# Simulink® Graphical User Interface

# MATLAB&SIMULINK®

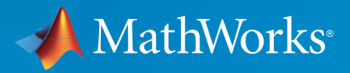

®

R2015b

# How to Contact MathWorks

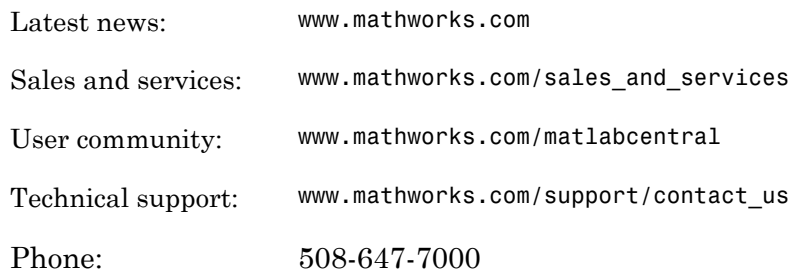

The MathWorks, Inc. 3 Apple Hill Drive Natick, MA 01760-2098

#### *Simulink® Graphical User Interface*

#### © COPYRIGHT 1990–2015 by The MathWorks, Inc.

The software described in this document is furnished under a license agreement. The software may be used or copied only under the terms of the license agreement. No part of this manual may be photocopied or reproduced in any form without prior written consent from The MathWorks, Inc.

FEDERAL ACQUISITION: This provision applies to all acquisitions of the Program and Documentation by, for, or through the federal government of the United States. By accepting delivery of the Program or Documentation, the government hereby agrees that this software or documentation qualifies as commercial computer software or commercial computer software documentation as such terms are used or defined in FAR 12.212, DFARS Part 227.72, and DFARS 252.227-7014. Accordingly, the terms and conditions of this Agreement and only those rights specified in this Agreement, shall pertain to and govern the use, modification, reproduction, release, performance, display, and disclosure of the Program and Documentation by the federal government (or other entity acquiring for or through the federal government) and shall supersede any conflicting contractual terms or conditions. If this License fails to meet the government's needs or is inconsistent in any respect with federal procurement law, the government agrees to return the Program and Documentation, unused, to The MathWorks, Inc.

#### **Trademarks**

MATLAB and Simulink are registered trademarks of The MathWorks, Inc. See [www.mathworks.com/trademarks](http://www.mathworks.com/trademarks) for a list of additional trademarks. Other product or brand names may be trademarks or registered trademarks of their respective holders.

#### **Patents**

MathWorks products are protected by one or more U.S. patents. Please see [www.mathworks.com/patents](http://www.mathworks.com/patents) for more information.

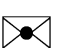

 $\boldsymbol{\mathcal{D}}$ 

#### Revision History

September 2007 Online only New for Simulink 7.0 (Release 2007b) March 2008 Online only Revised for Simulink 7.1 (Release 2008a) October 2008 Online only Revised for Simulink 7.2 (Release 2008b) March 2009 Online only Revised for Simulink 7.3 (Release 2009a) September 2009 Online only Revised for Simulink 7.4 (Release 2009b) March 2010 Online only Revised for Simulink 7.5 (Release 2010a) September 2010 Online only Revised for Simulink 7.6 (Release 2010b) April 2011 Online only Revised for Simulink 7.7 (Release 2011a) September 2011 Online only Revised for Simulink 7.8 (Release 2011b) March 2012 Online only Revised for Simulink 7.9 (Release 2012a) September 2012 Online only Revised for Simulink 8.0 (Release 2012b) March 2013 Online only Revised for Simulink 8.1 (Release 2013a) September 2013 Online only Revised for Simulink 8.2 (Release 2013b) March 2014 Online only Revised for Simulink 8.3 (Release 2014a) October 2014 Online only Revised for Simulink 8.4 (Release 2014b) March 2015 Online only Revised for Simulink 8.5 (Release 2015a) September 2015 Online only Revised for Simulink 8.6 (Release 2015b)

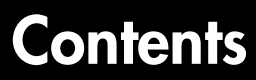

# **[Configuration Parameters Dialog Box](#page-20-0)**

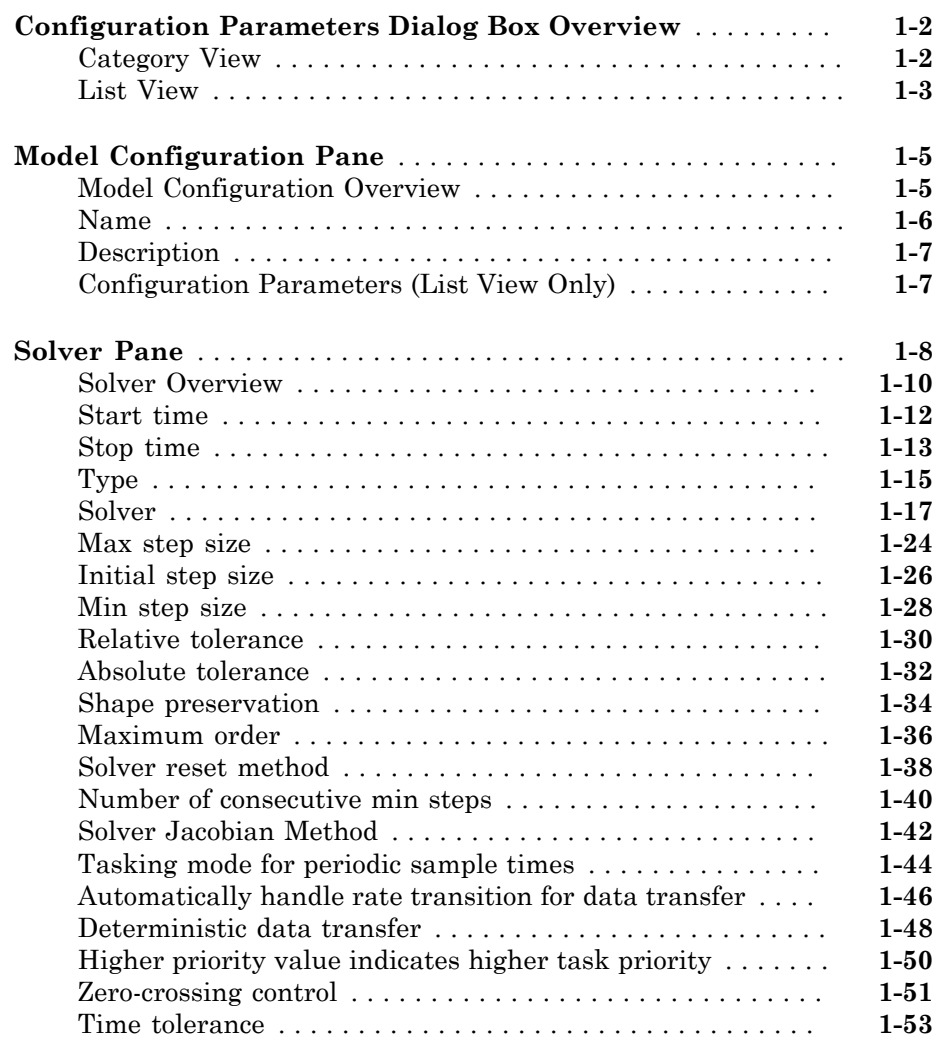

[1](#page-20-0)

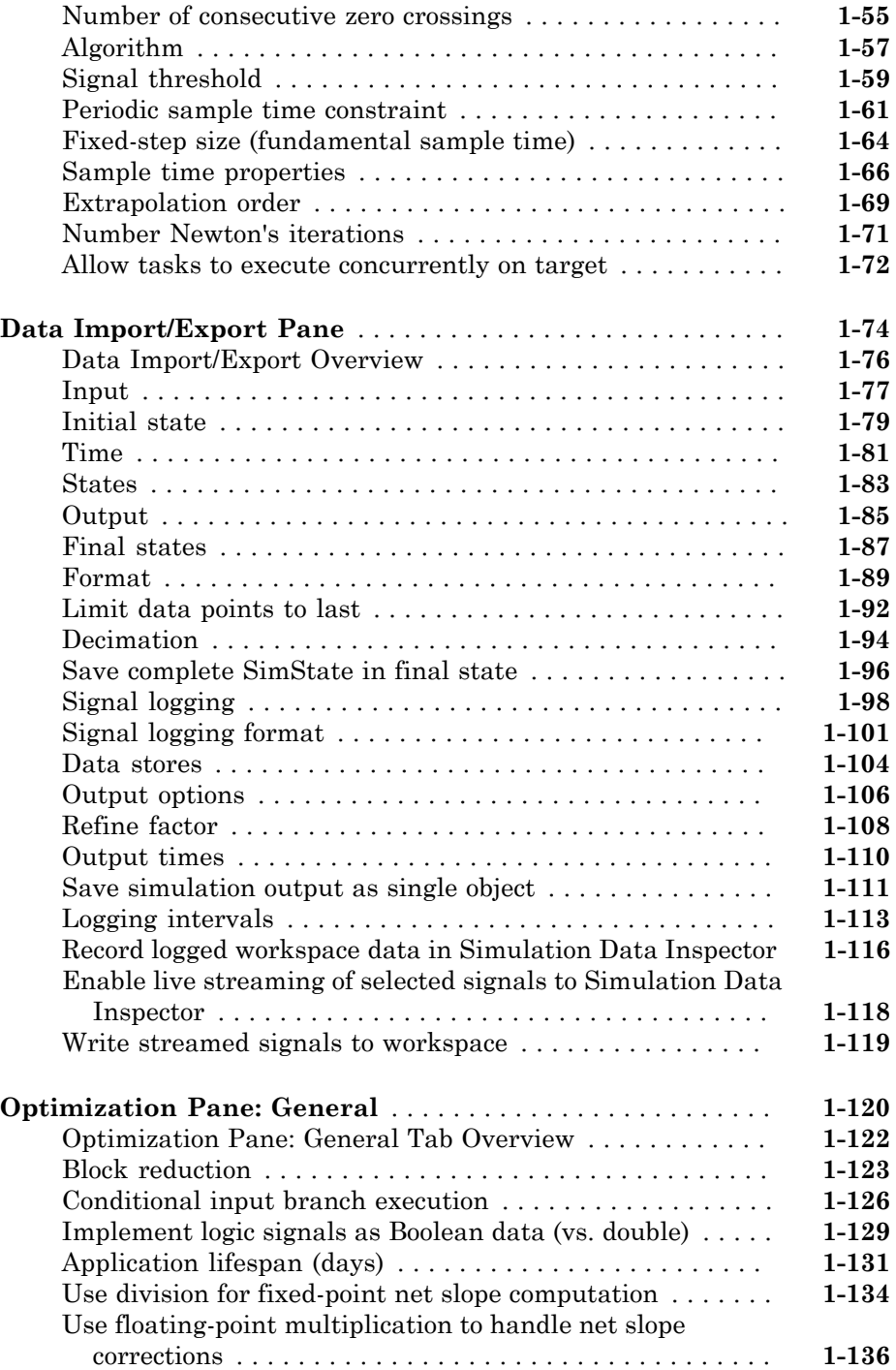

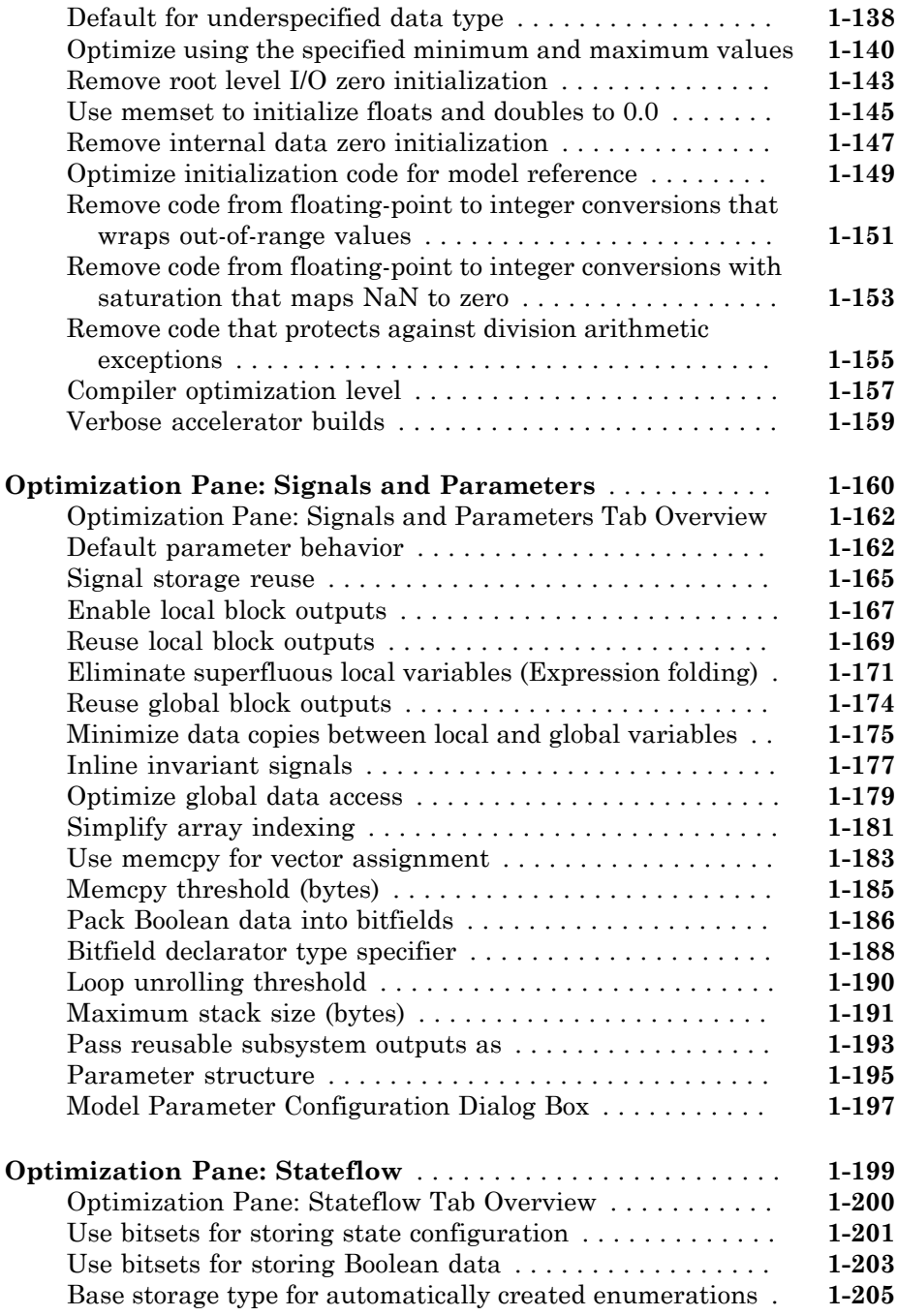

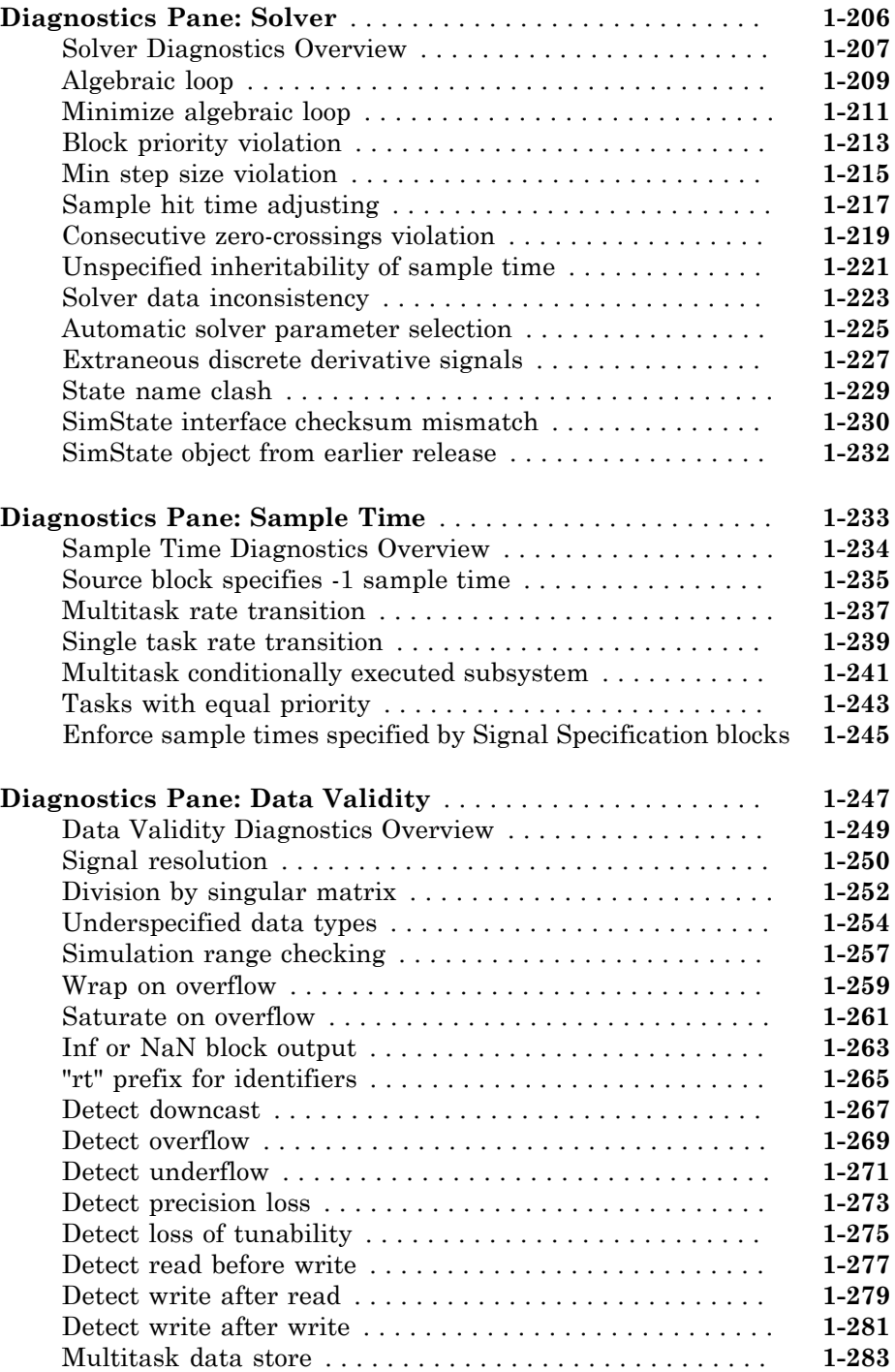

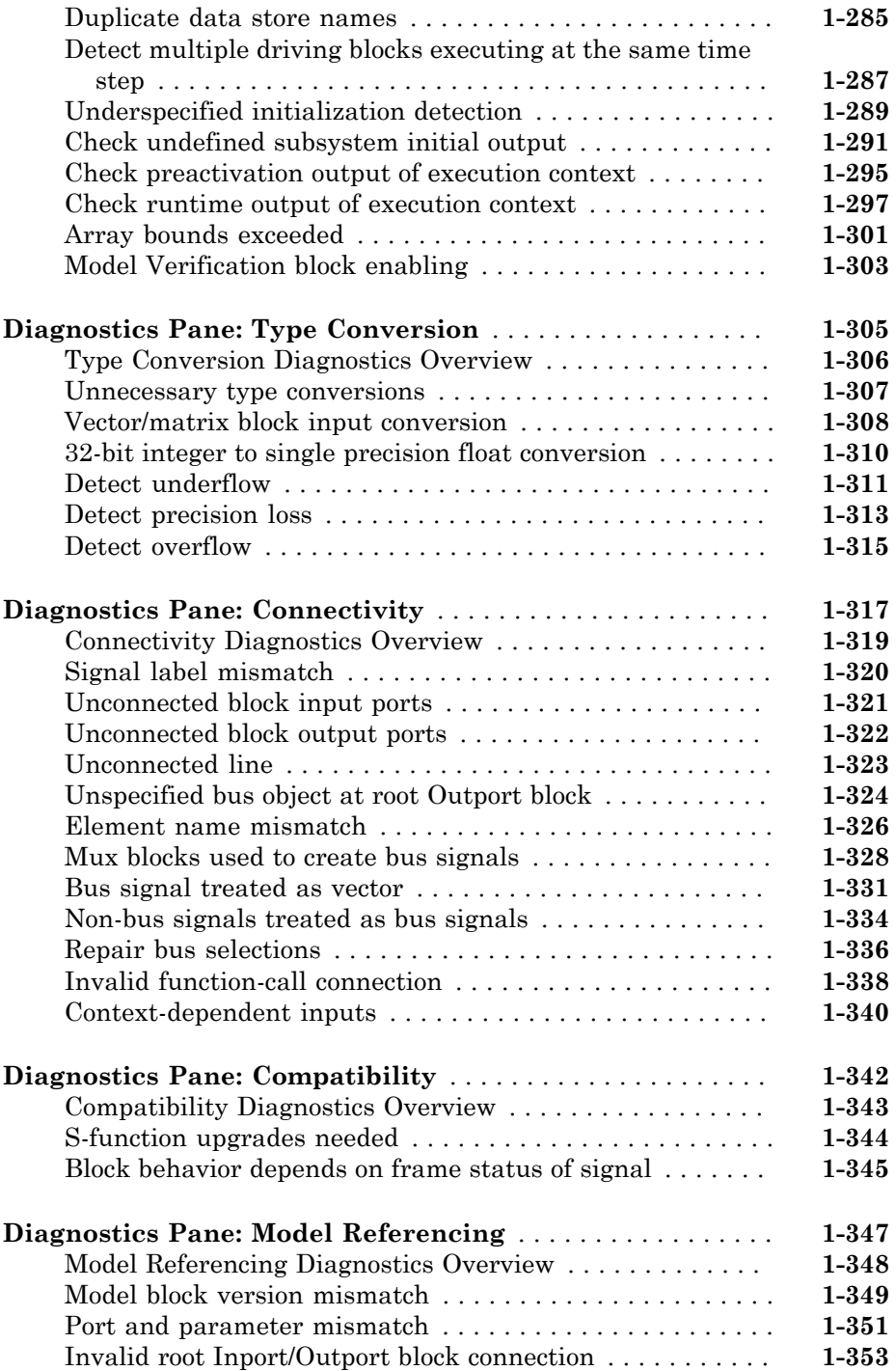

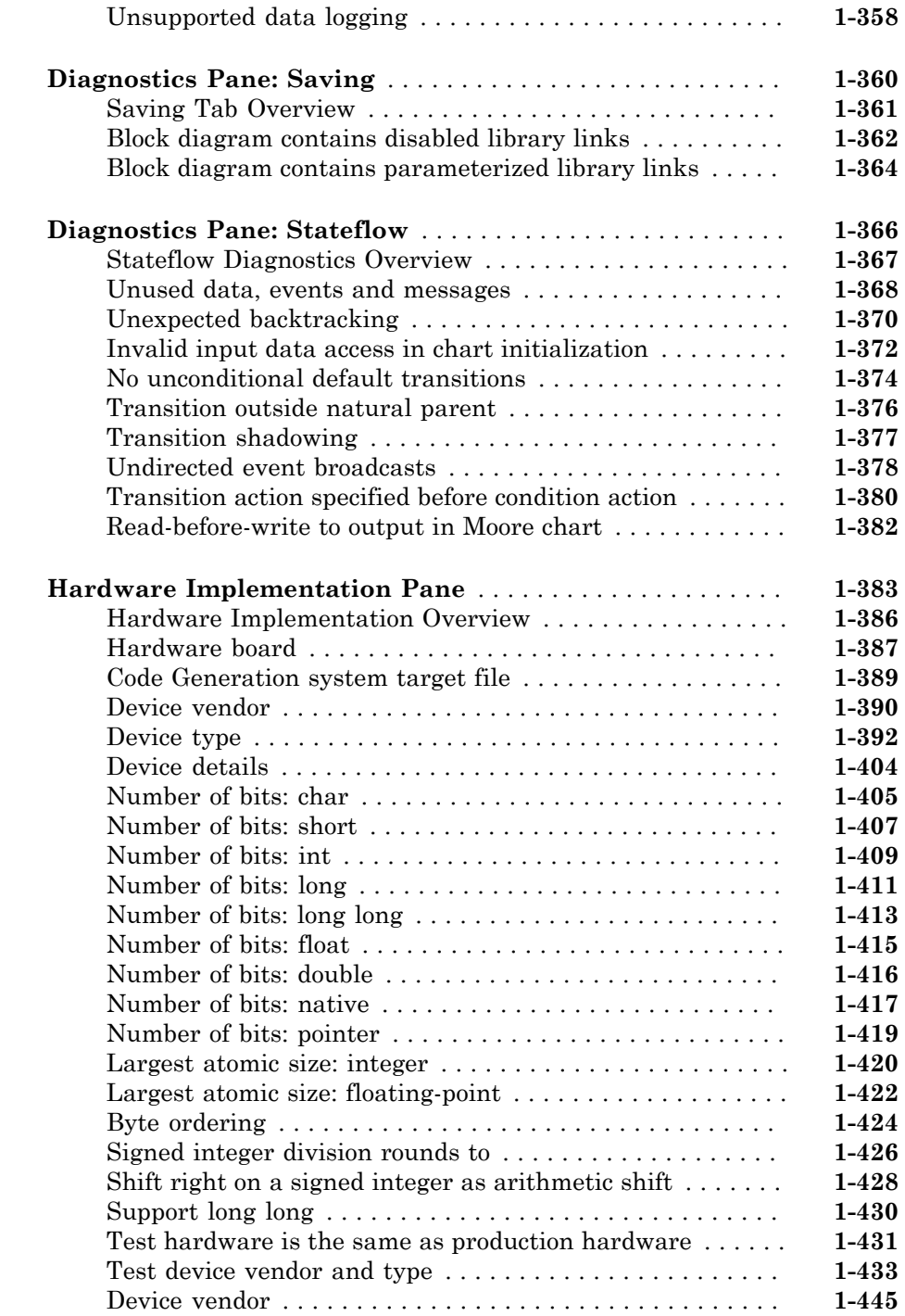

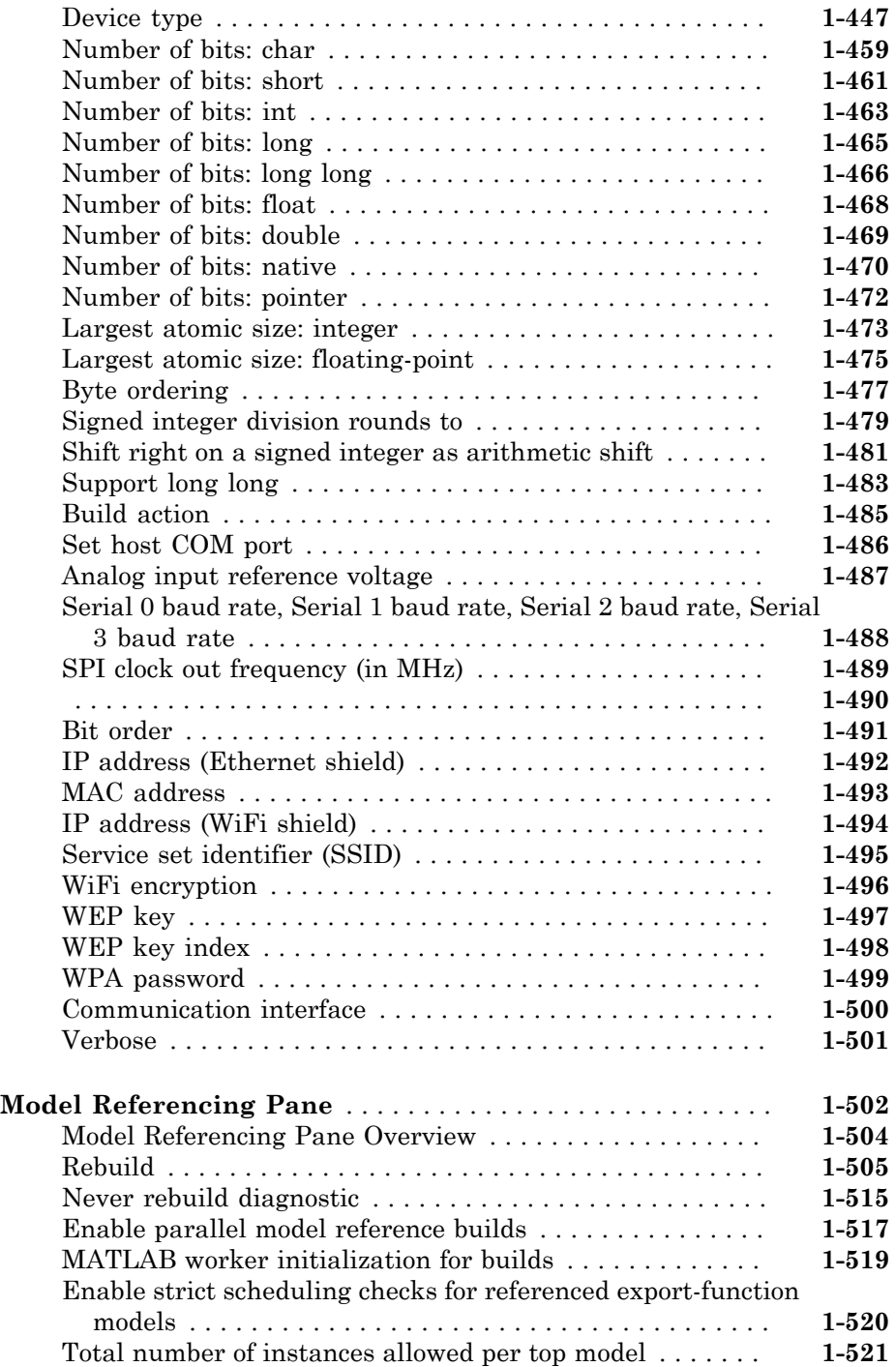

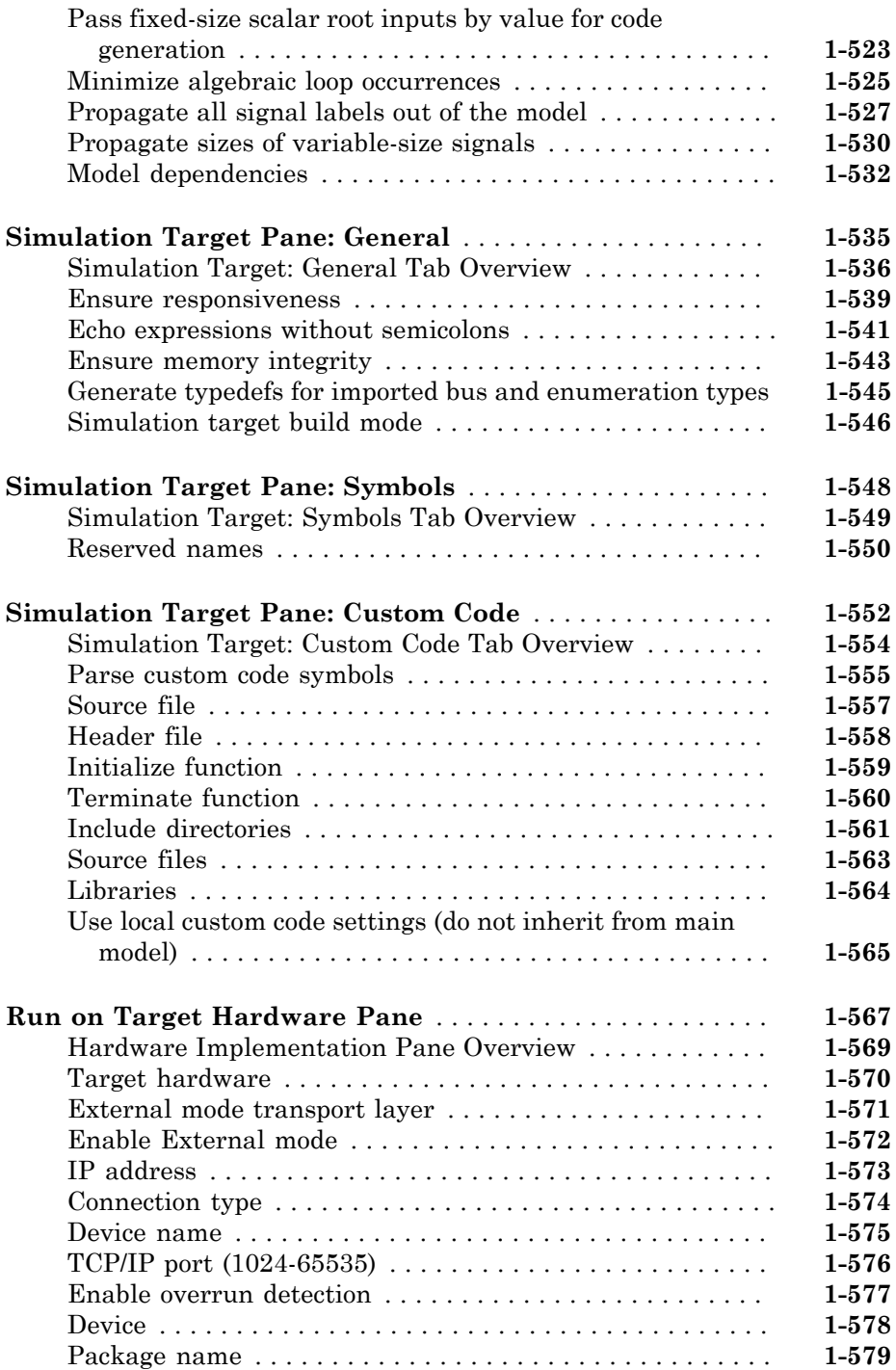

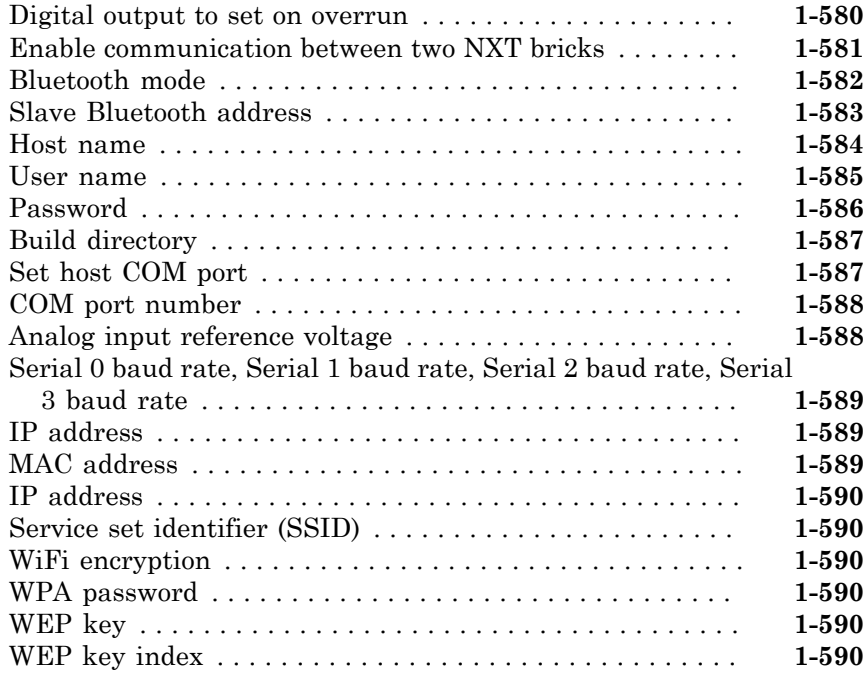

# **[Library Browser](#page-610-0)**

# [2](#page-610-0)

[3](#page-618-0)

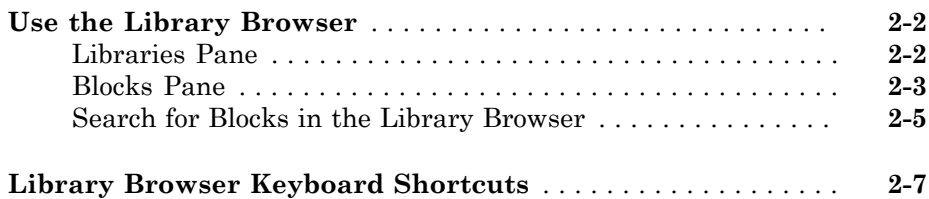

# **[Signal Properties Dialog Box](#page-618-0)**

#### **[Signal Properties Dialog Box Overview](#page-619-0)** . . . . . . . . . . . . . . . . . **[3-2](#page-619-0)**

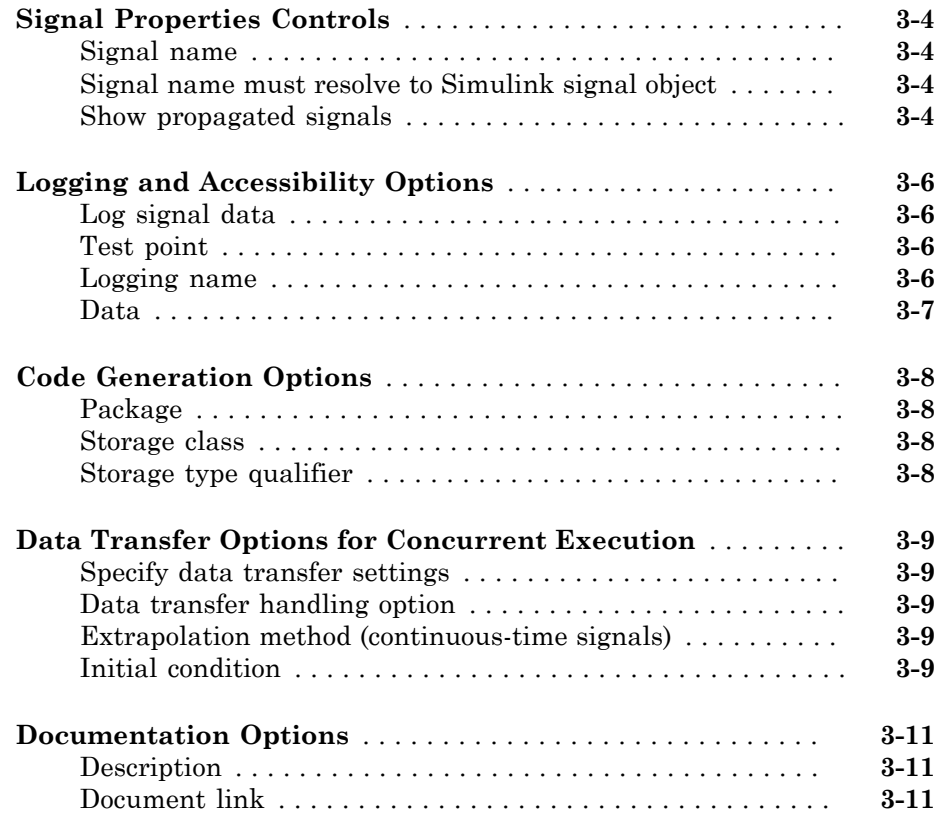

# **[Simulink Preferences Window](#page-630-0)**

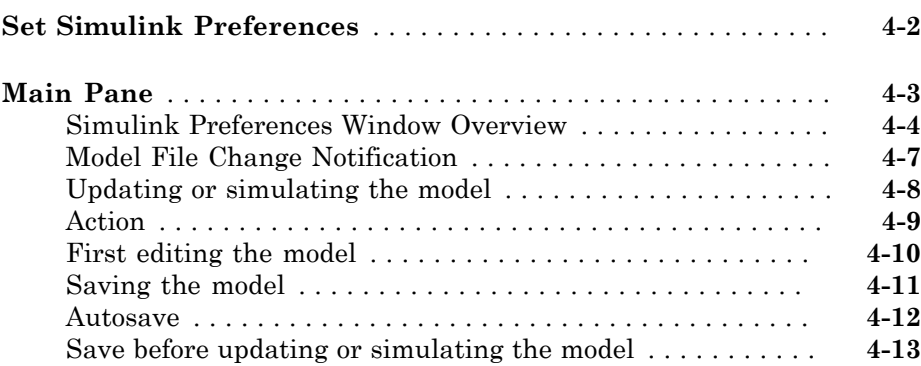

 $4\lceil$  $4\lceil$ 

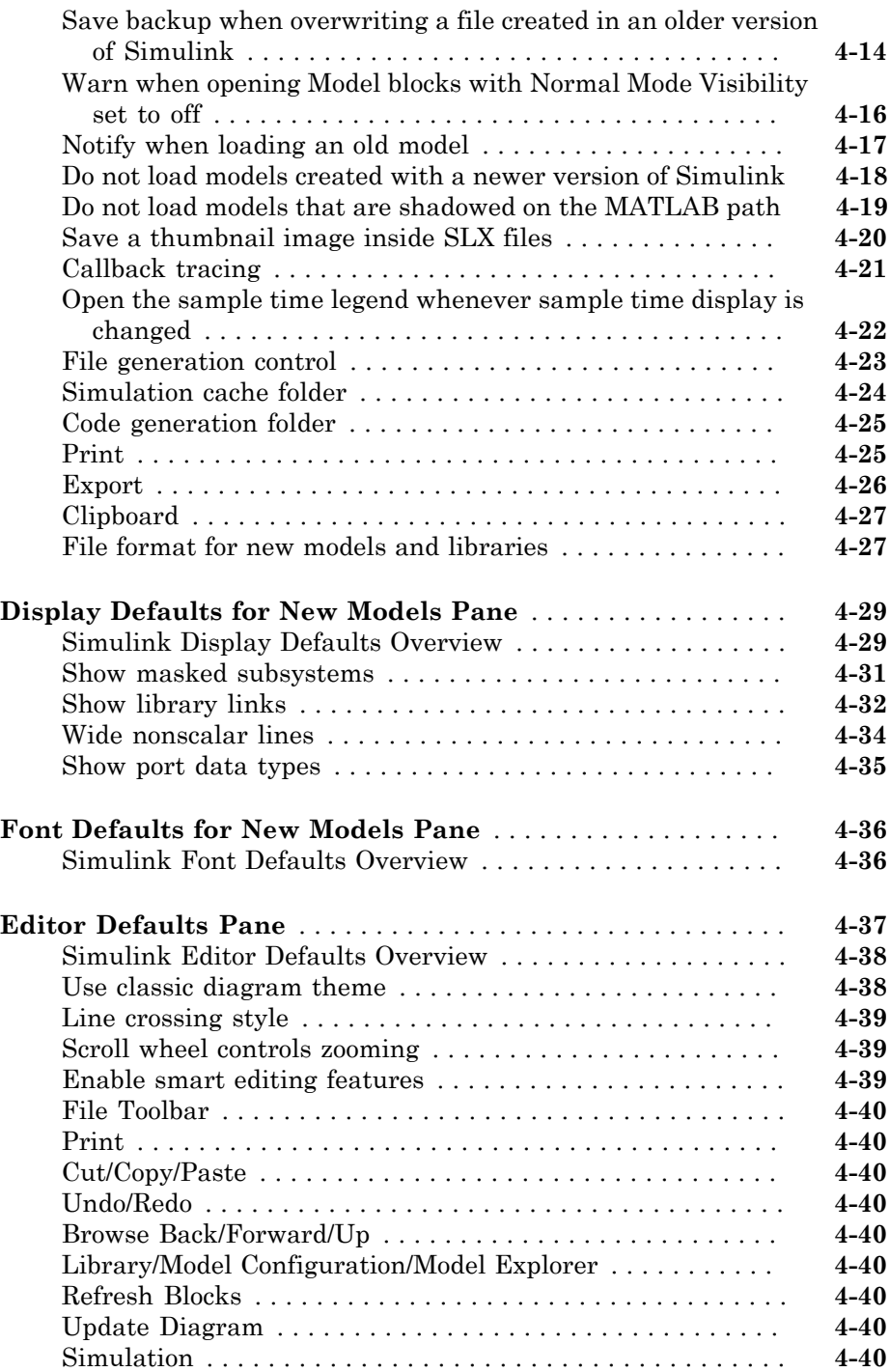

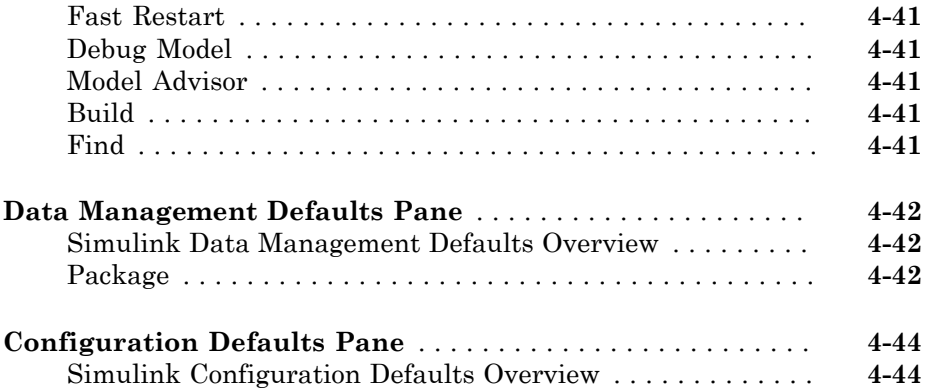

# **[Simulink Mask Editor](#page-674-0)**

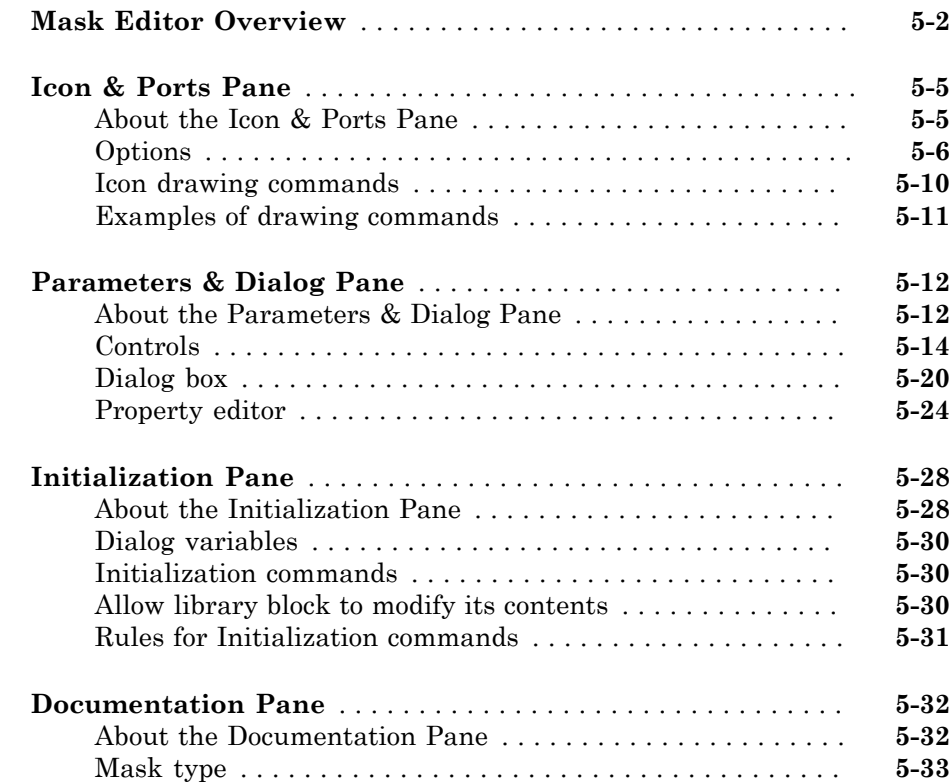

# $5<sub>1</sub>$  $5<sub>1</sub>$

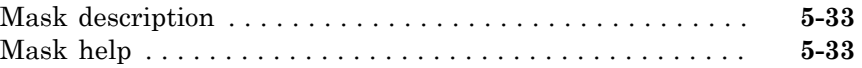

 $6<sub>1</sub>$  $6<sub>1</sub>$ 

# **[Concurrent Execution Window](#page-708-0)**

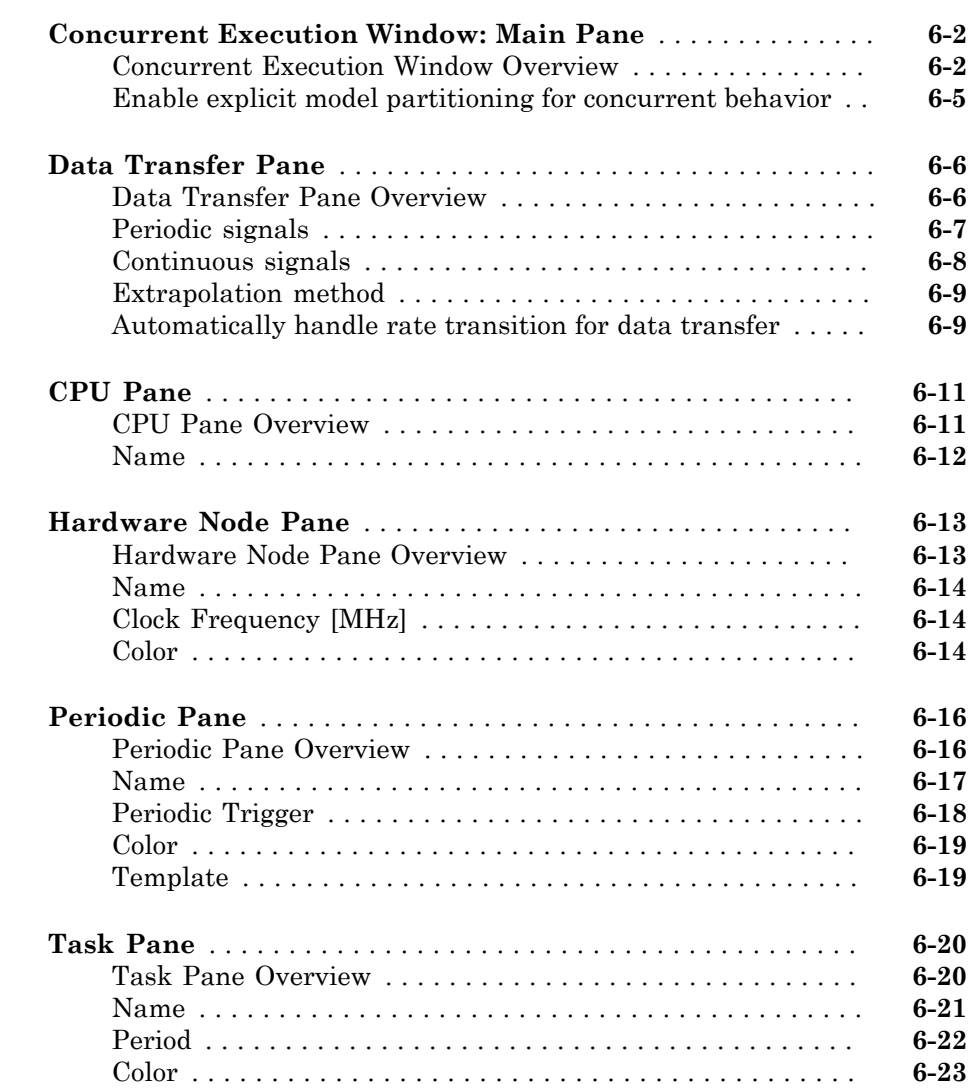

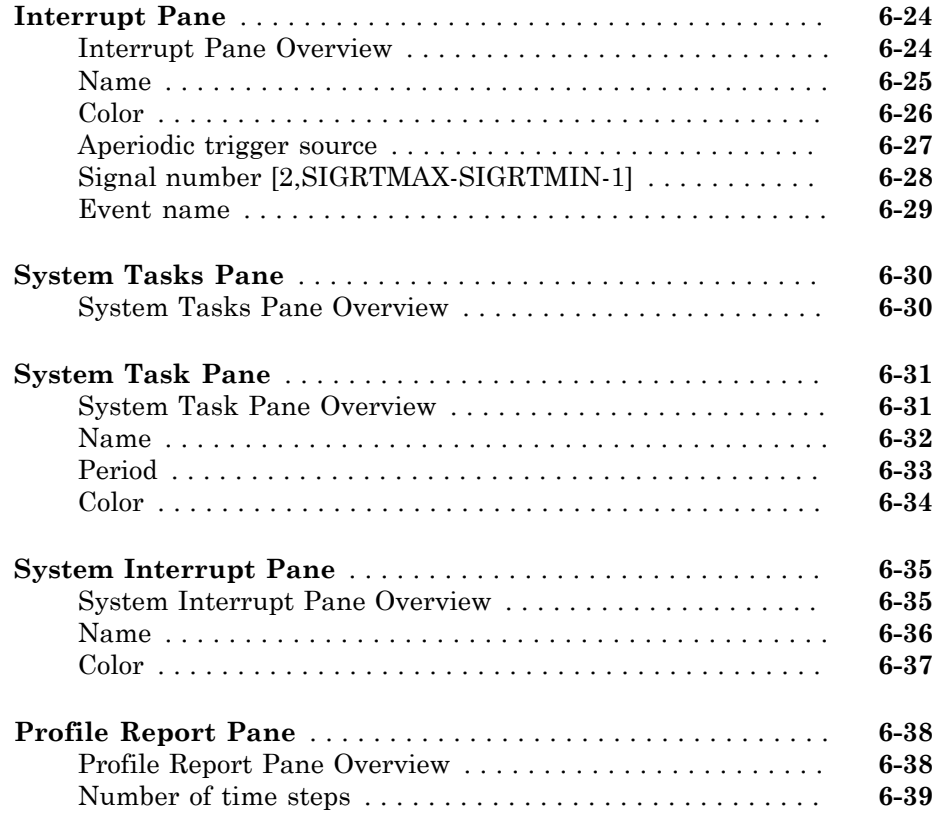

# **[Simulink Simulation Stepper](#page-748-0)**

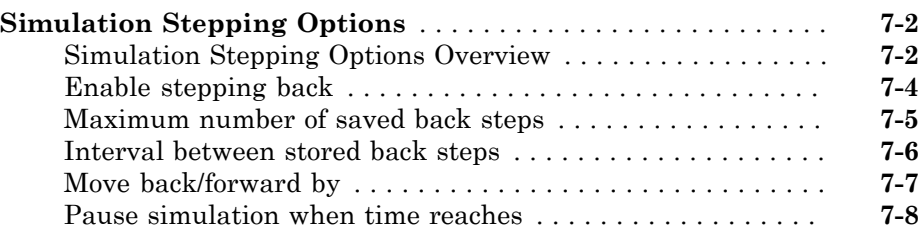

 $7<sub>1</sub>$  $7<sub>1</sub>$ 

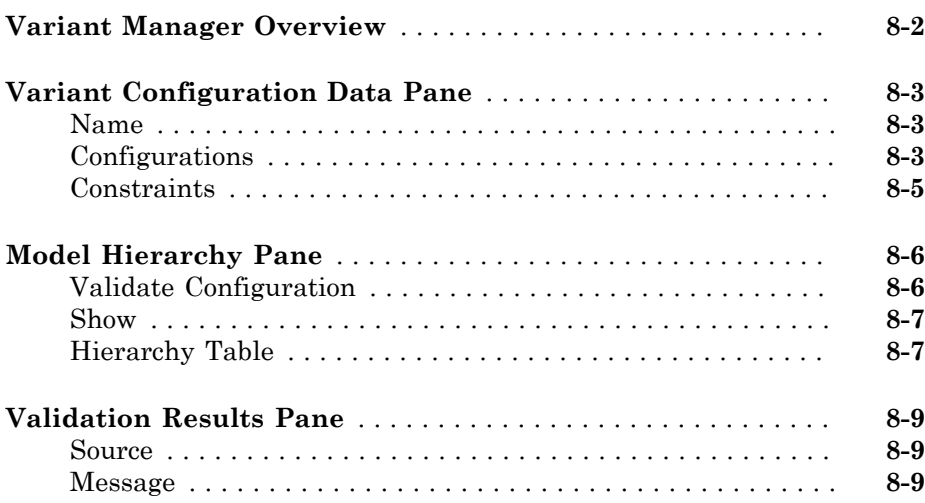

[8](#page-756-0)

# <span id="page-20-0"></span>Configuration Parameters Dialog Box

1

- ["Configuration Parameters Dialog Box Overview" on page 1-2](#page-21-0)
- ["Model Configuration Pane" on page 1-5](#page-24-0)
- ["Solver Pane" on page 1-8](#page-27-0)
- ["Data Import/Export Pane" on page 1-74](#page-93-0)
- ["Optimization Pane: General" on page 1-120](#page-139-0)
- ["Optimization Pane: Signals and Parameters" on page 1-160](#page-179-0)
- ["Optimization Pane: Stateflow" on page 1-199](#page-218-0)
- ["Diagnostics Pane: Solver" on page 1-206](#page-225-0)
- ["Diagnostics Pane: Sample Time" on page 1-233](#page-252-0)
- ["Diagnostics Pane: Data Validity" on page 1-247](#page-266-0)
- ["Diagnostics Pane: Type Conversion" on page 1-305](#page-324-0)
- ["Diagnostics Pane: Connectivity" on page 1-317](#page-336-0)
- ["Diagnostics Pane: Compatibility" on page 1-342](#page-361-0)
- ["Diagnostics Pane: Model Referencing" on page 1-347](#page-366-0)
- ["Diagnostics Pane: Saving" on page 1-360](#page-379-0)
- ["Diagnostics Pane: Stateflow" on page 1-366](#page-385-0)
- ["Hardware Implementation Pane" on page 1-383](#page-402-0)
- ["Model Referencing Pane" on page 1-502](#page-521-0)
- ["Simulation Target Pane: General" on page 1-535](#page-554-0)
- ["Simulation Target Pane: Symbols" on page 1-548](#page-567-0)
- ["Simulation Target Pane: Custom Code" on page 1-552](#page-571-0)
- ["Run on Target Hardware Pane" on page 1-567](#page-586-0)

# Configuration Parameters Dialog Box Overview

#### <span id="page-21-0"></span>In this section...

["Category View" on page 1-2](#page-21-1)

["List View" on page 1-3](#page-22-0)

The Configuration Parameters dialog box specifies the settings for a model's active *configuration set*. The parameters in a configuration set determine the type of solver used, import and export settings, and other values that determine how the model runs. See Configuration Sets for more information.

Note You can also use the Model Explorer to modify any configuration set. See "Model" Explorer Overview" for more information.

To open the dialog box, in the Simulink Editor, select **Simulation** > **Model**

**Configuration Parameters**, or click the Model Configuration Parameters button on the Simulink Editor toolbar. In the dialog box, you can view the configuration set in either of two ways. The default view displays commonly used parameters by category. The list view displays the complete list of user-visible parameters in the configuration set. You can edit parameter values in either the category view or the list view.

# <span id="page-21-1"></span>Category View

The category view groups commonly used configuration parameters into categories. To change to the category view from the list view, click **Category**. To display the parameters for a specific category, click the category in the **Select** tree on the left side of the dialog box.

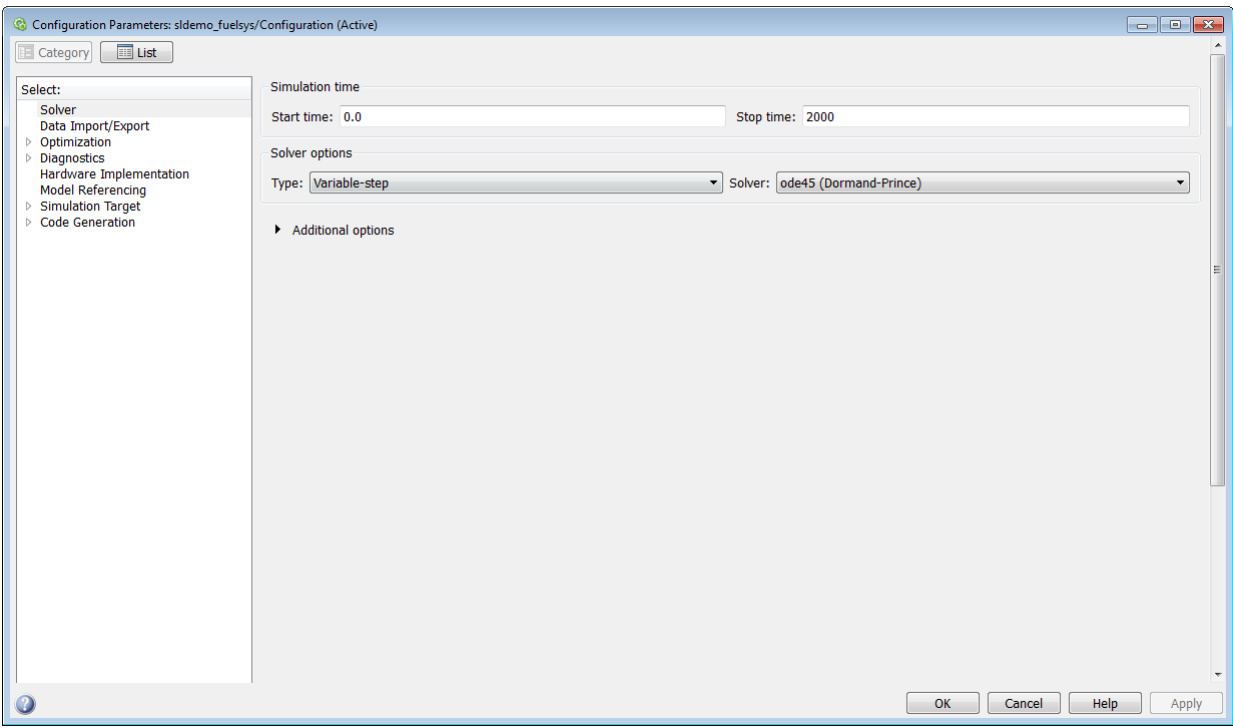

# <span id="page-22-0"></span>List View

The list view includes all user-visible parameters in the configuration set. Click **List** to change to this view from the category view. You can use the list view to:

- Search for specific parameters or filter parameters by category.
- Sort parameters by column by clicking the column name. To restore the original sort order, click the reset icon in the top left corner.
- Edit parameter values.
- View parameter dependencies by expanding the parameter description.
- Get parameter names to use in scripts from the **Command-Line Name** column.

You can also set each of the parameters in the Configuration Parameters dialog box using the set param command. The list view displays the corresponding command-line name for each parameter.

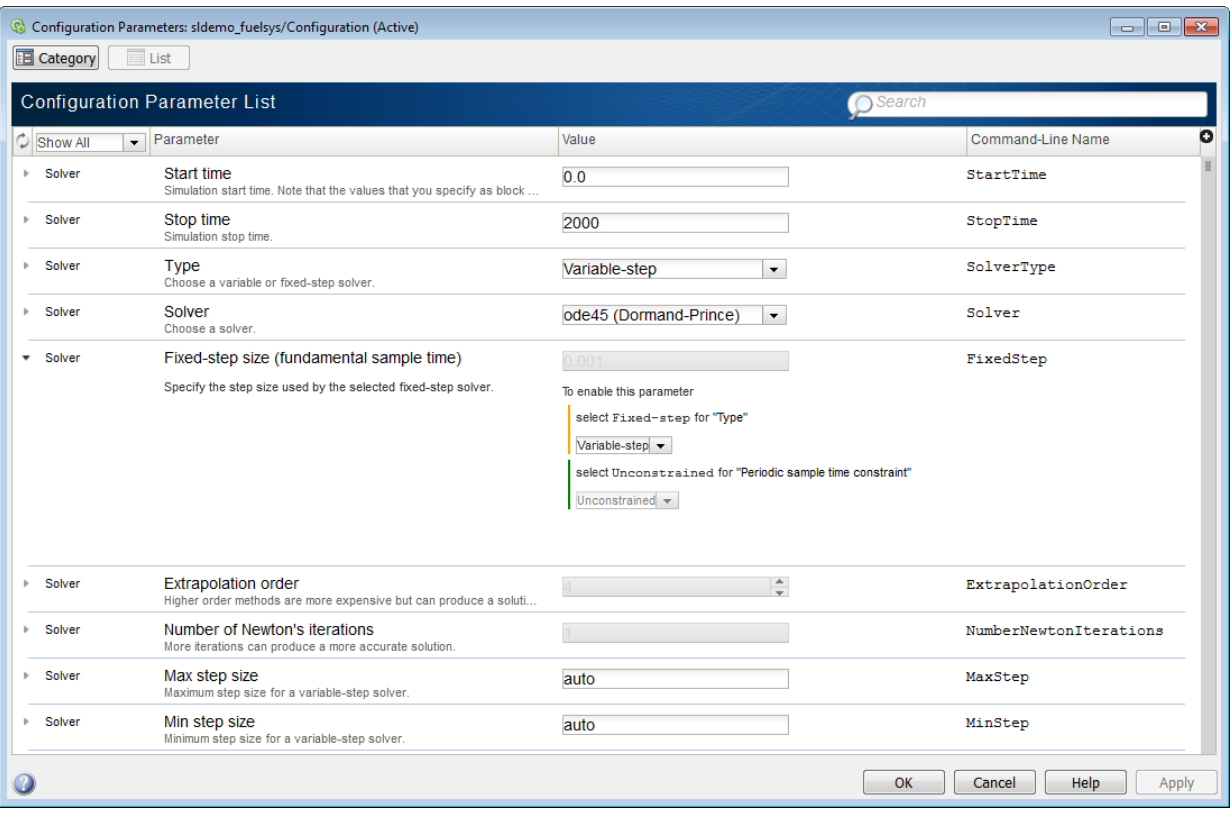

# Model Configuration Pane

#### <span id="page-24-0"></span>In this section...

["Model Configuration Overview" on page 1-5](#page-24-1)

["Name" on page 1-6](#page-25-0)

["Description" on page 1-7](#page-26-0)

["Configuration Parameters \(List View Only\)" on page 1-7](#page-26-1)

# <span id="page-24-1"></span>Model Configuration Overview

View or edit the name and description of your configuration set.

In the Model Explorer you can edit the name and description of your configuration sets.

In the Model Explorer or Simulink Preferences window you can edit the description of your template configuration set, Model Configuration Preferences. Go to the Model Configuration Preferences to edit the template Configuration Parameters to be used as defaults for new models.

When editing the Model Configuration preferences, you can click **Restore to Default Preferences** to restore the default configuration settings for creating new models. These underlying defaults cannot be changed.

### <span id="page-25-0"></span>Name

Specify the name of your configuration set.

#### **Settings**

**Default:** Configuration (for Active configuration set) or Configuration Preferences (for default configuration set).

Edit the name of your configuration set.

In the Model Configuration Preferences, the name of the default configuration is always Configuration Preferences, and cannot be changed.

# <span id="page-26-0"></span>**Description**

Specify a description of your configuration set.

**Settings** 

**No Default**

<span id="page-26-1"></span>Enter text to describe your configuration set.

# Configuration Parameters (List View Only)

No further help documentation is available for this parameter.

# <span id="page-27-0"></span>Solver Pane

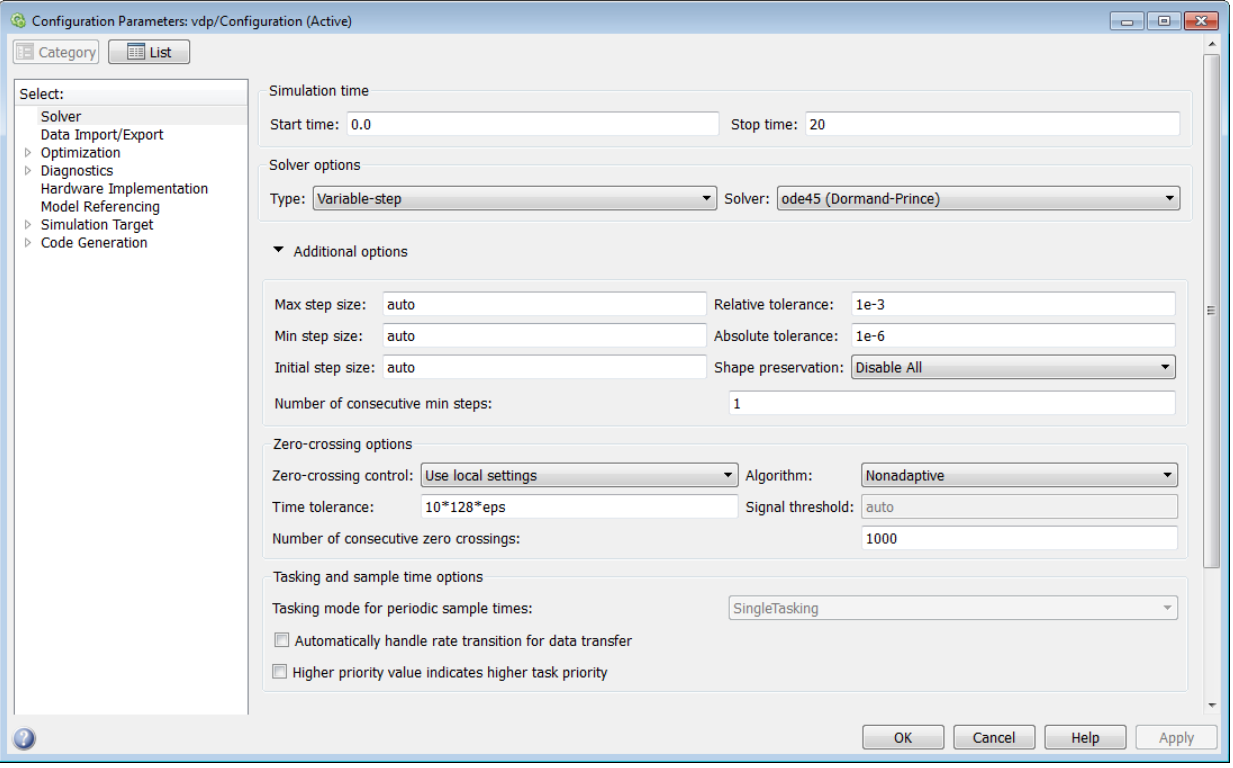

#### In this section...

["Solver Overview" on page 1-10](#page-29-0) ["Start time" on page 1-12](#page-31-0) ["Stop time" on page 1-13](#page-32-0) ["Type" on page 1-15](#page-34-0) ["Solver" on page 1-17](#page-36-0) ["Max step size" on page 1-24](#page-43-0) ["Initial step size" on page 1-26](#page-45-0) ["Min step size" on page 1-28](#page-47-0)

#### In this section...

["Relative tolerance" on page 1-30](#page-49-0)

["Absolute tolerance" on page 1-32](#page-51-0)

["Shape preservation" on page 1-34](#page-53-0)

["Maximum order" on page 1-36](#page-55-0)

["Solver reset method" on page 1-38](#page-57-0)

["Number of consecutive min steps" on page 1-40](#page-59-0)

["Solver Jacobian Method" on page 1-42](#page-61-0)

["Tasking mode for periodic sample times" on page 1-44](#page-63-0)

["Automatically handle rate transition for data transfer" on page 1-46](#page-65-0)

["Deterministic data transfer" on page 1-48](#page-67-0)

["Higher priority value indicates higher task priority" on page 1-50](#page-69-0)

["Zero-crossing control" on page 1-51](#page-70-0)

["Time tolerance" on page 1-53](#page-72-0)

["Number of consecutive zero crossings" on page 1-55](#page-74-0)

["Algorithm" on page 1-57](#page-76-0)

["Signal threshold" on page 1-59](#page-78-0)

["Periodic sample time constraint" on page 1-61](#page-80-0)

["Fixed-step size \(fundamental sample time\)" on page 1-64](#page-83-0)

["Sample time properties" on page 1-66](#page-85-0)

["Extrapolation order" on page 1-69](#page-88-0)

["Number Newton's iterations" on page 1-71](#page-90-0)

["Allow tasks to execute concurrently on target" on page 1-72](#page-91-0)

# <span id="page-29-0"></span>Solver Overview

Specify the simulation start and stop time, and the solver configuration for the simulation. Use the Solver pane to set up a solver for a model's active configuration set.

A solver computes a dynamic system's states at successive time steps over a specified time span, using information provided by the model. Once the model compiles, the Solver Information tooltip displays

- Compiled solver name
- Step size (**Max step size** or **Fixed step size**)

Once the model compiles, the status bar displays the solver used for compiling and a carat (^) when:

- Simulink selects a different solver during compilation.
- You set the step size to auto. The Solver Information tooltip displays the step size that Simulink calculated.

#### **Configuration**

- 1 Select a solver type from the **Type** list.
- 2 Select a solver from the **Solver** list.
- 3 Set the parameters displayed for the selected type and solver combination.
- 4 Apply the changes.

#### Tips

- To open the Solver pane, in the Simulink Editor, select **Simulation** > **Model Configuration Parameters** > **Solver**.
- Simulation time is not the same as clock time. For example, running a simulation for 10 seconds usually does not take 10 seconds. Total simulation time depends on factors such as model complexity, solver step sizes, and computer speed.
- Fixed-step solver type is required for code generation, unless you use an S-function or RSim target.
- Variable-step solver type can significantly shorten the time required to simulate models in which states change rapidly or which contain discontinuities.

#### See Also

• "Solvers"

• "Specify Simulation Start and Stop Time"

# <span id="page-31-0"></span>Start time

Specify the start time for the simulation or generated code as a double-precision value, scaled to seconds.

#### **Settings**

#### **Default:** 0.0

- A start time must be less than or equal to the stop time. For example, use a nonzero start time to delay the start of a simulation while running an initialization script.
- The values of block parameters with initial conditions must match the initial condition settings at the specified start time.
- Simulation time is not the same as clock time. For example, running a simulation for 10 seconds usually does not take 10 seconds. Total simulation time depends on factors such as model complexity, solver step sizes, and computer speed.

#### Command-Line Information

**Parameter:** StartTime **Type:** string **Value:** any valid value **Default:** '0.0'

#### Recommended Settings

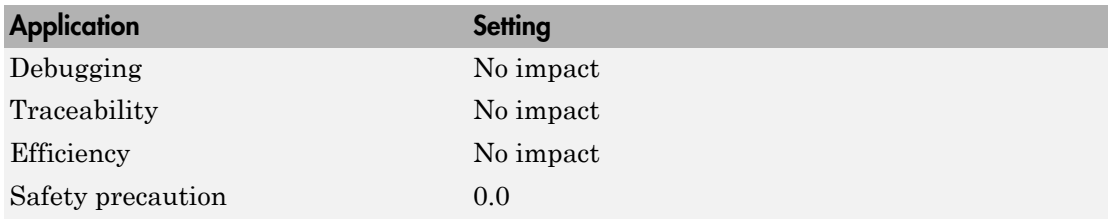

#### See Also

• "Specify Simulation Start and Stop Time"

## <span id="page-32-0"></span>Stop time

Specify the stop time for the simulation or generated code as a double-precision value, scaled to seconds.

#### **Settings**

#### **Default:** 10

- Stop time must be greater than or equal to the start time.
- Specify inf to run a simulation or generated program until you explicitly pause or stop it.
- If the stop time is the same as the start time, the simulation or generated program runs for one step.
- Simulation time is not the same as clock time. For example, running a simulation for 10 seconds usually does not take 10 seconds. Total simulation time depends on factors such as model complexity, solver step sizes, and computer speed.
- If your model includes blocks that depend on absolute time and you are creating a design that runs indefinitely, see "Blocks That Depend on Absolute Time".

#### Command-Line Information

**Parameter:** StopTime **Type:** string **Value:** any valid value **Default:** '10.0'

#### Recommended Settings

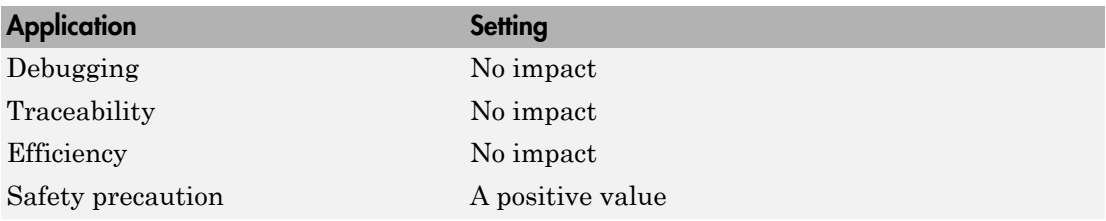

#### See Also

• "Blocks That Depend on Absolute Time"

- "Use Blocks to Stop or Pause a Simulation"
- "Specify Simulation Start and Stop Time"

# <span id="page-34-0"></span>Type

Select the type of solver you want to use to simulate your model.

#### **Settings**

#### **Default:** Variable-step

#### Variable-step

Step size varies from step to step, depending on model dynamics. A variable-step solver:

- Reduces step size when model states change rapidly, to maintain accuracy.
- Increases step size when model states change slowly, to avoid unnecessary steps.

Variable-step is recommended for models in which states change rapidly or that contain discontinuities. In these cases, a variable-step solver requires fewer time steps than a fixed-step solver to achieve a comparable level of accuracy. This can significantly shorten simulation time.

#### Fixed-step

Step size remains constant throughout the simulation.

Required for code generation, unless you use an S-function or RSim target.

Note: The solver computes the next time as the sum of the current time and the step size.

#### Dependencies

Selecting Variable-step enables the following parameters:

- **Solver**
- **Max step size**
- **Min step size**
- **Initial step size**
- **Relative tolerance**
- **Absolute tolerance**
- **Shape preservation**
- **Initial step size**
- **Number of consecutive min steps**
- **Zero-crossing control**
- **Time tolerance**
- **Algorithm**

Selecting Fixed-step enables the following parameters:

- **Solver**
- **Periodic sample time constraint**
- **Fixed-step size (fundamental sample time)**
- **Tasking mode for periodic sample times**
- **Higher priority value indicates higher task priority**
- **Automatically handle rate transitions for data transfers**

#### Command-Line Information

**Parameter:** SolverType **Type:** string **Value:** 'Variable-step' | 'Fixed-step' **Default:** 'Variable-step'

#### Recommended Settings

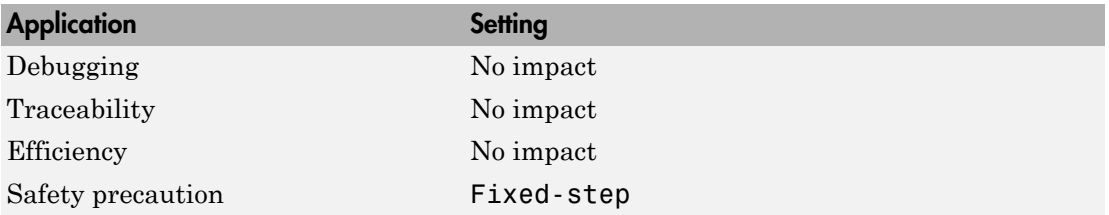

#### See Also

- "Solvers"
- "Solvers"
- "Purely Discrete Systems"
# Solver

Select the solver you want to use to compute the states of the model during simulation or code generation.

### **Settings**

Select from these types:

- ["Fixed-step Solvers" on page 1-17](#page-36-0)
- ["Variable-step Solvers" on page 1-18](#page-37-0)

The default setting for new models is VariableStepAuto.

#### <span id="page-36-0"></span>Fixed-step Solvers

### **Default:**FixedStepAuto

auto

Computes the state of the model using a fixed-step solver that auto solver selects. At the time the model compiles, auto changes to a fixed-step solver that auto solver selects based on the model dynamics. Click on the solver hyperlink in the lower right corner of the model to accept or change this selection.

### ode3 (Bogacki-Shampine)

Computes the state of the model at the next time step as an explicit function of the current value of the state and the state derivatives, using the Bogacki-Shampine Formula integration technique to compute the state derivatives. In the following example, X is the state, DX is the state derivative, and h is the step size:

 $X(n+1) = X(n) + h * DX(n)$ 

Discrete (no continuous states)

Computes the time of the next time step by adding a fixed step size to the current time.

Use this solver for models with no states or discrete states only, using a fixed step size. Relies on the model's blocks to update discrete states.

The accuracy and length of time of the resulting simulation depends on the size of the steps taken by the simulation: the smaller the step size, the more accurate the results but the longer the simulation takes.

**Note:** The fixed-step discrete solver cannot be used to simulate models that have continuous states.

#### ode8 (Dormand-Prince RK8(7))

Uses the eighth-order Dormand-Prince formula to compute the model state at the next time step as an explicit function of the current value of the state and the state derivatives approximated at intermediate points.

```
ode5 (Dormand-Prince)
```
Uses the fifth-order Dormand-Prince formula to compute the model state at the next time step as an explicit function of the current value of the state and the state derivatives approximated at intermediate points.

#### ode4 (Runge-Kutta)

Uses the fourth-order Runge-Kutta (RK4) formula to compute the model state at the next time step as an explicit function of the current value of the state and the state derivatives.

```
ode2 (Heun)
```
Uses the Heun integration method to compute the model state at the next time step as an explicit function of the current value of the state and the state derivatives.

```
ode1 (Euler)
```
Uses the Euler integration method to compute the model state at the next time step as an explicit function of the current value of the state and the state derivatives.

```
ode14x (extrapolation)
```
Uses a combination of Newton's method and extrapolation from the current value to compute the model's state at the next time step, as an *implicit* function of the state and the state derivative at the next time step. In the following example, X is the state, DX is the state derivative, and h is the step size:

 $X(n+1) - X(n) - h * DX(n+1) = 0$ 

This solver requires more computation per step than an explicit solver, but is more accurate for a given step size.

#### <span id="page-37-0"></span>Variable-step Solvers

**Default:**VariableStepAuto

auto

Computes the state of the model using a variable-step solver that auto solver selects. At the time the model compiles, auto changes to a variable-step solver that auto solver selects based on the model dynamics. Click on the solver hyperlink in the lower right corner of the model to accept or change this selection.

#### ode45 (Dormand-Prince)

Computes the model's state at the next time step using an explicit Runge-Kutta (4,5) formula (the Dormand-Prince pair) for numerical integration.

ode45 is a one-step solver, and therefore only needs the solution at the preceding time point.

Use ode45 as a first try for most problems.

#### Discrete (no continuous states)

Computes the time of the next step by adding a step size that varies depending on the rate of change of the model's states.

Use this solver for models with no states or discrete states only, using a variable step size.

#### ode23 (Bogacki-Shampine)

Computes the model's state at the next time step using an explicit Runge-Kutta (2,3) formula (the Bogacki-Shampine pair) for numerical integration.

ode23 is a one-step solver, and therefore only needs the solution at the preceding time point.

ode23 is more efficient than ode45 at crude tolerances and in the presence of mild stiffness.

#### ode113 (Adams)

Computes the model's state at the next time step using a variable-order Adams-Bashforth-Moulton PECE numerical integration technique.

ode113 is a multistep solver, and thus generally needs the solutions at several preceding time points to compute the current solution.

ode113 can be more efficient than ode45 at stringent tolerances.

ode15s (stiff/NDF)

Computes the model's state at the next time step using variable-order numerical differentiation formulas (NDFs). These are related to, but more efficient than the backward differentiation formulas (BDFs), also known as Gear's method.

ode15s is a multistep solver, and thus generally needs the solutions at several preceding time points to compute the current solution.

ode15s is efficient for stiff problems. Try this solver if ode45 fails or is inefficient.

ode23s (stiff/Mod. Rosenbrock)

Computes the model's state at the next time step using a modified Rosenbrock formula of order 2.

ode23s is a one-step solver, and therefore only needs the solution at the preceding time point.

ode23s is more efficient than ode15s at crude tolerances, and can solve stiff problems for which ode15s is ineffective.

ode23t (Mod. stiff/Trapezoidal)

Computes the model's state at the next time step using an implementation of the trapezoidal rule with a "free" interpolant.

ode23t is a one-step solver, and therefore only needs the solution at the preceding time point.

Use ode23t if the problem is only moderately stiff and you need a solution with no numerical damping.

#### ode23tb (stiff/TR-BDF2)

Computes the model's state at the next time step using a multistep implementation of TR-BDF2, an implicit Runge-Kutta formula with a trapezoidal rule first stage, and a second stage consisting of a backward differentiation formula of order two. By construction, the same iteration matrix is used in evaluating both stages.

ode23tb is more efficient than ode15s at crude tolerances, and can solve stiff problems for which ode15s is ineffective.

#### Tips

- Identifying the optimal solver for a model requires experimentation. For an in-depth discussion, see "Solvers".
- The optimal solver balances acceptable accuracy with the shortest simulation time.
- Simulink software uses a discrete solver for any model with no states or discrete states only, even if you specify a continuous solver.
- A smaller step size increases accuracy, but also increases simulation time.
- The degree of computational complexity increases for ode*n*, as *n* increases.
- As computational complexity increases, the accuracy of the results also increases.

#### Dependencies

Selecting the ode1 (Euler) , ode2 (Huen), ode 3 (Bogacki-Shampine), ode4 (Runge-Kutta), ode 5 (Dormand-Prince), or Discrete (no continuous states) fixed-step solvers enables the following parameters:

- **Fixed-step size (fundamental sample time)**
- **Periodic sample time constraint**
- **Tasking mode for periodic sample times**
- **Automatically handle rate transition for data transfers**
- **Higher priority value indicates higher task priority**

Selecting ode14x (extrapolation) enables the following parameters:

- **Fixed-step size (fundamental sample time)**
- **Extrapolation order**
- **Number Newton's iterations**
- **Periodic sample time constraint**
- **Tasking mode for periodic sample times**
- **Automatically handle rate transition for data transfers**
- **Higher priority value indicates higher task priority**

Selecting the Discrete (no continuous states) variable-step solver enables the following parameters:

- **Max step size**
- **Automatically handle rate transition for data transfers**
- **Higher priority value indicates higher task priority**
- **Zero-crossing control**
- **Time tolerance**
- **Number of consecutive zero crossings**
- **Algorithm**

Selecting ode45 (Dormand-Prince), ode23 (Bogacki-Shampine), ode113 (Adams), or ode23s (stiff/Mod. Rosenbrock) enables the following parameters:

- **Max step size**
- **Min step size**
- **Initial step size**
- **Relative tolerance**
- **Absolute tolerance**
- **Shape preservation**
- **Number of consecutive min steps**
- **Automatically handle rate transition for data transfers**
- **Higher priority value indicates higher task priority**
- **Zero-crossing control**
- **Time tolerance**
- **Number of consecutive zero crossings**
- **Algorithm**

Selecting ode15s (stiff/NDF), ode23t (Mod. stiff/Trapezoidal), or ode23tb (stiff/TR-BDF2) enables the following parameters:

- **Max step size**
- **Min step size**
- **Initial step size**
- **Solver reset method**
- **Number of consecutive min steps**
- **Relative tolerance**
- **Absolute tolerance**
- **Shape preservation**
- **Maximum order**
- **Automatically handle rate transition for data transfers**
- **Higher priority value indicates higher task priority**
- **Zero-crossing control**
- **Time tolerance**
- **Number of consecutive zero crossings**
- **Algorithm**

#### Command-Line Information

```
Parameter: Solver
Type: string
Value: 'VariableStepAuto' | 'VariableStepDiscrete' | 'ode45' |
'ode23' | 'ode113' | 'ode15s' | 'ode23s' | 'ode23t' | 'ode23tb' |
'FixedStepAuto' | 'FixedStepDiscrete' |'ode8'| 'ode5' | 'ode4' |
'ode3' | 'ode2' | 'ode1' | 'ode14x'
Default: 'ode45'
```
#### Recommended Settings

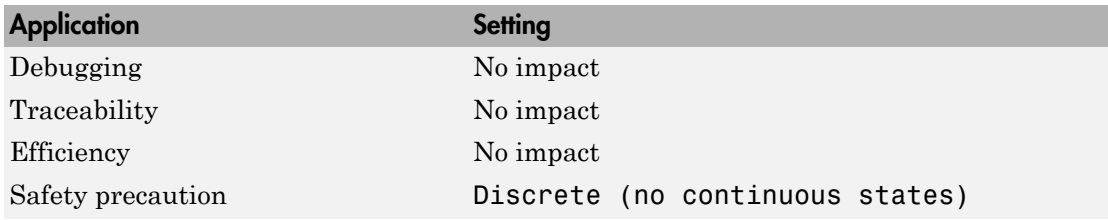

- "Solvers"
- "Solvers"
- "Purely Discrete Systems"

## Max step size

Specify the largest time step that the solver can take.

### **Settings**

### **Default:** auto

- For the discrete solver, the default value (auto) is the model's shortest sample time.
- For continuous solvers, the default value (auto) is determined from the start and stop times. If the stop time equals the start time or is inf, Simulink chooses 0.2 seconds as the maximum step size. Otherwise, it sets the maximum step size to **tize**<br> **theory** are step that the solver can take.<br> **theorem** are step that the solver can take.<br> **theorem** are solver, the default value (auto) is the model's shortes<br>
nuous solvers, the default value (auto) is determin **Example 10**<br> **Example 10**<br> **Conserved Example 1**<br> **Conserved Example 1**<br> **Conserved Example 10**<br> **Conserved Example 10**<br> **Conserved Example 10**<br> **Conserved Example 10**<br> **Conserved Example 10**<br> **Conserved Example 10**<br> **Co** *stop start* **oneiers** Diolog Box<br> **c** and the hargest time step that the solver can take.<br>
as it at to<br>
the hargest time step that the solver can take.<br>
as if at at to<br>
continuous solvers, the default value (auto) is determined from

$$
h_{\max} = \frac{t_{stop} - t_{start}}{50}
$$

• For Sine and Signal Generator source blocks, Simulink calculates the max step size using this heuristic:

$$
h_{\max} = \min\!\left(\frac{t_{stop} - t_{start}}{50}, \left(\frac{1}{3}\right)\!\left(\frac{1}{Freq_{\max}}\right)\right)
$$

where  $Freq_{\text{max}}$  is the maximum frequency (Hz) of these blocks in the model.

### Tips

- Generally, the default maximum step size is sufficient. If you are concerned about the solver missing significant behavior, change the parameter to prevent the solver from taking too large a step.
- Max step size determines the step size of the variable-step solver.
- If the time span of the simulation is very long, the default step size might be too large for the solver to find the solution.
- If your model contains periodic or nearly periodic behavior and you know the period, set the maximum step size to some fraction (such as 1/4) of that period.
- In general, for more output points, change the refine factor, not the maximum step size.

### Dependencies

This parameter is enabled only if the solver **Type** is set to Variable-step.

## Command-Line Information

**Parameter:** MaxStep **Type:** string **Value:** any valid value **Default:** 'auto'

## Recommended Settings

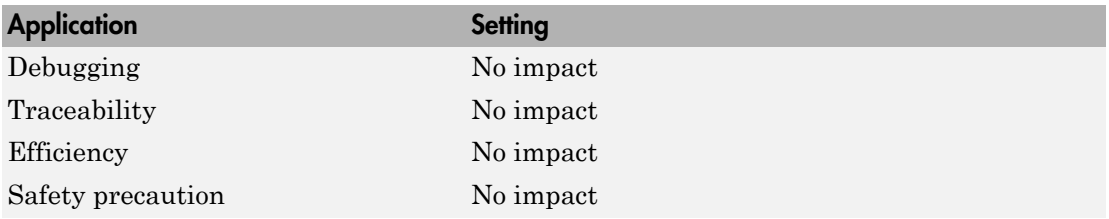

## See Also

• "Purely Discrete Systems"

# Initial step size

Specify the size of the first time step that the solver takes.

#### **Settings**

#### **Default:** auto

By default, the solver selects an initial step size by examining the derivatives of the states at the start time.

### Tips

- Be careful when increasing the initial step size. If the first step size is too large, the solver might step over important behavior.
- The initial step size parameter is a *suggested* first step size. The solver tries this step size but reduces it if error criteria are not satisfied.

#### **Dependencies**

This parameter is enabled only if the solver **Type** is set to Variable-step.

#### Command-Line Information

**Parameter:** InitialStep **Type:** string **Value:** any valid value **Default:** 'auto'

#### Recommended Settings

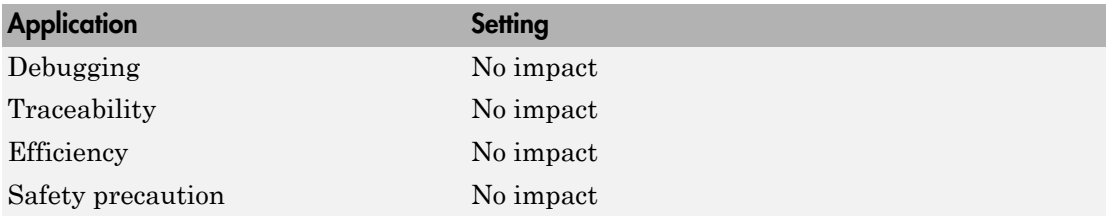

- "Purely Discrete Systems"
- "How Performance Advisor Improves Simulation Performance"

# <span id="page-47-0"></span>Min step size

Specify the smallest time step that the solver can take.

### **Settings**

### **Default:** auto

- The default value (auto) sets an unlimited number of warnings and a minimum step size on the order of machine precision.
- You can specify either a real number greater than zero, or a two-element vector for which the first element is the minimum step size and the second element is the maximum number of minimum step size warnings before an error was issued.

### Tips

- If the solver takes a smaller step to meet error tolerances, it issues a warning indicating the current effective relative tolerance.
- Setting the second element to zero results in an error the first time the solver must take a step smaller than the specified minimum. This is equivalent to changing the **Min step size violation** diagnostic to error on the **Diagnostics** pane (see ["Min](#page-234-0) [step size violation" on page 1-215](#page-234-0)).
- Setting the second element to -1 results in an unlimited number of warnings. This is also the default if the input is a scalar.
- Min step size determines the step size of the variable step ODE solver. The size is limited by the smallest discrete sample time in the model.

### **Dependencies**

This parameter is enabled only if the solver **Type** is set to Variable-step.

### Command-Line Information

**Parameter:** MinStep **Type:** string **Value:** any valid value **Default:** 'auto'

#### Recommended Settings

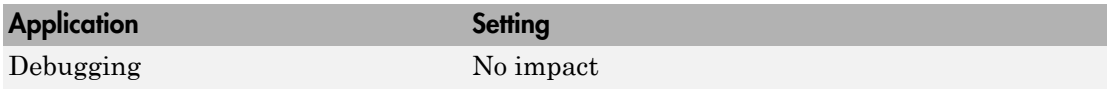

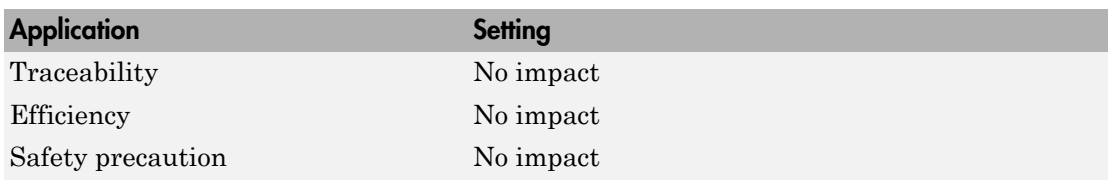

- "Purely Discrete Systems"
- ["Min step size violation" on page 1-215](#page-234-0)

# Relative tolerance

Specify the largest acceptable solver error, relative to the size of each state during each time step. If the relative error exceeds this tolerance, the solver reduces the time step size.

#### **Settings**

#### **Default:** 1e-3

- Setting the relative tolerance to auto is actually the default value of 1e-3.
- The relative tolerance is a percentage of the state's value.
- The default value (1e-3) means that the computed state is accurate to within 0.1%.

#### Tips

- The acceptable error at each time step is a function of both the **Relative tolerance** and the **Absolute tolerance**. For more information about how these settings work together, see " Error Tolerances for Variable-Step Solvers".
- During each time step, the solver computes the state values at the end of the step and also determines the local error – the estimated error of these state values. If the error is greater than the acceptable error for any state, the solver reduces the step size and tries again.
- The default relative tolerance value is sufficient for most applications. Decreasing the relative tolerance value can slow down the simulation.
- To check the accuracy of a simulation after you run it, you can reduce the relative tolerance to 1e-4 and run it again. If the results of the two simulations are not significantly different, you can feel confident that the solution has converged.

#### **Dependencies**

This parameter is enabled only if you set:

- Solver **Type** to Variable-step.
- **Solver** to a continuous variable-step solver.

This parameter works along with **Absolute tolerance** to determine the acceptable error at each time step. For more information about how these settings work together, see " Error Tolerances for Variable-Step Solvers".

#### Command-Line Information

**Parameter:** RelTol **Type:** string **Value:** any valid value **Default:** '1e-3'

### Recommended Settings

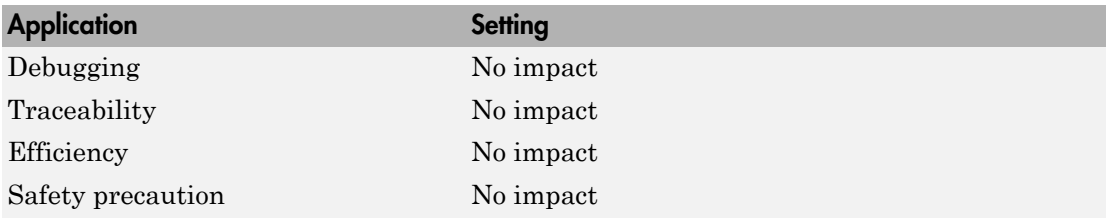

- " Error Tolerances for Variable-Step Solvers"
- "How Performance Advisor Improves Simulation Performance"

# Absolute tolerance

Specify the largest acceptable solver error, as the value of the measured state approaches zero. If the absolute error exceeds this tolerance, the solver reduces the time step size.

#### **Settings**

### **Default:** auto

• The default value (auto) initially sets the absolute tolerance for each state to 1e-6. As the simulation progresses, the absolute tolerance for each state is reset to the maximum value that the state has thus far assumed times the relative tolerance for that state.

For example, if a state goes from 0 to 1 and the **Relative tolerance** is 1e-3, then by the end of the simulation, the **Absolute tolerance** is set to 1e-3.

• If the computed setting is not suitable, you can determine an appropriate setting yourself.

#### Tips

- The acceptable error at each time step is a function of both the **Relative tolerance** and the **Absolute tolerance**. For more information about how these settings work together, see " Error Tolerances for Variable-Step Solvers".
- The Integrator, Second-Order Integrator, Variable Transport Delay, Transfer Fcn, State-Space, and Zero-Pole blocks allow you to specify absolute tolerance values for solving the model states that they compute or that determine their output. The absolute tolerance values that you specify in these blocks override the global setting in the Configuration Parameters dialog box.
- You might want to override the **Absolute tolerance** setting using blocks if the global setting does not provide sufficient error control for all of your model states, for example, if they vary widely in magnitude.
- If you set the **Absolute tolerance** too low, the solver might take too many steps around near-zero state values, and thus slow the simulation.
- To check the accuracy of a simulation after you run it, you can reduce the absolute tolerance and run it again. If the results of the two simulations are not significantly different, you can feel confident that the solution has converged.
- If your simulation results do not seem accurate, and your model has states whose values approach zero, the **Absolute tolerance** may be too large. Reduce the

**Absolute tolerance** to force the simulation to take more steps around areas of nearzero state values.

#### **Dependencies**

This parameter is enabled only if you set:

- Solver **Type** to Variable-step.
- **Solver** to a continuous variable-step solver.

This parameter works along with **Relative tolerance** to determine the acceptable error at each time step. For more information about how these settings work together, see " Error Tolerances for Variable-Step Solvers".

## Command-Line Information for Configuration Parameters **Parameter:** AbsTol **Type:** string | numeric value

**Value:** 'auto' | positive real scalar **Default:** 'auto'

#### Recommended Settings

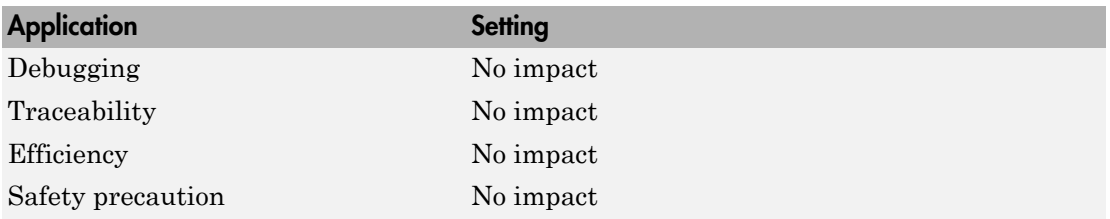

- " Error Tolerances for Variable-Step Solvers"
- "How Performance Advisor Improves Simulation Performance"

# Shape preservation

At each time step use derivative information to improve integration accuracy.

#### **Settings**

**Default:** Disable all

#### Disable all

Do not perform Shape preservation on any signals.

#### Enable all

Perform Shape preservation on all signals.

### Tips

- The default setting (Disable all) usually provides good accuracy for most models.
- Setting to Enable all will increase accuracy in those models having signals whose derivative exhibits a high rate of change, but simulation time may be increased.

#### Dependencies

This parameter is enabled only if you use a continuous-step solver.

#### Command-Line Information

**Parameter:** ShapePreserveControl **Type:** string **Value:** 'EnableAll | 'DisableAll **Default:** 'DisableAll

#### Recommended Settings

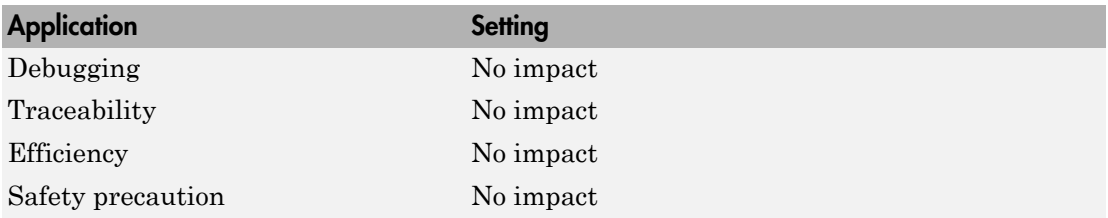

### See Also

• "Zero-Crossing Detection"

# Maximum order

Select the order of the numerical differentiation formulas (NDFs) used in the ode15s solver.

**Settings** 

#### **Default:** 5

5

Specifies that the solver uses fifth order NDFs.

1

Specifies that the solver uses first order NDFs.

2

Specifies that the solver uses second order NDFs.

3

Specifies that the solver uses third order NDFs.

4

Specifies that the solver uses fourth order NDFs.

### Tips

- Although the higher order formulas are more accurate, they are less stable.
- If your model is stiff and requires more stability, reduce the maximum order to 2 (the highest order for which the NDF formula is A-stable).
- As an alternative, you can try using the ode23s solver, which is a lower order (and Astable) solver.

#### Dependencies

This parameter is enabled only if **Solver** is set to ode15s.

Command-Line Information **Parameter:** MaxOrder **Type:** integer **Value:** 1 | 2 | 3 | 4 | 5 **Default:** 5

## Recommended Settings

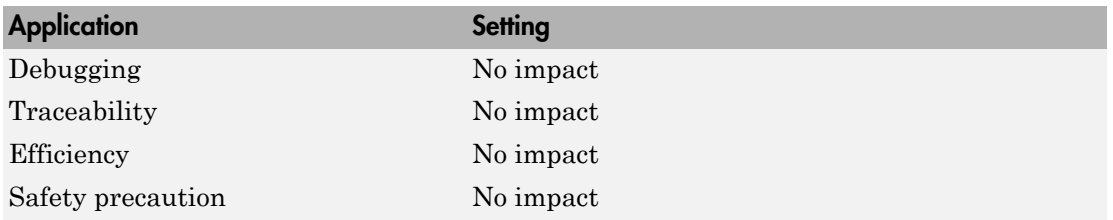

- " Error Tolerances for Variable-Step Solvers"
- "How Performance Advisor Improves Simulation Performance"

# Solver reset method

Select how the solver behaves during a reset, such as when it detects a zero crossing.

#### **Settings**

#### **Default:** Fast

#### Fast

Specifies that the solver will not recompute the Jacobian matrix at a solver reset.

#### Robust

Specifies that the solver will recompute the Jacobian matrix needed by the integration step at every solver reset.

### Tips

- Selecting Fast speeds up the simulation. However, it can result in incorrect solutions in some cases.
- If you suspect that the simulation is giving incorrect results, try the Robust setting. If there is no difference in simulation results between the fast and robust settings, revert to the fast setting.

### Dependencies

This parameter is enabled only if you select one of the following solvers:

- ode15s (Stiff/NDF)
- ode23t (Mod. Stiff/Trapezoidal)
- ode23tb (Stiff/TR-BDF2)

### Command-Line Information

**Parameter:** SolverResetMethod **Type:** string **Value:** 'Fast' | 'Robust' **Default:** 'Fast'

#### Recommended Settings

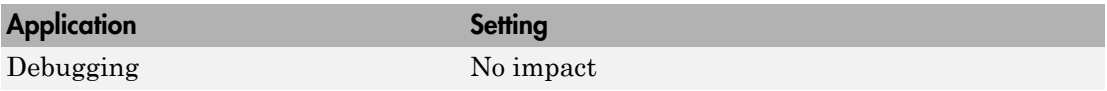

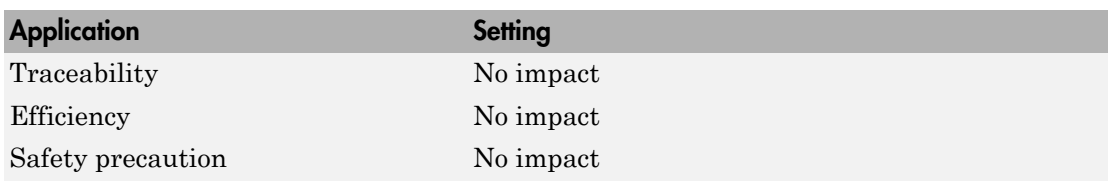

## See Also

• "Choose a Solver"

## Number of consecutive min steps

Specify the maximum number of consecutive minimum step size violations allowed during simulation.

#### **Settings**

#### **Default:** 1

- A minimum step size violation occurs when a variable-step continuous solver takes a smaller step than that specified by the **Min step size** property (see ["Min step size" on](#page-47-0) [page 1-28](#page-47-0)).
- Simulink software counts the number of consecutive violations that it detects. If the count exceeds the value of **Number of consecutive min steps**, Simulink software displays either a warning or error message as specified by the **Min step size violation** diagnostic (see ["Min step size violation" on page 1-215](#page-234-0)).

#### **Dependencies**

This parameter is enabled only if you set:

- Solver **Type** to Variable-step.
- **Solver** to a continuous variable step solver.

#### Command-Line Information

**Parameter:** MaxConsecutiveMinStep **Type:** string **Value:** any valid value **Default:** '1'

#### Recommended Settings

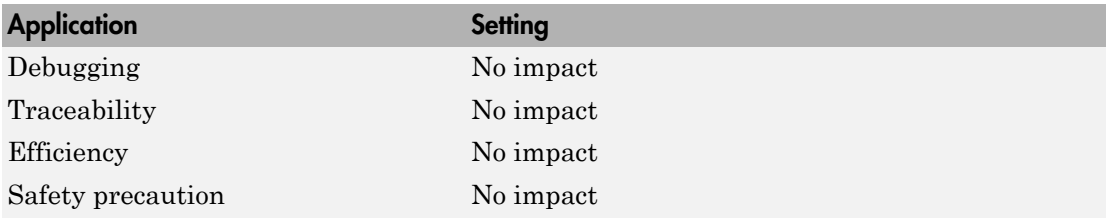

### See Also

• "Choose a Solver"

- ["Min step size violation" on page 1-215](#page-234-0)
- ["Min step size" on page 1-28](#page-47-0)

# Solver Jacobian Method

#### **Settings**

**Default:** Auto

auto

Sparse perturbation

Full perturbation

Sparse analytical

Full analytical

### Tips

• The default setting (Auto) usually provides good accuracy for most models.

### **Dependencies**

This parameter is enabled only if an implicit solver is used.

#### Command-Line Information

```
Parameter: SolverJacobianMethodControl
Type: string
Value: 'auto' | 'SparsePerturbation'|'FullPerturbation' |
'SparseAnalytical' |'FullAnalytical'
Default: 'auto'
```
#### Recommended Settings

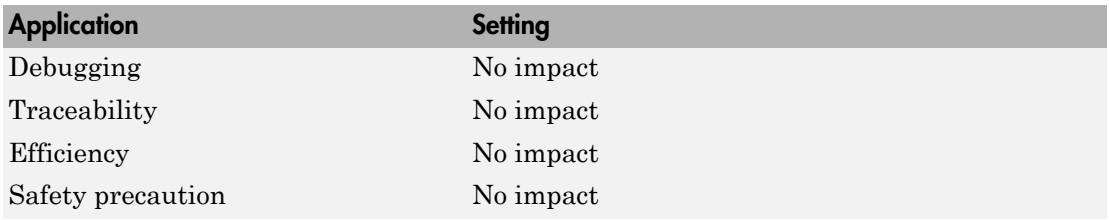

### See Also

• "Choose a Solver"

# Tasking mode for periodic sample times

Select how blocks with periodic sample times execute.

#### **Settings**

#### **Default:** Auto

#### Auto

Specifies that single-tasking execution is used if:

- Your model contains one sample time.
- Your model contains a continuous and a discrete sample time, and the fixed-step size is equal to the discrete sample time.

Selects multitasking execution for models operating at different sample rates.

#### SingleTasking

Specifies that all blocks are processed through each stage of simulation together (for example, calculating output and updating discrete states).

#### MultiTasking

Specifies that groups of blocks with the same execution priority are processed through each stage of simulation (for example, calculating output and updating discrete states) based on task priority. Multitasking mode helps to create valid models of real-world multitasking systems, where sections of your model represent concurrent tasks.

#### Tips

- For multirate models, Simulink treats an Auto setting as a MultiTasking setting.
- A model that is multirate and uses multitasking (that is, uses a setting of Auto or MultiTasking) cannot reference a multirate model that uses a SingleTasking setting.
- The **Single task rate transition** and **Multitask rate transition** parameters on the **Diagnostics** > **Sample Time** pane allow you to adjust error checking for sample rate transitions between blocks that operate at different sample rates.

•

### **Dependency**

This parameter is enabled by selecting Fixed-step solver type.

#### Command-Line Information

**Parameter:** SolverMode **Type:** string **Value:** 'Auto' | 'SingleTasking' | 'MultiTasking' **Default:** 'Auto'

### Recommended Settings

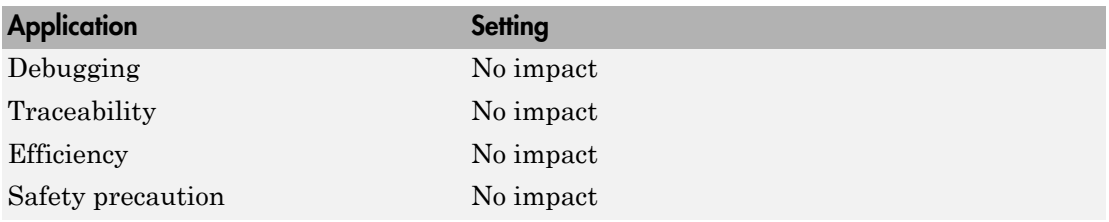

- Rate Transition block
- "Time-Based Scheduling"
- "Model Execution and Rate Transitions"
- "Handle Rate Transitions"
- ["Solver Pane" on page 1-8](#page-27-0)

# Automatically handle rate transition for data transfer

Specify whether Simulink software automatically inserts hidden Rate Transition blocks between blocks that have different sample rates to ensure: the integrity of data transfers between tasks; and optional determinism of data transfers for periodic tasks.

#### **Settings**

#### **Default:** Off

## $\overline{\boxtimes}$  On

Inserts hidden Rate Transition blocks between blocks when rate transitions are detected. Handles rate transitions for asynchronous and periodic tasks. Simulink software adds the hidden blocks configured to ensure data integrity for data transfers. Selecting this option also enables the parameter **Deterministic data transfer**, which allows you to control the level of data transfer determinism for periodic tasks.

 $\square_{\text{Off}}$ 

Does not insert hidden Rate Transition blocks when rate transitions are detected. If Simulink software detects invalid transitions, you must adjust the model such that the sample rates for the blocks in question match or manually add a Rate Transition block.

See " Rate Transition Block Options" in the Simulink Coder™ documentation for further details.

### Tips

- Selecting this parameter allows you to handle rate transition issues automatically. This saves you from having to manually insert Rate Transition blocks to avoid invalid rate transitions, including invalid asynchronous-to-periodic and asynchronous-toasynchronous rate transitions, in multirate models.
- For asynchronous tasks, Simulink software configures the inserted blocks to ensure data integrity but not determinism during data transfers.

### Command-Line Information

**Parameter:** AutoInsertRateTranBlk **Type:** string **Value:** 'on' | 'off'

## **Default:** 'off'

## Recommended Settings

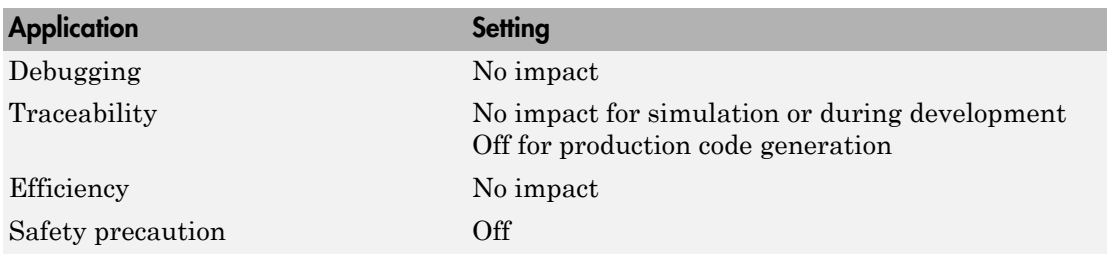

## See Also

• " Rate Transition Block Options"

## Deterministic data transfer

Control whether the Rate Transition block parameter **Ensure deterministic data transfer (maximum delay)** is set for auto-inserted Rate Transition blocks

**Default:** Whenever possible

Always

Specifies that the block parameter **Ensure deterministic data transfer (maximum delay)** is always set for auto-inserted Rate Transition blocks.

If Always is selected and if a model needs to auto-insert a Rate Transition block to handle a rate transition that is *not* between two periodic sample times related by an integer multiple, Simulink errors out.

Whenever possible

Specifies that the block parameter **Ensure deterministic data transfer (maximum delay)** is set for auto-inserted Rate Transition blocks whenever possible. If an auto-inserted Rate Transition block handles data transfer between two periodic sample times that are related by an integer multiple, **Ensure deterministic data transfer (maximum delay)** is set; otherwise, it is cleared.

```
Never (minimum delay)
```
Specifies that the block parameter **Ensure deterministic data transfer (maximum delay)** is never set for auto-inserted Rate Transition blocks.

Note: Clearing the Rate Transition block parameter **Ensure deterministic data transfer (maximum delay)** can provide reduced latency for models that do not require determinism. See the description of **Ensure deterministic data transfer (maximum delay)** on the Rate Transition block reference page for more information.

#### Dependencies

This parameter is enabled only if **Automatically handle rate transition for data transfer** is checked.

Command-Line Information **Parameter:** InsertRTBMode **Type:** string **Value:** 'Always' | 'Whenever possible'| 'Never (minimum delay)'

## **Default:** 'Whenever possible'

## Recommended Settings

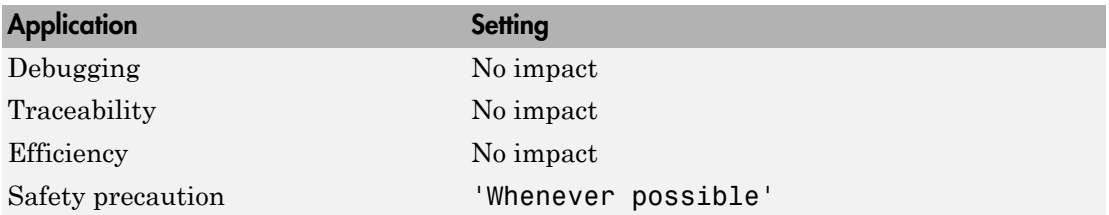

## See Also

• " Rate Transition Block Options"

# Higher priority value indicates higher task priority

Specify whether the real-time system targeted by the model assigns higher or lower priority values to higher priority tasks when implementing asynchronous data transfers

#### **Settings**

#### **Default:** Off

 $\overline{M}$  On

Real-time system assigns higher priority values to higher priority tasks, for example, 8 has a higher task priority than 4. Rate Transition blocks treat asynchronous transitions between rates with lower priority values and rates with higher priority values as low-to-high rate transitions.

 $\square$  Off

Real-time system assigns lower priority values to higher priority tasks, for example, 4 has a higher task priority than 8. Rate Transition blocks treat asynchronous transitions between rates with lower priority values and rates with higher priority values as high-to-low rate transitions.

#### Command-Line Information

**Parameter:** PositivePriorityOrder **Type:** string **Value:** 'on' | 'off' **Default:** 'off'

### Recommended Settings

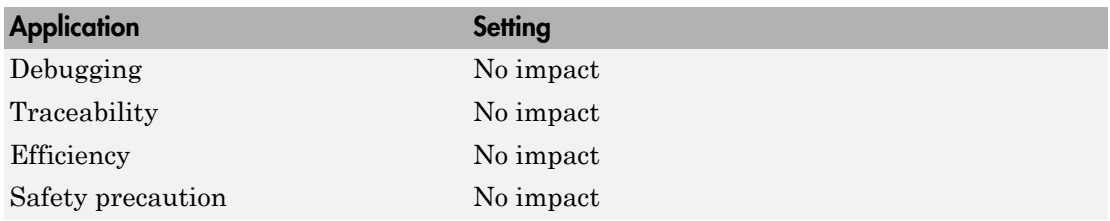

### See Also

• "Rate Transitions and Asynchronous Blocks"

# Zero-crossing control

Enables zero-crossing detection during variable-step simulation of the model. For most models, this speeds up simulation by enabling the solver to take larger time steps.

#### **Settings**

**Default:** Use local settings

Use local settings

Specifies that zero-crossing detection be enabled on a block-by-block basis. For a list of applicable blocks, see "Simulation Phases in Dynamic Systems"

To specify zero-crossing detection for one of these blocks, open the block's parameter dialog box and select the **Enable zero-crossing detection** option.

#### Enable all

Enables zero-crossing detection for all blocks in the model.

#### Disable all

Disables zero-crossing detection for all blocks in the model.

### Tips

- For most models, enabling zero-crossing detection speeds up simulation by allowing the solver to take larger time steps.
- If a model has extreme dynamic changes, disabling this option can speed up the simulation but can also decrease the accuracy of simulation results. See"Zero-Crossing Detection" for more information.
- Selecting Enable all or Disable all overrides the local zero-crossing detection setting for individual blocks.

#### Dependencies

This parameter is enabled only if the solver **Type** is set to Variable-step.

Selecting either Use local settings or Enable all enables the following parameters:

- **Time tolerance**
- **Number of consecutive zero crossings**

• **Algorithm**

```
Command-Line Information
Parameter: ZeroCrossControl
Type: string
Value: 'UseLocalSettings' | 'EnableAll' | 'DisableAll'
Default: 'UseLocalSettings'
```
#### Recommended Settings

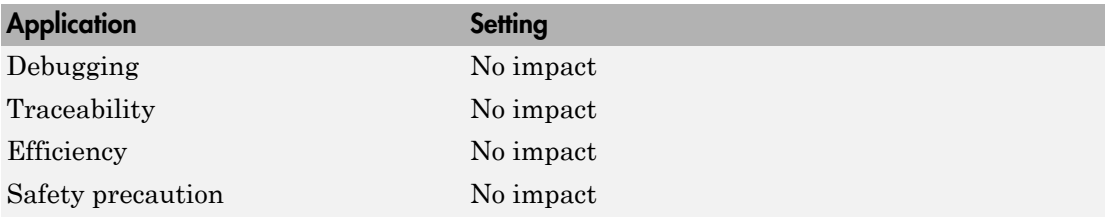

- "Zero-Crossing Detection"
- ["Number of consecutive zero crossings" on page 1-55](#page-74-0)
- ["Consecutive zero-crossings violation" on page 1-219](#page-238-0)
- ["Time tolerance" on page 1-53](#page-72-0)
# <span id="page-72-0"></span>Time tolerance

Specify a tolerance factor that controls how closely zero-crossing events must occur to be considered consecutive.

#### **Settings**

#### **Default:** 10\*128\*eps

• Simulink software defines zero crossings as consecutive if the time between events is less than a particular interval. The following figure depicts a simulation timeline during which Simulink software detects zero crossings  $ZC_1$  and  $ZC_2$ , bracketed at successive time steps  $t_1$  and  $t_2$ .

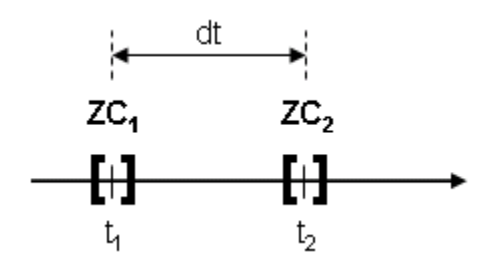

Simulink software determines that the zero crossings are consecutive if

dt < RelTolZC \*  $t_2$ 

where dt is the time between zero crossings and RelTolZC is the **Time tolerance**.

• Simulink software counts the number of consecutive zero crossings that it detects. If the count exceeds the value of **Number of consecutive zero crossings** allowed, Simulink software displays either a warning or error as specified by the **Consecutive zero-crossings violation** diagnostic (see ["Consecutive zero-crossings violation" on](#page-238-0) [page 1-219](#page-238-0)).

#### Tips

• Simulink software resets the counter each time it detects nonconsecutive zero crossings (successive zero crossings that fail to meet the relative tolerance setting); therefore, decreasing the relative tolerance value may afford your model's behavior more time to recover.

• If your model experiences excessive zero crossings, you can also increase the **Number of consecutive zero crossings** to increase the threshold at which Simulink software triggers the **Consecutive zero-crossings violation** diagnostic.

#### **Dependencies**

This parameter is enabled only if **Zero-crossing control** is set to either Use local settings or Enable all.

Command-Line Information **Parameter:** ConsecutiveZCsStepRelTol **Type:** string **Value:** any valid value **Default:** '10\*128\*eps'

#### Recommended Settings

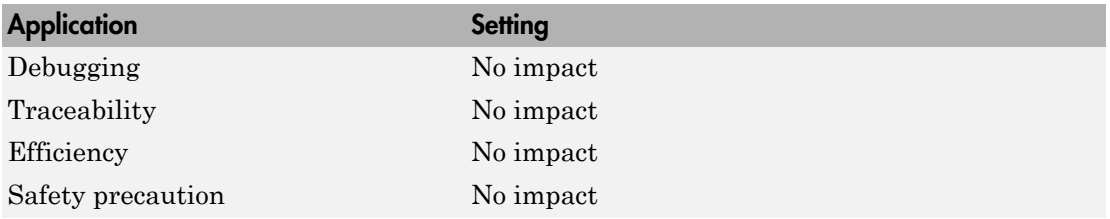

- "Zero-Crossing Detection"
- ["Number of consecutive zero crossings" on page 1-55](#page-74-0)
- ["Zero-crossing control" on page 1-51](#page-70-0)
- ["Consecutive zero-crossings violation" on page 1-219](#page-238-0)

# <span id="page-74-0"></span>Number of consecutive zero crossings

Specify the number of consecutive zero crossings that can occur before Simulink software displays a warning or an error.

#### **Settings**

#### **Default:** 1000

- Simulink software counts the number of consecutive zero crossings that it detects. If the count exceeds the specified value, Simulink software displays either a warning or an error as specified by the **Consecutive zero-crossings violation** diagnostic (see ["Consecutive zero-crossings violation" on page 1-219](#page-238-0)).
- Simulink software defines zero crossings as consecutive if the time between events is less than a particular interval (see ["Time tolerance" on page 1-53](#page-72-0)).

#### Tips

- If your model experiences excessive zero crossings, you can increase this parameter to increase the threshold at which Simulink software triggers the **Consecutive zerocrossings violation** diagnostic. This may afford your model's behavior more time to recover.
- Simulink software resets the counter each time it detects nonconsecutive zero crossings; therefore, decreasing the relative tolerance value may also afford your model's behavior more time to recover.

#### Dependencies

This parameter is enabled only if **Zero-crossing control** is set to either Use local settings or Enable all.

#### Command-Line Information

**Parameter:** MaxConsecutiveZCs **Type:** string **Value:** any valid value **Default:** '1000'

#### Recommended Settings

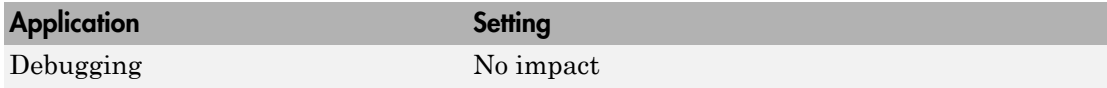

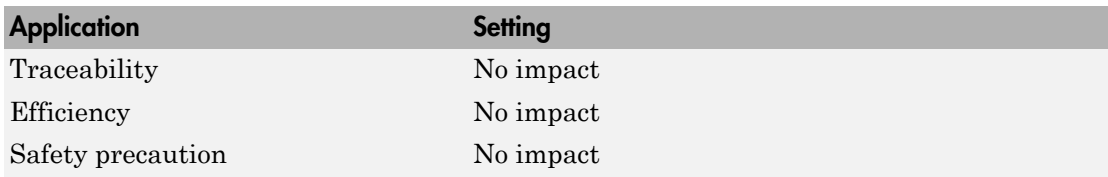

- "Zero-Crossing Detection"
- ["Zero-crossing control" on page 1-51](#page-70-0)
- ["Consecutive zero-crossings violation" on page 1-219](#page-238-0)
- ["Time tolerance" on page 1-53](#page-72-0)

# Algorithm

Specifies the algorithm to detect zero crossings when a variable-step solver is used.

### **Settings**

### **Default:** Nonadaptive

#### Adaptive

Use an improved zero-crossing algorithm which dynamically activates and deactivates zero-crossing bracketing. With this algorithm you can set a zero-crossing tolerance. See ["Signal threshold" on page 1-59](#page-78-0) to learn how to set the zerocrossing tolerance.

#### Nonadaptive

Use the nonadaptive zero-crossing algorithm present in the Simulink software prior to Version 7.0 (R2008a). This option detects zero-crossings accurately, but might cause longer simulation run times for systems with strong "chattering" or Zeno behavior.

### Tips

• The adaptive zero-crossing algorithm is especially useful in systems having strong "chattering", or Zeno behavior. In such systems, this algorithm yields shorter simulation run times compared to the nonadaptive algorithm. See "Zero-Crossing Detection" for more information.

#### **Dependencies**

- This parameter is enabled only if the solver **Type** is set to Variable-step.
- Selecting Adaptive enables the **Signal threshold** parameter.

#### Command-Line Information

**Parameter:** ZeroCrossAlgorithm **Type:** string **Value:** 'Nonadaptive' | 'Adaptive' **Default:** 'Nonadaptive'

#### Recommended Settings

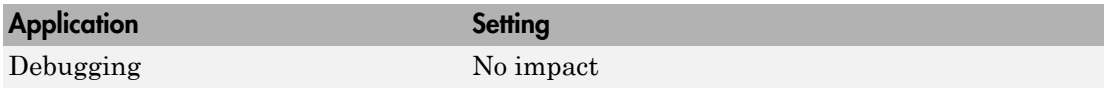

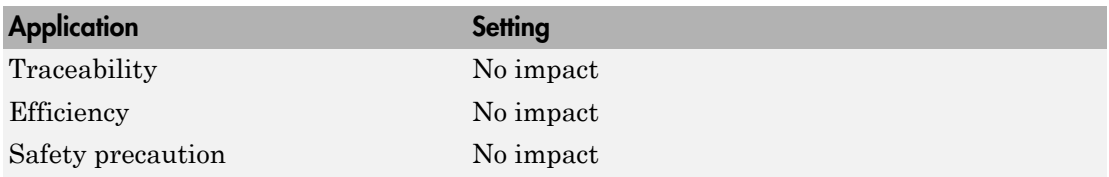

- "Zero-Crossing Detection"
- ["Zero-crossing control" on page 1-51](#page-70-0)
- ["Consecutive zero-crossings violation" on page 1-219](#page-238-0)
- ["Time tolerance" on page 1-53](#page-72-0)
- ["Number of consecutive zero crossings" on page 1-55](#page-74-0)

# <span id="page-78-0"></span>Signal threshold

Specifies the deadband region used during the detection of zero crossings. Signals falling within this region are defined as having crossed through zero.

The signal threshold is a real number, greater than or equal to zero.

#### **Settings**

#### **Default:** Auto

#### Auto

The signal threshold is determined automatically by the adaptive algorithm.

#### String

Use the specified value for the signal threshold. The value must be a real number equal to or greater than zero.

#### Tips

- Entering too small of a value for the **Signal Threshold** parameter will result in long simulation run times.
- Entering a large **Signal Threshold** value may improve the simulation speed (especially in systems having extensive chattering). However, making the value too large may reduce the simulation accuracy.

#### **Dependency**

This parameter is enabled if the zero-crossing **Algorithm** is set to Adaptive.

#### Command-Line Information

```
Parameter: ZCThreshold
Type: string
Value: 'auto' | any real number greater than or equal to zero
Default: 'auto'
```
#### Recommended Settings

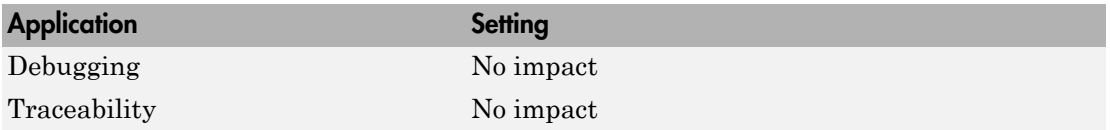

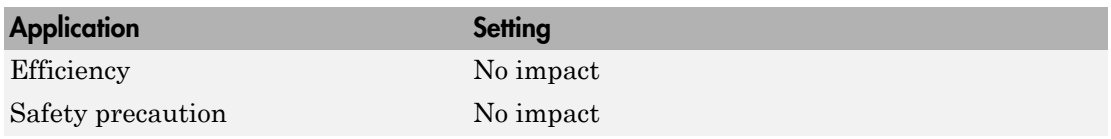

- "Zero-Crossing Detection"
- ["Zero-crossing control" on page 1-51](#page-70-0)
- ["Consecutive zero-crossings violation" on page 1-219](#page-238-0)
- ["Time tolerance" on page 1-53](#page-72-0)
- ["Number of consecutive zero crossings" on page 1-55](#page-74-0)

# Periodic sample time constraint

Select constraints on the sample times defined by this model. If the model does not satisfy the specified constraints during simulation, Simulink software displays an error message.

#### **Settings**

#### **Default:** Unconstrained

#### Unconstrained

Specifies no constraints. Selecting this option causes Simulink software to display a field for entering the solver step size.

Use the **Fixed-step size (fundamental sample time)** option to specify solver step size.

#### Ensure sample time independent

Specifies that Model blocks inherit sample time from the context in which they are used. You cannot use a referenced model that has intrinsic sample times in a triggered subsystem or iterator subsystem. If you plan on referencing this model in a triggered or iterator subsystem, you should select Ensure sample time independent so that Simulink can detect sample time problems while unit testing this model.

- "Inherit Sample Times"
- "Inherited Sample Time for Referenced Models"
- "Function-Call Models"

Simulink software checks to ensure that this model can inherit its sample times from a model that references it without altering its behavior. Models that specify a step size (i.e., a base sample time) cannot satisfy this constraint. For this reason, selecting this option causes Simulink software to hide the group's step size field (see ["Fixed](#page-83-0)[step size \(fundamental sample time\)" on page 1-64\)](#page-83-0).

#### Specified

Specifies that Simulink software check to ensure that this model operates at a specified set of prioritized periodic sample times. Use the **Sample time properties** option to specify and assign priorities to model sample times.

"Execute Multitasking Models" explains how to use this option for multitasking models.

#### Tips

During simulation, Simulink software checks to ensure that the model satisfies the constraints. If the model does not satisfy the specified constraint, then Simulink software displays an error message.

#### Dependencies

This parameter is enabled only if the solver **Type** is set to Fixed-step.

Selecting Unconstrained enables the following parameters:

- **Fixed-step size (fundamental sample time)**
- **Tasking mode for periodic sample times**
- **Higher priority value indicates higher task priority**
- **Automatically handle rate transitions for data transfers**

Selecting Specified enables the following parameters:

- **Sample time properties**
- **Tasking mode for periodic sample times**
- **Higher priority value indicates higher task priority**
- **Automatically handle rate transitions for data transfers**

#### Command-Line Information

```
Parameter: SampleTimeConstraint
Type: string
Value: 'unconstrained' | 'STIndependent' | 'Specified'
Default: 'unconstrained'
```
#### Recommended Settings

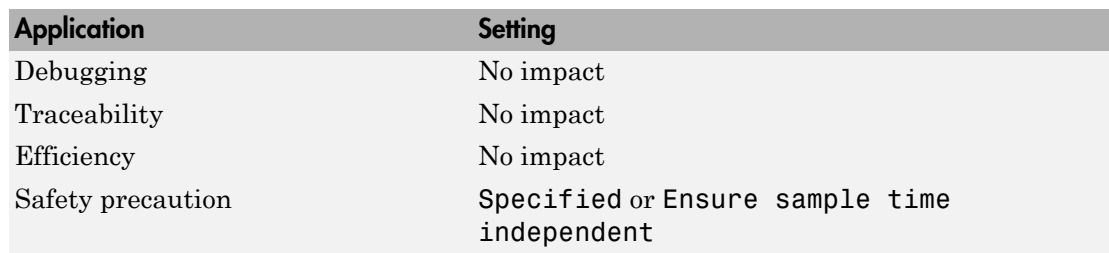

- "Inherit Sample Times"
- "Inherited Sample Time for Referenced Models"
- "Function-Call Models"
- ["Fixed-step size \(fundamental sample time\)" on page 1-64](#page-83-0)
- "Execute Multitasking Models"

# <span id="page-83-0"></span>Fixed-step size (fundamental sample time)

Specify the step size used by the selected fixed-step solver.

#### **Settings**

### **Default:** auto

- Entering auto (the default) in this field causes Simulink to choose the step size.
- If the model specifies one or more periodic sample times, Simulink chooses a step size equal to the greatest common divisor of the specified sample times. This step size, known as the fundamental sample time of the model, ensures that the solver will take a step at every sample time defined by the model. **size (fundamental sample time)**<br> **top** size used by the selected fixed-step solver.<br> **to**<br> **to**<br> **to**<br> **to**<br> **to**<br> **to**<br> **to**<br> **to**<br> **to**<br> **to**<br> **to**<br> **to**<br> **to**<br> **to**<br> **to**<br> **to**<br> **to**<br> **to**<br> **to**<br> **to**<br> **to**<br> **to**<br> **to** one of the pair of the set of the minimal sample inneed in the minimal sample in the set of the set of the set of the set of the set of the set of the set of the set of the set of the set of the set of the set of the set Diolog Box<br>
ize (funddmental sample fime)<br>
pize used by the selected fixed-step solver.<br>
<br>
<br>
to (the dcfault) in this field causes Simulink to choose the step<br>
1 specifies one or more periodic sample times. Simultink choo **i2e (fondomental somple time)**<br> **i2e (fondomental somple time)**<br>
posize used by the selected fixed-step solver.<br>
<br>
<br>
<br> **but to (the default) in this field causes Simulink to choose the step size.**<br>
<br> **example time one mo** Dialog Box<br> **ize (fundamental sample time)**<br> **ize (fundamental sample time)**<br> **i** since used by the selected fixed-step solver.<br> **it of** the default) in this field causes Simulink to<br>
specifies one or more periodic sample eneters Dieleg Box<br>
step size (fundomental sample time)<br>
the step size (fundomental sample time)<br>
the step size used by the selected fixed-step solver.<br>  $\therefore$  auto<br>  $\therefore$  auto<br>  $\therefore$  mind also the diffusion of the model o
- If the model does not define any periodic sample times, Simulink chooses a step size that divides the total simulation time into 50 equal steps.
- If the model specifies no periodic rates and the stop time is Inf, Simulink uses 0.2 as the step size. Otherwise, it sets the fixed-step size to

$$
h_{\text{max}} = \frac{t_{stop} - t_{start}}{50}
$$

• For Sine and Signal Generator source blocks, if the stop time is Inf, Simulink calculates the step size using this heuristic:

$$
h_{\max} = \min\left( (0.2), \left( \frac{1}{3} \left( \frac{1}{Freg_{\max}} \right) \right) \right)
$$

Otherwise, the step size is:

$$
h_{\max} = \min\left(\frac{t_{stop} - t_{start}}{50}, \left(\frac{1}{3}\right)\left(\frac{1}{Freq_{\max}}\right)\right)
$$

where  $Freq_{\text{max}}$  is the maximum frequency (Hz) of these blocks in the model.

#### **Dependencies**

This parameter is enabled only if the **Periodic sample time constraint** is set to Unconstrained.

### Command-Line Information

**Parameter:** FixedStep **Type:** string **Value:** any valid value **Default:** 'auto'

### Recommended Settings

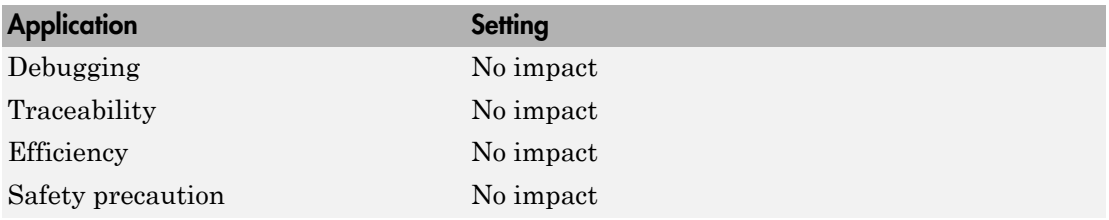

# See Also

• " Modeling Dynamic Systems"

# Sample time properties

Specify and assign priorities to the sample times that this model implements.

#### **Settings**

#### **No Default**

- Enter an Nx3 matrix with rows that specify the model's discrete sample time properties in order from fastest rate to slowest rate.
- Faster sample times must have higher priorities.

#### Format

#### [period, offset, priority]

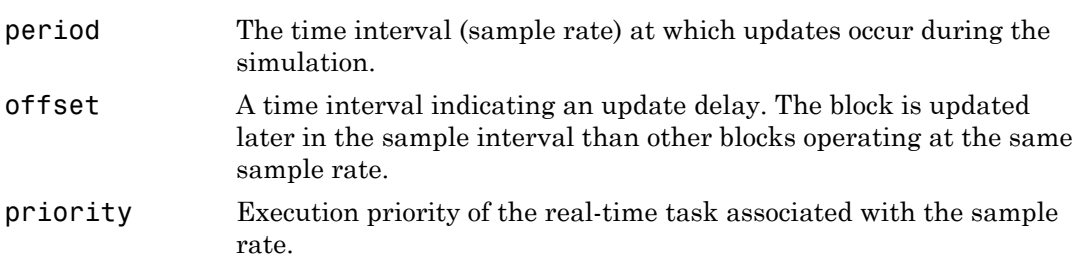

See " Specify Sample Time" for more details and options for specifying sample time.

#### Example

[[0.1, 0, 10]; [0.2, 0, 11]; [0.3, 0, 12]]

- Declares that the model should specify three sample times.
- Sets the fundamental sample time period to 0.1 second.
- Assigns priorities of 10, 11, and 12 to the sample times.
- Assumes higher priority values indicate lower priorities the **Higher priority value indicates higher task priority** option is not selected.

#### Tips

• If the model's fundamental rate differs from the fastest rate specified by the model, specify the fundamental rate as the first entry in the matrix followed by the specified rates, in order from fastest to slowest. See "Purely Discrete Systems".

- If the model operates at one rate, enter the rate as a three-element vector in this field — for example, [0.1, 0, 10].
- When you update a model, Simulink software displays an error message if what you specify does not match the sample times defined by the model.
- If **Periodic sample time constraint** is set to Unconstrained, Simulink software assigns priority 40 to the model base sample rate. If **Higher priority value indicates higher task priority** is selected, Simulink software assigns priorities 39, 38, 37, and so on, to subrates of the base rate. Otherwise, it assigns priorities 41, 42, 43, and so on, to the subrates.
- Continuous rate is assigned a higher priority than is the discrete base rate regardless of whether **Periodic sample time constraint** is Specified or Unconstrained.

#### **Dependencies**

This parameter is enabled by selecting Specified from the **Periodic sample time constraint** list.

#### Command-Line Information

**Parameter:** SampleTimeProperty **Type:** structure **Value:** any valid matrix **Default:** []

Note: If you specify SampleTimeProperty at the command line, you must enter the sample time properties as a structure with the following fields:

- SampleTime
- Offset
- **Priority**

#### Recommended Settings

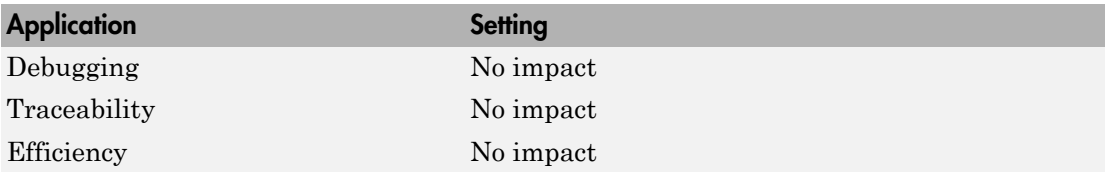

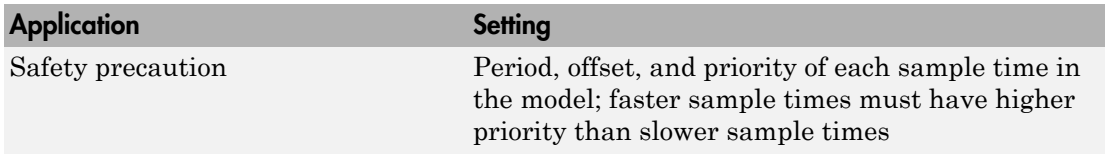

- "Purely Discrete Systems"
- " Specify Sample Time"

# Extrapolation order

Select the extrapolation order used by the ode14x solver to compute a model's states at the next time step from the states at the current time step.

#### **Settings**

#### **Default:** 4

1

Specifies first order extrapolation.

#### 2

Specifies second order extrapolation.

3

Specifies third order extrapolation.

4

Specifies fourth order extrapolation.

### Tip

Selecting a higher order produces a more accurate solution, but is more computationally intensive per step size.

#### Dependencies

This parameter is enabled by selecting ode14x (extrapolation) from the **Solver** list.

#### Command-Line Information

**Parameter:** ExtrapolationOrder **Type:** integer **Value:** 1 | 2 | 3 | 4 **Default:** 4

#### Recommended Settings

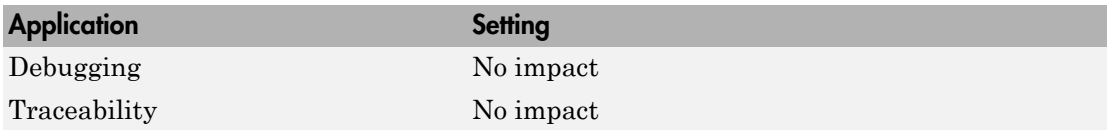

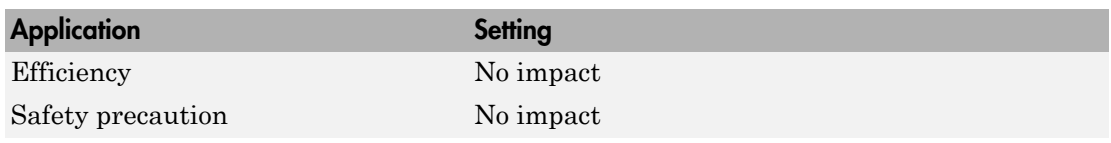

# See Also

• "Choose a Fixed-Step Solver"

# Number Newton's iterations

Specify the number of Newton's method iterations used by the ode14x solver to compute a model's states at the next time step from the states at the current time step.

#### **Settings**

**Default:** 1 **Minimum:** 1 **Maximum:** 2147483647

More iterations produce a more accurate solution, but are more computationally intensive per step size.

#### **Dependencies**

This parameter is enabled by selecting ode14x (extrapolation) from the **Solver** list.

#### Command-Line Information

**Parameter:** NumberNewtonIterations **Type:** integer **Value:** any valid number **Default:** 1

#### Recommended Settings

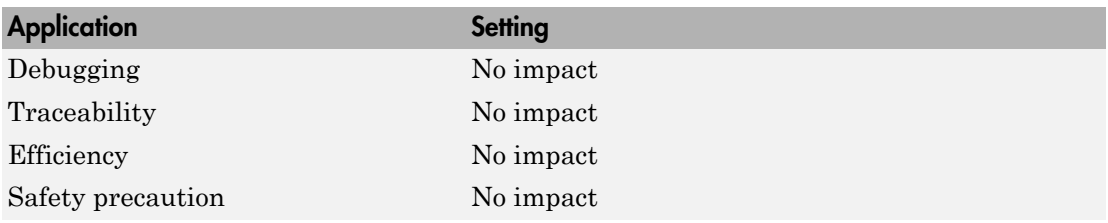

- "Choose a Fixed-Step Solver"
- "Purely Discrete Systems"

# Allow tasks to execute concurrently on target

Enable concurrent tasking behavior for model.

#### **Settings**

#### **Default:** On

 $\overline{M}$  On

Enable the model to be configured for concurrent tasking.

#### $\square_{\Omega}$

Disable the model from being configured for concurrent tasking.

#### Tip

- If the referenced mode has a single rate, you do not need to select this check box to enable concurrent tasking behavior.
- To remove this parameter, in the Model Explorer right-click and select **Configuration** > **Hide Concurrent Execution options**.

#### Dependencies

This parameter check box is visible only if you convert an existing configuration set to one for concurrent execution. To enable this parameter, in the Model Explorer hierarchy pane, right-click and select **Configuration** > **Show Concurrent Execution options**. The **Dialog** pane is displayed with the **Allow tasks to execute concurrently on target** check box and a **Configure Tasks** button.

- If this parameter check box is selected when you click the **Configure Tasks** button, the Concurrent Execution dialog box is displayed.
- If this parameter check box is cleared, the following parameters are enabled:
	- **Periodic sample time constraint**
	- **Tasking mode for periodic sample times**
	- **Automatically handle rate transition for data transfer**
	- **Higher priority value indicates higher task priority**
- To make this parameter check box and button visible with the command-line information, set the EnableConcurrentExecution to 'on'. By default, this parameter is set to 'off'.

# Command-Line Information

**Parameter:** ConcurrentTasks **Type:** string **Value:** 'on' | 'off' **Default:** 'on'

### Recommended Settings

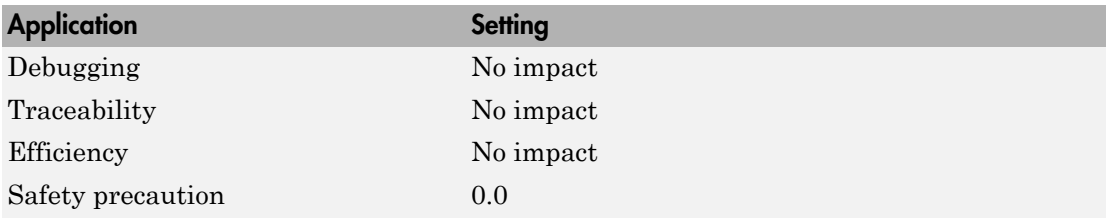

### See Also

• ["Concurrent Execution Window: Main Pane" on page 6-2](#page-709-0)

# Data Import/Export Pane

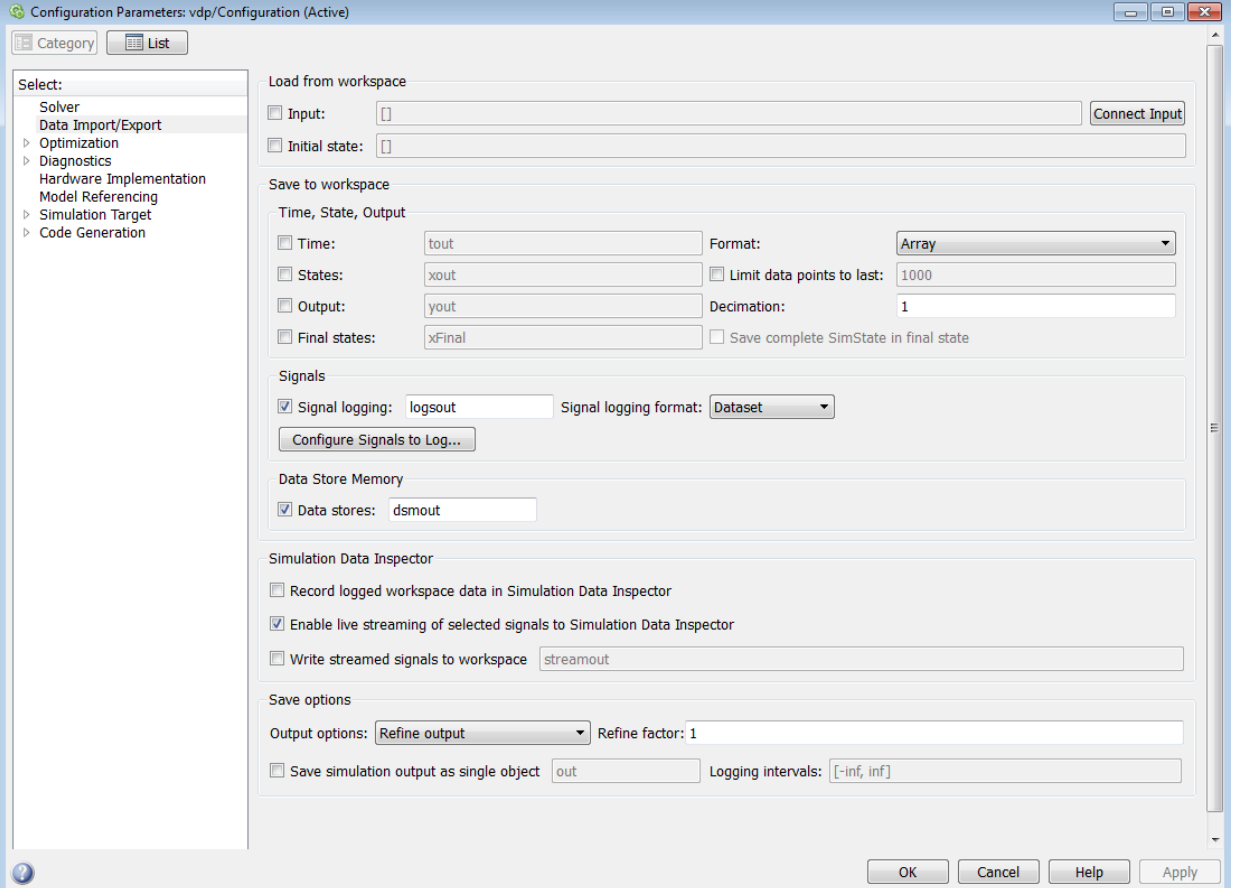

### In this section...

["Data Import/Export Overview" on page 1-76](#page-95-0) ["Input" on page 1-77](#page-96-0) ["Initial state" on page 1-79](#page-98-0) ["Time" on page 1-81](#page-100-0) ["States" on page 1-83](#page-102-0)

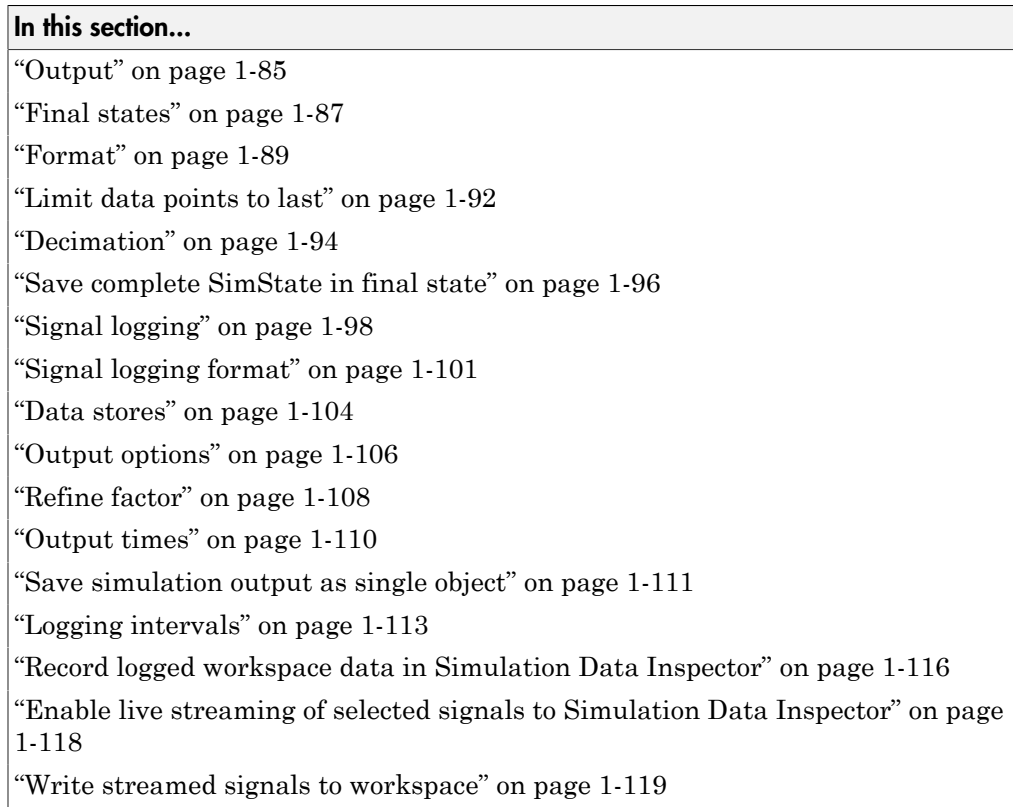

# <span id="page-95-0"></span>Data Import/Export Overview

The Data Import/Export pane allows you to import input signal and initial state data from a workspace and export output signal and state data to the MATLAB $^\circledast$  workspace during simulation. This capability allows you to use standard or custom MATLAB functions to generate a simulated system's input signals and to graph, analyze, or otherwise postprocess the system's outputs.

### **Configuration**

- 1 Specify the data to load from a workspace before simulation begins.
- 2 Specify the data to save to the MATLAB workspace after simulation completes.

#### Tips

- To open the Data Import/Export pane, in the Simulink Editor, select **Simulation** > **Model Configuration Parameters** > **Data Import/Export**.
- For more information importing and exporting data, see "Load Signal Data for Simulation" and "Save Runtime Data from Simulation".
- See the documentation of the sim command for some capabilities that are available only for programmatic simulation.

- Importing Data from a Workspace
- "Export Simulation Data"
- "Export Signal Data Using Signal Logging"
- Data Import/Export Pane

# <span id="page-96-0"></span>Input

Loads input data from a workspace before the simulation begins.

#### **Settings**

**Default:** Off, [t,u]

 $\overline{\boxtimes}$  On

Loads data from a workspace.

Specify a MATLAB expression for the data to be imported from a workspace. The Simulink software resolves symbols used in this specification as described in "Symbol Resolution".

See "Import Data to Root-Level Input Ports" for information on how to use this field.

 $\square$  Off

Does not load data from a workspace.

#### Tips

- You must select the **Input** check box before entering input data.
- Simulink software linearly interpolates or extrapolates input values as necessary if the **Interpolate data** option is selected for the corresponding Inport.
- The use of the **Input** box is independent of the setting of the **Format** list on the **Data Import/Export** pane.

#### Command-Line Information

**Parameter:** LoadExternalInput **Type:** string **Value:** 'on' | 'off' **Default:** 'off' **Parameter:** ExternalInput **Type:** string **Value:** any valid value **Default:** '[t,u]'

### Recommended Settings

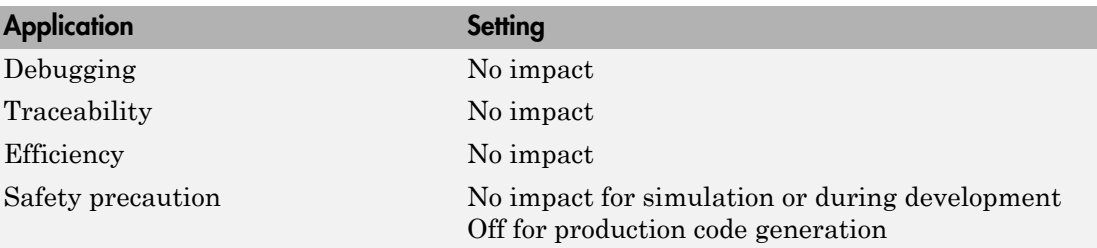

- "Import Data to Root-Level Input Ports"
- Data Import/Export Pane

# <span id="page-98-0"></span>Initial state

Loads the model's initial states from a workspace before simulation begins.

#### **Settings**

### **Default:** Off, xInitial

 $\overline{\boxtimes}$  On

Simulink software loads initial states from a workspace.

Specify the name of a variable that contains the initial state values, for example, a variable containing states saved from a previous simulation.

Use the structure or structure-with-time option to specify initial states if you want to accomplish any of the following:

- Associate initial state values directly with the full path name to the states. This eliminates errors that could occur if Simulink software reorders the states, but the initial state array is not correspondingly reordered.
- Assign a different data type to each state's initial value.
- Initialize only a subset of the states.
- Initialize the states of a top model and the models that it references

See "Load State Information" for more information.

 $\square$  Off

Simulink software does not load initial states from a workspace.

#### Tips

- The initial values that the workspace variable specifies override the initial values that the model specifies (the values that the initial condition parameters of those blocks in the model that have states specify).
- Selecting the **Initial state** check box does not result in Simulink initializing discrete states in referenced models.
- If you use a format other than Dataset, you can convert the logged data to Dataset format. Converting the data to Dataset makes it easier to post-process with other logged data. For more information, see "Data Set Conversion for Logged Data".

Command-Line Information **Parameter:** LoadInitialState **Type:** string **Value:** 'on' | 'off' **Default:** 'off' **Parameter:** InitialState **Type:** variable (string) or vector **Value:** any valid value **Default:** 'xInitial'

#### Recommended Settings

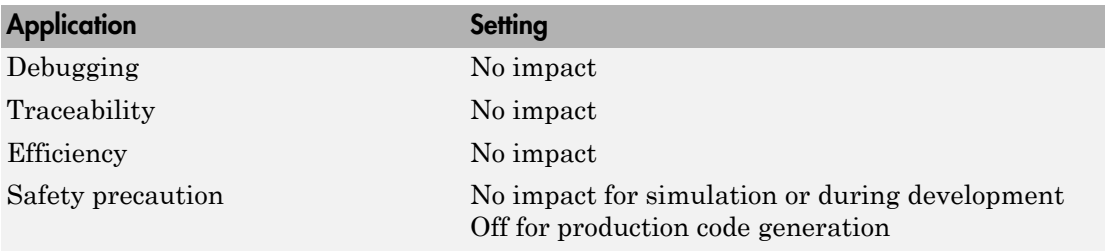

- Importing Data from a Workspace
- "State Information"
- Data Import/Export Pane
- "Data Set Conversion for Logged Data"

# <span id="page-100-0"></span>Time

Saves simulation time data to the specified variable during simulation.

#### **Settings**

**Default:** On, tout

 $\overline{\boxtimes}$  On

Simulink software exports time data to the MATLAB workspace during simulation.

Specify the name of the MATLAB variable used to store time data. See "Export Simulation Data" for more information.

 $\square$  Off

Simulink software does not export time data to the MATLAB workspace during simulation.

#### Tips

- You must select the **Time** check box before entering the time variable.
- Simulink software saves the output to the MATLAB workspace at the base sample rate of the model. Use a To Workspace block if you want to save output at a different sample rate.
- The **Time, State, Output** area includes parameters for specifying a limit on the number of data points to export and the decimation factor.
- To specify an interval for logging, use the **Logging intervals** parameter.
- If you use a format other than Dataset, you can convert the logged data to Dataset format. Converting the data to Dataset makes it easier to post-process with other logged data. For more information, see "Data Set Conversion for Logged Data".

#### Command-Line Information

**Parameter:** SaveTime **Type:** string **Value:** 'on' | 'off' **Default:** 'on' **Parameter:** TimeSaveName **Type:** string **Value:** any valid value

### **Default:** 'tout'

### Recommended Settings

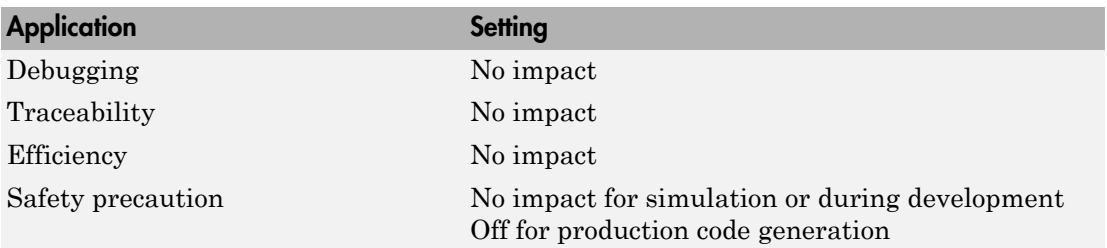

- "Export Simulation Data"
- Data Import/Export Pane

# <span id="page-102-0"></span>**States**

Saves state data to the specified MATLAB variable during a simulation.

#### **Settings**

**Default:** Off, xout

 $\overline{\mathbf{v}}_{0n}$ 

Simulink software exports state data to the MATLAB workspace during simulation.

Specify the name of the MATLAB variable used to store state data. See Importing and Exporting States for more information.

 $\square_{\text{Off}}$ 

Simulink does not export state data during simulation.

#### Tips

- Simulink saves the states in a MATLAB workspace variable having the specified name.
- The saved data has the format that you specify with the **Format** parameter.
- If you select the **States** check box, Simulink logs fixed-point states only if you set the **Format** parameter to Dataset.
- Simulink creates empty variables for state logging (xout) if both of these conditions apply:
	- You enable **States**.
	- A model has no states.
- To specify an interval for logging, use the **Logging intervals** parameter.
- If you use a format other than Dataset, you can convert the logged data to Dataset format. Converting the data to Dataset makes it easier to post-process with other logged data. For more information, see "Data Set Conversion for Logged Data".

#### Command-Line Information

**Parameter:** SaveState **Type:** string **Value:** 'on' | 'off' **Default:** 'off'

**Parameter:** StateSaveName **Type:** string **Value:** any valid value **Default:** 'xout'

#### Recommended Settings

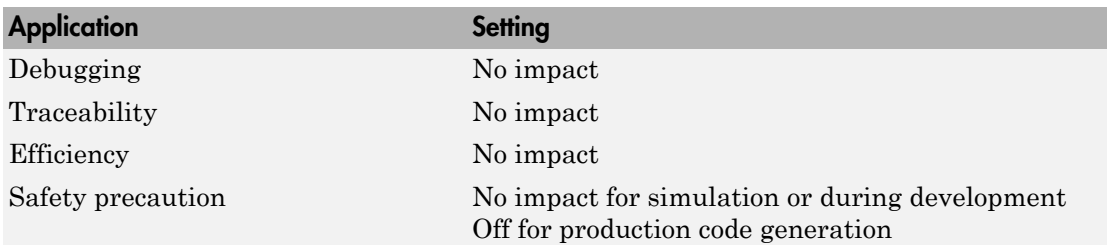

- "State Information"
- "Techniques for Importing Signal Data"
- Data Import/Export Pane

# <span id="page-104-0"></span>**Output**

Saves signal data to the specified MATLAB variable during simulation.

#### **Settings**

**Default:** On, yout

 $\overline{\boxtimes}$  On

Simulink software exports signal data to the MATLAB workspace during simulation.

Specify the name of the MATLAB variable used to store signal data. See "Export Simulation Data" for more information.

 $\square_{\text{Off}}$ 

Simulink software does not export signal data during simulation.

#### Tips

- You must select the **Output** check box before entering the output variable.
- Simulink software saves the output to the MATLAB workspace at the base sample rate of the model, if you set the **Format** parameter to a value other than Dataset. For Dataset format, logging the set the rate for each Outport block.
- The **Time, State, Output** area includes parameters for specifying the format and other characteristics of the saved data (for example, the format for the saved data and the decimation factor).
- To specify an interval for logging, use the **Logging intervals** parameter.
- To log fixed-point data, set the **Format** parameter to Dataset. If you set the **Format** parameter to a value other than Dataset, Simulink logs fixed-point data as double.
- If you use a format other than Dataset, you can convert the logged data to Dataset format. Converting the data to Dataset makes it easier to post-process with other logged data. For more information, see "Data Set Conversion for Logged Data".

#### Command-Line Information

**Parameter:** SaveOutput **Type:** string **Value:** 'on' | 'off' **Default:** 'on' **Parameter:** OutputSaveName **Type:** string **Value:** any valid value **Default:** 'yout'

#### Recommended Settings

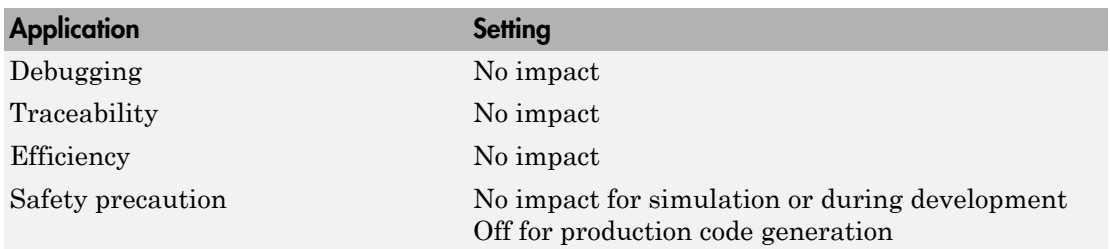

- "Export Simulation Data"
- Data Import/Export Pane
- "Data Set Conversion for Logged Data"

# <span id="page-106-0"></span>Final states

Saves the logged states of the model at the end of a simulation to the specified MATLAB variable.

#### **Settings**

**Default:** Off, xFinal

 $\overline{\boxtimes}$  On

Simulink software exports final logged state data to the MATLAB workspace during simulation.

Specify the name of the MATLAB variable in which to store the values of these final states. See Importing and Exporting States for more information.

 $\Box$  Off

Simulink software does not export the final state data during simulation.

#### Tips

- You must select the **Final states** check box before entering the final states variable.
- Simulink software saves the final states in a MATLAB workspace variable having the specified name.
- The saved data has the format that you specify with the **Format** parameter.
- Simulink creates empty variables for final state logging (xfinal) if both of these conditions apply:
	- You enable **Final states**.
	- A model has no states.
- Using the **Final states** is not always sufficient for complete and accurate restoration of a simulation state. The SimState object contains the set of all variables that are related to the simulation of a model. For details, see ["Save complete SimState in final](#page-115-0) [state" on page 1-96](#page-115-0) and "Save and Restore Simulation State as SimState".
- See "State Information" for more information.
- If you use a format other than Dataset, you can convert the logged data to Dataset format. Converting the data to Dataset makes it easier to post-process with other logged data. For more information, see "Data Set Conversion for Logged Data".

#### Command-Line Information **Parameter:** SaveFinalState **Type:** string **Value:** 'on' | 'off' **Default:** 'off' **Parameter:** FinalStateName **Type:** string **Value:** any valid value **Default:** 'xFinal'

#### Recommended Settings

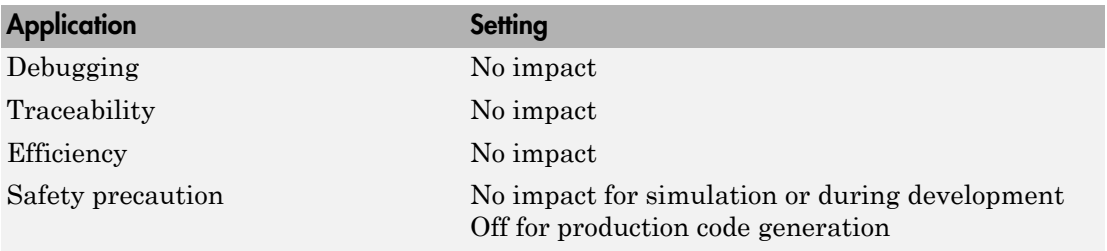

- Importing and Exporting States
- Data Import/Export Pane
- "Data Set Conversion for Logged Data"
## Format

Select the data format for saving states, output, and final states data.

### **Settings**

### **Default:** Dataset

### Dataset

Simulink uses a Simulink.SimulationData.Dataset object to store the logged data as MATLAB timeseries objects.

### Array

The format of the data is a matrix. Each row corresponds to a simulation time step.

### Structure

For logging output, the format of the data is a structure that contains substructures for each port. Each port substructure contains signal data for the corresponding port. For logging states, the structure contains a substructure for each block that has a state.

### Structure with time

The format of the data is a structure that has two fields: a time field and a signals field. The time field contains a vector of simulation times. The signals field contains the same data as the Structure format.

### Tips

- The Dataset format for logged state and root outport data:
	- Uses MATLAB timeseries objects to store logged data (rather than Simulink.Timeseries and Simulink.TsArray objects). MATLAB timeseries objects allow you to work with logged data in MATLAB without a Simulink license.
	- Supports logging multiple data values for a given time step, which can be important for Iterator subsystem and Stateflow® signal logging.
	- Does not support logging nonvirtual bus data for code generation or rapid accelerator mode.
- You can use array format to save your model's outputs and states only if the outputs:
	- Are all scalars or all vectors (or all matrices for states)
- Are all real or all complex
- Have the same data type

Use the Dataset, Structure, or Structure with time output formats (see Structure with time) if your model's outputs and states do not meet these conditions.

- If you enable the **Save complete SimState in final state** parameter, then the format does not apply to final states data.
- Simulink can read back simulation data saved to the workspace in the Structure with time output format. See "Import Data to Root-Level Input Ports" for more information.
- To specify the format for signal logging data, use the **Signal logging format** parameter.
- If you use a format other than Dataset, you can convert the logged data to Dataset format. Converting the data to Dataset makes it easier to postprocess with other logged data. For more information, see "Data Set Conversion for Logged Data".

#### Command-Line Information

```
Parameter: SaveFormat
Type: string
Value: 'Array' | 'Structure' | 'StructureWithTime' | 'Dataset'
Default: 'Dataset'
```
#### Recommended Settings

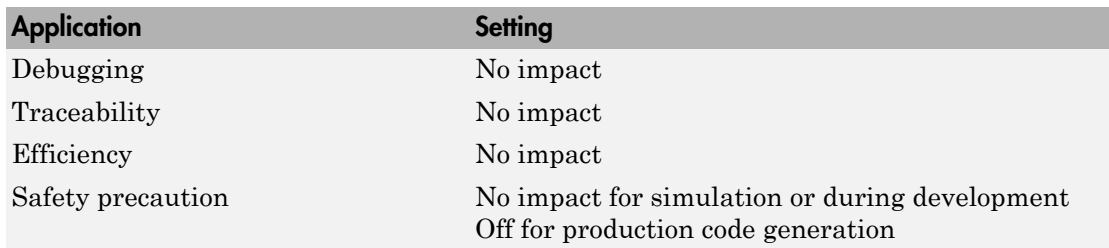

- "Export Simulation Data"
- "Time, State, and Output Data Format"
- Data Import/Export Pane
- "Data Set Conversion for Logged Data"

## Limit data points to last

Limit the number of data points to export to the MATLAB workspace.

### **Settings**

**Default:** On, 1000

 $\overline{\triangledown}_{\Omega}$ 

Limits the number of data points exported to the MATLAB workspace to the number that you specify.

Specify the maximum number of data points to export to the MATLAB workspace. At the end of the simulation, the MATLAB workspace contains the last N points generated by the simulation.

 $\Box$  Off

Does not limit the number of data points.

### Tips

- Saving data to the MATLAB workspace can consume memory. Use this parameter to limit the number of samples saved to help avoid this problem.
- You can also apply a **Decimation** factor to skip a selected number of samples.

### Command-Line Information

**Parameter:** LimitDataPoints **Type:** string **Value:** 'on' | 'off' **Default:** 'on' **Parameter:** MaxDataPoints **Type:** string **Value:** any valid value **Default:** '1000'

### Recommended Settings

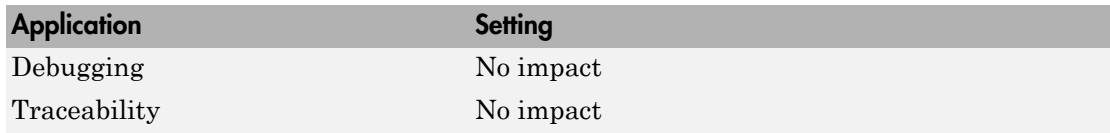

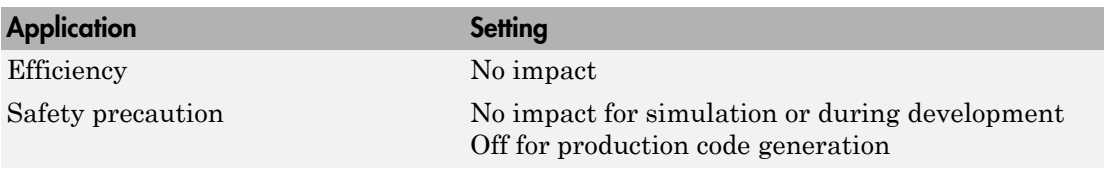

- "Export Simulation Data"
- Data Import/Export Pane

## **Decimation**

Specify that Simulink software output only every N points, where N is the specified decimation factor.

#### **Settings**

### **Default:** 1

- The default value (1) specifies that all data points are saved.
- The value must be a positive integer greater than zero.
- Simulink software outputs data only at the specified number of data points. For example, specifying 2 saves every other data point, while specifying 10 saves just one in ten data points.
- At the end of the simulation, the total number of data points is reduced by the factor specified.

### Tips

- Saving data to the MATLAB workspace can consume memory. Use this parameter to limit the number of samples saved to help avoid this problem.
- You can also use the **Limit data points to last** parameter to help resolve this problem.

### Command-Line Information

**Parameter:** Decimation **Type:** string **Value:** any valid value **Default:** '1'

### Recommended Settings

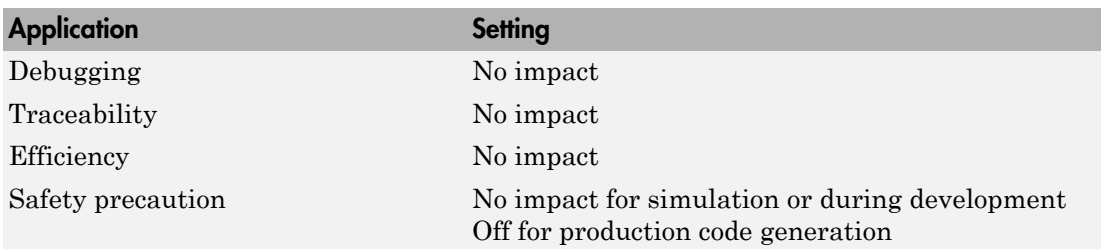

- "Export Simulation Data"
- Data Import/Export Pane

## Save complete SimState in final state

At the end of a simulation, Simulink saves the complete set of states of the model, including logged states, to the specified MATLAB variable.

#### **Settings**

**Default:** Off, xFinal

 $\overline{\triangledown}_{\Omega}$ 

Simulink software exports the complete set of final state data (i.e., the SimState) to the MATLAB workspace during simulation.

Specify the name of the MATLAB variable in which to store the values of the final states. See Importing and Exporting States for more information.

 $\Box$  Off

Simulink software exports the final logged states during simulation.

#### Tips

- You must select the **Final states** check box to enable the **Save complete SimState in final state** option.
- Simulink saves the final states in a MATLAB workspace variable having the specified name.

### **Dependencies**

This parameter is enabled by **Final states**.

Command-Line Information **Parameter:** SaveCompleteFinalSimState **Type:** string **Value:** 'on' | 'off' **Default:** 'off' **Parameter:** FinalStateName **Type:** string **Value:** any valid value **Default:** 'xFinal'

### Recommended Settings

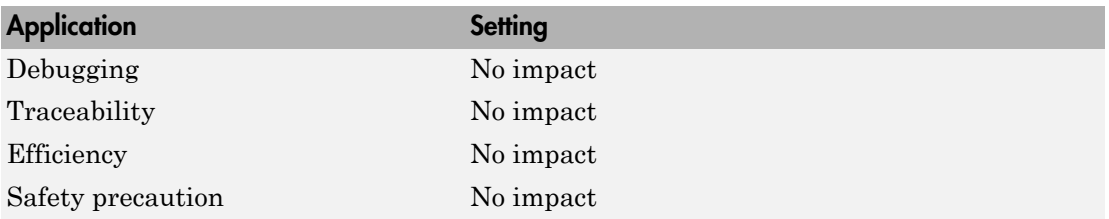

- Importing and Exporting States
- Data Import/Export Pane
- "Limitations of SimState"

## Signal logging

Globally enable or disable signal logging for this model.

### **Settings**

**Default:** On, logsout

 $\overline{\triangledown}$  On

Enables signal logging to the MATLAB workspace during simulation.

Specify the name of the signal logging object used to record logged signal data in the MATLAB workspace. For more information, see "Specify a Name for the Signal Logging Data for a Model".

 $\Box$  Off

Disables signal logging to the MATLAB workspace during simulation.

Tips

- You must select the **Signal logging** check box before entering the signal logging variable.
- Simulink saves the signal data in a MATLAB workspace variable having the specified name.
- The saved data has the format that you specify with the **Signal logging format** parameter.
- Simulink does not support signal logging for the following types of signals:
	- Output of a Function-Call Generator block
	- Signal connected to the input of a Merge block
	- Outputs of Trigger and Enable blocks
- If you select **Signal logging**, you can use the **Configure Signals to Log** button to open the Signal Logging Selector. You can use the Signal Logging Selector to:
	- Review all signals in a model hierarchy that are configured for logging
	- Override signal logging settings for specific signals
	- Control signal logging throughout a model reference hierarchy in a streamlined way

You can use the Signal Logging Selector with Simulink and Stateflow signals.

For details about the Signal Logging Selector, see "Use Signal Logging Selector to View Signal Logging Configuration" and "Override Signal Logging Settings".

#### Dependencies

This parameter enables:

- **Signal logging format**
- The **Configure Signals to Log** button

#### Command-Line Information

**Parameter:** SignalLogging **Type:** string **Value:** 'on' | 'off' **Default:** 'on' **Parameter:** SignalLoggingName **Type:** string **Value:** any valid value **Default:** 'logsout'

#### Recommended Settings

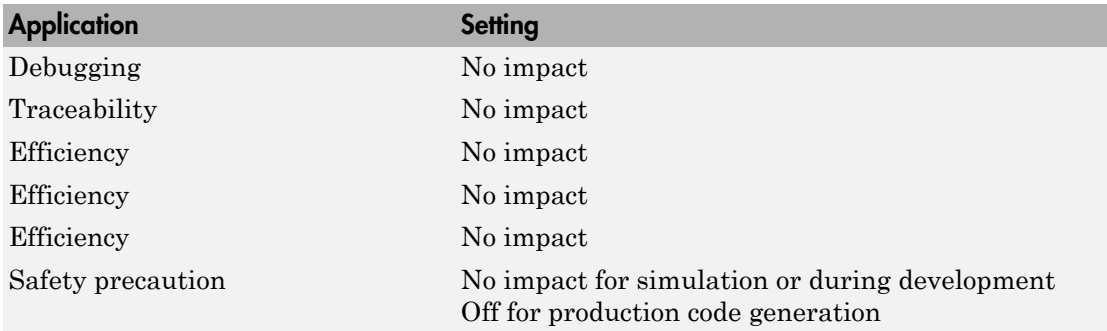

- "Export Signal Data Using Signal Logging"
- Data Import/Export Pane
- "Data Set Conversion for Logged Data"

## Signal logging format

Specify format for signal logging data for this model.

### **Settings**

### **Default:** Dataset

### Dataset

Simulink uses a Simulink.SimulationData.Dataset object to store the logged signal data as MATLAB timeseries objects.

### ModelDataLogs

Simulink uses a Simulink.ModelDataLogs object to store the logged signal data, using Simulink.Timeseries and Simulink.TsArray objects.

This setting is supported for backward compatibility. Prior to R2012b, the default signal logging format was ModelDataLogs. The ModelDataLogs format will be removed in a future release. For an existing model that uses the ModelDataLogs format, you should migrate the model to use Dataset format. For details, see "Migrate from ModelDataLogs to Dataset Format".

### Tips

- You must select **Signal logging** before specifying the signal logging format.
- The Dataset format:
	- Uses MATLAB timeseries objects to store logged data (rather than Simulink.Timeseries and Simulink.TsArray objects). MATLAB timeseries objects allow you to work with logged data in MATLAB without a Simulink license.
	- Supports logging multiple data values for a given time step, which can be important for Iterator subsystem and Stateflow signal logging
	- Provides an easy to analyze format for logged signal data for models with deep hierarchies, bus signals, and signals with duplicate or non-standard names.
	- Avoids the limitations of the ModelDataLogs format. For example, for a virtual bus, logging only logs one of multiple signals that share the same source block. See [Bug Report 495436](http://www.mathworks.com/support/bugreports/search_results?search_executed=1&keyword=495436&release_filter=Exists+in&release=0&selected_products=) for a description of the ModelDataLogs limitations.
- Simulink checks signal logging data format consistency for certain model referencing configurations. For details, see "Model Reference Signal Logging Format

Consistency". You can use the Upgrade Advisor (with the upgradeadvisor function) to upgrade a model to use Dataset format.

- An alternative approach for handling reported inconsistencies is to use the Simulink.SimulationData.updateDatasetFormatLogging function to update the models to use Dataset format. This approach sets the **Model Configuration Parameters** > **Data Import/Export** > **Signal logging format** parameter to Dataset for each referenced model and each variant.
- If you have logged signal data in the ModelDataLogs format, you can use the Simulink.ModelDataLogs.convertToDataset function to convert the ModelDataLogs data to Dataset format.
- Dataset format is required to log array of buses data.
- If you use a format other than Dataset, you can convert the logged data to Dataset format. Converting the data to Dataset makes it easier to post-process with other logged data. For more information, see "Data Set Conversion for Logged Data".

Simulink uses the Simulink.SimulationData.Dataset data format for logging data stores.

For additional information about specifying the signal logging format, see "Specify the Signal Logging Data Format".

### Command-Line Information

**Parameter:** SignalLoggingSaveFormat **Type:** string **Value:** 'Dataset' | 'ModelDataLogs' **Default:** 'Dataset'

#### Recommended Settings

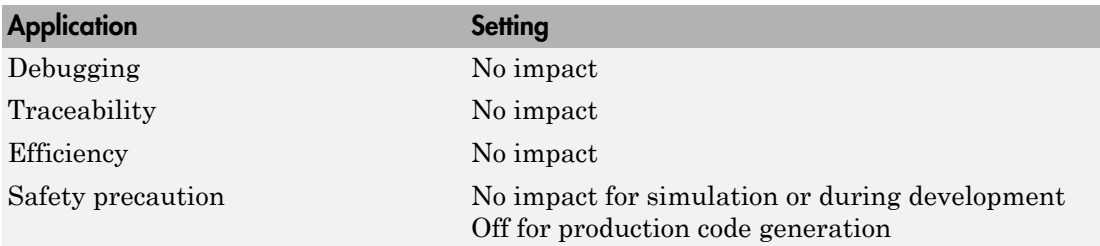

### See Also

• "Export Signal Data Using Signal Logging"

- "Specify the Signal Logging Data Format"
- Data Import/Export Pane
- Simulink.ModelDataLogs
- Simulink.SimulationData.Dataset

## Data stores

Globally enable or disable logging of Data Store Memory block variables for this model.

### **Settings**

**Default:** On, dsmsout

 $\overline{\triangledown}$  On

Enables data store logging to the MATLAB workspace during simulation.

Specify the name of the data store logging object to use for recording logged data store data. The data store logging object must be in the MATLAB workspace.

 $\square$  Off

Disables data store logging to the MATLAB workspace during simulation.

### Tips

- Simulink saves the data in a MATLAB workspace variable having the specified name.
- The saved data has the Simulink.SimulationData.Dataset format.
- See "Supported Data Types, Dimensions, and Complexity for Logging Data Stores""Data Store Logging Limitations" and "Data Store Logging Limitations".

#### **Dependencies**

Select the **Data stores** check box before entering the data store logging variable.

### Command-Line Information

**Parameter:** DSMLogging **Type:** string **Value:** 'on' | 'off' **Default:** 'on' **Parameter:** DSMLoggingName **Type:** string **Value:** any valid value **Default:** 'dsmOut'

### Recommended Settings

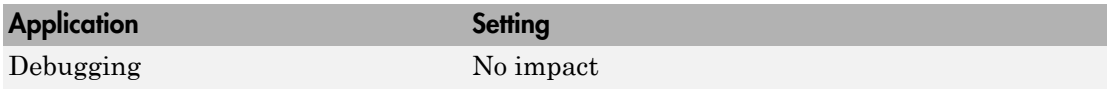

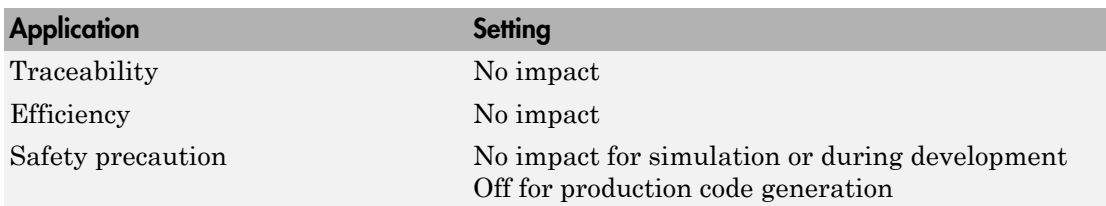

- "Log Data Stores"
- "Export Signal Data Using Signal Logging"
- Data Import/Export Pane
- Simulink.SimulationData.DataStoreMemory
- Data Store Memory

## Output options

Select options for generating additional output signal data for variable-step solvers.

### **Settings**

### **Default:** Refine output

### Refine output

Generates data output between, as well as at, simulation times steps. Use **Refine factor** to specify the number of points to generate between simulation time steps. For more information, see "Refine Output".

#### Produce additional output

Generates additional output at specified times. Use **Output times** to specify the simulation times at which Simulink software generates additional output.

#### Produce specified output only

Use **Output times** to specify the simulation times at which Simulink generates output, in addition to the simulation start and stop times.

### Tips

- These settings can force the solver to calculate output values for times that it would otherwise have omitted because the calculations were not needed to achieve accurate simulation results. These extra calculations can cause the solver to locate zero crossings that it would otherwise have missed.
- For additional information on how Simulink software calculates outputs for these three options, see "Samples to Export for Variable-Step Solvers".

### Dependencies

This parameter is enabled only if the model specifies a variable-step solver (see Solver Type).

Selecting Refine output enables the **Refine factor** parameter.

Selecting Produce additional output or Produce specified output only enables the **Output times** parameter.

### Command-Line Information

**Parameter:** OutputOption

```
Type: string
Value: 'RefineOutputTimes' | 'AdditionalOutputTimes' |
'SpecifiedOutputTimes'
Default: 'RefineOutputTimes'
```
### Recommended Settings

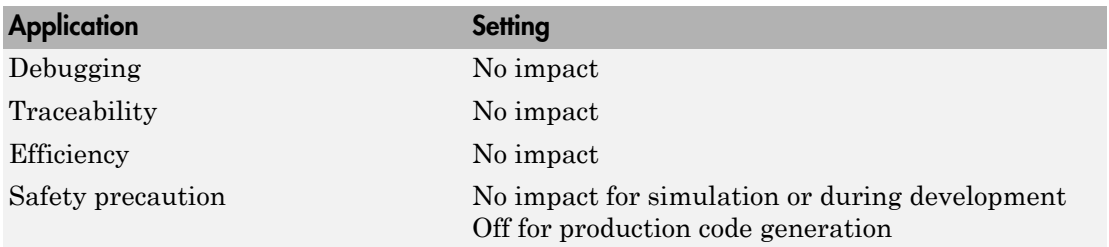

- "Output Options"
- Refine factor
- "Refine Output"
- "Export Simulation Data"
- Data Import/Export Pane

## Refine factor

Specify how many points to generate between time steps to refine the output.

### **Settings**

### **Default:** 1

- The default refine factor is 1, meaning that no extra data points are generated.
- A refine factor of 2 provides output midway between the time steps, as well as at the steps.

### Tip

Simulink software ignores this option for discrete models. This is because the value of data between time steps is undefined for discrete models.

### **Dependency**

This parameter is enabled only if you select Refine output as the value of **Output options**.

### Command-Line Information

**Parameter:** Refine **Type:** string **Value:** any valid value **Default:** '1'

### Recommended Settings

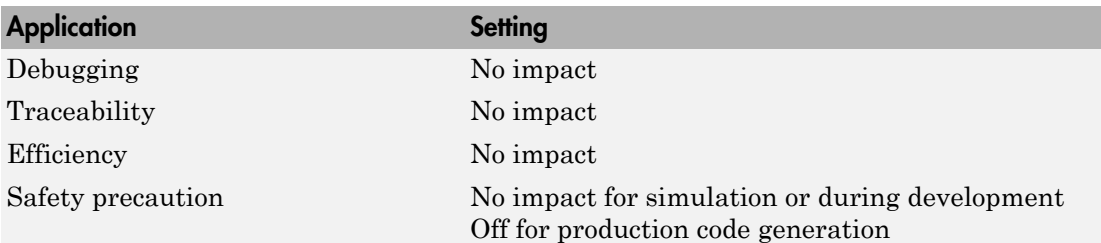

### See Also

• "Refine Output"

• Data Import/Export Pane

## **Output times**

Specify times at which Simulink software should generate output in addition to, or instead of, the times of the simulation steps taken by the solver used to simulate the model.

### **Settings**

### **Default:** []

- Enter a matrix containing the times at which Simulink software should generate output in addition to, or instead of, the simulation steps taken by the solver.
- If the value of **Output options** is Produce additional output, for the default value [], Simulink generates no additional data points.
- If the value of **Output options** is Produce specified output only, for the default value [] Simulink generates no data points.

### Tips

- The Produce additional output option generates output at the specified times, as well as at the regular simulation steps.
- The Produce specified output only option generates output at the specified times.
- Discrete models define outputs only at major time steps. Therefore, Simulink software logs output for discrete models only at major time steps. If the **Output times** field specifies other times, Simulink displays a warning at the MATLAB command line.
- For additional information on how Simulink software calculates outputs for the Output options Produce specified output only and Produce additional output options, see "Samples to Export for Variable-Step Solvers".

### **Dependency**

This parameter is enabled only if the value of **Output options** is Produce additional output or Produce specified output only.

### Command-Line Information

**Parameter:** OutputTimes **Type:** string **Value:** any valid value **Default:** '[]'

### Recommended Settings

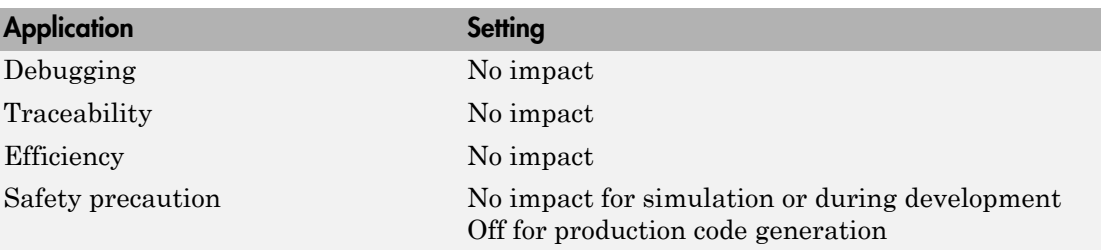

### See Also

- "Refine Output"
- Data Import/Export Pane

## Save simulation output as single object

Enable the single-output format of the sim command.

### **Settings**

### **Default:** off

When you enable this option:

- Simulink returns all simulation outputs within a single Simulink.SimulationOutput object, providing that you simulate by choosing **Simulation** > **Start** from the model window.
- You must specify the variable name of the single output object which will contain the simulation outputs. Use the text field next to the check box to specify this name.
- The sim command becomes compatible with the parfor command, in terms of transparency issues.
- The setting overrides the **Dataset** selection for **Signal logging format** in the **Data Import/Export** pane.

### Tips

• To use the **Logging interval**s parameter, you must select **Save simulation output as single object**.

- If you select this option and you simulate by entering the sim command at the command line of the MATLAB command window, then the output variables will not be stored in the object 'out'. Instead, they will be stored in their respective variable names. This design is necessary to avoid workspace issues when sim is called from within a parfor loop.
- The method who of the Simulink.SimulationOutput object returns the list of variables that the object contains.
- Use the get method of the Simulink.SimulationOutput object to access the variables that the object contains.

### Command-Line Information

**Parameter:** ReturnWorkspaceOutputs **Type:** string **Value:** 'on' | 'off' | **Default:** 'off'

**Parameter:** ReturnWorkspaceOutputsName **Type:** string **Value:** Any valid value **Default:** 'Out'

#### Recommended Settings

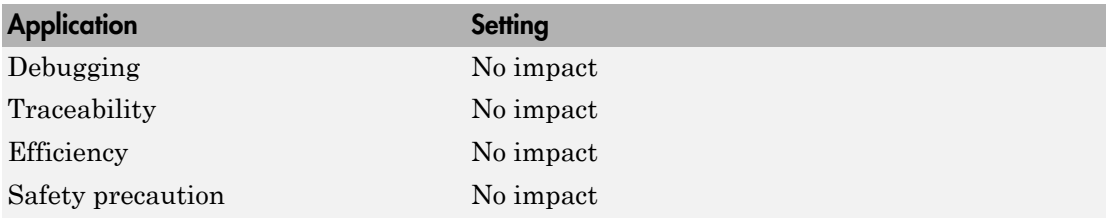

- ["Data Import/Export Pane" on page 1-74](#page-93-0)
- "Run Simulation Using the sim Command"
- "Run Parallel Simulations"

## Logging intervals

Set intervals for logging

### **Settings**

### **Default:**[-inf,inf]

- Use a real double matrix with two columns.
- The matrix elements cannot be NaN.
- You can specify as many intervals as you want.
- Each row defines the start and end times for an interval.
- Intervals must be disjoint and ordered. For example, you can specify these three intervals: [1,5;6,10;11,15]

### Tips

- The logging intervals apply to data logged for:
	- Time
	- States
	- Output
	- Signal logging
	- The To Workspace block
	- The To File block

The logging intervals do not apply to final state logged data, scopes or streaming data to the Simulation Data Inspector.

- PIL simulation mode does not support logging intervals. Simulink ignores specified logging intervals, without displaying a warning.
- SIL simulation mode supports logging intervals for data logged to a Simulink.SimulationOutput object. In SIL mode, Simulink ignores specified logging intervals, without displaying a warning, for:
	- Data logged to a To File block
	- MAT-file logging (enabled with the **Configuration Parameters** > **Code Generation** > **Interface** > **MAT-file logging** parameter)
- The interval times that meet either of these two conditions do not return logged data:
- The time is before the simulation start time.
- The time is after the simulation stop time.

Interval times that meet these conditions do not cause a warning.

- All logged data, except for data logged to a To File block, is stored in the object you specify for the **Save simulation output as single object** parameter. Data for the To File block reflects the specified intervals, but is stored in the file associated with the block.
- To prevent logging of To Workspace blocks, set **Logging intervals** to an empty matrix  $([$ ]).
	- If you set **Decimation** to 2, then the logged data is for alternating times in the intervals. In other words, data is for times 2, 4, and 8.
	- If you set **Limit data points to last** to 4, then the logged data is for the last four times in the intervals. In other words, data is for times 4, 7, 8, and 9.
- Simulation Stepper rollback reflects logging intervals. If you change the logging intervals of a simulation before rollback, logging:
	- Includes data starting with the first step after the rollback
	- Does not include data for time steps that are outside of the original logging intervals

#### **Dependency**

•

This parameter is enabled only if you select the **Save simulation output as single object** parameter.

#### Command-Line Information

**Parameter:** LoggingIntervals **Type:** real double matrix with two columns **Default:** [-inf,inf]

### Recommended Settings

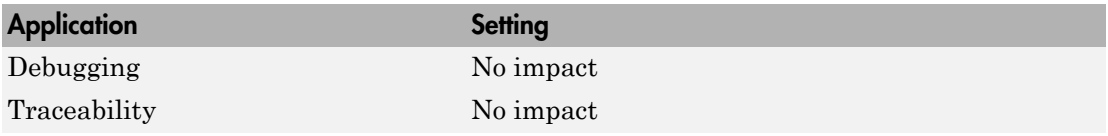

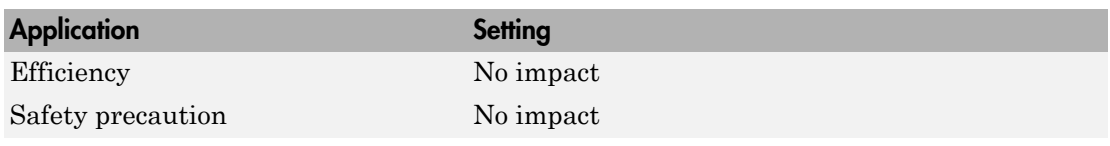

- ["Data Import/Export Pane" on page 1-74](#page-93-0)
- "Run Simulation Using the sim Command"

## Record logged workspace data in Simulation Data Inspector

Specify whether to send signals marked for logging  $\mathbf{\hat{I}}$  to the Simulation Data Inspector after simulation pauses or completes.

#### **Settings**

### **Default:** Off

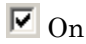

Record logged signals and send signal data to the Simulation Data Inspector after a simulation pauses or completes. This setting turns on the record state on the **Simulation Data Inspector** button on the Simulink Editor toolbar. After a simulation is recorded, the logged simulation data appears in the **Runs** pane of the Simulation Data Inspector.

 $\square$  Off

Do not record logged signals during simulation. This setting turns off the record state on the **Simulation Data Inspector** button on the Simulink Editor toolbar.

### Tip

To open the Simulation Data Inspector, on the Simulink Editor toolbar, click the **Simulation Data Inspector** button arrow and select Simulation Data Inspector.

#### Command-Line Information

**Parameter:** InspectSignalLogs **Type:** string **Value:** 'on' | 'off' **Default:** 'off'

#### Recommended Settings

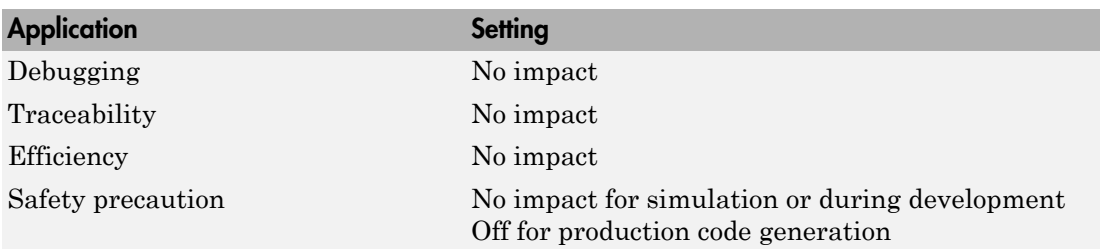

- "Load Signal Data for Simulation"
- "Record Logged Simulation Data"
- "Inspect Signal Data"
- "Customize the Simulation Data Inspector Interface"

## Enable live streaming of selected signals to Simulation Data Inspector

Specify whether to send signals marked for streaming  $\Box$  to the Simulation Data Inspector during simulation.

#### **Settings**

#### **Default:** On

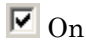

Send signals marked for streaming to the Simulation Data Inspector during simulation. This setting turns on the streaming state on the **Simulation Data Inspector** button on the Simulink Editor toolbar. During simulation, the simulation data appears in the **Runs** pane in the Simulation Data Inspector. To view a streaming signal during simulation, open the Simulation Data Inspector, and select the signal check box in the **Runs** pane.

 $\Box$  Off

Do not send signals marked for streaming to the Simulation Data Inspector during simulation. This setting turns off the live streaming state on the **Simulation Data Inspector** button on the Simulink Editor toolbar.

### Tip

To open the Simulation Data Inspector, on the Simulink Editor toolbar, click the **Simulation Data Inspector** button arrow and select Simulation Data Inspector.

### Command-Line Information

**Parameter:** VisualizeSimOutput **Type:** string **Value:** 'on' | 'off' **Default:** 'on'

### Recommended Settings

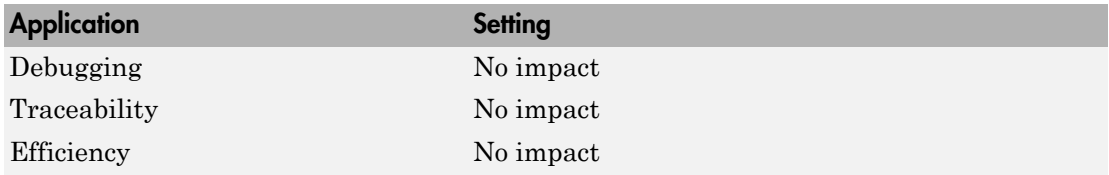

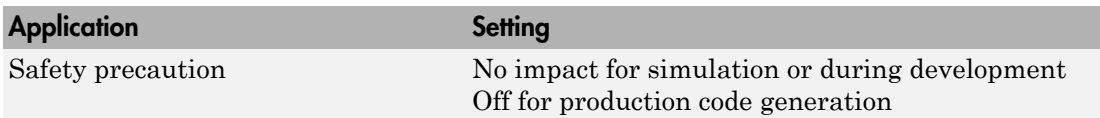

#### See Also

- "Stream Data to the Simulation Data Inspector"
- "Inspect Signal Data"
- "Customize the Simulation Data Inspector Interface"

## Write streamed signals to workspace

Specify whether to write streamed signal data to the base workspace

#### **Settings**

### **Default:** Off

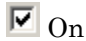

Send signals marked for streaming to the base workspace after simulation. The dataset is saved in the base workspace as a Simulink.SimulationData.Signal object as the name specified in the text field. The default name is 'streamout'.

 $\Box$  Off

Do not send signals marked for streaming to the base workspace after simulation.

### Command-Line Information

**Parameter:** StreamToWorkspace **Type:** string **Value:** 'on' | 'off' **Default:** 'off' **Parameter:** StreamVariableName **Type:** string **Value:** any valid value **Default:** 'streamout'

### See Also

• "Stream Data to the Simulation Data Inspector"

# Optimization Pane: General

<span id="page-139-0"></span>The **Optimization** > **General** pane includes the following parameters:

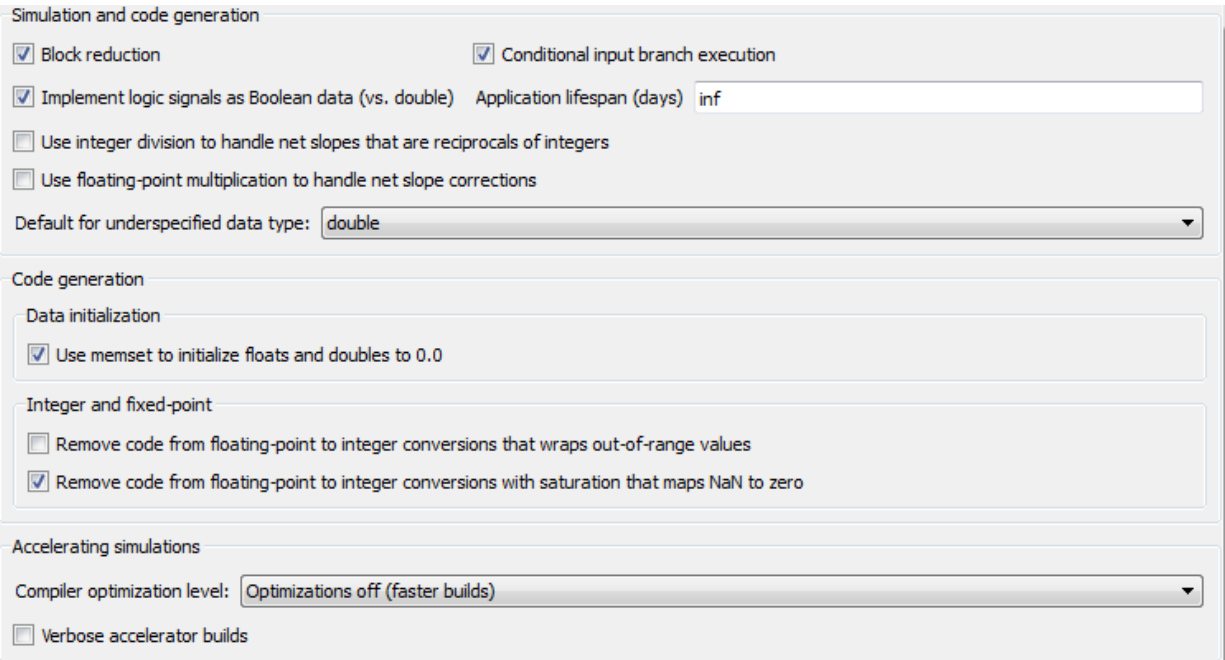

#### In this section...

["Optimization Pane: General Tab Overview" on page 1-122](#page-141-0)

["Block reduction" on page 1-123](#page-142-0)

["Conditional input branch execution" on page 1-126](#page-145-0)

["Implement logic signals as Boolean data \(vs. double\)" on page 1-129](#page-148-0)

["Application lifespan \(days\)" on page 1-131](#page-150-0)

["Use division for fixed-point net slope computation" on page 1-134](#page-153-0)

["Use floating-point multiplication to handle net slope corrections" on page 1-136](#page-155-0)

["Default for underspecified data type" on page 1-138](#page-157-0)

["Optimize using the specified minimum and maximum values" on page 1-140](#page-159-0)

### In this section...

["Remove root level I/O zero initialization" on page 1-143](#page-162-0)

["Use memset to initialize floats and doubles to 0.0" on page 1-145](#page-164-0)

["Remove internal data zero initialization" on page 1-147](#page-166-0)

["Optimize initialization code for model reference" on page 1-149](#page-168-0)

["Remove code from floating-point to integer conversions that wraps out-of-range values"](#page-170-0) [on page 1-151](#page-170-0)

["Remove code from floating-point to integer conversions with saturation that maps NaN](#page-172-0) [to zero" on page 1-153](#page-172-0)

["Remove code that protects against division arithmetic exceptions" on page 1-155](#page-174-0)

["Compiler optimization level" on page 1-157](#page-176-0)

["Verbose accelerator builds" on page 1-159](#page-178-0)

## <span id="page-141-0"></span>Optimization Pane: General Tab Overview

Set up optimizations for a model's active configuration set. Optimizations are set for both simulation and code generation.

### Tips

- To open the Optimization pane, in the Simulink Editor, select **Simulation** > **Model Configuration Parameters** > **Optimization**.
- Simulink Coder optimizations appear only when the Simulink Coder product is installed on your system. Selecting a GRT-based or ERT-based system target file changes the available options. ERT-based target optimizations require a Embedded Coder® license when generating code. See the **Dependencies** sections below for licensing information for each parameter.

- ["Optimization Pane: General" on page 1-120](#page-139-0)
- "Perform Acceleration"
- For code generation, see "Performance"

## <span id="page-142-0"></span>Block reduction

Reduce execution time by collapsing or removing groups of blocks.

### **Settings**

### **Default:** On

 $\overline{\triangledown}$  On

Simulink software searches for and reduces the following block patterns:

- **Redundant type conversions** Unnecessary type conversion blocks, such as an int type conversion block with an input and output of type int.
- **Dead code** Blocks or signals in an unused code path.
- **Fast-to-slow Rate Transition block in a single-tasking system** Rate Transition blocks with an input frequency faster than its output frequency.

## $\square$  off

Simulink software does not search for block patterns that can be optimized. Simulation and generated code are not optimized.

### Tips

- When you select **Block reduction**, Simulink software collapses certain groups of blocks into a single, more efficient block, or removes them entirely. This results in faster execution during model simulation and in generated code.
- Block reduction does not change the appearance of the source model.
- Tunable parameters do not prevent a block from being reduced by dead code elimination.
- Once block reduction takes place, Simulink software does not display the sorted order for blocks that have been removed.
- If you have a Simulink Coder license, block reduction is intended to remove only the generated code that represents execution of a block. Other supporting data, such as definitions for sample time and data types might remain in the generated code.

### Dead Code Elimination

Any blocks or signals in an *unused code path* are eliminated from generated code.

- The following conditions need to be met for a block to be considered part of an unused code path:
	- All signal paths for the block end with a block that does not execute. Examples of blocks that do not execute include Terminator blocks, disabled Assertion blocks, S-Function blocks configured for block reduction, and To Workspace blocks when MAT-file logging is disabled for code generation.
	- No signal paths for the block include global signal storage downstream from the block.
- Tunable parameters do not prevent a block from being reduced by dead code elimination.

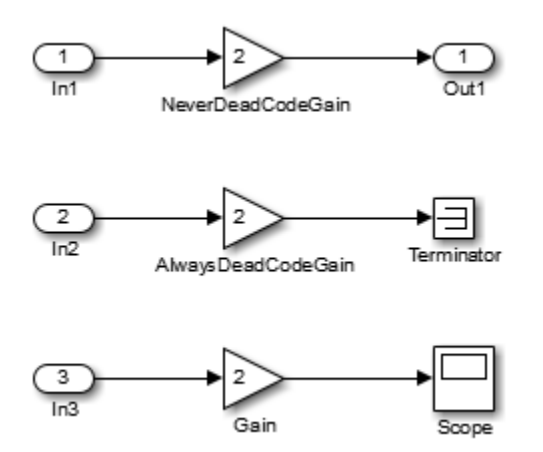

• Consider the signal paths in the following block diagram.

If you check **Block reduction**, Simulink Coder software responds to each signal path as follows:

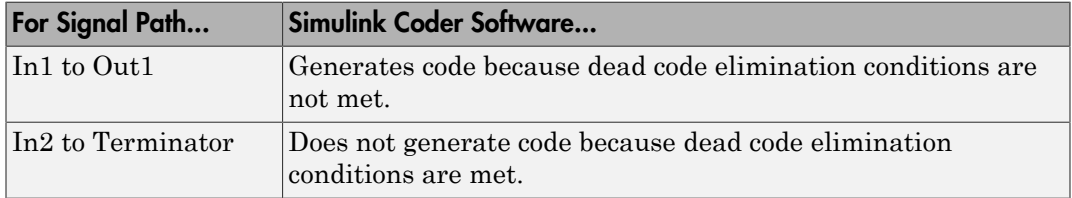
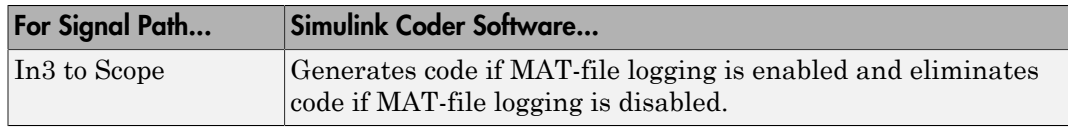

### Command-Line Information

**Parameter:** BlockReduction **Type:** string **Value:** 'on' | 'off' **Default:** 'on'

#### Recommended Settings

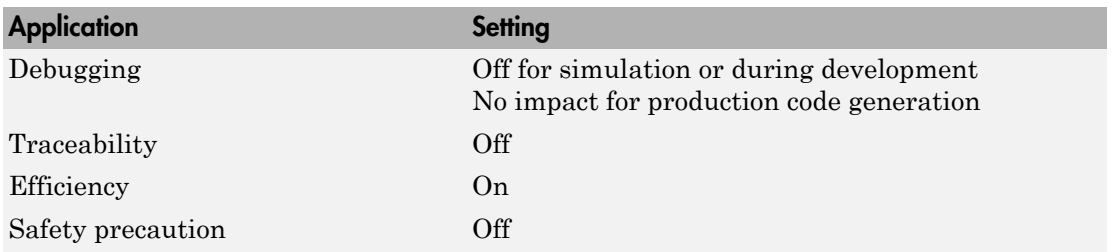

- "Time-Based Scheduling"
- ["Optimization Pane: General" on page 1-120](#page-139-0)
- "Remove Code for Blocks That Have No Effect on Computational Results"
- "Eliminate Dead Code Paths in Generated Code"
- For code generation, see "Performance"

## Conditional input branch execution

Improve model execution when the model contains Switch and Multiport Switch blocks.

#### **Settings**

#### **Default:** On

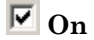

Executes only the blocks required to compute the control input and the data input selected by the control input. This optimization speeds execution of code generated from the model. Limits to Switch block optimization:

- Only blocks with -1 (inherited) or inf (Constant) sample time can participate.
- Blocks with outputs flagged as test points cannot participate.
- No multirate block can participate.
- Blocks with states cannot participate.
- Only S-functions with option SS\_OPTION\_CAN\_BE\_CALLED\_CONDITIONALLY set can participate.

 $\Box$  off

Executes all blocks driving the Switch block input ports at each time step.

#### Command-Line Information

**Parameter:** ConditionallyExecuteInputs

**Type:** string **Value:** 'on' | 'off' **Default:** 'on'

#### Recommended Settings

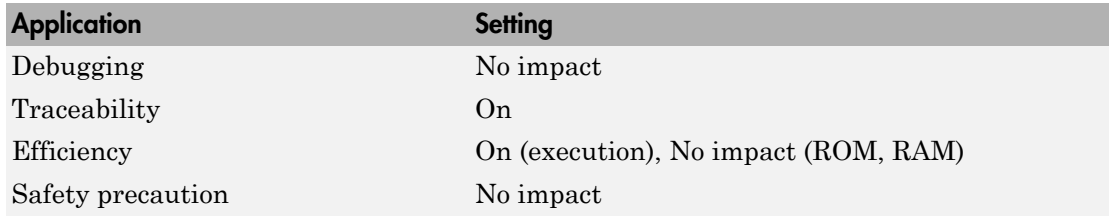

- "Minimize Computations and Storage for Intermediate Results"
- "Use Conditional Input Branch Execution"
- "Conditional Execution Behavior"
- ["Optimization Pane: General" on page 1-120](#page-139-0)
- For code generation, see "Performance"

## Implement logic signals as Boolean data (vs. double)

Controls the output data type of blocks that generate logic signals.

#### **Settings**

#### **Default:** On

### $\overline{\mathbf{v}}$  On

Blocks that generate logic signals output a signal of boolean data type. This reduces the memory requirements of generated code.

### $\square$  off

Blocks that generate logic signals output a signal of double data type. This ensures compatibility with models created by earlier versions of Simulink software.

#### Tips

- Setting this option **on** reduces the memory requirements of generated code, because a Boolean signal typically requires one byte of storage compared to eight bytes for a double signal.
- Setting this option **off** allows the current version of Simulink software to run models that were created by earlier versions of Simulink software that supported only signals of type double.
- This optimization affects the following blocks:
	- **Logical Operator block** This parameter affects only those Logical Operator blocks whose **Output data type** parameter specifies Inherit: Logical (see Configuration Parameters: Optimization). If this parameter is selected, such blocks output a signal of boolean data type; otherwise, such blocks output a signal of double data type.
	- **Relational Operator block** This parameter affects only those Relational Operator blocks whose **Output data type** parameter specifies Inherit: Logical (see Configuration Parameters: Optimization). If this parameter is selected, such blocks output a signal of boolean data type; otherwise, such blocks output a signal of double data type.
	- **Combinatorial Logic block** If this parameter is selected, Combinatorial Logic blocks output a signal of boolean data type; otherwise, they output

a signal of double data type. See Combinatorial Logic in the *Simulink Reference* for an exception to this rule.

• **Hit Crossing block** – If this parameter is selected, Hit Crossing blocks output a signal of boolean data type; otherwise, they output a signal of double data type.

#### Dependencies

• This parameter is disabled for models created with a version of Simulink software that supports only signals of type double.

#### Command-Line Information

**Parameter:** BooleanDataType **Type:** string **Value:** 'on' | 'off' **Default:** 'on'

#### Recommended Settings

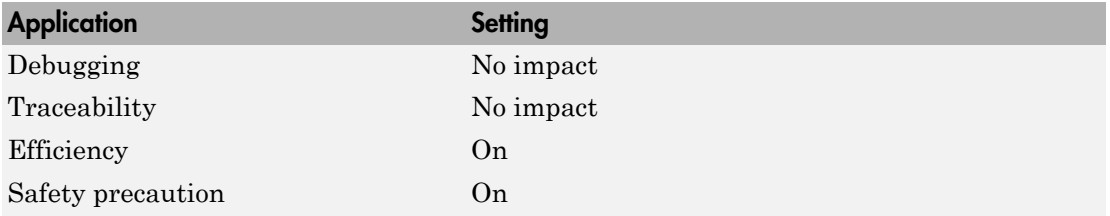

- ["Optimization Pane: General" on page 1-120](#page-139-0)
- For code generation, see "Optimize Generated Code Using Boolean Data for Logical Signals"

## Application lifespan (days)

Specify how long (in days) an application that contains blocks depending on elapsed or absolute time should be able to execute before timer overflow.

#### **Settings**

**Default:** inf **Min:** Must be greater than zero **Max:** inf

Enter a positive (nonzero) scalar value (for example, 0.5) or inf.

If you are licensed for the Embedded Coder product and select an ERT target for your model, the default value for **Application lifespan (days)** is 1.

This parameter is ignored when you are operating your model in external mode, have **Mat-file logging** enabled, or have a continuous sample time because a 64 bit timer is required in these cases.

#### Tips

- Specifying a lifespan, along with the simulation step size, determines the data type used by blocks to store absolute time values.
- For simulation, setting this parameter to a value greater than the simulation time will ensure time does not overflow.
- Simulink software evaluates this parameter first against the model workspace. If this does not resolve the parameter, Simulink software then evaluates it against the base workspace.
- The Application lifespan also determines the word size used by timers in the generated code, which can lower RAM usage. For more information, see Timing Services in the Simulink Coder documentation.
- Application lifespan, when combined with the step size of each task, determines the data type used for integer absolute time for each task, as follows:
	- If your model does not require absolute time, this option affects neither simulation nor the generated code.
	- If your model requires absolute time, this option optimizes the word size used for storing integer absolute time in generated code. This ensures that timers do not

overflow within the lifespan you specify. If you set **Application lifespan** to inf, two uint32 words are used.

• If your model contains fixed-point blocks that require absolute time, this option affects both simulation and generated code.

For example, using 64 bits to store timing data enables models with a step size of 0.001 microsecond (10E-09 seconds) to run for more than 500 years, which would rarely be required. To run a model with a step size of one millisecond (0.001 seconds) for one day would require a 32-bit timer (but it could continue running for 49 days).

- A timer will allocate 64 bits of memory if you specify a value of inf.
- To minimize the amount of RAM used by time counters, specify a lifespan no longer than necessary.
- Must be the same for top and referenced models.
- Optimize the size of counters used to compute absolute and elapsed time.

#### Command-Line Information

**Parameter:** LifeSpan **Type:** string **Value:** positive (nonzero) scalar value or inf **Default:** 'inf'

#### Recommended Settings

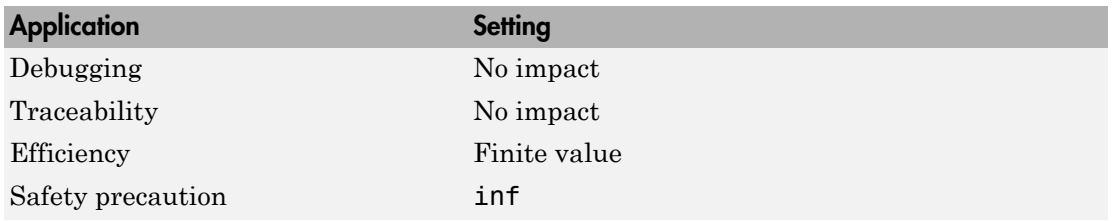

- "Time-Based Scheduling and Code Generation"
- " Use Timers in Asynchronous Tasks"
- ["Optimization Pane: General" on page 1-120](#page-139-0)
- "Timers/Counters for Absolute and Elapsed Time"
- For code generation, see "Performance"

## Use division for fixed-point net slope computation

The Fixed-Point Designer™ software performs net slope computation using division to handle net slopes when simplicity and accuracy conditions are met.

#### **Settings**

#### **Default:** Off

#### Off

Performs net slope computation using integer multiplication followed by shifts.

#### On

Performs net slope computation using a rational approximation of the net slope. This results in an integer multiplication and/or division when simplicity and accuracy conditions are met.

#### Use division for reciprocals of integers only

Performs net slope computation using division when the net slope can be represented by the reciprocal of an integer and simplicity and accuracy conditions are met.

#### Tips

- This optimization affects both simulation and code generation.
- When a change of fixed-point slope is not a power of two, net slope computation is necessary. Normally, net slope computation uses an integer multiplication followed by shifts. Enabling this new optimization replaces the multiplication and shifts with an integer division or an integer multiplication and division under certain simplicity and accuracy conditions.
- Performing net slope computation using division is not always more efficient than using multiplication followed by shifts. Ensure that the target hardware supports efficient division.
- To ensure that this optimization occurs:
	- Set the word length of the block so that the software can perform division using the long data type of the target hardware. That setting avoids use of multiword operations.
	- Set the **Signed integer division rounds to** configuration parameter on the Hardware Implementation pane to Zero or Floor. The optimization does not occur if you set this parameter to Undefined.

• Set the **Integer rounding mode** parameter of the block to Simplest or to the value of the **Signed integer division rounds to** configuration parameter setting on the Hardware Implementation pane.

#### **Dependency**

This parameter requires a Fixed-Point Designer license.

```
Command-Line Information
Parameter: UseDivisionForNetSlopeComputation
Type: string
Value: 'off' | 'on' | 'UseDivisionForReciprocalsOfIntegersOnly'
Default: 'off'
```
#### Recommended Settings

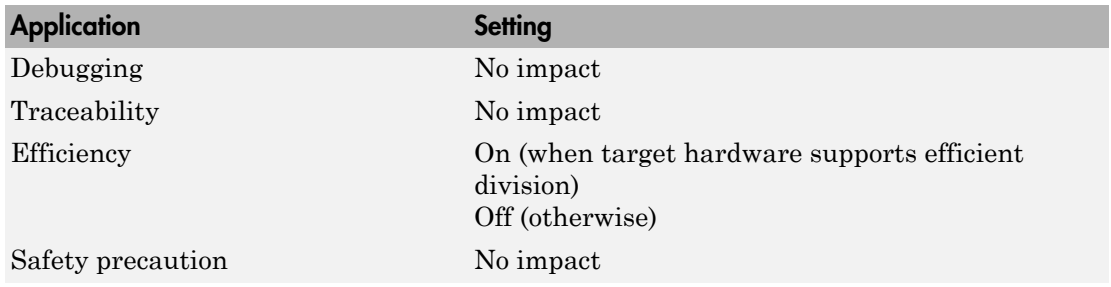

- Use Integer Division for Net Slope Correction
- ["Optimization Pane: General" on page 1-120](#page-139-0)

## Use floating-point multiplication to handle net slope corrections

The Fixed-Point Designer software uses floating-point multiplication to perform net slope correction for floating-point to fixed-point casts.

#### **Settings**

#### **Default:** Off

 $\overline{v}$  On

Use floating-point multiplication to perform net slope correction for floating-point to fixed-point casts.

 $\Box$  Off

Use division to perform net slope correction for floating-point to fixed-point casts.

#### Tips

- This optimization affects both simulation and code generation.
- When converting from floating point to fixed point, if the net slope is not a power of two, slope correction using division improves precision. For some processors, use of multiplication improves code efficiency.

#### Dependencies

• This parameter requires a Fixed-Point Designer license.

#### Command-Line Information

**Parameter:** UseFloatMulNetSlope **Type:** string **Value:** 'on' | 'off' **Default:** 'off'

#### Recommended Settings

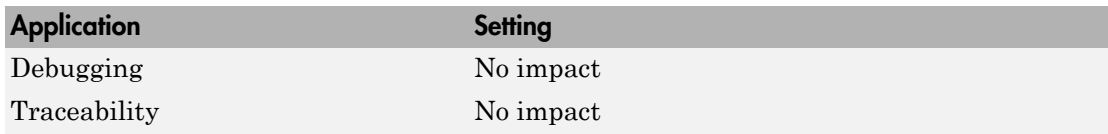

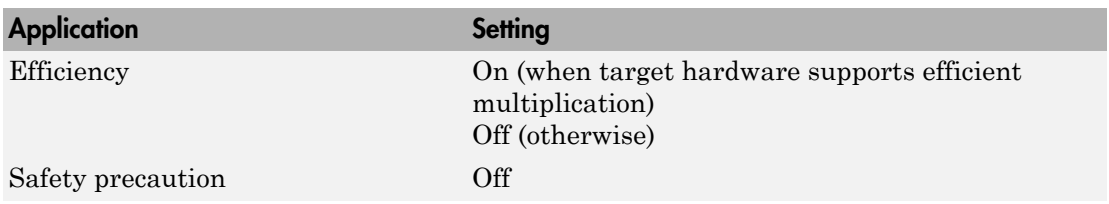

- ["Optimization Pane: General" on page 1-120](#page-139-0)
- "Floating-Point Multiplication to Handle a Net Slope Correction"

## Default for underspecified data type

Specify the default data type to use for inherited data types if Simulink software could not infer the data type of a signal during data type propagation.

#### **Settings**

#### **Default:** double

#### double

Sets the data type for underspecified data types during data type propagation to double. Simulink uses double as the data type for inherited data types.

#### single

Sets the data type for underspecified data types during data type propagation to single. Simulink uses single as the data type for inherited data types.

#### Tips

- This setting affects both simulation and code generation.
- For embedded designs that target single-precision processors, set this parameter to single to avoid the introduction of double data types.
- Use the Model Advisor Identify questionable operations for strict single-precision design check to identify the double-precision usage in your model.

#### Command-Line Information

**Parameter:** DefaultUnderspecifiedDataType **Type:** string **Value:** 'double' | 'single' **Default:** 'double'

#### Recommended Settings

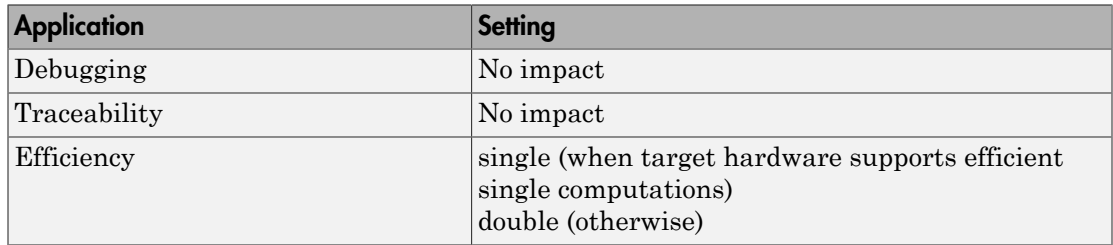

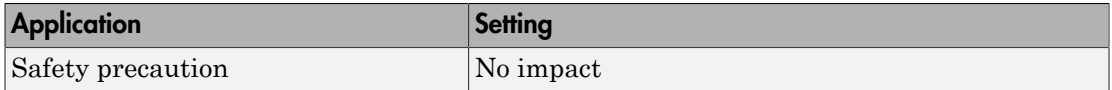

- ["Underspecified data types" on page 1-254](#page-273-0)
- "Identify questionable operations for strict single-precision design"
- "Validate a Single-Precision Model"
- "Use single Data Type as Default for Underspecified Types"

## Optimize using the specified minimum and maximum values

Optimize generated code using the specified minimum and maximum values for signals and parameters in the model.

#### **Settings**

#### **Default:** Off

 $\overline{\mathbf{v}}$  On

Optimizes the generated code using range information derived from the minimum and maximum specified values for signals and parameters in the model.

 $\Box$  Off

Ignores specified minimum and maximum values when generating code.

Tips

- Before generating code, test the specified values by simulating your model with simulation range checking enabled using the **Diagnostics** > **Data Validity** > **Simulation range checking** configuration parameter. If errors or warnings occur, fix these issues before generating code. Otherwise, optimization might result in numerical mismatch with simulation.
- Specify minimum and maximum values for signals and parameters in the model for:
	- Inport and Outport blocks.
	- Block outputs.
	- Block inputs, for example, for the MATLAB Function and Stateflow Chart blocks.
	- Simulink.Signal objects.
- This optimization does not take into account minimum and maximum values specified for:
	- Merge block inputs. To work around this, use a Simulink.Signal object on the Merge block output and specify the range on this object
	- Bus elements.
	- Conditionally-executed subsystem (such as a triggered subsystem) block outputs that are directly connected to an Outport block.

Outport blocks in conditionally-executed subsystems can have an initial value specified for use only when the system is not triggered. In this case, the optimization cannot use the range of the block output because the range might not cover the initial value of the block.

• If you use the Polyspace® Code Prover™software to verify code generated using this optimization, it might mark code that was previously green as orange. For example, if your model contains a division where the range of the denominator does not include zero, the generated code does not include protection against division by zero. Polyspace Code Prover might mark this code orange because it does not have information about the minimum and maximum values specified for the inputs to the division.

The Polyspace Code Prover software does automatically capture some minimum and maximum values specified in the MATLAB workspace, for example, for Simulink.Signal and Simulink.Parameter objects. In this example, to provide range information to the Polyspace Code Prover software, use a Simulink. Signal object on the input of the division and specify a range that does not include zero.

The Polyspace Code Prover software stores these values in a Data Range Specification (DRS) file. However, they do not capture all minimum and maximum values specified in your Simulink model. To provide additional min/max information to Polyspace Code Prover, you can manually define a DRS file. For more information, see the Polyspace Code Prover documentation.

- If you are using double-precision data types and the **Code Generation** > **Interface** > **Support non-finite numbers** configuration parameter is selected, this optimization does not occur.
- If your model contains multiple instances of a reusable subsystem and each instance uses input signals with different specified minimum and maximum values, this optimization might result in different generated code for each subsystem so code reuse does not occur. Without this optimization, the Simulink Coder software generates code once for the subsystem and shares this code among the multiple instances of the subsystem.
- The Model Advisor **Check safety-related optimization settings** check generates a warning if this option is selected. For many safety critical applications, it is not acceptable to remove dead code automatically because this might result in requirements without traceable code. For more information, see Check safety-related optimization settings.

• Enabling this optimization improves the ability of the Fixed-Point Designer software to eliminate unnecessary utility functions and saturation code from the generated code.

#### **Dependencies**

- This parameter appears for ERT-based targets only.
- This parameter requires a Embedded Coder license when generating code.

#### Command-Line Information **Parameter:** UseSpecifiedMinMax **Type:** string **Value:** 'on' | 'off' **Default:** 'off'

#### Recommended Settings

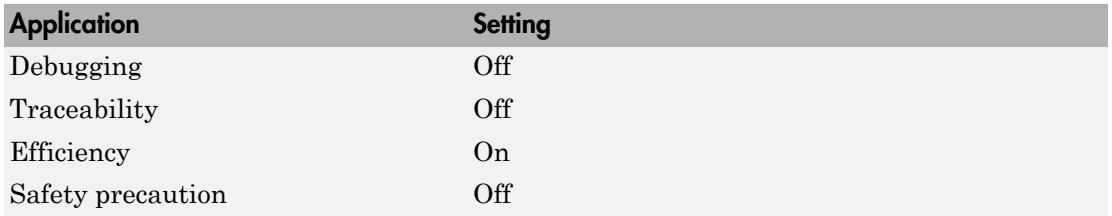

- "Optimize Generated Code Using Minimum and Maximum Values"
- "Optimize Generated Code Using Specified Minimum and Maximum Values" in the Fixed-Point Designer documentation.

### Remove root level I/O zero initialization

Specify whether to generate initialization code for root-level inports and outports set to zero.

#### **Settings**

**Default:** Off (GUI), 'on' (command-line)

 $\overline{M}$  On

Does not generate initialization code for root-level inports and outports set to zero.

 $\square$  Off

Generates initialization code for all root-level inports and outports. Use the default:

- To initialize memory allocated for C MEX S-function wrappers to zero.
- To initialize all internal and external data to zero.

Note: Generated code never initializes data of ImportedExtern or ImportedExternPointer storage classes, regardless of configuration parameter settings.

#### **Dependencies**

- This parameter appears only for ERT-based targets.
- This parameter requires a Embedded Coder license when generating code.

Command-Line Information **Parameter:** ZeroExternalMemoryAtStartup **Type:** string **Value:** 'off' | 'on' **Default:** 'on'

**Note:** The command-line values are reverse of the settings values. Therefore, 'on' in the command line corresponds to the description of "Off" in the settings section, and 'off' in the command line corresponds to the description of "On" in the settings section.

### Recommended Settings

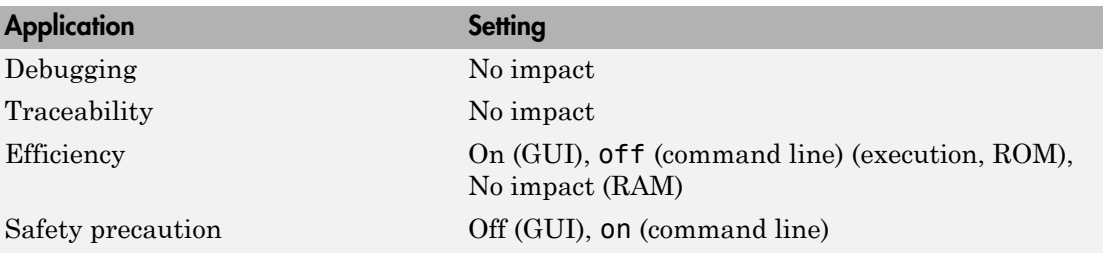

- "Remove Initialization Code for Root-Level Inports and Outports Set to Zero"
- ["Optimization Pane: General" on page 1-120](#page-139-0)
- For code generation, see "Performance"

## Use memset to initialize floats and doubles to 0.0

Specify whether to generate code that explicitly initializes floating-point data to 0.0.

#### **Settings**

**Default:** On (GUI), 'off' (command-line)

 $\overline{M}$  On

Uses memset to clear internal storage for floating-point data to integer bit pattern 0 (all bits 0), regardless of type. If your compiler and target CPU both represent floating-point zero with the integer bit pattern 0, consider setting this parameter to gain execution and ROM efficiency.

 $\Box$  Off

Generates code to explicitly initialize storage for data of types float and double to 0.0. The resulting code is slightly less efficient than code generated when you select the option.

You should not select this option if you need to ensure that memory allocated for C MEX S-function wrappers is initialized to zero.

#### **Dependency**

This parameter requires a Simulink Coder license.

```
Command-Line Information
```

```
Parameter: InitFltsAndDblsToZero
Type: string
Value: 'on' | 'off'
Default: 'off'
```
Note: The command-line values are reverse of the settings values. Therefore, 'on' in the command line corresponds to the description of "Off" in the settings section, and 'off' in the command line corresponds to the description of "On" in the settings section.

#### Recommended Settings

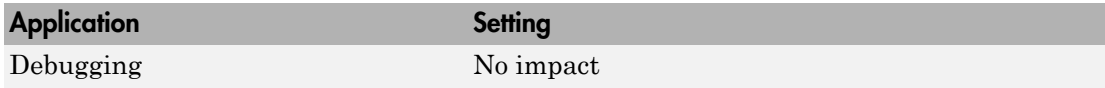

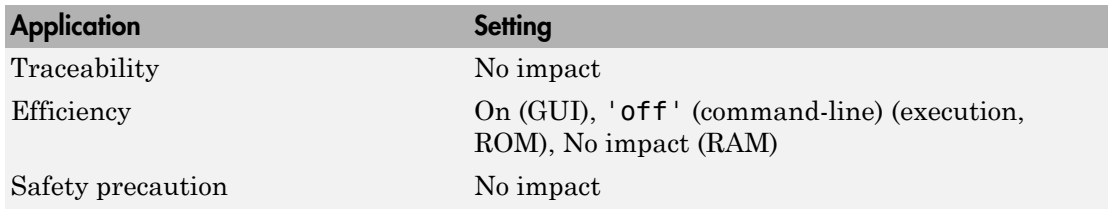

- ["Optimization Pane: General" on page 1-120](#page-139-0)
- For code generation, see "Optimize Generated Code Using memset Function"

## Remove internal data zero initialization

Specify whether to generate initialization code for internal work structures, such as block states and block outputs, to zero.

#### **Settings**

**Default:** Off (GUI), 'on' (command-line)

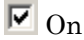

Does not generate code that initializes internal work structures to zero. An example of when you might select this parameter is to test the behavior of a design during warm boot—a restart without full system reinitialization.

Selecting this parameter does not guarantee that memory is in a known state each time the generated code begins execution. When you run a model or generated Sfunction multiple times, each run can produce a different answer, even when calling the model initialization function in an attempt to reset memory.

If want to get the same answer on every run from a generated S-function, enter the command clear *SFcnNam* or clear mex in the MATLAB Command Window before each run.

 $\square_{\Omega\text{ff}}$ 

Generates code that initializes internal work structures to zero. You should use the default:

- To ensure that memory allocated for C MEX S-function wrappers is initialized to zero
- For safety critical applications that require that all internal and external data be initialized to zero

#### **Dependencies**

- This parameter appears only for ERT-based targets.
- This parameter requires a Embedded Coder license when generating code.

#### Command-Line Information

**Parameter:** ZeroInternalMemoryAtStartup **Type:** string

**Value:** 'off' | 'on' **Default:** 'on'

Note: The command-line values are reverse of the settings values. Therefore, 'on' in the command line corresponds to the description of "Off" in the settings section, and 'off' in the command line corresponds to the description of "On" in the settings section.

#### Recommended Settings

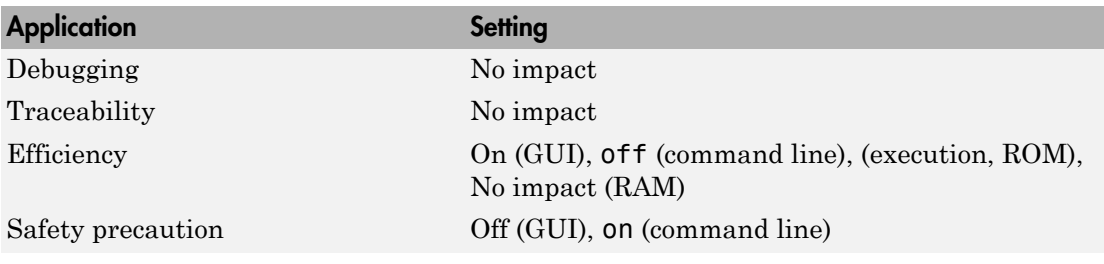

- ["Optimization Pane: General" on page 1-120](#page-139-0)
- "Eliminate Zero Initialization Code for Internal Data"
- For code generation, see "Performance"

## Optimize initialization code for model reference

Specify whether to generate initialization code for blocks that have states.

#### **Settings**

#### **Default:** on

 $\overline{\boxtimes}$  On

Suppresses generation of initialization code for blocks that have states unless the blocks are in a system that can reset its states, such as an enabled subsystem. This results in more efficient code.

 $\Box$  Off

Generates initialization code for all blocks that have states. Disable this option if the current model includes a subsystem that resets states, such as an enabled subsystem, and the model is referred to from another model with a Model block.

#### Tips

The following restrictions apply to using the **Optimize initialization code for model reference** parameter. However, these restrictions do not apply to a Model block that references a function-call model.

- In a subsystem that resets states, do not include a Model block that references a model that has this parameter set to on. For example, in an enabled subsystem with the **States when enabling** block parameter set to reset, do not include a Model block that references a model that has the **Optimize initialization code for model reference** parameter set to on.
- If you set the **Optimize initialization code for model reference** parameter to off in a model that includes a Model block that directly references a model, do not set the **Optimize initialization code for model reference** parameter for the referenced model to on.

#### **Dependencies**

- This parameter appears only for ERT-based targets.
- This parameter requires a Embedded Coder license when generating code.

#### Command-Line Information

**Parameter:** OptimizeModelRefInitCode **Type:** string **Value:** 'on' | 'off' **Default:** 'on'

### Recommended Settings

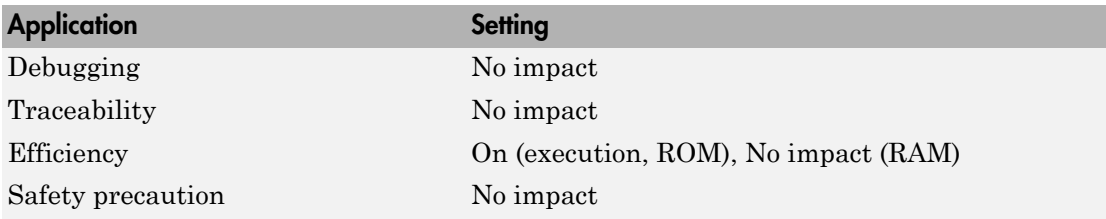

- "Optimize Initialization Code for a Referenced Model"
- ["Optimization Pane: General" on page 1-120](#page-139-0)
- For code generation, see "Performance"

## Remove code from floating-point to integer conversions that wraps outof-range values

Remove wrapping code that handles out-of-range floating-point to integer conversion results.

#### **Settings**

#### **Default:** Off

### **On**

Removes code when out-of-range conversions occur. Select this check box if code efficiency is critical to your application and the following conditions are true for at least one block in the model:

- Computing the outputs or parameters of a block involves converting floating-point data to integer or fixed-point data.
- The **Saturate on integer overflow** check box is cleared in the Block Parameters dialog box.

**Caution** Execution of generated code might not produce the same results as simulation.

### $\square$  Off

Results for simulation and execution of generated code match when out-of-range conversions occur. The generated code is larger than when you select this check box.

#### Tips

- Selecting this check box reduces the size and increases the speed of the generated code at the cost of potentially producing results that do not match simulation in the case of out-of-range values.
- Selecting this check box affects code generation results only for out-of-range values and cannot cause code generation results to differ from simulation results for in-range values.

#### **Dependency**

This parameter requires a Simulink Coder license.

#### Command-Line Information

**Parameter:** EfficientFloat2IntCast **Type:** string **Value:** 'on' | 'off' **Default:** 'off'

#### Recommended Settings

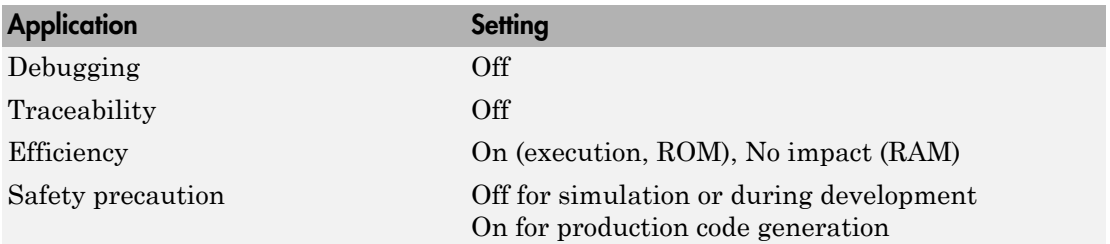

- "Remove Code From Floating-Point to Integer Conversions That Wraps Out-of-Range Values"
- ["Optimization Pane: General" on page 1-120](#page-139-0)

## Remove code from floating-point to integer conversions with saturation that maps NaN to zero

Remove code that handles floating-point to integer conversion results for NaN values.

#### **Settings**

#### **Default:** On

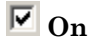

Removes code when mapping from NaN to integer zero occurs. Select this check box if code efficiency is critical to your application and the following conditions are true for at least one block in the model:

- Computing outputs or parameters of a block involves converting floating-point data to integer or fixed-point data.
- The **Saturate on integer overflow** check box is selected in the Block Parameters dialog box.

**Caution** Execution of generated code might not produce the same results as simulation.

### $\square$  off

Results for simulation and execution of generated code match when mapping from NaN to integer zero occurs. The generated code is larger than when you select this check box.

#### Tips

- Selecting this check box reduces the size and increases the speed of the generated code at the cost of producing results that do not match simulation in the case of NaN values.
- Selecting this check box affects code generation results only for NaN values and cannot cause code generation results to differ from simulation results for any other values.

#### Dependencies

• This parameter requires a Simulink Coder license.

• For ERT-based targets, this parameter is enabled when you select the **floatingpoint numbers** and **non-finite numbers** check boxes in the **Code Generation** > **Interface** pane.

#### Command-Line Information

**Parameter:** EfficientMapNaN2IntZero **Type:** string **Value:** 'on' | 'off' **Default:** 'on'

#### Recommended Settings

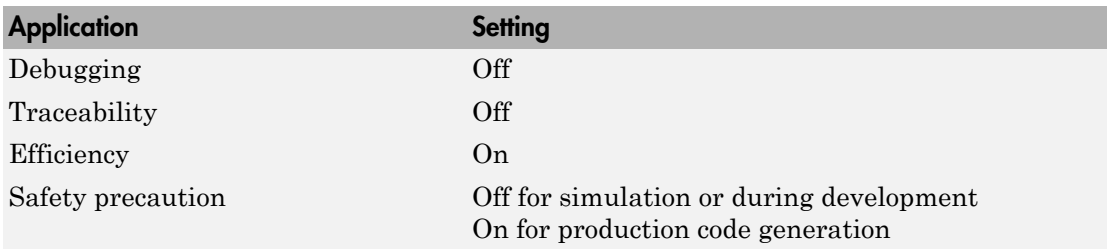

- "Remove Code That Maps NaN to Integer Zero"
- ["Optimization Pane: General" on page 1-120](#page-139-0)

## Remove code that protects against division arithmetic exceptions

Specify whether to generate code that guards against division by zero for fixed-point data.

#### **Settings**

#### **Default:** On

 $\overline{\triangledown}$  On

Does not generate code that guards against division by zero for fixed-point data. When you select this option, simulation results and results from generated code might not be in bit-for-bit agreement.

 $\square$  Off

Generates code that guards against division by zero for fixed-point data.

#### **Dependencies**

- This parameter appears only for ERT-based targets.
- This parameter requires a Embedded Coder license when generating code.

#### Command-Line Information

**Parameter:** NoFixptDivByZeroProtection **Type:** string **Value:** 'on' | 'off' **Default:** 'on'

#### Recommended Settings

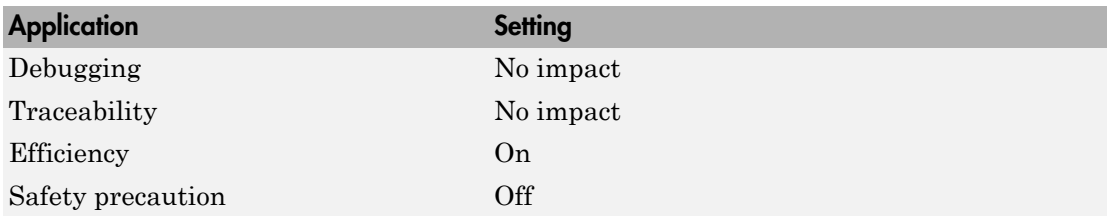

#### See Also

• "Remove Code That Guards Against Division by Zero for Fixed-Point Data"

- ["Optimization Pane: General" on page 1-120](#page-139-0)
- For code generation, see "Performance"

## Compiler optimization level

Sets the degree of optimization used by the compiler when generating code for acceleration.

#### **Settings**

```
Default: Optimizations off (faster builds)
```

```
Optimizations off (faster builds)
```
Specifies the compiler not to optimize code. This results in faster build times.

Optimizations on (faster runs)

Specifies the compiler to generate optimized code. The generated code will run faster, but the model build will take longer than if optimizations are off.

### Tips

- The default Optimizations off is a good choice for most models. This quickly produces code that can be used with acceleration.
- Set Optimizations on to optimize your code. The fast running code produced by optimization can be advantageous if you will repeatedly run your model with the accelerator.

#### Command-Line Information

**Parameter:** SimCompilerOptimization **Type:** string **Value:** 'on' | 'off' **Default:** 'off'

#### Recommended Settings

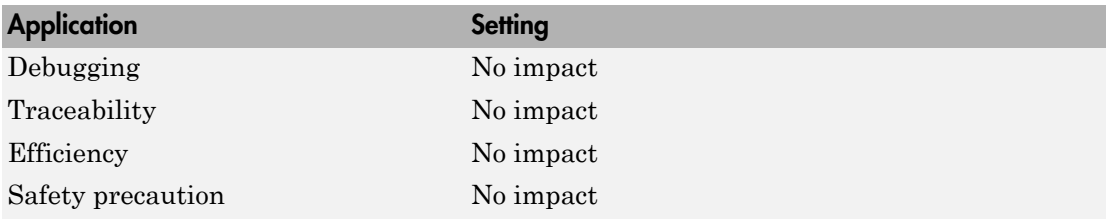

#### See Also

• "Acceleration"

- "Interact with the Acceleration Modes Programmatically"
- "Customize the Acceleration Build Process"

## Verbose accelerator builds

Select the amount of information displayed during code generation for Simulink Accelerator mode, referenced model Accelerator mode, and Rapid Accelerator mode.

#### **Settings**

**Default:** Off

 $\Box$  off

Display limited amount of information during the code generation process.

 $\overline{\mathbf{v}}$  On

Display progress information during code generation, and show the compiler options in use.

### Command-Line Information

**Parameter:** AccelVerboseBuild **Type:** string **Value:** 'on' | 'off' **Default:** 'off'

#### Recommended Settings

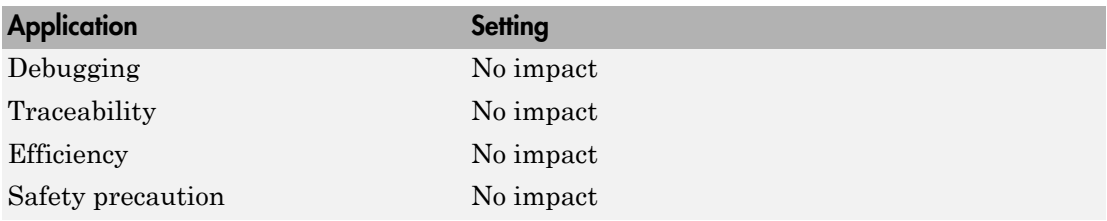

#### See Also

For more information about AccelVerboseBuild, see "Controlling Verbosity During Code Generation".

# Optimization Pane: Signals and Parameters

The **Optimization** > **Signals and Parameters** pane includes the following parameters when you select a GRT-based system target file:

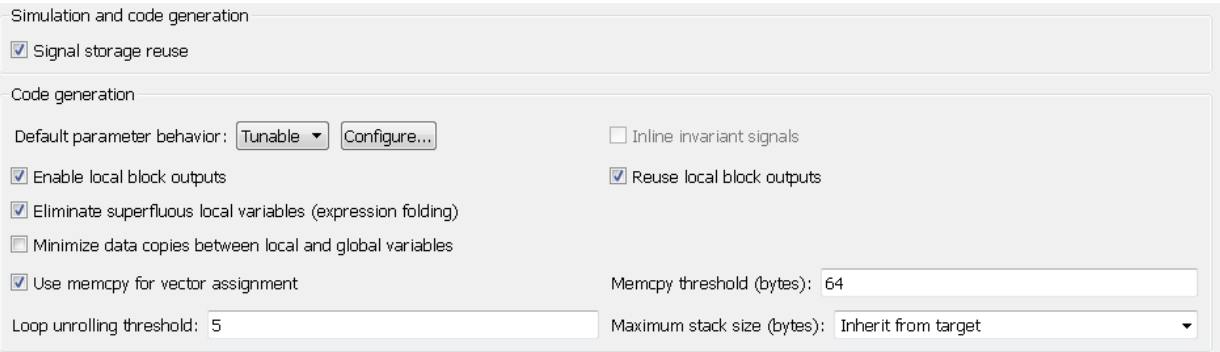

The **Optimization** > **Signals and Parameters** pane includes the following parameters when you select an ERT-based system target file:

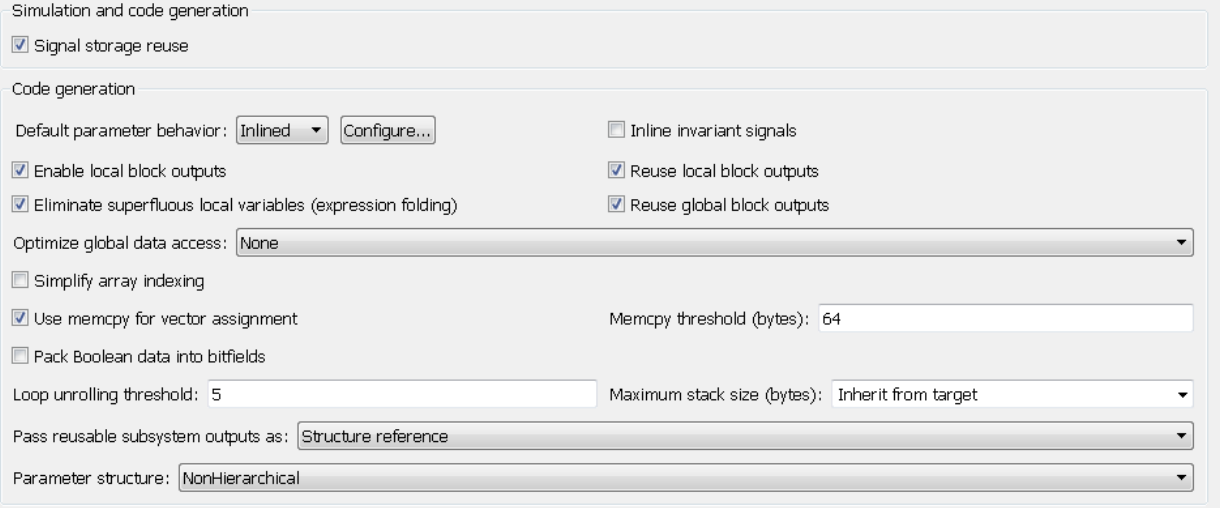

#### In this section...

["Optimization Pane: Signals and Parameters Tab Overview" on page 1-162](#page-181-0)
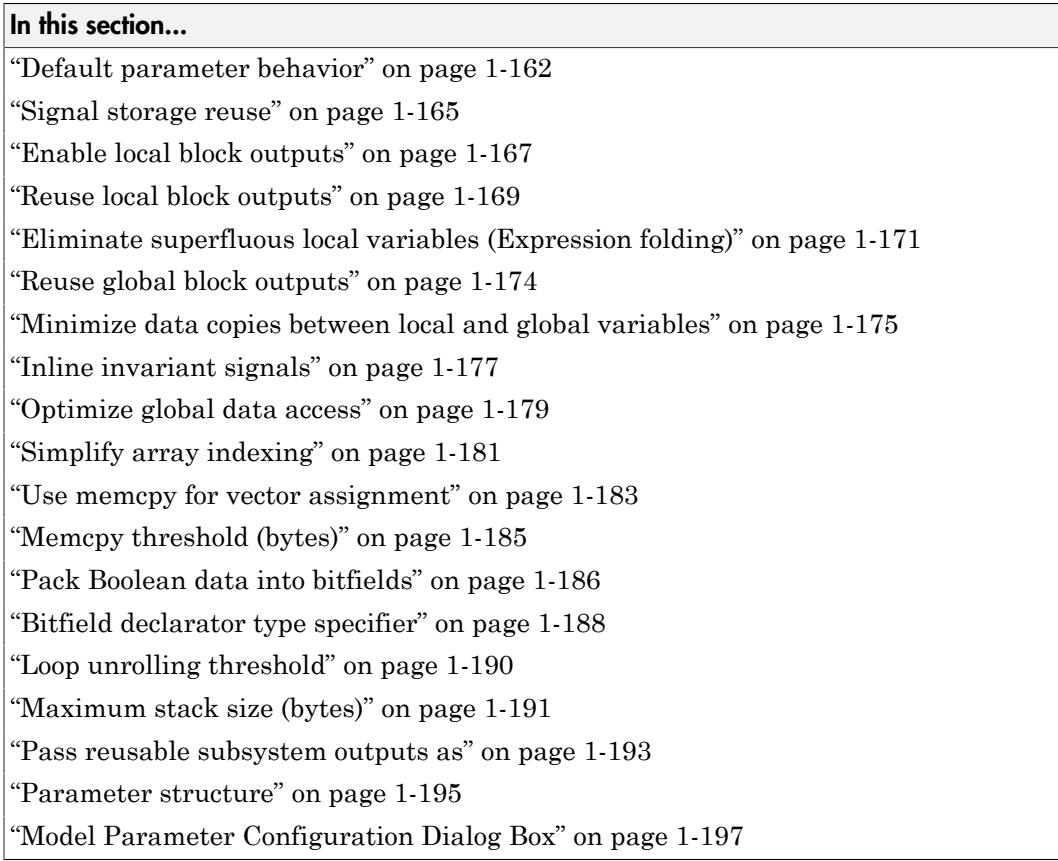

# Optimization Pane: Signals and Parameters Tab Overview

Set up optimizations for a model's active configuration set.

# Tips

- To open the Optimization: Signals and Parameters pane, in the Simulink Editor, select **Simulation** > **Model Configuration Parameters** > **Optimization** > **Signals and Parameters**.
- Simulink Coder optimizations appear only when the Simulink Coder product is installed on your system. Selecting a GRT-based or ERT-based system target file changes the available options. ERT-based target optimizations require a Embedded Coder license when generating code. See the **Dependencies** sections below for licensing information for each parameter.

# See Also

- ["Optimization Pane: Signals and Parameters" on page 1-160](#page-179-0)
- <span id="page-181-0"></span>• For code generation, see "Performance"

# Default parameter behavior

Transform numeric block parameters into constant inlined values in the generated code.

## **Settings**

**Default:** Tunable for GRT targets | Inlined for ERT targets

## Inlined

Set **Default parameter behavior** to Inlined to reduce global RAM usage and increase efficiency of the generated code. The code does not allocate memory to represent numeric block parameters such as the **Gain** parameter of a Gain block. Instead, the code inlines the literal numeric values of these block parameters.

# Tunable

Set **Default parameter behavior** to Tunable to enable tunability of numeric block parameters in the generated code. The code represents numeric block parameters and variables that use the storage class Auto, including numeric MATLAB variables, as tunable fields of a global parameters structure.

# Tips

- Whether you set **Default parameter behavior** to Inlined or to Tunable, create parameter data objects to preserve tunability for block parameters. For more information, see "Control Parameter Representation and Declare Tunable Parameters in the Generated Code".
- When you switch from a system target file that is not ERT-based to one that is ERTbased, **Default parameter behavior** sets to Inlined by default. However, you can change the setting of **Default parameter behavior** later.
- When a top model uses referenced models or if a model is referenced by another model:
	- All referenced models must set **Default parameter behavior** to Inlined if the top model has **Default parameter behavior** set to Inlined.
	- The top model can specify **Default parameter behavior** as Tunable or Inlined.
- If your model contains an Environment Controller block, you can suppress code generation for the branch connected to the Sim port if you set **Default parameter behavior** to Inlined and the branch does not contain external signals.

# Dependencies

When you set **Default parameter behavior** to Inlined, you enable these configuration parameters:

- **["Parameter structure" on page 1-195](#page-214-0)**
- **["Inline invariant signals" on page 1-177](#page-196-0)**

# Command-Line Information

**Parameter:** DefaultParameterBehavior **Type:** string **Value:** 'Inlined' | 'Tunable' **Default:** 'Tunable' for GRT targets | 'Inlined' for ERT targets

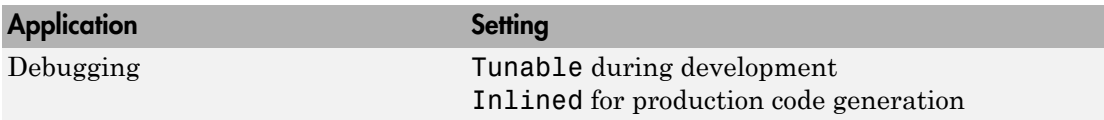

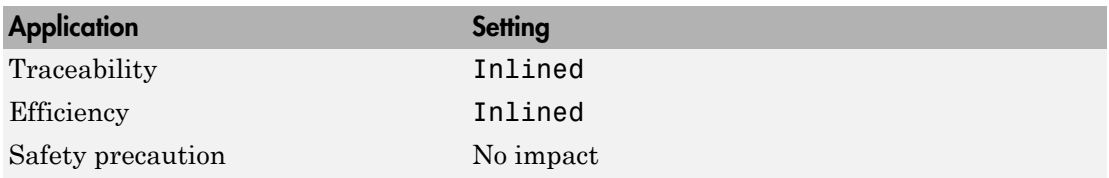

- "Inline Block Parameter Values"
- "Control Parameter Representation and Declare Tunable Parameters in the Generated Code"
- Parameter Storage, Interfacing, and Tuning
- Optimization Pane
- "Inline Block Parameters and Propagate Constant Values"

# <span id="page-184-0"></span>Signal storage reuse

Reuse signal memory.

## **Settings**

# **Default:** On

 $\overline{M}$  On

Simulink software reuses memory buffers allocated to store block input and output signals, reducing the memory requirement of your real-time program.

 $\square$  Off

Simulink software allocates a separate memory buffer for each block's outputs. This makes all block outputs global and unique, which in many cases significantly increases RAM and ROM usage.

# Tips

- This option applies only to signals with storage class Auto.
- Signal storage reuse can occur only among signals that have the same data type.
- Clearing this option can substantially increase the amount of memory required to simulate large models.
- Clear this option if you need to:
	- Debug a C-MEX S-function
	- Use a Floating Scope or a Display block with the **Floating display** option selected to inspect signals in a model that you are debugging
- Simulink software opens an error dialog if **Signal storage reuse** is enabled and you attempt to use a Floating Scope or floating Display block to display a signal whose buffer has been reused.

## Dependencies

This parameter enables:

- **["Enable local block outputs" on page 1-167](#page-186-0)**
- **["Reuse local block outputs" on page 1-169](#page-188-0)**
- **["Eliminate superfluous local variables \(Expression folding\)" on page 1-171](#page-190-0)**

• **["Minimize data copies between local and global variables" on page 1-175](#page-194-0)** if you have a Simulink Coder license.

**["Optimize global data access" on page 1-179](#page-198-0)** if you have an Embedded Coder license.

## Command-Line Information

**Parameter:**OptimizeBlockIOStorage **Type:** string **Value:** 'on' | 'off' **Default:** 'on'

#### Recommended Settings

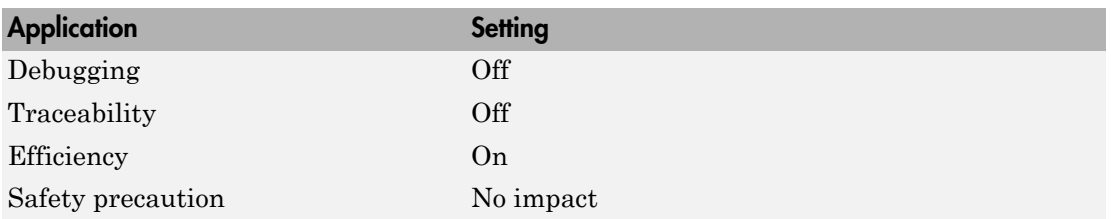

- "Optimize Buffers in the Generated Code"
- Signal Storage, Optimization, and Interfacing
- Optimizing a Model for Code Generation
- "Vector Operation Optimization"
- Optimization Pane

# <span id="page-186-0"></span>Enable local block outputs

Specify whether block signals are declared locally or globally.

# **Settings**

# **Default:** On

 $\overline{\boxtimes}$  On

Block signals are declared locally in functions.

# $\Box$  off

Block signals are declared globally.

# Tips

- If it is not possible to declare an output as a local variable, the generated code declares the output as a global variable.
- If you are constrained by limited stack space, you can turn **Enable local block outputs** off and still benefit from memory reuse.

# **Dependencies**

- This parameter requires a Simulink Coder license.
- This parameter is enabled by **Signal storage reuse**.

# Command-Line Information

**Parameter:** LocalBlockOutputs **Type:** string **Value:** 'on' | 'off' **Default:** 'on'

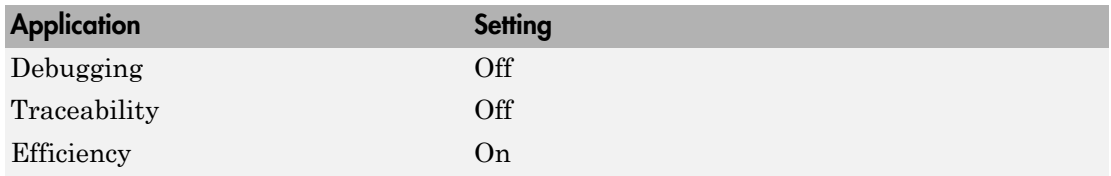

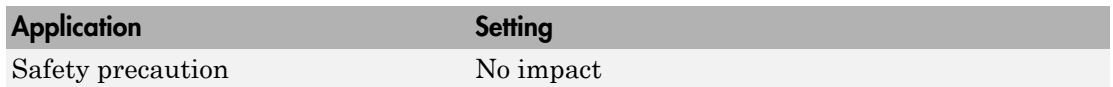

- Signal Storage, Optimization, and Interfacing
- Signals with Auto Storage Class
- "Enable and Reuse Local Block Outputs in Generated Code"
- Optimizing a Model for Code Generation
- Optimization Pane

# <span id="page-188-0"></span>Reuse local block outputs

Specify whether Simulink Coder software reuses signal memory.

# **Settings**

# **Default:** On

 $\overline{M}$  On

- Simulink Coder software reuses signal memory whenever possible, reducing stack size where signals are being buffered in local variables.
- Selecting this parameter trades code traceability for code efficiency.

 $\Box$  off

Signals are stored in unique locations.

# **Dependencies**

This parameter:

- Is enabled by **Signal storage reuse**.
- Requires a Simulink Coder license.

## Command-Line Information

**Parameter:** BufferReuse **Type:** string **Value:** 'on' | 'off' **Default:** 'on'

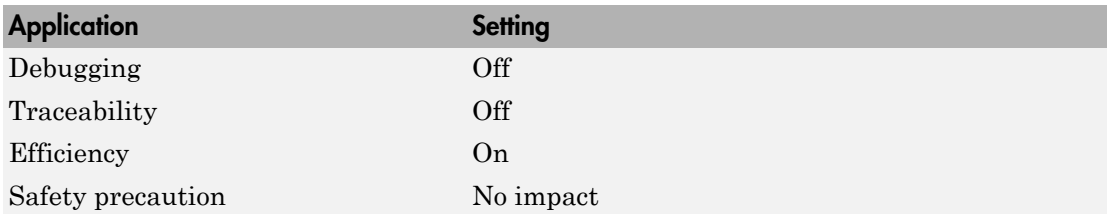

- Signal Storage, Optimization, and Interfacing
- Signals with Auto Storage Class
- "Enable and Reuse Local Block Outputs in Generated Code"
- Optimizing a Model for Code Generation
- Optimization Pane

# <span id="page-190-0"></span>Eliminate superfluous local variables (Expression folding)

Collapse block computations into single expressions.

# **Settings**

# **Default:** On

# $\overline{M}$  On

- Enables expression folding.
- Eliminates local variables, incorporating the information into the main code statement.
- Improves code readability and efficiency.

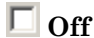

Disables expression folding.

#### **Dependencies**

- This parameter requires a Simulink Coder license.
- This parameter is enabled by **Signal storage reuse**.

## Command-Line Information

**Parameter:** ExpressionFolding **Type:** string **Value:** 'on' | 'off' **Default:** 'on'

## Recommended Settings

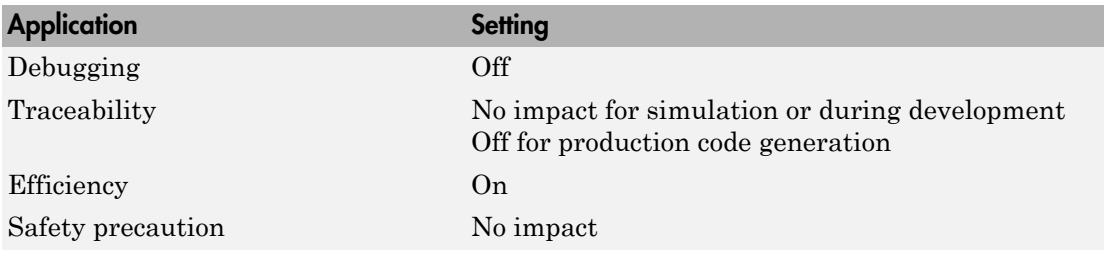

## See Also

• "Minimize Computations and Storage for Intermediate Results"

- Expression Folding
- Optimizing a Model for Code Generation
- Optimization Pane

# <span id="page-193-0"></span>Reuse global block outputs

Reuse global memory for block outputs.

## **Settings**

## **Default:** On

 $\overline{\triangledown}$  On

- Software reuses signal memory whenever possible, reducing global variable use.
- Selecting this parameter trades code traceability for code efficiency.

# $\Box$  off

Signals are stored in unique locations.

# Dependencies

This parameter:

- Is enabled by **["Signal storage reuse" on page 1-165](#page-184-0)**.
- Requires an Embedded Coder license.
- Appears only for ERT-based targets.

## Command-Line Information

**Parameter:** GlobalBufferReuse **Type:** string **Value:** 'on' | 'off' **Default:** 'on'

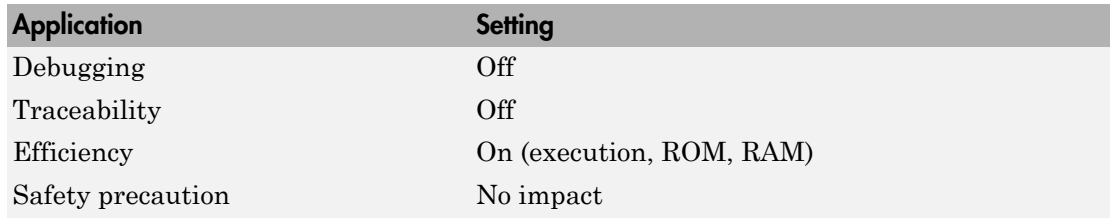

- "Reuse Block Outputs in the Generated Code"
- Signal Storage, Optimization, and Interfacing
- Signals with Auto Storage Class
- Optimizing a Model for Code Generation
- <span id="page-194-0"></span>• Optimization Pane

# Minimize data copies between local and global variables

Reuse existing global variables to store temporary results.

#### **Settings**

#### **Default:** Off

 $\overline{\mathbf{v}}$  On

Writes data for block outputs to global variables, reducing RAM consumption and execution time.

 $\Box$  Off

Writes data for block outputs to local variables.

#### **Dependencies**

- This parameter requires a Simulink Coder license.
- This parameter is enabled by **["Signal storage reuse" on page 1-165](#page-184-0)**.
- With an Embedded Coder license, if you select an embedded target such as ert.tlc, the software replaces **Minimize data copies between local and global variables** check box with the **Optimize global data access** list. When **Minimize data copies between local and global variables** is selected, **Optimize global data access** is set to Use global to hold temporary results.

#### Command-Line Information

**Parameter:** EnhancedBackFolding **Type:** string **Value:** 'on' | 'off' **Default:** 'off'

#### Recommended Settings

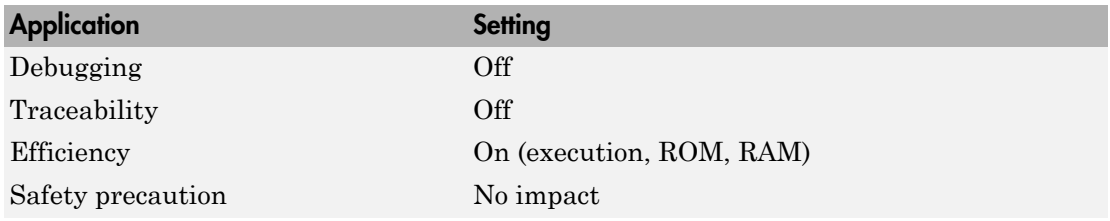

## See Also

• "Signal Representation in Generated Code"

- Optimization Pane
- For code generation, see "Performance"

# <span id="page-196-0"></span>Inline invariant signals

Transform symbolic names of invariant signals into constant values.

## **Settings**

## **Default:** Off

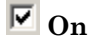

Simulink Coder software uses the numerical values of model parameters, instead of their symbolic names, in generated code. An invariant signal is not inline if it is nonscalar, complex, or the block inport the signal is attached to takes the address of the signal.

 $\Box$  off

Uses symbolic names of model parameters in generated code.

#### Dependencies

- This parameter requires a Simulink Coder license.
- This parameter is enabled when you set **Default parameter behavior** to Inlined.

#### Command-Line Information

**Parameter:** InlineInvariantSignals **Type:** string **Value:** 'on' | 'off' **Default:** 'off'

#### Recommended Settings

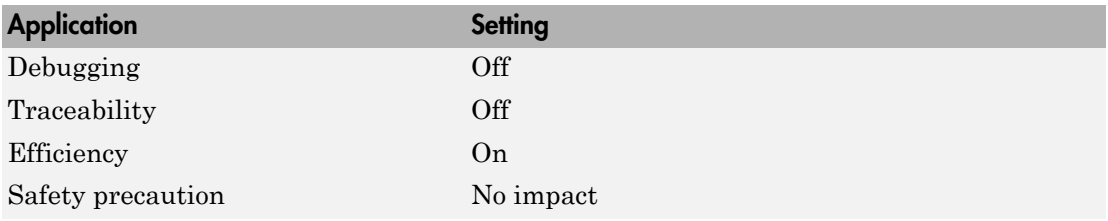

# See Also

"Inline Invariant Signals"

# <span id="page-198-0"></span>Optimize global data access

Select global variable optimization.

# **Settings**

# **Default:** None

## None

Use default optimizations.

Use global to hold temporary results

Maximize use of global variables.

Minimize global data access

Minimize use of global variables by using local variables to hold intermediate values.

# **Dependencies**

- This parameter is enabled by **["Signal storage reuse" on page 1-165](#page-184-0)**.
- This parameter requires an Embedded Coder license.
- Appears only for ERT-based targets.

# Command-Line Information

**Parameter:** GlobalVariableUsage **Type:** string **Value:** 'None' | 'Use global to hold temporary results' | 'Minimize global data access' **Default:** 'None'

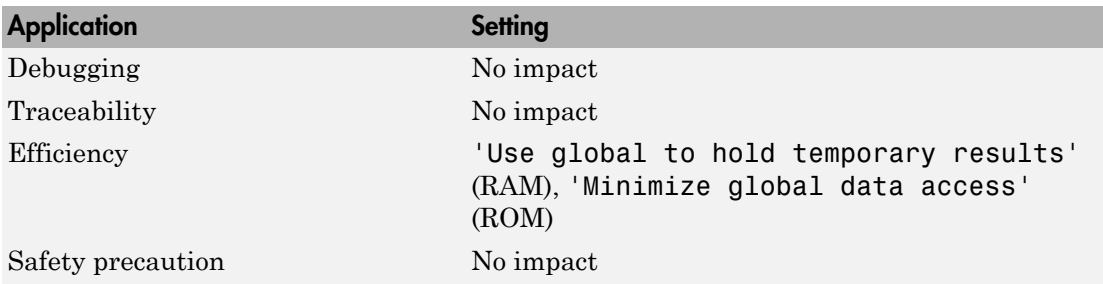

- "Optimize Global Variable Usage"
- "Signal Representation in Generated Code"
- Optimization Pane
- For code generation, see "Performance"

# <span id="page-200-0"></span>Simplify array indexing

Replace multiply operations in array indices when accessing arrays in a loop.

# **Settings**

# **Default:** Off

 $\overline{\mathbf{v}}$  On

In array indices, replace multiply operations with add operations when accessing arrays in a loop in the generated code. When the original signal is multidimensional, the Embedded Coder generates one-dimensional arrays, resulting in multiply operations in the array indices. Using this setting eliminates costly multiply operations when accessing arrays in a loop in the C/C++ program. This optimization (commonly referred to as strength reduction) is particularly useful if the C/C++ compiler on the target platform does not have similar functionality. No appearance of multiply operations in the  $C/C++$  program does not imply that the  $C/C++$  compiler does not generate multiply instructions.

 $\Box$  Off

Leave multiply operations in array indices when accessing arrays in a loop.

# Dependencies

This parameter:

- Requires a Embedded Coder license to generate code.
- Appears only for ERT-based targets.

# Command-Line Information

**Parameter:** StrengthReduction **Type:** string **Value:** 'on' | 'off' **Default:** 'off'

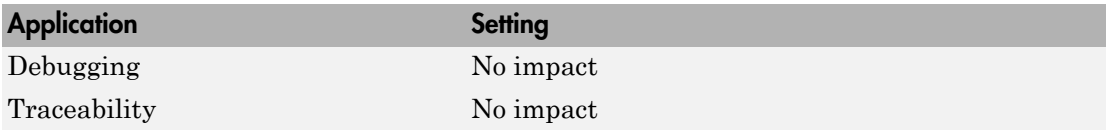

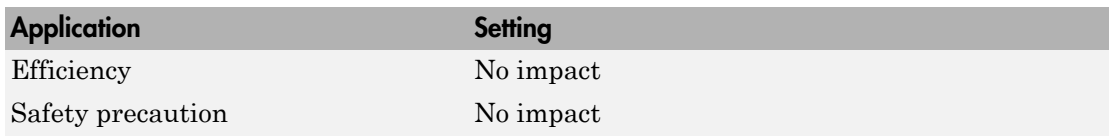

- "Simplify Multiply Operations In Array Indexing"
- Optimization Pane

# <span id="page-202-0"></span>Use memcpy for vector assignment

Optimize code generated for vector assignment by replacing for loops with memcpy.

## **Settings**

# **Default:** On

 $\overline{\mathbf{v}}$  on

Enables use of memcpy for vector assignment based on the associated threshold parameter **Memcpy threshold (bytes)**. memcpy is used in the generated code if the number of array elements times the number of bytes per element is greater than or equal to the specified value for **Memcpy threshold (bytes)**. One byte equals the width of a character in this context.

 $\square$  Off

Disables use of memcpy for vector assignment.

## **Dependencies**

- This parameter requires a Simulink Coder license.
- When selected, this parameter enables the associated parameter **Memcpy threshold (bytes)**.

# Command-Line Information

**Parameter:** EnableMemcpy **Type:** string **Value:** 'on' | 'off' **Default:** 'on'

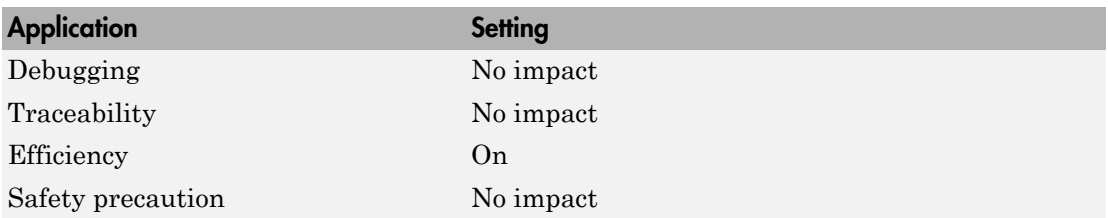

- "Optimize Code Generated for Vector Assignments"
- Optimizing a Model for Code Generation
- Optimization Pane

# <span id="page-204-0"></span>Memcpy threshold (bytes)

Specify the minimum array size in bytes for which memcpy function calls should replace for loops in the generated code for vector assignments.

## **Settings**

# **Default:** 64

Specify the array size, in bytes, at which the code generator begins to use memcpy instead of for loops for vector assignments.

# Dependencies

- This parameter requires a Simulink Coder license.
- This parameter is enabled when you select **Use memcpy for vector assignment**.

## Command-Line Information

**Parameter:** MemcpyThreshold **Type:** integer **Value:** any valid quantity of bytes **Default:** 64

## Recommended Settings

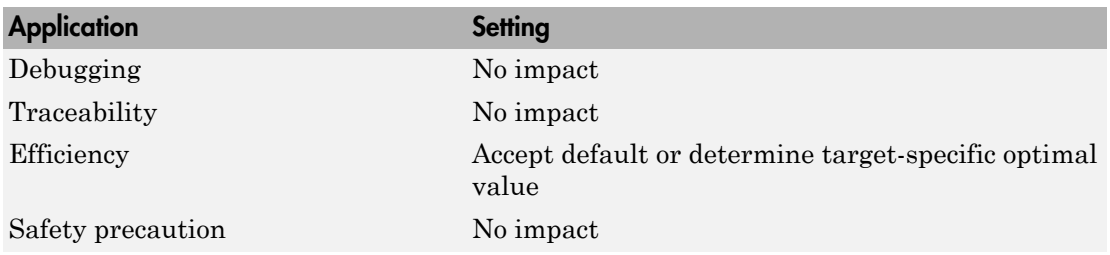

- "Optimize Code Generated for Vector Assignments"
- Optimizing a Model for Code Generation
- Optimization Pane

# <span id="page-205-0"></span>Pack Boolean data into bitfields

Specify whether Boolean signals are stored as one–bit bitfields or as a Boolean data type.

Note: You cannot use this optimization when you generate code for a target that specifies an explicit structure alignment.

## **Settings**

#### **Default:** Off

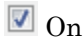

Stores Boolean signals into one–bit bitfields in global block I/O structures or DWork vectors. This will reduce RAM, but might cause more executable code.

 $\Box$  Off

Stores Boolean signals as a Boolean data type in global block I/O structures or DWork vectors.

#### Dependencies

This parameter:

- Requires a Embedded Coder license.
- Appears only for ERT-based targets.

## Command-Line Information

**Parameter:** BooleansAsBitfields **Type:** string **Value:** 'on' | 'off' **Default:** 'off'

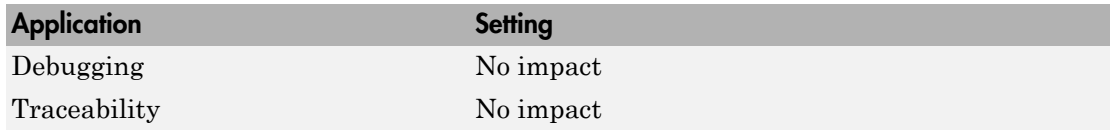

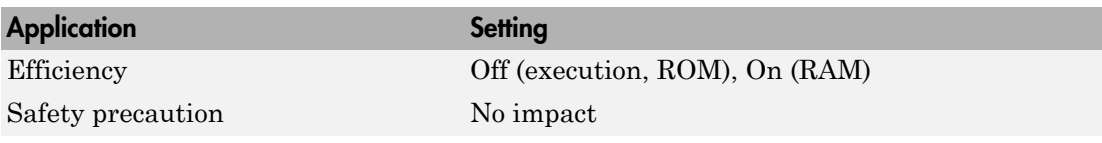

- For code generation, see "Optimize Generated Code By Packing Boolean Data Into Bitfields"
- ["Optimization Pane: General" on page 1-120](#page-139-0)
- ["Bitfield declarator type specifier" on page 1-188](#page-207-0)

# <span id="page-207-0"></span>Bitfield declarator type specifier

Specify the bitfield type when selecting configuration parameter ["Pack Boolean data into](#page-205-0) [bitfields" on page 1-186](#page-205-0).

Note: The optimization benefit is dependent upon your choice of target.

## **Settings**

**Default:** uint\_T

 $\overline{\mathbf{v}}$ <sub>uint</sub> T

The type specified for a bitfield declaration is an unsigned int.

**uchar\_T**

The type specified for a bitfield declaration is an unsigned char.

# Tip

The ["Pack Boolean data into bitfields" on page 1-186](#page-205-0) configuration parameter default setting uses unsigned integers. This might cause an increase in RAM if the bitfields are small and distributed. In this case, uchar  $T$  might use less RAM depending on your target.

## **Dependency**

**Pack Boolean data into bitfields** enables this parameter.

## Command-Line Information

**Parameter:** BitfieldContainerType **Type:** string **Value:** uint\_T | uchar\_T **Default:** uint\_T

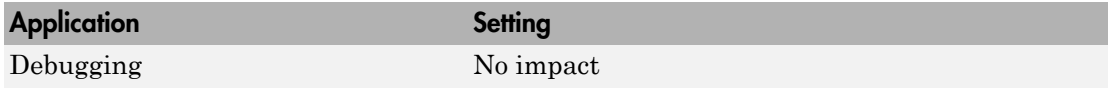

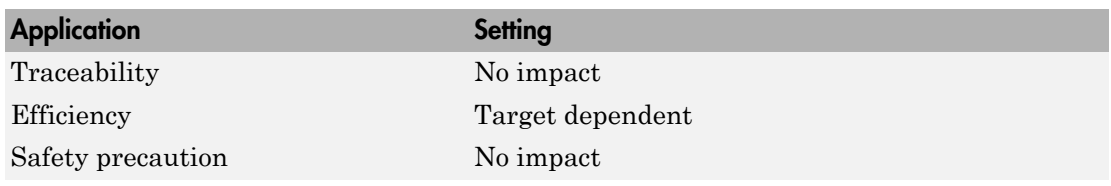

["Pack Boolean data into bitfields" on page 1-186](#page-205-0)

# <span id="page-209-0"></span>Loop unrolling threshold

Specify the minimum signal or parameter width for which a for loop is generated.

## **Settings**

# **Default:** 5

Specify the array size at which the code generator begins to use a for loop instead of separate assignment statements to assign values to the elements of a signal or parameter array.

When there are perfectly nested loops, the code generator uses a for loop if the product of the loop counts for all loops in the perfect loop nest is greater than or equal to the threshold.

# **Dependency**

This parameter requires a Simulink Coder license.

## Command-Line Information

**Parameter:** RollThreshold **Type:** string **Value:** any valid value **Default:** '5'

## Recommended Settings

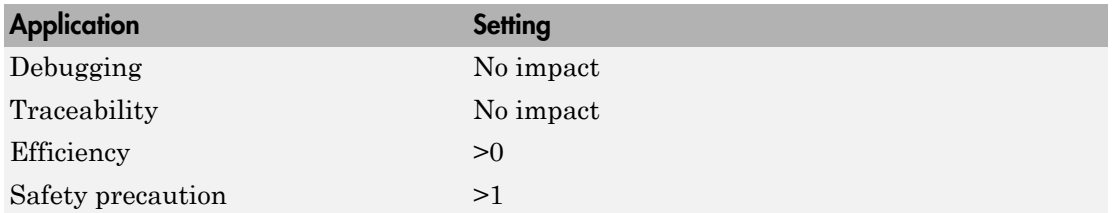

- Configuring a Loop Unrolling Threshold
- "Target Language Compiler"

# <span id="page-210-0"></span>Maximum stack size (bytes)

Specify the maximum stack size in bytes for your model.

## **Settings**

**Default:**Inherit from target

#### Inherit from target

The Simulink Coder software assigns the maximum stack size to the smaller value of the following:

- The default value (200,000 bytes) set by the Simulink Coder software
- Value of the TLC variable MaxStackSize in the system target file

## <Specify a value>

Specify a positive integer value. Simulink Coder software assigns the maximum stack size to the specified value.

Note: If you specify a maximum stack size for a model, the estimated required stack size of a referenced model must be less than the specified maximum stack size of the parent model.

# Tips

- If you specify the maximum stack size to be zero, then the generated code implements all variables as global data.
- If you specify the maximum stack to be inf, then the generated code contains the least number of global variables.

## Command-Line Information

**Parameter:** MaxStackSize **Type:** int **Value:** Any valid value **Default:** Inherit from target

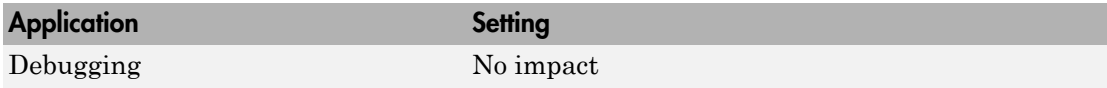

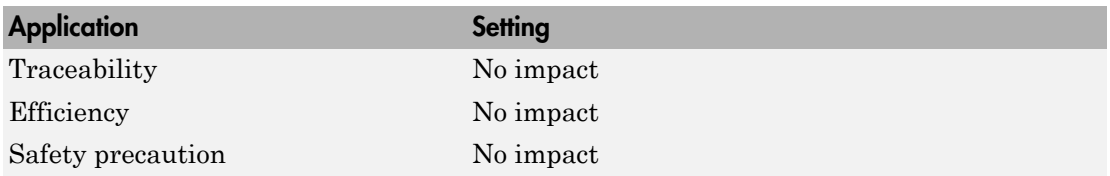

"Customize Stack Space Allocation" in the Simulink Coder documentation

# <span id="page-212-0"></span>Pass reusable subsystem outputs as

Specify how a reusable subsystem passes outputs.

## **Settings**

**Default:** Structure reference

## Structure reference

Passes reusable subsystem outputs as a pointer to a structure stored in global memory.

## Individual arguments

Passes each reusable subsystem output argument as an address of a local, instead of as a pointer to an area of global memory containing all output arguments. This option reduces global memory usage and eliminates copying local variables back to global block I/O structures. When the signals are allocated as local variables, there may be an increase in stack size. If the stack size increases beyond a level that you want, use the default setting. The maximum number of output arguments passed individually is 12.

**Note:** The default option is used for reusable subsystems that have signals with variable dimensions.

## **Dependencies**

This parameter:

- Requires a Embedded Coder license.
- Appears only for ERT-based targets.

## Command-Line Information

**Parameter:** PassReuseOutputArgsAs **Type:** string **Value:** 'Structure reference' | 'Individual arguments' **Default:** 'Structure reference'

# Recommended Settings

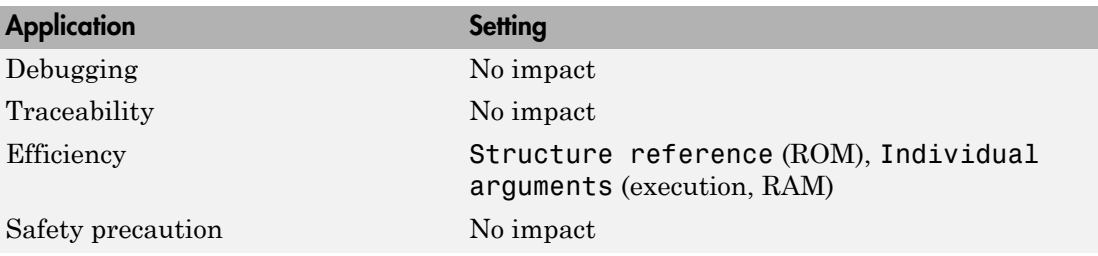

- "Optimize Generated Code By Passing Reusable Subsystem Outputs as Individual Arguments"
- "Generate Reusable Code for Subsystems Shared Across Models"

# <span id="page-214-0"></span>Parameter structure

Control how parameter data is generated for reusable subsystems.

# **Settings**

## **Default:** Hierarchical

#### Hierarchical

Generates a separate header file, defining an independent parameter structure, for each subsystem that meets the following conditions:

- The subsystem **Code generation function packaging** parameter is set to Reusable function.
- The subsystem does not violate any code reuse limitations.
- The subsystem does not access parameters other than its own (such as parameters of the root-level model).

Each subsystem parameter structure is referenced as a substructure of the root-level parameter data structure, creating a structure hierarchy.

## NonHierarchical

Generates a single, flat parameter data structure. Subsystem parameters are defined as fields within the structure. A nonhierarchical data structure can reduce compiler padding between word boundaries, producing more efficient compiled code.

## **Dependencies**

- This parameter appears only for ERT-based targets.
- This parameter requires a Embedded Coder license when generating code.
- This parameter is enabled when you set **Default parameter behavior** to Inlined.

## Command-Line Information

```
Parameter: InlinedParameterPlacement
Type: string
Value: 'Hierarchical' | 'NonHierarchical'
Default: 'Hierarchical'
```
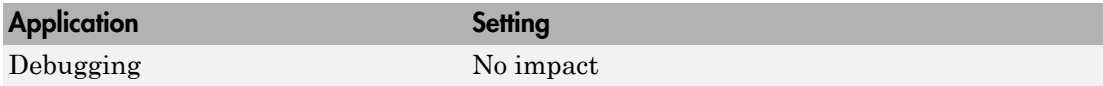

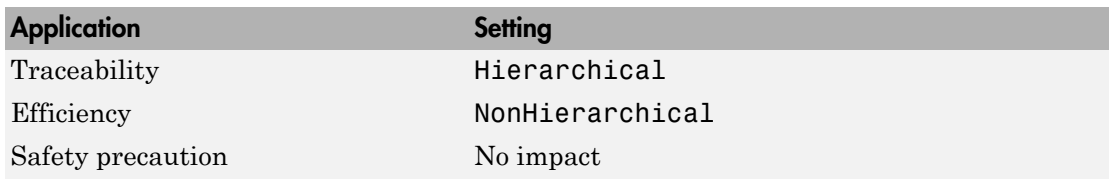

- "Flat Structures for Reusable Subsystem Parameters"
- Nonvirtual Subsystem Code Generation
- Optimizing a Model for Code Generation
- Optimization Pane
## Model Parameter Configuration Dialog Box

The **Model Parameter Configuration** dialog box allows you to declare specific tunable parameters when you set **Default parameter behavior** to Inlined. The parameters that you select appear in the generated code as tunable parameters. For more information about **Default parameter behavior**, see Default parameter behavior.

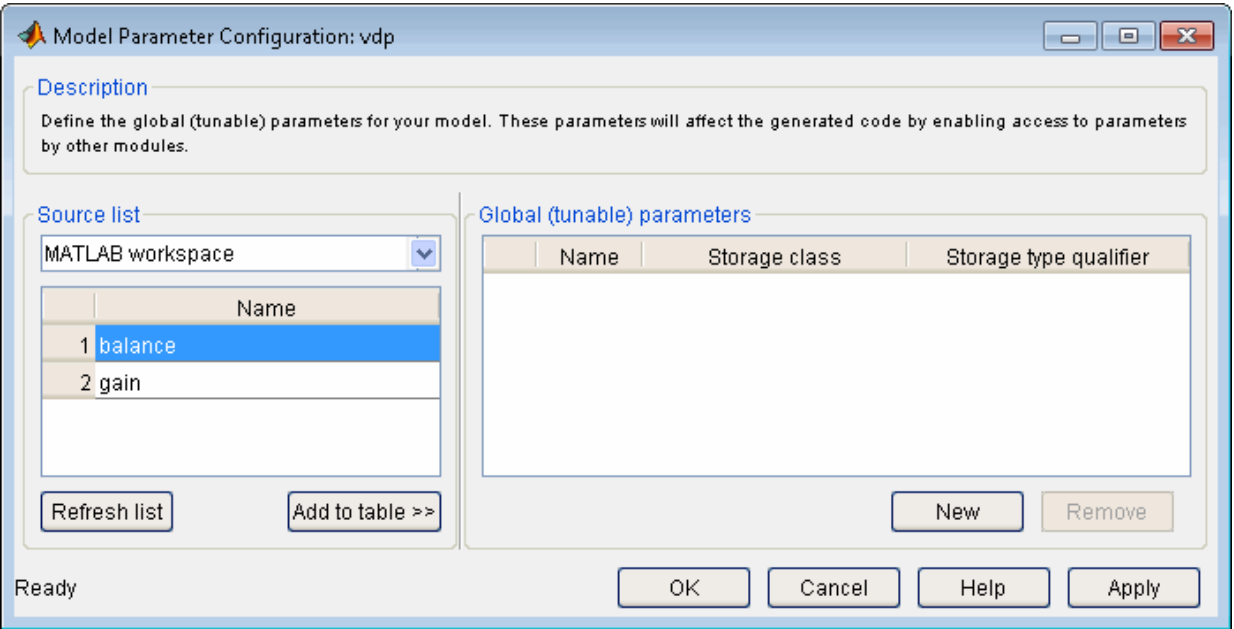

**Note** Simulink Coder software ignores the settings of this dialog box if a model contains references to other models. However, you can still generate code that uses tunable parameters with model references, using Simulink.Parameter objects (see "Tunable Parameters in the Generated Code for Referenced Models" for more information).

The dialog box has the following controls.

#### Source list

Displays a list of workspace variables. The options are:

- MATLAB workspace Lists all variables in the MATLAB workspace that have numeric values.
- Referenced workspace variables Lists only those variables referenced by the model.

#### Refresh list

Updates the source list. Click this button if you have added a variable to the workspace since the last time the list was displayed.

#### Add to table

Adds the variables selected in the source list to the adjacent table of tunable parameters.

#### **New**

Defines a new parameter and adds it to the list of tunable parameters. Use this button to create tunable parameters that are not yet defined in the MATLAB workspace.

Note This option does not create the corresponding variable in the MATLAB workspace. You must create the variable yourself.

#### Storage class

Used for code generation. For more information, see ["Storage class" on page 3-8](#page-625-0).

#### Storage type qualifier

Used for code generation. For more information, see ["Storage type qualifier" on page](#page-625-1) [3-8](#page-625-1).

 $\overline{\phantom{0}}$ 

# Optimization Pane: Stateflow

<span id="page-218-0"></span>When Simulink Coder is installed on your system, the **Optimization** > **Stateflow** pane includes the following parameters:

Code generation

Use bitsets for storing state configuration

Use bitsets for storing Boolean data

Base storage type for automatically created enumerations: Native Integer

#### In this section...

["Optimization Pane: Stateflow Tab Overview" on page 1-200](#page-219-0)

["Use bitsets for storing state configuration" on page 1-201](#page-220-0)

["Use bitsets for storing Boolean data" on page 1-203](#page-222-0)

["Base storage type for automatically created enumerations" on page 1-205](#page-224-0)

## <span id="page-219-0"></span>Optimization Pane: Stateflow Tab Overview

Set up optimizations for a model's active configuration set.

### Tips

- To open the Optimization: Stateflow pane, in the Simulink Editor, select **Simulation** > **Model Configuration Parameters** > **Optimization** > **Stateflow**.
- Simulink Coder optimizations appear only when the Simulink Coder product is installed on your system.

#### See Also

• "Optimize Generated Code" in the Stateflow documentation

## <span id="page-220-0"></span>Use bitsets for storing state configuration

Use bitsets to reduce the amount of memory required to store state configuration variables.

#### **Settings**

#### **Default:** Off

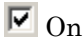

Stores state configuration variables in bitsets. Potentially reduces the amount of memory required to store the variables. Potentially requires more instructions to access state configuration, which can result in less optimal code.

 $\square$  Off

Stores state configuration variables in unsigned bytes. Potentially increases the amount of memory required to store the variables. Potentially requires fewer instructions to access state configuration, which can result in more optimal code.

#### Tips

- Selecting this check box can significantly reduce the amount of memory required to store the variables. However, it can increase the amount of memory required to store target code if the target processor does not include instructions for manipulating bitsets.
- Select this check box for Stateflow charts that have a large number of sibling states at a given level of the hierarchy.
- Clear this check box for Stateflow charts with a small number of sibling states at a given level of the hierarchy.

#### **Dependency**

This parameter requires a Simulink Coder license.

Command-Line Information **Parameter:** StateBitsets **Type:** string **Value:** 'on' | 'off' **Default:** 'off'

### Recommended Settings

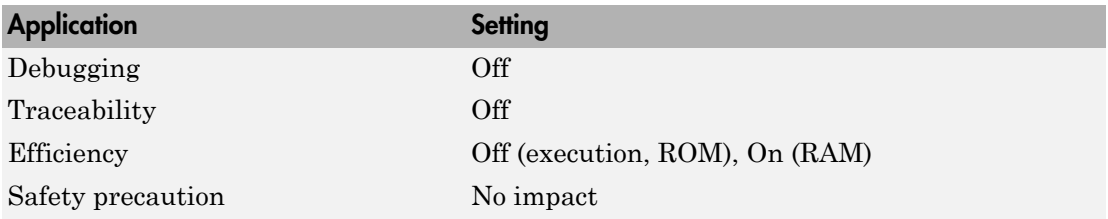

- "Optimize Generated Code" in the Stateflow documentation
- ["Optimization Pane: Stateflow" on page 1-199](#page-218-0)

## <span id="page-222-0"></span>Use bitsets for storing Boolean data

Use bitsets to reduce the amount of memory required to store Boolean data.

#### **Settings**

#### **Default:** Off

 $\overline{M}$  On

Stores Boolean data in bitsets. Potentially reduces the amount of memory required to store the data. Potentially requires more instructions to access the data, which can result in less optimal code.

 $\Box$  Off

Stores Boolean data in unsigned bytes. Potentially increases the amount of memory required to store the data. Potentially requires fewer instructions to access the data, which can result in more optimal code.

#### Tips

- Select this check box for Stateflow charts that reference Boolean data infrequently.
- Clear this check box for Stateflow charts that reference Boolean data frequently.

#### **Dependency**

This parameter requires a Simulink Coder license.

Command-Line Information **Parameter:** DataBitsets **Type:** string **Value:** 'on' | 'off' **Default:** 'off'

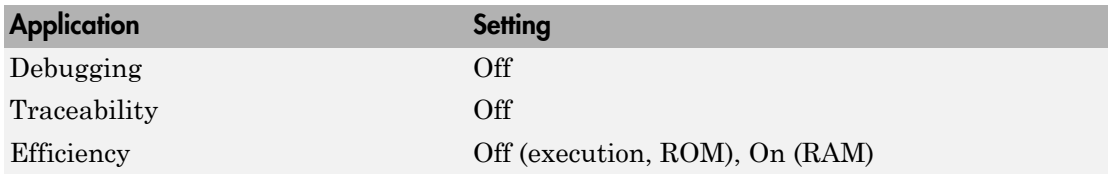

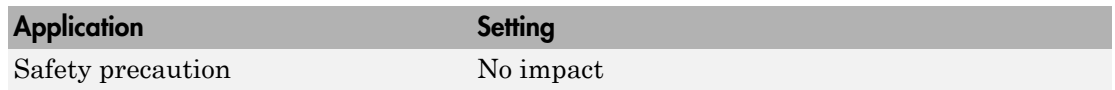

- "Optimize Generated Code" in the Stateflow documentation
- ["Optimization Pane: Stateflow" on page 1-199](#page-218-0)

## <span id="page-224-0"></span>Base storage type for automatically created enumerations

Set the storage type and size for enumerations created with active state output.

#### **Settings**

**Default:** Native Integer

Native Integer

Default target integer type

int32

32 bit signed integer type

#### int16

16 bit signed integer type

int8

8 bit signed integer type

#### uint16

16 bit unsigned integer type

#### uint8

8 bit unsigned integer type

#### Tips

- The default Native Integer is recommended for most models.
- If you need a smaller memory footprint for the generated enumerations, set the storage type to a smaller size. The size must be large enough to hold the number of states in the chart.

#### **Dependency**

This parameter requires a Simulink Coder license.

```
Command-Line Information
Parameter: ActiveStateOutputEnumStorageType
Type: string
Value: 'Native Integer' | 'int32' | 'int16' | 'int8' | 'uint16' | 'uint8'
Default: 'Native Integer'
```
# Diagnostics Pane: Solver

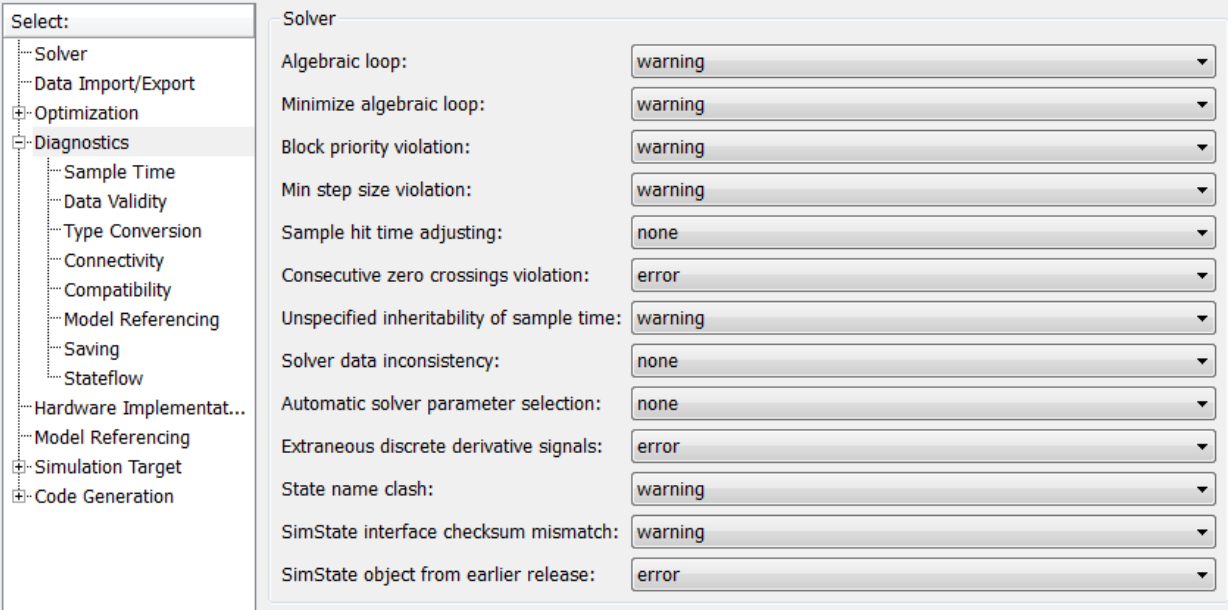

### In this section...

["Solver Diagnostics Overview" on page 1-207](#page-226-0)

["Algebraic loop" on page 1-209](#page-228-0)

["Minimize algebraic loop" on page 1-211](#page-230-0)

["Block priority violation" on page 1-213](#page-232-0)

["Min step size violation" on page 1-215](#page-234-0)

["Sample hit time adjusting" on page 1-217](#page-236-0)

["Consecutive zero-crossings violation" on page 1-219](#page-238-0)

["Unspecified inheritability of sample time" on page 1-221](#page-240-0)

["Solver data inconsistency" on page 1-223](#page-242-0)

["Automatic solver parameter selection" on page 1-225](#page-244-0)

["Extraneous discrete derivative signals" on page 1-227](#page-246-0)

["State name clash" on page 1-229](#page-248-0)

### In this section...

["SimState interface checksum mismatch" on page 1-230](#page-249-0)

["SimState object from earlier release" on page 1-232](#page-251-0)

# <span id="page-226-0"></span>Solver Diagnostics Overview

Specify what diagnostic actions Simulink software should take, if any, when it detects an abnormal condition with the solver.

#### **Configuration**

Set the parameters displayed.

#### Tips

- To open the Diagnostics: Solver pane, in the Simulink Editor, select **Simulation** > **Model Configuration Parameters** > **Diagnostics**. The Solver pane appears.
- The options are typically to do nothing or to display a warning or an error message.
- A warning does not terminate a simulation, but an error does.

- Diagnosing Simulation Errors
- Sample Time Diagnostics
- Data Validity Diagnostics
- Type Conversion Diagnostics
- Connectivity Diagnostics
- Compatibility Diagnostics
- Model Referencing Diagnostics
- Saving Diagnostics
- Diagnostics Pane: Solver

## <span id="page-228-0"></span>Algebraic loop

Select the diagnostic action to take if Simulink software detects an algebraic loop while compiling the model.

#### **Settings**

#### **Default:** warning

none

When the Simulink software detects an algebraic loop, the software tries to solve the algebraic loop. If the software cannot solve the algebraic loop, it reports an error and the simulation terminates.

warning

When Simulink software detects an algebraic loop, it displays a warning and tries to solve the algebraic loop. If the software cannot solve the algebraic loop, it reports an error and the simulation terminates.

error

When Simulink software detects an algebraic loop, it terminates the simulation, displays an error message, and highlights the portion of the block diagram that comprises the loop.

#### Tips

• An *algebraic loop* generally occurs when an input port with direct feedthrough is driven by the output of the same block, either directly, or by a feedback path through other blocks with direct feedthrough. An example of an algebraic loop is this simple scalar loop.

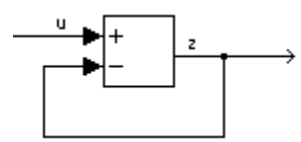

- When a model contains an algebraic loop, Simulink software calls a loop-solving routine at each time step. The loop solver performs iterations to determine the solution to the problem (if it can). As a result, models with algebraic loops run slower than models without them.
- Use the error option to highlight algebraic loops when you simulate a model. This causes Simulink software to display an error dialog (the Diagnostic Viewer) and

recolor portions of the diagram that represent the first algebraic loop that it detects. Simulink software uses red to color the blocks and lines that constitute the loop. Closing the error dialog restores the diagram to its original colors.

• See Algebraic Loops for more information.

#### Command-Line Information

**Parameter:** AlgebraicLoopMsg **Type:** string **Value:** 'none' | 'warning' | 'error' **Default:** 'warning'

#### Recommended Settings

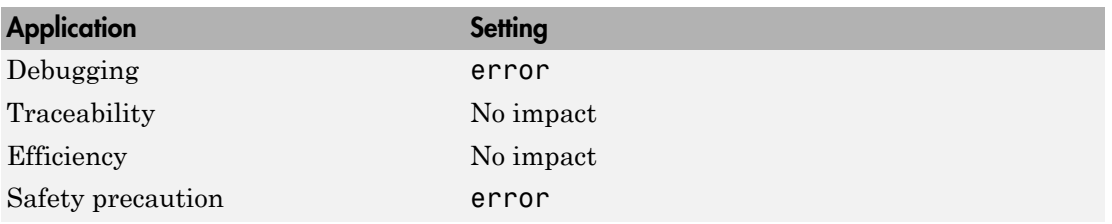

- Algebraic Loops
- Diagnosing Simulation Errors
- Diagnostics Pane: Solver

## <span id="page-230-0"></span>Minimize algebraic loop

Select the diagnostic action to take if artificial algebraic loop minimization cannot be performed for an atomic subsystem or Model block because an input port has direct feedthrough.

When you set the **Minimize algebraic loop occurrences** parameter for an atomic subsystem or a Model block, if Simulink detects an artificial algebraic loop, it attempts to eliminate the loop by checking for non-direct-feedthrough blocks before simulating the model. If Simulink cannot minimize the artificial algebraic loop, the simulation performs the diagnostic action specified by the **Minimize algebraic loop** parameter.

#### **Settings**

#### **Default:** warning

none

Simulink takes no action.

warning

Simulink displays a warning that it cannot minimize the artificial algebraic loop.

error

Simulink terminates the simulation and displays an error that it cannot minimize the artificial algebraic loop.

#### Tips

- If the port is involved in an artificial algebraic loop, Simulink software can remove the loop only if at least one other input port in the loop lacks direct feedthrough.
- Simulink software cannot minimize artificial algebraic loops containing signals designated as test points (see Working with Test Points).

#### Command-Line Information

```
Parameter: ArtificialAlgebraicLoopMsg
Type: string
Value: 'none' | 'warning' | 'error'
Default: 'warning'
```
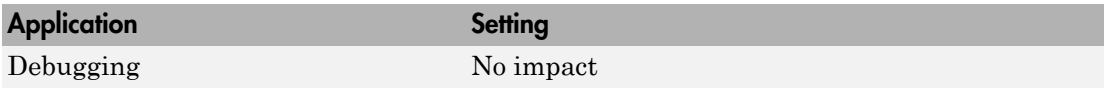

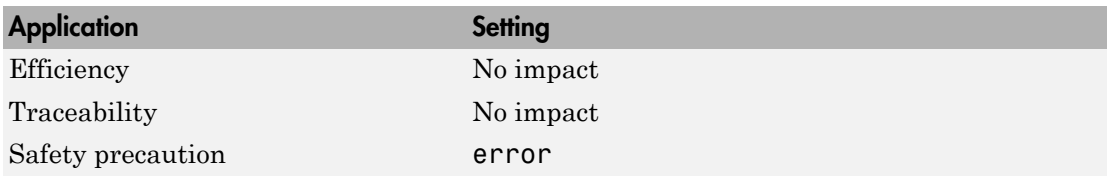

- Minimizing Artificial Algebraic Loops Using Simulink
- Diagnosing Simulation Errors
- Working with Test Points
- Diagnostics Pane: Solver

## <span id="page-232-0"></span>Block priority violation

Select the diagnostic action to take if Simulink software detects a block priority specification error.

#### **Settings**

#### **Default:** warning

warning

When Simulink software detects a block priority specification error, it displays a warning.

error

When Simulink software detects a block priority specification error, it terminates the simulation and displays an error message.

#### Tips

- Simulink software allows you to assign update priorities to blocks. Simulink software executes the output methods of higher priority blocks before those of lower priority blocks.
- Simulink software honors the block priorities that you specify only if they are consistent with the Simulink block sorting algorithm. If Simulink software is unable to honor a user specified block priority, it generates a block priority specification error.

#### Command-Line Information

**Parameter:** BlockPriorityViolationMsg **Type:** string **Value:** 'warning' | 'error' **Default:** 'warning'

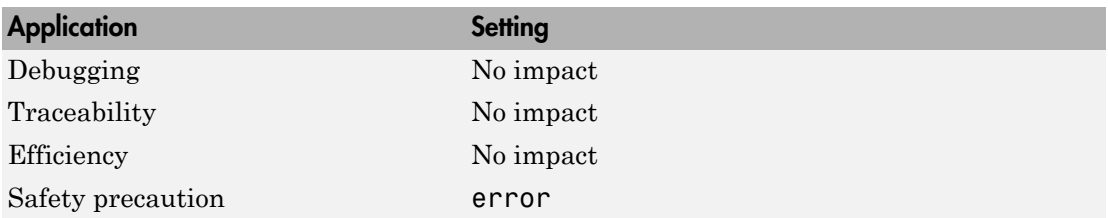

- Controlling and Displaying the Sorted Order
- Diagnosing Simulation Errors
- Diagnostics Pane: Solver

## <span id="page-234-0"></span>Min step size violation

Select the diagnostic action to take if Simulink software detects that the next simulation step is smaller than the minimum step size specified for the model.

#### **Settings**

**Default:** warning

warning

Simulink software displays a warning.

error

Simulink software terminates the simulation and displays an error message.

### Tips

- A minimum step size violation can occur if the specified error tolerance for the model requires a step size smaller than the specified minimum step size. See Min step size and Maximum order for more information.
- Simulink software allows you to specify the maximum number of consecutive minimum step size violations permitted (see Number of consecutive min steps).

#### Command-Line Information

**Parameter:** MinStepSizeMsg **Type:** string **Value:** 'warning' | 'error' **Default:** 'warning'

#### Recommended Settings

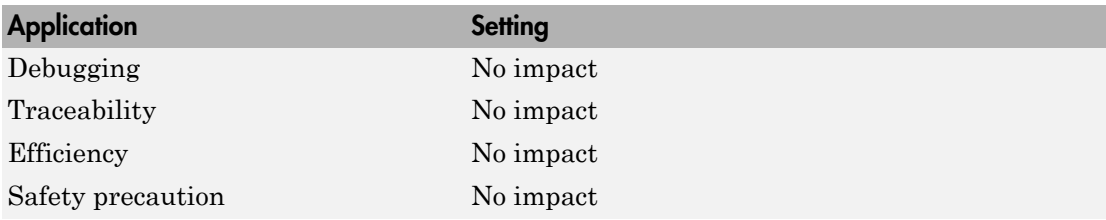

#### See Also

• Min step size

- Maximum order
- Number of consecutive min steps
- "Purely Discrete Systems"
- Diagnosing Simulation Errors
- Diagnostics Pane: Solver

## <span id="page-236-0"></span>Sample hit time adjusting

Select the diagnostic action to take if Simulink software makes a minor adjustment to a sample hit time while running the model.

#### **Settings**

#### **Default:** none

none

Simulink software takes no action.

#### warning

Simulink software displays a warning.

#### Tips

- Simulink software might change a sample hit time if that hit time is close to the hit time for another task. If Simulink software considers the difference to be due only to numerical errors (for example, precision issues or roundoff errors), it changes the sample hits of the faster task or tasks to exactly match the time of the slowest task that has that hit.
- Over time, these sample hit changes might cause a discrepancy between the numerical simulation results and the actual theoretical results.
- When this option is set to warning, the MATLAB Command Window displays a warning like the following when Simulink software detects a change in the sample hit time:

Warning: Timing engine warning: Changing the hit time for ...

#### Command-Line Information

**Parameter:** TimeAdjustmentMsg **Type:** string **Value:** 'none' | 'warning' **Default:** 'none'

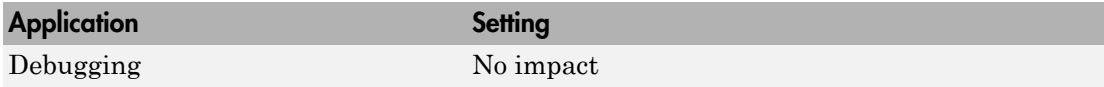

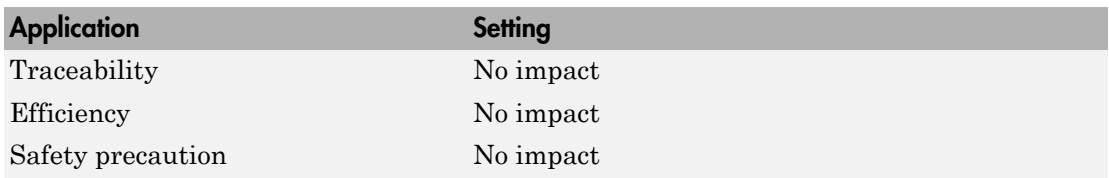

- Diagnosing Simulation Errors
- Diagnostics Pane: Solver

## <span id="page-238-0"></span>Consecutive zero-crossings violation

Select the diagnostic action to take when Simulink software detects that the number of consecutive zero crossings exceeds the specified maximum.

#### **Settings**

#### **Default:** error

none

Simulink software takes no action.

#### warning

Simulink software displays a warning.

#### error

Simulink software terminates the simulation and displays an error message.

#### Tips

- If you select warning or error, Simulink software reports the current simulation time, the number of consecutive zero crossings counted, and the type and name of the block in which Simulink software detected the zero crossings.
- For more information, see Preventing Excessive Zero Crossings.

#### **Dependency**

This diagnostic applies only when you are using a variable-step solver and the zerocrossing control is set to either Enable all or Use local settings.

#### Command-Line Information

**Parameter:** MaxConsecutiveZCsMsg **Type:** string **Value:** 'none' | 'warning' **Default:** 'error'

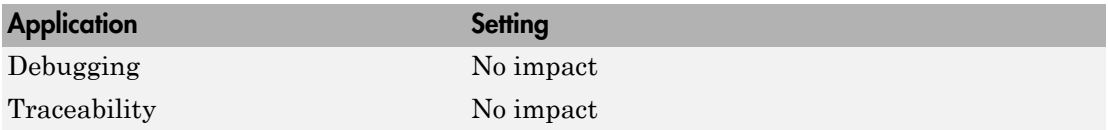

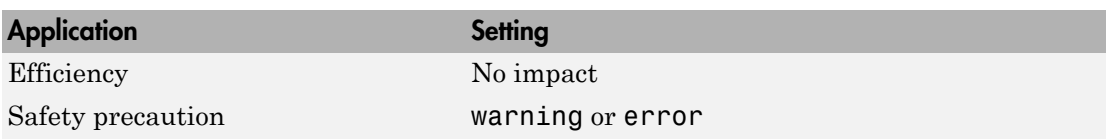

- Zero-Crossing Detection
- Zero-Crossing Control
- Number of consecutive zero crossings
- Time tolerance
- Diagnosing Simulation Errors
- Diagnostics Pane: Solver

## <span id="page-240-0"></span>Unspecified inheritability of sample time

Select the diagnostic action to take if this model contains S-functions that do not specify whether they preclude this model from inheriting their sample times from a parent model.

#### **Settings**

#### **Default:** warning

none

Simulink software takes no action.

#### warning

Simulink software displays a warning.

error

Simulink software terminates the simulation and displays an error message.

#### Tips

- Not specifying an inheritance rule may lead to incorrect simulation results.
- Simulink software checks for this condition only if the solver used to simulate this model is a fixed-step discrete solver and the periodic sample time constraint for the solver is set to ensure sample time independence
- For more information, see Periodic sample time constraint.

#### Command-Line Information

**Parameter:** UnknownTsInhSupMsg **Type:** string **Value:** 'none' | 'warning' | 'error' **Default:** 'warning'

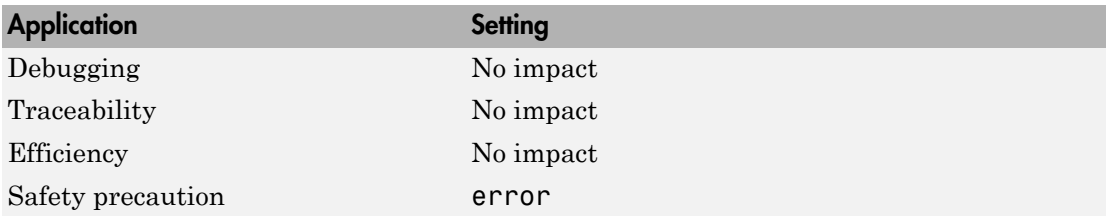

- Periodic sample time constraint
- Diagnosing Simulation Errors
- Diagnostics Pane: Solver

## <span id="page-242-0"></span>Solver data inconsistency

Select the diagnostic action to take if Simulink software detects S-functions that have continuous sample times, but do not produce consistent results when executed multiple times.

#### **Settings**

#### **Default:** none

#### none

Simulink software takes no action.

#### warning

Simulink software displays a warning.

#### error

Simulink software terminates the simulation and displays an error message.

#### Tips

- Consistency checking can cause a significant decrease in performance (up to 40%).
- Consistency checking is a debugging tool that validates certain assumptions made by Simulink ODE solvers. Use this option to:
	- Validate your S-functions and ensure that they adhere to the same rules as Simulink built-in blocks.
	- Determine the cause of unexpected simulation results.
	- Ensure that blocks produce constant output when called with a given value of *t* (time).
- Simulink software saves (caches) output, the zero-crossing, the derivative, and state values from one time step for use in the next time step. The value at the end of a time step can generally be reused at the start of the next time step. Solvers, particularly stiff solvers such as ode23s and ode15s, take advantage of this to avoid redundant calculations. While calculating the Jacobian matrix, a stiff solver can call a block's output functions many times at the same value of *t*.
- When consistency checking is enabled, Simulink software recomputes the appropriate values and compares them to the cached values. If the values are not the same, a consistency error occurs. Simulink software compares computed values for these quantities:
- Outputs
- Zero crossings
- Derivatives
- States

Command-Line Information **Parameter:** ConsistencyChecking **Type:** string **Value:** 'none' | 'warning' | 'error' **Default:** 'warning'

#### Recommended Settings

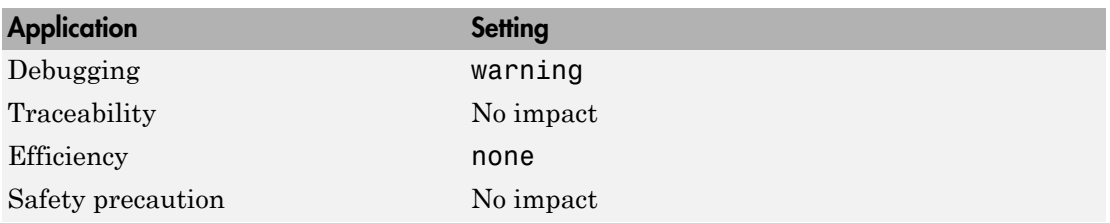

- Diagnosing Simulation Errors
- Choosing a Solver
- Diagnostics Pane: Solver

## <span id="page-244-0"></span>Automatic solver parameter selection

Select the diagnostic action to take if Simulink software changes a solver parameter setting.

#### **Settings**

**Default:** none

none

Simulink takes no action.

warning

Simulink displays a warning.

error

Simulink terminates the simulation and displays an error message.

#### Tips

When enabled, this option notifies you if:

- Simulink changes a user-modified parameter to make it consistent with other model settings.
- Simulink automatically selects solver parameters for the model, such as FixedStepSize.

For example, if you simulate a discrete model that specifies a continuous solver, Simulink software changes the solver type to discrete and displays a warning about this change at the MATLAB command line.

#### Command-Line Information

**Parameter:** SolverPrmCheckMsg **Type:** string **Value:** 'none' | 'warning' | 'error' **Default:** 'warning'

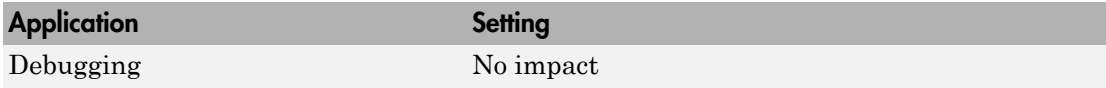

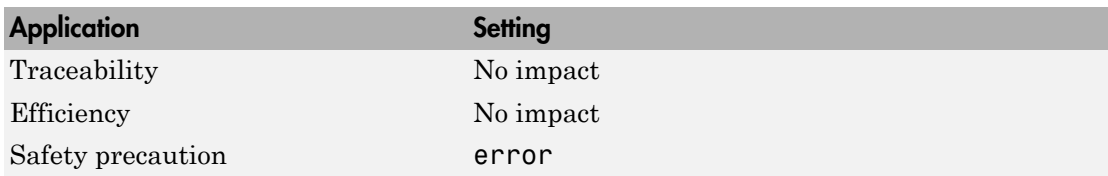

- Diagnosing Simulation Errors
- Choosing a Solver
- Diagnostics Pane: Solver

## <span id="page-246-0"></span>Extraneous discrete derivative signals

Select the diagnostic action to take when a discrete signal appears to pass through a Model block to the input of a block with continuous states.

#### **Settings**

**Default:** error

none

Simulink software takes no action.

#### warning

Simulink software displays a warning.

error

Simulink software terminates the simulation and displays an error message.

#### Tips

- This error can occur if a discrete signal passes through a Model block to the input of a block with continuous states, such as an Integrator block. In this case, Simulink software cannot determine with certainty the minimum rate at which it needs to reset the solver to solve this model accurately.
- If this diagnostic is set to none or warning, Simulink software resets the solver whenever the value of the discrete signal changes. This ensures accurate simulation of the model if the discrete signal is the source of the signal entering the block with continuous states. However, if the discrete signal is not the source of the signal entering the block with continuous states, resetting the solver at the rate the discrete signal changes can lead to the solver being reset more frequently than necessary, slowing down the simulation.
- If this diagnostic is set to error, Simulink software halts when compiling this model and displays an error.

#### **Dependency**

This diagnostic applies only when you are using a variable-step ode solver and the block diagram contains Model blocks.

#### Command-Line Information **Parameter:** ModelReferenceExtraNoncontSigs

**Type:** string **Value:** 'none' | 'warning' | 'error' **Default:** 'error'

### Recommended Settings

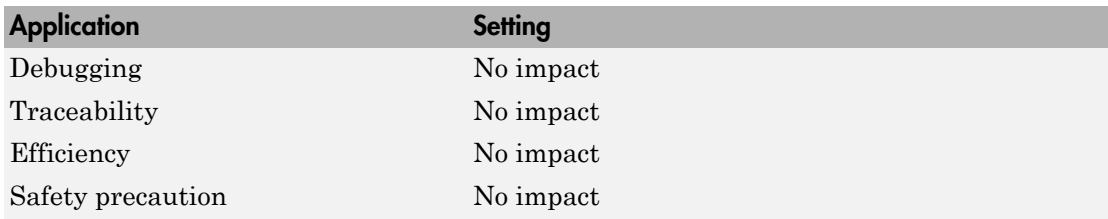

- Diagnosing Simulation Errors
- Choosing a Solver
- Diagnostics Pane: Solver

## <span id="page-248-0"></span>State name clash

Select the diagnostic action to take when a name is used for more than one state in the model.

#### **Settings**

**Default:** warning

none

Simulink software takes no action.

#### warning

Simulink software displays a warning.

### Tips

- This diagnostic applies for continuous and discrete states during simulation.
- This diagnostic applies only if you save states to the MATLAB workspace using the format **Structure** or **Structure with time**. If you do not save states in structure format, the state names are not used, and therefore the diagnostic will not warn you about a naming conflict.

#### Command-Line Information **Parameter:** StateNameClashWarn **Type:** string **Value:** 'none' | 'warning' **Default:** 'warning'

#### Recommended Settings

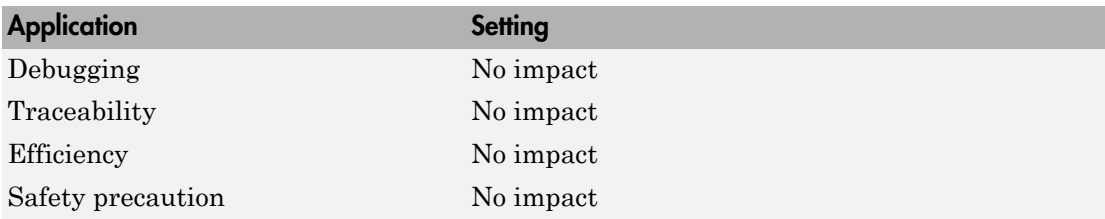

### See Also

• Diagnosing Simulation Errors

- Data Import/Export Pane
- "Save Runtime Data from Simulation"
- <span id="page-249-0"></span>• Diagnostics Pane: Solver

## SimState interface checksum mismatch

Use this check to ensure that the interface checksum is identical to the model checksum before loading the SimState.

#### **Settings**

#### **Default:** warning

none

Simulink software does not compare the interface checksum to the model checksum.

warning

The interface checksum in the SimState is different than the model checksum.

error

When Simulink detects that a change in the configuration settings occurred after saving the SimState, it does not load the SimState and reports an error.

#### Command-Line Information

**Parameter:** SimStateInterfaceChecksumMismatchMsg **Type:** string **Value:** 'warning' | 'error' | 'none' **Default:** 'warning'

#### Recommended Settings

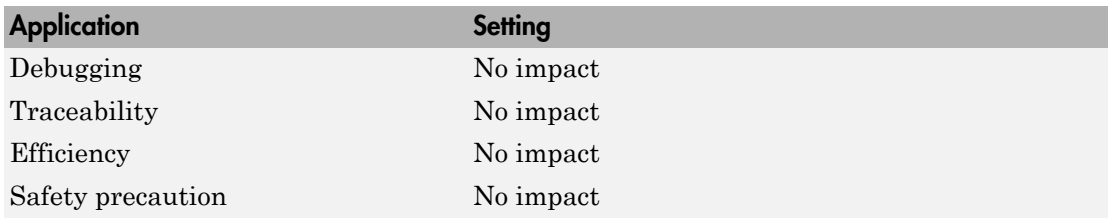

#### See Also

• "Save and Restore Simulation State as SimState"

• Simulink.BlockDiagram.getChecksum

## <span id="page-251-0"></span>SimState object from earlier release

Use this check to report that the SimState was generated by an earlier version of Simulink.

#### **Settings**

**Default:** error

warning

Simulink will restore as much of this SimState as possible.

error

When Simulink detects that the SimState was generated by an earlier version of Simulink, it does not attempt to load the object.

#### Command-Line Information

**Parameter:** SimStateOlderReleaseMsg **Type:** string **Value:** 'warning' | 'error' **Default:** 'error'

#### Recommended Settings

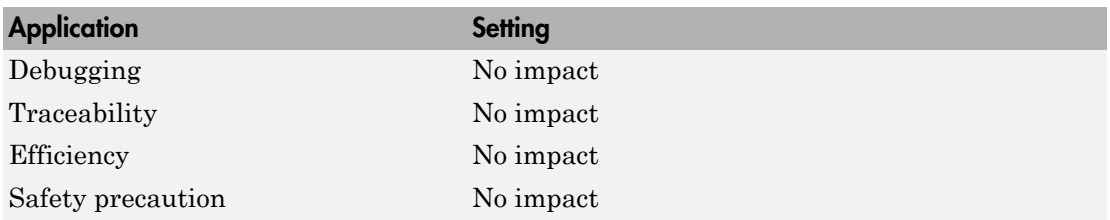

#### See Also

"Save and Restore Simulation State as SimState"
# Diagnostics Pane: Sample Time

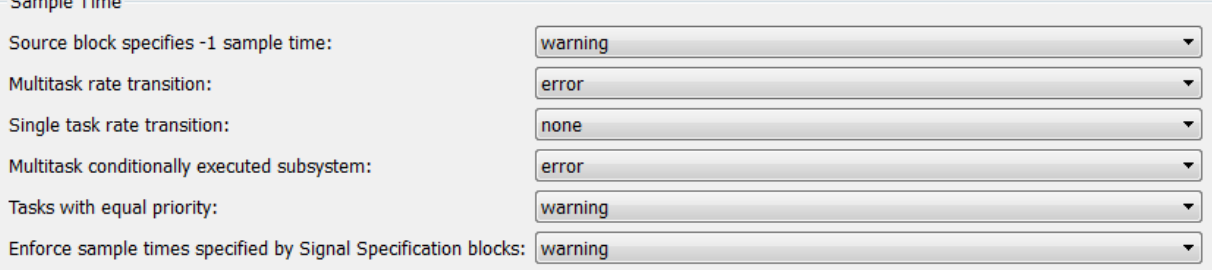

#### In this section...

 $+$ 

["Sample Time Diagnostics Overview" on page 1-234](#page-253-0) ["Source block specifies -1 sample time" on page 1-235](#page-254-0) ["Multitask rate transition" on page 1-237](#page-256-0) ["Single task rate transition" on page 1-239](#page-258-0) ["Multitask conditionally executed subsystem" on page 1-241](#page-260-0) ["Tasks with equal priority" on page 1-243](#page-262-0) ["Enforce sample times specified by Signal Specification blocks" on page 1-245](#page-264-0)

# <span id="page-253-0"></span>Sample Time Diagnostics Overview

Specify what diagnostic actions Simulink software should take, if any, when it detects a compilation error related to model sample times.

## **Configuration**

Set the parameters displayed.

## Tips

- To open the Sample Time pane, in the Simulink Editor, select **Simulation** > **Model Configuration Parameters** > **Diagnostics** > **Sample Time**.
- The options are typically to do nothing or to display a warning or an error message.
- A warning does not terminate a simulation, but an error does.

- Diagnosing Simulation Errors
- Solver Diagnostics
- Data Validity Diagnostics
- Type Conversion Diagnostics
- Connectivity Diagnostics
- Compatibility Diagnostics
- Model Referencing Diagnostics
- Saving Diagnostics
- Diagnostics Pane: Sample Time

# <span id="page-254-0"></span>Source block specifies -1 sample time

Select the diagnostic action to take if a source block (such as a Sine Wave block) specifies a sample time of -1.

#### **Settings**

#### **Default:** none

none

Simulink software takes no action.

#### warning

Simulink software displays a warning.

error

Simulink software terminates the simulation and displays an error message.

#### Tips

- The Random Source block does not obey this parameter. If its **Sample time** parameter is set to -1, the Random Source block inherits its sample time from its output port and never produces warnings or errors.
- Some Communications System Toolbox™ blocks internally inherit sample times, which can be a useful and valid modeling technique. Set this parameter to none for these types of models.

### Command-Line Information

**Parameter:** InheritedTsInSrcMsg **Type:** string **Value:** 'none' | 'warning' | 'error' **Default:** 'none'

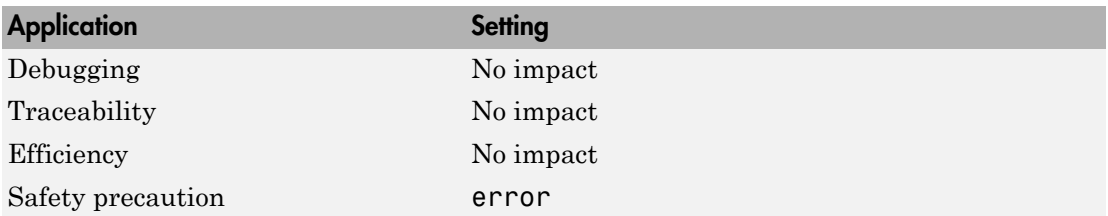

- Diagnosing Simulation Errors
- Diagnostics Pane: Sample Time

# <span id="page-256-0"></span>Multitask rate transition

Select the diagnostic action to take if an invalid rate transition occurred between two blocks operating in multitasking mode.

## **Settings**

### **Default:** error

warning

Simulink software displays a warning.

error

Simulink software terminates the simulation and displays an error message.

### Tips

- This parameter allows you to adjust error checking for sample rate transitions between blocks that operate at different sample rates.
- Use this option for models of real-time multitasking systems to ensure detection of illegal rate transitions between tasks that can result in a task's output being unavailable when needed by another task. You can then use Rate Transition blocks to eliminate such illegal rate transitions from the model.

### Command-Line Information

**Parameter:** MultiTaskRateTransMsg **Type:** string **Value:** 'warning' | 'error' **Default:** 'error'

### Recommended Settings

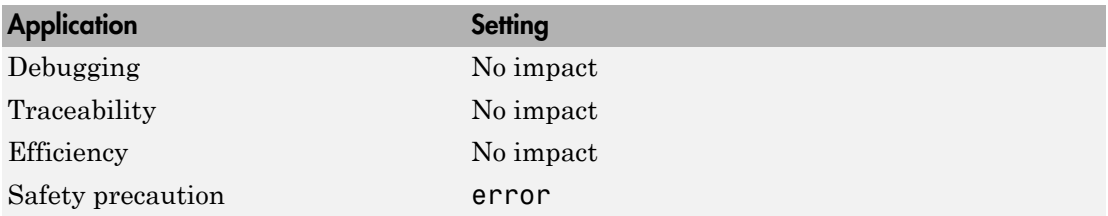

## See Also

• Rate Transition block

- Model Execution and Rate Transitions
- Single-Tasking and Multitasking Execution Modes
- "Handle Rate Transitions"
- Tasking mode for periodic sample times
- Diagnosing Simulation Errors
- Diagnostics Pane: Sample Time

# <span id="page-258-0"></span>Single task rate transition

Select the diagnostic action to take if a rate transition occurred between two blocks operating in single-tasking mode.

### **Settings**

**Default:** none

none

Simulink takes no action.

#### warning

Simulink displays a warning.

error

Simulink terminates the simulation and displays an error message.

### Tips

- This parameter allows you to adjust error checking for sample rate transitions between blocks that operate at different sample rates.
- Use this parameter when you are modeling a single-tasking system. In such systems, task synchronization is not an issue.
- Since variable step solvers are always single tasking, this parameter applies to them.

### Command-Line Information

**Parameter:** SingleTaskRateTransMsg **Type:** string **Value:** 'none' | 'warning' | 'error' **Default:** 'none'

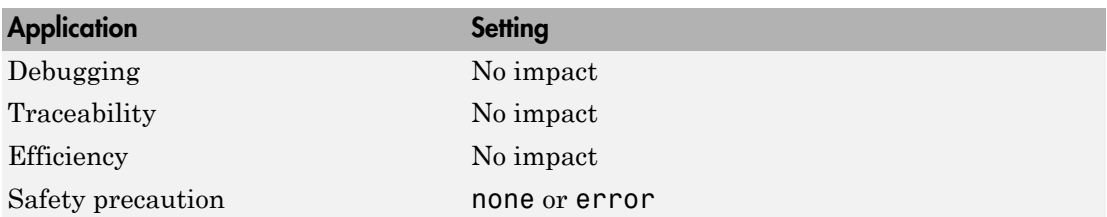

- Rate Transition block
- Model Execution and Rate Transitions
- Single-Tasking and Multitasking Execution Modes
- "Handle Rate Transitions"
- Tasking mode for periodic sample times
- Diagnosing Simulation Errors
- Diagnostics Pane: Sample Time

# <span id="page-260-0"></span>Multitask conditionally executed subsystem

Select the diagnostic action to take if Simulink software detects a subsystem that may cause data corruption or non-deterministic behavior.

### **Settings**

#### **Default:** error

none

Simulink software takes no action.

#### warning

Simulink software displays a warning.

#### error

Simulink software terminates the simulation and displays an error message.

#### Tips

- These types of subsystems can be caused by either of the following conditions:
	- Your model uses multitasking solver mode and it contains an enabled subsystem that operates at multiple rates.
	- Your model contains a conditionally executed subsystem that can reset its states and that contains an asynchronous subsystem.

These types of subsystems can cause corrupted data or nondeterministic behavior in a real-time system that uses code generated from the model.

- For models that use multitasking solver mode and contain an enabled subsystem that operates at multiple rates, consider using single-tasking solver mode or using a single-rate enabled subsystem instead.
- For models that contain a conditionally executed subsystem that can reset its states and that contains an asynchronous subsystem, consider moving the asynchronous subsystem outside the conditionally executed subsystem.

### Command-Line Information

**Parameter:** MultiTaskCondExecSysMsg **Type:** string **Value:** 'none' | 'warning' | 'error' **Default:** 'error'

## Recommended Settings

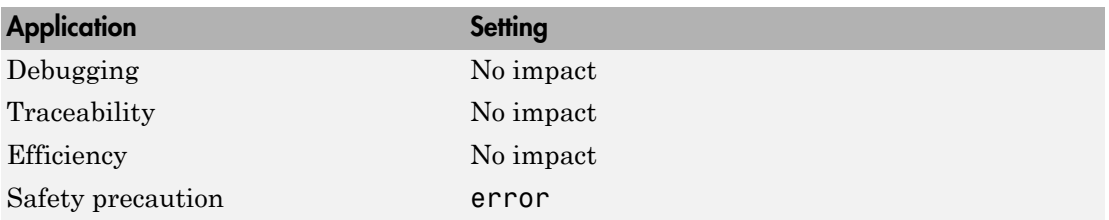

- Tasking mode for periodic sample times
- Diagnosing Simulation Errors
- Diagnostics Pane: Sample Time

# <span id="page-262-0"></span>Tasks with equal priority

Select the diagnostic action to take if Simulink software detects two tasks with equal priority that can preempt each other in the target system.

### **Settings**

### **Default:** warning

none

Simulink software takes no action.

#### warning

Simulink software displays a warning.

error

Simulink software terminates the simulation and displays an error message.

### Tips

- This condition can occur when one asynchronous task of the target represented by this model has the same priority as one of the target's asynchronous tasks.
- This option must be set to Error if the target allows tasks having the same priority to preempt each other.

### Command-Line Information

**Parameter:** TasksWithSamePriorityMsg **Type:** string **Value:** 'none' | 'warning' | 'error' **Default:** 'warning'

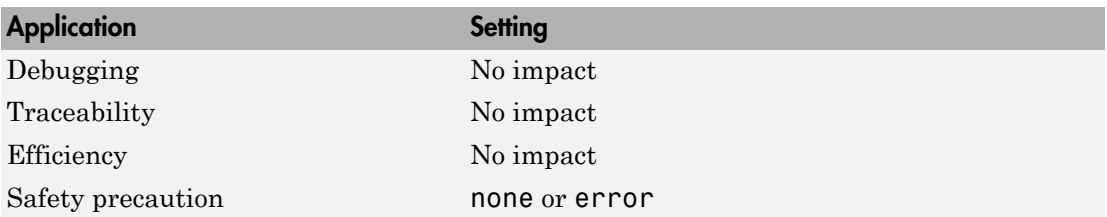

- Diagnosing Simulation Errors
- "Rate Transitions and Asynchronous Blocks"
- Diagnostics Pane: Sample Time

# <span id="page-264-0"></span>Enforce sample times specified by Signal Specification blocks

Select the diagnostic action to take if the sample time of the source port of a signal specified by a Signal Specification block differs from the signal's destination port.

### **Settings**

**Default:** warning

none

Simulink software takes no action.

#### warning

Simulink software displays a warning.

#### error

Simulink software terminates the simulation and displays an error message.

#### Tips

- The Signal Specification block allows you to specify the attributes of the signal connected to its input and output ports. If the specified attributes conflict with the attributes specified by the blocks connected to its ports, Simulink software displays an error when it compiles the model, for example, at the beginning of a simulation. If no conflict exists, Simulink software eliminates the Signal Specification block from the compiled model.
- You can use the Signal Specification block to ensure that the actual attributes of a signal meet desired attributes, or to ensure correct propagation of signal attributes throughout a model.

### Command-Line Information

**Parameter:** SigSpecEnsureSampleTimeMsg **Type:** string **Value:** 'none' | 'warning' | 'error' **Default:** 'warning'

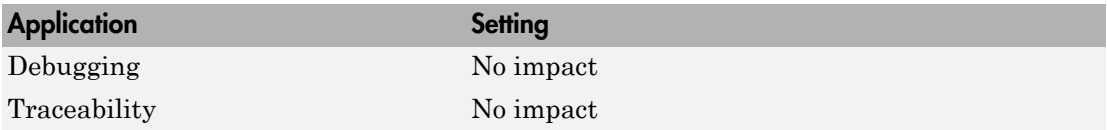

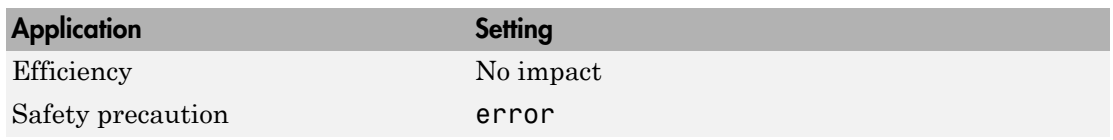

- Diagnosing Simulation Errors
- Signal Specification block
- Diagnostics Pane: Sample Time

# Diagnostics Pane: Data Validity

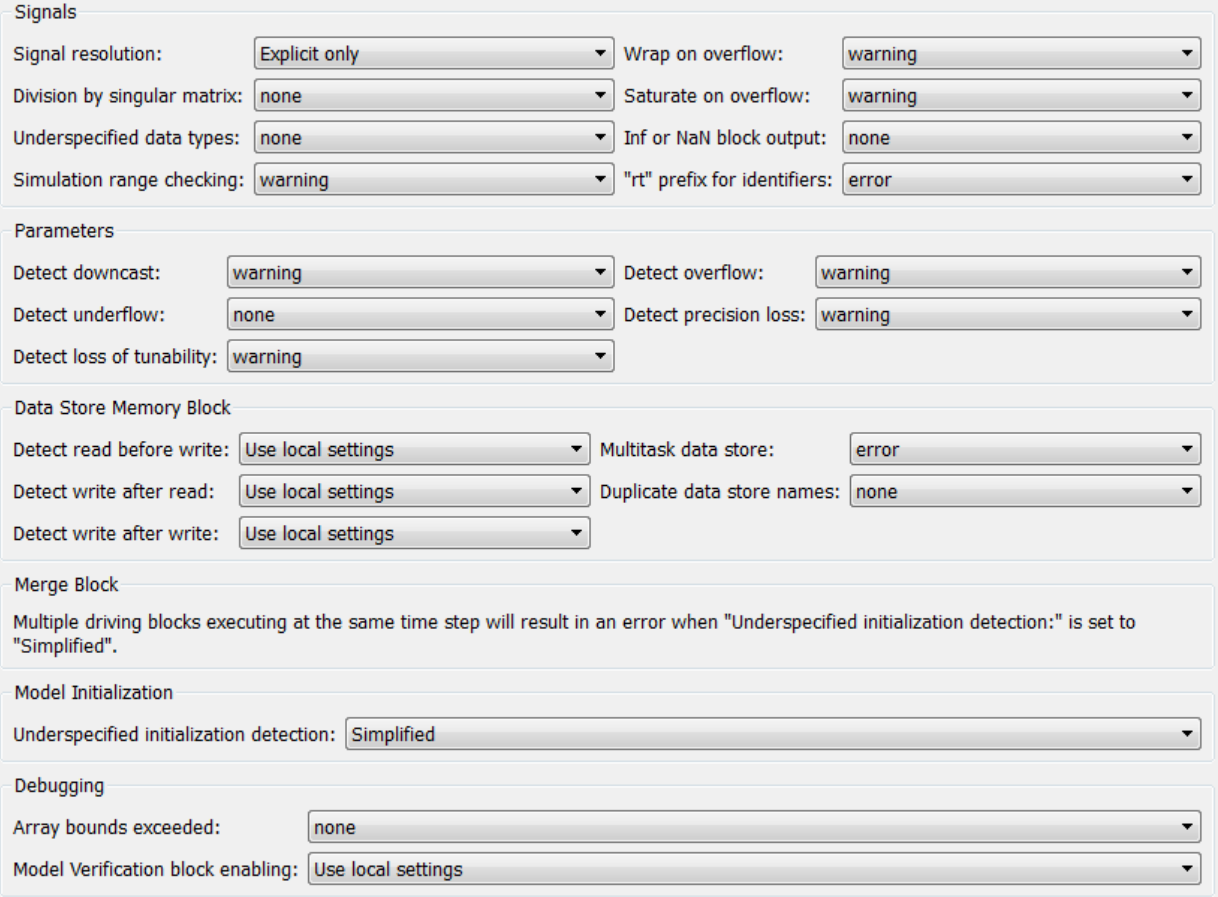

# In this section...

["Data Validity Diagnostics Overview" on page 1-249](#page-268-0)

["Signal resolution" on page 1-250](#page-269-0)

["Division by singular matrix" on page 1-252](#page-271-0)

["Underspecified data types" on page 1-254](#page-273-0)

["Simulation range checking" on page 1-257](#page-276-0)

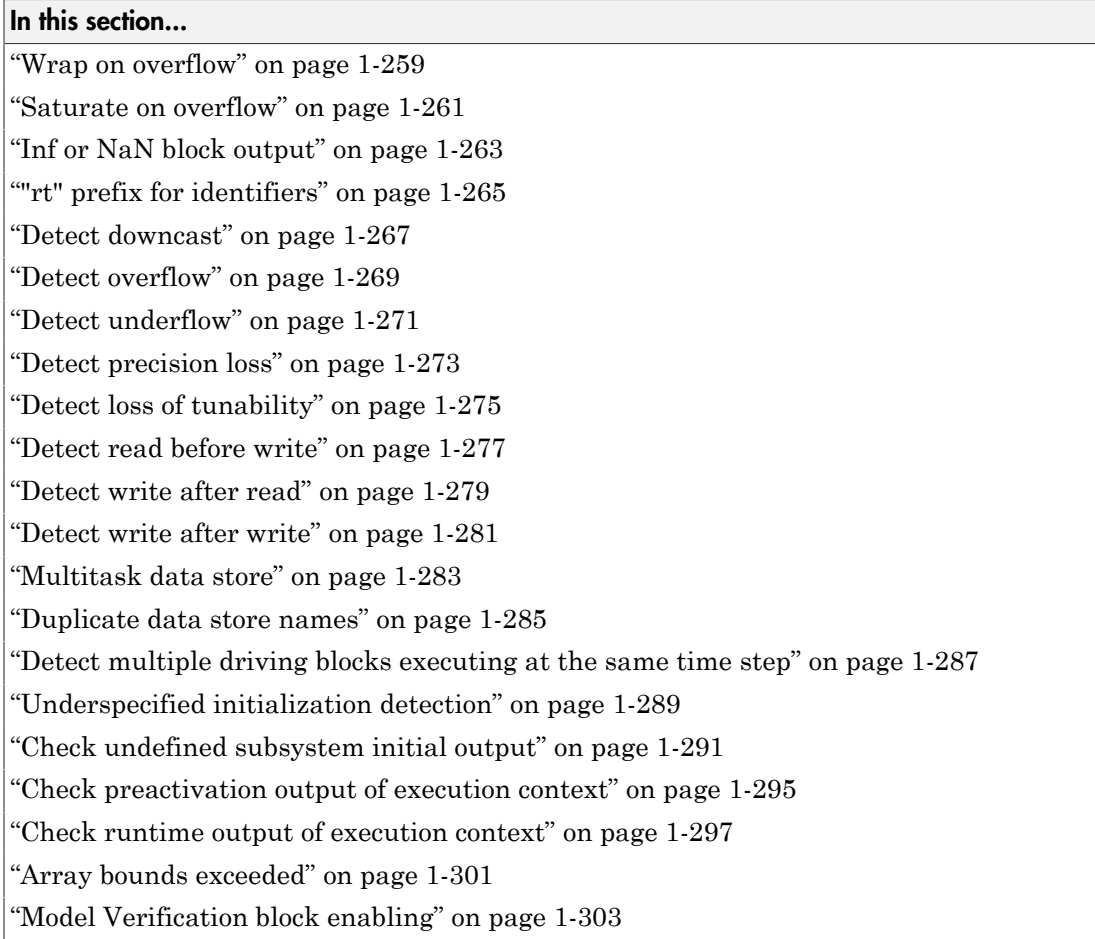

# <span id="page-268-0"></span>Data Validity Diagnostics Overview

Specify what diagnostic action Simulink software should take, if any, when it detects a condition that could compromise the integrity of data defined by the model, as well as the Data Validity parameters that pertain to code generation, and are used to debug a model.

### **Configuration**

Set the parameters displayed.

### Tips

- To open the Data Validity pane, in the Simulink Editor, select **Simulation** > **Model Configuration Parameters** > **Diagnostics** > **Data Validity**.
- The options are typically to do nothing or to display a warning or an error message.
- A warning does not terminate a simulation, but an error does.

- Diagnosing Simulation Errors
- Solver Diagnostics
- Sample Time Diagnostics
- Type Conversion Diagnostics
- Connectivity Diagnostics
- Compatibility Diagnostics
- Model Referencing Diagnostics
- Saving Diagnostics
- Diagnostics Pane: Data Validity

# <span id="page-269-0"></span>Signal resolution

Select how Simulink software resolves signals to Simulink.Signal objects. See "Explicit and Implicit Symbol Resolution" for more information.

### **Settings**

**Default:** Explicit only

Explicit only

Do not perform implicit signal resolution. Only explicitly specified signal resolution occurs. This is the recommended setting.

```
Explicit and implicit
```
Perform implicit signal resolution wherever possible, without posting any warnings about the implicit resolutions.

```
Explicit and warn implicit
```
Perform implicit signal resolution wherever possible, posting a warning of each implicit resolution that occurs.

## Tips

- Use the Signal Properties dialog box (see Signal Properties Dialog Box) to specify explicit resolution for signals.
- Use the **State Attributes** pane on dialog boxes of blocks that have discrete states, e.g., the Discrete-Time Integrator block, to specify explicit resolution for discrete states.
- Multiple signals can resolve to the same signal object and have the properties that the object specifies.
- MathWorks® discourages using implicit signal resolution except for fast prototyping, because implicit resolution slows performance, complicates model validation, and can have nondeterministic effects.
- Simulink software provides the disableimplicitsignalresolution function, which you can use to change settings throughout a model so that it does not use implicit signal resolution.

## Command-Line Information

**Parameter:** SignalResolutionControl **Type:** string

**Value:** 'UseLocalSettings' | 'TryResolveAll' | 'TryResolveAllWithWarning' **Default:** 'UseLocalSettings'

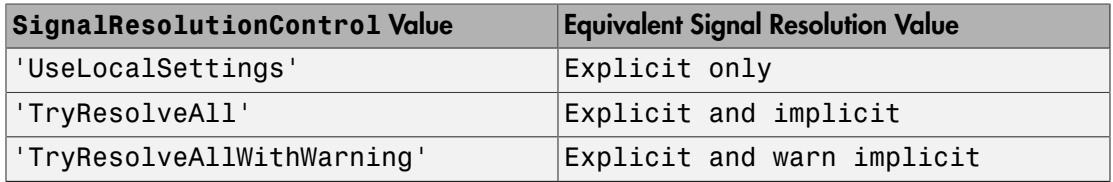

### Recommended Settings

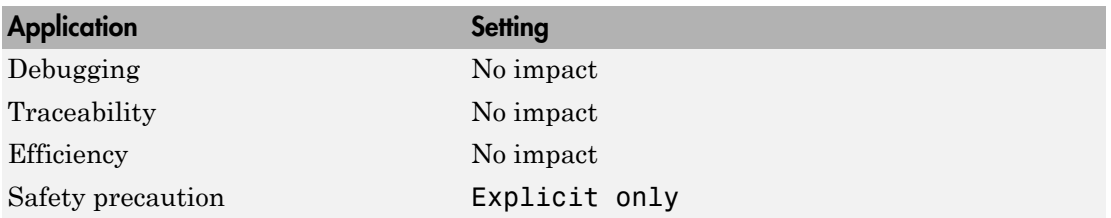

- Diagnosing Simulation Errors
- Simulink.Signal
- Signal Properties Dialog Box
- Discrete-Time Integrator block
- Diagnostics Pane: Data Validity

# <span id="page-271-0"></span>Division by singular matrix

Select the diagnostic action to take if the Product block detects a singular matrix while inverting one of its inputs in matrix multiplication mode.

### **Settings**

#### **Default:** none

none

Simulink software takes no action.

#### warning

Simulink software displays a warning.

error

Simulink software terminates the simulation and displays an error message.

#### Tips

For models referenced in Accelerator mode, Simulink ignores the **Division by singular matrix** parameter setting if you set it to a value other than None.

You can use the Model Advisor to identify referenced models for which Simulink changes configuration parameter settings during accelerated simulation.

- 1 In the Simulink Editor, select **Analysis** > **Model Advisor**.
- 2 Select **By Task**.
- 3 Run the **Check diagnostic settings ignored during accelerated model reference simulation** check.

### Command-Line Information

**Parameter:** CheckMatrixSingularityMsg **Type:** string **Value:** 'none' | 'warning' | 'error' **Default:** 'none'

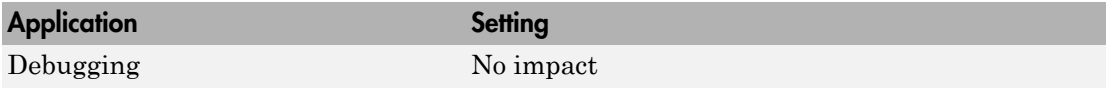

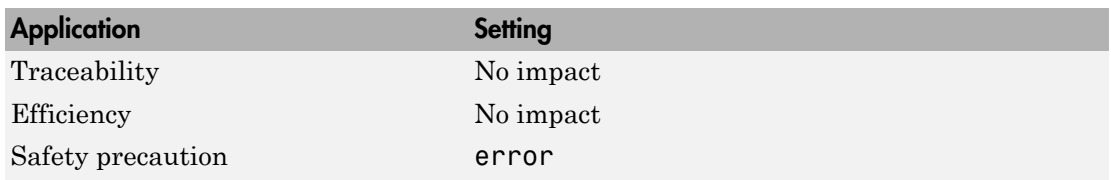

- Diagnosing Simulation Errors
- Product block
- Diagnostics Pane: Data Validity

# <span id="page-273-0"></span>Underspecified data types

Select the diagnostic action to take if Simulink software could not infer the data type of a signal during data type propagation.

## Identify and Resolve Underspecified Data Types

This example shows how to use the configuration parameter **Underspecified data types** to identify and resolve an underspecified data type.

- 1 Open the example model ex\_underspecified\_data\_types.
- 2 On the **Configuration Parameters** > **Diagnostics** > **Data Validity** pane, set **Underspecified data types** to warning.
- 3 Update the diagram.

The signals in the model use the data type uint8, and the model generates a warning.

- 4 Open the Diagnostic Viewer. The warning indicates that the output signal of the Constant block has an underspecified data type.
- 5 Open the Constant block dialog box.

On the **Signal Attributes** tab, **Output data type** is set to Inherit: Inherit via back propagation. The Constant block output inherits a data type from the destination block. In this case, the destination is the Sum block.

6 Open the Sum block dialog box.

On the **Signal Attributes** tab, **Accumulator data type** is set to Inherit: Inherit via internal rule. Sum blocks cast all of their input signals to the selected accumulator data type. In this case, the accumulator data type is specified as an inherited type.

7 Open the Inport block dialog box. On the **Signal Attributes** tab, **Data type** is set to uint8.

The data type of the Constant block output signal is underspecified because the source and destination blocks each apply an inherited data type. The signal cannot identify a data type to inherit. However, the model uses heuristic rules to determine the most appropriate type to use, uint8.

To resolve the underspecified data type, you can use one of these techniques:

- On the **Signal Attributes** tab of the Constant block dialog box, specify **Output data type** as a particular numeric type, such as uint8.
- On the **Signal Attributes** tab of the Sum block dialog box, select the check box **Require all inputs to have the same data type**.

With this setting, the Sum block applies the data type of the first input, uint8, to the underspecified data type of the second input.

#### **Settings**

#### **Default:** none

none

Simulink software takes no action.

#### warning

Simulink software displays a warning.

error

Simulink software terminates the simulation and displays an error message.

#### Command-Line Information

```
Parameter: UnderSpecifiedDataTypeMsg
Type: string
Value: 'none' | 'warning' | 'error'
Default: 'none'
```
### Recommended Settings

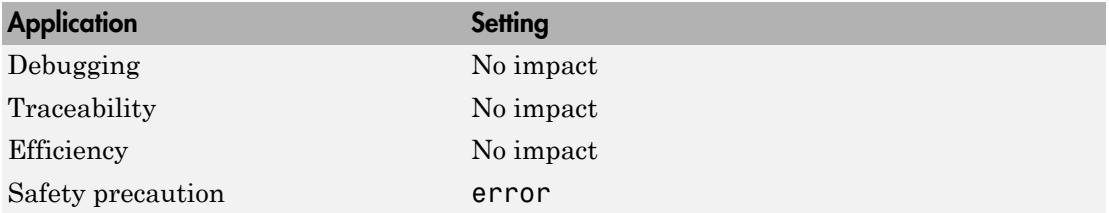

- ["Default for underspecified data type" on page 1-138](#page-157-0)
- Diagnosing Simulation Errors
- Diagnostics Pane: Data Validity

• "Use single Data Type as Default for Underspecified Types"

# <span id="page-276-0"></span>Simulation range checking

Select the diagnostic action to take when signals exceed specified minimum or maximum values.

### **Settings**

### **Default:** none

none

Simulink software takes no action.

#### warning

Simulink software displays a warning.

#### error

Simulink software terminates the simulation and displays an error message.

### Tips

- Use a block's **Output minimum** or **Minimum** parameter to specify the minimum value that the block should output.
- Use a block's **Output maximum** or **Maximum** parameter to specify the maximum value that the block should output.
- Enable this diagnostic to check whether block outputs exceed the minimum or maximum values that you specified.
- When **Simulation range checking** is enabled, Simulink software performs signal range checking at every time step during a simulation. Setting this diagnostic to warning or error can cause a decrease in simulation performance.
- For models referenced in Accelerator mode, Simulink ignores the **Simulation range checking** parameter setting if you set it to a value other than None.

You can use the Model Advisor to identify referenced models for which Simulink changes configuration parameter settings during accelerated simulation.

- 1 In the Simulink Editor, select **Analysis** > **Model Advisor**.
- 2 Select **By Task**.
- 3 Run the **Check diagnostic settings ignored during accelerated model reference simulation** check.

### Command-Line Information **Parameter:** SignalRangeChecking **Type:** string **Value:** 'none' | 'warning' | 'error' **Default:** 'none'

## Recommended Settings

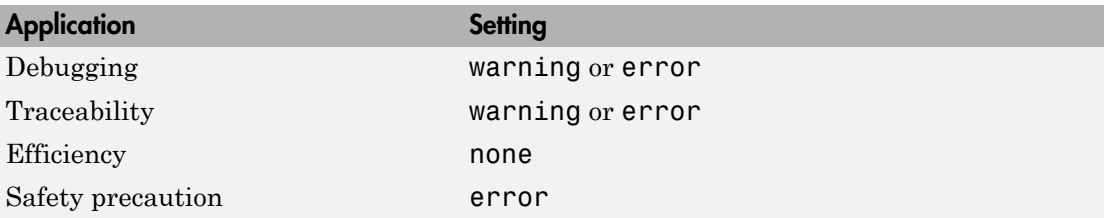

- "Signal Ranges"
- Diagnosing Simulation Errors
- Diagnostics Pane: Data Validity

# <span id="page-278-0"></span>Wrap on overflow

Select the diagnostic action to take if the value of a signal overflows the signal data type and wraps around.

#### **Settings**

**Default:** warning

none

Simulink software takes no action.

#### warning

Simulink software displays a warning.

#### error

Simulink software terminates the simulation and displays an error message.

#### Tips

- This diagnostic applies only to overflows which wrap for integer and fixed-point data types.
- This diagnostic also reports division by zero for all data types, including floating-point data types.
- To check for floating-point overflows (for example, Inf or NaN) for double or single data types, select the **Inf or NaN block output** diagnostic. (See ["Inf or NaN block](#page-282-0) [output" on page 1-263](#page-282-0) for more information.)
- For models referenced in Accelerator mode, Simulink ignores the **Wrap on overflow** parameter setting if you set it to a value other than None.

You can use the Model Advisor to identify referenced models for which Simulink changes configuration parameter settings during accelerated simulation.

- 1 In the Simulink Editor, select **Analysis** > **Model Advisor**.
- 2 Select **By Task**.
- 3 Run the **Check diagnostic settings ignored during accelerated model reference simulation** check.

#### Command-Line Information

**Parameter:** IntegerOverflowMsg

**Type:** string **Value:** 'none' | 'warning' | 'error' **Default:** 'warning'

## Recommended Settings

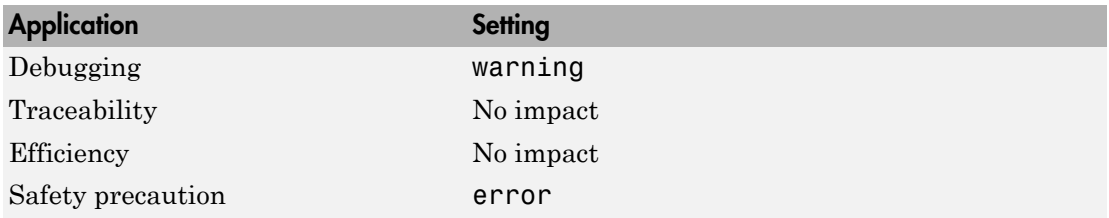

- "Handle Overflows in Simulink Models"
- Diagnosing Simulation Errors
- "Local and Global Data Stores"
- Diagnostics Pane: Data Validity

# <span id="page-280-0"></span>Saturate on overflow

Select the diagnostic action to take if the value of a signal is too large to be represented by the signal data type, resulting in a saturation.

### **Settings**

**Default:** warning

none

Simulink software takes no action.

#### warning

Simulink software displays a warning.

error

Simulink software terminates the simulation and displays an error message.

#### Tips

- This diagnostic applies only to overflows which saturate for integer and fixed-point data types.
- To check for floating-point overflows (for example, Inf or NaN) for double or single data types, select the **Inf or NaN block output** diagnostic. (See ["Inf or NaN block](#page-282-0) [output" on page 1-263](#page-282-0) for more information.)

### Command-Line Information

**Parameter:** IntegerSaturationMsg **Type:** string **Value:** 'none' | 'warning' | 'error' **Default:** 'warning'

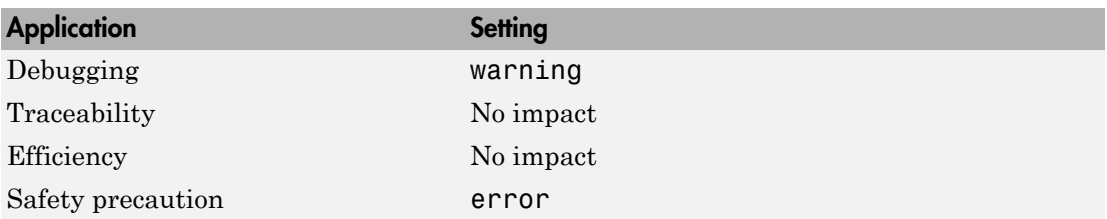

- "Handle Overflows in Simulink Models"
- Diagnosing Simulation Errors
- "Local and Global Data Stores"
- Diagnostics Pane: Data Validity

# <span id="page-282-0"></span>Inf or NaN block output

Select the diagnostic action to take if the value of a block output is Inf or NaN at the current time step.

Note: Accelerator mode does not support any runtime diagnostics.

#### **Settings**

#### **Default:** none

none

Simulink software takes no action.

warning

Simulink software displays a warning.

error

Simulink software terminates the simulation and displays an error message.

#### Tips

- This diagnostic applies only to floating-point overflows for double or single data types.
- To check for integer and fixed-point overflows, select the **Wrap on overflow** diagnostic. (See ["Wrap on overflow" on page 1-259](#page-278-0) for more information.)
- For models referenced in Accelerator mode, Simulink ignores the **Info or NaN block output** parameter setting if you set it to a value other than None.

You can use the Model Advisor to identify referenced models for which Simulink changes configuration parameter settings during accelerated simulation.

- 1 In the Simulink Editor, select **Analysis** > **Model Advisor**.
- 2 Select **By Task**.
- 3 Run the **Check diagnostic settings ignored during accelerated model reference simulation** check.

#### Command-Line Information

**Parameter:** SignalInfNanChecking

```
Type: string
Value: 'none' | 'warning' | 'error'
Default: 'none'
```
## Recommended Settings

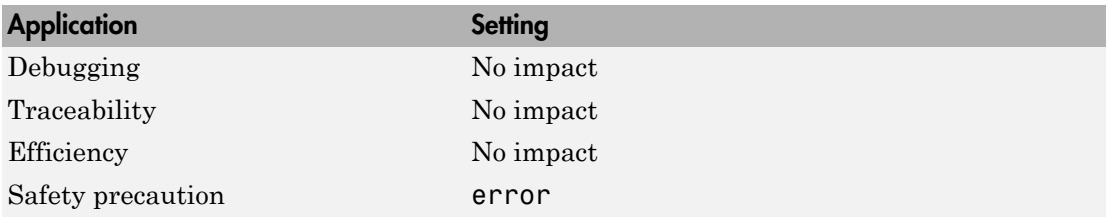

- Diagnosing Simulation Errors
- Diagnostics Pane: Data Validity

# <span id="page-284-0"></span>"rt" prefix for identifiers

Select the diagnostic action to take during code generation if a Simulink object name (the name of a parameter, block, or signal) begins with rt.

#### **Settings**

#### **Default:** error

none

Simulink software takes no action.

#### warning

Simulink software displays a warning.

error

Simulink software terminates the simulation and displays an error message.

#### Tips

- The default setting (error) causes code generation to terminate with an error if it encounters a Simulink object name (parameter, block, or signal), that begins with rt.
- This is intended to prevent inadvertent clashes with generated identifiers whose names begins with rt.

### Command-Line Information

**Parameter:** RTPrefix **Type:** string **Value:** 'none' | 'warning' | 'error' **Default:** 'error'

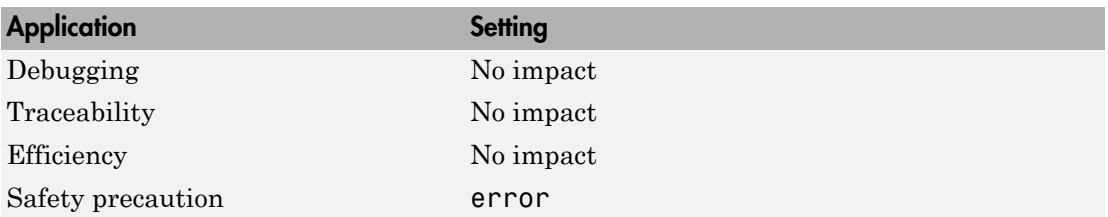

- Diagnosing Simulation Errors
- Diagnostics Pane: Data Validity

# <span id="page-286-0"></span>Detect downcast

Select the diagnostic action to take when a parameter downcast occurs during simulation.

### **Settings**

#### **Default:** error

none

Simulink software takes no action.

#### warning

Simulink software displays a warning.

error

Simulink software terminates the simulation and displays an error message.

#### Tips

- A parameter downcast occurs if the computation of block output required converting the parameter's specified type to a type having a smaller range of values (for example, from uint32 to uint8).
- This diagnostic applies only to named tunable parameters.

### Command-Line Information

**Parameter:** ParameterDowncastMsg **Type:** string **Value:** 'none' | 'warning' | 'error' **Default:** 'error'

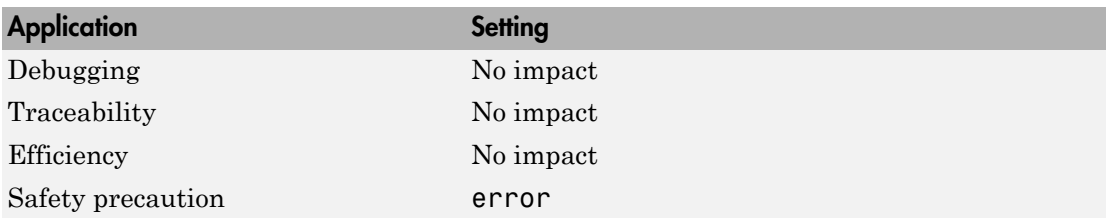

- Diagnosing Simulation Errors
- Diagnostics Pane: Data Validity
# Detect overflow

Select the diagnostic action to take if a parameter overflow occurs during simulation.

### **Settings**

### **Default:** error

none

Simulink software takes no action.

### warning

Simulink software displays a warning.

### error

Simulink software terminates the simulation and displays an error message.

## Tips

- A parameter overflow occurs if Simulink software encounters a parameter whose data type's range is not large enough to accommodate the parameter's ideal value (the ideal value is either too large or too small to be represented by the data type). For example, suppose that the parameter's ideal value is 200 and its data type is int8. Overflow occurs in this case because the maximum value that int8 can represent is 127. **Disgnants:** Pone: Doin Volidly<br> **Crime Volidley**<br> **Crime Volidley**<br> **CF**<br> **CF**<br> **CF**<br> **CF**<br> **CF**<br> **CF**<br> **CF**<br> **CF**<br> **CF**<br> **CF**<br> **CF**<br> **CF**<br> **CF**<br> **CF**<br> **CF**<br> **CF**<br> **CF**<br> **CF**<br> **CF**<br> **CF**<br> **CF**<br> **CF**<br> **CF**<br> **CF**<br> **CF**<br> **C**
- Parameter overflow differs from parameter precision loss, which occurs when the ideal parameter value is within the range of the data type and scaling being used, but cannot be represented exactly.
- Both parameter overflow and precision loss are quantization errors, and the distinction between them can be a fine one. The **Detect overflow** diagnostic reports all quantization errors greater than one bit. For very small parameter quantization errors, precision loss will be reported rather than an overflow when

$$
(Max + Slope) \ge V_{ideal} > (Min - Slope)
$$

### where

- *Max* is the maximum value representable by the parameter data type
- *Min* is the minimum value representable by the parameter data type
- *Slope* is the slope of the parameter data type (slope = 1 for integers)

• *Videal* is the ideal value of the parameter

## Command-Line Information

```
Parameter: ParameterOverflowMsg
Type: string
Value: 'none' | 'warning' | 'error'
Default: 'error'
```
### Recommended Settings

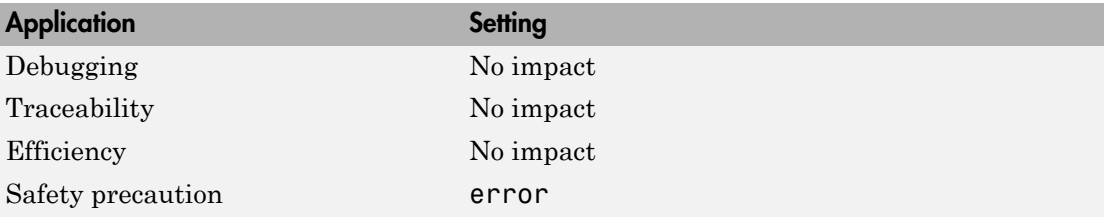

- Diagnosing Simulation Errors
- Diagnostics Pane: Data Validity

# Detect underflow

Select the diagnostic action to take when a parameter underflow occurs during simulation.

#### **Settings**

#### **Default:** none

none

Simulink software takes no action.

#### warning

Simulink software displays a warning.

error

Simulink software terminates the simulation and displays an error message.

#### Tips

- Parameter underflow occurs when Simulink software encounters a parameter whose data type does not have enough precision to represent the parameter's ideal value because the ideal value is too small.
- When parameter underflow occurs, casting the ideal value to the data type causes the parameter's modeled value to become zero, and therefore to differ from its ideal value.

#### Command-Line Information

**Parameter:** ParameterUnderflowMsg **Type:** string **Value:** 'none' | 'warning' | 'error' **Default:** 'none'

## Recommended Settings

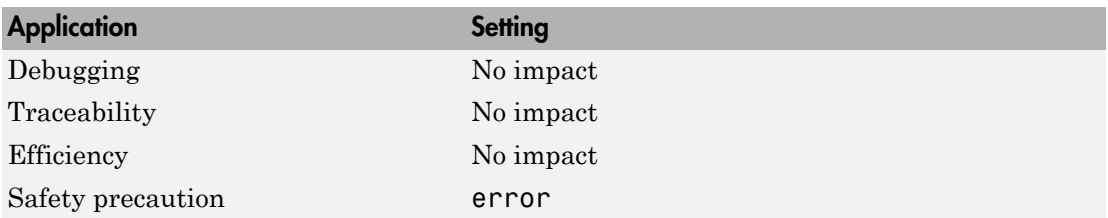

- Diagnosing Simulation Errors
- Diagnostics Pane: Data Validity

# Detect precision loss

Select the diagnostic action to take when parameter precision loss occurs during simulation.

### **Settings**

#### **Default:** warning

none

Simulink software takes no action.

#### warning

Simulink software displays a warning.

#### error

Simulink software terminates the simulation and displays an error message.

## Tips

- Precision loss occurs when Simulink software encounters a parameter whose data type does not have enough precision to represent the parameter's value exactly. As a result, the modeled value differs from the ideal value.
- Parameter precision loss differs from parameter overflow, which occurs when the range of the parameter's data type, i.e., that maximum value that it can represent, is smaller than the ideal value of the parameter.
- Both parameter overflow and precision loss are quantization errors, and the distinction between them can be a fine one. The **Detect Parameter overflow** diagnostic reports all parameter quantization errors greater than one bit. For very small parameter quantization errors, precision loss will be reported rather than an overflow when **Disgnants Pane: Doin Volisley**<br> **Critical distribution**<br> **CP and distribution**<br> **Max Slope V** and the state of the parameteler precision hose occurs derive<br> **Max Slope V**<br> **Max Slope V** and the state of the state of the s

$$
(Max + Slope) \ge V_{ideal} > (Min - Slope)
$$

where

- *Max* is the maximum value representable by the parameter data type.
- *Min* is the minimum value representable by the parameter data type.
- *Slope* is the slope of the parameter data type (slope = 1 for integers).
- *Videal* is the full-precision, ideal value of the parameter.

#### Command-Line Information

**Parameter:** ParameterPrecisionLossMsg **Type:** string **Value:** 'none' | 'warning' | 'error' **Default:** 'warning'

## Recommended Settings

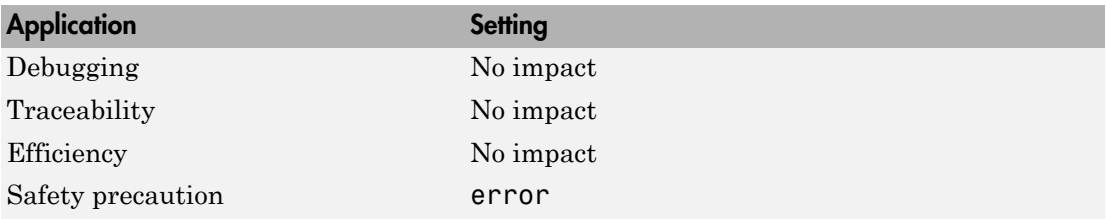

- Diagnosing Simulation Errors
- Diagnostics Pane: Data Validity

# Detect loss of tunability

Select the diagnostic action to take when an expression with tunable variables is reduced to its numerical equivalent.

### **Settings**

#### **Default:** none

none

Simulink software takes no action.

#### warning

Simulink software displays a warning.

error

Simulink software terminates the simulation and displays an error message.

### Tip

If a tunable workspace variable is modified by Mask Initialization code, or is used in an arithmetic expression with unsupported operators or functions, the expression is reduced to a numeric expression and therefore cannot be tuned.

### Command-Line Information

**Parameter:** ParameterTunabilityLossMsg **Type:** string **Value:** 'none' | 'warning' | 'error' **Default:** 'none'

### Recommended Settings

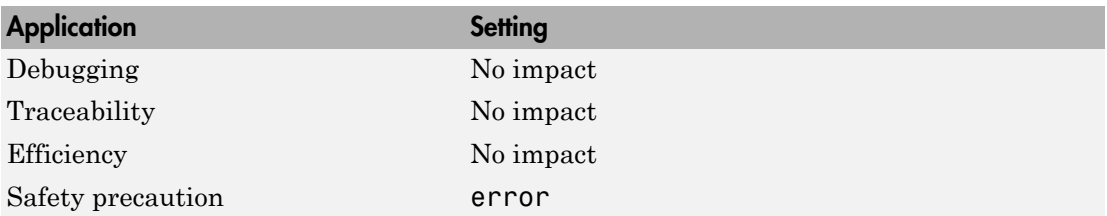

### See Also

• Diagnosing Simulation Errors

- Tunable Expressions
- Diagnostics Pane: Data Validity

# Detect read before write

Select the diagnostic action to take if the model attempts to read data from a data store to which it has not written data in this time step.

### **Settings**

**Default:** Use local settings

Use local settings

For each local data store (defined by a Data Store Memory block or Simulink.Signal object in a model workspace) use the setting specified by the block. For each global data store (defined by a Simulink.Signal object in the base workspace) disable the diagnostic.

```
Disable all
```
Disables this diagnostic for all data stores accessed by the model.

```
Enable all as warnings
```
Displays diagnostic as a warning at the MATLAB command line.

```
Enable all as errors
```
Halts the simulation and displays the diagnostic in an error dialog box.

Note: During model referencing simulation in Accelerator and Rapid Accelerator mode, if the **Detect read before write** parameter is set to Enable all as warnings, Enable all as errors, or Use local settings, Simulink temporarily changes the setting to Disable all.

You can use the Model Advisor to identify referenced models for which Simulink changes configuration this parameter setting during accelerated simulation.

- 1 In the Simulink Editor, select **Analysis** > **Model Advisor**.
- 2 Select **By Task**.
- 3 Run the **Check diagnostic settings ignored during accelerated model reference simulation** check.

Command-Line Information **Parameter:** ReadBeforeWriteMsg

```
Type: string
Value: 'UseLocalSettings' | 'DisableAll' | 'EnableAllAsWarning' |
'EnableAllAsError'
Default: 'UseLocalSettings'
```
## Recommended Settings

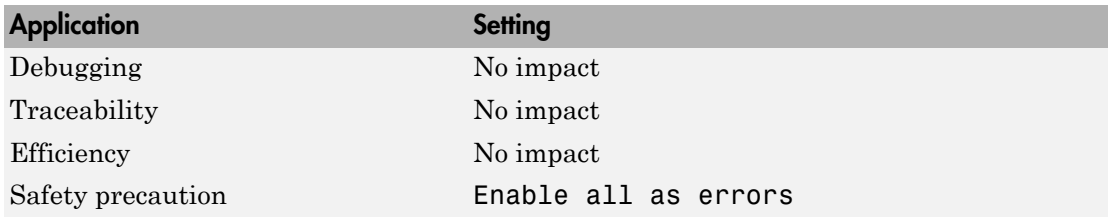

- Diagnosing Simulation Errors
- "Local and Global Data Stores"
- Data Store Memory block
- Simulink.Signal object
- Diagnostics Pane: Data Validity

# Detect write after read

Select the diagnostic action to take if the model attempts to write data to a data store after previously reading data from it in the current time step.

### **Settings**

**Default:** Use local settings

Use local settings

For each local data store (defined by a Data Store Memory block or Simulink.Signal object in a model workspace) use the setting specified by the block. For each global data store (defined by a Simulink.Signal object in the base workspace) disable the diagnostic.

```
Disable all
```
Disables this diagnostic for all data stores accessed by the model.

```
Enable all as warnings
```
Displays diagnostic as a warning at the MATLAB command line.

```
Enable all as errors
```
Halts the simulation and displays the diagnostic in an error dialog box.

Note: During model referencing simulation in Accelerator and Rapid Accelerator mode, if the **Detect write after read** parameter is set to Enable all as warnings, Enable all as errors, or Use local settings, Simulink temporarily changes the setting to Disable all.

You can use the Model Advisor to identify referenced models for which Simulink changes configuration this parameter setting during accelerated simulation.

- 1 In the Simulink Editor, select **Analysis** > **Model Advisor**.
- 2 Select **By Task**.
- 3 Run the **Check diagnostic settings ignored during accelerated model reference simulation** check.

Command-Line Information **Parameter:** WriteAfterReadMsg

```
Type: string
Value: 'UseLocalSettings' | 'DisableAll' | 'EnableAllAsWarning' |
'EnableAllAsError'
Default: 'UseLocalSettings'
```
## Recommended Settings

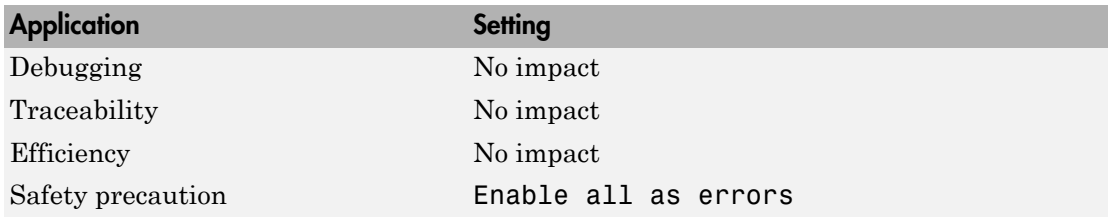

- Diagnosing Simulation Errors
- "Local and Global Data Stores"
- Data Store Memory block
- Simulink.Signal object
- Diagnostics Pane: Data Validity

# Detect write after write

Select the diagnostic action to take if the model attempts to write data to a data store twice in succession in the current time step.

### **Settings**

**Default:** Use local settings

Use local settings

For each local data store (defined by a Data Store Memory block or Simulink.Signal object in a model workspace) use the setting specified by the block. For each global data store (defined by a Simulink.Signal object in the base workspace) disable the diagnostic.

```
Disable all
```
Disables this diagnostic for all data stores accessed by the model.

```
Enable all as warnings
```
Displays diagnostic as a warning at the MATLAB command line.

```
Enable all as errors
```
Halts the simulation and displays the diagnostic in an error dialog box.

Note: During model referencing simulation in Accelerator and Rapid Accelerator mode, if the **Detect write after write** parameter is set to Enable all as warnings, Enable all as errors, or Use local settings, Simulink temporarily changes the setting to Disable all.

You can use the Model Advisor to identify referenced models for which Simulink changes configuration this parameter setting during accelerated simulation.

- 1 In the Simulink Editor, select **Analysis** > **Model Advisor**.
- 2 Select **By Task**.
- 3 Run the **Check diagnostic settings ignored during accelerated model reference simulation** check.

Command-Line Information **Parameter:** WriteAfterWriteMsg

```
Type: string
Value: 'UseLocalSettings' | 'DisableAll' | 'EnableAllAsWarning' |
'EnableAllAsError'
Default: 'UseLocalSettings'
```
## Recommended Settings

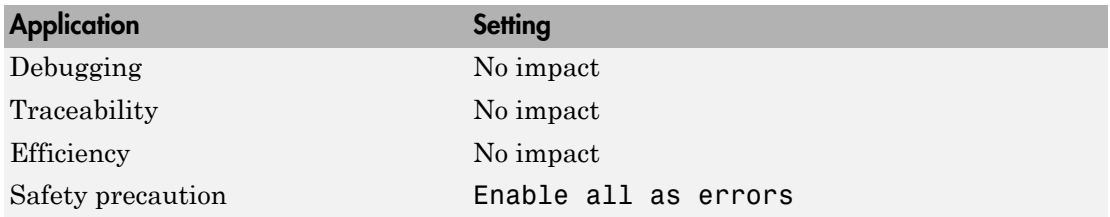

- Diagnosing Simulation Errors
- "Local and Global Data Stores"
- Data Store Memory block
- Simulink.Signal object
- Diagnostics Pane: Data Validity

# Multitask data store

Select the diagnostic action to take when one task reads data from a Data Store Memory block to which another task writes data.

### **Settings**

**Default:** warning

none

Simulink software takes no action.

#### warning

Simulink software displays a warning.

error

Simulink software terminates the simulation and displays an error message.

#### Tips

- Such a situation is safe only if one of the tasks cannot interrupt the other, such as when the data store is a scalar and the writing task uses an atomic copy operation to update the store or the target does not allow the tasks to preempt each other.
- You should disable this diagnostic (set it to none) only if the application warrants it, such as if the application uses a cyclic scheduler that prevents tasks from preempting each other.

### Command-Line Information

**Parameter:** MultiTaskDSMMsg **Type:** string **Value:** 'none' | 'warning' | 'error' **Default:** 'warning'

### Recommended Settings

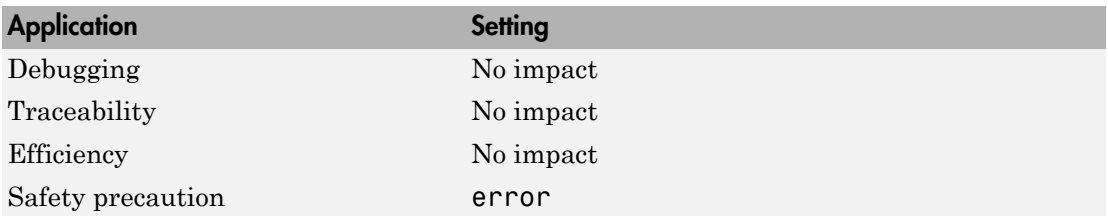

- Diagnosing Simulation Errors
- "Local and Global Data Stores"
- Data Store Memory block
- Simulink.Signal object
- Diagnostics Pane: Data Validity

# Duplicate data store names

Select the diagnostic action to take when the model contains multiple data stores that have the same name. The data stores can be defined with Data Store Memory blocks or Simulink.Signal objects.

### **Settings**

### **Default:** none

#### none

Simulink software takes no action.

#### warning

Simulink software displays a warning.

error

Simulink software terminates the simulation and displays an error message.

## Tip

This diagnostic is useful for detecting errors that can occur when a lower-level data store unexpectedly shadows a higher-level data store that has the same name.

### Command-Line Information

**Parameter:** UniqueDataStoreMsg **Type:** string **Value:** 'none' | 'warning' | 'error' **Default:** 'none'

### Recommended Settings

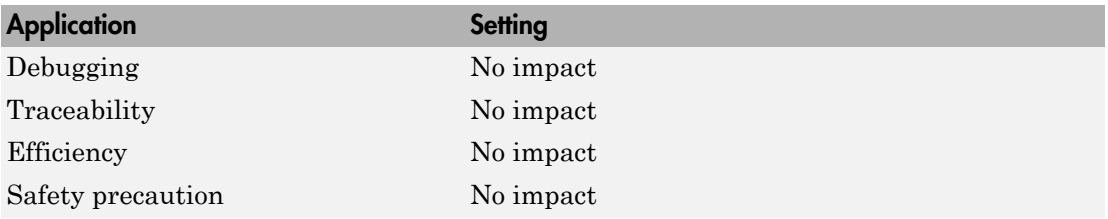

## See Also

• Diagnosing Simulation Errors

- "Local and Global Data Stores"
- Data Store Memory block
- Simulink.Signal object
- Diagnostics Pane: Data Validity

# Detect multiple driving blocks executing at the same time step

Select the diagnostic action to take when the software detects a Merge block with more than one driving block executing at the same time step.

#### **Settings**

#### **Default:** none

none

Simulink software takes no action.

#### warning

Simulink software displays a warning.

error

Simulink software terminates the simulation and displays an error message.

#### Tips

- Connecting the inputs of a Merge block to multiple driving blocks that execute at the same time step can lead to inconsistent results for both simulation and generated code. Set **Detect multiple driving blocks executing at the same time step** to error to avoid such situations.
- If **Underspecified initialization detection** is set to Simplified, this parameter is disabled, and Simulink software automatically uses the strictest setting (error) for this diagnostic. Multiple driving blocks executing at the same time step always result in an error.

### **Dependency**

This parameter is enabled only if **Underspecified initialization detection** is set to Classic.

#### Command-Line Information

**Parameter:** MergeDetectMultiDrivingBlocksExec **Type:** string **Value:** 'none' | 'warning' | 'error' **Default:** 'error'

# Recommended Settings

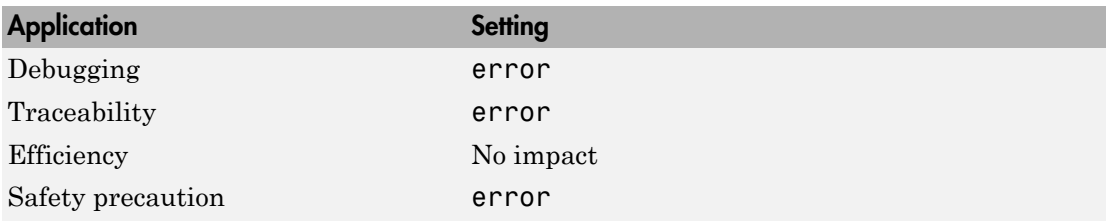

- Diagnosing Simulation Errors
- Merge block
- "Check usage of Merge blocks"
- ["Underspecified initialization detection" on page 1-289](#page-308-0)
- Diagnostics Pane: Data Validity

# <span id="page-308-0"></span>Underspecified initialization detection

Select how Simulink software handles initialization of initial conditions for conditionally executed subsystems, Merge blocks, subsystem elapsed time, and Discrete-Time Integrator blocks.

### **Settings**

### **Default:** Classic

### Classic

Initial conditions are initialized the same way they were prior to R2008b.

### Simplified

Initial conditions are initialized using the enhanced behavior, which can improve the consistency of simulation results.

#### Tips

- Use Classic to ensure compatibility with previous releases of Simulink. Use Simplified to improve the consistency of simulation results, especially for models that do not specify initial conditions for conditional subsystem output ports, and for models that have conditionally executed subsystem output ports connected to S-functions. For more information, see "Address Classic Mode Issues by Using Simplified Mode".
- For existing models, MathWorks recommends using the Model Advisor to migrate your model to the new settings. To migrate your model to simplified initialization mode, run the following Model Advisor checks:
	- "Check bus usage"
	- "Check usage of Merge blocks"
	- "Check usage of Outport blocks"
	- "Check usage of Discrete-Time Integrator blocks"
	- "Check model settings for migration to simplified initialization mode"

For more information, see "Address Classic Mode Issues by Using Simplified Mode".

• When using Simplified initialization mode, you must set ["Bus signal treated as](#page-350-0) [vector" on page 1-331](#page-350-0) to error on the Connectivity Diagnostics pane.

#### **Dependencies**

Selecting Classic enables the following parameters:

- **Detect multiple driving blocks executing at the same time step**
- **Check undefined subsystem initial output**
- **Check preactivation output of execution context**
- **Check runtime output of execution context**

Selecting Simplified disables these parameters, and automatically sets **Detect multiple driving blocks executing at the same time step** to error.

#### Command-Line Information

```
Parameter: UnderspecifiedInitializationDetection
Type: string
Value: 'Classic' | 'Simplified'
Default: 'Classic'
```
### Recommended Settings

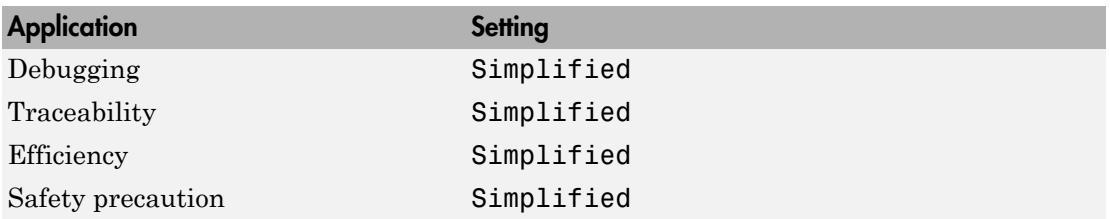

- "Conditional Subsystem Output Initialization"
- "Migrating to Simplified Initialization Mode Overview"
- Merge block
- Discrete-Time Integrator block
- "Conditional Subsystems"
- Diagnosing Simulation Errors
- Diagnostics Pane: Data Validity

# Check undefined subsystem initial output

Specify whether to display a warning if the model contains a conditionally executed subsystem in which a block with a specified initial condition drives an Outport block with an undefined initial condition

### **Settings**

## **Default:** On

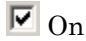

Displays a warning if the model contains a conditionally executed subsystem in which a block with a specified initial condition drives an Outport block with an undefined initial condition.

 $\square$  Off

Does not display a warning.

#### Tips

- This situation occurs when a block with a specified initial condition, such as a Constant, Initial Condition, or Delay block, drives an Outport block with an undefined initial condition (**Initial output** parameter is set to []).
- Models with such subsystems can produce initial results (i.e., before initial activation of the conditionally executed subsystem) in the current release that differ from initial results produced in Release 13 or earlier releases.

Consider for example the following model.

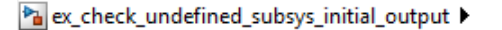

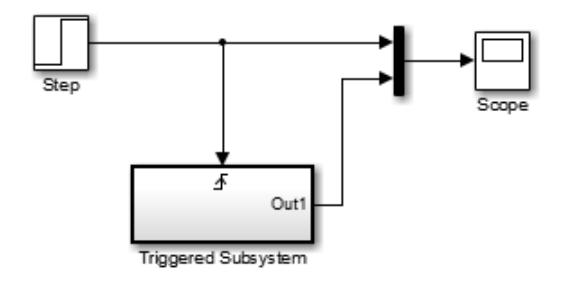

Pa ex\_check\_undefined\_subsys\_initial\_output > Pa Triggered Subsystem

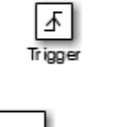

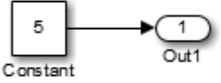

This model does not define the initial condition of the triggered subsystem's output port.

The following figure compares the superimposed output of this model's Step block and the triggered subsystem in Release 13 and the current release.

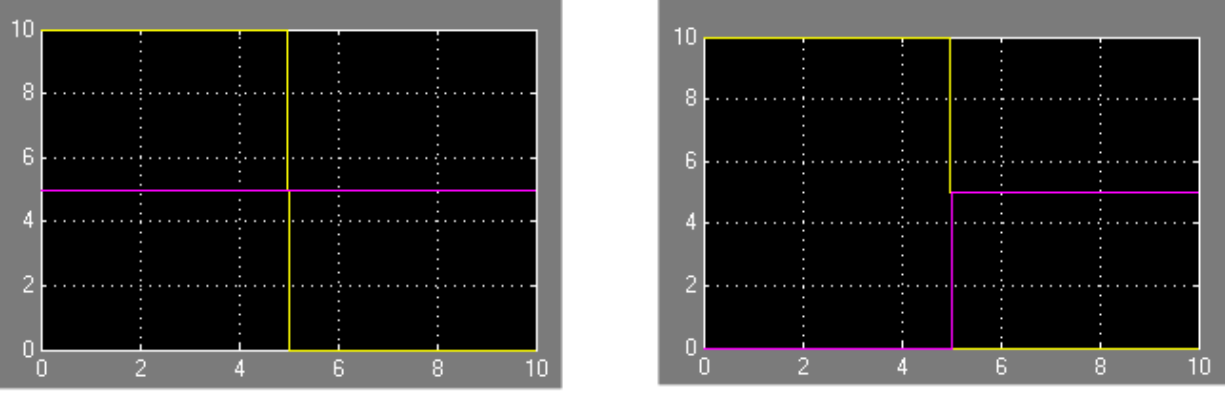

# Release 13

# Current Release

Notice that the initial output of the triggered subsystem differs between the two releases. This is because Release 13 and earlier releases use the initial output of the block connected to the output port (i.e., the Constant block) as the triggered subsystem's initial output. By contrast, this release outputs 0 as the initial output of the triggered subsystem because the model does not specify the port's initial output.

## **Dependency**

This parameter is enabled only if **Underspecified initialization detection** is set to Classic.

## Command-Line Information

**Parameter:** CheckSSInitialOutputMsg **Type:** string **Value:** 'on' | 'off' **Default:** 'on'

## Recommended Settings

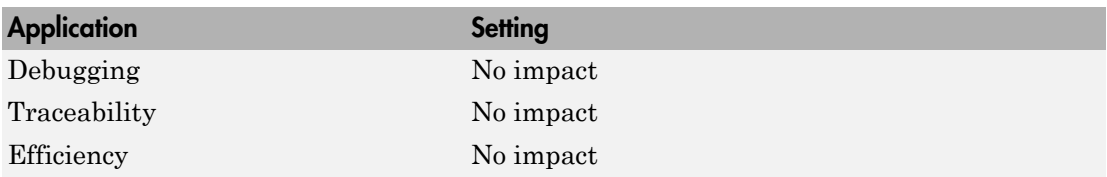

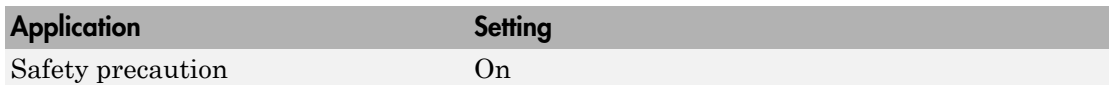

- Diagnosing Simulation Errors
- "Conditional Subsystems"
- ["Underspecified initialization detection" on page 1-289](#page-308-0)
- Diagnostics Pane: Data Validity

# Check preactivation output of execution context

Specify whether to display a warning if Simulink software detects potential initial output differences from previous releases.

### **Settings**

### **Default:** Off

 $\overline{M}$  On

Displays a warning if Simulink software detects potential initial output differences from previous releases.

 $\square_{\Omega}$ 

Does not display a warning.

## Tips

- This diagnostic is triggered if the model contains a block that meets the following conditions:
	- The block produces nonzero output for zero input (e.g., a Cosine block).
	- The block is connected to an output of a conditionally executed subsystem.
	- The block inherits its execution context from that subsystem.
	- The Outport to which it is connected has an undefined initial condition, i.e., the Outport block's **Initial output** parameter is set to [].
- Models with blocks that meet these criteria can produce initial results (i.e., before the conditionally executed subsystem is first activated in the current release that differ from initial results produced in Release 13 or earlier releases.

## **Dependency**

This parameter is enabled only if **Underspecified initialization detection** is set to Classic.

### Command-Line Information

```
Parameter: CheckExecutionContextPreStartOutputMsg
Type: string
Value: 'on' | 'off'
Default: 'on'
```
## Recommended Settings

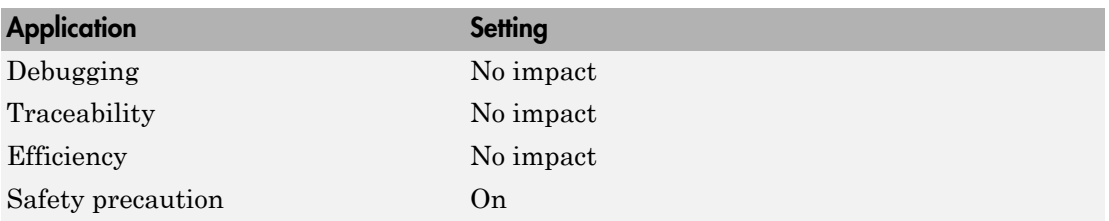

- Diagnosing Simulation Errors
- ["Underspecified initialization detection" on page 1-289](#page-308-0)
- Diagnostics Pane: Data Validity

# Check runtime output of execution context

Specify whether to display a warning if Simulink software detects potential output differences from previous releases.

### **Settings**

### **Default:** Off

 $\overline{\boxtimes}$  On

Displays a warning if Simulink software detects potential output differences from previous releases.

 $\square$  Off

Does not display a warning.

#### Tips

- This diagnostic is triggered if the model contains a block that meets the following conditions:
	- The block has a tunable parameter.
	- The block is connected to an output of a conditionally executed subsystem.
	- The block inherits its execution context from that subsystem.
	- The Outport to which it is connected has an undefined initial condition, i.e., the Outport block's **Initial output** parameter is set to [].
- Models with blocks that meet these criteria can produce results when the parameter is tuned in the current release that differ from results produced in Release 13 or earlier releases.

Consider for example the following model.

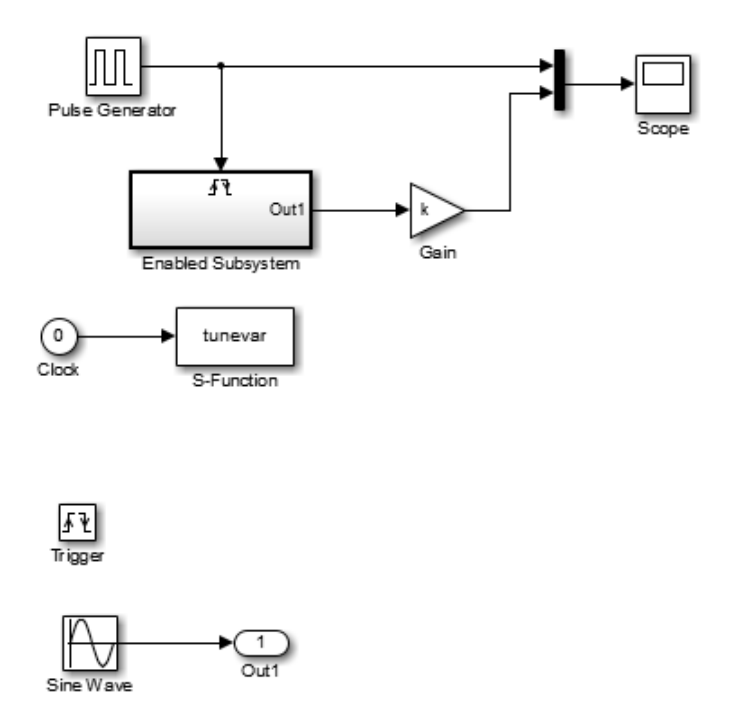

In this model, the tunevar S-function changes the value of the Gain block's k parameter and updates the diagram at simulation time 7 (i.e., it simulates tuning the parameter).

The following figure compares the superimposed output of the model's Pulse Generator block and its Gain block in Release 13 and the current release.

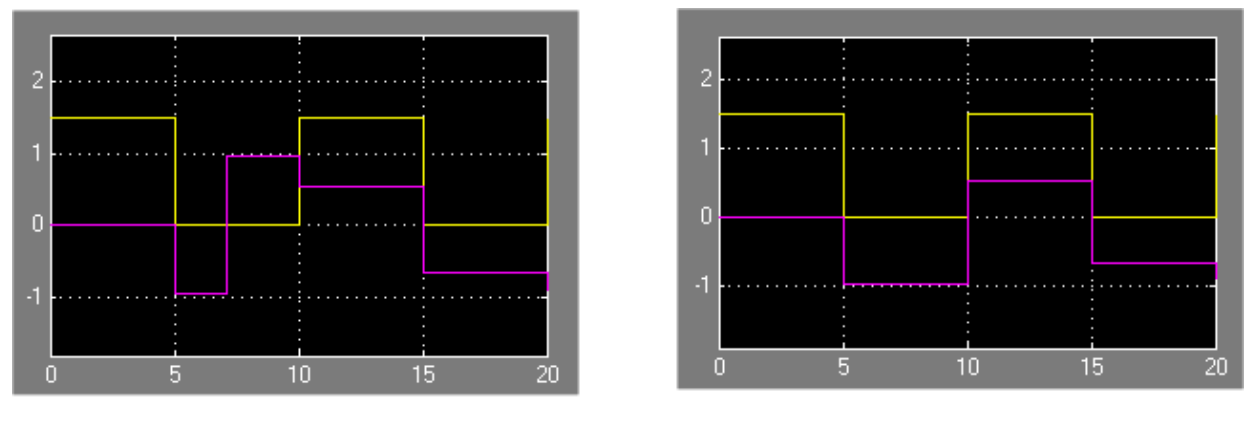

# Release 13

Current Release

Note that the output of the Gain block changes at time 7 in Release 13 but does not change in the current release. This is because in Release 13, the Gain block belongs to the execution context of the root system and hence executes at every time step whereas in the current release, the Gain block belongs to the execution context of the triggered subsystem and hence executes only when the triggered subsystem executes, i.e., at times 5, 10, 15, and 20.

## **Dependency**

This parameter is enabled only if **Underspecified initialization detection** is set to Classic.

## Command-Line Information

**Parameter:** CheckExecutionContextRuntimeOutputMsg **Type:** string **Value:** 'on' | 'off' **Default:** 'on'

## Recommended Settings

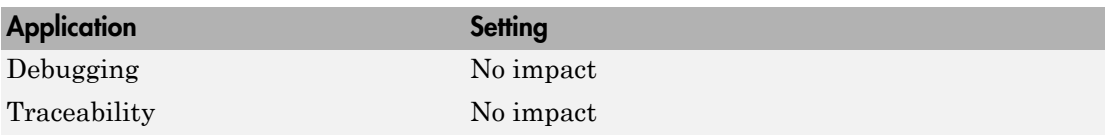

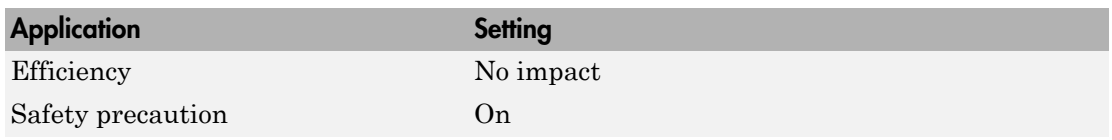

- Diagnosing Simulation Errors
- ["Underspecified initialization detection" on page 1-289](#page-308-0)
- Diagnostics Pane: Data Validity

# Array bounds exceeded

Select the diagnostic action to take when blocks write data to locations outside the memory allocated to them.

#### **Settings**

### **Default:** none

none

Simulink software takes no action.

#### warning

Simulink software displays a warning.

error

Simulink software terminates the simulation and displays an error message.

#### Tips

- Use this option to check whether execution of each instance of a block during model simulation writes data to memory locations not allocated to the block. This can happen only if your model includes a user-written S-function that has a bug.
- Enabling this option slows down model execution considerably. Thus, you should enable it only if you suspect that your model contains a user-written S-function that has a bug.
- This option causes Simulink software to check whether a block writes outside the memory allocated to it during simulation. Typically this can happen only if your model includes a user-written S-function that has a bug.
- See Checking Array Bounds in "Error Handling" for more information on using this option.
- For models referenced in Accelerator mode, Simulink ignores the **Array bounds exceeded** parameter setting if you set it to a value other than None.

You can use the Model Advisor to identify referenced models for which Simulink changes configuration parameter settings during accelerated simulation.

- 1 In the Simulink Editor, select **Analysis** > **Model Advisor**.
- 2 Select **By Task**.

3 Run the **Check diagnostic settings ignored during accelerated model reference simulation** check.

### Command-Line Information

**Parameter:** ArrayBoundsChecking **Type:** string **Value:** 'none' | 'warning' | 'error' **Default:** 'none'

#### Recommended Settings

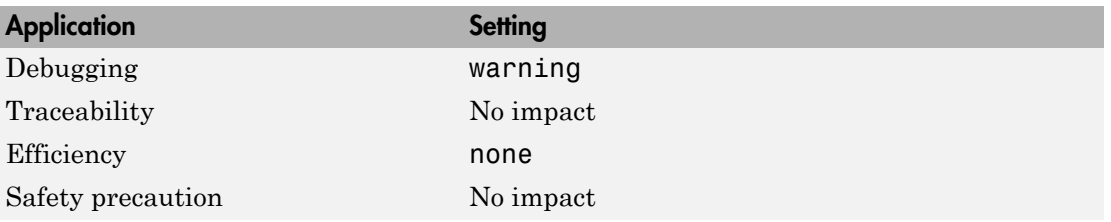

- Diagnosing Simulation Errors
- Writing S-Functions
- Diagnostics Pane: Data Validity

# Model Verification block enabling

Enable model verification blocks in the current model either globally or locally.

### **Settings**

**Default:** Use local settings

Use local settings

Enables or disables blocks based on the value of the **Enable assertion** parameter of each block. If a block's **Enable assertion** parameter is on, the block is enabled; otherwise, the block is disabled.

#### Enable All

Enables all model verification blocks in the model regardless of the settings of their **Enable assertion** parameters.

#### Disable All

Disables all model verification blocks in the model regardless of the settings of their **Enable assertion** parameters.

## **Dependency**

Simulation and code generation ignore the **Model Verification block enabling** parameter when model verification blocks are inside a S-function.

#### Command-Line Information

**Parameter:** AssertControl **Type:** string **Value:** 'UseLocalSettings' | 'EnableAll' | 'DisableAll' **Default:** 'UseLocalSettings'

#### Recommended Settings

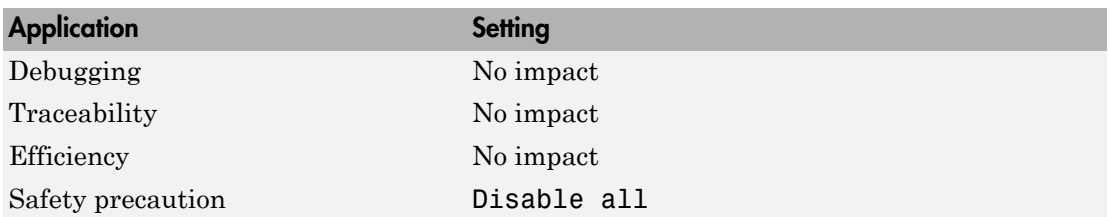

- Diagnosing Simulation Errors
- Diagnostics Pane: Data Validity
# Diagnostics Pane: Type Conversion

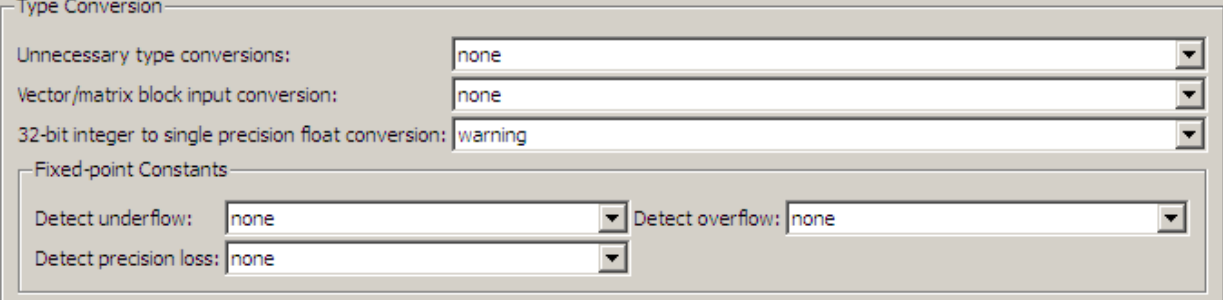

#### In this section...

["Type Conversion Diagnostics Overview" on page 1-306](#page-325-0) ["Unnecessary type conversions" on page 1-307](#page-326-0) ["Vector/matrix block input conversion" on page 1-308](#page-327-0) ["32-bit integer to single precision float conversion" on page 1-310](#page-329-0) ["Detect underflow" on page 1-311](#page-330-0) ["Detect precision loss" on page 1-313](#page-332-0) ["Detect overflow" on page 1-315](#page-334-0)

# <span id="page-325-0"></span>**Type Conversion Diagnostics Overview**

Specify the diagnostic actions that Simulink software should take when it detects a data type conversion problem while compiling the model.

# **Configuration**

Set the parameters displayed.

# Tips

- To open the Type Conversion pane, in the Simulink Editor, select **Simulation** > **Model Configuration Parameters** > **Diagnostics** > **Type Conversion**.
- The options are typically to do nothing or to display a warning or an error message.
- A warning does not terminate a simulation, but an error does.

- Diagnosing Simulation Errors
- Solver Diagnostics
- Sample Time Diagnostics
- Data Validity Diagnostics
- Connectivity Diagnostics
- Compatibility Diagnostics
- Model Referencing Diagnostics
- Saving Diagnostics
- Diagnostics Pane: Type Conversion

# <span id="page-326-0"></span>Unnecessary type conversions

Select the diagnostic action to take when Simulink software detects a Data Type Conversion block used where no type conversion is necessary.

## **Settings**

#### **Default:** none

none

Simulink software takes no action.

warning

Simulink software displays a warning.

#### Command-Line Information

**Parameter:** UnnecessaryDatatypeConvMsg **Type:** string **Value:** 'none' | 'warning' **Default:** 'none'

# Recommended Settings

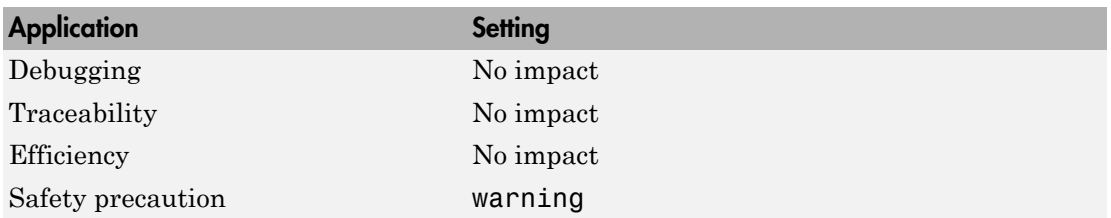

- Diagnosing Simulation Errors
- Data Type Conversion block
- Diagnostics Pane: Type Conversion

# <span id="page-327-0"></span>Vector/matrix block input conversion

Select the diagnostic action to take when Simulink software detects a vector-to-matrix or matrix-to-vector conversion at a block input.

#### **Settings**

#### **Default:** none

none

Simulink software takes no action.

#### warning

Simulink software displays a warning.

#### error

Simulink software terminates the simulation and displays an error message.

#### Tips

Simulink software converts vectors to row or column matrices and row or column matrices to vectors under the following circumstances:

- If a vector signal is connected to an input that requires a matrix, Simulink software converts the vector to a one-row or one-column matrix.
- If a one-column or one-row matrix is connected to an input that requires a vector, Simulink software converts the matrix to a vector.
- If the inputs to a block consist of a mixture of vectors and matrices and the matrix inputs all have one column or one row, Simulink software converts the vectors to matrices having one column or one row, respectively.

#### Command-Line Information

**Parameter:** VectorMatrixConversionMsg **Type:** string **Value:** 'none' | 'warning' | 'error' **Default:** 'none'

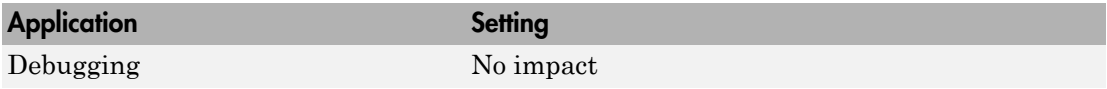

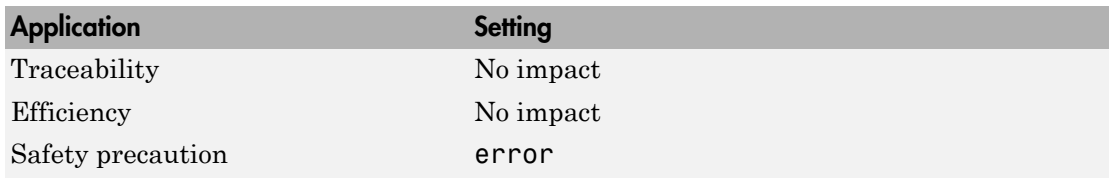

- Diagnosing Simulation Errors
- Determining Output Signal Dimensions
- Diagnostics Pane: Type Conversion

# <span id="page-329-0"></span>32-bit integer to single precision float conversion

Select the diagnostic action to take if Simulink software detects a 32-bit integer value was converted to a floating-point value.

#### **Settings**

#### **Default:** warning

none

Simulink software takes no action.

#### warning

Simulink software displays a warning.

# Tip

Converting a 32-bit integer value to a floating-point value can result in a loss of precision. See Working with Data Types for more information.

#### Command-Line Information

**Parameter:** Int32ToFloatConvMsg **Type:** string **Value:** 'none' | 'warning' **Default:** 'warning'

## Recommended Settings

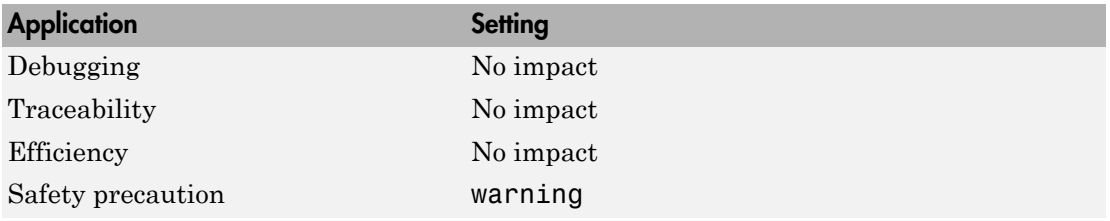

- Diagnosing Simulation Errors
- Working with Data Types
- Diagnostics Pane: Type Conversion

# <span id="page-330-0"></span>Detect underflow

Specifies diagnostic action to take when a fixed-point constant underflow occurs during simulation.

# **Settings**

## **Default:** none

none

Simulink software takes no action.

#### warning

Simulink software displays a warning.

#### error

Simulink software terminates the simulation and displays an error message.

# Tips

- This diagnostic applies only to fixed-point constants (net slope and net bias).
- Fixed-point constant underflow occurs when Simulink software encounters a fixedpoint constant whose data type does not have enough precision to represent the ideal value of the constant because the ideal value is too small.
- When fixed-point constant underflow occurs, casting the ideal value to the data type causes the value of the fixed-point constant to become zero, and therefore to differ from its ideal value.

# **Dependency**

This parameter requires a Fixed-Point Designer license.

#### Command-Line Information

**Parameter:**FixptConstUnderflowMsg **Type:** string **Value:** 'none' | 'warning' | 'error' **Default:** 'none'

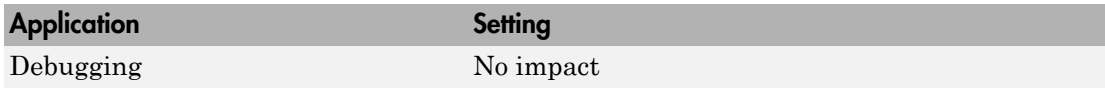

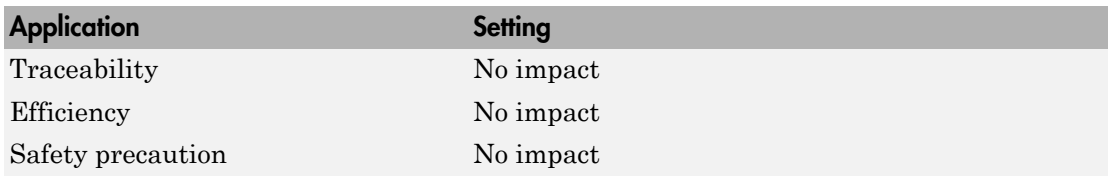

- Net Slope and Net Bias Precision Issues
- Diagnostics Pane: Type Conversion

# <span id="page-332-0"></span>Detect precision loss

Specifies diagnostic action to take when a fixed-point constant precision loss occurs during simulation.

# **Settings**

#### **Default:** none

none

Simulink software takes no action.

#### warning

Simulink software displays a warning.

#### error

Simulink software terminates the simulation and displays an error message.

## Tips

- This diagnostic applies only to fixed-point constants (net slope and net bias).
- Precision loss occurs when Simulink software converts a fixed-point constant to a data type which does not have enough precision to represent the exact value of the constant. As a result, the quantized value differs from the ideal value.
- Fixed-point constant precision loss differs from fixed-point constant overflow. Overflow occurs when the range of the parameter's data type, that is, the maximum value that it can represent, is smaller than the ideal value of the parameter.

## **Dependency**

This parameter requires a Fixed-Point Designer license.

#### Command-Line Information

**Parameter:**FixptConstPrecisionLossMsg **Type:** string **Value:** 'none' | 'warning' | 'error' **Default:** 'none'

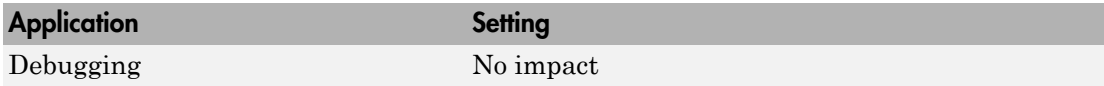

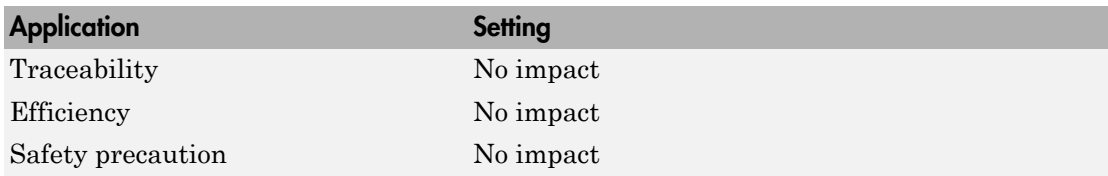

- Net Slope and Net Bias Precision Issues
- Diagnostics Pane: Type Conversion

# <span id="page-334-0"></span>Detect overflow

Specifies diagnostic action to take when a fixed-point constant overflow occurs during simulation.

#### **Settings**

## **Default:** none

none

Simulink software takes no action.

#### warning

Simulink software displays a warning.

error

Simulink software terminates the simulation and displays an error message.

#### Tips

- This diagnostic applies only to fixed-point constants (net slope and net bias).
- Overflow occurs when the Simulink software converts a fixed-point constant to a data type whose range is not large enough to accommodate the ideal value of the constant. The ideal value is either too large or too small to be represented by the data type. For example, suppose that the ideal value is 200 and the converted data type is int8. Overflow occurs in this case because the maximum value that int8 can represent is 127.
- Fixed-point constant overflow differs from fixed-point constant precision loss. Precision loss occurs when the ideal fixed-point constant value is within the range of the data type and scaling being used, but cannot be represented exactly.

## **Dependency**

This parameter requires a Fixed-Point Designer license.

Command-Line Information **Parameter:**FixptConstOverflowMsg **Type:** string **Value:** 'none' | 'warning' | 'error' **Default:** 'none'

# Recommended Settings

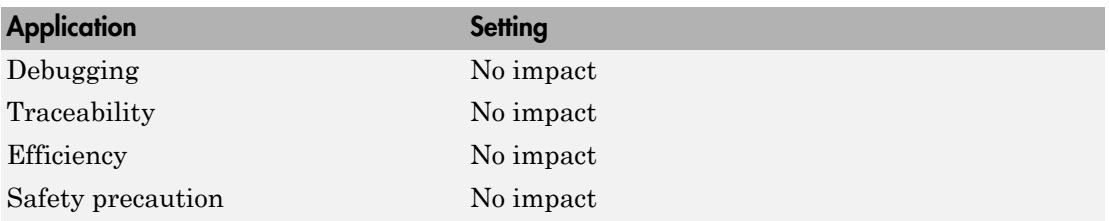

- Net Slope and Net Bias Precision Issues
- Diagnostics Pane: Type Conversion

# Diagnostics Pane: Connectivity

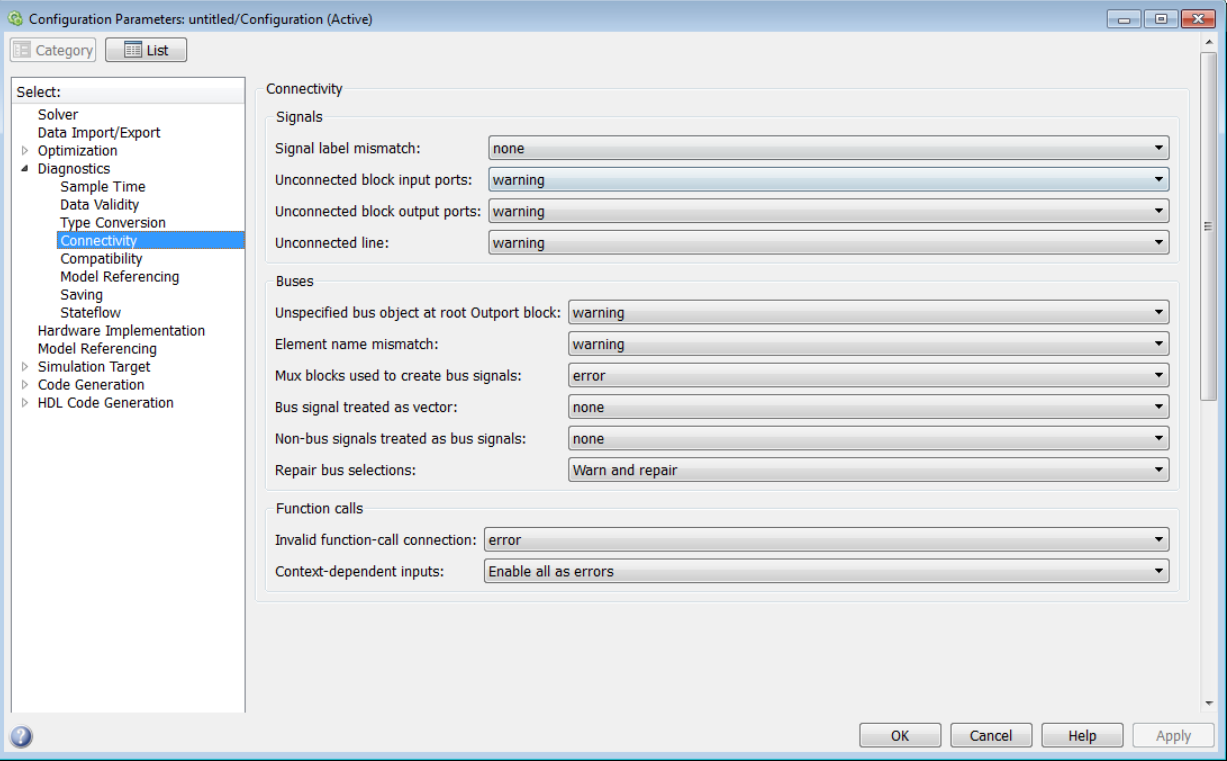

#### In this section...

["Connectivity Diagnostics Overview" on page 1-319](#page-338-0)

["Signal label mismatch" on page 1-320](#page-339-0)

["Unconnected block input ports" on page 1-321](#page-340-0)

["Unconnected block output ports" on page 1-322](#page-341-0)

["Unconnected line" on page 1-323](#page-342-0)

["Unspecified bus object at root Outport block" on page 1-324](#page-343-0)

["Element name mismatch" on page 1-326](#page-345-0)

["Mux blocks used to create bus signals" on page 1-328](#page-347-0)

# In this section...

["Bus signal treated as vector" on page 1-331](#page-350-0)

["Non-bus signals treated as bus signals" on page 1-334](#page-353-0)

["Repair bus selections" on page 1-336](#page-355-0)

["Invalid function-call connection" on page 1-338](#page-357-0)

["Context-dependent inputs" on page 1-340](#page-359-0)

# <span id="page-338-0"></span>Connectivity Diagnostics Overview

Specify the diagnostic actions that Simulink software should take when it detects a problem with block connections while compiling the model.

# **Configuration**

Set the parameters displayed.

# Tips

- To open the Connectivity pane, in the Simulink Editor, select **Simulation** > **Model Configuration Parameters** > **Diagnostics** > **Connectivity**.
- The options are typically to do nothing or to display a warning or an error message.
- A warning does not terminate a simulation, but an error does.

- Diagnosing Simulation Errors
- Solver Diagnostics
- Sample Time Diagnostics
- Data Validity Diagnostics
- Type Conversion Diagnostics
- Compatibility Diagnostics
- Model Referencing Diagnostics
- Saving Diagnostics
- Diagnostics Pane: Connectivity

# <span id="page-339-0"></span>Signal label mismatch

Select the diagnostic action to take when different names are used for the same signal as that signal propagates through blocks in a model. This diagnostic does not check for signal label mismatches on a virtual bus signal.

## **Settings**

#### **Default:** none

#### none

Simulink software takes no action.

#### warning

Simulink software displays a warning.

error

Simulink software terminates the simulation and displays an error message.

## Command-Line Information

**Parameter:** SignalLabelMismatchMsg **Type:** string **Value:** 'none' | 'warning' | 'error' **Default:** 'none'

# Recommended Settings

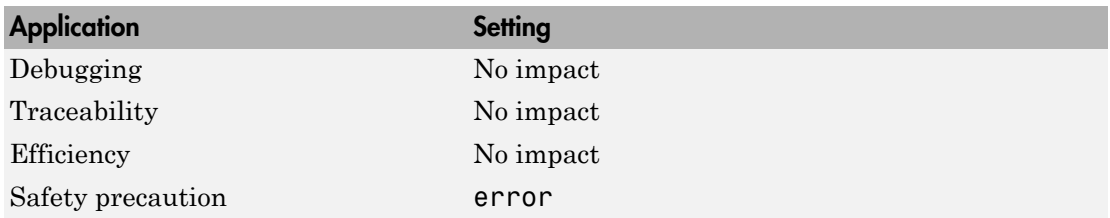

- "Signal Names and Labels "
- Diagnosing Simulation Errors
- Diagnostics Pane: Connectivity

# <span id="page-340-0"></span>Unconnected block input ports

Select the diagnostic action to take when the model contains a block with an unconnected input.

# **Settings**

**Default:** warning

none

Simulink software takes no action.

warning

Simulink software displays a warning.

error

Simulink software terminates the simulation and displays an error message.

## Command-Line Information

**Parameter:** UnconnectedInputMsg **Type:** string **Value:** 'none' | 'warning' | 'error' **Default:** 'warning'

## Recommended Settings

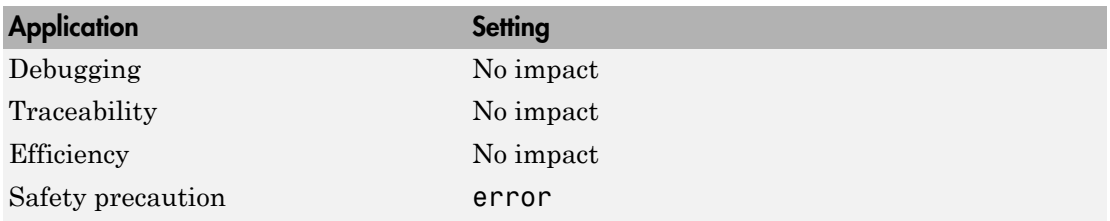

- Diagnosing Simulation Errors
- Diagnostics Pane: Connectivity

# <span id="page-341-0"></span>Unconnected block output ports

Select the diagnostic action to take when the model contains a block with an unconnected output.

#### **Settings**

**Default:** warning

none

Simulink software takes no action.

warning

Simulink software displays a warning.

error

Simulink software terminates the simulation and displays an error message.

## Command-Line Information

**Parameter:** UnconnectedOutputMsg **Type:** string **Value:** 'none' | 'warning' | 'error' **Default:** 'warning'

# Recommended Settings

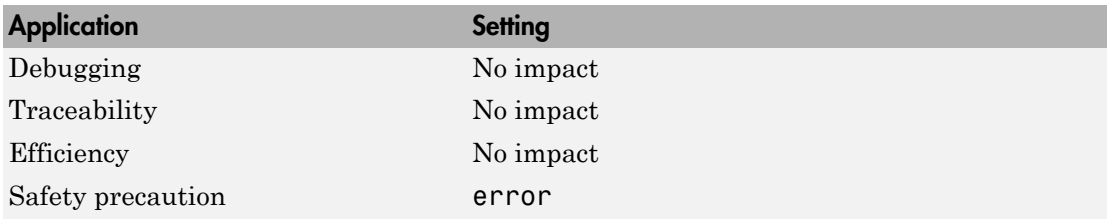

- Diagnosing Simulation Errors
- Diagnostics Pane: Connectivity

# <span id="page-342-0"></span>Unconnected line

Select the diagnostic action to take when the Model contains an unconnected line or an unmatched Goto or From block.

#### **Settings**

**Default:** warning

none

Simulink software takes no action.

warning

Simulink software displays a warning.

error

Simulink software terminates the simulation and displays an error message.

# Command-Line Information

**Parameter:** UnconnectedLineMsg **Type:** string **Value:** 'none' | 'warning' | 'error' **Default:** 'warning'

## Recommended Settings

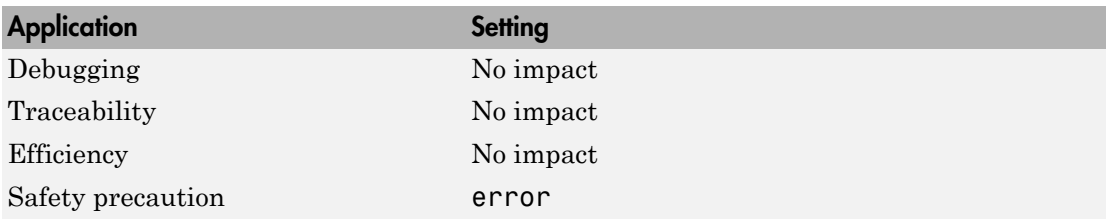

- Diagnosing Simulation Errors
- Goto block
- From block
- Diagnostics Pane: Connectivity

# <span id="page-343-0"></span>Unspecified bus object at root Outport block

Select the diagnostic action to take while generating a simulation target for a referenced model if any of the model's root Outport blocks is connected to a bus but does not specify a bus object (see Simulink.Bus).

#### **Settings**

#### **Default:** warning

#### none

Simulink software takes no action.

#### warning

Simulink software displays a warning.

error

Simulink software terminates the simulation and displays an error message.

## Command-Line Information

**Parameter:** RootOutportRequireBusObject **Type:** string **Value:** 'none' | 'warning' | 'error' **Default:** 'warning'

## Recommended Settings

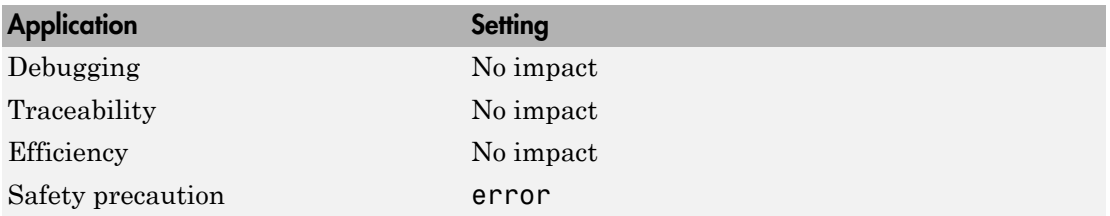

- Diagnosing Simulation Errors
- Outport block
- Simulink.Bus
- Diagnostics Pane: Connectivity

# <span id="page-345-0"></span>Element name mismatch

Select the diagnostic action to take if the name of a bus element does not match the name specified by the corresponding bus object.

## **Settings**

**Default:** warning

none

Simulink software takes no action.

#### warning

Simulink software displays a warning.

# error

Simulink software terminates the simulation and displays an error message.

## Tips

- You can use this diagnostic along with bus objects to ensure that your model meets bus element naming requirements imposed by some blocks, such as the Switch block.
- In a Bus Creator block, you can enforce strong data typing:
	- 1 For the **Output data type**, use a bus object.
	- 2 Clear **Override bus signal names from inputs**.

## Command-Line Information

**Parameter:** BusObjectLabelMismatch **Type:** string **Value:** 'none' | 'warning' | 'error' **Default:** 'warning'

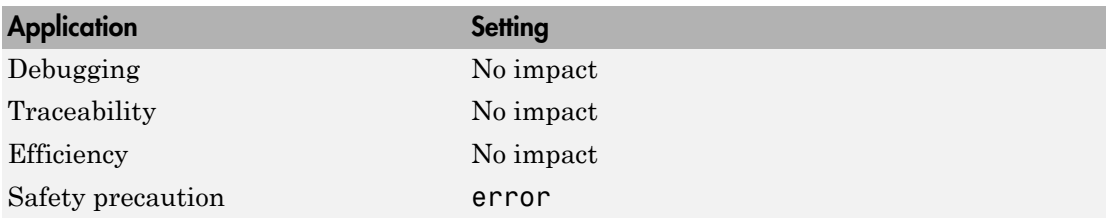

- Diagnosing Simulation Errors
- Diagnostics Pane: Connectivity

# <span id="page-347-0"></span>Mux blocks used to create bus signals

Select the diagnostic action to take if Simulink detects a Mux block that creates a virtual bus.

## **Settings**

## **Default:** error

none

Simulink software takes no action.

This option disables checking for Mux blocks used to create virtual bus signals.

#### warning

Simulink software displays a warning.

With this option, if Simulink detects a Mux block that creates a virtual bus during model update or simulation, it displays a message in the MATLAB Command Window that identifies the offending block. It does this for the first ten Mux block signals that it encounters that are treated as virtual buses.

#### error

Simulink terminates the simulation and displays an error message identifying the first Mux block it encounters that is used to create a virtual bus. If this option is selected, a Mux block with more than one input is allowed to output only a vector signal, and a Mux block with only one input is allowed to output only a scalar, vector, or matrix signal.

## Tips

- This diagnostic detects use of Mux blocks to create virtual buses. The diagnostic considers a signal created by a Mux block to be a virtual bus if the signal meets either or both of the following conditions:
	- A Bus Selector block individually selects one or more of the signal elements (as opposed to the entire signal).
	- The signal components have differing data types, numeric types (complex or real), dimensionality, or sampling modes (see the DSP System Toolbox™ documentation for information on frame-based sampling).
- If you are using simplified initialization mode, you must set this diagnostic to error. For more information, see Underspecified initialization detection.
- You can identify Mux blocks used to create virtual buses using the Model Advisor **Check bus usage** check. For more information, see "Check bus usage".
- See "Prevent Bus and Mux Mixtures" for more information.

#### **Dependency**

Selecting error enables the following parameter:

• **Bus signal treated as vector**

#### Command-Line Information

```
Parameter: StrictBusMsg
Type: string
Value: 'none' | 'warning' | 'ErrorLevel1' | 'WarnOnBusTreatedAsVector' |
'ErrorOnBusTreatedAsVector'
Default: 'ErrorLevel1'
```
Due to the requirement that **Mux blocks used to create bus signals** be error before **Bus signal treated as vector** is enabled, one parameter, StrictBusMsg, can specify all permutations of the two controls. The parameter can have one of five values. The following table shows these values and the equivalent GUI control settings:

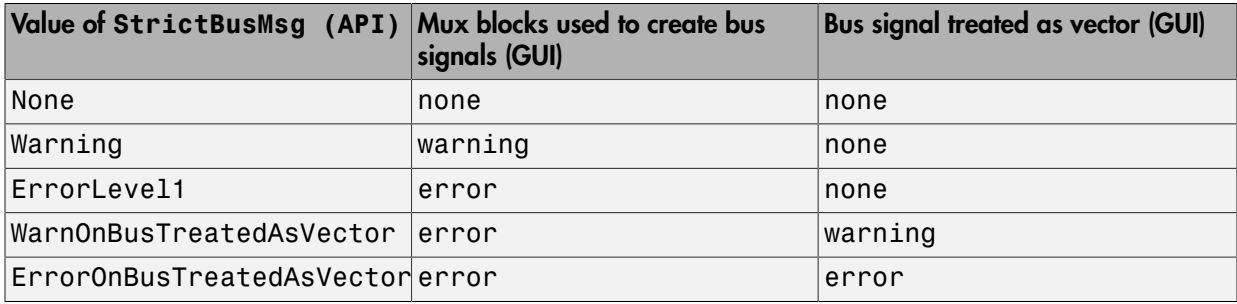

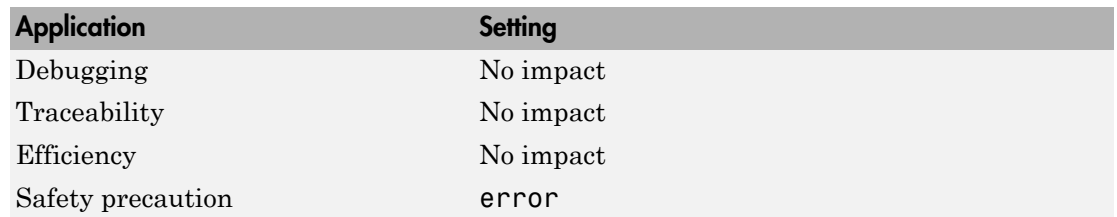

- "Prevent Bus and Mux Mixtures"
- Diagnosing Simulation Errors
- Mux block
- Bus Creator block
- Bus Selector block
- Underspecified initialization detection
- "Check bus usage"
- Diagnostics Pane: Connectivity

# <span id="page-350-0"></span>Bus signal treated as vector

Select the diagnostic action to take when Simulink software detects a virtual bus signal that is used as a mux signal.

# **Settings**

## **Default:** warning

none

Disables checking for virtual buses used as muxes.

#### warning

Simulink software displays a warning if it detects a virtual bus used as a mux. This option does not enforce strict bus behavior.

#### error

Simulink software terminates the simulation and displays an error message when it builds a model that uses any virtual bus as a mux.

# Tips

- This diagnostic detects the use of virtual bus signals used to specify muxes. The diagnostic considers a virtual bus signal to be used as a mux if it is input to a Demux block or to any block that can input a mux or a vector but is not formally defined as bus-capable. See Bus-Capable Blocks for details.
- Virtual buses can be used as muxes only when they contain no nested buses and all constituent signals have the same attributes. This practice is deprecated as of R2007a (V6.6) and may cease to be supported at some future time. MathWorks, therefore, discourages mixing virtual buses with muxes in new applications, and encourages upgrading existing applications to avoid such mixtures.
- If you are using simplified initialization mode, you must set this diagnostic to error. For more information, see Underspecified initialization detection.
- You can identify bus signals that are treated as a vectors using the Model Advisor **Check bus usage** check. For more information, see "Check bus usage".
- See "Prevent Bus and Mux Mixtures" for more information.

## **Dependency**

This parameter is enabled only when **Mux blocks used to create bus signals** is set to error.

#### Command-Line Information

```
Parameter: StrictBusMsg
Type: string
Value: 'none' | 'warning' | 'ErrorLevel1' | 'WarnOnBusTreatedAsVector' |
'ErrorOnBusTreatedAsVector'
Default: 'warning'
```
Due to the requirement that **Mux blocks used to create bus signals** be error before **Bus signal treated as vector** is enabled, one parameter, StrictBusMsg, can specify all permutations of the two controls. The parameter can have one of five values. The following table shows these values and the equivalent GUI control settings:

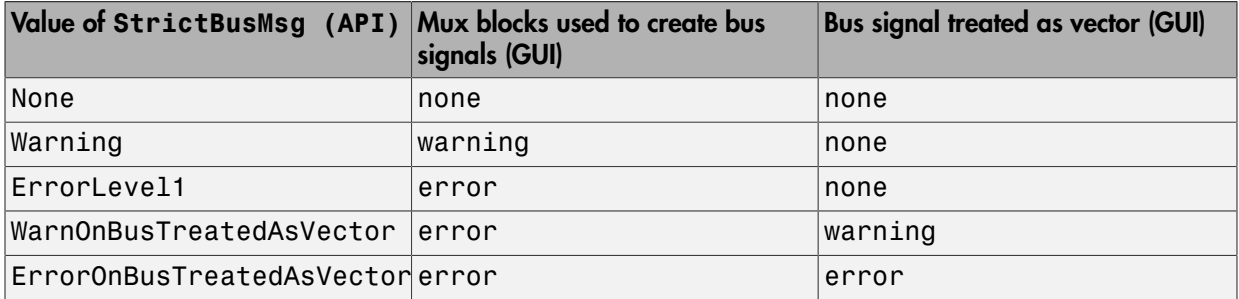

#### Recommended Settings

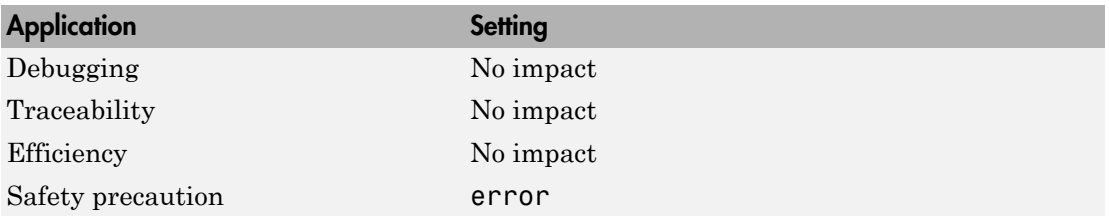

- Avoiding Mux/Bus Mixtures
- Diagnosing Simulation Errors
- Bus-Capable Blocks
- Demux block
- Bus to Vector block
- Underspecified initialization detection
- "Check bus usage"
- Simulink.BlockDiagram.addBusToVector
- Diagnostics Pane: Connectivity

# <span id="page-353-0"></span>Non-bus signals treated as bus signals

Detect when Simulink implicitly converts a non-bus signal to a bus signal to support connecting the signal to a Bus Assignment or Bus Selector block.

#### **Settings**

#### **Default:** none

none

Implicitly converts non-bus signals to bus signals to support connecting the signal to a Bus Assignment or Bus Selector block.

#### warning

Simulink displays a warning, indicating that it has converted a non-bus signal to a bus signal. The warning lists the non-bus signals that Simulink converts.

error

Simulink terminates the simulation without performing converting non-bus signals to bus signals. The error message lists the non-bus signal that is being treated as a bus signal.

## Tips

- Using a Mux block to create a virtual bus does not support strong type checking and increases the likelihood of runtime errors. In new applications, do not use Mux blocks to create bus signals. Consider upgrading existing applications to that use of Mux blocks.
	- Simulink generates a warning when you load a model created in a release prior to R2010a, if that model contains a Mux block to create a bus signal. For new models, Simulink generates an error.
- See Avoiding Mux/Bus Mixtures for more information.

## **Dependency**

This parameter is enabled only when **Mux blocks used to create bus signals** is set to error.

## Command-Line Information

**Parameter:** NonBusSignalsTreatedAsBus **Type:** string

**Value:** 'none' | 'warning' | 'error' **Default:** 'none'

# Recommended Settings

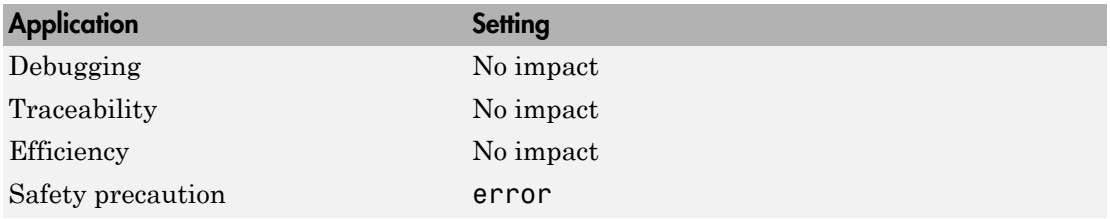

- Avoiding Mux/Bus Mixtures
- Diagnosing Simulation Errors
- Bus-Capable Blocks
- Demux block
- Bus to Vector block
- Simulink.BlockDiagram.addBusToVector
- Diagnostics Pane: Connectivity

# <span id="page-355-0"></span>Repair bus selections

Repair broken selections in the Bus Selector and Bus Assignment block parameter dialogs due to upstream bus hierarchy changes.

## **Settings**

**Default:** Warn and repair

Warn and repair

Simulink displays a warning, indicating the block parameters for Bus Selector and Bus Assignment blocks that Simulink repaired to reflect upstream bus hierarchy changes.

Error without repair

Simulink terminates the simulation and displays an error message indicating the block parameters that you need to repair for Bus Selector and Bus Assignment blocks to reflect upstream bus hierarchy changes.

#### Tips

• See Avoiding Mux/Bus Mixtures for more information.

## **Dependency**

This parameter is enabled only when **Mux blocks used to create bus signals** is set to error.

Command-Line Information

**Parameter:** BusNameAdapt **Type:** string **Values:** 'WarnAndRepair' | 'ErrorWithoutRepair' **Default:** 'WarnAndRepair'

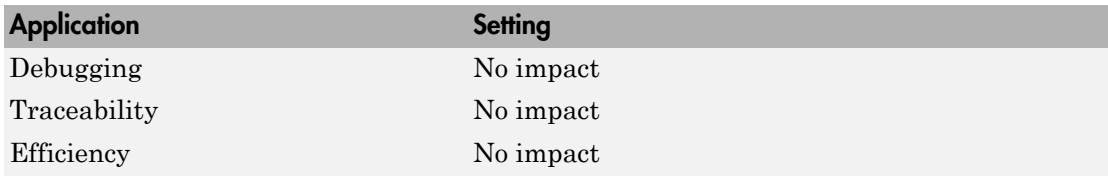

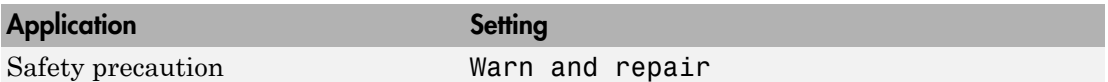

- Avoiding Mux/Bus Mixtures
- "Nest Buses"
- Diagnosing Simulation Errors
- Bus-Capable Blocks
- Diagnostics Pane: Connectivity

# <span id="page-357-0"></span>Invalid function-call connection

Select the diagnostic action to take if Simulink software detects incorrect use of a function-call subsystem.

#### **Settings**

#### **Default:** error

none

Simulink software takes no action.

#### warning

Simulink software displays a warning.

error

Simulink software terminates the simulation and displays an error message.

#### Tips

- See the "Function-call subsystems" examples in the Simulink Subsystem Semantics library for examples of invalid uses of function-call subsystems.
- Setting this parameter to none or warning can lead to invalid simulation results.
- Setting this parameter to none or warning may cause Simulink software to insert extra delay operations.

## Command-Line Information

**Parameter:** InvalidFcnCallConnMsg **Type:** string **Value:** 'none' | 'warning' | 'error' **Default:** 'error'

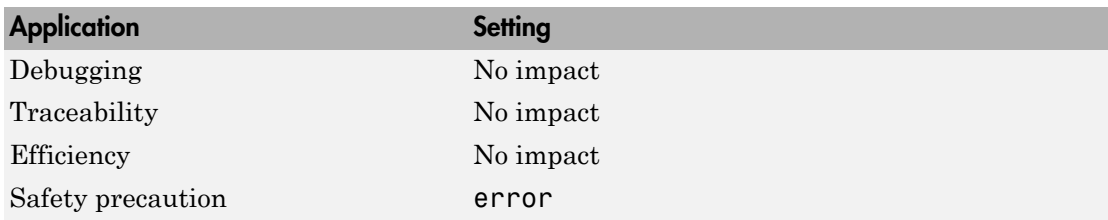

- Diagnosing Simulation Errors
- Subsystem Semantics library
- Diagnostics Pane: Connectivity

# <span id="page-359-0"></span>Context-dependent inputs

Select the diagnostic action to take when Simulink software has to compute any of a function-call subsystem's inputs directly or indirectly during execution of a call to a function-call subsystem.

## **Settings**

#### **Default:** Enable all as errors

#### Enable all as errors

Enables this diagnostic for all function-call subsystems in this model. Issues an error for context-dependent inputs.

#### Enable all as warnings

Enables this diagnostic for all function-call subsystems in this model. Issues a warning for context-dependent inputs.

#### Use local settings

Issues a warning only if the corresponding diagnostic is selected on the function-call subsystem's parameters dialog box (see the documentation for the Subsystem block's parameter dialog box for more information).

#### Disable all

Disables this diagnostic for all function-call subsystems in this model.

#### Tips

- This situation occurs when executing a function-call subsystem can change its inputs.
- For examples of function-call subsystems, see the "Function-call systems" examples in the Simulink "Subsystem Semantics" library).
- To fix an error or warning generated by this diagnostic, use *one* of these approaches:
	- For the Inport block inside of the function-call subsystem, enable the **Latch input for feedback signals of function-call subsystem outputs** parameter.
	- Place a Function-Call Feedback Latch block on the feedback signal.

For examples of using these approaches, open the sl subsys forcallerr12 model and press the **more info** button.

#### Command-Line Information

**Parameter:** FcnCallInpInsideContextMsg
```
Type: string
Value: 'EnableAllAsError'| 'EnableAllAsWarning'| 'UseLocalSettings' |
'DisableAll'
Default: 'EnableAllAsError'
```
## Recommended Settings

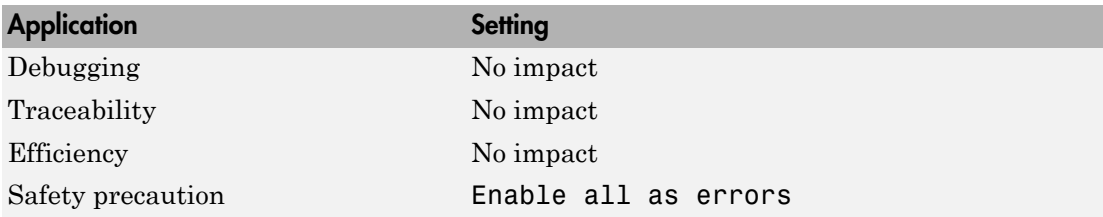

- "Create a Function-Call Subsystem"
- ["Pass fixed-size scalar root inputs by value for code generation" on page 1-523](#page-542-0)
- Subsystem Semantics library
- Subsystem block
- Diagnosing Simulation Errors
- Diagnostics Pane: Connectivity

# Diagnostics Pane: Compatibility

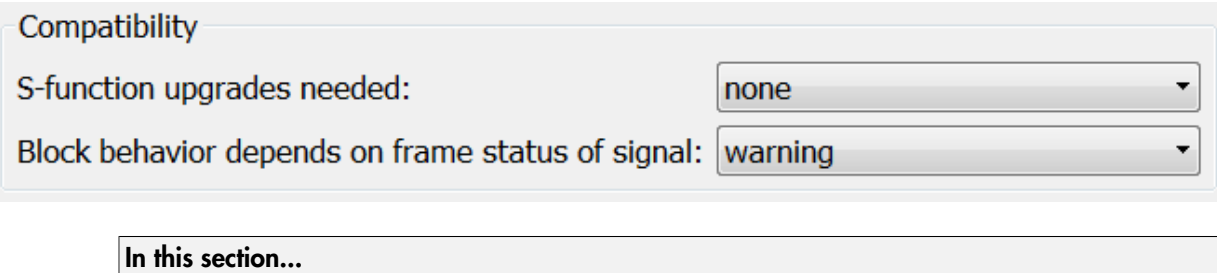

["Compatibility Diagnostics Overview" on page 1-343](#page-362-0) ["S-function upgrades needed" on page 1-344](#page-363-0) ["Block behavior depends on frame status of signal" on page 1-345](#page-364-0)

## <span id="page-362-0"></span>Compatibility Diagnostics Overview

Specify the diagnostic actions that Simulink software should take when it detects an incompatibility between the current version of Simulink software and the model.

## **Configuration**

Set the parameters displayed.

## Tips

- To open the Compatibility pane, in the Simulink Editor, select **Simulation** > **Model Configuration Parameters** > **Diagnostics** > **Compatibility**.
- The options are typically to do nothing or to display a warning or an error message.
- A warning does not terminate a simulation, but an error does.

- Diagnosing Simulation Errors
- Solver Diagnostics
- Sample Time Diagnostics
- Data Validity Diagnostics
- Type Conversion Diagnostics
- Connectivity Diagnostics
- Compatibility Diagnostics
- Model Referencing Diagnostics
- Saving Diagnostics
- Diagnostics Pane: Compatibility

# <span id="page-363-0"></span>S-function upgrades needed

Select the diagnostic action to take if Simulink software encounters a block that has not been upgraded to use features of the current release.

### **Settings**

**Default:** none

none

Simulink software takes no action.

warning

Simulink software displays a warning.

error

Simulink software terminates the simulation and displays an error message.

### Command-Line Information

```
Parameter:SFcnCompatibilityMsg
Type: string
Value: 'none' | 'warning' | 'error'
Default: 'none'
```
## Recommended Settings

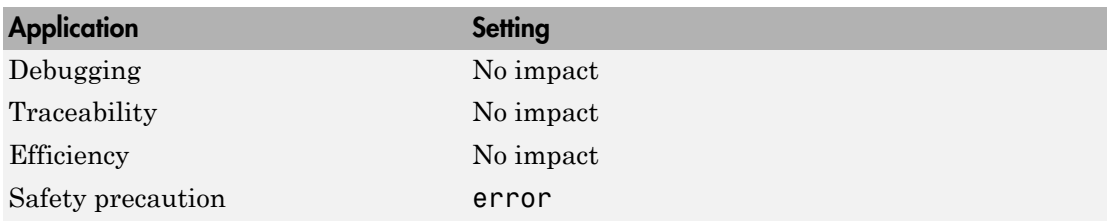

- Diagnosing Simulation Errors
- Diagnostics Pane: Compatibility

## <span id="page-364-0"></span>Block behavior depends on frame status of signal

Select the diagnostic action to take when Simulink software encounters a block whose behavior depends on the frame status of a signal.

In future releases, frame status will no longer be a signal attribute. To prepare for this change, many blocks received a new parameter. This parameter allows you to specify whether the block treats its input as frames of data or as samples of data. Setting this parameter prepares your model for future releases by moving control of sample- and frame-based processing from the frame status of the signal to the block.

This diagnostic helps you identify whether any of the blocks in your model relies on the frame status of a signal. By knowing this status, you can determine whether the block performs sample- or frame-based processing. For more information, see the R2012a DSP System Toolbox Release Notes section about frame-based processing.

Note: Frame-based processing requires a DSP System Toolbox license.

#### **Settings**

#### **Default:** warning

none

Simulink software takes no action.

#### warning

If your model contains any blocks whose behavior depends on the frame status of a signal, Simulink software displays a warning.

#### error

If your model contains any blocks whose behavior depends on the frame status of a signal, Simulink software terminates the simulation and displays an error message.

#### Tips

• Use the Upgrade Advisor to automatically update the blocks in your model. See "Model Upgrades".

Command-Line Information **Parameter:** FrameProcessingCompatibilityMsg **Type:** string **Value:** 'none' | 'warning' | 'error' **Default:** 'warning'

## Recommended Settings

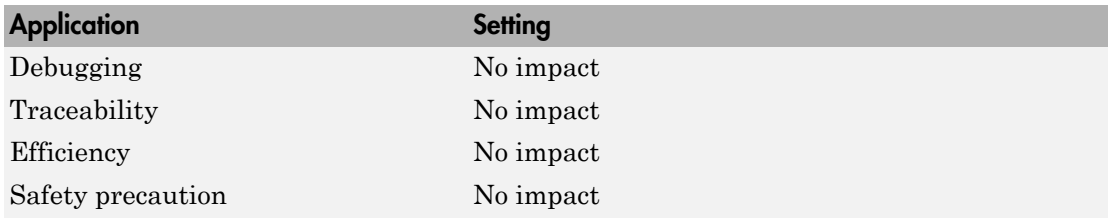

- "Sample- and Frame-Based Concepts"
- Diagnosing Simulation Errors
- Diagnostics Pane: Compatibility

# Diagnostics Pane: Model Referencing

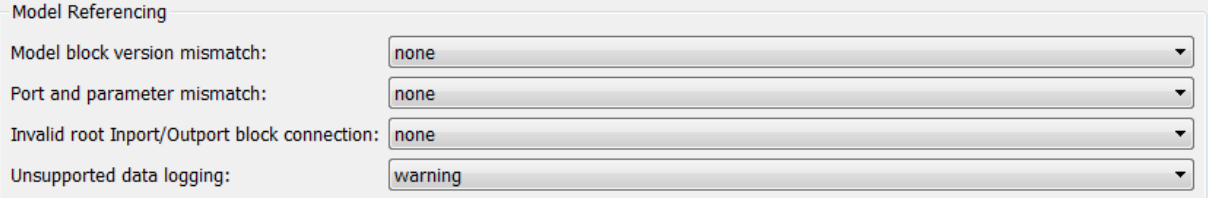

## In this section...

["Model Referencing Diagnostics Overview" on page 1-348](#page-367-0) ["Model block version mismatch" on page 1-349](#page-368-0) ["Port and parameter mismatch" on page 1-351](#page-370-0) ["Invalid root Inport/Outport block connection" on page 1-353](#page-372-0)

["Unsupported data logging" on page 1-358](#page-377-0)

## <span id="page-367-0"></span>Model Referencing Diagnostics Overview

Specify the diagnostic actions that Simulink software should take when it detects an incompatibility relating to a model reference hierarchy.

## **Configuration**

Set the parameters displayed.

## Tips

- To open the Diagnostics: Model Referencing pane, in the Simulink Editor, select **Simulation** > **Model Configuration Parameters** > **Diagnostics** > **Model Referencing**.
- The options are typically to do nothing or to display a warning or an error message.
- A warning does not terminate a simulation, but an error does.

- Referencing Models
- Diagnosing Simulation Errors
- Solver Diagnostics
- Sample Time Diagnostics
- Data Validity Diagnostics
- Type Conversion Diagnostics
- Connectivity Diagnostics
- Compatibility Diagnostics
- Saving Diagnostics
- Diagnostics Pane: Model Referencing

# <span id="page-368-0"></span>Model block version mismatch

Select the diagnostic action to take when loading or updating this model if Simulink software detects a mismatch between the version of the model used to create or refresh a Model block in this model and the referenced model's current version.

## **Settings**

## **Default:** none

none

Simulink software takes no action.

## warning

Simulink software displays a warning and refreshes the Model block.

error

Simulink software displays an error message and does not refresh Model block.

## Tip

If you have enabled display of referenced model version numbers on Model blocks for this model (see Displaying Referenced Model Version Numbers), Simulink software displays a version mismatch on the Model block icon, for example: Rev:1.0 != 1.2.

## Command-Line Information

**Parameter:** ModelReferenceVersionMismatchMessage **Type:** string **Value:** 'none' | 'warning' | 'error' **Default:** 'none'

## Recommended Settings

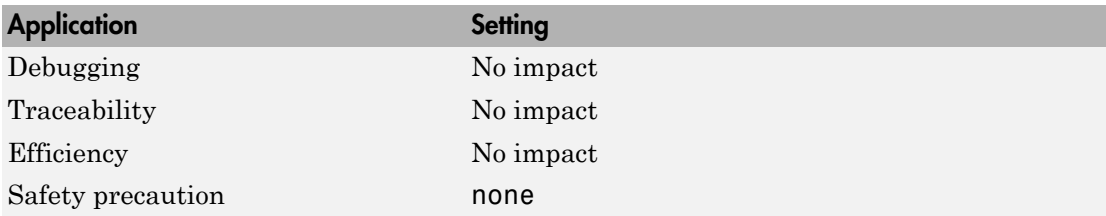

## See Also

• Referencing Models

- Diagnosing Simulation Errors
- Displaying Referenced Model Version Numbers
- Diagnostics Pane: Model Referencing

# <span id="page-370-0"></span>Port and parameter mismatch

Select the diagnostic action to take if Simulink software detects a port or parameter mismatch during model loading or updating.

## **Settings**

## **Default:** none

none

Simulink software takes no action.

### warning

Simulink software displays a warning and refreshes the Model block.

error

Simulink software displays an error message and does not refresh the Model block.

## Tips

- Port mismatches occur when there is a mismatch between the I/O ports of a Model block and the root-level I/O ports of the model it references.
- Parameter mismatches occur when there is a mismatch between the parameter arguments recognized by the Model block and the parameter arguments declared by the referenced model.
- Model block icons can display a message indicating port or parameter mismatches. To enable this feature, from the parent model's Simulink Editor, select **Display** > **Blocks** > **Block I/O Mismatch for Referenced Models**.

## Command-Line Information

**Parameter:** ModelReferenceIOMismatchMessage **Type:** string **Value:** 'none' | 'warning' | 'error' **Default:** 'none'

## Recommended Settings

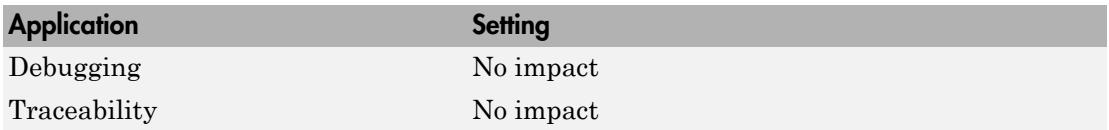

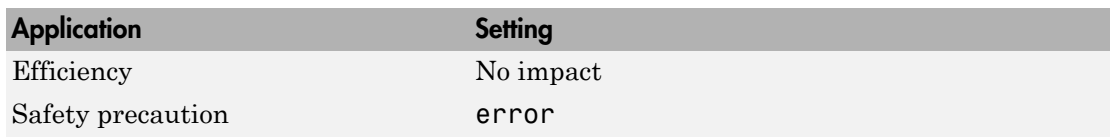

- Referencing Models
- Diagnosing Simulation Errors
- Diagnostics Pane: Model Referencing

# <span id="page-372-0"></span>Invalid root Inport/Outport block connection

Select the diagnostic action to take if Simulink software detects invalid internal connections to this model's root-level Output port blocks.

## **Settings**

## **Default:** none

none

Simulink software silently inserts hidden blocks to satisfy the constraints wherever possible.

warning

Simulink software warns you that a connection constraint has been violated and attempts to satisfy the constraint by inserting hidden blocks.

error

Simulink software terminates the simulation or code generation and displays an error message.

## Tips

- In some cases (such as function-call feedback loops), automatically inserted hidden blocks may introduce delays and thus may change simulation results.
- Auto-inserting hidden blocks to eliminate root I/O problems stops at subsystem boundaries. Therefore, you may need to manually modify models with subsystems that violate any of the constraints below.
- The types of invalid internal connections are:
	- A root Output port is connected directly or indirectly to more than one nonvirtual block port:

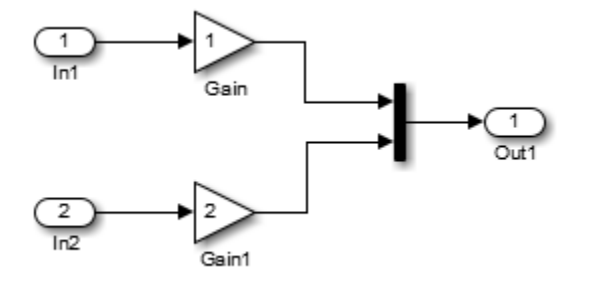

• A root Output port is connected to a Ground block:

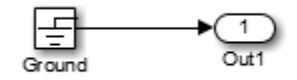

• Two root Outport blocks are connected to the same block port:

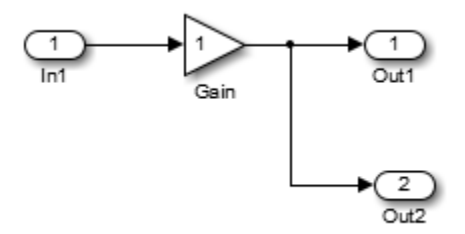

• An Outport block is connected to some elements of a block output and not others:

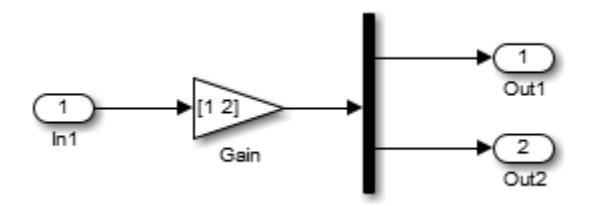

• An Outport block is connected more than once to the same element:

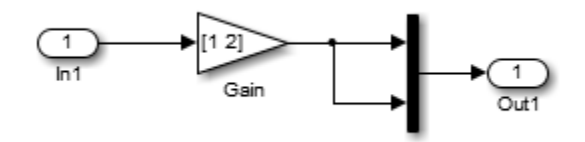

• The signal driving the root outport is a test point:

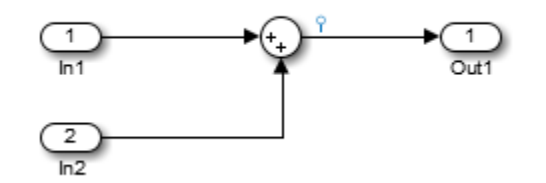

• The output port has a constant sample time, but the driving block has a non-constant sample time:

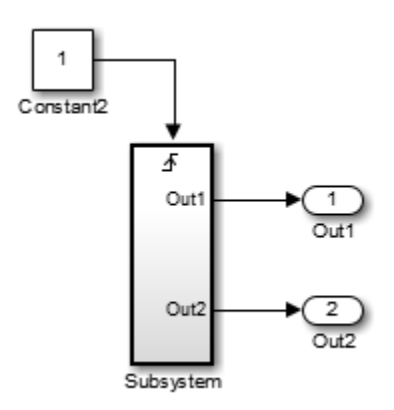

• The driving block has a constant sample time and multiple output ports, and one of the other output ports of the block is a test point.

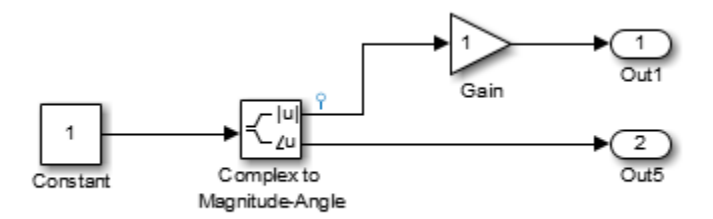

• The root output port is conditionally computed, you are using Function Prototype Control or a Encapsulated C++ target, and the Function Prototype specification or C++ target specification states that the output variable corresponding to that root outport is returned by value.

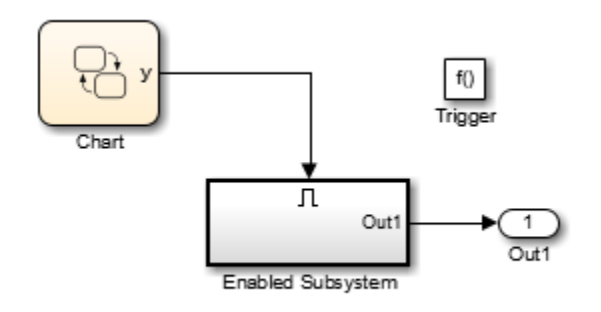

## Command-Line Information

**Parameter:** ModelReferenceIOMsg **Type:** string **Value:** 'none' | 'warning' | 'error' **Default:** 'none'

## Recommended Settings

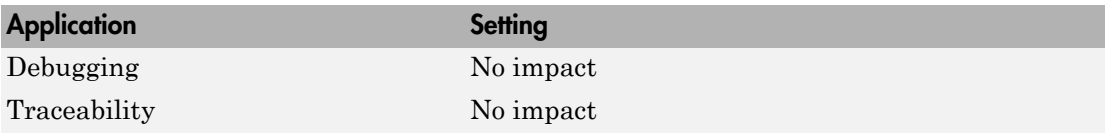

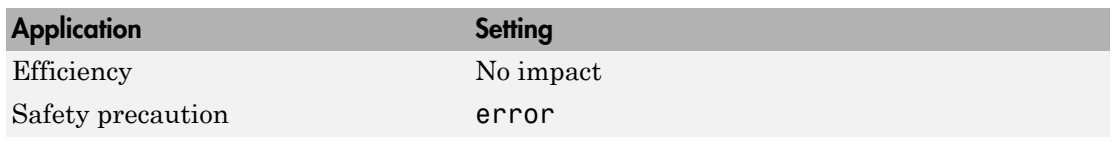

- Referencing Models
- Diagnosing Simulation Errors
- Diagnostics Pane: Model Referencing

# <span id="page-377-0"></span>Unsupported data logging

Select the diagnostic action to take if this model contains To Workspace blocks or Scope blocks with data logging enabled.

### **Settings**

**Default:** warning

none

Simulink software takes no action.

#### warning

Simulink software displays a warning.

error

Simulink software terminates the simulation and displays an error message.

#### Tips

- The default action warns you that Simulink software does not support use of these blocks to log data from referenced models.
- See "Models with Model Referencing: Overriding Signal Logging Settings" for information on how to log signals from a reference to this model.

## Command-Line Information

**Parameter:** ModelReferenceDataLoggingMessage **Type:** string **Value:** 'none' | 'warning' | 'error' **Default:** 'warning'

## Recommended Settings

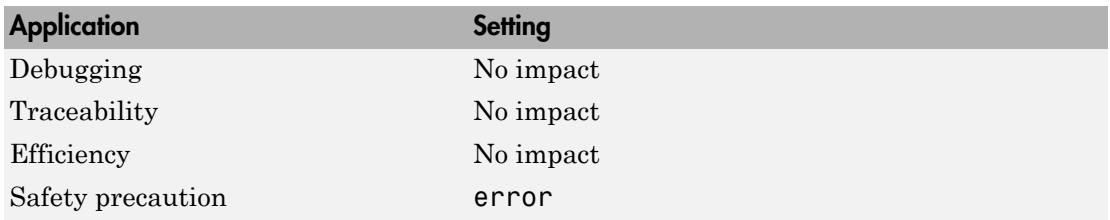

- Referencing Models
- Diagnosing Simulation Errors
- "Models with Model Referencing: Overriding Signal Logging Settings"
- To Workspace block
- Scope block
- Diagnostics Pane: Model Referencing

# Diagnostics Pane: Saving

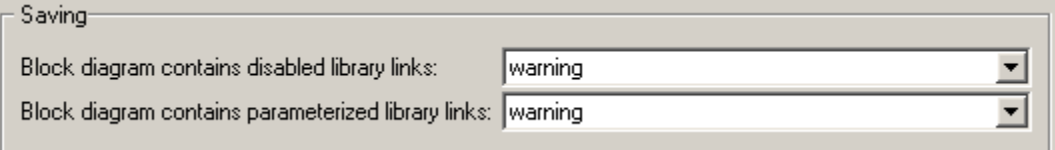

## In this section...

["Saving Tab Overview" on page 1-361](#page-380-0)

["Block diagram contains disabled library links" on page 1-362](#page-381-0)

["Block diagram contains parameterized library links" on page 1-364](#page-383-0)

# <span id="page-380-0"></span>Saving Tab Overview

Specify the diagnostic actions that Simulink software takes when saving a block diagram containing disabled library links or parameterized library links.

## **Configuration**

Set the parameters displayed.

## Tips

- To open the Saving pane, in the Simulink Editor, select **Simulation** > **Model Configuration Parameters** > **Diagnostics** > **Saving**.
- The options are typically to do nothing or to display a warning or an error message.
- A warning does not terminate a simulation, but an error does.

- Saving a Model
- Model Parameters
- Diagnosing Simulation Errors
- Solver Diagnostics
- Sample Time Diagnostics
- Data Validity Diagnostics
- Type Conversion Diagnostics
- Connectivity Diagnostics
- Compatibility Diagnostics
- Model Referencing Diagnostics
- Diagnostics Pane: Saving

# <span id="page-381-0"></span>Block diagram contains disabled library links

Select the diagnostic action to take when saving a model containing disabled library links.

### **Settings**

**Default:** warning

none

Simulink software takes no action.

#### warning

Simulink software displays a warning and saves the block diagram. The diagram may not contain the information you had intended.

error

Simulink software displays an error message. The model is not saved.

## Tip

Use the Model Advisor Identify disabled library links check to find disabled library links.

## Command-Line Information

**Parameter:** SaveWithDisabledLinksMsg **Type:** string **Value:** 'none' | 'warning' | 'error' **Default:** 'warning'

## Recommended Settings

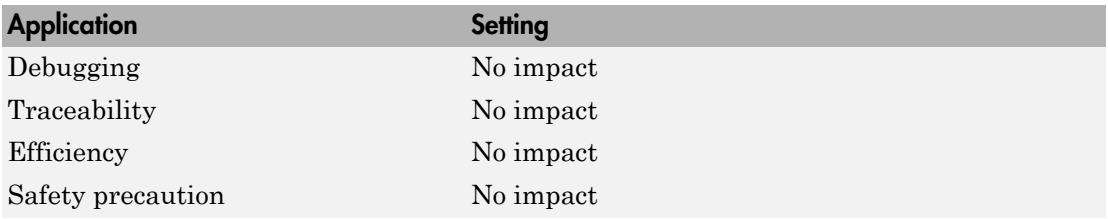

## See Also

• Disabling Library Links

- Identify disabled library links
- Saving a Model
- Model Parameters
- Diagnostics Pane: Saving

## <span id="page-383-0"></span>Block diagram contains parameterized library links

Select the diagnostic action to take when saving a model containing parameterized library links.

#### **Settings**

**Default:** warning

none

Simulink software takes no action.

#### warning

Simulink software displays a warning and saves the block diagram. The diagram may not contain the in formation you had intended.

error

Simulink software displays an error message. The model is not saved.

### Tips

• Use the Model Advisor Identify parameterized library links check to find parameterized library links.

## Command-Line Information

**Parameter:** SaveWithParameterizedLinksMsg **Type:** string **Value:** 'none' | 'warning' | 'error' **Default:** 'none'

## Recommended Settings

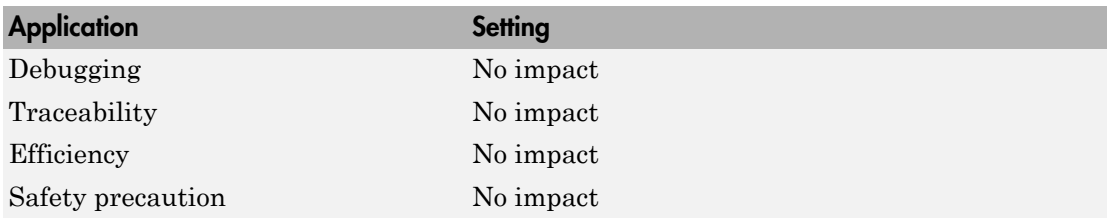

## See Also

• Identify parameterized library links

• Diagnostics Pane: Saving

# Diagnostics Pane: Stateflow

#### Stateflow

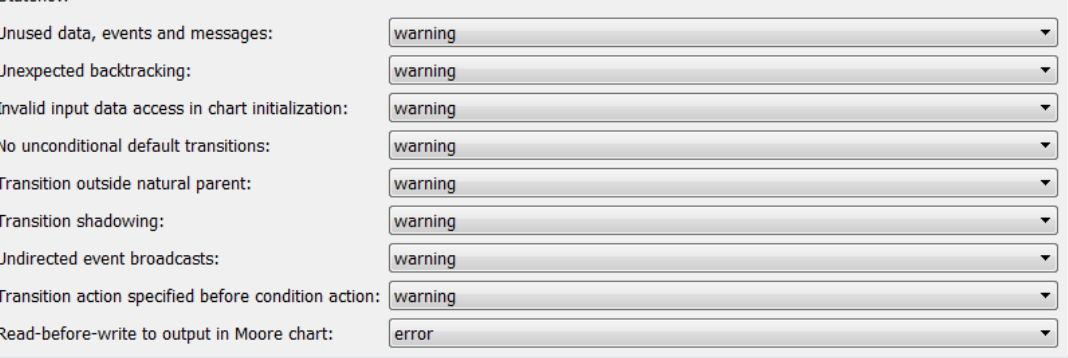

# In this section... ["Stateflow Diagnostics Overview" on page 1-367](#page-386-0) ["Unused data, events and messages" on page 1-368](#page-387-0) ["Unexpected backtracking" on page 1-370](#page-389-0) ["Invalid input data access in chart initialization" on page 1-372](#page-391-0) ["No unconditional default transitions" on page 1-374](#page-393-0) ["Transition outside natural parent" on page 1-376](#page-395-0) ["Transition shadowing" on page 1-377](#page-396-0) ["Undirected event broadcasts" on page 1-378](#page-397-0) ["Transition action specified before condition action" on page 1-380](#page-399-0) ["Read-before-write to output in Moore chart" on page 1-382](#page-401-0)

## <span id="page-386-0"></span>Stateflow Diagnostics Overview

Specify the diagnostic actions to take for detection of undesirable chart designs.

## **Configuration**

Set the parameters displayed.

## Tips

- To open the Stateflow pane, in the Simulink Editor, select **Simulation** > **Model Configuration Parameters** > **Diagnostics** > **Stateflow**.
- The options are typically to do nothing or to display a warning or an error message.
- A warning does not terminate a simulation, but an error does.

- Saving a Model
- Model Parameters
- Diagnosing Simulation Errors
- Solver Diagnostics
- Sample Time Diagnostics
- Data Validity Diagnostics
- Type Conversion Diagnostics
- Connectivity Diagnostics
- Compatibility Diagnostics
- Model Referencing Diagnostics
- Saving Diagnostics

## <span id="page-387-0"></span>Unused data, events and messages

Select the diagnostic action to take for detection of unused data, events, and messages in a chart. Removing unused data, events, and messages can minimize the size of your model.

## **Settings**

**Default:** warning

none

No warning or error appears.

#### warning

A warning appears, with a link to delete the unused data, event, or message in your chart.

error

An error appears and stops the simulation.

## Tip

This diagnostic does not detect the following types of data and events:

- Machine-parented data
- Inputs and outputs of MATLAB functions
- Input events

## Command-Line Information

**Parameter:** SFUnusedDataAndEventsDiag **Type:** string **Value:** 'none' | 'warning' | 'error' **Default:** 'warning'

## Recommended Settings

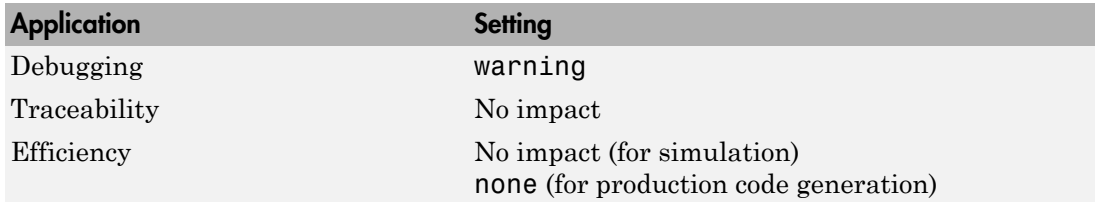

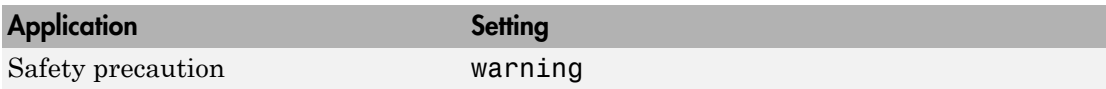

- Stateflow Diagnostics
- "Diagnostic for Detecting Unused Data"
- "Diagnostic for Detecting Unused Events"

# <span id="page-389-0"></span>Unexpected backtracking

Select the diagnostic action to take when a chart junction has both of the following conditions. The junction:

- Does not have an unconditional transition path to a state or a terminal junction
- Has multiple transition paths leading to it

This chart configuration can lead to undesired backtracking during simulation.

### **Settings**

#### **Default:** warning

none

No warning or error appears.

warning

A warning appears, with a link to examples of undesired backtracking.

error

An error appears and stops the simulation.

## Tip

To avoid undesired backtracking, consider adding an unconditional transition from the chart junction to a terminal junction.

#### Command-Line Information

**Parameter:** SFUnexpectedBacktrackingDiag **Type:** string **Value:** 'none' | 'warning' | 'error' **Default:** 'warning'

## Recommended Settings

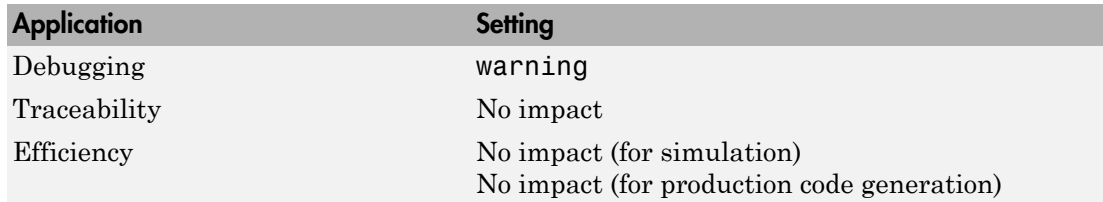

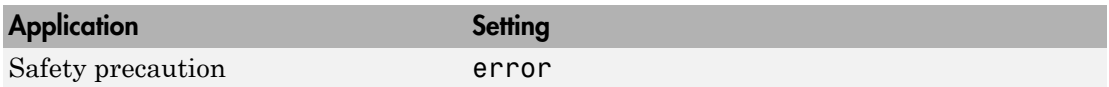

- Stateflow Diagnostics
- "Best Practices for Creating Flow Charts"
- "Backtrack in Flow Charts"

## <span id="page-391-0"></span>Invalid input data access in chart initialization

Select the diagnostic action to take when a chart:

- Has the ExecuteAtInitialization property set to true
- Accesses input data on a default transition or associated state entry actions, which execute at chart initialization

In this chart configuration, blocks that connect to chart input ports might not initialize their outputs during initialization. Use this diagnostic to locate this configuration in your model and correct it.

#### **Settings**

### **Default:** warning

none

No warning or error appears.

warning

A warning appears.

error

An error appears and stops the simulation.

## Tip

In charts that do not contain states, the ExecuteAtInitialization property has no effect.

## Command-Line Information

```
Parameter: SFInvalidInputDataAccessInChartInitDiag
Type: string
Value: 'none' | 'warning' | 'error'
Default: 'warning'
```
## Recommended Settings

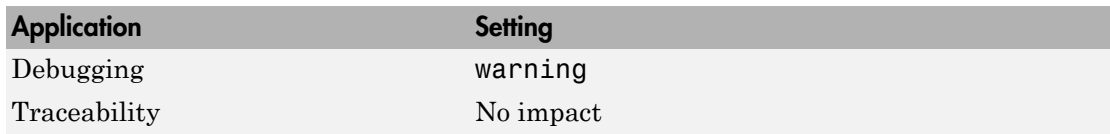

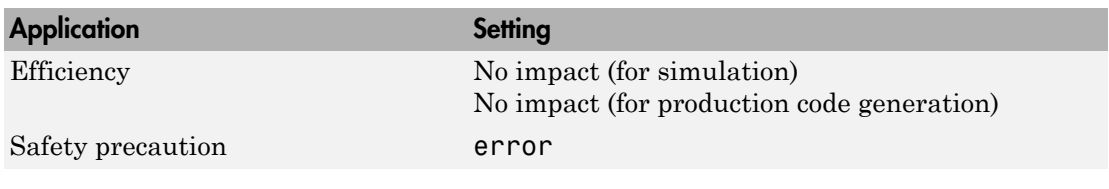

- Stateflow Diagnostics
- "Execution of a Chart at Initialization"

## <span id="page-393-0"></span>No unconditional default transitions

Select the diagnostic action to take when a chart does not have an unconditional default transition to a state or a junction.

This chart configuration can cause inconsistency errors. Use this diagnostic to locate this configuration in your model and correct it. If a chart contains local event broadcasts or implicit events, detection of a state inconsistency might not be possible until run time.

### **Settings**

**Default:** warning

none

No warning or error appears.

warning

A warning appears.

error

An error appears and stops the simulation.

#### Command-Line Information

**Parameter:** SFNoUnconditionalDefaultTransitionDiag **Type:** string **Value:** 'none' | 'warning' | 'error' **Default:** 'warning'

## Recommended Settings

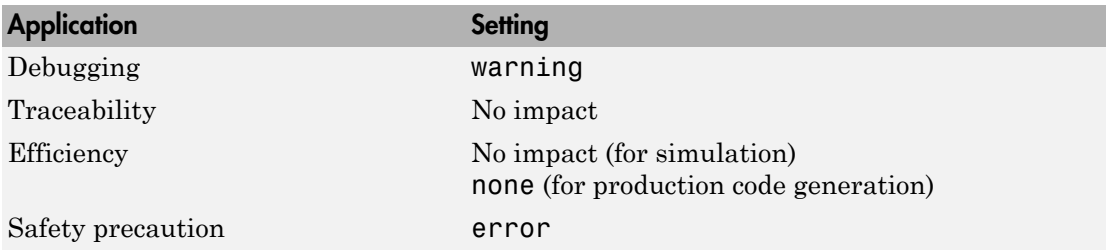

## See Also

• Stateflow Diagnostics

• "State Inconsistencies in a Chart"

## <span id="page-395-0"></span>Transition outside natural parent

Select the diagnostic action to take when a chart contains a transition that loops outside the parent state or junction.

### **Settings**

**Default:** warning

none

No warning or error appears.

warning

A warning appears.

error

An error appears and stops the simulation.

## Command-Line Information

```
Parameter: SFTransitionOutsideNaturalParentDiag
Type: string
Value: 'none' | 'warning' | 'error'
Default: 'warning'
```
## Recommended Settings

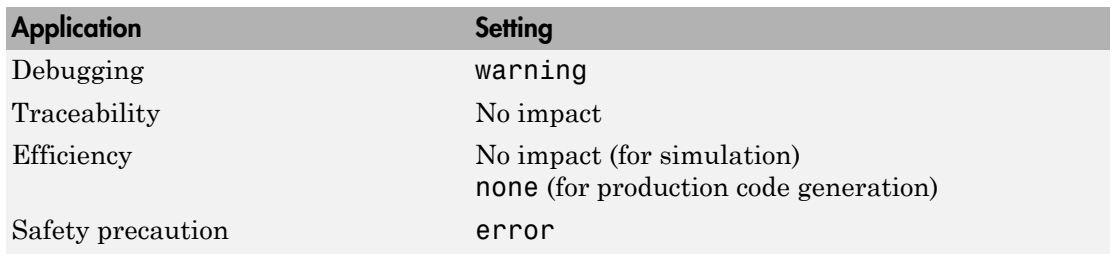

## See Also

• Stateflow Diagnostics
# Transition shadowing

Select the diagnostic action to take when a chart contains multiple unconditional transitions that originate from the same state or junction.

### **Settings**

**Default:** warning

none

No warning or error appears.

#### warning

A warning appears.

error

An error appears and stops the simulation.

### Command-Line Information

```
Parameter: SFUnconditionalTransitionShadowingDiag
Type: string
Value: 'none' | 'warning' | 'error'
Default: 'warning'
```
## Recommended Settings

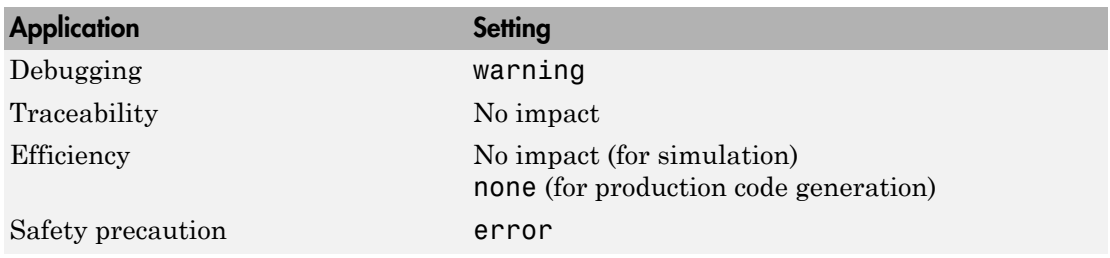

- Stateflow Diagnostics
- "Detection of Transition Shadowing"

# Undirected event broadcasts

Select the diagnostic action to take when a chart contains undirected local event broadcasts.

Undirected local event broadcasts can cause unwanted recursive behavior in a chart and inefficient code generation. Use this diagnostic to flag these types of event broadcasts and fix them.

#### **Settings**

**Default:** warning

none

No warning or error appears.

warning

A warning appears.

error

An error appears and stops the simulation.

#### Command-Line Information

**Parameter:** SFUndirectedBroadcastEventsDiag **Type:** string **Value:** 'none' | 'warning' | 'error' **Default:** 'warning'

#### Recommended Settings

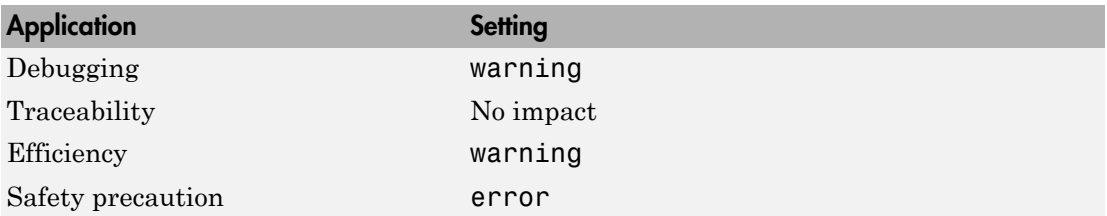

- Stateflow Diagnostics
- " Guidelines for Avoiding Unwanted Recursion in a Chart"

• " Broadcast Events to Synchronize States"

# Transition action specified before condition action

Select the diagnostic action to take when a transition action executes before a condition action in a transition path with multiple transition segments.

When a transition with a specified transition action precedes a transition with a specified condition action in the same transition path, out-of-order execution can occur. Use this diagnostic to flag such behavior in your chart and fix it.

#### **Settings**

**Default:** warning

none

No warning or error appears.

warning

A warning appears.

error

An error appears and stops the simulation.

#### Command-Line Information

**Parameter:** SFTransitionActionBeforeConditionDiag **Type:** string **Value:** 'none' | 'warning' | 'error' **Default:** 'warning'

#### Recommended Settings

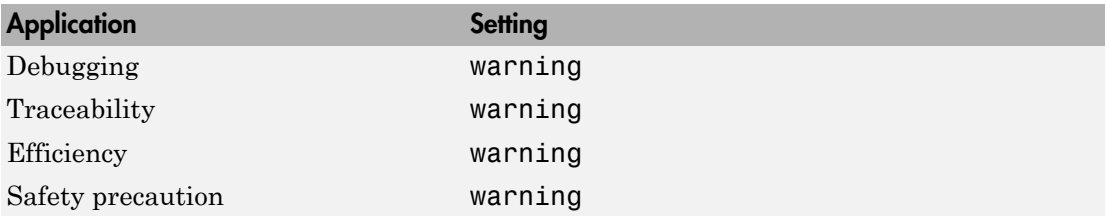

- Stateflow Diagnostics
- "Transition Action Types"

• "Transitions"

# Read-before-write to output in Moore chart

Select the diagnostic action to take when a Moore chart uses a previous output value to determine the current state. This behavior violates Moore machine semantics. In a Moore machine, output is a function of current state only. Set this diagnostic to warning or none to allow output values from the previous time step in calculating current state.

#### **Settings**

#### **Default:** error

none

No warning or error appears.

#### warning

A warning appears.

error

An error appears and stops the simulation.

#### Command-Line Information

**Parameter:** SFOutputUsedAsStateInMooreChartDiag

**Type:** string **Value:** 'none' | 'warning' | 'error' **Default:** 'error'

#### Recommended Settings

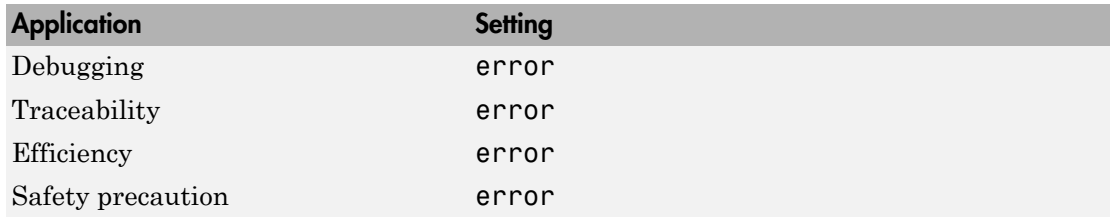

- Stateflow Diagnostics
- "Design Considerations for Moore Charts"

# Hardware Implementation Pane

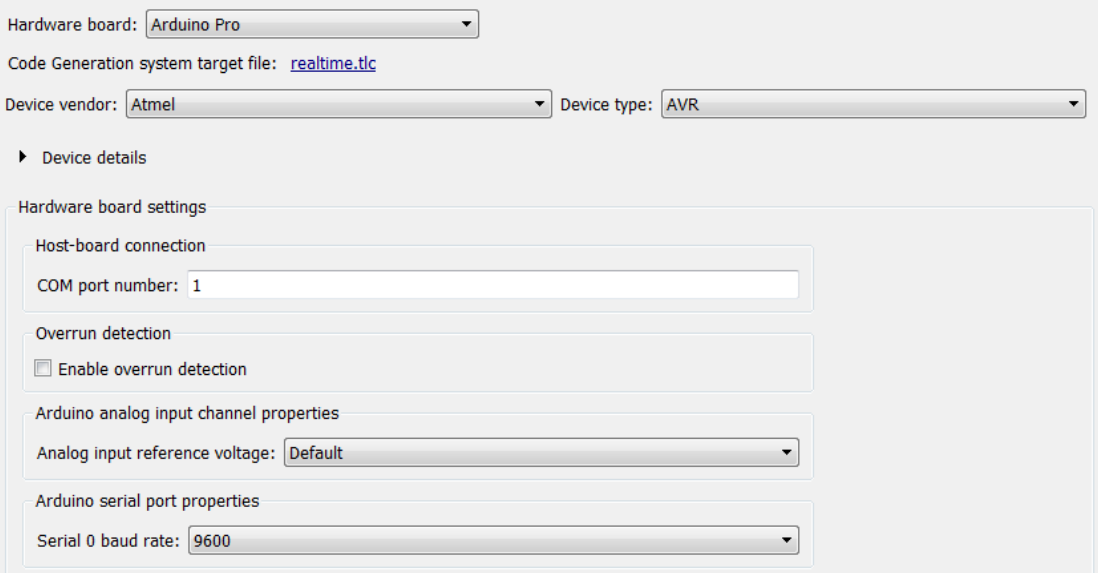

# In this section...

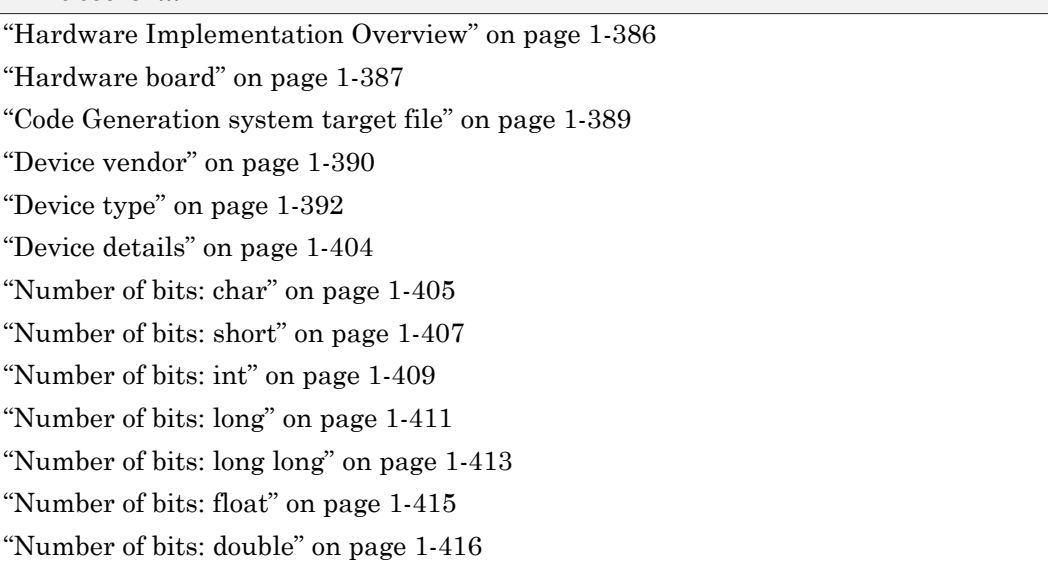

# In this section... ["Number of bits: native" on page 1-417](#page-436-0) ["Number of bits: pointer" on page 1-419](#page-438-0) ["Largest atomic size: integer" on page 1-420](#page-439-0) ["Largest atomic size: floating-point" on page 1-422](#page-441-0) ["Byte ordering" on page 1-424](#page-443-0) ["Signed integer division rounds to" on page 1-426](#page-445-0) ["Shift right on a signed integer as arithmetic shift" on page 1-428](#page-447-0) ["Support long long" on page 1-430](#page-449-0) ["Test hardware is the same as production hardware" on page 1-431](#page-450-0) ["Test device vendor and type" on page 1-433](#page-452-0) ["Device vendor" on page 1-445](#page-464-0) ["Device type" on page 1-447](#page-466-0) ["Number of bits: char" on page 1-459](#page-478-0) ["Number of bits: short" on page 1-461](#page-480-0) ["Number of bits: int" on page 1-463](#page-482-0) ["Number of bits: long" on page 1-465](#page-484-0) ["Number of bits: long long" on page 1-466](#page-485-0) ["Number of bits: float" on page 1-468](#page-487-0) ["Number of bits: double" on page 1-469](#page-488-0) ["Number of bits: native" on page 1-470](#page-489-0) ["Number of bits: pointer" on page 1-472](#page-491-0) ["Largest atomic size: integer" on page 1-473](#page-492-0) ["Largest atomic size: floating-point" on page 1-475](#page-494-0) ["Byte ordering" on page 1-477](#page-496-0) ["Signed integer division rounds to" on page 1-479](#page-498-0) ["Shift right on a signed integer as arithmetic shift" on page 1-481](#page-500-0) ["Support long long" on page 1-483](#page-502-0) ["Build action" on page 1-485](#page-504-0) ["Set host COM port" on page 1-486](#page-505-0)

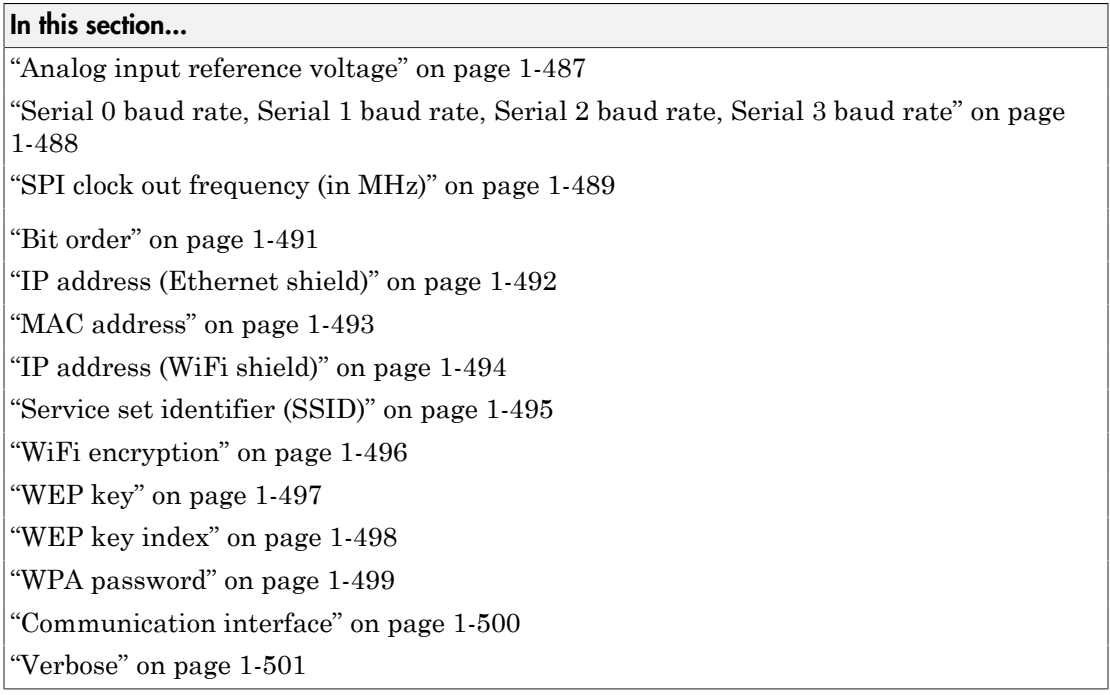

# <span id="page-405-0"></span>Hardware Implementation Overview

Specify hardware options to simulate and generate code for models of computer-based systems, such as embedded controllers.

**Hardware Implementation** pane parameters do not control hardware or compiler behavior. The parameters describe hardware and compiler properties for the MATLAB software.

- Specifying hardware characteristics enables simulation of the model to detect error conditions that can arise when executing code, such as hardware overflow.
- MATLAB uses the information to generate code for the platform that runs as efficiently as possible. MATLAB software also uses the information to give bit-true agreement for the results of integer and fixed-point operations in simulation and generated code.

- Configuring Hardware Properties
- Hardware Implementation Pane

# <span id="page-406-0"></span>Hardware board

Select the hardware board upon which to run your model.

Changing this parameter updates the dialog box display so that it displays parameters that are relevant to your hardware board.

To install support for a hardware board, start the Support Package Installer by selecting Get Hardware Support Packages. Alternatively, in the MATLAB Command Window, enter supportPackageInstaller.

After installing support for a hardware board, reopen the Configuration Parameters dialog box and select the hardware board.

#### **Settings**

**Default:** None if the specified system target file is  $ert.tlc, realtime.tlc, or$ autosar.tlc. Otherwise, the default is Determine by Code Generation system target file.

None

No hardware board is specified. The system target file specified for the model is ert.tlc, realtime.tlc, or autosar.tlc.

Determine by Code Generation system target file

Specifies that the system target file setting determines the hardware board.

Get Hardware Support Packages

Invokes the Support Package Installer. After you install a hardware support package, the list includes relevant hardware board names.

Hardware board name

Specifies the hardware board to use to implement the system this model represents.

#### Tips

- When you select a hardware board, parameters for board settings appear in the dialog box display.
- After you select a hardware board, you can select a device vendor and type.

#### **Dependencies**

The **Device vendor** and **Device type** parameter values reflect available device support for the selected hardware board.

# Command-Line Information

Not available

# Recommended Settings

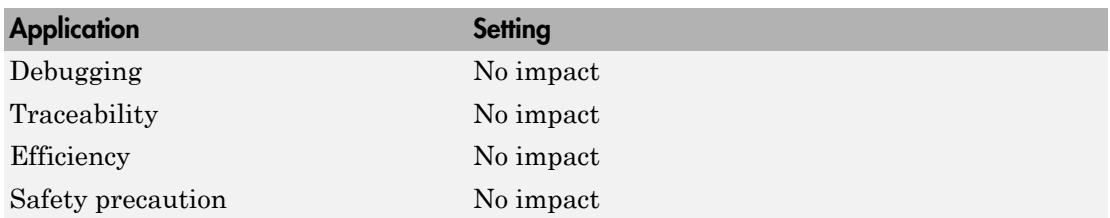

- Device type
- Device vendor
- Hardware Implementation Options
- Specifying Production Hardware Characteristics
- Hardware Implementation Pane

# <span id="page-408-0"></span>Code Generation system target file

System target file that you select on the **Code Generation** pane.

# <span id="page-409-0"></span>Device vendor

Select the manufacturer of the hardware board to use to implement the system that this model represents.

## **Settings**

### **Default:** Intel

If you have installed target support packages, the list of settings can include additional manufacturers.

- AMD
- ARM Compatible
- Altera
- Analog Devices
- Atmel
- Freescale
- Infineon
- Intel
- Microchip
- NXP
- Renesas
- STMicroelectronics
- Texas Instruments
- ASIC/FPGA
- Custom Processor

## Tips

- The **Device vendor** and **Device type** fields share the command-line parameter ProdHWDeviceType. When specifying this parameter at the command line, separate the device vendor and device type values by using the characters ->. For example: 'Intel->x86-64 (Linux 64)'.
- If you have a Simulink Coder license and you want to add **Device vendor** and **Device type** values to the default set, see "Register Additional Device Vendor and Device Type Values".

#### **Dependencies**

The **Device vendor** and **Device type** parameter values reflect available device support for the selected hardware board.

### Command-Line Information

**Parameter:** ProdHWDeviceType **Type:** string **Value:** any valid value (see tips) **Default:** 'Intel'

### Recommended Settings

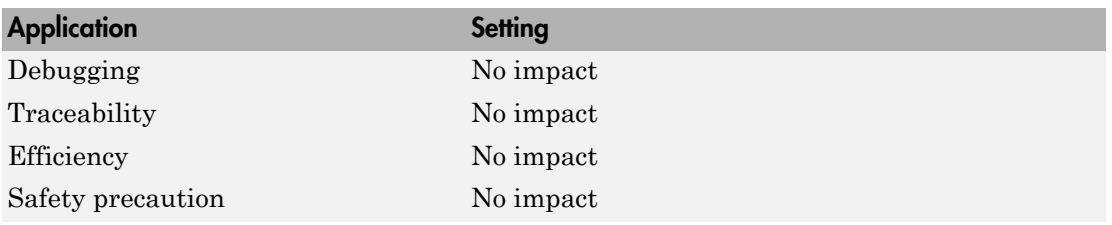

- Hardware board
- Device type
- Hardware Implementation Options
- Specifying Production Hardware Characteristics
- Hardware Implementation Pane

# <span id="page-411-0"></span>Device type

Select the type of hardware to use to implement the system that this model represents.

# **Settings**

**Default:** x86–64 (Windows64)

If you have installed target support packages, the list of settings includes additional types of hardware.

AMD® options:

- Athlon 64
- K5/K6/Athlon
- x86–32 (Windows 32)
- $x86-64$  (Linux 64)
- $x86-64$  (Mac OS X)
- $\cdot$  x86-64 (Windows64)

 $\mathbb{A}\mathrm{RM}^\circledast$  options:

- ARM 10
- ARM 11
- $\cdot$  ARM 7
- ARM 8
- ARM 9
- ARM Cortex

Altera® options:

• SoC (ARM CortexA)

Analog Devices™ options:

- ADSP–CM40x (ARM Cortex-M)
- Blackfin
- SHARC
- TigerSHARC

Atmel<sup>®</sup> options:

- AVR
- AVR (32-bit)
- AVR (8-bit)

Freescale™ options:

- 32-bit PowerPC
- 68332
- 68HC08
- 68HC11
- ColdFire
- DSP563xx (16-bit mode)
- $\cdot$  HC(S)12
- MPC52xx
- MPC5500
- MPC55xx
- MPC5xx
- MPC7xxx
- MPC82xx
- MPC83xx
- MPC85xx
- MPC86xx
- MPC8xx
- RS08
- S08
- $\cdot$  S12x
- StarCore

Infineon<sup>®</sup> options:

- C16x, XC16x
- TriCore

Intel® options:

- x86–32 (Windows32)
- x86–64 (Linux 64
- x86–64 (Mac OS X
- x86–64 (Windows64

Microchip options:

- PIC18
- dsPIC

NXP options:

- Cortex—M0/M0+
- Cortex—M3
- Cortex—M4

Renesas® options:

- M16C
- M32C
- R8C/Tiny
- $SH-2/3/4$
- V850

STMicroelectronics®:

• ST10/Super10

Texas Instruments™ options:

- C2000
- C5000
- C6000
- MSP430
- Stellaris Cortex—M3
- TMS470

• TMS570 Cortex—R4

ASIC/FPGA options:

• ASIC/FPGA

#### Tips

- Before you specify the device type, select the device vendor.
- To view parameters for a device type, click the arrow button to the left of **Device details**.
- Selecting a device type specifies the hardware device to define system constraints:
	- Default hardware properties appear as the initial values.
	- You cannot change parameters with only one possible value.
	- Parameters with more than one possible value provide a list of valid values.

The following table lists values for each device type.

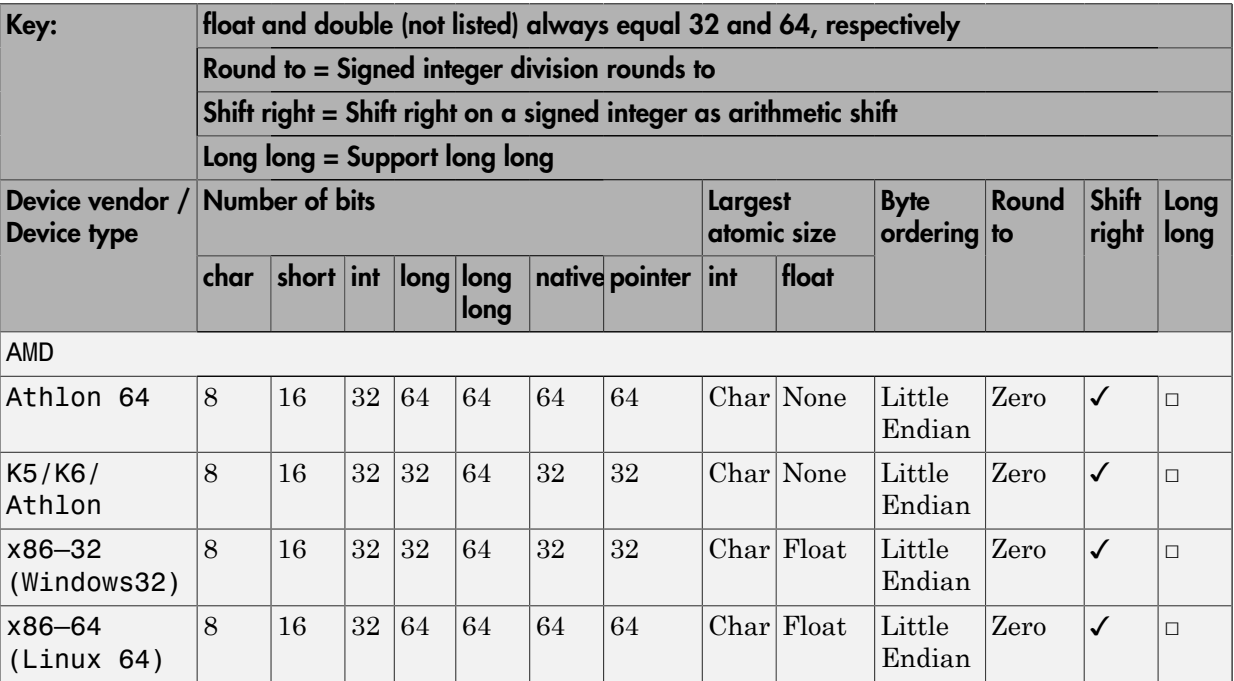

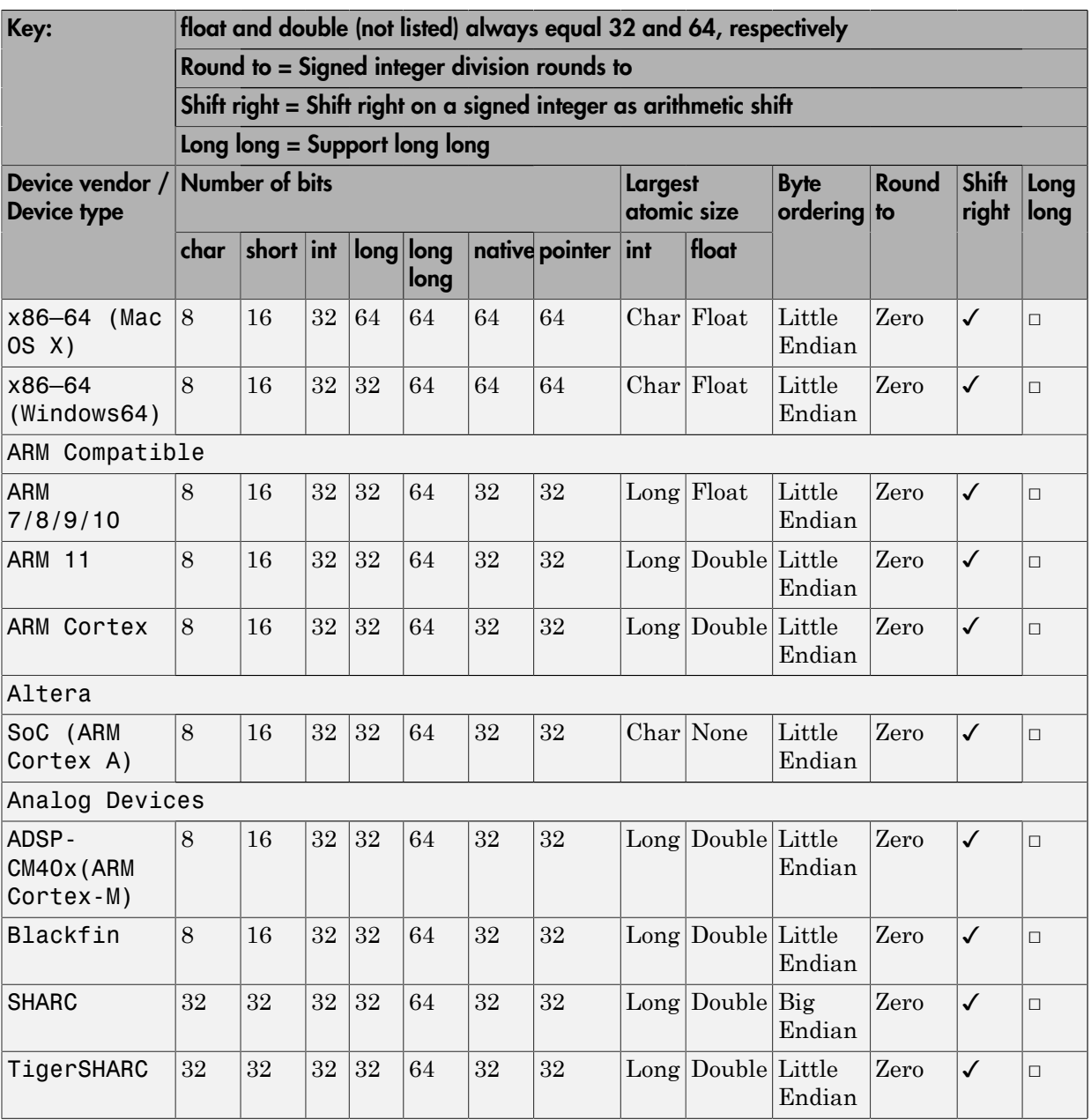

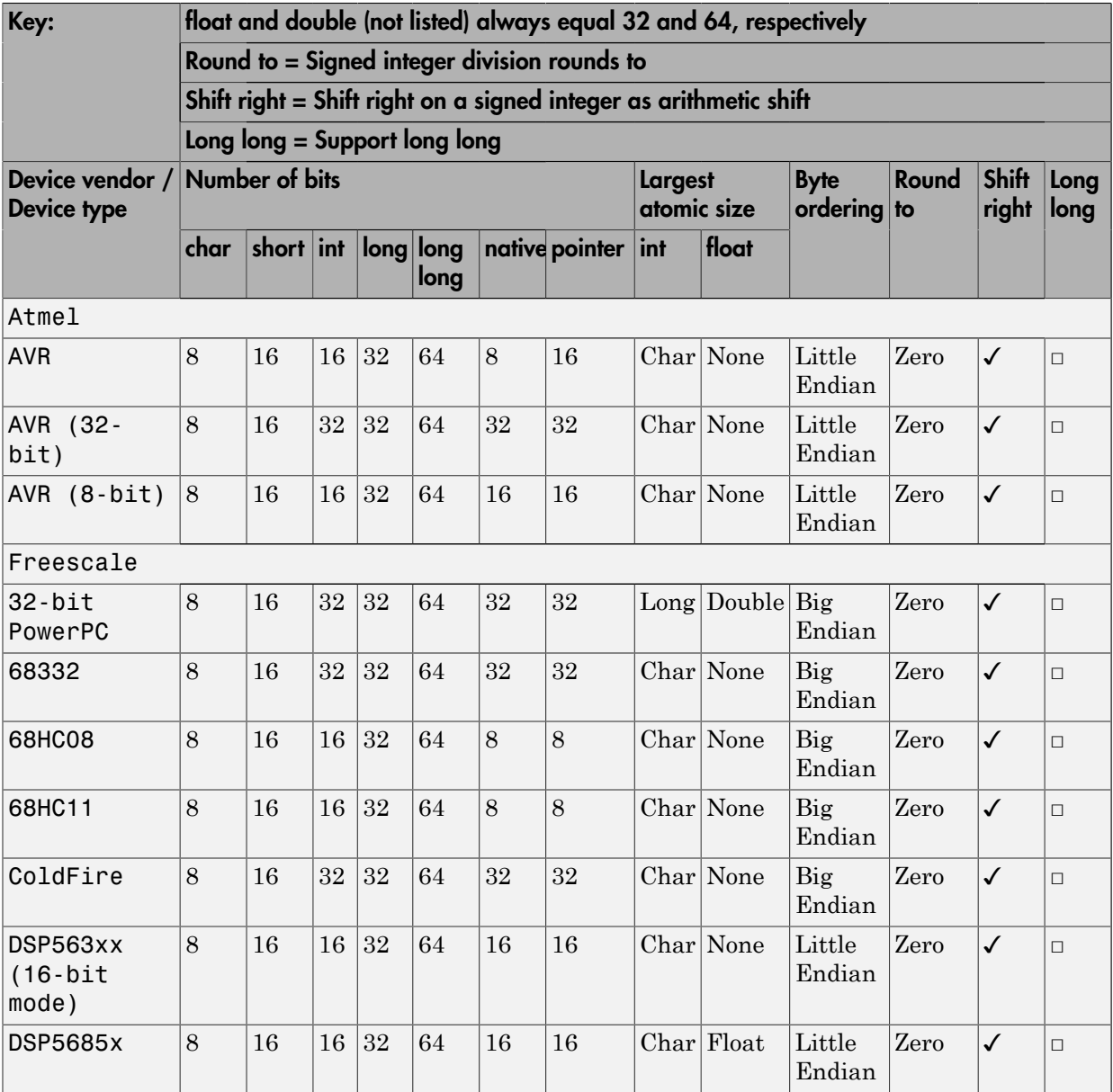

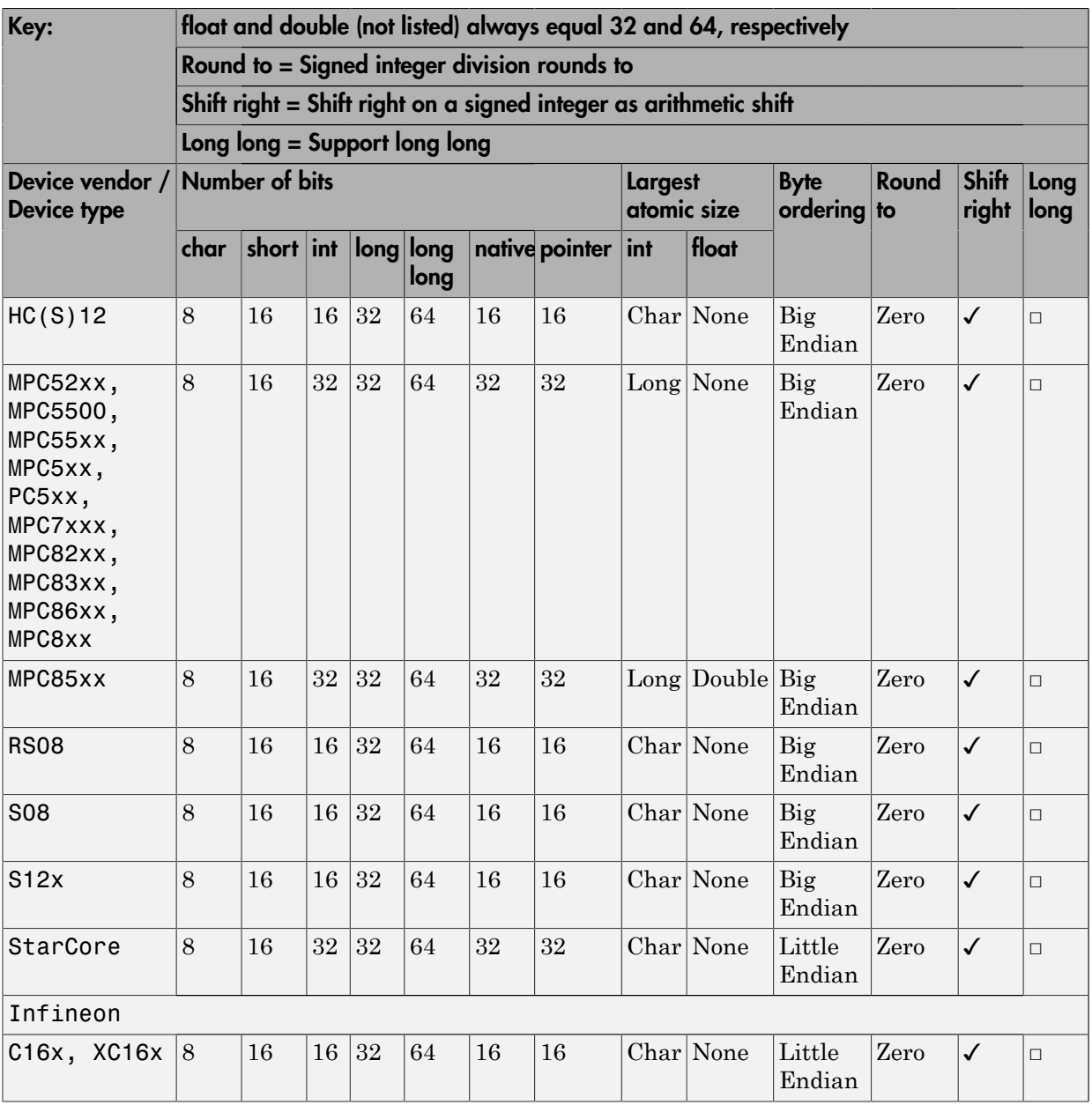

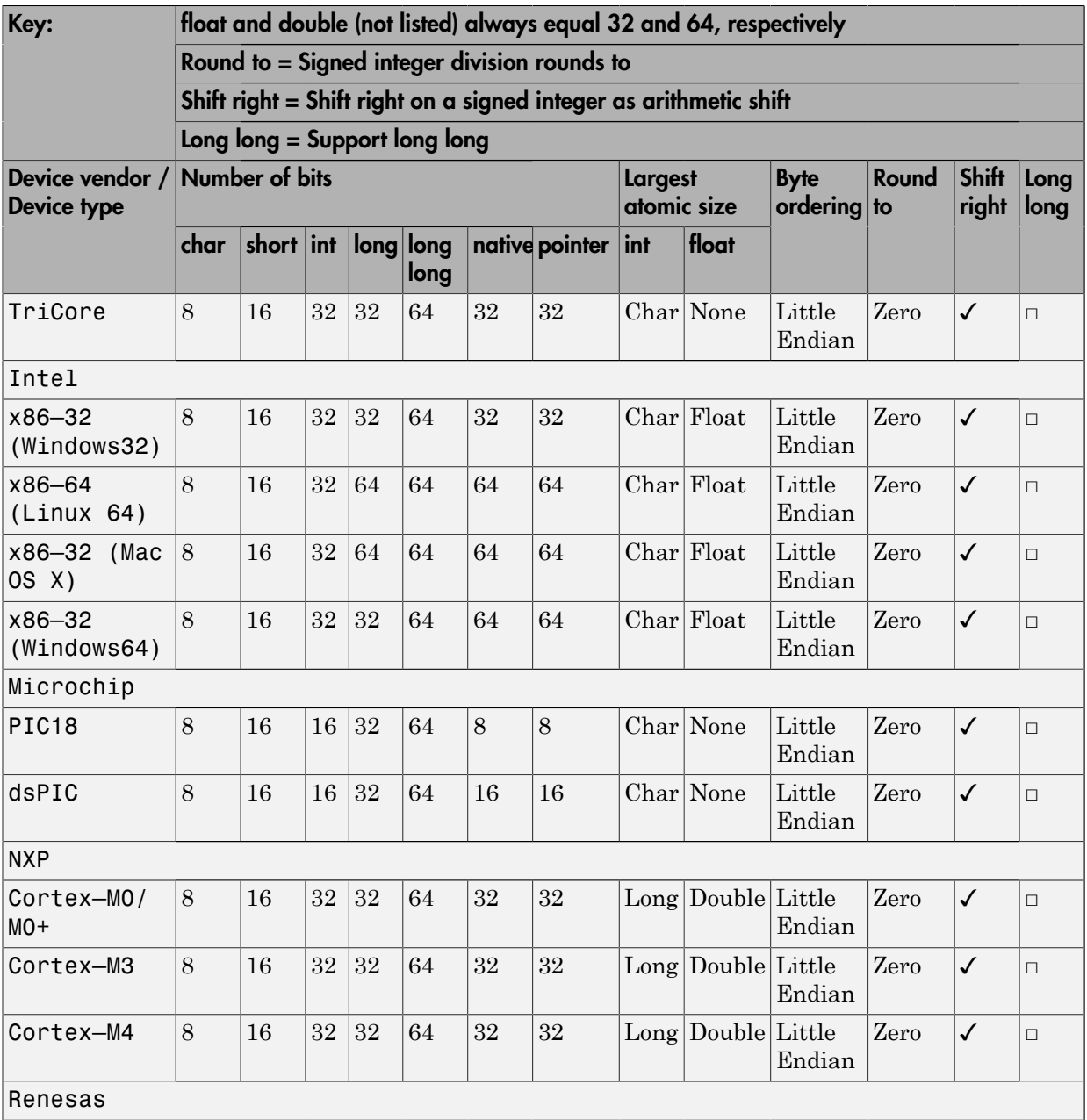

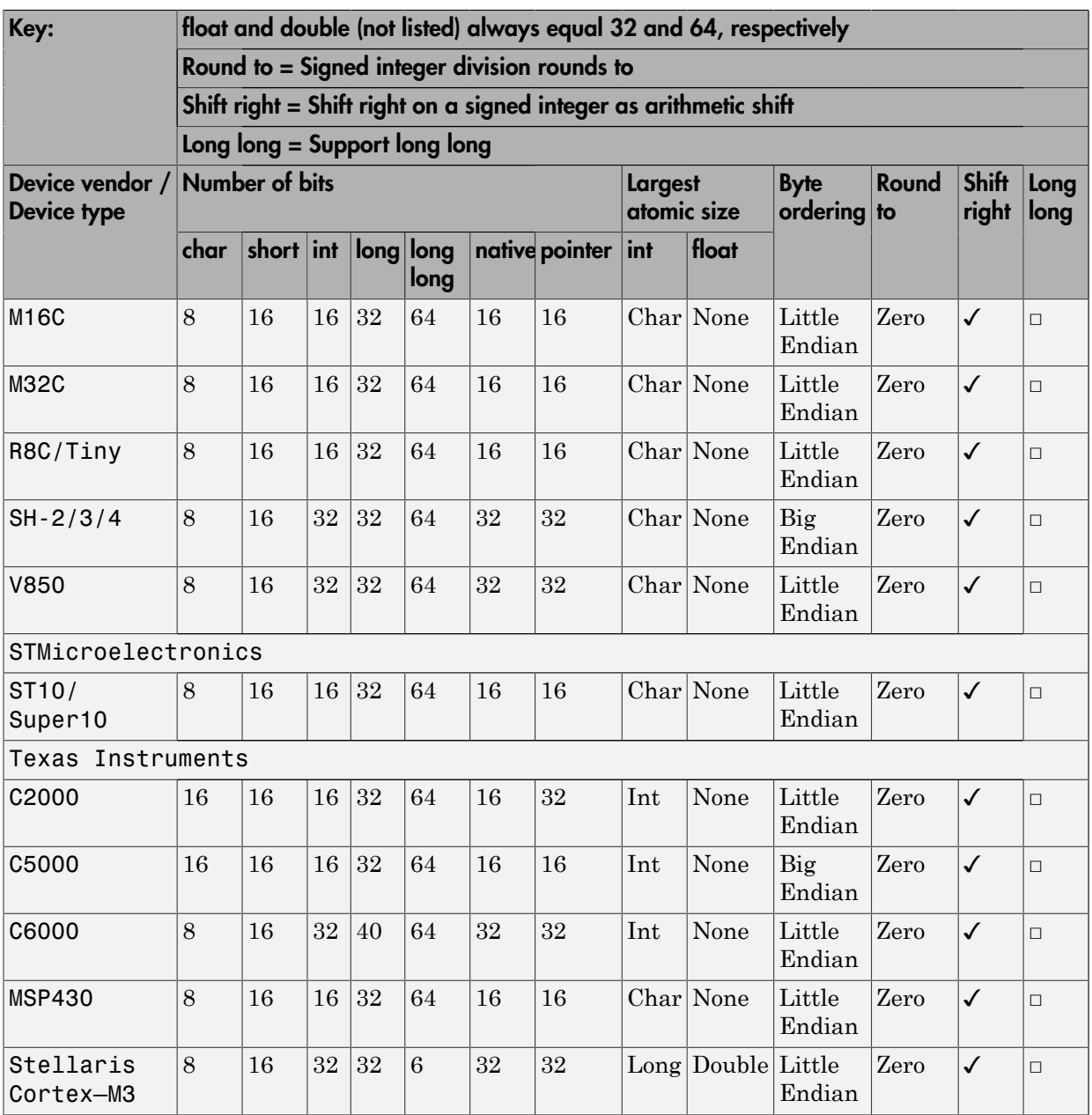

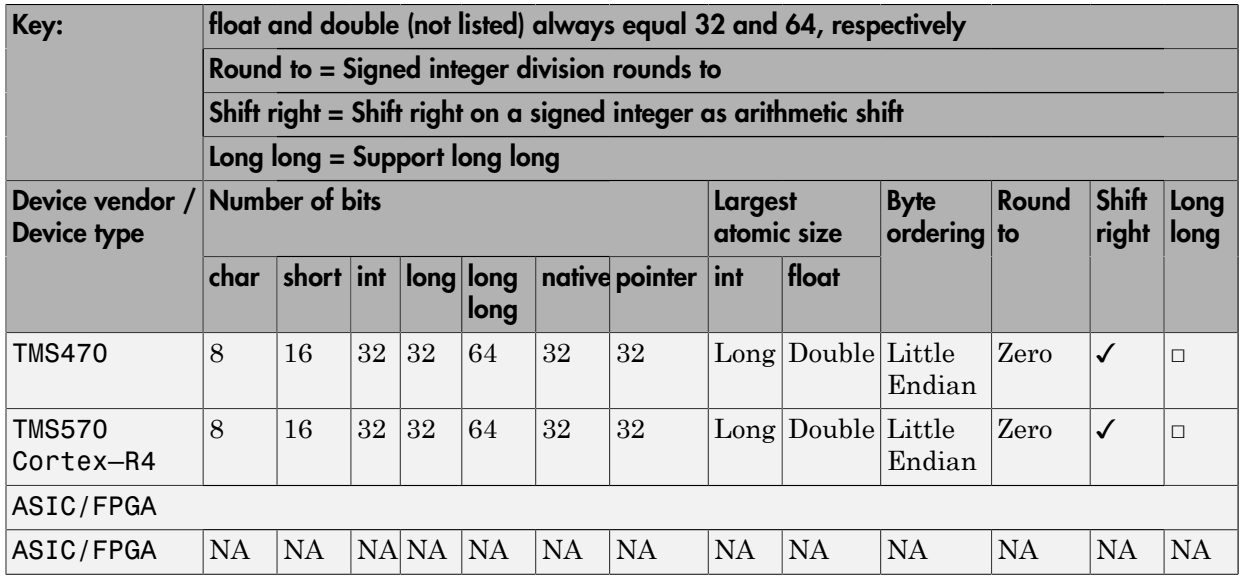

- The **Device vendor** and **Device type** fields share the command-line parameter ProdHWDeviceType. When specifying this parameter at the command line, separate the device vendor and device type values by using the characters ->. For example: 'Intel->x86-64 (Linux 64)'.
- If you have a Simulink Coder license and you want to add **Device vendor** and **Device type** values to the default set, see "Register Additional Device Vendor and Device Type Values".

#### **Dependencies**

The **Device vendor** and **Device type** parameter values reflect available device support for the selected hardware board.

Menu options that are available in the menu depend on the **Device vendor** parameter setting.

With the exception of device vendor  $ASIC/FFGA$ , selecting a device type sets the following parameters:

- **Number of bits: char**
- **Number of bits: short**
- **Number of bits: int**
- **Number of bits: long**
- **Number of bits: long long**
- **Number of bits: float**
- **Number of bits: double**
- **Number of bits: native**
- **Number of bits: pointer**
- **Largest atomic size: integer**
- **Largest atomic size: floating-point**
- **Byte ordering**
- **Signed integer division rounds to**
- **Shift right on a signed integer as arithmetic shift**
- **Support long long**

Whether you can modify the setting of a device-specific parameter varies according to device type.

#### Command-Line Information

**Parameter:** ProdHWDeviceType **Type:** string **Value:** any valid value (see tips) **Default:** 'Intel->x86–64 (Windows64)'

#### Recommended Settings

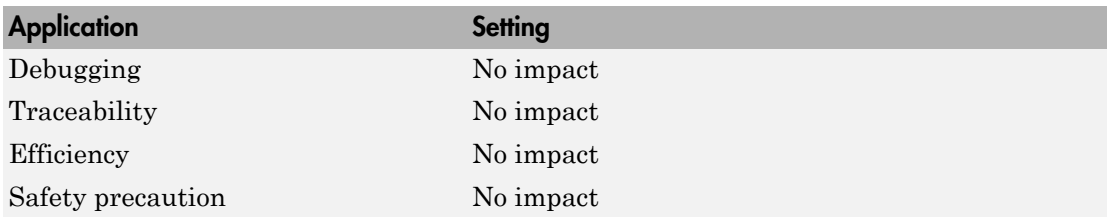

- Hardware board
- Device vendor
- Hardware Implementation Options
- Specifying Production Hardware Characteristics
- Hardware Implementation Pane

# <span id="page-423-0"></span>Device details

Click the arrow to list parameters for:

- Data type bit specifications
- Largest atomic sizes for integer and floating-point values
- Byte ordering
- What signed integer division rounds to
- Whether signed integer as an arithmetic shift shifts right
- Whether there is support for the long long data type

# <span id="page-424-0"></span>Number of bits: char

Describe the character bit length for the hardware.

### **Settings**

**Default:** 8

**Minimum:** 8

**Maximum:** 32

Enter a value from 8 through 32.

# Tip

All values must be a multiple of 8.

### **Dependencies**

- Selecting a device by using the **Device vendor** and **Device type** parameters sets a device-specific value for this parameter.
- This parameter is enabled only if you can modify it for the selected hardware.

#### Command-Line Information

**Parameter:** ProdBitPerChar **Type:** integer **Value:** any valid value **Default:** 8

## Recommended Settings

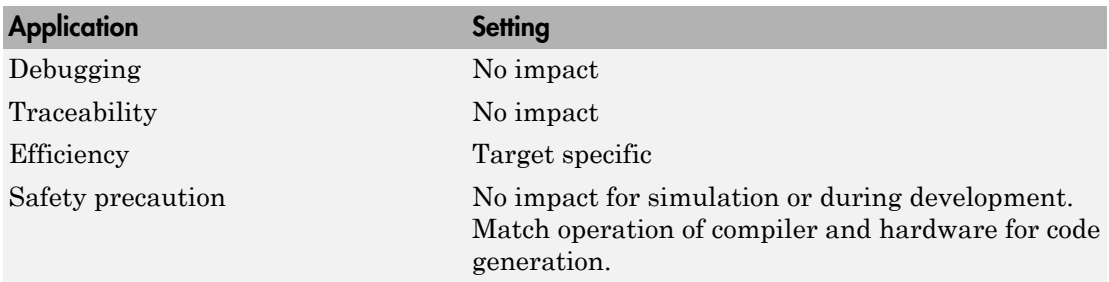

- Hardware Implementation Options
- Specifying Production Hardware Characteristics
- Hardware Implementation Pane

# <span id="page-426-0"></span>Number of bits: short

Describe the data bit length for the hardware.

### **Settings**

**Default:** 16

**Minimum:** 8

**Maximum:** 32

Enter a value from 8 through 32.

# Tip

All values must be a multiple of 8.

#### **Dependencies**

- Selecting a device by using the **Device vendor** and **Device type** parameters sets a device-specific value for this parameter.
- This parameter is enabled only if you can modify it for the selected hardware.

#### Command-Line Information

**Parameter:** ProdBitPerShort **Type:** integer **Value:** any valid value **Default:** 16

#### Recommended Settings

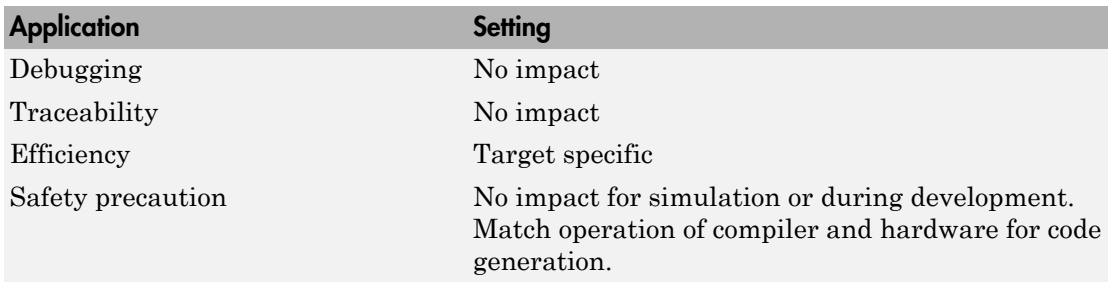

- Hardware Implementation Options
- Specifying Production Hardware Characteristics
- Hardware Implementation Pane

# <span id="page-428-0"></span>Number of bits: int

Describe the data integer bit length for the hardware.

### **Settings**

**Default:** 32

**Minimum:** 8

**Maximum:** 32

Enter a number from 8 through 32.

# Tip

All values must be a multiple of 8.

### **Dependencies**

- Selecting a device by using the **Device vendor** and **Device type** parameters sets a device-specific value for this parameter.
- This parameter is enabled only if you can modify it for the selected hardware.

#### Command-Line Information

**Parameter:** ProdBitPerInt **Type:** integer **Value:** any valid value **Default:** 32

## Recommended Settings

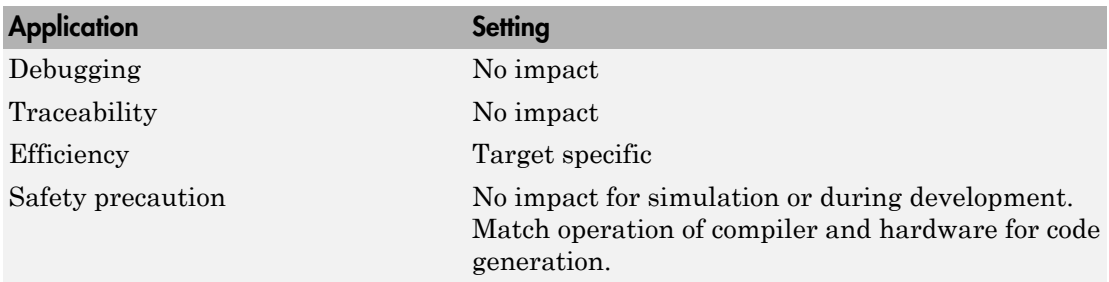

- Hardware Implementation Options
- Specifying Production Hardware Characteristics
- Hardware Implementation Pane

# <span id="page-430-0"></span>Number of bits: long

Describe the data bit lengths for the hardware.

## **Settings**

**Default:** 32

**Minimum:** 32

**Maximum:** 128

Enter a value from 32 through 128.

# Tip

All values must be a multiple of 8 and from 32 through 128.

### **Dependencies**

- Selecting a device by using the **Device vendor** and **Device type** parameters sets a device-specific value for this parameter.
- This parameter is enabled only if you can modify it for the selected hardware.

#### Command-Line Information

**Parameter:** ProdBitPerLong **Type:** integer **Value:** any valid value **Default:** 32

## Recommended Settings

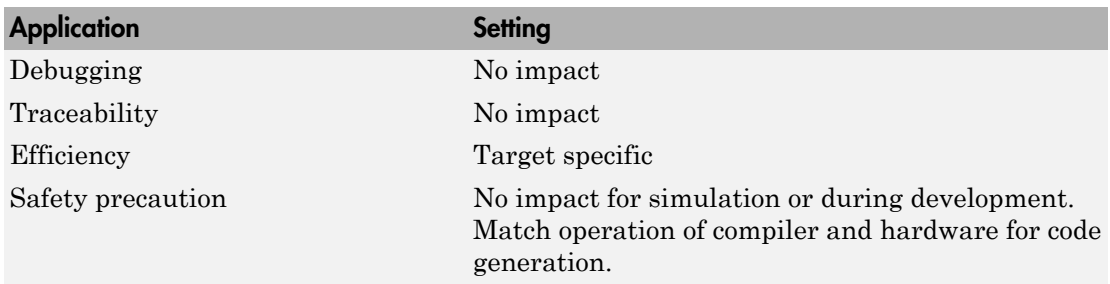

- Hardware Implementation Options
- Specifying Production Hardware Characteristics
- Hardware Implementation Pane
# <span id="page-432-0"></span>Number of bits: long long

Describe the length in bits of the C long long data type that the hardware supports.

#### **Settings**

**Default:** 64

**Minimum:** 64

**Maximum:** 128

The number of bits that represent the C long long data type.

# Tips

- Use the C long long data type only if your C compiler supports long long.
- You can change the value of this parameter for custom targets only. For custom targets, all values must be a multiple of 8 and be between 64 and 128.

## Dependencies

- **Enable long long** enables use of this parameter.
- The value of this parameter must be greater than or equal to the value of **Number of bits: long**.
- Selecting a device by using the **Device vendor** and **Device type** parameters sets a device-specific value for this parameter.
- This parameter is enabled only if you can modify it for the selected hardware.

## Command-Line Information

**Parameter:** ProdBitPerLongLong **Type:** integer **Value:** any valid value **Default:** 64

## Recommended Settings

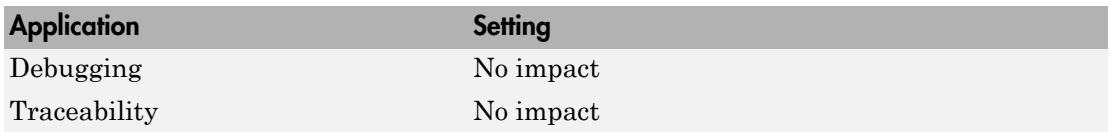

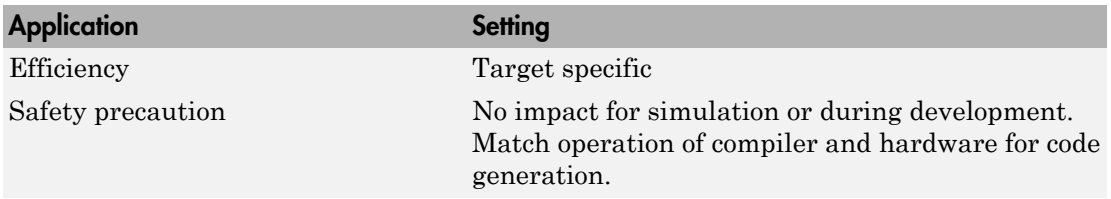

- ["Support long long" on page 1-430](#page-449-0)
- Hardware Implementation Options
- Specifying Production Hardware Characteristics
- Hardware Implementation Pane

# Number of bits: float

Describe the bit length of floating-point data for the hardware (read only).

## **Settings**

**Default:** 32

Always equals 32.

#### Command-Line Information **Parameter:** ProdBitPerFloat **Type:** integer **Value:** 32 (read-only) **Default:** 32

# Recommended Settings

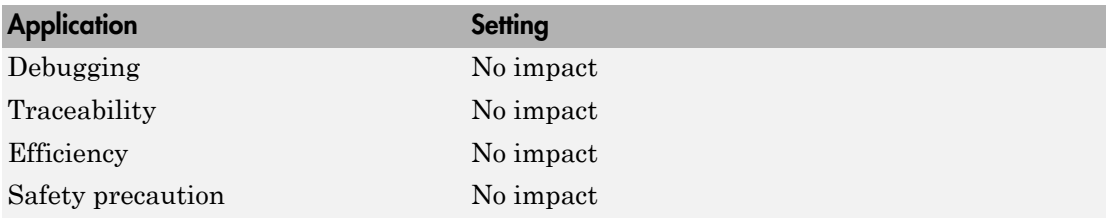

- Hardware Implementation Options
- Specifying Production Hardware Characteristics
- Hardware Implementation Pane

# Number of bits: double

Describe the bit-length of double data for the hardware (read only).

## **Settings**

**Default:** 64

Always equals 64.

#### Command-Line Information **Parameter:** ProdBitPerDouble **Type:** integer **Value:** 64 (read only) **Default:** 64

## Recommended Settings

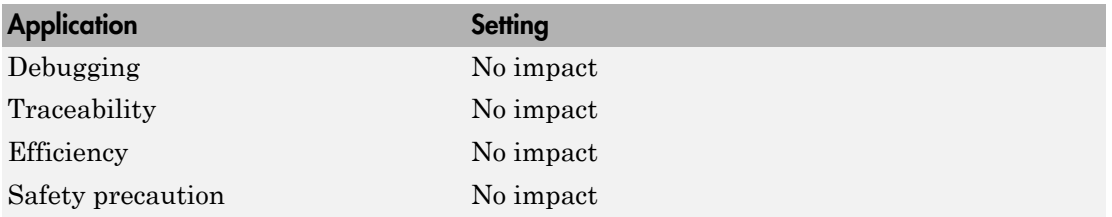

- Hardware Implementation Options
- Specifying Production Hardware Characteristics
- Hardware Implementation Pane

# Number of bits: native

Describe the microprocessor native word size for the hardware.

#### **Settings**

**Default:** 64

**Minimum:** 8

### **Maximum:** 64

Enter a value from 8 through 64.

# Tip

All values must be a multiple of 8.

#### **Dependencies**

- Selecting a device by using the **Device vendor** and **Device type** parameters sets a device-specific value for this parameter.
- This parameter is enabled only if you can modify it for the selected hardware.

#### Command-Line Information

**Parameter:** ProdWordSize **Type:** integer **Value:** any valid value **Default:** 32

#### Recommended Settings

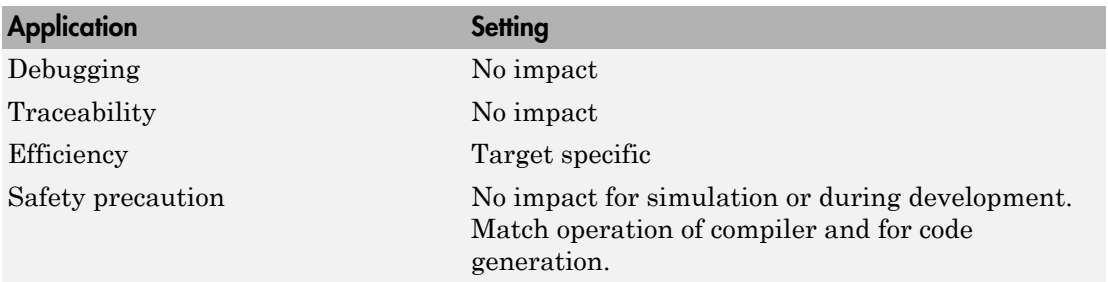

- Hardware Implementation Options
- Specifying Production Hardware Characteristics
- Hardware Implementation Pane

# Number of bits: pointer

Describe the bit-length of pointer data for the hardware.

### **Settings**

**Default:** 64

**Minimum:** 8

**Maximum:** 64

#### Dependencies

- Selecting a device by using the **Device vendor** and **Device type** parameters sets a device-specific value for this parameter.
- This parameter is enabled only if you can modify it for the selected hardware.

### Command-Line Information

**Parameter:** ProdBitPerPointer **Type:** integer **Value:** any valid value **Default:** 64

#### Recommended Settings

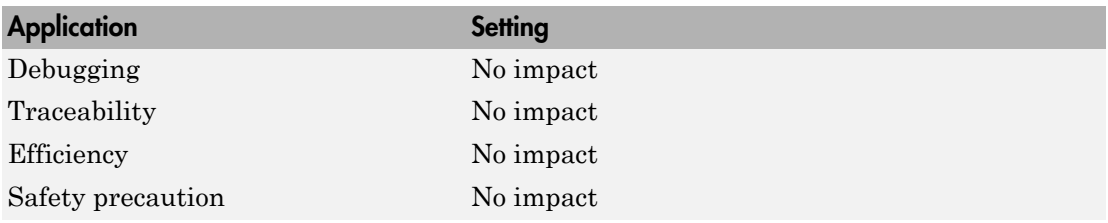

- Hardware Implementation Options
- Specifying Production Hardware Characteristics
- Hardware Implementation Pane

# Largest atomic size: integer

Specify the largest integer data type that can be atomically loaded and stored on the hardware.

#### **Settings**

#### **Default:** Char

#### Char

Specifies that char is the largest integer data type that can be atomically loaded and stored on the hardware.

#### Short

Specifies that short is the largest integer data type that can be atomically loaded and stored on the hardware.

#### Int

Specifies that int is the largest integer data type that can be atomically loaded and stored on the hardware.

#### Long

Specifies that long is the largest integer data type that can be atomically loaded and stored on the hardware.

#### LongLong

Specifies that long long is the largest integer data type that can be atomically loaded and stored on the hardware.

## Tip

Use this parameter, where possible, to remove unnecessary double-buffering or unnecessary semaphore protection, based on data size, in generated multirate code.

#### Dependencies

- Selecting a device by using the **Device vendor** and **Device type** parameters sets a device-specific value for this parameter.
- This parameter is enabled only if you can modify it for the selected hardware.
- You can set this parameter to LongLong only if the hardware supports the C long long data type and you have selected **Enable long long**.

### Command-Line Information **Parameter:** ProdLargestAtomicInteger **Type:** string **Value:** 'Char' | 'Short' | 'Int' | 'Long' | 'LongLong' **Default:** 'Char'

# Recommended Settings

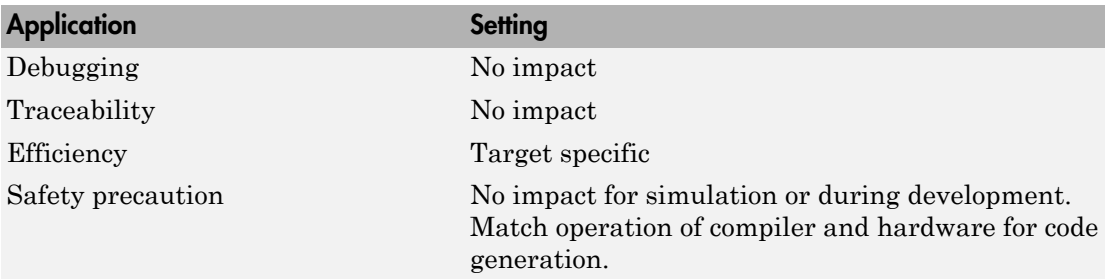

- Hardware Implementation Options
- Specifying Production Hardware Characteristics
- Hardware Implementation Pane

# Largest atomic size: floating-point

Specify the largest floating-point data type that can be atomically loaded and stored on the hardware.

#### **Settings**

#### **Default:** Float

#### Float

Specifies that float is the largest floating-point data type that can be atomically loaded and stored on the hardware.

#### Double

Specifies that double is the largest floating-point data type that can be atomically loaded and stored on the hardware.

#### None

Specifies that there is no applicable setting or not to use this parameter in generating multirate code.

#### Tip

Use this parameter, where possible, to remove unnecessary double-buffering or unnecessary semaphore protection, based on data size, in generated multirate code.

#### Dependencies

- Selecting a device by using the **Device vendor** and **Device type** parameters sets a device-specific value for this parameter.
- This parameter is enabled only if you can modify it for the selected hardware.

#### Command-Line Information

**Parameter:** ProdLargestAtomicFloat **Type:** string **Value:** 'Float' | 'Double' | 'None' **Default:** 'Float'

#### Recommended Settings

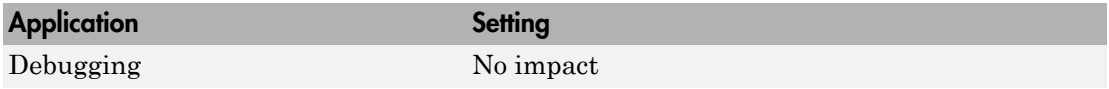

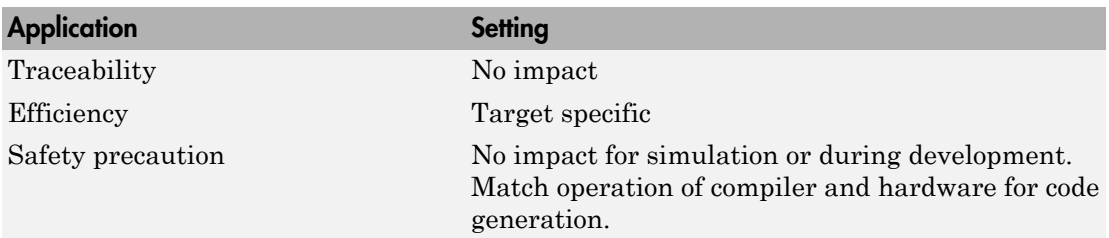

- Hardware Implementation Options
- Specifying Production Hardware Characteristics
- Hardware Implementation Pane

# Byte ordering

Describe the byte ordering for the hardware board.

### **Settings**

#### **Default:** Little Endian

#### Unspecified

Specifies that the code determines the endianness of the hardware. This choice is the least efficient.

#### Big Endian

The most significant byte appears first in the byte ordering.

#### Little Endian

The least significant byte appears first in the byte ordering.

#### **Dependencies**

- Selecting a device by using the **Device vendor** and **Device type** parameters sets a device-specific value for this parameter.
- This parameter is enabled only if you can modify it for the selected hardware.

#### Command-Line Information

**Parameter:** ProdEndianess **Type:** string **Value:** 'Unspecified' | 'LittleEndian' | 'BigEndian' **Default:** 'Little Endian'

#### Recommended Settings

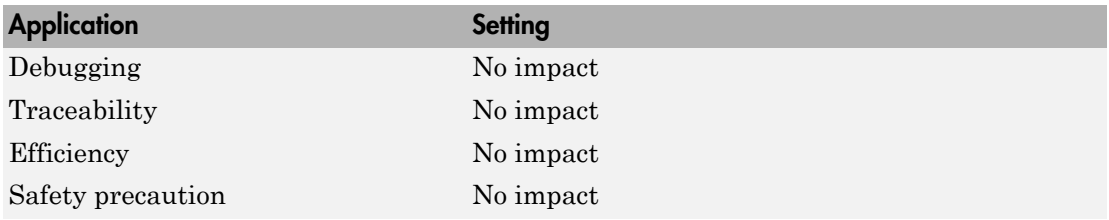

#### See Also

• Hardware Implementation Options

- Specifying Production Hardware Characteristics
- Hardware Implementation Pane

# Signed integer division rounds to

Describe how your compiler for the hardware rounds the result of dividing two signed integers.

### **Settings**

### **Default:** Zero

#### Undefined

Choose this option if neither Zero nor Floor describes the compiler behavior, or if that behavior is unknown.

### Zero

If the quotient is between two integers, the compiler chooses the integer that is closer to zero as the result.

### Floor

If the quotient is between two integers, the compiler chooses the integer that is closer to negative infinity.

## Tips

- To simulate rounding behavior of the C compiler that you use to compile generated code, use the **Integer rounding mode** parameter for blocks. This setting appears on the **Signal Attributes** pane of the parameter dialog boxes of blocks that can perform signed integer arithmetic, such as the Product block.
- For most blocks, the value of **Integer rounding mode** completely defines rounding behavior. For blocks that support fixed-point data and the Simplest rounding mode, the value of **Signed integer division rounds to** also affects rounding. For details, see "Rounding".
- For more information on how this parameter affects code generation, see Hardware Implementation Options.
- This table lists the compiler behavior described by the options for this parameter.

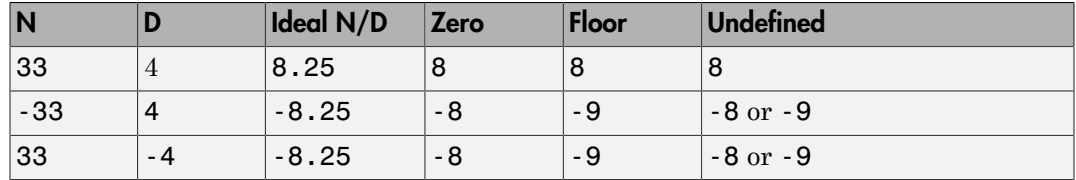

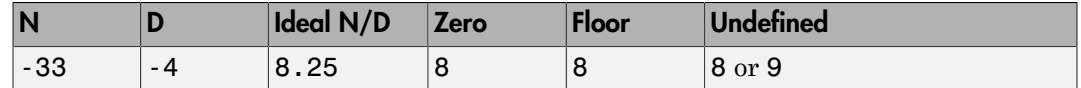

### **Dependency**

- Selecting a device by using the **Device vendor** and **Device type** parameters sets a device-specific value for this parameter.
- This parameter is enabled only if you can modify it for the selected hardware.

#### Command-Line Information

**Parameter:** ProdIntDivRoundTo **Type:** string **Value:** 'Floor' | 'Zero' | 'Undefined' **Default:** 'Zero'

#### Recommended settings

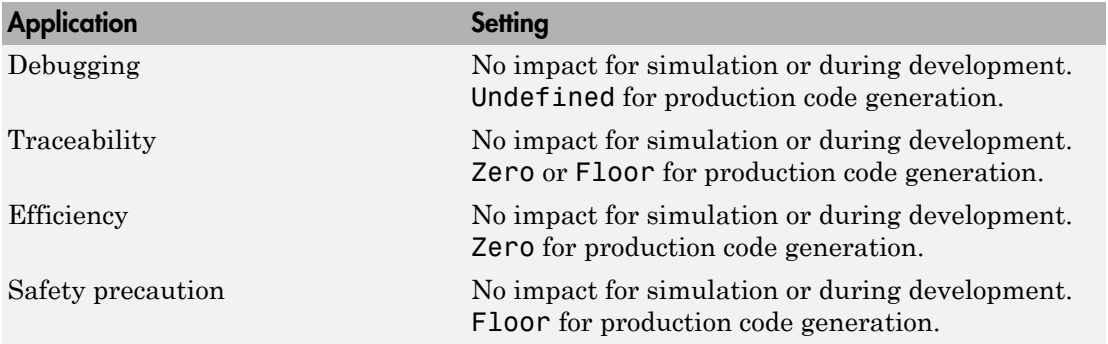

- Hardware Implementation Options
- Specifying Production Hardware Characteristics
- Hardware Implementation Pane

# Shift right on a signed integer as arithmetic shift

Describe how your compiler for the hardware fills the sign bit in a right shift of a signed integer.

#### **Settings**

#### **Default:** On

 $\overline{M}$  On

Generates simple, efficient code whenever the Simulink model performs arithmetic shifts on signed integers.

 $\Box$  Off

Generates fully portable but less efficient code to implement right arithmetic shifts.

Tips

- Select this parameter if the C compiler implements a signed integer right shift as an arithmetic right shift.
- An arithmetic right shift fills bits vacated by the right shift with the value of the most significant bit. The most significant bit indicates the sign of the number in twos complement notation.

#### **Dependency**

- Selecting a device by using the **Device vendor** and **Device type** parameters sets a device-specific value for this parameter.
- This parameter is enabled only if you can modify it for the selected hardware.

#### Command-Line Information

**Parameter:** ProdShiftRightIntArith **Type:** string **Value:** 'on' | 'off' **Default:** 'on'

#### Recommended settings

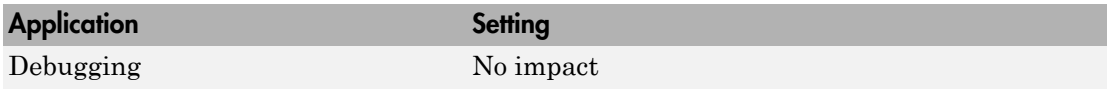

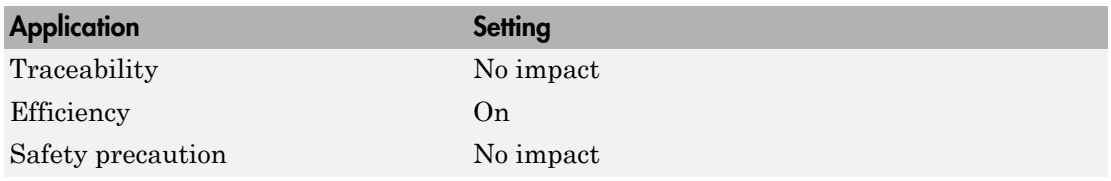

- Hardware Implementation Options
- Specifying Production Hardware Characteristics
- Hardware Implementation Pane

# <span id="page-449-0"></span>Support long long

Specify that your C compiler supports the C long long data type. Most C99 compilers support long long.

#### **Settings**

#### **Default:** Off

 $\overline{\mathbf{v}}$  On

Enables use of C long long data type for simulation and code generation on the hardware.

 $\Box$  Off

Disables use of C long long data type for simulation or code generation on the hardware.

#### Tips

- This parameter is enabled only if the selected hardware supports the C long long data type.
- If your compiler does not support C long long, do not select this parameter.

#### **Dependencies**

This parameter enables **Number of bits: long long**.

Command-Line Information

**Parameter:** ProdLongLongMode **Type:** string **Value:** 'on' | 'off' **Default:** 'off'

#### Recommended Settings

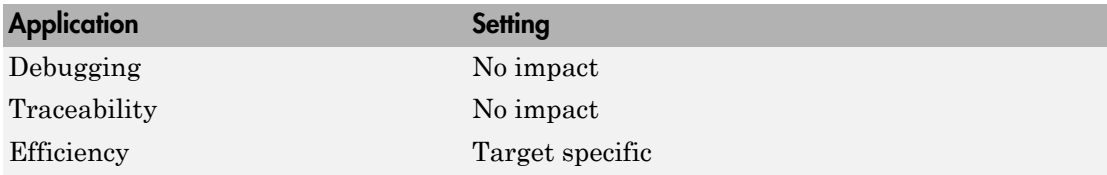

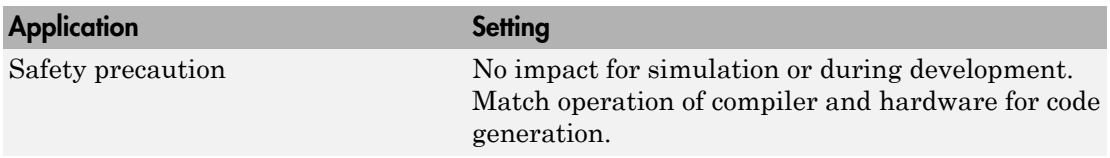

# See Also

- ["Number of bits: long long" on page 1-413](#page-432-0)
- Hardware Implementation Options
- Specifying Production Hardware Characteristics
- Hardware Implementation Pane

# Test hardware is the same as production hardware

Specify whether the test hardware differs from the production hardware.

#### **Settings**

#### **Default:** On

On

String that specifies that the hardware used to test the code generated from the model is the same as the production hardware, or has the same characteristics.

Off

String that specifies that the hardware used to test the code generated from the model has different characteristics than the production hardware.

# Tip

You can generate code that runs on the test hardware but behaves as if it had been generated for and executed on the deployment hardware.

## **Dependency**

Enables test hardware parameters.

#### Recommended settings

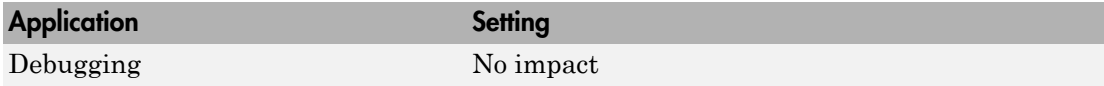

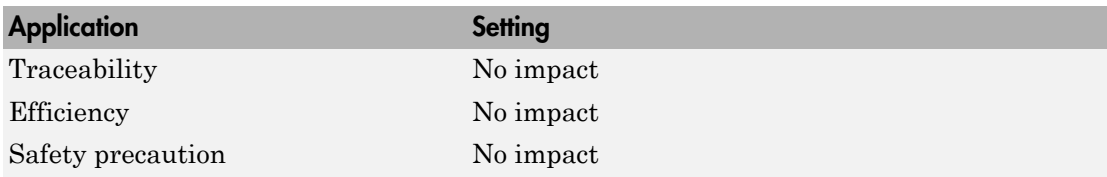

# More information

- Specifying Test Hardware Characteristics
- Hardware Implementation Options
- Hardware Implementation Pane

# Test device vendor and type

Select the manufacturer and type of the hardware to use to test the code generated from the model.

### **Settings**

**Default:** Intel, x86–64 (Windows64)

- AMD
- ARM Compatible
- Altera
- Analog Devices
- Atmel
- Freescale
- Infineon
- Intel
- Microchip
- NXP
- Renesas
- STMicroelectronics
- Texas Instruments
- ASIC/FPGA
- Custom Processor

AMD options:

- Athlon 64
- K5/K6/Athlon
- $\cdot$  x86-32 (Windows 32)
- $x86-64$  (Linux 64)
- $\cdot$  x86–64 (Mac OS X)
- $\cdot$  x86-64 (Windows64)

ARM options:

- ARM 10
- ARM 11
- $\cdot$  ARM 7
- ARM 8
- ARM 9
- ARM Cortex

Altera options:

• SoC (ARM CortexA)

Analog Devices options:

- ADSP–CM40x (ARM Cortex-M)
- Blackfin
- SHARC
- TigerSHARC

Atmel options:

- AVR
- $\cdot$  AVR (32-bit)
- $\cdot$  AVR (8-bit)

Freescale options:

- 32-bit PowerPC
- 68332
- 68HC08
- 68HC11
- ColdFire
- DSP563xx (16-bit mode)
- HC(S)12
- MPC52xx
- MPC5500
- MPC55xx
- MPC5xx
- MPC7xxx
- MPC82xx
- MPC83xx
- MPC85xx
- MPC86xx
- MPC8xx
- RS08
- S08
- S12x
- StarCore

Infineon options:

- C16x, XC16x
- TriCore

Intel options:

- x86–32 (Windows32)
- x86–64 (Linux 64
- x86–64 (Mac OS X
- x86–64 (Windows64

Microchip options:

- PIC18
- dsPIC

NXP options:

- Cortex—M0/M0+
- Cortex—M3

• Cortex—M4

Renesas options:

- M16C
- M32C
- R8C/Tiny
- SH-2/3/4
- V850

STMicroelectronics:

• ST10/Super10

Texas Instruments options:

- C2000
- C5000
- C6000
- MSP430
- Stellaris Cortex—M3
- TMS470
- TMS570 Cortex—R4

#### ASIC/FPGA options:

• ASIC/FPGA

#### Tips

- Before you select the device type, select the device vendor.
- Selecting a device type specifies the hardware device to define system constraints:
	- Default hardware properties appear as the initial values.
	- You cannot change parameters with only one possible value.
	- Parameters with more than one possible value provide a list of valid values.

The following table lists values for each device type.

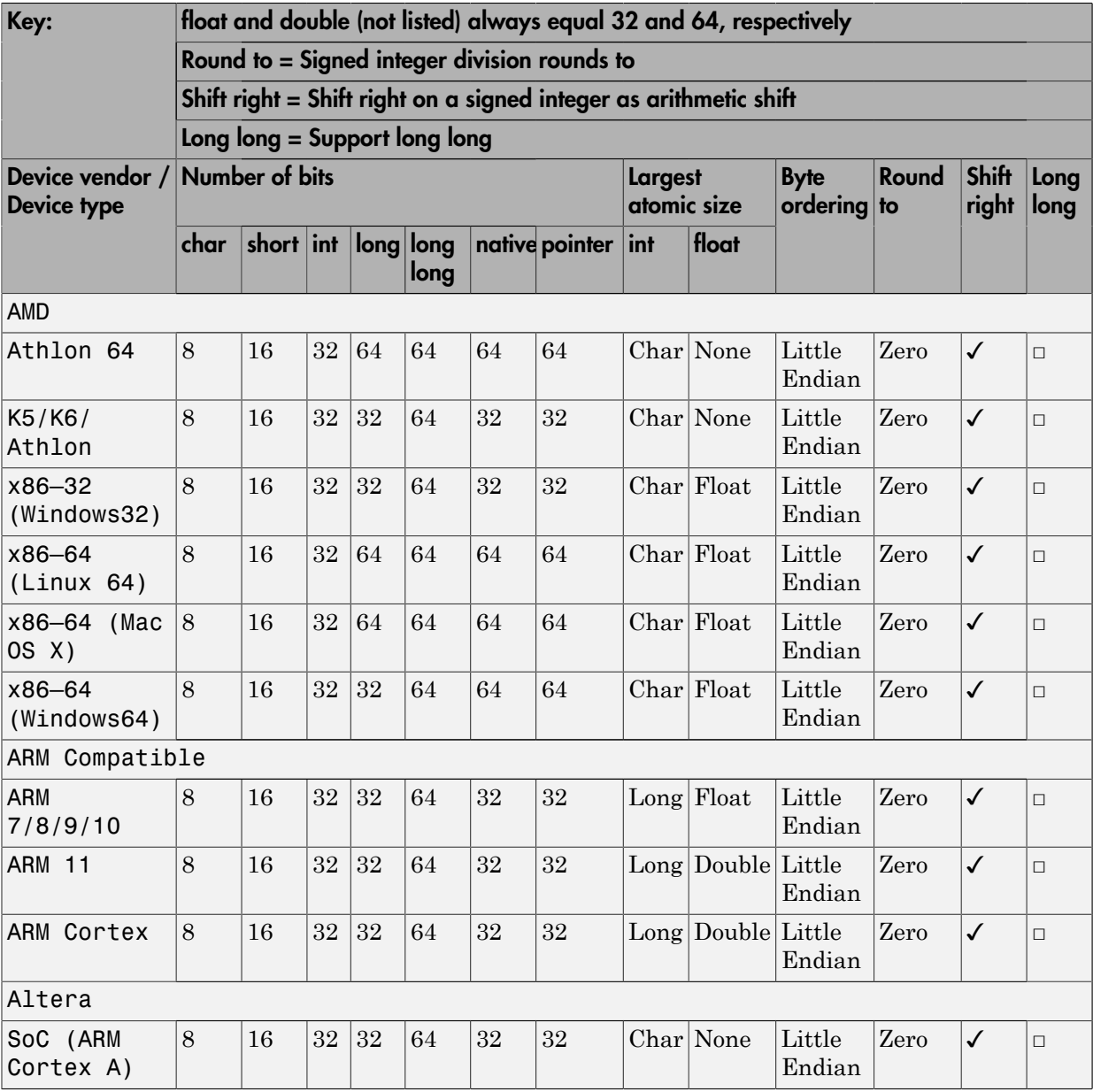

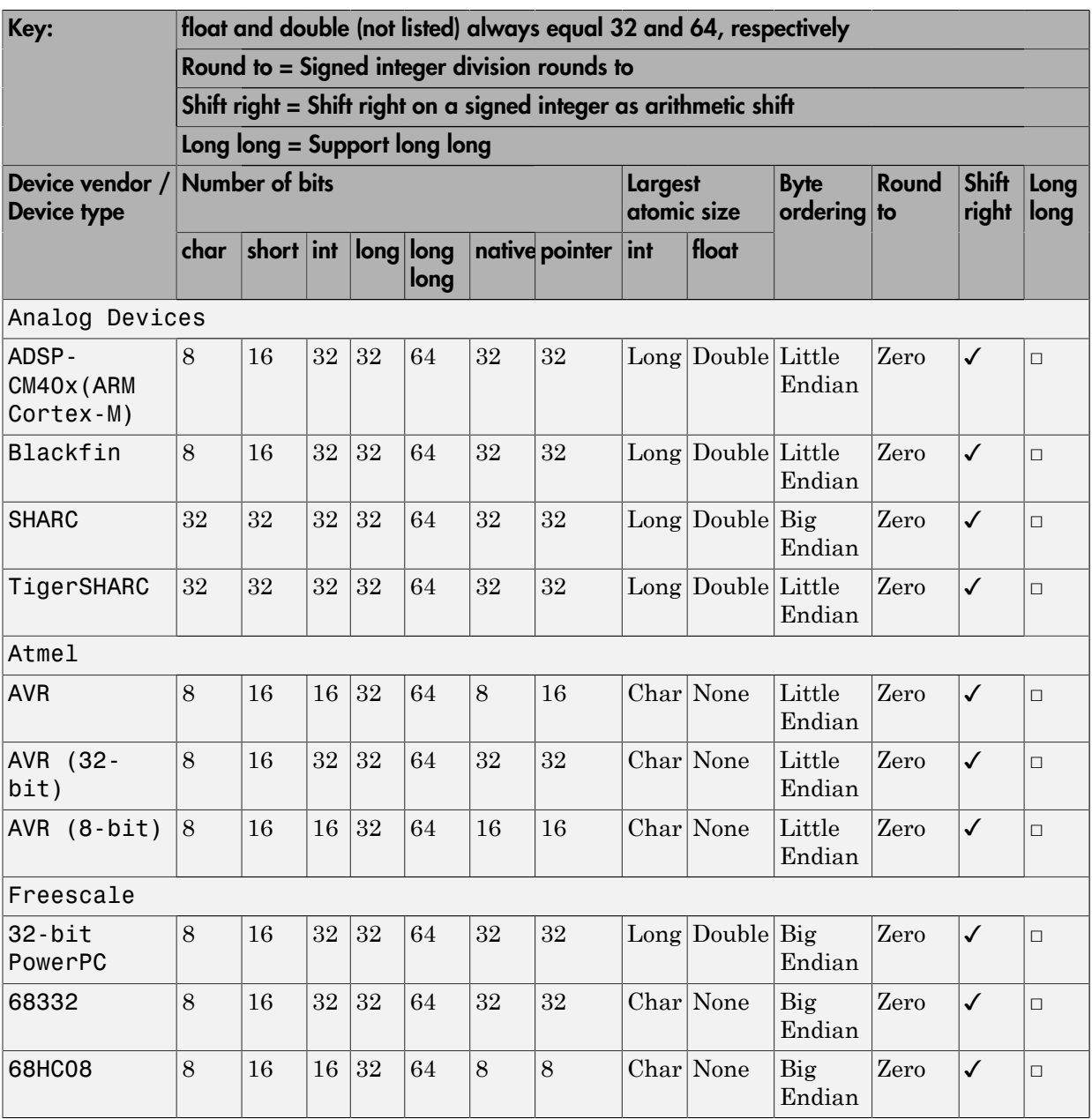

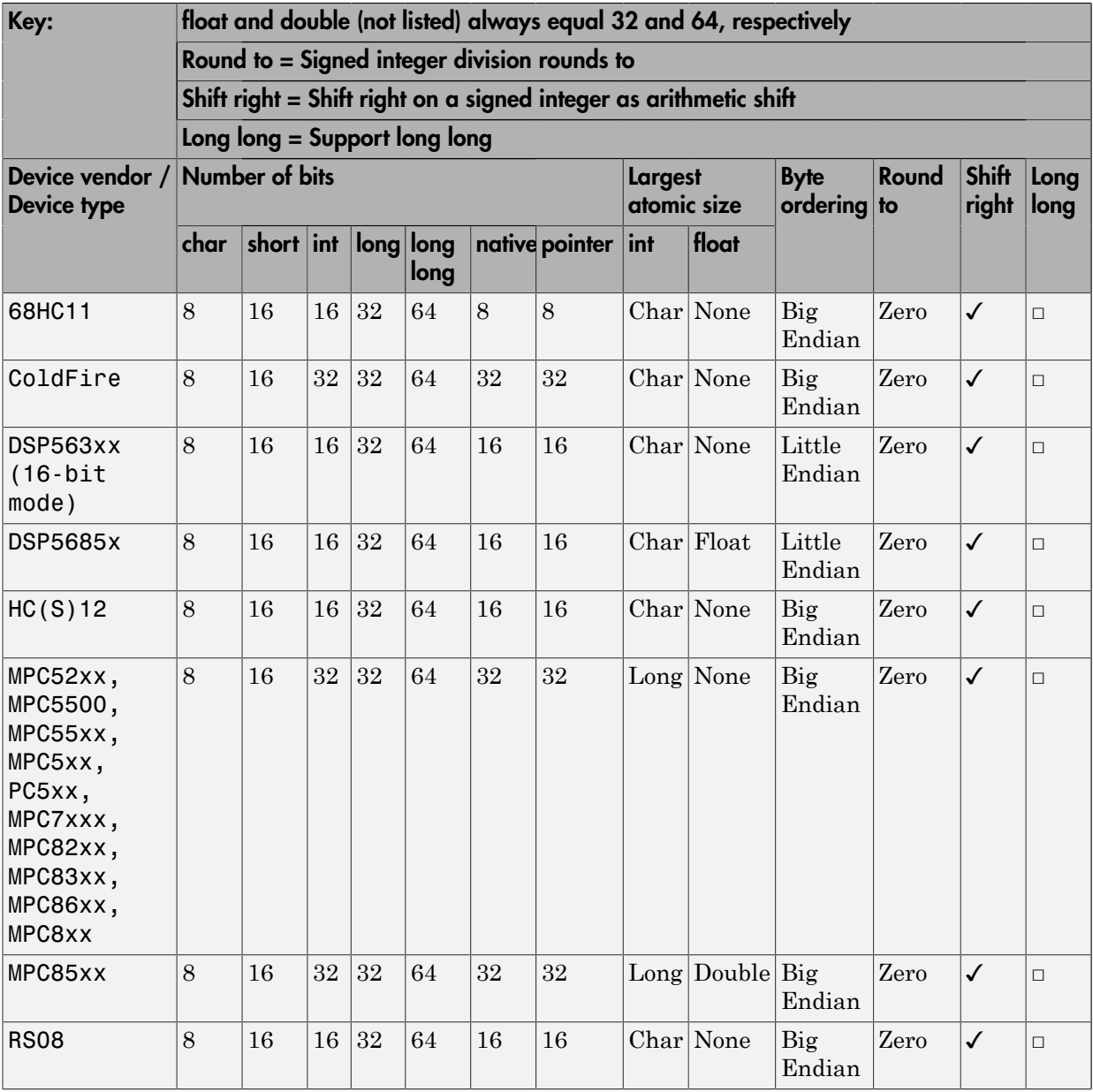

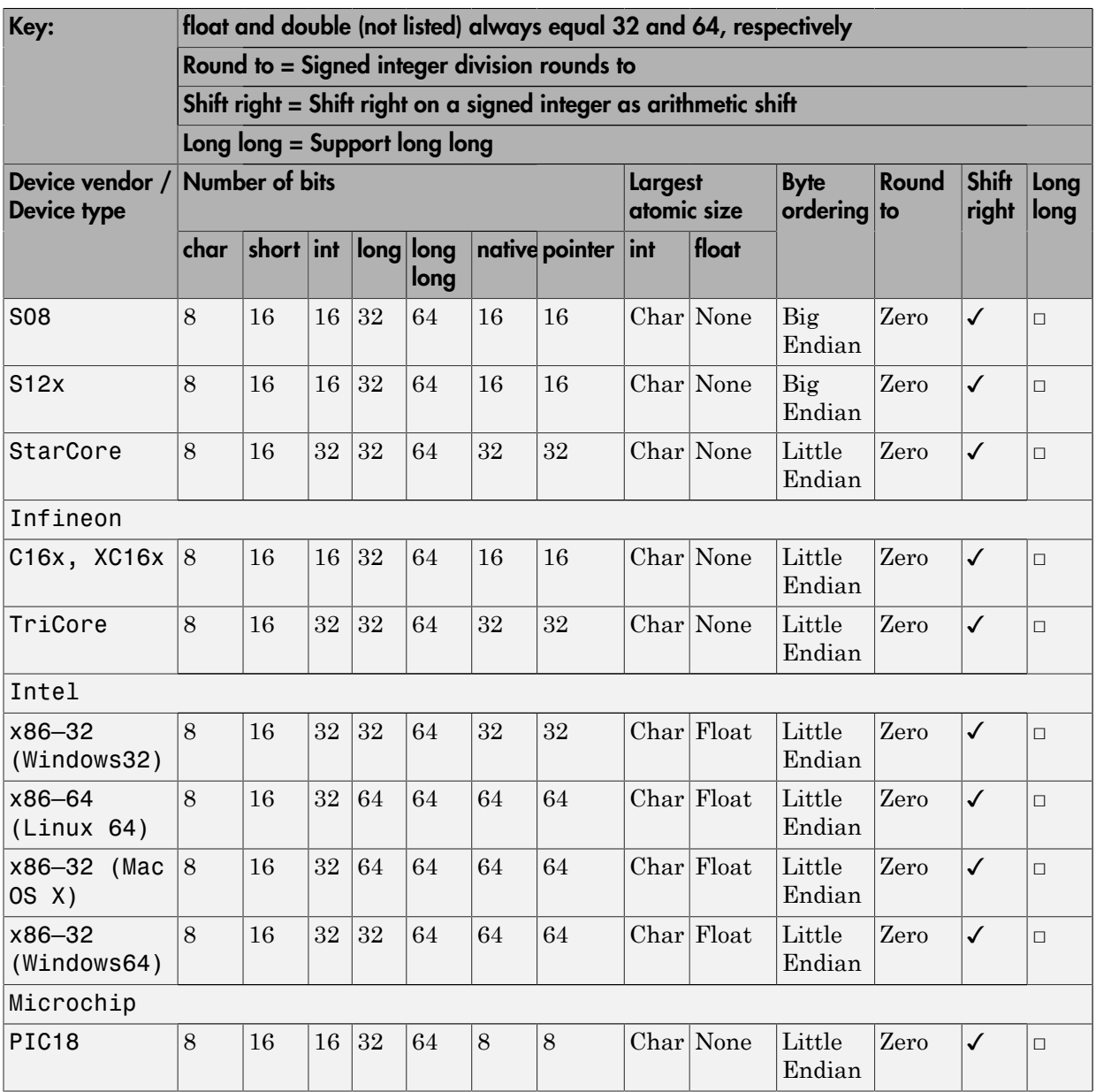

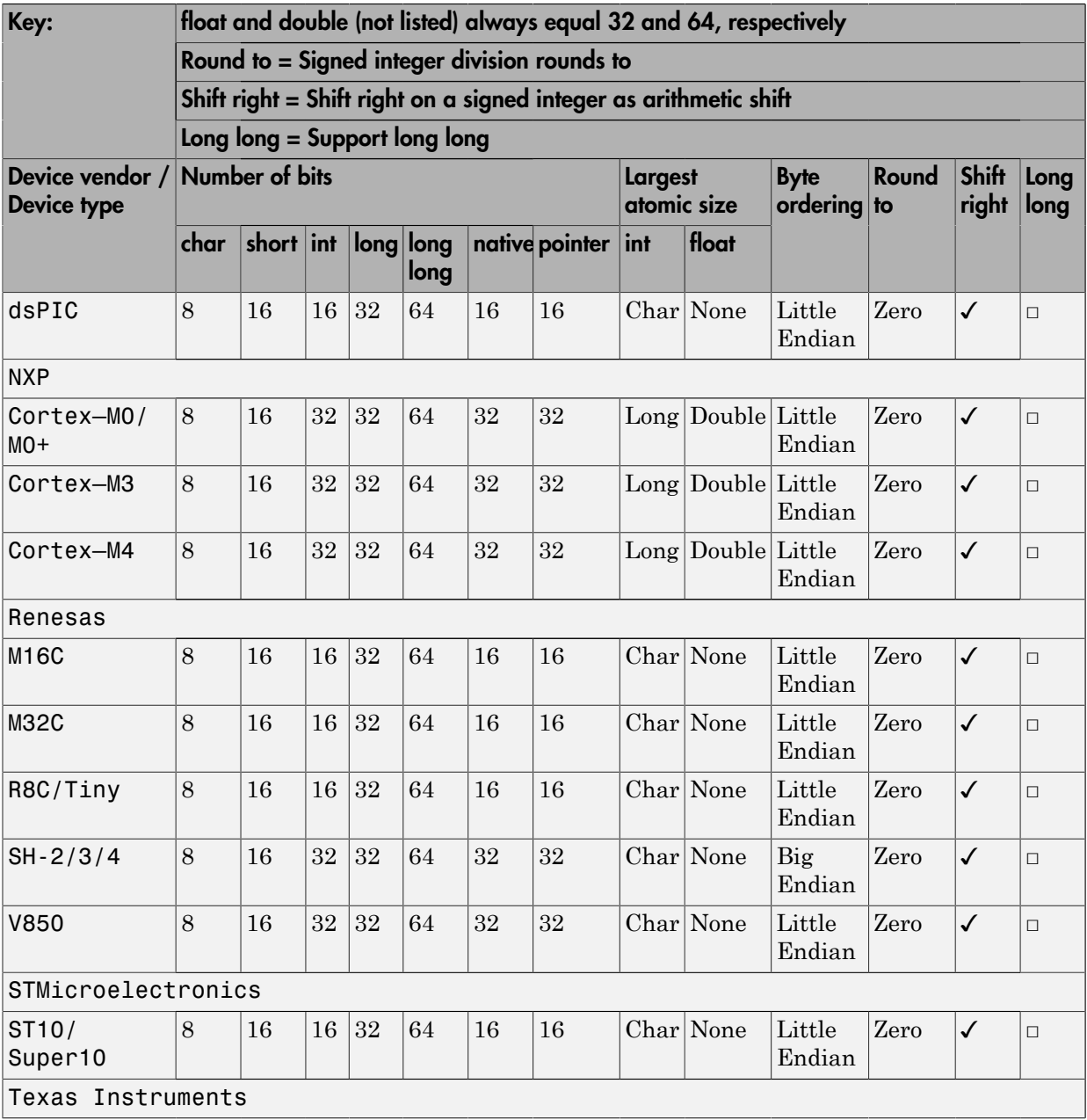

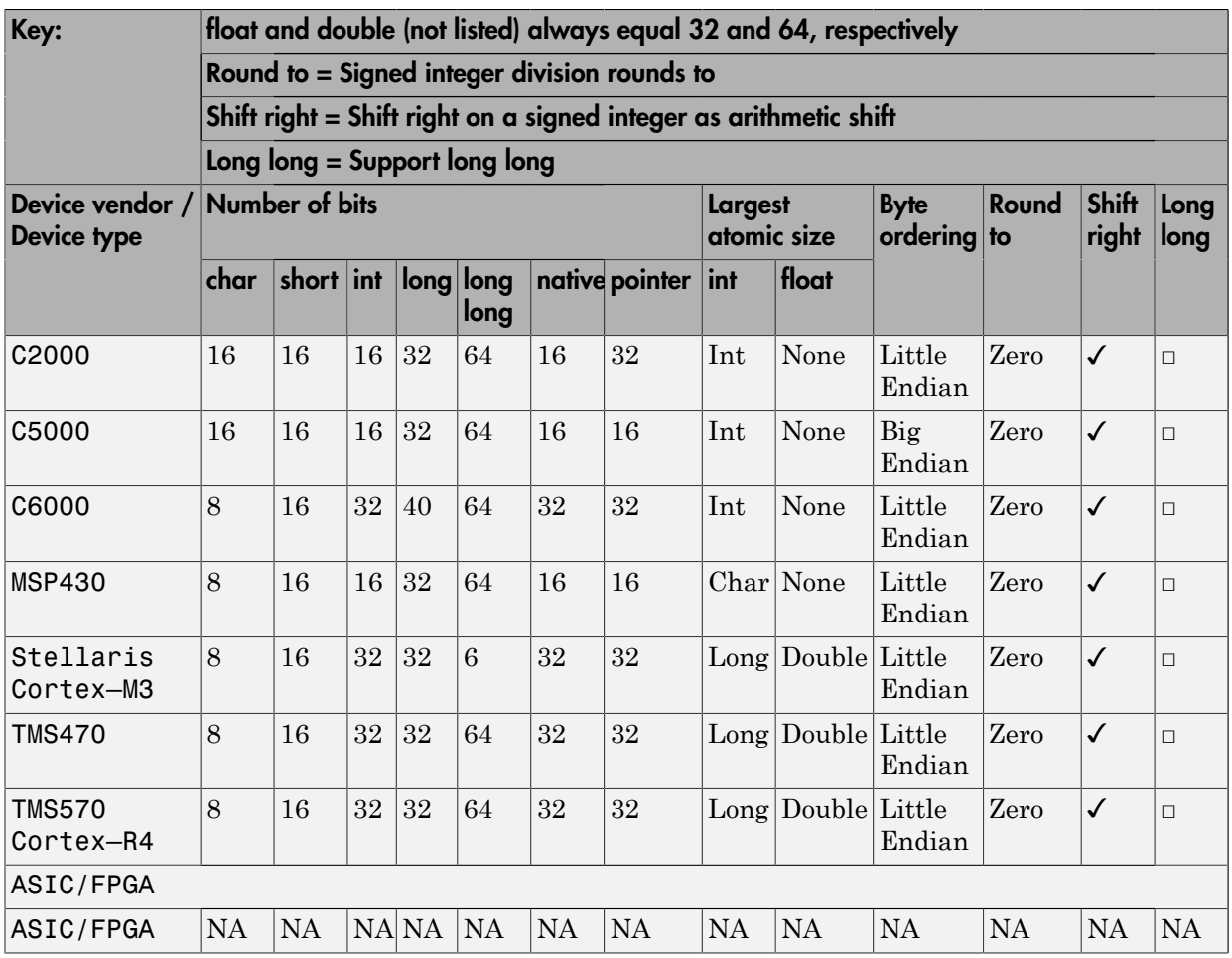

• If your hardware does not match one of the listed types, select Custom.

• The **Device vendor** and **Device type** fields share the command-line parameter TargetHWDeviceType. When specifying this parameter at the command line, separate the device vendor and device type values by using the characters ->. For example: 'Intel->x86-64 (Linux 64)'.

• If you have a Simulink Coder license and you want to add **Device vendor** and **Device type** values to the default set, see "Register Additional Device Vendor and Device Type Values".

#### **Dependencies**

The **Device vendor** and **Device type** parameter values reflect available device support for the selected hardware board.

Menu options that are available depend on the **Device vendor** parameter setting.

With the exception of device vendor  $ASIC/FFGA$ , selecting a device type sets the following parameters:

- **Number of bits: char**
- **Number of bits: short**
- **Number of bits: int**
- **Number of bits: long**
- **Number of bits: long long**
- **Number of bits: float**
- **Number of bits: double**
- **Number of bits: native**
- **Number of bits: pointer**
- **Largest atomic size: integer**
- **Largest atomic size: floating-point**
- **Byte ordering**
- **Signed integer division rounds to**
- **Shift right on a signed integer as arithmetic shift**
- **Support long long**

Whether you can modify the value of a device-specific parameter varies according to device type.

Command-Line Information **Parameter:** TargetHWDeviceType **Type:** string **Value:** any valid value (see tips) **Default:**'Intel->x86–64 (Windows64)'

# Recommended Settings

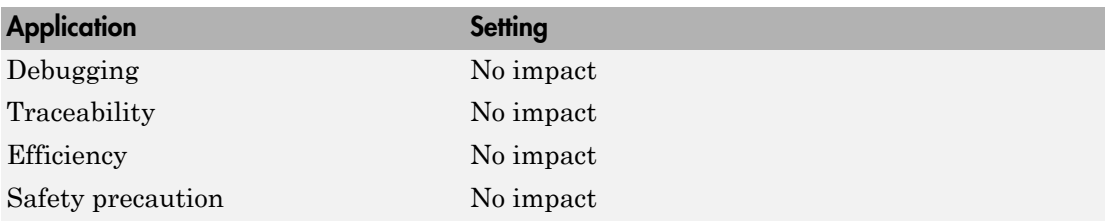

- Hardware board
- Specifying Test Hardware Characteristics
- Hardware Implementation Options
- Hardware Implementation Pane

# Device vendor

Select the manufacturer of the hardware board to use to implement the test system that this model represents.

## **Settings**

## **Default:** Intel

- AMD
- ARM Compatible
- Altera
- Analog Devices
- Atmel
- Freescale
- Infineon
- Intel
- Microchip
- NXP
- Renesas
- STMicroelectronics
- Texas Instruments
- ASIC/FPGA
- Custom Processor

## Tips

- The **Device vendor** and **Device type** fields share the command-line parameter TargetHWDeviceType. When specifying this parameter from the command line, separate the device vendor and device type values by using the characters ->. For example: 'Intel->x86-64 (Linux 64)'.
- If you have a Simulink Coder license and you want to add **Device vendor** and **Device type** values to the default set, see "Register Additional Device Vendor and Device Type Values".

#### **Dependencies**

The **Device vendor** and **Device type** parameter values reflect available device support for the selected hardware board.

#### Command-Line Information **Parameter:** TargetHWDeviceType\_Vendor **Type:** string **Value:** any valid value (see tips) **Default:** 'Intel'

## Recommended Settings

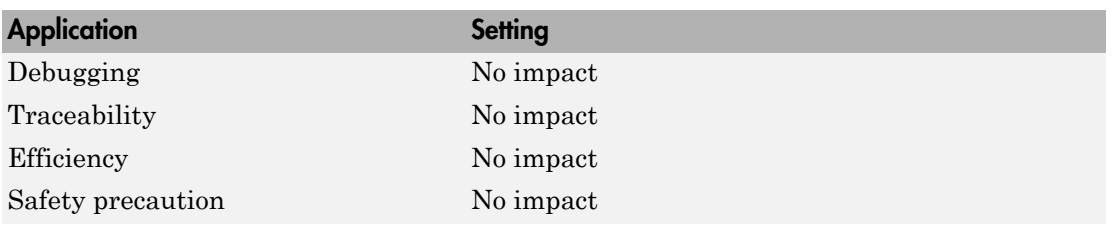

- Hardware board
- Device type
- Hardware Implementation Options
- Specifying Production Hardware Characteristics
- Hardware Implementation Pane

# Device type

Select the type of hardware to use to implement the test system.

# **Settings**

**Default:** x86–64 (Windows64)

AMD options:

- Athlon 64
- K5/K6/Athlon
- x86–32 (Windows 32)
- $x86-64$  (Linux 64)
- $\cdot$  x86–64 (Mac OS X)
- $\cdot$  x86-64 (Windows64)

ARM options:

- ARM 10
- ARM 11
- ARM 7
- ARM 8
- ARM 9
- ARM Cortex

Altera options:

• SoC (ARM CortexA)

Analog Devices options:

- ADSP–CM40x (ARM Cortex-M)
- Blackfin
- SHARC
- TigerSHARC

Atmel options:

• AVR

- $\cdot$  AVR (32-bit)
- $\cdot$  AVR (8-bit)

Freescale options:

- 32-bit PowerPC
- 68332
- 68HC08
- 68HC11
- ColdFire
- DSP563xx (16-bit mode)
- $\cdot$  HC(S)12
- MPC52xx
- MPC5500
- MPC55xx
- MPC5xx
- MPC7xxx
- MPC82xx
- MPC83xx
- MPC85xx
- MPC86xx
- MPC8xx
- RS08
- S08
- $\cdot$  S12x
- StarCore

Infineon options:

- C16x, XC16x
- TriCore

Intel options:

• x86–32 (Windows32)
- x86–64 (Linux 64
- x86–64 (Mac OS X
- x86–64 (Windows64

Microchip options:

- PIC18
- dsPIC

NXP options:

- Cortex—M0/M0+
- Cortex—M3
- Cortex—M4

Renesas options:

- M16C
- M32C
- R8C/Tiny
- $SH-2/3/4$
- V850

STMicroelectronics:

• ST10/Super10

Texas Instruments options:

- $\cdot$  C2000
- C5000
- C6000
- MSP430
- Stellaris Cortex—M3
- TMS470
- TMS570 Cortex—R4

ASIC/FPGA options:

• ASIC/FPGA

### Tips

- Before you specify the device type, select the device vendor.
- Selecting a device type specifies the hardware device to define system constraints:
	- Default hardware properties appear in the dialog box display as the initial values.
	- You cannot change parameters with only one possible value.
	- Parameters with more than one possible value provide a list of valid values.

This table lists values for each device type.

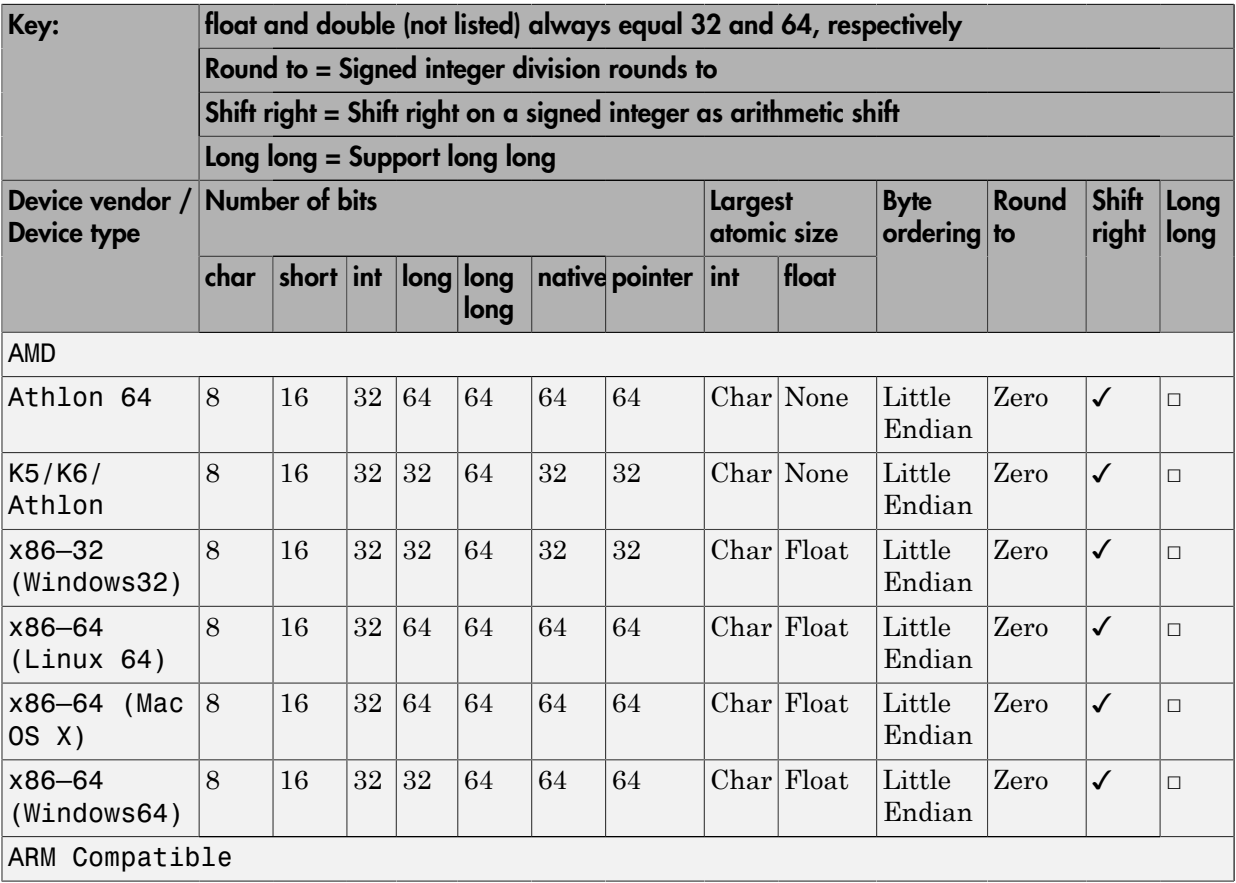

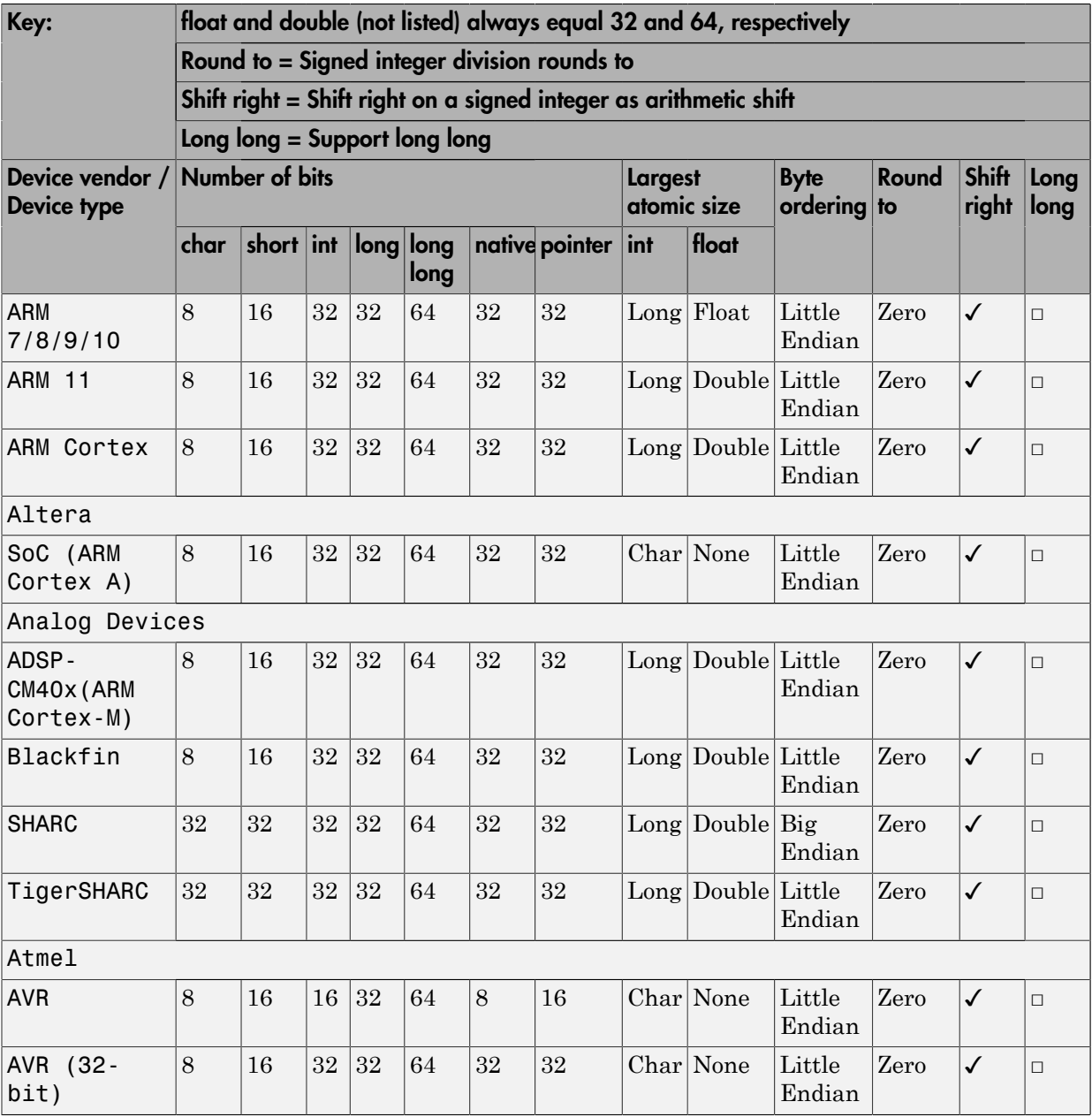

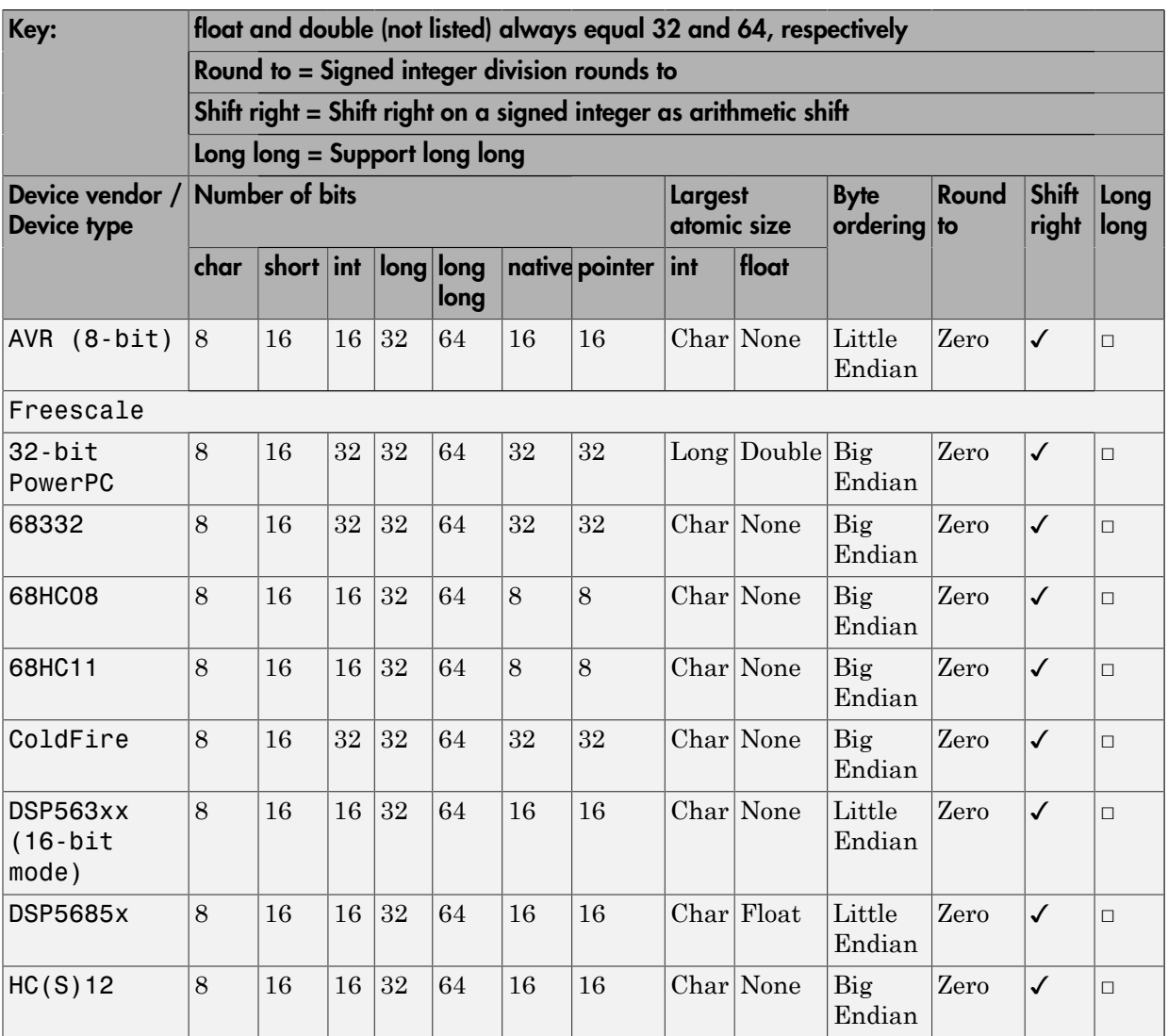

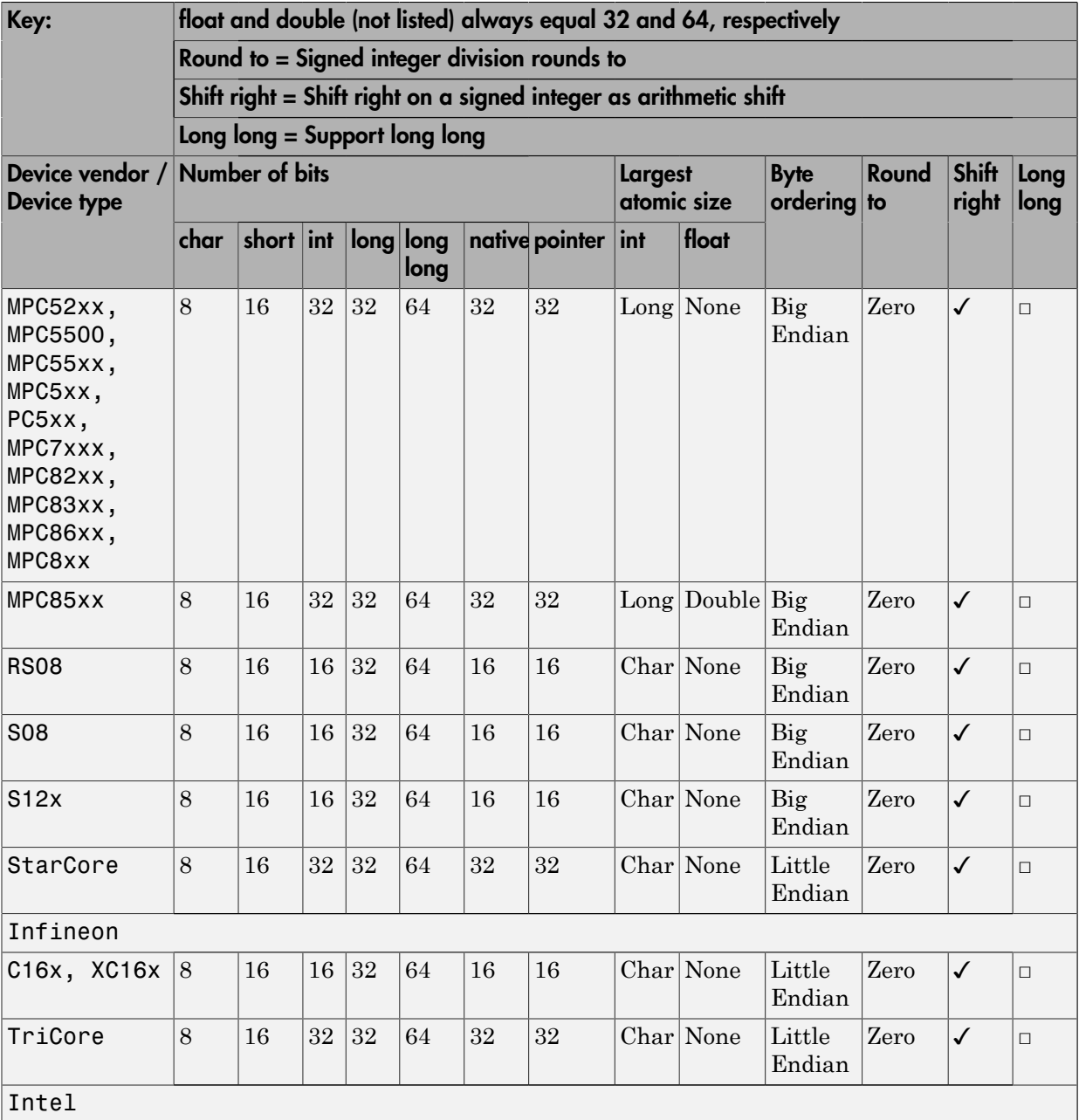

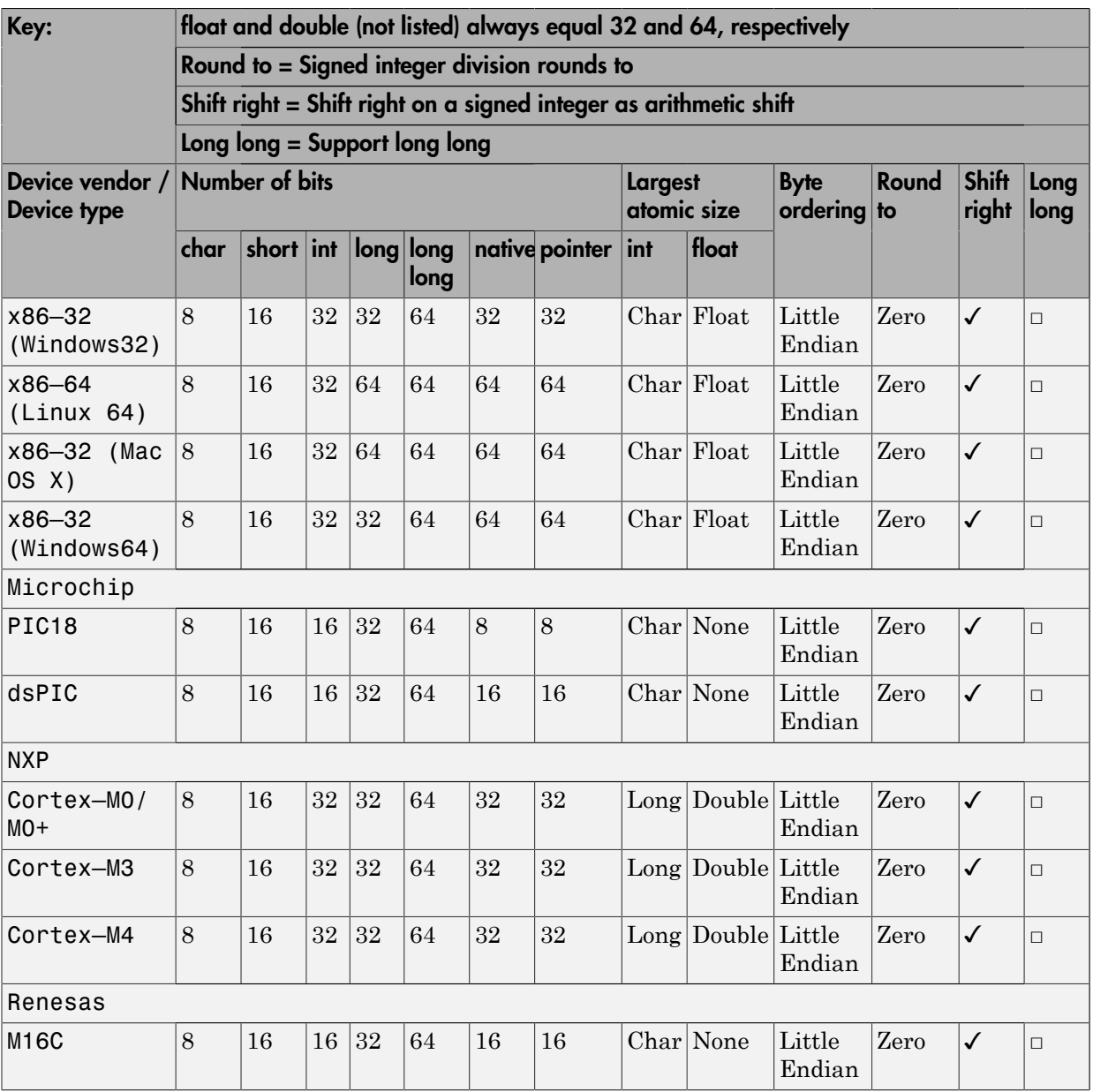

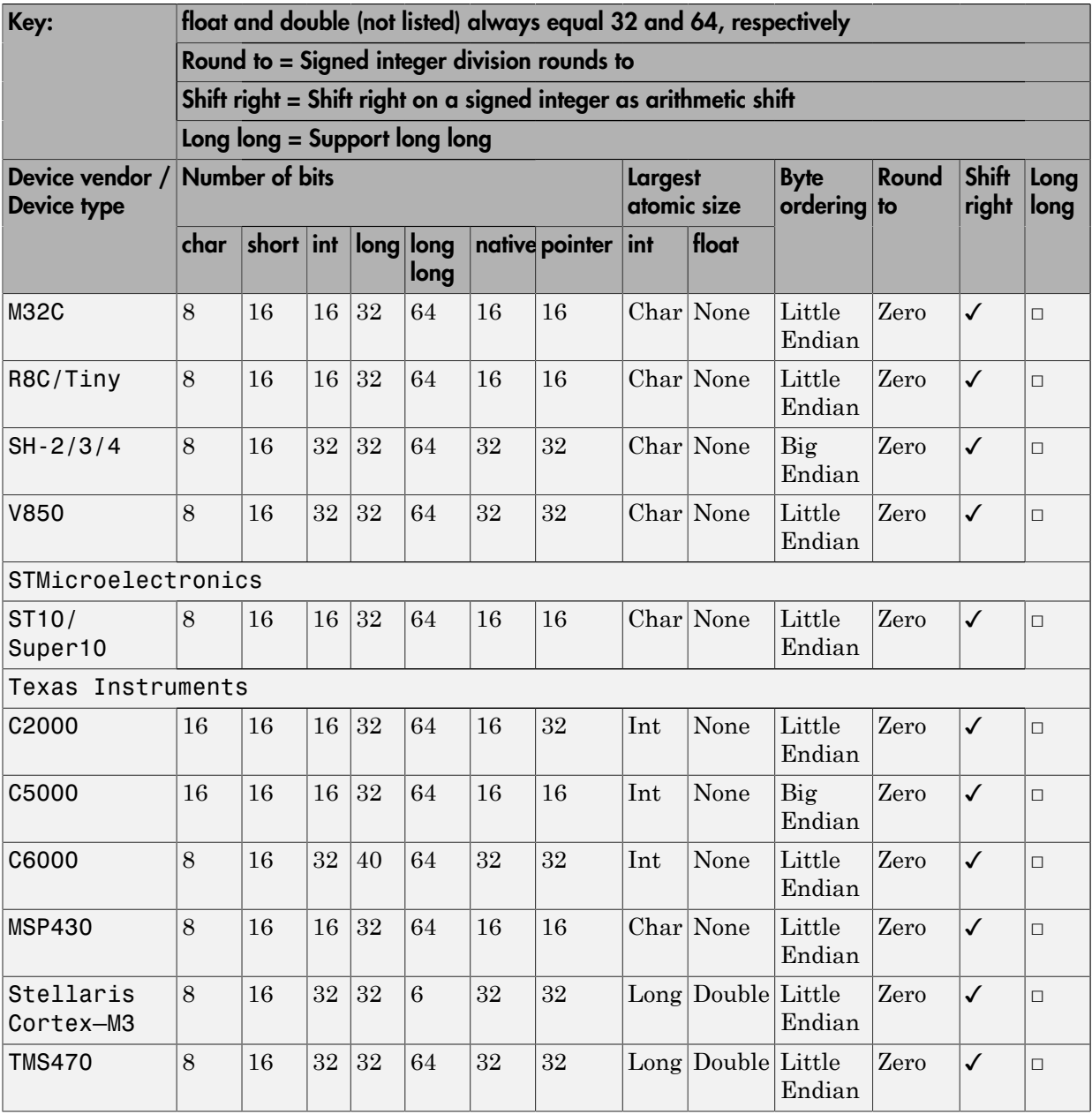

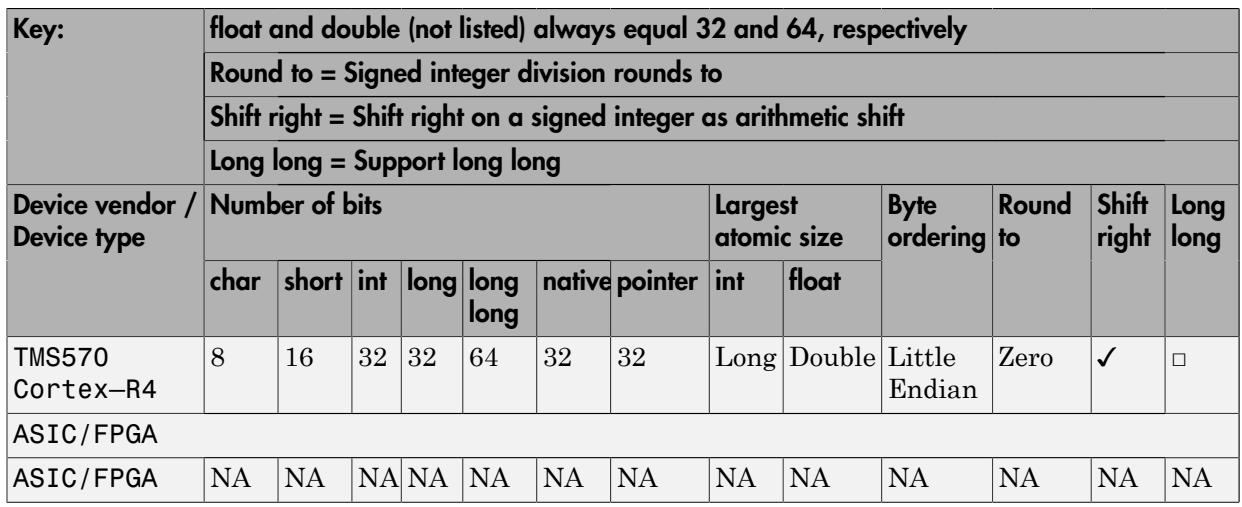

- The **Device vendor** and **Device type** fields share the command-line parameter ProdHWDeviceType. When specifying this parameter atth e command line, separate the device vendor and device type values by using the characters ->. For example: 'Intel->x86-64 (Linux 64)'.
- If you have a Simulink Coder license and you want to add **Device vendor** and **Device type** values to the default set, see "Register Additional Device Vendor and Device Type Values".

## **Dependencies**

The **Device vendor** and **Device type** parameter values reflect available device support for the selected hardware board.

Options that are available depend on the **Device vendor** parameter setting.

With the exception of device vendor ASIC/FPGA, selecting a device type sets the following parameters:

- **Number of bits: char**
- **Number of bits: short**
- **Number of bits: int**
- **Number of bits: long**
- **Number of bits: long long**
- **Number of bits: float**
- **Number of bits: double**
- **Number of bits: native**
- **Number of bits: pointer**
- **Largest atomic size: integer**
- **Largest atomic size: floating-point**
- **Byte ordering**
- **Signed integer division rounds to**
- **Shift right on a signed integer as arithmetic shift**
- **Support long long**

Whether you can modify the value of a device-specific parameter varies according to the device type.

#### Command-Line Information

**Parameter:** TargetHWDeviceType\_Type **Type:** string **Value:** any valid value (see tips) **Default:** 'Intel->x86–64 (Windows64)'

#### Recommended Settings

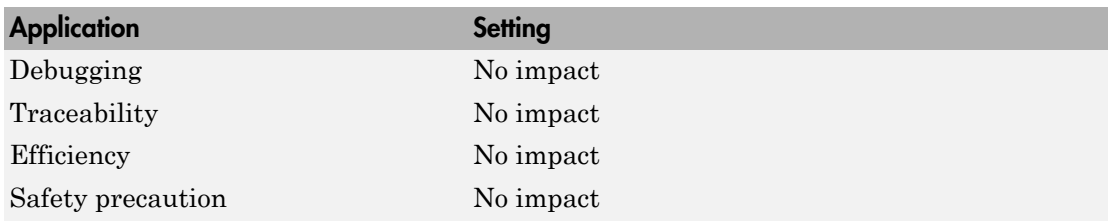

- Hardware board
- Device vendor
- Hardware Implementation Options
- Specifying Production Hardware Characteristics
- Hardware Implementation Pane

# Number of bits: char

Describe the character bit length for the hardware that you use to test code.

**Settings** 

**Default:** 8

**Minimum:** 8

**Maximum:** 32

Enter a value between 8 and 32.

## Tip

All values must be a multiple of 8.

#### **Dependencies**

- Selecting a device by using the **Device vendor** and **Device type** parameters sets a device-specific value for this parameter.
- This parameter is enabled only if you can modify it for the selected hardware.

#### Command-Line Information

**Parameter:** TargetBitPerChar **Type:** integer **Value:** any valid value **Default:** 8

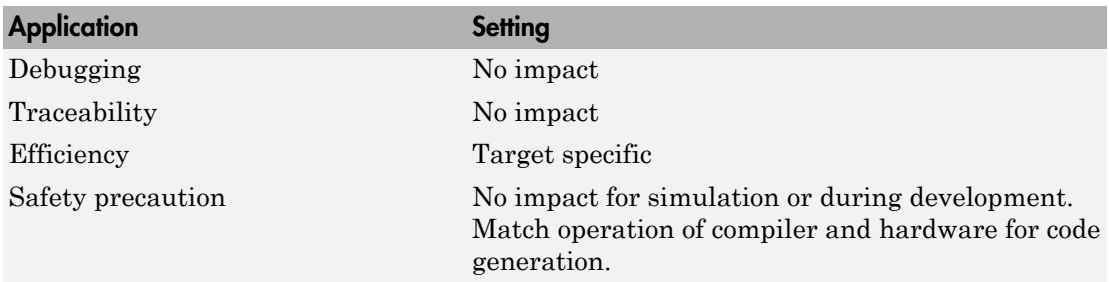

- Specifying Test Hardware Characteristics
- Hardware Implementation Options
- Hardware Implementation Pane

# Number of bits: short

Describe the data bit length for the hardware that you use to test code.

#### **Settings**

**Default:** 16

**Minimum:** 8

**Maximum:** 32

Enter a value between 8 and 32.

## Tip

All values must be a multiple of 8.

#### **Dependencies**

- Selecting a device by using the **Device vendor** and **Device type** parameters sets a device-specific value for this parameter.
- This parameter is enabled only if you can modify it for the selected hardware.

#### Command-Line Information

**Parameter:** TargetBitPerShort **Type:** integer **Value:** any valid value **Default:** 16

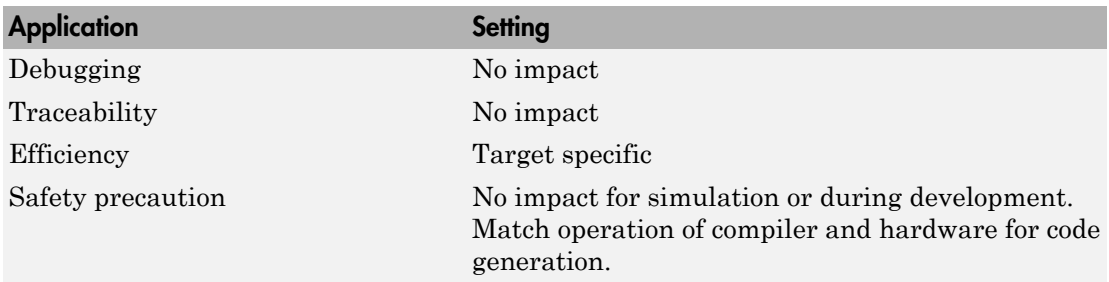

- Specifying Test Hardware Characteristics
- Hardware Implementation Options
- Hardware Implementation Pane

# Number of bits: int

Describe the data integer bit length of the hardware that you use to test code.

**Settings** 

**Default:** 32

**Minimum:** 8

**Maximum:** 32

Enter a number between 8 and 32.

## Tip

All values must be a multiple of 8.

#### **Dependencies**

- Selecting a device by using the **Device vendor** and **Device type** parameters sets a device-specific value for this parameter.
- This parameter is enabled only if you can modify it for the selected hardware.

#### Command-Line Information

**Parameter:** TargetBitPerInt **Type:** integer **Value:** any valid value **Default:** 32

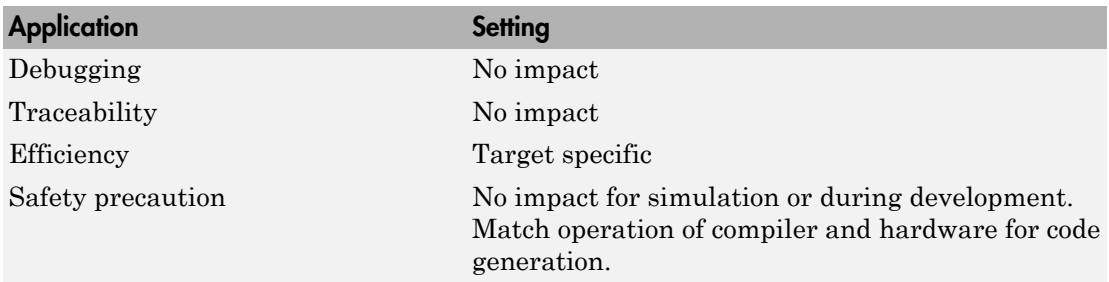

- Specifying Test Hardware Characteristics
- Hardware Implementation Options
- Hardware Implementation Pane

# Number of bits: long

Describe the data bit lengths for the hardware that you use to test code.

### **Settings**

**Default:** 32

**Minimum:** 32

### **Maximum:** 64

Enter a value between 32 and 64. (The value 64 is selected by default if you run MATLAB software on a 64-bit host computer and select the MATLAB host as the test hardware — that is, TargetHWDeviceType equals 'Generic->MATLAB Host Computer'.)

## Tip

All values must be a multiple of 8 and between 32 and 64.

## Dependencies

- Selecting a device by using the **Device vendor** and **Device type** parameters sets a device-specific value for this parameter.
- This parameter is enabled only if you can modify it for the selected hardware.

## Command-Line Information

**Parameter:** TargetBitPerLong **Type:** integer **Value:** any valid value **Default:** 32

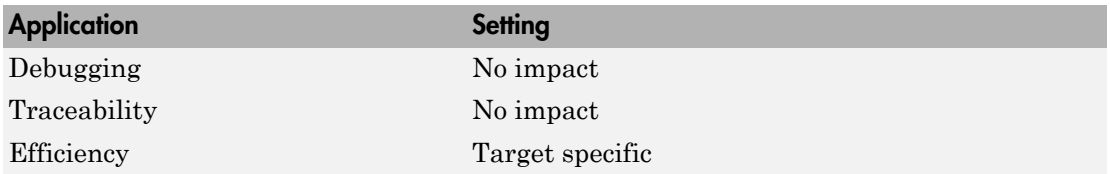

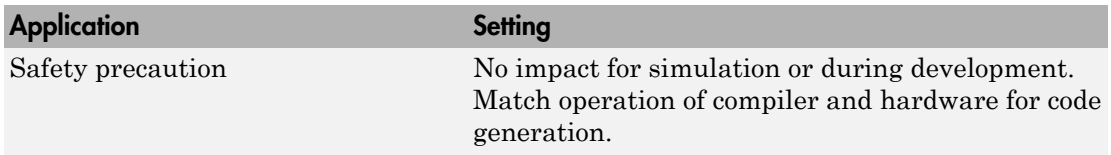

- Specifying Test Hardware Characteristics
- Hardware Implementation Options
- <span id="page-485-0"></span>• Hardware Implementation Pane

# Number of bits: long long

Describe the length in bits of the C long long data type that the test hardware supports.

#### **Settings**

**Default:** 64

**Minimum:** 64

#### **Maximum:** 128

The number of bits that represent the C long long data type.

## Tips

- Use the long long data type only if your C compiler supports long long.
- You can change the value for custom targets only. For custom targets, all values must be a multiple of 8 and between 64 and 128.

#### **Dependencies**

- **Enable long long** enables use of this parameter.
- Selecting a device by using the **Device vendor** and **Device type** parameters sets a device-specific value for this parameter.
- The value of this parameter must be greater than or equal to the value of **Number of bits: long**.

• This parameter is enabled only if you can modify it for the selected hardware.

## Command-Line Information

**Parameter:** TargetBitPerLongLong **Type:** integer **Value:** any valid value **Default:** 64

### Recommended Settings

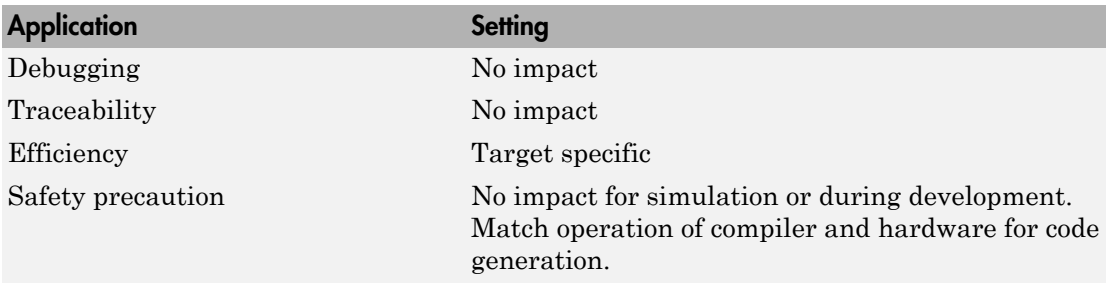

- ["Support long long" on page 1-483](#page-502-0)
- Specifying Test Hardware Characteristics
- Hardware Implementation Options
- Hardware Implementation Pane

# Number of bits: float

Describe the bit length of floating-point data for the hardware that you use to test code (read only).

#### **Settings**

**Default:** 32

Always equals 32.

#### Command-Line Information **Parameter:** TargetBitPerFloat **Type:** integer **Value:** 32 (read-only) **Default:** 32

## Recommended Settings

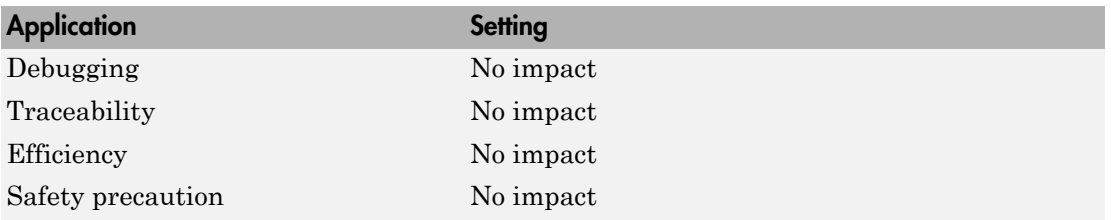

- Hardware Implementation Options
- Specifying Production Hardware Characteristics
- Hardware Implementation Pane

# Number of bits: double

Describe the bit-length of double data for the hardware that you use to test code (read only).

### **Settings**

**Default:** 64

Always equals 64.

#### Command-Line Information **Parameter:** TargetBitPerDouble **Type:** integer **Value:** 64 (read only) **Default:** 64

## Recommended Settings

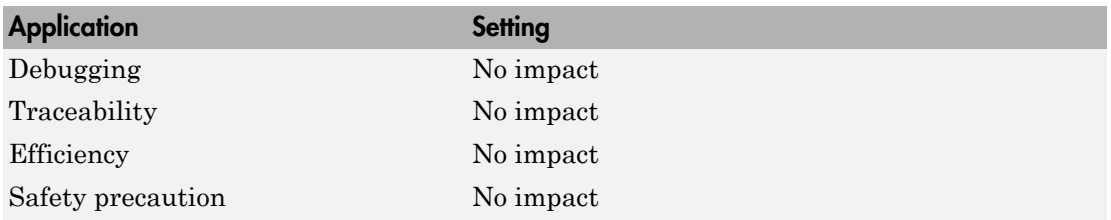

- Hardware Implementation Options
- Specifying Production Hardware Characteristics
- Hardware Implementation Pane

# Number of bits: native

Describe the microprocessor native word size for the hardware that you use to test code.

#### **Settings**

**Default:** 32

#### **Minimum:** 8

#### **Maximum:** 64

Enter a value between 8 and 64. (The value 64 is selected by default if you run MATLAB software on a 64-bit host computer and select the MATLAB host as the test hardware that is, TargetHWDeviceType equals 'Generic->MATLAB Host Computer'.)

### Tip

All values must be a multiple of 8.

#### Dependencies

- Selecting a device by using the **Device vendor** and **Device type** parameters sets a device-specific value for this parameter.
- This parameter is enabled only if you can modify it for the selected hardware.

## Command-Line Information

**Parameter:** TargetWordSize **Type:** integer **Value:** any valid value **Default:** 32

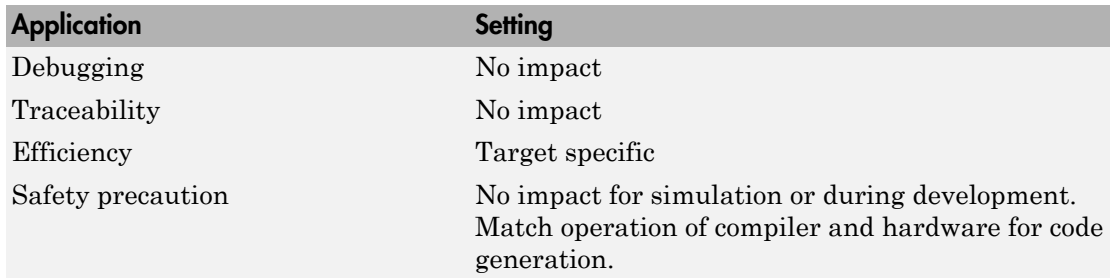

- Specifying Test Hardware Characteristics
- Hardware Implementation Options
- Hardware Implementation Pane

# Number of bits: pointer

Describe the bit-length of pointer data for the hardware that you use to test code.

#### **Settings**

**Default:** Device-specific value (see Dependencies)

#### **Minimum:** 8

#### **Maximum:** 64

#### Dependencies

- Selecting a device by using the **Device vendor** and **Device type** parameters sets a device-specific value for this parameter.
- This parameter is enabled only if you can modify it for the selected hardware.

### Command-Line Information

**Parameter:** TargetBitPerPointer **Type:** integer **Value:** any valid value **Default:** device dependent

#### Recommended Settings

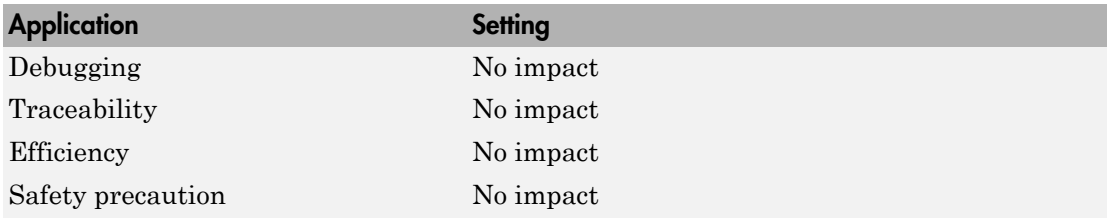

- Hardware Implementation Options
- Specifying Production Hardware Characteristics
- Hardware Implementation Pane

# Largest atomic size: integer

Specify the largest integer data type that can be atomically loaded and stored on the hardware that you use to test code.

#### **Settings**

#### **Default:** Char

#### Char

Specifies that char is the largest integer data type that can be atomically loaded and stored on the hardware that you use to test code.

#### Short

Specifies that short is the largest integer data type that can be atomically loaded and stored on the hardware that you use to test code.

#### Int

Specifies that int is the largest integer data type that can be atomically loaded and stored on the hardware that you use to test code.

#### Long

Specifies that long is the largest integer data type that can be atomically loaded and stored on the hardware that you use to test code.

#### LongLong

Specifies that long long is the largest integer data type that can be atomically loaded and stored on the hardware that you use to test code.

## Tip

Use this parameter, where possible, to remove unnecessary double-buffering or unnecessary semaphore protection, based on data size, in generated multirate code.

#### **Dependencies**

- Selecting a device by using the **Device vendor** and **Device type** parameters sets a device-specific value for this parameter.
- This parameter is enabled only if you can modify it for the selected hardware.
- You can set this parameter to LongLong only if the hardware used to test the code supports the C long long data type and you have selected **Enable long long**.

### Command-Line Information **Parameter:** TargetLargestAtomicInteger **Type:** string **Value:** 'Char' | 'Short' | 'Int' | 'Long' | 'LongLong' **Default:** 'Char'

## Recommended Settings

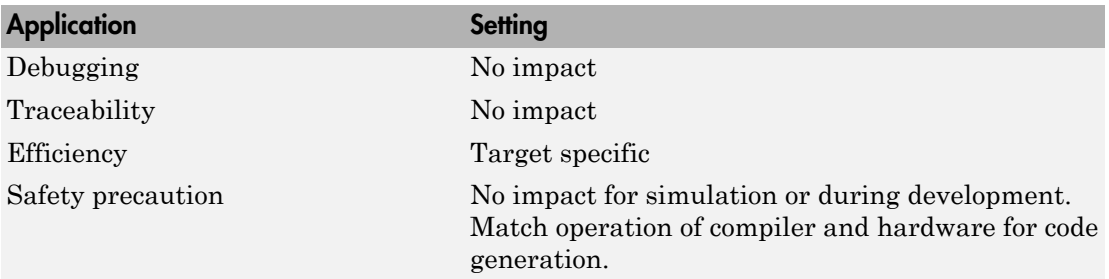

- Hardware Implementation Options
- Specifying Production Hardware Characteristics
- Hardware Implementation Pane
- ["Support long long" on page 1-483](#page-502-0)

# Largest atomic size: floating-point

Specify the largest floating-point data type that can be atomically loaded and stored on the hardware that you use to test code.

### **Settings**

#### **Default:** None

#### Float

Specifies that float is the largest floating-point data type that can be atomically loaded and stored on the hardware that you use to test code.

#### Double

Specifies that double is the largest floating-point data type that can be atomically loaded and stored on the hardware that you use to test code.

#### None

Specifies that there is no applicable setting or not to use this parameter in generating multirate code.

#### Tip

Use this parameter, where possible, to remove unnecessary double-buffering or unnecessary semaphore protection, based on data size, in generated multirate code.

#### **Dependencies**

- Selecting a device by using the **Device vendor** and **Device type** parameters sets a device-specific value for this parameter.
- This parameter is enabled only if you can modify it for the selected hardware.

#### Command-Line Information

```
Parameter: TargetLargestAtomicFloat
Type: string
Value: 'Float' | 'Double' | 'None'
Default: 'None'
```
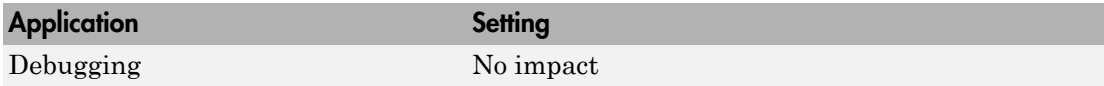

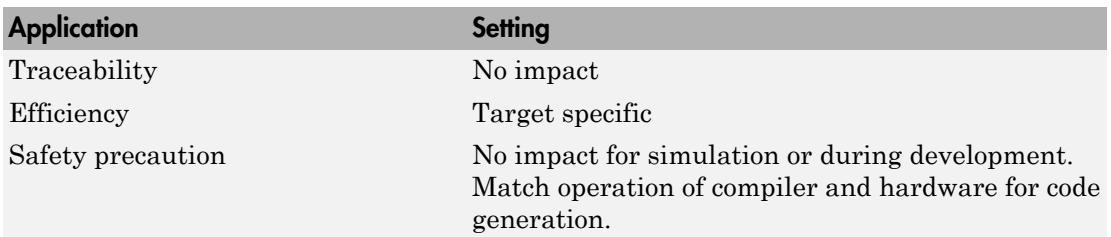

- Hardware Implementation Options
- Specifying Production Hardware Characteristics
- Hardware Implementation Pane

# Byte ordering

Describe the byte ordering for the hardware that you use to test code.

### **Settings**

### **Default:** Unspecified

#### Unspecified

Specifies that the code determines the endianness of the hardware. This choice is the least efficient.

#### Big Endian

The most significant byte comes first.

#### Little Endian

The least significant byte comes first.

Note: For guidelines about configuring **Production hardware** controls for code generation, see Hardware Implementation Options.

#### **Dependencies**

- Selecting a device by using the **Device vendor** and **Device type** parameters sets a device-specific value for this parameter.
- This parameter is enabled only if you can modify it for the selected hardware.

#### Command-Line Information

```
Parameter: TargetEndianess
Type: string
Value: 'Unspecified' | 'LittleEndian' | 'BigEndian'
Default: 'Unspecified'
```
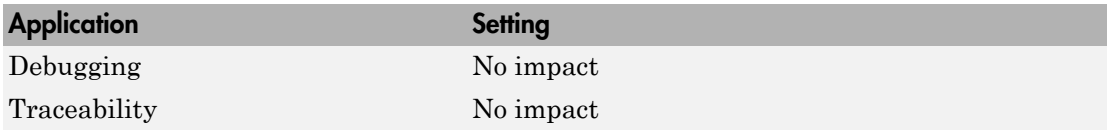

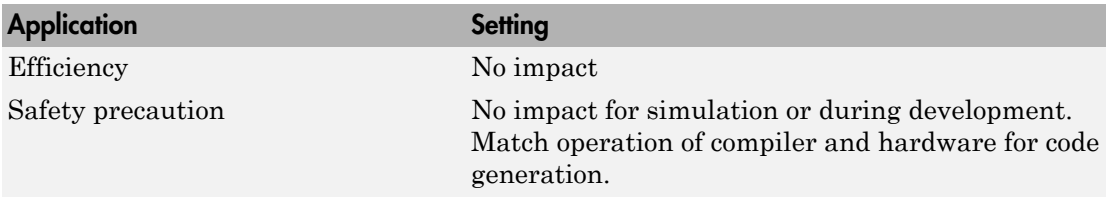

- Specifying Test Hardware Characteristics
- Hardware Implementation Options
- Hardware Implementation Pane

# Signed integer division rounds to

Describe how your compiler for the test hardware rounds the result of dividing two signed integers.

#### **Settings**

#### **Default:** Undefined

#### Undefined

Choose this option if neither Zero nor Floor describes the compiler behavior, or if that behavior is unknown.

#### Zero

If the quotient is between two integers, the compiler chooses the integer that is closer to zero as the result.

#### Floor

If the quotient is between two integers, the compiler chooses the integer that is closer to negative infinity.

#### Tips

- Use the **Integer rounding mode** parameter on your model's blocks to simulate the rounding behavior of the C compiler that you use to compile code generated from the model. This setting appears on the **Signal Attributes** pane of the parameter dialog boxes of blocks that can perform signed integer arithmetic, such as the Product block.
- For most blocks, the value of **Integer rounding mode** completely defines rounding behavior. For blocks that support fixed-point data and the Simplest rounding mode, the value of **Signed integer division rounds to** also affects rounding. For details, see "Rounding".
- For information on how this option affects code generation, see Hardware Implementation Options.
- This table illustrates the compiler behavior described by the options for this parameter.

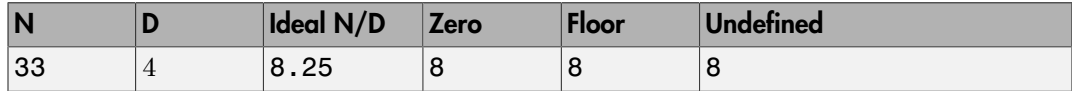

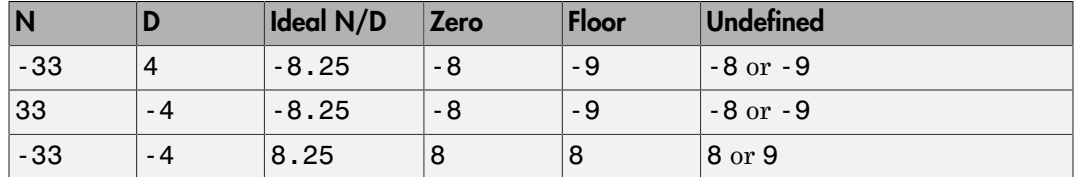

#### **Dependency**

- Selecting a device by using the **Device vendor** and **Device type** parameters sets a device-specific value for this parameter.
- This parameter is enabled only if you can modify it for the selected hardware.

#### Command-Line Information

**Parameter:** TargetIntDivRoundTo **Type:** string **Value:** 'Floor' | 'Zero' | 'Undefined' **Default:** 'Undefined'

#### Recommended settings

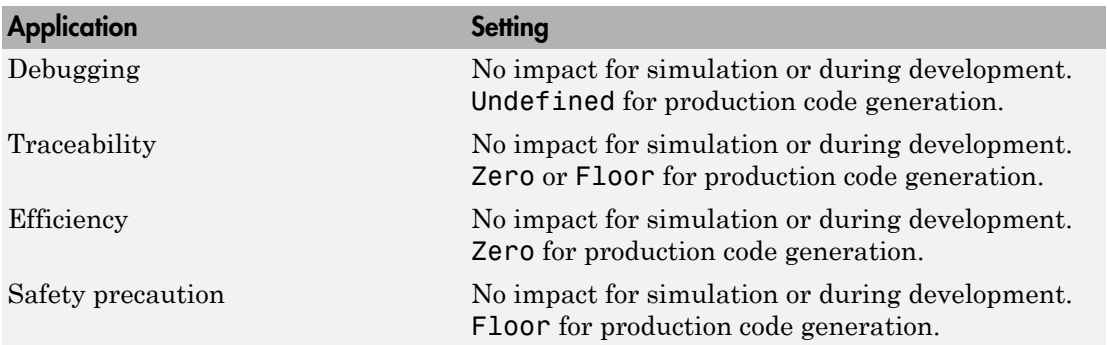

- Specifying Test Hardware Characteristics
- Hardware Implementation Options
- Hardware Implementation Pane

# Shift right on a signed integer as arithmetic shift

Describe how your compiler for the test hardware fills the sign bit in a right shift of a signed integer.

### **Settings**

#### **Default:** On

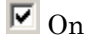

Generates simple, efficient code whenever the Simulink model performs arithmetic shifts on signed integers.

 $\Box$  Off

Generates fully portable but less efficient code to implement right arithmetic shifts.

#### Tips

- Select this parameter if your C compiler implements a signed integer right shift as an arithmetic right shift.
- An arithmetic right shift fills bits vacated by the right shift with the value of the most significant bit, which indicates the sign of the number in twos complement notation. It is equivalent to dividing the number by 2.
- This setting affects only code generation.

#### **Dependency**

- Selecting a device by using the **Device vendor** and **Device type** parameters sets a device-specific value for this parameter.
- This parameter is enabled only if you can modify it for the selected hardware.

#### Command-Line Information

```
Parameter: TargetShiftRightIntArith
Type: string
Value: 'on' | 'off'
Default: 'on'
```
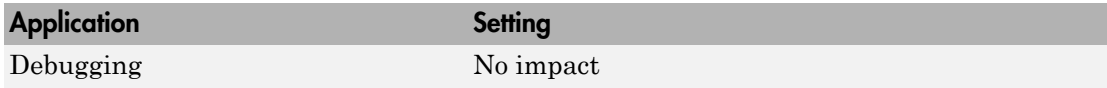

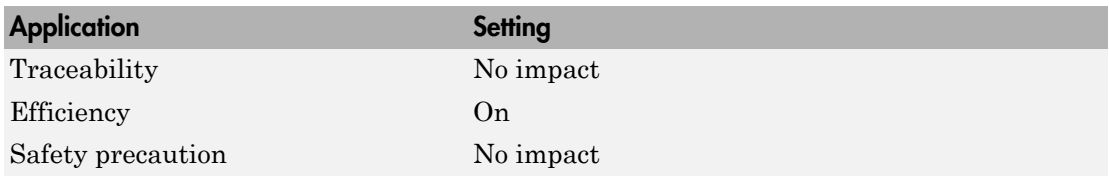

- Specifying Test Hardware Characteristics
- Hardware Implementation Options
- Hardware Implementation Pane

# <span id="page-502-0"></span>Support long long

Specify that your C compiler supports the C long long data type. Most C99 compilers support long long.

## **Settings**

#### **Default:** Off

 $\overline{\mathbf{v}}$  On

Enables use of C long long data type on the test hardware.

 $\Box$  Off

Disables use of C long long data type on the test hardware.

## Tips

- This parameter is enabled only if the selected test hardware supports the C long long data type.
- If your compiler does not support C long long, do not select this parameter.

## **Dependencies**

This parameter enables **Number of bits: long long**.

#### Command-Line Information

**Parameter:** TargetLongLongMode **Type:** string **Value:** 'on' | 'off' **Default:** 'off'

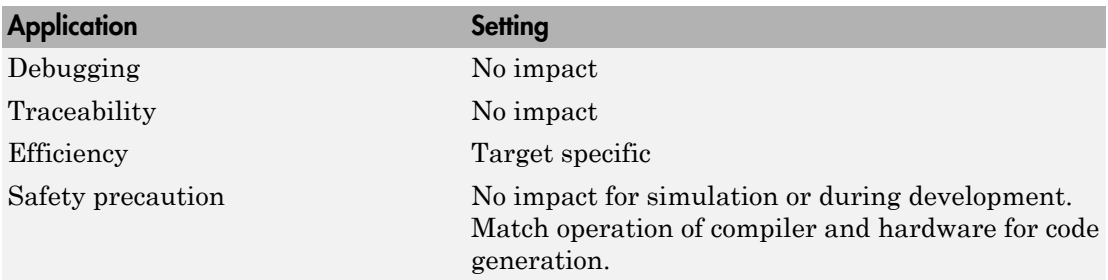

- ["Number of bits: long long" on page 1-466](#page-485-0)
- Hardware Implementation Options
- Specifying Production Hardware Characteristics
- Hardware Implementation Pane
## Build action

Specify whether you want only build or build, load, and run actions during code generation.

**Settings** 

**Default:** Build, load and run

Build

Build the code during the build process.

Build, load and run

Build, load, and to run the generated code during the build process.

## Set host COM port

Automatically detect or manually set the COM port your host computer uses to communicate with the hardware board.

This parameter appears when the **Hardware board** parameter is set to LEGO MINDSTORMS NXT, Arduino Mega 2560, or Arduino Uno.

Warning Do not connect Arduino® Uno and Arduino Mega 2560 to a RS-232 serial interface, commonly found on computers and equipment. RS-232 interfaces can use voltages greater than 5 Volts, which can damage your Arduino hardware.

## **Settings**

**Default:** Automatically

Automatically

Let the software determine which COM Port your host computer uses.

Manually

Select this option to display the **COM port number** parameter.

## Analog input reference voltage

Set the reference voltage used to measure inputs to the ANALOG IN pins.

This parameter appears when the **Target hardware** parameter is set to Arduino Mega 2560 or Arduino Uno.

**Warning** Only connect an external power source to AREF while this parameter is set to External. Connecting an external power source to AREF while this parameter is set to any other option exposes the internal voltage references to the external voltage. This voltage difference can damage your hardware.

Do not connect Arduino Uno and Arduino Mega 2560 to voltages greater than 5 Volts.

Do not connect Arduino Due to voltages greater than 3.3 Volts.

Voltages greater than the specified limits can damage your Arduino hardware.

### **Settings**

### **Default:** Default

### Default

Use the default operating voltage of the board. For Arduino Uno and Arduino Mega 2560 the operating voltage is 5 Volts.

Internal (1.1 V)

Valid for Arduino Mega 2560 only: Use the internal 1.1 Volt reference.

## Internal (2.56 V)

Valid for Arduino Mega 2560 only: Use the internal 2.56 Volt reference.

## External

On the Arduino Uno, Arduino Nano and Arduino Mega 2560, use an external 0-5 volt power supply connected to the AREF pin. This voltage should match the voltage of the power supply connected to the Arduino hardware. If your application requires low-noise measurements, use this option with a filtered power supply.

## Serial 0 baud rate, Serial 1 baud rate, Serial 2 baud rate, Serial 3 baud rate

Set the baud rate of the serial port on the Arduino hardware.

If you set **Set host COM port** to Manually, then set **Serial 0 baud rate** as described in the "Set the COM Port and Baud Rate Manually" topic.

For information on serial ports for different Arduino boards, see "Pin Mapping on Arduino Blocks".

### **Settings**

#### **Default:** 9600

300, 1200, 2400, 4800, 9600, 14400, 19200, 28800, 38400, 57600, 76800, 115200, 128000, 500000, 1000000

# SPI clock out frequency (in MHz)

Select a value from the list of master clock frequency to obtain an SPI clock frequency.

**Settings** 

**Default:** 4000

8000, 4000, 2000, 1000, 500, 250, 125

Select an SPI mode for data transmission.

### **Settings**

**Default:** Mode 0 - Clock Polarity 0, Clock Phase 0

- Mode 0 Clock Polarity 0, Clock Phase 0
- Mode 1 Clock Polarity 0, Clock Phase 1
- Mode 2 Clock Polarity 1, Clock Phase 0
- Mode 3- Clock Polarity 1, Clock Phase 1

## Bit order

Select the bit order for transmissions.

MSB first to send the most significant bit first for transmission or select LSB first to send the least significant bit first for transmission.

## **Settings**

**Default:** MSB first

- MSB first Send the most significant bit first for transmission.
- LSB first Send the least significant bit first for transmission.

# IP address (Ethernet shield)

Enter the IP address of the Arduino Ethernet shield.

# MAC address

Enter the machine address of the Arduino Ethernet shield.

# IP address (WiFi shield)

Enter the IP address of the Arduino WiFi shield.

## Service set identifier (SSID)

Enter the SSID of your network. An SSID is a unique ID consisting of 32 characters and is used for naming wireless networks. An SSID ensures that the data you send over the network reaches the correct destination.

## WiFi encryption

The WiFi encryption of the network you connect to.

**Settings** 

## **Default:** None

None

Network is not WiFi encrypted.

## WPA

Network uses WPA WiFi encryption.

## WEP

Network uses WEP WiFi encryption.

# WEP key

Enter the WEP key of the network.

This parameter appears only when you select WEP for the **WiFi encryption** parameter.

# WEP key index

Enter the WEP key index of the WEP key.

This parameter appears only when you select WEP for the **WiFi encryption** parameter.

# WPA password

Enter the WPA password of the network.

This parameter appears only when you select WPA for the **WiFi encryption** parameter.

## Communication interface

Use the 'serial' option to run your model in the External mode with serial communication.

## **Settings**

**Default:** Serial

- Serial
- TCP/IP
- WiFi

## Verbose

Select this check box to view the External Mode execution progress and updates in the Diagnostic Viewer or in the MATLAB Command Window. This parameter appears when you select TCP/IP or WiFi for **Communication interface**.

# Model Referencing Pane

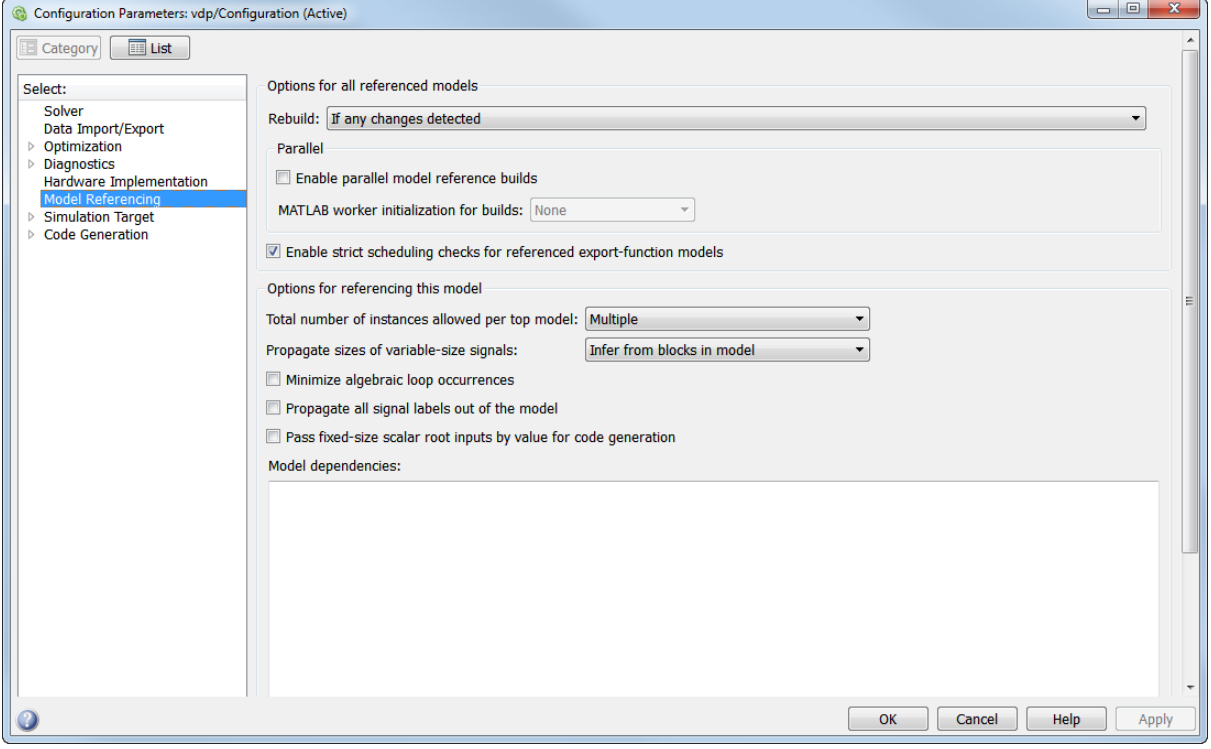

## In this section...

["Model Referencing Pane Overview" on page 1-504](#page-523-0)

["Rebuild" on page 1-505](#page-524-0)

["Never rebuild diagnostic" on page 1-515](#page-534-0)

["Enable parallel model reference builds" on page 1-517](#page-536-0)

["MATLAB worker initialization for builds" on page 1-519](#page-538-0)

["Enable strict scheduling checks for referenced export-function models" on page 1-520](#page-539-0)

["Total number of instances allowed per top model" on page 1-521](#page-540-0)

["Pass fixed-size scalar root inputs by value for code generation" on page 1-523](#page-542-0)

["Minimize algebraic loop occurrences" on page 1-525](#page-544-0)

## In this section...

["Propagate all signal labels out of the model" on page 1-527](#page-546-0)

["Propagate sizes of variable-size signals" on page 1-530](#page-549-0)

["Model dependencies" on page 1-532](#page-551-0)

## <span id="page-523-0"></span>Model Referencing Pane Overview

Specify the options for including other models in this model, this model in other models, and for building simulation and code generation targets.

## **Configuration**

Set the parameters displayed.

## Tips

- To open the Model Referencing pane, in the Simulink Editor, select **Simulation** > **Model Configuration Parameters** > **Model Referencing**.
- The Model Referencing pane allows you to specify options for:
	- Including other models in this model.
	- Including the current model in other models.
- The option descriptions use the term *this model* to refer to the model that you are configuring and the term *referenced model* to designate models referenced by *this model*.

## See Also

- Model Dependencies
- Model Referencing Pane

## <span id="page-524-0"></span>Rebuild

Select the method used to determine when to rebuild simulation and Simulink Coder targets for referenced models before updating, simulating, or generating code from this model.

There are four rebuild options. Two options, Always and Never, either always rebuild the model reference target or never rebuild the target, respectively. The other two options, If any changes detected and If any changes in known dependencies detected, cause Simulink to check the model and its dependencies to determine whether or not to rebuild the model reference target. As part of this checking, Simulink:

- Automatically identifies a set of "known" target dependencies that it examines for changes.
- May compute the model's structural checksum, which reflects changes to the model that can affect simulation results.

For additional background information to help you determine which rebuild option setting to use, see the "Definitions" and "Tips" sections.

### **Settings**

### **Default:** If any changes detected

#### Always

Always rebuild targets referenced by this model before simulating, updating, or generating code from this model.

If any changes detected

Rebuild a target for a referenced model if Simulink detects a change that could affect simulation results. To do this, Simulink first looks for changes to the target dependencies and to the model, and, if none are found, it then computes the structural checksum of the model to check that the model reference target is up to date.

#### If any changes in known dependencies detected

Rebuild a target if Simulink detects a change in target dependencies or in both the model and its structural checksum. If Simulink does not detect a change in target dependencies or the model, it does *not* compute the structural checksum of the

model and does *not* rebuild the model reference target. You must list all user-created dependencies in the **Configuration Parameters** > **Model Referencing** > **Model dependencies** parameter.

#### Never

Never rebuild targets referenced by this model before simulating, updating, or generating code from this model.

#### **Definitions**

#### **Known target dependencies**

Known target dependencies are files and data outside of model files that Simulink examines for changes when checking to see if a model reference target is up to date. Simulink automatically computes a set of known target dependencies. Simulink examines the known target dependencies to determine whether they have changed, which it can do quickly. Examples of known target dependencies are:

- Changes to the model workspace, if its data source is a MAT-file or MATLAB file
- Enumerated type definitions
- User-written S-functions and their TLC files
- Files specified in the ["Model dependencies" on page 1-532](#page-551-0) parameter
- External files used by Stateflow, a MATLAB Function block, or a MATLAB System block

#### **Potential target dependencies**

Potential dependencies are files and data outside of model files, as well as model configuration settings, that Simulink examines for changes when checking to see if a model reference target is up to date. Simulink automatically computes the set of potential dependencies. Simulink examines the potential dependencies, which it can do quickly. Examples of potential dependencies are:

- Changes to global variables
- Changes to targets of models referenced by this model
- The **Configuration Parameters** > **Diagnostics** > **Data Validity** > **Signal resolution** parameter is set to a value other than Explicit only.

Simulink examines each potential target dependency to determine whether the state of that dependency is a trigger for causing a structural checksum check.

#### **User-created dependencies**

Although Simulink automatically examines every known target dependency, you can have files that can impact the simulation results of your model that Simulink does not automatically identify. Some examples of user-created dependencies are:

- MATLAB files that contain code executed by callbacks
- MAT-files that contain definitions for variables used by the model that are loaded as part of a customized initialization script

You can add user-created dependencies to the set of known target dependencies by using the **Model dependencies** parameter.

#### **Structural checksum**

As part of determining whether a model reference target is up to date, Simulink may compute the structural checksum of a model, which reflects changes to the model that can affect simulation results.

When Simulink computes the structural checksum, it loads and compiles the model. To compile the model, Simulink must execute callbacks and access all variables that the model uses. As a result, the structural checksum reflects changes to the model that can affect simulation results, including changes in user-created dependencies, regardless of whether you have specified those user-created dependencies in the **Model dependencies** parameter.

For more information about the kinds of changes that affect the structural checksum, see the Simulink.BlockDiagram.getChecksum documentation.

### Tips

- You do not need to have the same rebuild option setting for every model in a model reference hierarchy. When you simulate, update, or generate code for a model, the rebuild option setting for that model applies to all models that it references.
- To improve rebuild detection speed and accuracy, use the ["Model dependencies" on](#page-551-0) [page 1-532](#page-551-0) parameter to specify user-created dependencies. If you use the If any changes in known dependencies detected rebuild option, then specify all usercreated dependencies for your model in the ["Model dependencies" on page 1-532](#page-551-0) parameter.
- Each rebuild option setting has benefits and limitations, depending on your rebuild goal. The following table lists the options in the order of the thoroughness of rebuild detection. For detailed information about how Simulink determines whether a model

reference target is out of date, see the [Change Detection Processing](#page-530-0) table, which is part of the next tip.

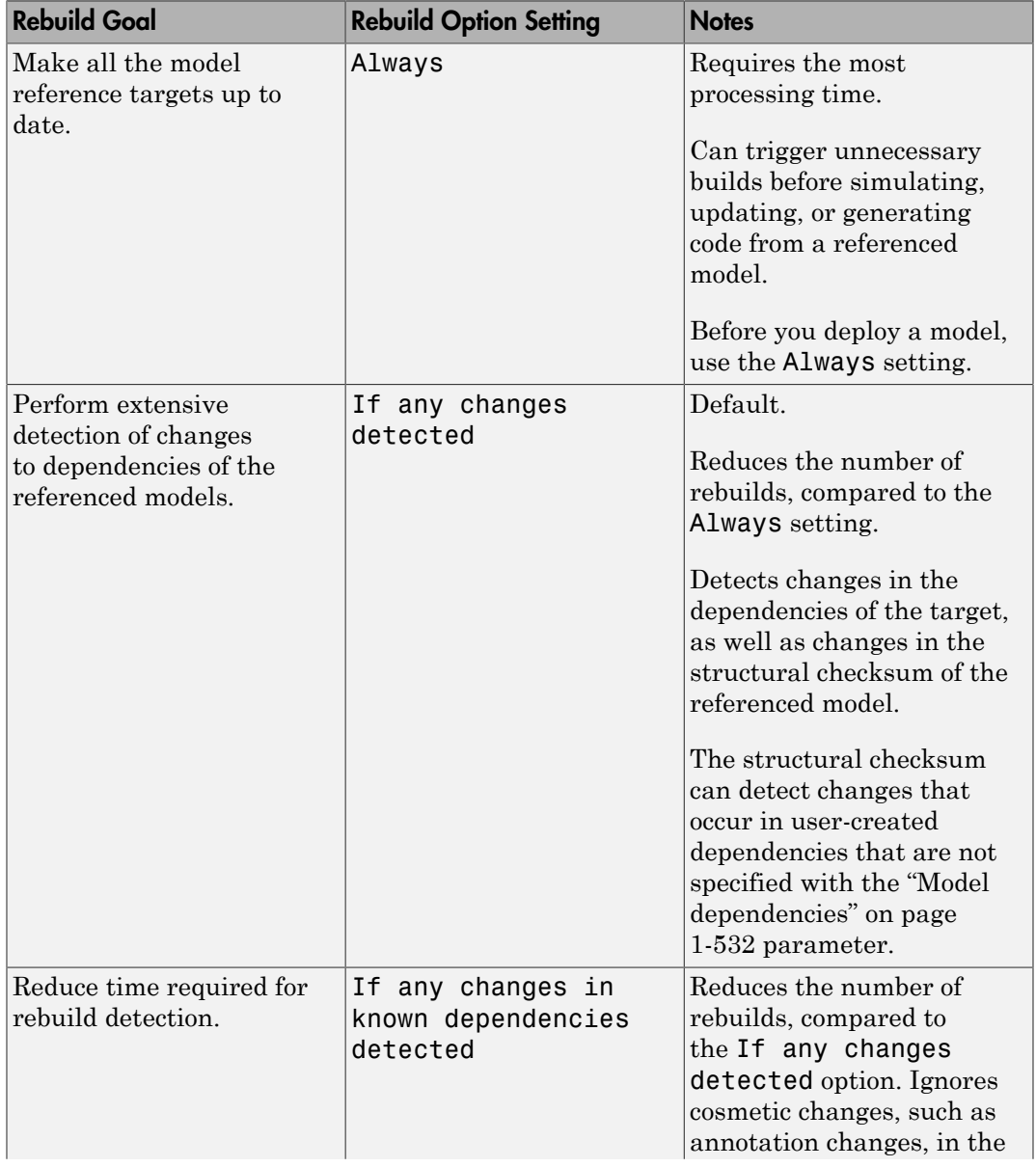

## Benefits and Limitations of Each Option

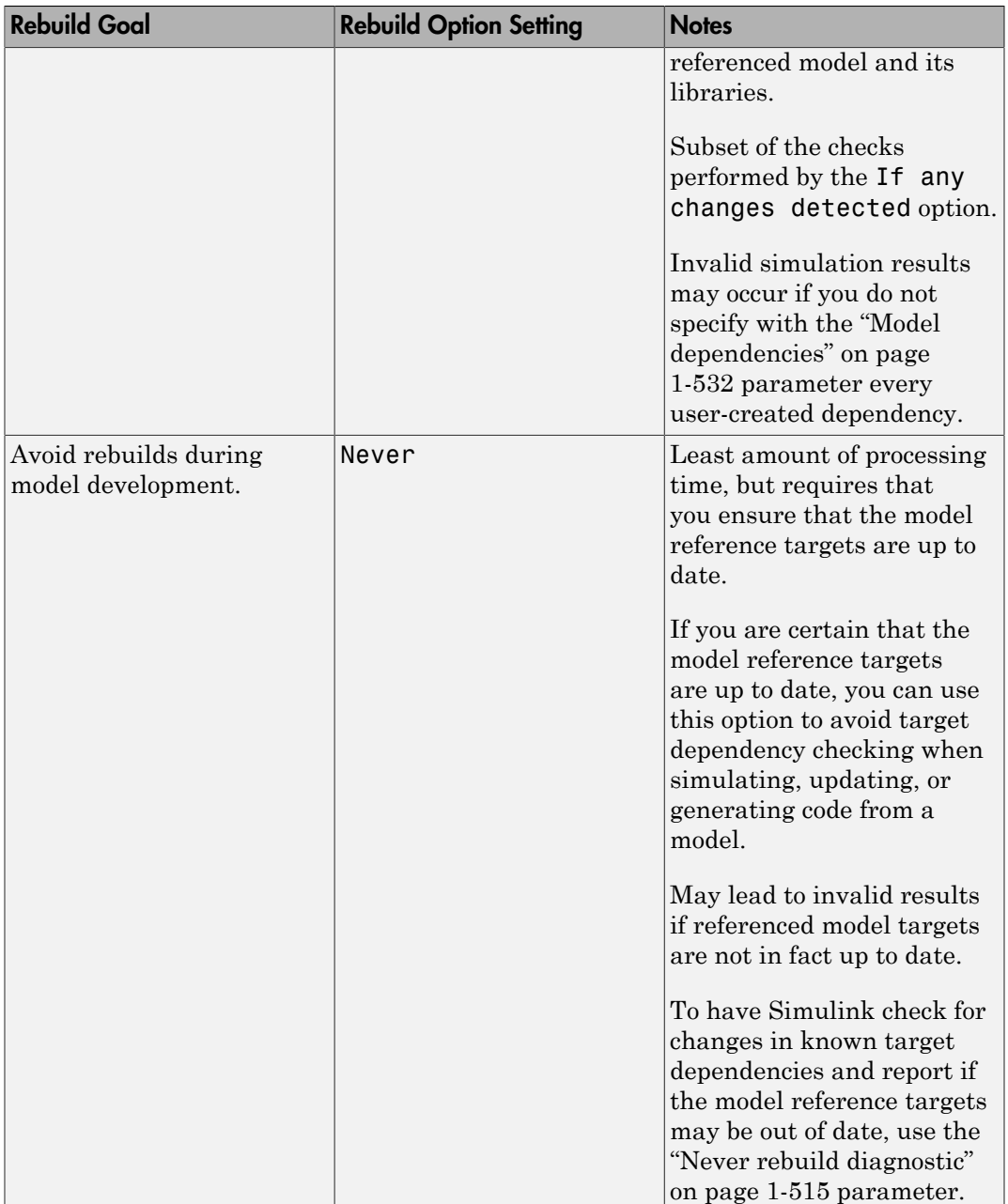

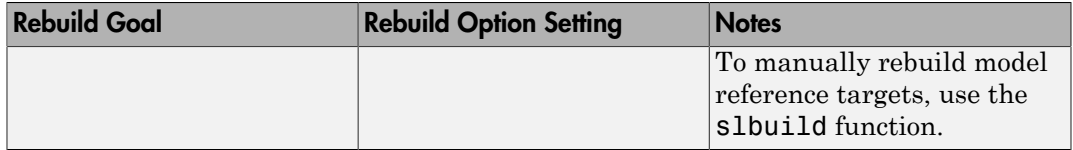

• To detect whether to perform a rebuild, Simulink uses different processing for each **Rebuild** setting. The following table summarizes the main types of change detection checks that Simulink performs.

#### <span id="page-530-0"></span>Change Detection Processing

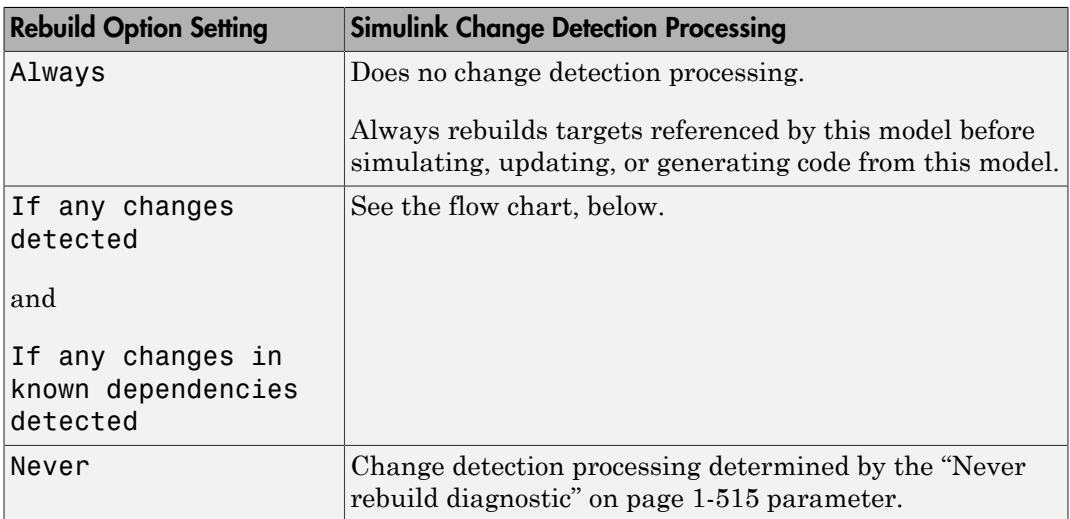

The following flow chart describes the processing Simulink performs when you set **Rebuild** to either If any changes detected or If any changes in known dependencies detected. The "Compare Checksum" boxes indicate that Simulink detects whether the structural checksum has changed. If the structural checksum has changed, then Simulink performs a rebuild.

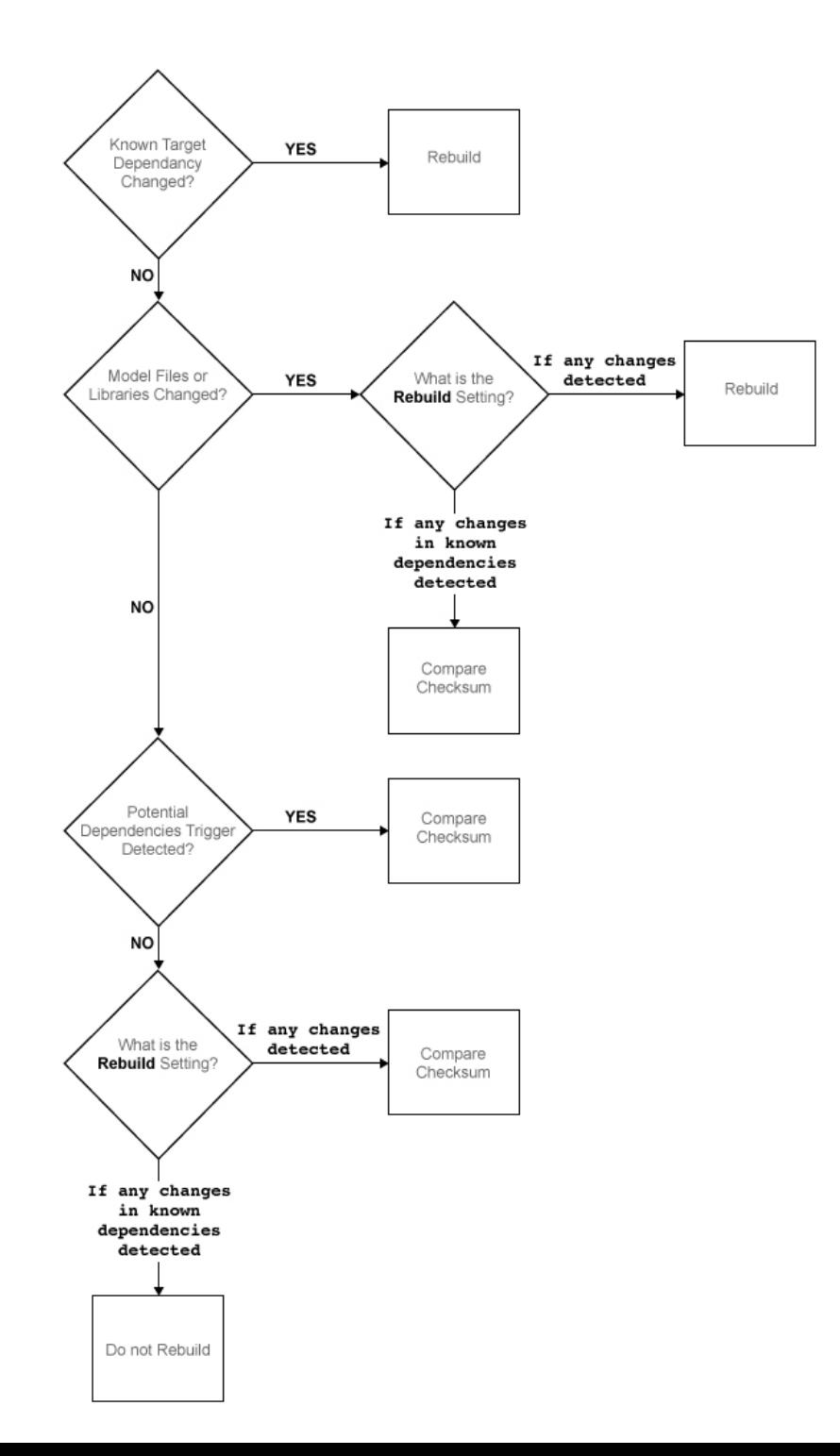

**1-512**

• The following examples illustrate differences between the If any changes detected and If any changes in known dependencies detected options.

If you change a MATLAB file that is executed as part of a callback script (or other user-created dependency) that you have not listed in the **Model dependencies** parameter:

- If any changes detected Causes a rebuild, because the change to the file changes the structural checksum of the model.
- If any changes in known dependencies detected Does not cause a rebuild, because no known target dependency has changed.

If you move a block in a model:

- If any changes detected Causes a rebuild, because the model has changed.
- If any changes in known dependencies detected Does not cause a rebuild, because this change does not change the model's structural checksum.

#### **Dependency**

Selecting Never enables the **Never rebuild diagnostic** parameter.

#### Command-Line Information

**Parameter:** UpdateModelReferenceTargets **Type:** string **Value:** 'Force' | 'IfOutOfDateOrStructuralChange' | 'IfOutOfDate' | 'AssumeUpToDate' **Default:** 'IfOutOfDateOrStructuralChange'

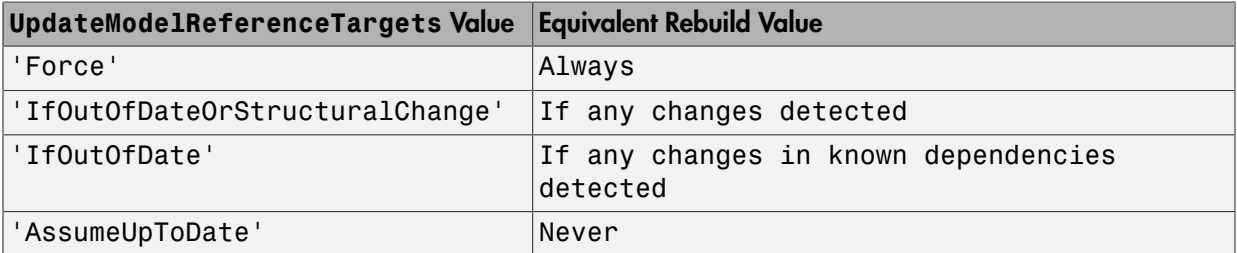

#### Recommended Settings

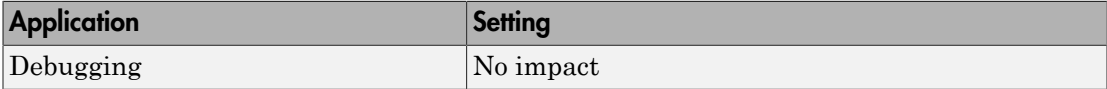

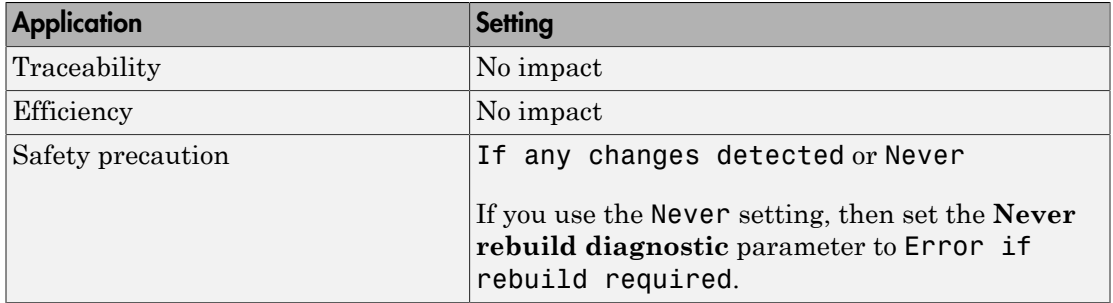

## See Also

- Model Dependencies
- Model Referencing Pane
- Simulink.BlockDiagram.getChecksum

## <span id="page-534-0"></span>Never rebuild diagnostic

Select the diagnostic action that Simulink software should take if it detects a model reference target that needs to be rebuilt.

### **Settings**

**Default:** Error if rebuild required

none

Simulink takes no action.

Warn if rebuild required

Simulink displays a warning.

```
Error if rebuild required
```
Simulink terminates the simulation and displays an error message.

## Tip

If you set the **Rebuild** parameter to Never and set the **Never rebuild diagnostic** parameter to Error if rebuild required or Warn if rebuild required, then Simulink:

- Performs the same change detection processing as for the If any changes in known dependencies detected rebuild option setting, except it does not compare structural checksums
- Issues an error or warning (depending on the **Never rebuild diagnostic** setting), if it detects a change
- Never rebuilds the model reference target

Selecting None bypasses dependency checking, and thus enables faster updating, simulation, and code generation. However, the None setting can cause models that are not up to date to malfunction or generate incorrect results. For more information on the dependency checking, see ["Rebuild" on page 1-505.](#page-524-0)

## **Dependency**

This parameter is enabled only if you select Never in the **Rebuild** field.

Command-Line Information **Parameter:** CheckModelReferenceTargetMessage **Type:** string **Value:** 'none' | 'warning' | 'error' **Default:** 'error'

## Recommended Settings

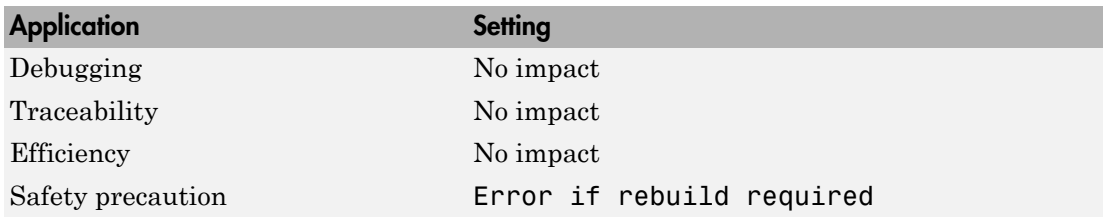

## See Also

- Diagnosing Simulation Errors
- Model Referencing Pane

## <span id="page-536-0"></span>Enable parallel model reference builds

Specify whether to use automatic parallel building of the model reference hierarchy whenever possible.

## **Settings**

## **Default:** Off

 $\overline{\triangledown}_{\text{On}}$ 

Simulink software builds the model reference hierarchy in parallel whenever possible (based on computing resources and the structure of the model reference hierarchy).

 $\square_{\text{Off}}$ 

Simulink never builds the model reference hierarchy in parallel.

## **Dependency**

Selecting this option enables the **MATLAB worker initialization for builds** parameter.

## Tip

You only need to set **Enable parallel model reference builds** for the top model of the model reference hierarchy to which it applies.

### Command-Line Information

**Parameter:** EnableParallelModelReferenceBuilds **Type:** string **Value:** 'on' | 'off' **Default:** 'off'

## Recommended Settings

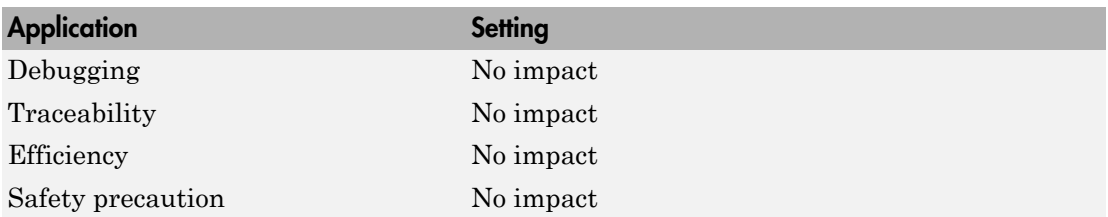

## See Also

- "Reduce Update Time for Referenced Models"
- "Reduce Build Time for Referenced Models" in the Simulink Coder documentation
- Model Referencing Pane

## <span id="page-538-0"></span>MATLAB worker initialization for builds

Specify how to initialize MATLAB workers for parallel builds.

#### **Settings**

#### **Default:** None

#### None

Simulink software takes no action. Specify this value if the child models in the model reference hierarchy do not rely on anything in the base workspace beyond what they explicitly set up (for example, with a model load function).

#### Copy base workspace

Simulink attempts to copy the base workspace to each MATLAB worker. Specify this value if you use a setup script to prepare the base workspace for all models to use.

#### Load top model

Simulink loads the top model on each MATLAB worker. Specify this value if the top model in the model reference hierarchy handles all of the base workspace setup (for example, with a model load function).

#### **Limitation**

For values other than None, limitations apply to global variables in the base workspace. Global variables are not propagated across parallel workers and do not reflect changes made by top and child model scripts.

#### **Dependency**

Selecting the option **Enable parallel model reference builds** enables this parameter.

#### Command-Line Information

**Parameter:** ParallelModelReferenceMATLABWorkerInit **Type:** string **Value:** 'None' | 'Copy Base Workspace' | 'Load Top Model' **Default:** 'None'

#### Recommended Settings

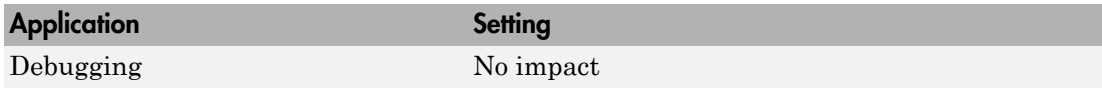

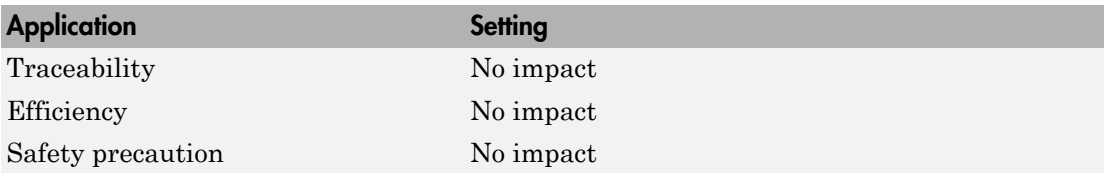

### See Also

- "Reduce Update Time for Referenced Models"
- "Reduce Build Time for Referenced Models" in the Simulink Coder documentation
- <span id="page-539-0"></span>• Model Referencing Pane

## Enable strict scheduling checks for referenced export-function models

This parameter enables these checks for referenced export-function models:

- Scheduling order consistency of function-call subsystems in the referenced model
- Sample time consistency across the referenced model boundary

## **Settings**

### **Default:** On

 $\overline{M}$  On

Simulink enforces strict checks on scheduling order and sample time consistency in referenced export-function models.

## $\Box$  Off

Simulink does not enforce strict checks on scheduling order and sample time consistency in referenced export-function models.

### Command-Line Information

**Parameter:** EnableRefExpFcnMdlSchedulingChecks **Type:** string **Value:** 'on' | 'off' **Default:** 'on'

### See Also

• "Execution Order for Function-Call Root-level Inport Blocks"
• "Scheduling Restrictions for Referenced Export-Function Models"

# Total number of instances allowed per top model

Specify how many references to this model can occur in another model.

## **Settings**

# **Default:** Multiple

#### Zero

The model cannot be referenced. An error occurs if a reference to the model occurs in another model.

#### One

The model can be referenced at most once in a model reference hierarchy. An error occurs if more than one reference exists.

#### Multiple

The model can be referenced more than once in a hierarchy, provided that it contains no constructs that preclude multiple reference. An error occurs if the model cannot be multiply referenced, even if only one reference exists.

To use multiple instances of a referenced model in Normal mode, use the Multiple setting. For details, see "Using Normal Mode for Multiple Instances of Referenced Models".

# Command-Line Information

**Parameter:** ModelReferenceNumInstancesAllowed **Type:** string **Value:** 'Zero' | 'Single' | 'Multi' **Default:** 'Multi'

## Recommended Settings

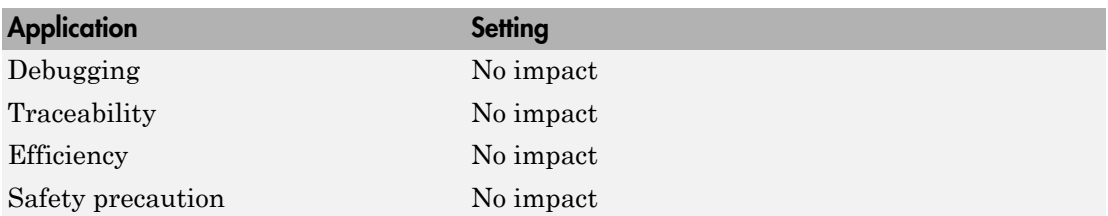

- Diagnosing Simulation Errors
- Model Referencing Pane

# Pass fixed-size scalar root inputs by value for code generation

Specify whether a model that calls (references) this model passes its scalar inputs to this model by value.

## **Settings**

**Default:** Off (GUI), 'on' (command-line)

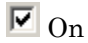

A model that calls (references) this model passes scalar inputs to this model by value.

 $\Box$  Off

The calling model passes the inputs by reference (it passes the addresses of the inputs rather than the input values).

#### Tips

- This option is ignored in either of these two cases:
	- The C function prototype control is not the default.
	- The C++ encapsulation interface is not the default.
- Passing root inputs by value allows this model to read its scalar inputs from register or local memory, which is faster than reading the inputs from their original locations.
- Enabling this parameter can result in the simulation behavior differing from the generated code behavior under certain modeling semantics. If you use the default setting of Enable all as errors for the **Configuration Parameters** > **Diagnostics** > **Connectivity** > **Context-dependent inputs** parameter, then Simulink reports cases where the modeling semantics may result in inconsistent behaviors for simulation and for generated code. If the diagnostic identifies an issue, latch the function-call subsystem inputs. For more information about latching function-call subsystems, see ["Context-dependent inputs" on page 1-340.](#page-359-0)
- If the Context-dependent inputs diagnostic reports no issues for a model, consider enabling the **Pass fixed-size scalar root inputs by value for code generation** parameter, which usually generates more efficient code for such a model.
- If you have a Simulink Coder license, selecting this option can affect reuse of code generated for subsystems. See Reusable Code and Referenced Models for more information.

• For SIM targets, a model that references this model passes inputs by reference, regardless of how you set the **Pass fixed-size scalar root inputs by value for code generation** parameter.

#### Command-Line Information

**Parameter:**ModelReferencePassRootInputsByReference **Type:** string **Value:** 'on' | 'off' **Default:** 'on'

Note: The command-line values are reverse of the settings values. Therefore, 'on' in the command line corresponds to the description of "Off" in the settings section, and 'off' in the command line corresponds to the description of "On" in the settings section.

#### Recommended Settings

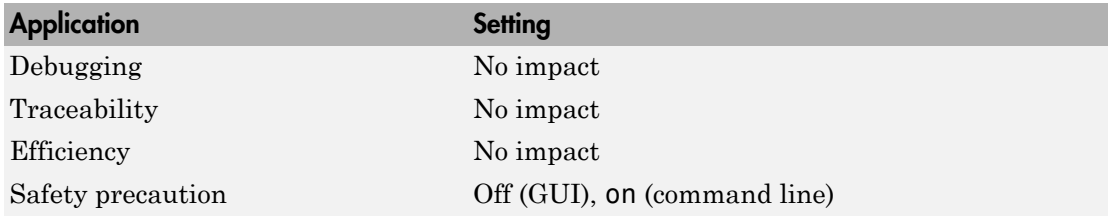

- "Create a Function-Call Subsystem"
- Reusable Code and Referenced Models
- Model Referencing Pane

# Minimize algebraic loop occurrences

Try to eliminate artificial algebraic loops from a model that involve the current referenced model

## **Settings**

## **Default:** Off

 $\overline{\mathbf{v}}_{0n}$ 

Simulink software tries to eliminate artificial algebraic loops from a model that involve the current referenced model.

# $\Box$  Off

Simulink software does not try to eliminate artificial algebraic loops from a model that involve the current referenced model.

## Tips

Enabling this parameter together with the Simulink Coder **Single output/update function** parameter results in an error.

## Command-Line Information

**Parameter:** ModelReferenceMinAlgLoopOccurrences **Type:** string **Value:** 'on' | 'off' **Default:** 'off'

## Recommended Settings

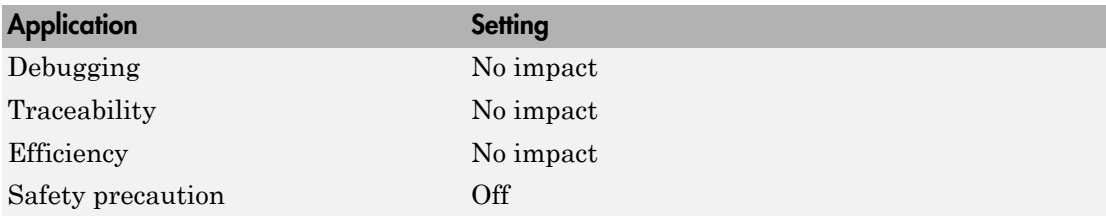

# See Also

• Model block

- "Algebraic Loops"
- Model Blocks and Direct Feedthrough
- Diagnosing Simulation Errors
- Model Referencing Pane

# Propagate all signal labels out of the model

Pass propagated signal names to output signals of Model block.

## **Settings**

## **Default:** Off

 $\overline{\boxtimes}$  On

Simulink propagates signal names to output signals of the Model block.

 $\Box$  Off

Simulink does not propagate signal names to output signals of the Model block.

#### Tips

- Enable this parameter for each instance of a referenced model for which you want to propagate signal labels.
- The following models illustrate the default behavior, when signal label propagation is enabled for every eligible signal. Inside the referenced model, signal label propagation occurs as in any model. However, the output signal from the Model block Out2 port displays empty brackets for the propagated signal label.

Pa ex sig\_label\_prop\_referenced\_model\_default

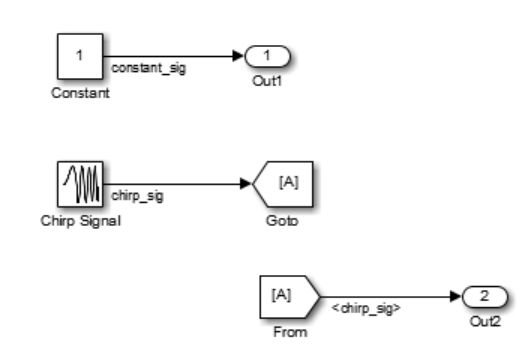

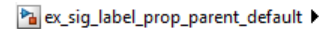

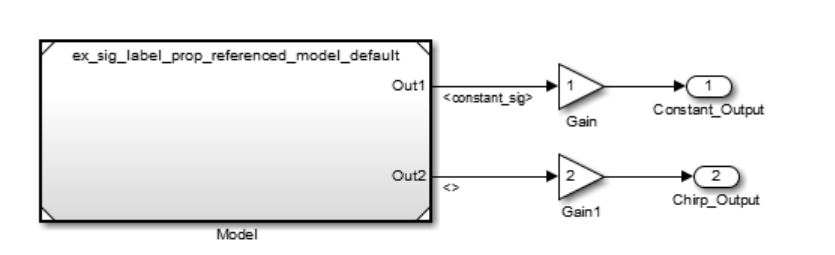

• The following models illustrate the behavior when you enable the **Propagate all signal labels out of the model** parameter for the referenced model. The output signal from the Model block Out2 port displays the propagated signal name (Chirp sig), whose source is inside the referenced model.

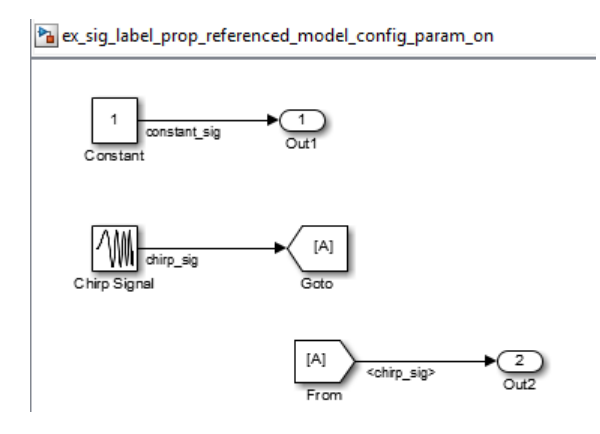

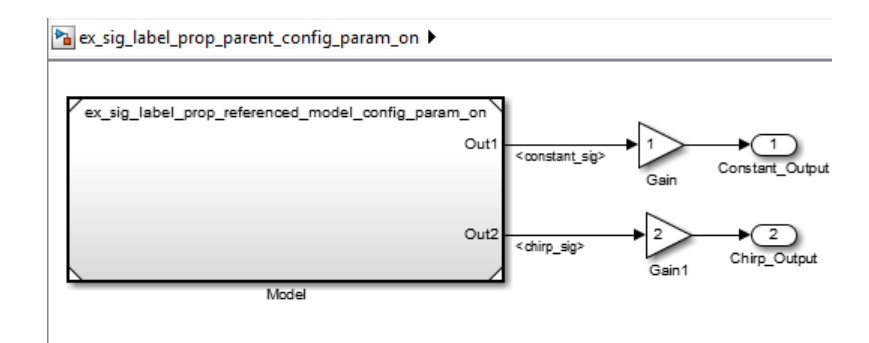

# Command-Line Information

**Parameter:** PropagateSignalLabelsOutOfModel **Type:** string **Value:** 'on' | 'off' **Default:** 'off'

# Recommended Settings

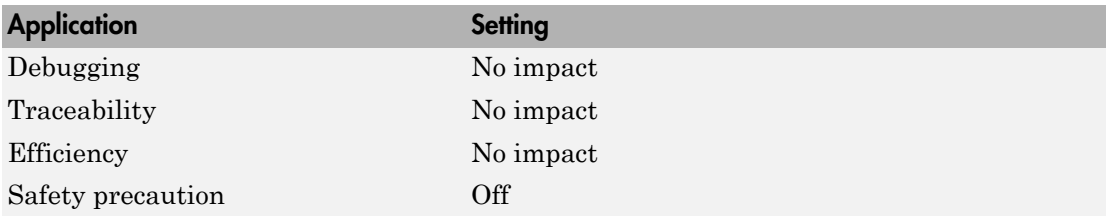

- Model block
- "Signal Label Propagation"

# Propagate sizes of variable-size signals

Select how variable-size signals propagate through referenced models.

# **Settings**

**Default:** Infer from blocks in model

Infer from blocks in model

Searches a referenced model and groups blocks into the following categories.

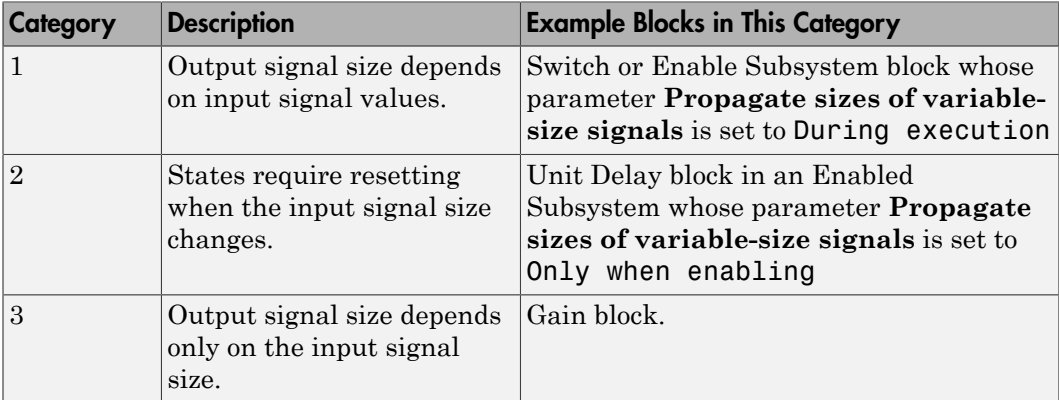

The search stops at the boundary of Enable, Function-Call, and Action subsystems because these subsystems can specify when to propagate the size of a variable-size signal.

Simulink sets the propagation of variable-size signals for a referenced model as follows:

- One or more blocks in category 1, and all other blocks are in category 3, select During execution.
- One or more blocks in category 2, and all another blocks are in category 3, select Only when enabling.
- Blocks in category 1 and 2, report an error.
- All blocks in category 3 with a conditionally executed subsystem that is not an Enable, Function-Call, or Action subsystem, report an error. Simulink, in this case, cannot determine when to propagate sizes of variable-size signals.

• All blocks in category 3 with only conditionally executed subsystems that are an Enable, Function-Call, or Action subsystem, support both Only with enabling and During execution.

#### Only when enabling

Propagates sizes of variable-size signals for the referenced model only when enabling (at Enable method).

During execution

Propagates sizes of variable-size signals for the referenced model during execution (at Outputs method).

#### Command-Line Information

**Parameter:** PropagateVarSize **Type:** string **Value:** 'Infer from blocks in model' | 'Only when enabling'| 'During execution' **Default:** 'Infer from blocks in model'

#### Recommended Settings

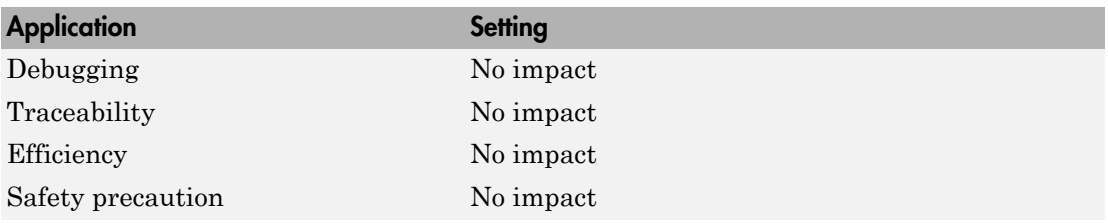

#### See Also

• Model Referencing Pane

# Model dependencies

Although Simulink automatically examines every known target dependency, you can have files that can impact the simulation results of your model that Simulink does not automatically identify. Some examples of user-created dependencies are:

- MATLAB files that contain code executed by callbacks
- MAT-files that contain definitions for variables used by the model that are loaded as part of a customized initialization script

You can add user-created dependencies to the set of known target dependencies by using the **Model dependencies** parameter.

Simulink examines the files specified with the **Model dependencies** parameter when determining whether the model reference target is up to date. If the ["Rebuild" on page](#page-524-0) [1-505](#page-524-0) parameter is set to:

- Always, then the listed files are not examined.
- Either If any changes detected or If any changes in known dependencies detected, then changes to listed files cause the model reference target to rebuild.
- Never, and the ["Never rebuild diagnostic" on page 1-515](#page-534-0) parameter is set to either Warn if rebuild required or Error if rebuild required, then changes to listed files cause Simulink to report a warning or error.

## **Settings**

## **Default:** ''

- Specify the dependencies as a cell array of strings, where each cell array entry is one of the following:
	- File name Simulink looks on the MATLAB path for a file with the given name. If the file is not on the MATLAB path, then specify the path to the dependent file, as described below.
	- Path to the dependent file The path can be relative or absolute, and must include the file name.
	- Folder Simulink treats every file in that folder as a dependent file. Simulink does not include files of subfolders of the folder you specify.
- File names must include a file extensions (for example, .m or .mat)
- File names and paths can include spaces.
- You can use the following characters in the strings:
	- The token \$MDL, as a prefix to a dependency to indicate that the path to the dependency is relative to the location of this model file
	- An asterisk (\*), as a wild card
	- A percent sign (%), to comment out a line
	- An ellipsis (...), to continue a line

For example:

```
{'D:\Work\parameters.mat', '$MDL\mdlvars.mat', ...
'D:\Work\masks\*.m'}
```
#### Tips

- To improve rebuild detection speed and accuracy, use the **Model dependencies** parameter to specify model dependencies other than those that Simulink checks automatically as part of the its rebuild detection. For details, see the ["Rebuild" on](#page-524-0) [page 1-505](#page-524-0) parameter documentation.
- If the **Rebuild** setting is If any changes in known dependencies detected, to prevent invalid simulation results, add every user-created dependency (for example, MATLAB code files or MAT-files).
- Using the Simulink Manifest Tools can help you to identify model dependencies. For more information, see "Analyze Model Dependencies".
- If Simulink cannot find a specified dependent file when you update or simulate a model that references this model, Simulink displays a warning.
- The dependencies automatically include the model and linked library files, so you do not need to specify those files with the **Model dependencies** parameter.

#### Command-Line Information

**Parameter:** ModelDependencies **Type:** string **Value:** any valid value **Default:** ''

# Recommended Settings

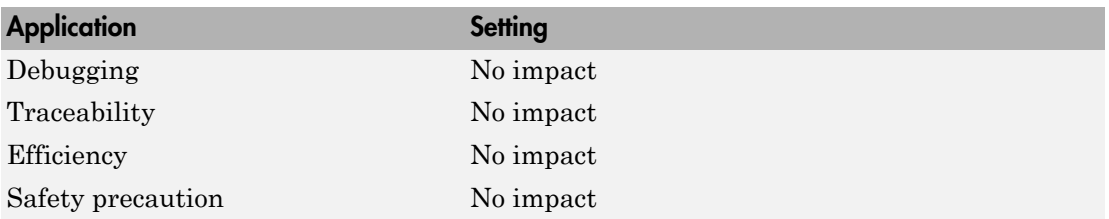

- ["Rebuild" on page 1-505](#page-524-0)
- Model Referencing Pane

# Simulation Target Pane: General

# In this section...

["Simulation Target: General Tab Overview" on page 1-536](#page-555-0)

["Ensure responsiveness" on page 1-539](#page-558-0)

["Echo expressions without semicolons" on page 1-541](#page-560-0)

["Ensure memory integrity" on page 1-543](#page-562-0)

["Generate typedefs for imported bus and enumeration types" on page 1-545](#page-564-0)

["Simulation target build mode" on page 1-546](#page-565-0)

# <span id="page-555-0"></span>Simulation Target: General Tab Overview

Configure the simulation target for a model that contains MATLAB Function blocks, Stateflow charts, or Truth Table blocks.

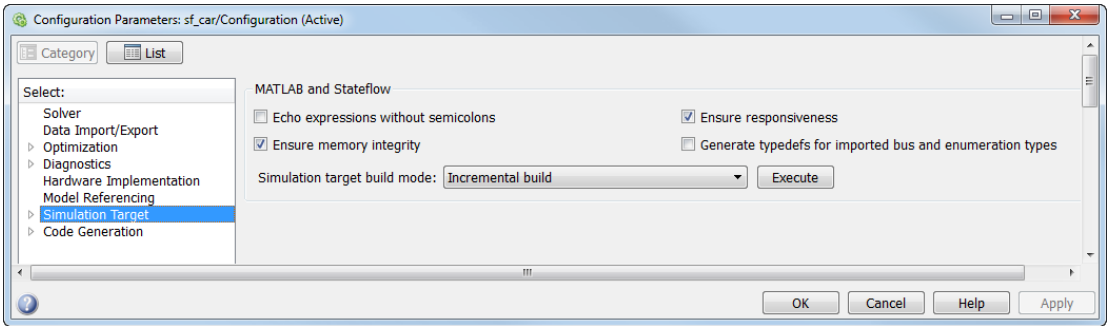

# **Configuration**

Set the parameters that appear.

# Tip

To open the Simulation Target pane, in the Simulink Editor, select **Simulation** > **Model Configuration Parameters** > **Simulation Target**.

- Speeding Up Simulation
- Simulation Target Pane: General

# <span id="page-558-0"></span>Ensure responsiveness

Enables responsiveness checks in code generated for MATLAB Function blocks.

#### **Settings**

#### **Default:** On

 $\overline{\mathsf{U}}$  On

Enables periodic checks for Ctrl+C breaks in code generated for MATLAB Function blocks. Also allows graphics refreshing.

 $\Box$  Off

Disables periodic checks for Ctrl+C breaks in code generated for MATLAB Function blocks. Also disables graphics refreshing.

Caution Without these checks, the only way to end a long-running execution might be to terminate the MATLAB session.

## Command-Line Information

**Parameter:** SimCtrlC **Type:** string **Value:** 'on' | 'off' **Default:** 'on'

## Recommended Settings

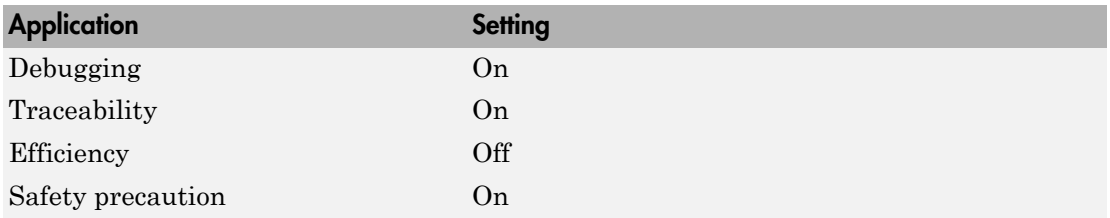

- "Control Run-Time Checks" in the *Simulink User's Guide*
- Simulation Target Pane: General

# <span id="page-560-0"></span>Echo expressions without semicolons

Enable run-time output in the MATLAB Command Window, such as actions that do not terminate with a semicolon. This behavior applies to a model that contains MATLAB Function blocks, Stateflow charts, or Truth Table blocks.

# **Settings**

# **Default:** On

# **On**

Enables run-time output to appear in the MATLAB Command Window during simulation.

**Off**

Disables run-time output from appearing in the MATLAB Command Window during simulation.

# Tip

• If you disable run-time output, faster model simulation occurs.

# Command-Line Information

**Parameter:** SFSimEcho **Type:** string **Value:** 'on' | 'off' **Default:** 'on'

## Recommended Settings

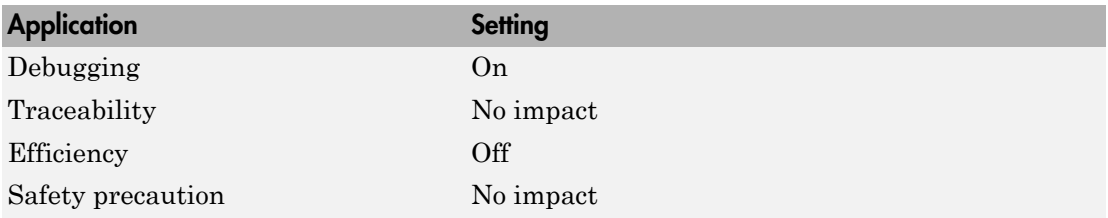

# See Also

• Speeding Up Simulation

• Simulation Target Pane: General

# <span id="page-562-0"></span>Ensure memory integrity

Detects violations of memory integrity in code generated for MATLAB Function blocks and stops execution with a diagnostic.

## **Settings**

# **Default:** On

 $\overline{\mathsf{v}}$  On

Detect violations of memory integrity in code generated for MATLAB Function blocks and stops execution with a diagnostic message.

 $\Box$  Off

Does not detect violations of memory integrity in code generated for MATLAB Function blocks.

Caution Without these checks, violations result in unpredictable behavior.

# Tips

- The most likely cause of memory integrity issues is accessing an array out of bounds.
- Only disable these checks if you are sure that your code is safe and that all array bounds and dimension checking is unnecessary.

# Command-Line Information

```
Parameter: SimIntegrity
Type: string
Value: 'on' | 'off'
Default: 'on'
```
## Recommended Settings

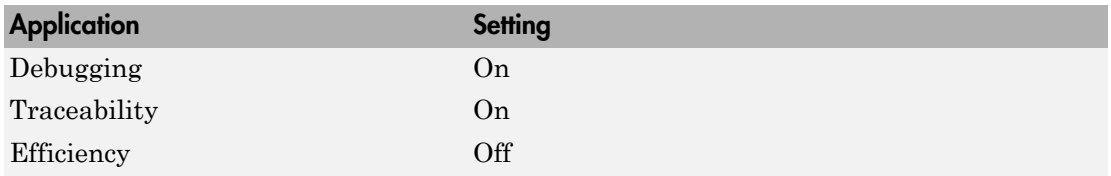

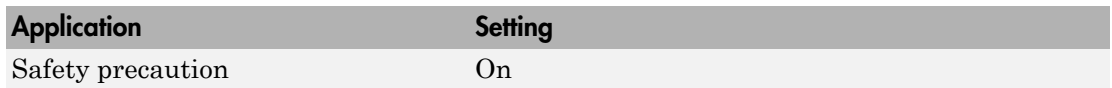

- "Control Run-Time Checks" in the *Simulink User's Guide*
- Simulation Target Pane: General

# <span id="page-564-0"></span>Generate typedefs for imported bus and enumeration types

Determines typedef handling and generation for imported bus and enumeration data types in Stateflow and MATLAB Function blocks.

# **Settings**

# **Default:** Off

 $\Box$  On

The software will generate its own typedefs for imported bus and enumeration types.

 $\Box$  Off

The software will not generate its own typedefs for imported bus and enumeration types, and will use definitions in the included header file. This setting requires you to include header files in **Configuration Parameters**, under **Simulation Target > Custom Code > Header file**.

# Tips

• This selection applies if you are using imported bus or enumeration data types in Stateflow and MATLAB Function blocks.

# Command-Line Information

**Parameter:** SimGenImportedTypeDefs **Type:** string **Value:** 'on' | 'off' **Default:** 'off'

# <span id="page-565-0"></span>Simulation target build mode

Specifies how you build the simulation target for a model that contains MATLAB Function blocks, Stateflow charts, or Truth Table blocks.

## **Settings**

**Default:** Incremental build

Incremental build

This option rebuilds only those portions of the target that you changed since the last build.

```
Rebuild all (including libraries)
```
This option rebuilds the target, including libraries, from scratch.

```
Make without generating code
```
This option invokes the make process without generating code.

```
Clean all (delete generated code/executables)
```
This option deletes both generated source code and executable files.

```
Clean objects (delete executables only)
```
This option deletes only executable files.

## Tips

- The default Incremental build is a good choice for most models. This action takes place whenever you simulate your model.
- Set Rebuild all (including libraries) if you have changed your compiler or updated your object files since the last simulation. For example, use this option to rebuild the simulation target to include custom code changes.
- Set Make without generating code when you have custom source files that you must recompile in an incremental build mechanism that does not detect changes in custom code files.

## Command-Line Information

```
Parameter: SimBuildMode
Type: string
Value: 'sf_incremental_build' | 'sf_nonincremental_build' | 'sf_make' |
'sf make clean' | 'sf make clean objects'
```
# **Default:** 'sf\_incremental\_build'

# Recommended Settings

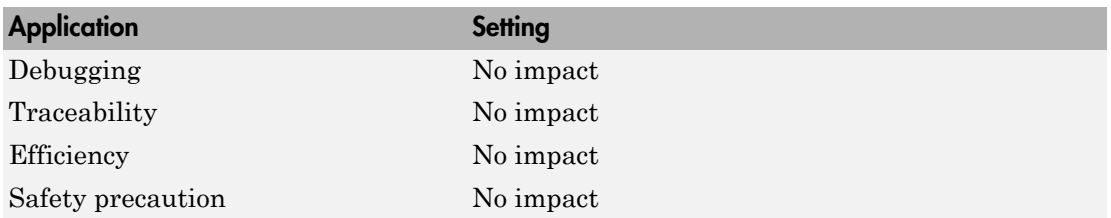

# See Also

• Simulation Target Pane: General

# Simulation Target Pane: Symbols

Reserved names:

In this section...

["Simulation Target: Symbols Tab Overview" on page 1-549](#page-568-0)

["Reserved names" on page 1-550](#page-569-0)

# <span id="page-568-0"></span>Simulation Target: Symbols Tab Overview

# **Configuration**

- 1 Enter reserved names for a model that contains MATLAB Function blocks, Stateflow charts, or Truth Table blocks.
- 2 Click **Apply**.

# Tip

To open the Simulation Target: Symbols pane, in the Simulink Editor, select **Simulation** > **Model Configuration Parameters** > **Simulation Target** > **Symbols**.

# See Also

• Simulation Target Pane: Symbols

# <span id="page-569-0"></span>Reserved names

Enter the names of variables or functions in the generated code that match the names of variables or functions specified in custom code for a model that contains MATLAB Function blocks, Stateflow charts, or Truth Table blocks.

# **Settings**

# **Default:** {}

This action changes the names of variables or functions in the generated code to avoid name conflicts with identifiers in custom code. Reserved names must be shorter than 256 characters.

# Tips

- Start each reserved name with a letter or an underscore to prevent error messages.
- Each reserved name must contain only letters, numbers, or underscores.
- Separate the reserved names using commas or spaces.
- You can also specify reserved names by using the command line:

```
config_param_object.set_param('SimReservedNameArray', {'abc','xyz'})
```
where *config\_param\_object* is the object handle to the model settings in the Configuration Parameters dialog box.

#### Command-Line Information

**Parameter:** SimReservedNameArray **Type:** string array **Value:** any reserved names shorter than 256 characters **Default:** {}

#### Recommended Settings

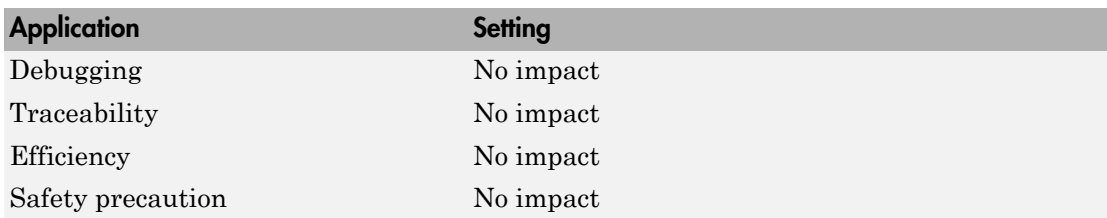

# See Also

• Simulation Target Pane: Symbols

# Simulation Target Pane: Custom Code

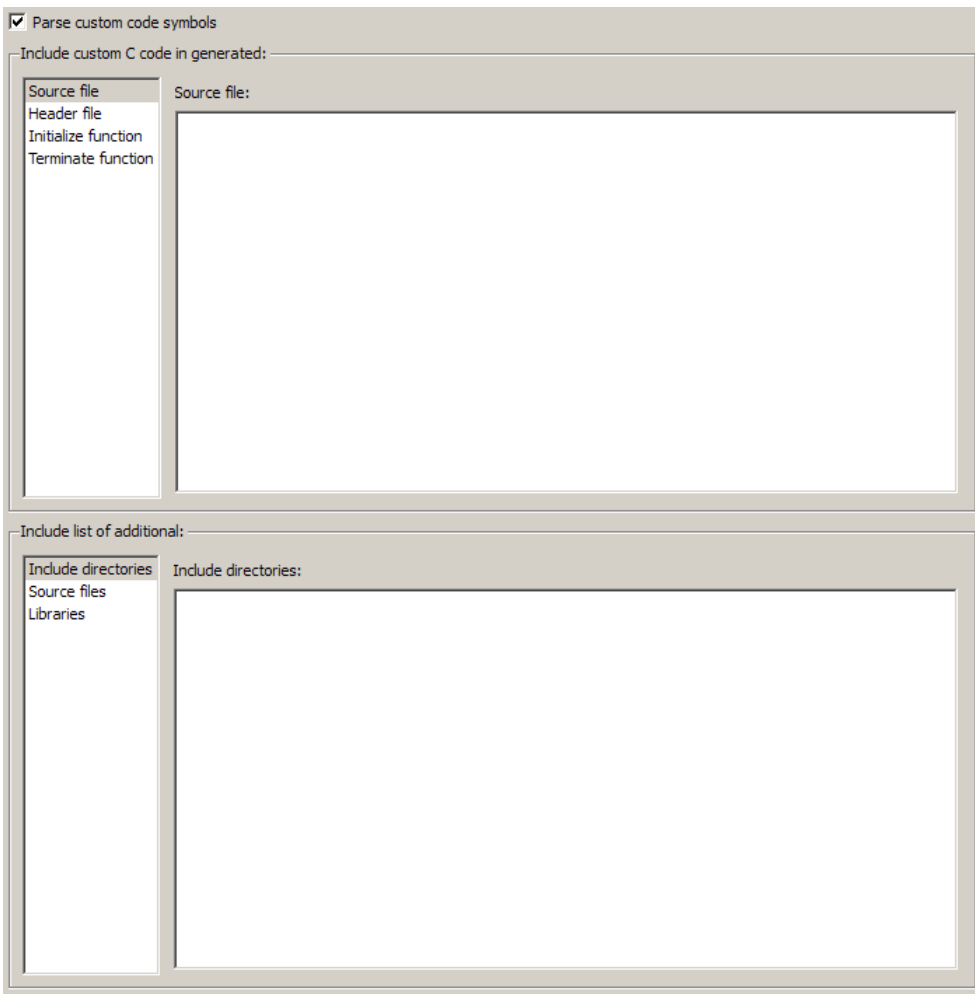

# In this section...

["Simulation Target: Custom Code Tab Overview" on page 1-554](#page-573-0)

["Parse custom code symbols" on page 1-555](#page-574-0)

["Source file" on page 1-557](#page-576-0)

# In this section...

["Header file" on page 1-558](#page-577-0)

["Initialize function" on page 1-559](#page-578-0)

["Terminate function" on page 1-560](#page-579-0)

["Include directories" on page 1-561](#page-580-0)

["Source files" on page 1-563](#page-582-0)

["Libraries" on page 1-564](#page-583-0)

["Use local custom code settings \(do not inherit from main model\)" on page 1-565](#page-584-0)

# <span id="page-573-0"></span>Simulation Target: Custom Code Tab Overview

Include custom code settings for a model that contains MATLAB Function blocks, Stateflow charts, or Truth Table blocks.

# **Configuration**

- 1 Select the type of information to include from the list on the left side of the pane.
- 2 Enter a string to identify the specific code, folder, source file, or library.
- 3 Click **Apply**.

# Tip

To open the Simulation Target: Custom Code pane, in the Simulink Editor, select **Simulation** > **Model Configuration Parameters** > **Simulation Target** > **Custom Code**.

- Including Custom C Code
- Simulation Target Pane: Custom Code

# <span id="page-574-0"></span>Parse custom code symbols

Specify whether or not to parse the custom code and report unresolved symbols in a model. This setting applies to all C charts in the model, including library link charts.

## **Settings**

## **Default:** On

**On**

Enables parsing of custom code to report unresolved symbols in C charts of your model.

**Off**

Disables parsing of custom code.

#### Tips

- When you create a new model, this check box is selected by default.
- When you load models saved as version R2010a or earlier, this check box is selected only if the MEX compiler is lcc. Otherwise, the check box is not selected.
- This option only applies to C charts, not charts that use MATLAB as the action language.

# Command-Line Information

**Parameter:** SimParseCustomCode **Type:** string **Value:** 'on' | 'off' **Default:** 'on'

# Recommended Settings

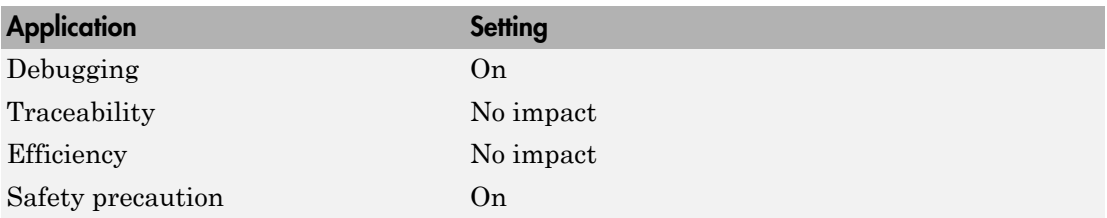

- Including Custom C Code
- Resolving Symbols in Stateflow Charts
- Simulation Target Pane: Custom Code
### Source file

Enter code lines to appear near the top of a generated source code file.

#### **Settings**

#### **Default:** ' '

Code lines appear near the top of the generated *model*.c source file, outside of any function.

#### Command-Line Information

**Parameter:** SimCustomSourceCode **Type:** string **Value:** any C code **Default:** ''

#### Recommended Settings

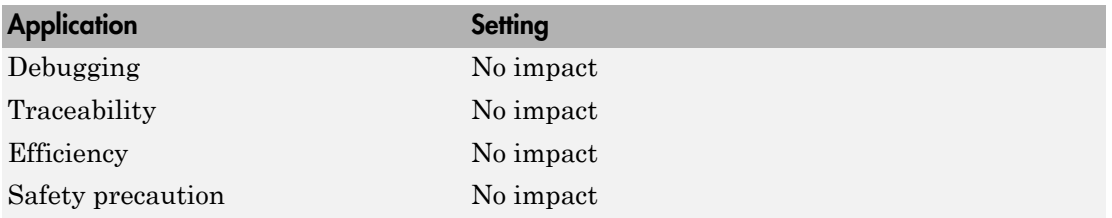

- Including Custom C Code
- Simulation Target Pane: Custom Code

### Header file

Enter code lines to appear near the top of a generated header file.

#### **Settings**

#### **Default:** ' '

Code lines appear near the top of the generated *model*.h header file.

#### Tips

- When you include a custom header file, enclose the file name in double quotes. For example, #include "sample header.h" is a valid declaration for a custom header file.
- You can include extern declarations of variables or functions.

#### Command-Line Information

**Parameter:** SimCustomHeaderCode **Type:** string **Value:** any C code **Default:** ''

#### Recommended Settings

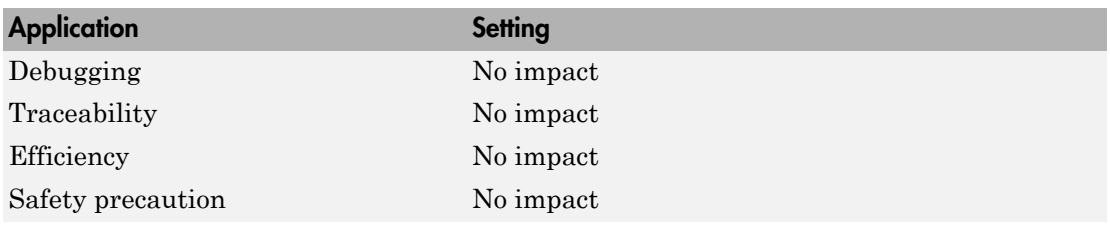

- Including Custom C Code
- Simulation Target Pane: Custom Code

### Initialize function

Enter code statements that execute once at the start of simulation.

#### **Settings**

#### **Default:** ' '

Code appears inside the model's initialize function in the *model*.c file.

#### Tip

• Use this code to invoke functions that allocate memory or to perform other initializations of your custom code.

#### Command-Line Information

**Parameter:** SimCustomInitializer **Type:** string **Value:** any C code **Default:** ''

#### Recommended Settings

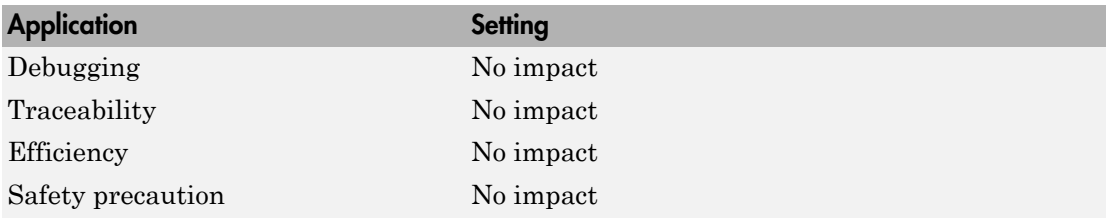

- Including Custom C Code
- Simulation Target Pane: Custom Code

### Terminate function

Enter code statements that execute at the end of simulation.

#### **Settings**

#### **Default:** ' '

Code appears inside the model's terminate function in the *model*.c file.

#### Tip

• Use this code to invoke functions that free memory allocated by the custom code or to perform other cleanup tasks.

#### Command-Line Information

**Parameter:** SimCustomTerminator **Type:** string **Value:** any C code **Default:** ''

#### Recommended Settings

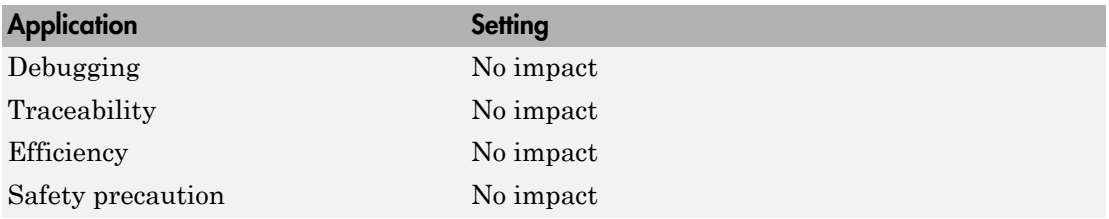

- Including Custom C Code
- Simulation Target Pane: Custom Code

### Include directories

Specify a list of folder paths that contain files you include in the compiled target.

#### **Settings**

#### **Default:**''

Enter a space-separated list of folder paths.

- Specify absolute or relative paths to the directories.
- Relative paths must be relative to the folder containing your model files, not relative to the build folder.
- The order in which you specify the directories is the order in which they are searched for header, source, and library files.

Note: If you specify a Windows<sup>®</sup> path string containing one or more spaces, you must enclose the string in double quotes. For example, the second and third path strings in the **Include directories** entry below must be double-quoted:

```
C:\Project "C:\Custom Files" "C:\Library Files"
```
If you set the equivalent command-line parameter SimUserIncludeDirs, each path string containing spaces must be separately double-quoted within the single-quoted third argument string, for example,

```
>> set param('mymodel', 'SimUserIncludeDirs', ...
  'C:\Project "C:\Custom Files" "C:\Library Files"')
```
#### Command-Line Information

**Parameter:** SimUserIncludeDirs **Type:** string **Value:** any folder path **Default:** ''

#### Recommended Settings

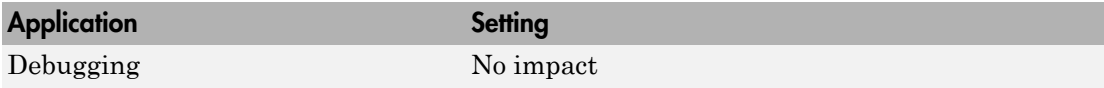

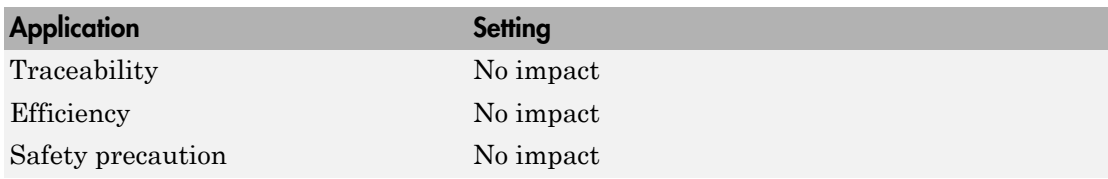

- Including Custom C Code
- Simulation Target Pane: Custom Code

### Source files

Specify a list of source files to compile and link into the target.

#### **Settings**

#### **Default:**''

You can separate source files with a comma, a space, or a new line.

#### **Limitation**

This parameter does not support Windows file names that contain embedded spaces.

#### Tip

• The file name is sufficient if the file is in the current MATLAB folder or in one of the include directories.

#### Command-Line Information

**Parameter:** SimUserSources **Type:** string **Value:** any file name **Default:** ''

#### Recommended Settings

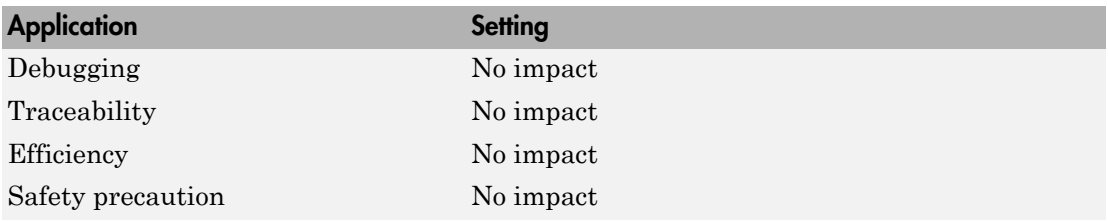

- Including Custom C Code
- Simulation Target Pane: Custom Code

### **Libraries**

Specify a list of static libraries that contain custom object code to link into the target.

#### **Settings**

#### **Default:**''

Enter a space-separated list of library files.

#### **Limitation**

This parameter does not support Windows file names that contain embedded spaces.

#### Tip

• The file name is sufficient if the file is in the current MATLAB folder or in one of the include directories.

#### Command-Line Information

**Parameter:** SimUserLibraries **Type:** string **Value:** any library file name **Default:** ''

#### Recommended Settings

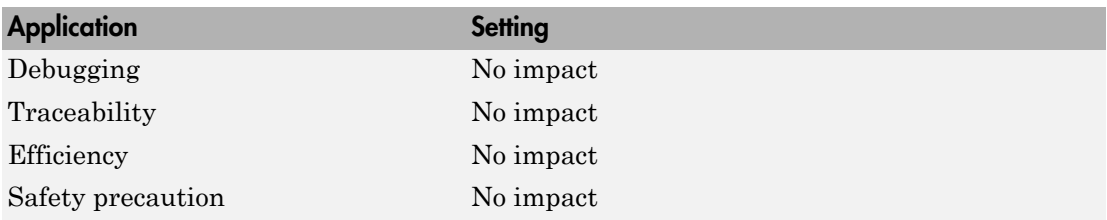

- Including Custom C Code
- Simulation Target Pane: Custom Code

### Use local custom code settings (do not inherit from main model)

Specify if a library model can use custom code settings that are unique from the main model.

#### **Settings**

#### **Default:** Off

**On**

Enables a library model to use custom code settings that are unique from the main model.

#### **Off**

Disables a library model from using custom code settings that are unique from the main model.

#### **Dependency**

This parameter is available only for library models that contain MATLAB Function blocks, Stateflow charts, or Truth Table blocks. To access this parameter, in the MATLAB Function Block Editor, select **Tools** > **Open Simulation Target**.

#### Command-Line Information

**Parameter:** SimUseLocalCustomCode **Type:** string **Value:** 'on' | 'off' **Default:** 'off'

#### Recommended Settings

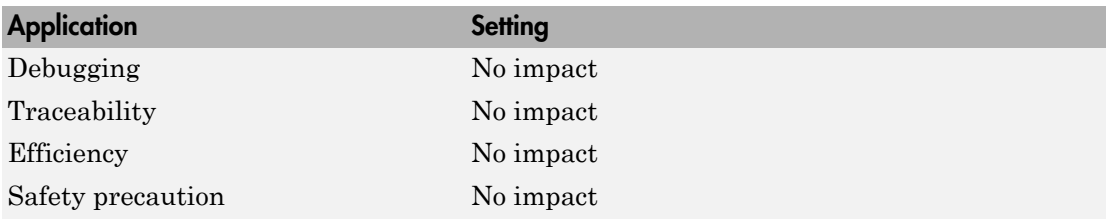

#### See Also

• Including Custom C Code

• Simulation Target Pane: Custom Code

# Run on Target Hardware Pane

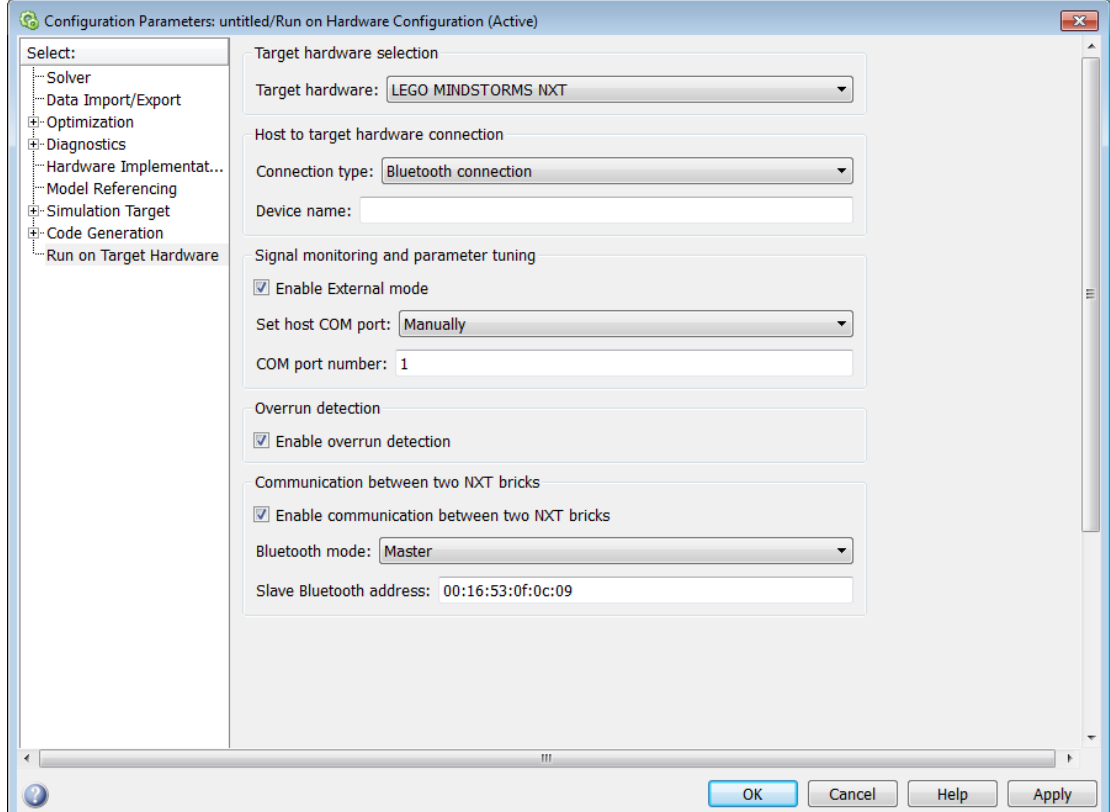

#### In this section...

["Hardware Implementation Pane Overview" on page 1-569](#page-588-0)

["Target hardware" on page 1-570](#page-589-0)

["External mode transport layer" on page 1-571](#page-590-0)

["Enable External mode" on page 1-572](#page-591-0)

["IP address" on page 1-573](#page-592-0)

["Connection type" on page 1-574](#page-593-0)

["Device name" on page 1-575](#page-594-0)

#### In this section...

["TCP/IP port \(1024-65535\)" on page 1-576](#page-595-0)

["Enable overrun detection" on page 1-577](#page-596-0)

["Device" on page 1-578](#page-597-0)

["Package name" on page 1-579](#page-598-0)

["Digital output to set on overrun" on page 1-580](#page-599-0)

["Enable communication between two NXT bricks" on page 1-581](#page-600-0)

["Bluetooth mode" on page 1-582](#page-601-0)

["Slave Bluetooth address" on page 1-583](#page-602-0)

["Host name" on page 1-584](#page-603-0)

["User name" on page 1-585](#page-604-0)

["Password" on page 1-586](#page-605-0)

["Build directory" on page 1-587](#page-606-0)

["Set host COM port" on page 1-587](#page-606-1)

["COM port number" on page 1-588](#page-607-0)

["Analog input reference voltage" on page 1-588](#page-607-1)

["Serial 0 baud rate, Serial 1 baud rate, Serial 2 baud rate, Serial 3 baud rate" on page](#page-608-0) [1-589](#page-608-0)

["IP address" on page 1-589](#page-608-1)

["MAC address" on page 1-589](#page-608-2)

["IP address" on page 1-590](#page-609-0)

["Service set identifier \(SSID\)" on page 1-590](#page-609-1)

["WiFi encryption" on page 1-590](#page-609-2)

["WPA password" on page 1-590](#page-609-3)

["WEP key" on page 1-590](#page-609-4)

["WEP key index" on page 1-590](#page-609-5)

### <span id="page-588-0"></span>Hardware Implementation Pane Overview

Specify the options for creating and running applications on target hardware.

#### **Configuration**

To configure a Simulink model to run on the target hardware, select **Simulation** > **Model Configuration Parameters**.

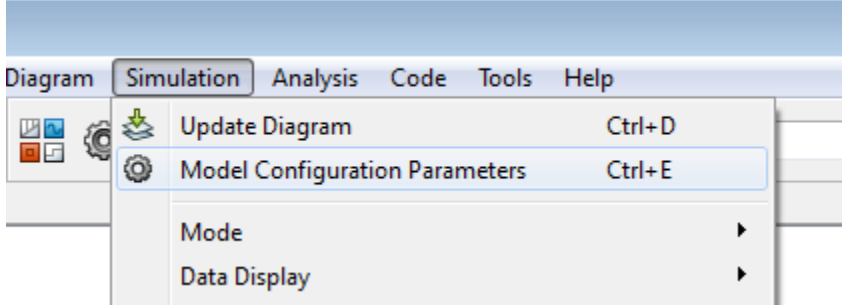

- 1 In the Configuration Parameters dialog box, click **Hardware Implementation**.
- 2 Select the **Hardware board** to match your target hardware.
- 3 (Optional) Review and set the other parameters.
- 4 Apply the changes.

#### Tip

After configuring a Simulink model, you can reopen the configuration parameters dialog box by selecting **Simulation** > **Model Configuration Parameters**.

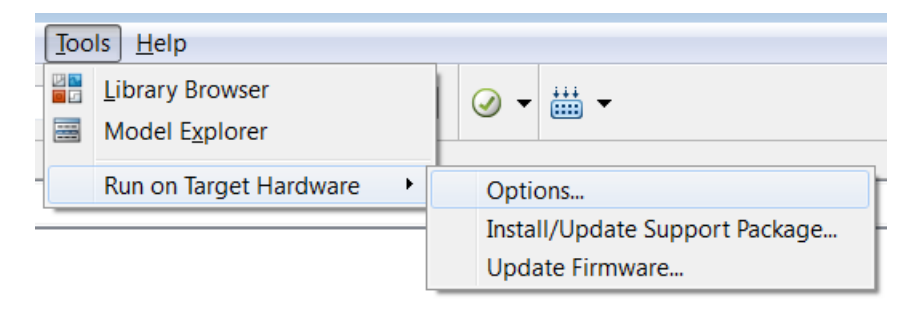

### <span id="page-589-0"></span>Target hardware

Select the type of hardware upon which to run your model.

Changing this parameter updates the Configuration Parameters dialog so it only displays parameters that are relevant to your target hardware.

To install support for target hardware, start Support Package Installer by selecting Get more, or by entering supportPackageInstaller in the MATLAB Command Window.

After installing support for your target hardware, reopen the Configuration Parameters dialog and select your target hardware.

#### **Settings**

#### **Default:** None

None

This setting means your model has not been configured to run on target hardware. Choose your target hardware from the list of options.

#### Get more...

Select this option to start Support Package Installer and install support for additional hardware.

### <span id="page-590-0"></span>External mode transport layer

Select the transport layer the External mode uses to communicate between the Arduino hardware and the host computer:

- serial uses the standard serial USB connection.
- tcpip uses the Ethernet connection specified by the **Ethernet shield properties**.
- wifi uses the Wi-Fi connection specified by the **WiFi shield properties**.

### <span id="page-591-0"></span>Enable External mode

Enable External mode to tune and monitor a model while it runs on your hardware board.

With External mode, changing a parameter value in the model on the host changes the corresponding value in the model running on the hardware. Similarly, scopes in the model display data from the model running on the hardware.

Enabling External mode adds a lightweight server to the model running on the hardware board. This server increases the processing burden upon the hardware board, which can result in an overrun condition. If you enable the **Enable overrun detection** check box, and the software reports an overrun, consider disabling External mode.

Enabling the **External mode** parameter makes the following communication-related parameters visible:

- **Set host COM port** LEGO® MINDSTORMS® NXT hardware and Arduino Mega 2560 hardware
- **TCP/IP port (1024-65535)** for BeagleBoard hardware

Enabling the **External mode** parameter disables the **Enable communication between two NXT bricks** parameter LEGO MINDSTORMS NXT hardware.

#### **Settings**

**Default:** Disabled

Disabled

The model application does not support External mode.

Enabled

The model application supports External mode.

# <span id="page-592-0"></span>IP address

The IP address of the LEGO MINDSTORMS EV3 brick.

### <span id="page-593-0"></span>Connection type

Choose the connection Simulink uses to download your model from the host computer to the NXT hardware.

Set up a USB or Bluetooth® connection before running the model on the NXT hardware.

Note: The NXT hardware always uses a Bluetooth connection for External mode communications. The **Connection type** parameter does not affect External mode communications.

#### **Settings**

**Default:** USB connection

USB connection

Use a USB connection to download a model to the NXT hardware.

Bluetooth connection

Use a Bluetooth connection to download a model to the NXT hardware.

### <span id="page-594-0"></span>Device name

This parameter appears when the **Hardware board** parameter is set to LEGO MINDSTORMS NXT and the **Connection type** parameter is set to Bluetooth connection.

While you are setting up a Bluetooth connection, get the name of the NXT hardware in Windows **Devices and Printers** and assign it to the **Device name** parameter. For example, if the Windows device name is "myNXT", enter myNXT for **Device name** parameter in the Configuration Parameters dialog.

# <span id="page-595-0"></span>TCP/IP port (1024-65535)

This parameter appears when the **Hardware board** setting supports External mode.

Set the value of the TCP/IP port number, from 1024 to 65535. External mode uses this IP port for communications between the target hardware (hardware board) and host computer.

**Settings** 

**Default:** 17725

### <span id="page-596-0"></span>Enable overrun detection

Detect when a task overruns occurs in a model running on the hardware board. Indicate when an overrun has occurred.

A task overrun occurs if the hardware board is still performing one instance of a task when the next instance of that task is scheduled to begin.

The "Detect and Fix Task Overruns" topics listed in the following "See Also" subtopic describe how your hardware board indicates that an overrun has occurred.

You can fix overruns by decreasing the frequency with which tasks are scheduled to run, and by reducing the number or complexity of the tasks defined by your model.

If those solutions do not fix the task overrun condition, and you are using External mode, consider disabling External mode.

#### **Settings**

**Default:** Disabled

Disabled

Do not detect overruns.

#### Enabled

Detect overruns and generate an error message when an overrun occurs.

### <span id="page-597-0"></span>**Device**

This parameter appears when the **Hardware board** parameter is set to your device type, and **Show advanced settings** has been clicked.

Select the device you are using. The list includes any devices that are connected to your computer and turned on.

To see a device that was recently connected and turned on, click **Refresh**. Refreshing the parameters updates **Device**, **Host name**, and **Package name** parameter fields.

#### **Settings**

**Default:** None

### <span id="page-598-0"></span>Package name

This parameter appears when the **Hardware board** parameter is set to one of the Samsung Galaxy Android™ devices, and **Show advanced settings** has been clicked.

Update this value with a unique name. Refer to the Android Developer instructions the package attribute in  $\epsilon$  manifest >. The package name uniquely identifies the application you are creating, and determines the path names your application uses. To avoid conflicts with apps created by other developers, use a domain name that you own as the beginning of the package name. Reverse the order of the elements, like this: com.mydomain.myappname.

Warning Do not use com.example to publish applications (make the app publicly available).

#### **Settings**

**Default:** com.example

### <span id="page-599-0"></span>Digital output to set on overrun

This parameter appears when the **Hardware board** parameter is set to an Arduino hardware and the **Enable overrun detection** check box is selected.

Select the digital output pin the Arduino hardware uses to signal a task overrun.

Do not use a pin that is assigned to another block within the model.

**Settings** 

**Default:** 13

### <span id="page-600-0"></span>Enable communication between two NXT bricks

This parameter appears when the **Hardware board** parameter is set to LEGO MINDSTORMS NXT.

You can enable direct Bluetooth communication between two NXT bricks. Enabling this parameter makes the **Bluetooth mode** parameter appear.

Enabling the **Enable communication between two NXT bricks** parameter disables External mode for LEGO MINDSTORMS NXT hardware.

#### **Settings**

**Default:** Disabled

Disabled

Disable communication between two NXT bricks.

Enabled

Enable direct Bluetooth communication between two NXT bricks.

### <span id="page-601-0"></span>Bluetooth mode

This parameter appears when the **Hardware board** parameter is set to LEGO MINDSTORMS NXT.

If you enable the **Enable communication between two NXT bricks** parameter, configure the Bluetooth device on one NXT brick to be a Bluetooth master or slave.

This parameter only applies to Bluetooth communications between two NXT bricks. It does not apply to Bluetooth communications between the host computer and the NXT brick.

Selecting Master makes the **Bluetooth slave address** parameter appear.

#### **Settings**

#### **Default:** Master

Master

The Bluetooth device on the NXT brick operates as a master. Selecting this option enables the **Slave Bluetooth address** parameter.

#### Slave

The Bluetooth device on the NXT brick operates as a slave.

### <span id="page-602-0"></span>Slave Bluetooth address

This parameter appears when the **Hardware board** parameter is set to LEGO MINDSTORMS NXT and the **Bluetooth mode** parameter is set to Master.

Enter the address of the slave Bluetooth device on other NXT brick.

### <span id="page-603-0"></span>Host name

This parameter appears when the **Hardware board** requires a network connection to load the model or application to the hardware.

When you use the Support Package Installer to update the firmware on the board, the Support Package Installer automatically gets the value of the IP address from the board and applies it to this parameter.

If you swap boards, or change the IP address of the board, get the value of the new IP address and enter it here.

#### <span id="page-604-0"></span>User name

This parameter appears when the **Hardware board** parameter is set to BeagleBoard or Raspberry Pi.

Enter the root user name for Linux<sup>®</sup> running on the BeagleBoard or Raspberry Pi<sup>rm</sup> hardware.

When you use the Support Package Installer to update the BeagleBoard or Raspberry Pi firmware, the Support Package Installer automatically applies the value you entered there to this parameter.

#### **Settings**

#### **BeagleBoard Default:** ubuntu

**Raspberry Pi Default:** pi

### <span id="page-605-0"></span>Password

This parameter appears when the **Hardware board** parameter is set to BeagleBoard or Raspberry Pi.

Enter the root password for Linux running on the BeagleBoard or Raspberry Pi hardware.

When you use the Support Package Installer to update the firmware on the BeagleBoard or Raspberry Pi hardware, the Support Package Installer automatically applies the value you entered there to this parameter.

**Settings** 

**BeagleBoard Default:** temppwd

**Raspberry Pi Default:** raspberry

### <span id="page-606-0"></span>Build directory

This parameter appears when the **Hardware board** parameter is set to BeagleBoard or Raspberry Pi.

Enter the build directory for Linux running on the BeagleBoard or Raspberry Pi hardware.

When you use the Support Package Installer to update the firmware on the BeagleBoard or Raspberry Pi hardware, the Support Package Installer automatically applies the value you entered there to this parameter.

#### **Settings**

**BeagleBoard Default:** /home/ubuntu

<span id="page-606-1"></span>**Raspberry Pi Default:** /home/pi

### Set host COM port

This parameter appears when the **Hardware board** parameter is set to LEGO MINDSTORMS NXT, Arduino Mega 2560, or Arduino Uno.

Automatically detect or manually set the COM port your host computer uses to communicate with the hardware board.

**Warning** Do not connect Arduino Uno and Arduino Mega 2560 to a RS-232 serial interface, commonly found on computers and equipment. RS-232 interfaces can use voltages greater than 5 Volts, which can damage your Arduino hardware.

#### **Settings**

**Default:** Automatically

#### Automatically

Let the software determine which COM Port your host computer uses.

#### Manually

Select this option to display the **COM port number** parameter.

### <span id="page-607-0"></span>COM port number

This parameter appears when the **Hardware board** parameter is set to LEGO MINDSTORMS NXT, Arduino Mega 2560, or Arduino Uno, and the **Set host COM port** parameter is set to Manually.

Manually set the number of the COM Port the host computer uses to communicate with the hardware board, and then enter it here.

Warning Do not connect Arduino Uno and Arduino Mega 2560 to a RS-232 serial interface, commonly found on computers and equipment. RS-232 interfaces can use voltages greater than 5 Volts, which can damage your Arduino hardware.

#### **Settings**

<span id="page-607-1"></span>**Default:** 0

### Analog input reference voltage

This parameter appears when the **Hardware board** parameter is set to Arduino Mega 2560 or Arduino Uno.

Set the reference voltage used to measure inputs to the ANALOG IN pins.

Warning Only connect an external power source to AREF while this parameter is set to External. Connecting an external power source to AREF while this parameter is set to any other option exposes the internal voltage references to the external voltage. This voltage difference can damage your hardware.

Do not connect Arduino Uno and Arduino Mega 2560 to voltages greater than 5 Volts.

Do not connect Arduino Due to voltages greater than 3.3 Volts.

Voltages greater than the specified limits can damage your Arduino hardware.

#### **Settings**

**Default:** Default

Default

Use the default operating voltage of the board. For Arduino Uno and Arduino Mega 2560 the operating voltage is 5 Volts.

Internal (1.1 V)

Valid for Arduino Mega 2560 only: Use the internal 1.1 Volt reference.

Internal (2.56 V)

Valid for Arduino Mega 2560 only: Use the internal 2.56 Volt reference.

External

On the Arduino Uno, Arduino Nano and Arduino Mega 2560, use an external 0-5 volt power supply connected to the AREF pin. This voltage should match the voltage of the power supply connected to the Arduino hardware. If your application requires low-noise measurements, use this option with a filtered power supply.

### <span id="page-608-0"></span>Serial 0 baud rate, Serial 1 baud rate, Serial 2 baud rate, Serial 3 baud rate

Set the baud rate of the serial port on the Arduino hardware.

If you set **Set host COM port** to Manually, then set **Serial 0 baud rate** as described in the "Set the COM Port and Baud Rate Manually" topic.

For information on serial ports for different Arduino boards, see "Pin Mapping on Arduino Blocks".

#### **Settings**

#### **Default:** 9600

300, 1200, 2400, 4800, 9600, 14400, 19200, 28800, 38400, 57600, 76800, 115200, 128000, 500000, 1000000

### <span id="page-608-1"></span>IP address

<span id="page-608-2"></span>Enter the IP address of the Arduino Ethernet shield.

### MAC address

Enter the machine address of the Arduino Ethernet shield.

## <span id="page-609-0"></span>IP address

Enter the IP address of the Arduino WiFi shield.

### <span id="page-609-1"></span>Service set identifier (SSID)

Enter the SSID of your network. An SSID is a unique ID consisting of 32 characters and is used for naming wireless networks. An SSID ensures that the data you send over the network reaches the correct destination.

### <span id="page-609-2"></span>WiFi encryption

The WiFi encryption that is used in the network you connect to.

**Settings** 

**Default:** None

None

Select this option when you connect to a network that is not WiFi encrypted.

WPA

Select this option when you connect to a network that uses WPA WiFi encryption.

WEP

Select this option when you connect to a network that uses WEP WiFi encryption.

### <span id="page-609-3"></span>WPA password

This parameter appears only when you select WPA option in the **WiFi encryption** parameter. Enter the WPA password of the network.

# <span id="page-609-4"></span>WEP key

This parameter appears only when you select WEP option in the **WiFi encryption** parameter. Enter the WEP key of the network.

# <span id="page-609-5"></span>WEP key index

This parameter appears only when you select WEP option in the **WiFi encryption** parameter. Enter the WEP key index of the WEP key.

# Library Browser

- ["Use the Library Browser" on page 2-2](#page-611-0)
- ["Library Browser Keyboard Shortcuts" on page 2-7](#page-616-0)

# Use the Library Browser

#### <span id="page-611-0"></span>In this section...

["Libraries Pane" on page 2-2](#page-611-1)

["Blocks Pane" on page 2-3](#page-612-0)

<span id="page-611-1"></span>["Search for Blocks in the Library Browser" on page 2-5](#page-614-0)

### Libraries Pane

- ["Navigate Libraries" on page 2-3](#page-612-1)
- ["Add Blocks Used Recently" on page 2-3](#page-612-2)
- ["Refresh the Library Browser" on page 2-3](#page-612-3)

Use the libraries pane allows you to locate blocks by navigating block libraries. The pane displays a tree view of the libraries installed on your system. You can navigate the tree with your mouse or keyboard. When you select a library from this structure, the contents of that library appear in the blocks pane.

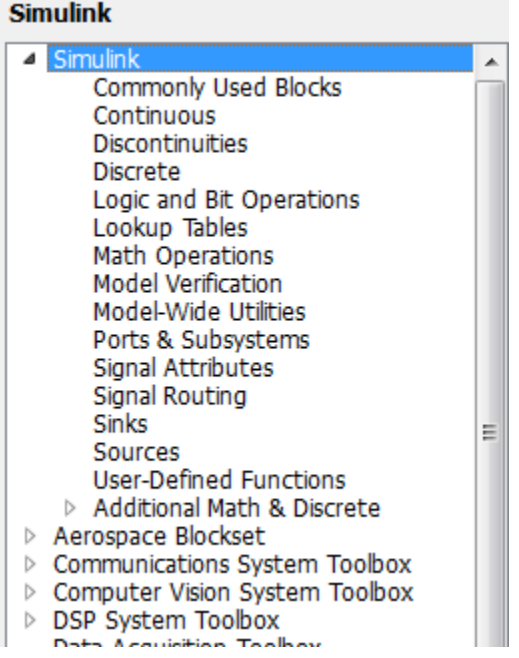
## Navigate Libraries

You can use your keyboard or your mouse in the libraries pane to navigate the tree. Click a library to display the contents in the blocks pane. Use the **Up** and **Down** arrow keys to select a library with the keyboard. You can expand or collapse a library to display or hide its sublibraries using pressing the **Right** and**Left** arrow keys.

## Add Blocks Used Recently

The Library Browser includes a library of blocks you have used most recently. In the libraries pane, go to the bottom of the list and click **Recently Used Blocks** to display the blocks in the blocks pane. Consider selecting from the most recently used blocks when you:

- Want to add a type of block that you have recently added
- Are working on multiple models that share several of the same types of blocks
- Do not know which model contains the type of block you want to copy

Note: Only blocks added from the Library Browser are reflected in the **Recently Used Blocks** library.

## Refresh the Library Browser

To refresh the libraries displayed in the Library Browser, right-click in the Libraries pane and select **Refresh Library Browser**. The Library Browser updates to reflect any libraries that were added to or deleted from the MATLAB path since the library browser was last opened or refreshed.

You need to refresh your library browser if you:

- Make changes to existing libraries or resave them in .slx file format.
- Update repository information for a library.
- Move or delete your library files.
- Add a new library to Simulink.
- Change your Library Browser customizations. See "Customize the Library Browser".

## Blocks Pane

• ["Set Zoom Level" on page 2-5](#page-614-0)

- ["Create an Instance of a Library Block in a Model" on page 2-5](#page-614-1)
- ["Display a Library Block Description, Parameters, and Help" on page 2-5](#page-614-2)
- ["Navigate Libraries" on page 2-5](#page-614-3)

The blocks pane in the Library Browser displays the contents of the library selected in the libraries pane. See ["Libraries Pane" on page 2-2](#page-611-0) for more information. You can use the blocks pane to browse the contents of the selected library, to view block parameters or help, and to create instances of library blocks in models.

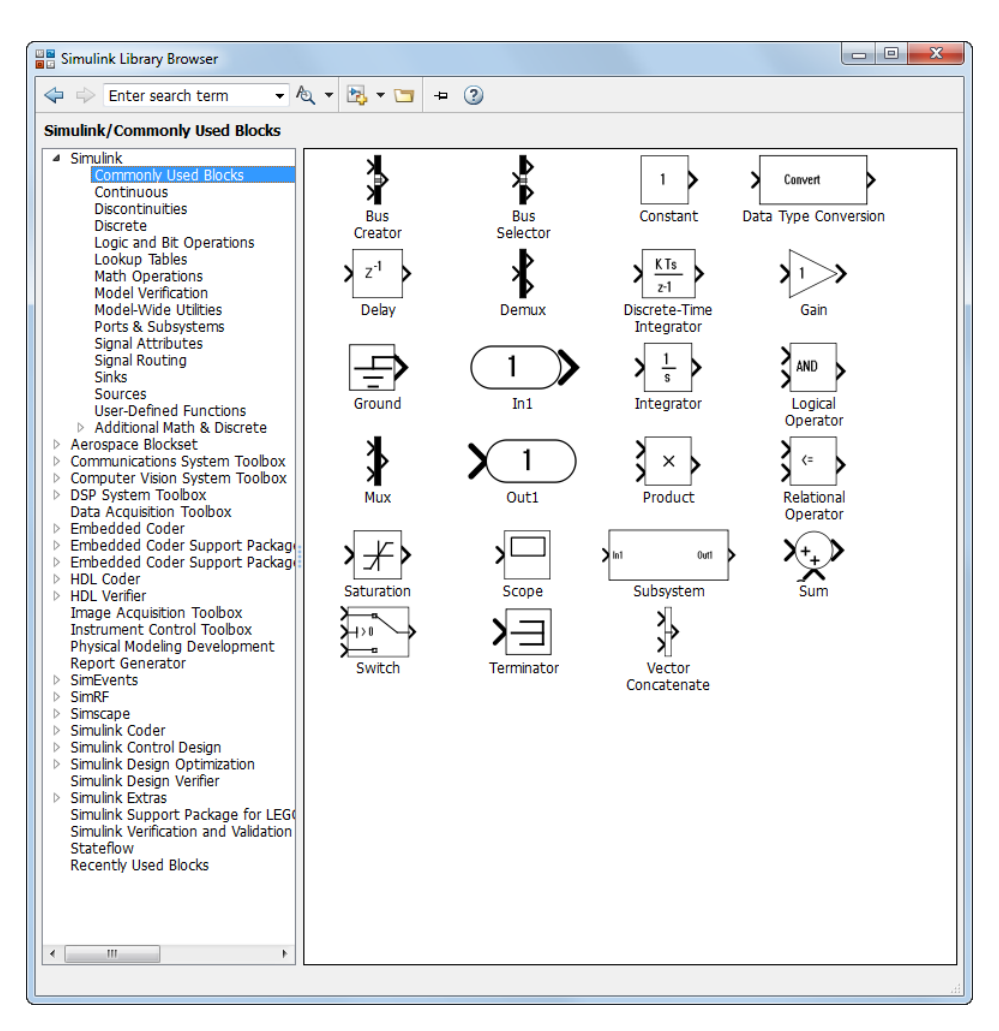

## <span id="page-614-0"></span>Set Zoom Level

You can zoom in or out on the blocks pane in the Library Browser. To zoom in, click anywhere in the blocks pane and press **Ctrl++**. To zoom out, press **Ctrl+-**. To reset the zoom level to the default, press **Alt+1**.

#### <span id="page-614-1"></span>Create an Instance of a Library Block in a Model

To create an instance of a library block in an open model, select the block in the blocks pane and drag it into the model's window.

To create an instance of a library block in the most recently selected open model, rightclick the block in the blocks pane and select **Add block to model <model\_name>** from the context menu. If no model is open, Simulink gives the option to add the block to a new model.

## <span id="page-614-2"></span>Display a Library Block Description, Parameters, and Help

To display the description of a block, hover over the block. A tooltip appears that shows the block library path and its description.

To view the block parameters, double-click the block in the blocks pane or select **Block parameters** from the block's context menu. Viewing the parameters helps you to understand a block before you use it.

To display help for a library block, right-click the block and then select **Help for the <name> block** from the context menu.

## <span id="page-614-3"></span>Navigate Libraries

To navigate into a library in the blocks pane, double-click the library. To return to the parent of an item displayed in the blocks pane, press **Esc**.

## Search for Blocks in the Library Browser

1 Enter the string in the search text box or select from the recent search list.

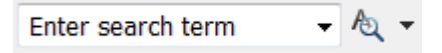

**2** Use the search button menu to specify the search options you want to use, e.g., match whole words.

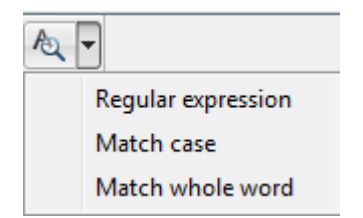

3 Press **Enter** to start the search.

The Library Browser searches the libraries installed on your system whose names or descriptions contain the search string specified. The blocks pane displays the blocks found by the tool grouped by library. A hyperlink at the top of each group displays the name of the top-level library of the found blocks, the number of blocks found in the library, and a button that allows you to collapse or display the search results for the library.

To view more information about a block in the search results, hover your mouse over it. A pop up appears that shows the block's library path and description, highlighting the search string. To view a block in the Library view, select **Select in library view** from the block context menu.

# Library Browser Keyboard Shortcuts

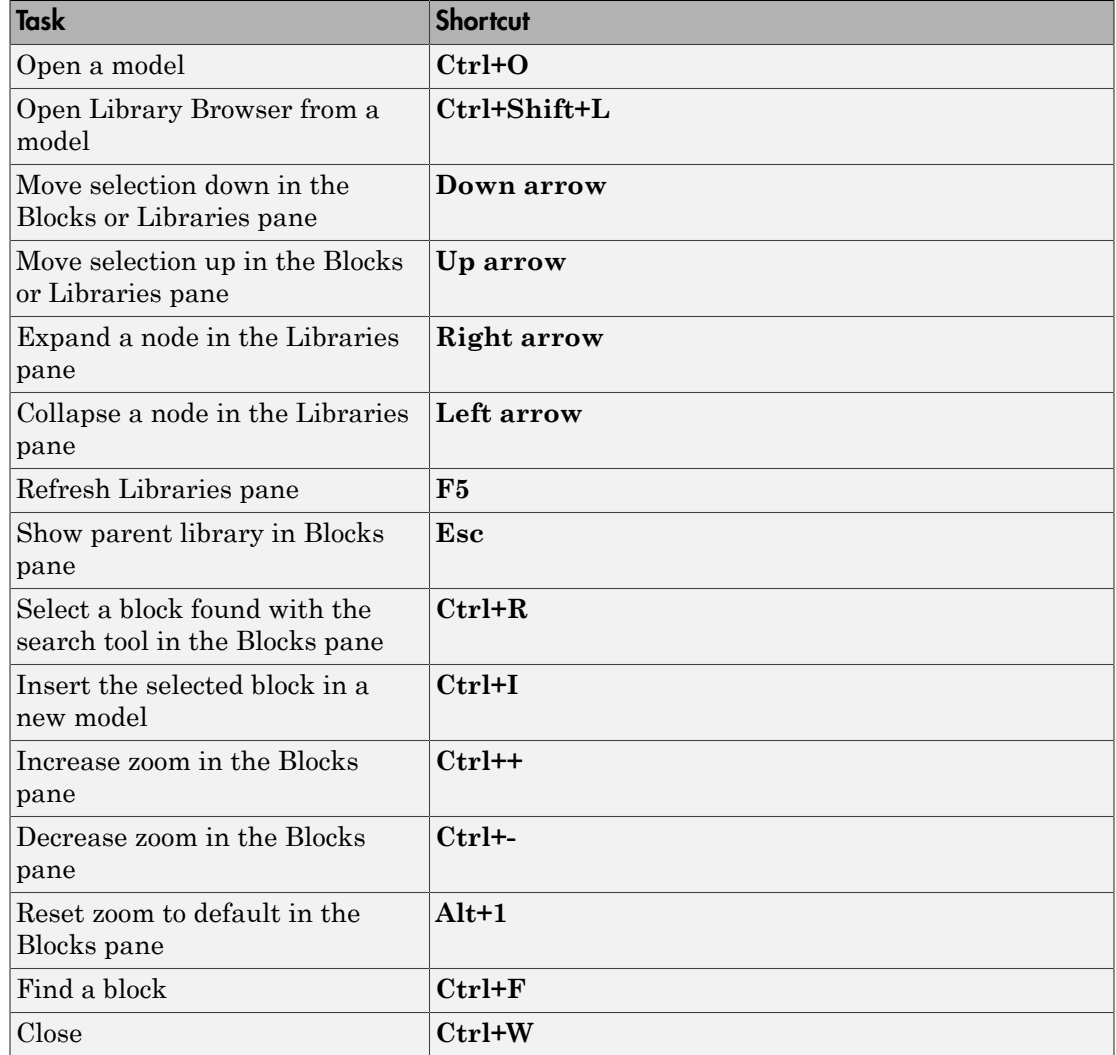

# Signal Properties Dialog Box

- ["Signal Properties Dialog Box Overview" on page 3-2](#page-619-0)
- ["Signal Properties Controls" on page 3-4](#page-621-0)
- ["Logging and Accessibility Options" on page 3-6](#page-623-0)
- ["Code Generation Options" on page 3-8](#page-625-0)
- ["Data Transfer Options for Concurrent Execution" on page 3-9](#page-626-0)
- ["Documentation Options" on page 3-11](#page-628-0)

# Signal Properties Dialog Box Overview

<span id="page-619-0"></span>The **Signal Properties** dialog box lets you display and edit signal properties. To display the dialog box, either

• Select the line that represents the signal whose properties you want to set and then choose **Signal Properties** from the signal's context menu or from the Simulink **Edit** menu

or

• Select a block that outputs or inputs the signal and from the block's context menu, select **Signals & Ports** and then either **Input Port Signal Properties** or **Output Port Signal Properties**, then select the port to which the signal is connected from the resulting menu.

The **Signal Properties** dialog box appears.

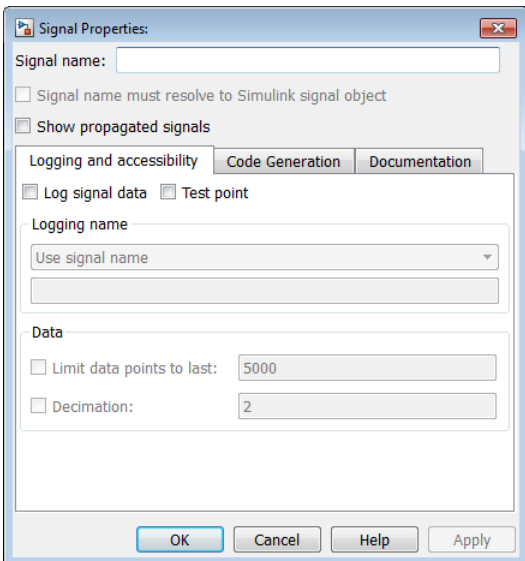

The dialog box includes the following controls.

- ["Signal Properties Controls" on page 3-4](#page-621-0)
- ["Logging and Accessibility Options" on page 3-6](#page-623-0)
- ["Code Generation Options" on page 3-8](#page-625-0)
- ["Data Transfer Options for Concurrent Execution" on page 3-9](#page-626-0)
- ["Documentation Options" on page 3-11](#page-628-0)

# Signal Properties Controls

## <span id="page-621-0"></span>Signal name

Name of signal.

## Signal name must resolve to Simulink signal object

Specifies that either the base MATLAB workspace or the model workspace must contain a Simulink.Signal object with the same name as this signal. Simulink software displays an error message if it cannot find such an object when you update or simulate the model containing this signal.

**Note:** Simulink. Signal objects in the model workspace must have their storage class set to Auto. See "Model Workspaces" for more information.

When **Signal name must resolve to Simulink signal object** is enabled, a signal resolution icon appears by default to the left of any label on the signal. The icon looks like this:

# -Е

See "Signal to Object Resolution Indicator" for more information.

## Show propagated signals

**Note** This option is available only for signals that originate from blocks that support signal label propagation. For a list of the blocks, see "Blocks That Support Signal Label Propagation".

Enabling this parameter causes Simulink to create a propagated signal label.

For example, in the following model, the output signal from the Subsystem block is configured for signal label propagation. The propagated signal label (<const>) is based on the name of the upstream output signal of the Constant block (const).

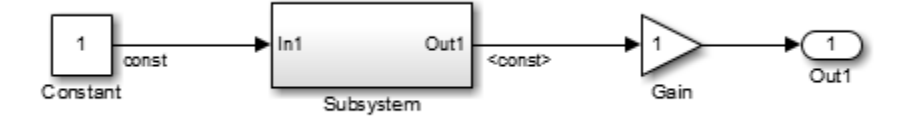

For more information, see "Signal Label Propagation".

# Logging and Accessibility Options

<span id="page-623-0"></span>Select the **Logging and accessibility** tab on the **Signal Properties** dialog box to display controls that enable you to specify signal logging and accessibility options for this signal.

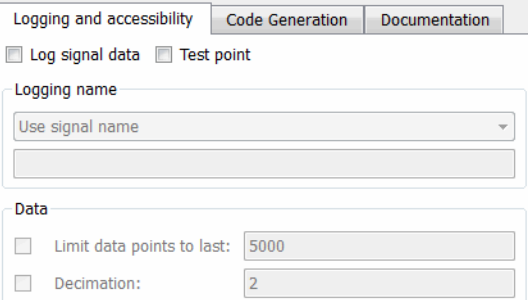

## Log signal data

Select this option to cause Simulink software to save this signal's values to the MATLAB workspace during simulation. See "Export Signal Data Using Signal Logging" for details.

## Test point

Select this option to designate this signal as a test point. See "Test Points" for details.

## Logging name

This pair of controls, consisting of a list box and an edit field, specifies the name associated with logged signal data.

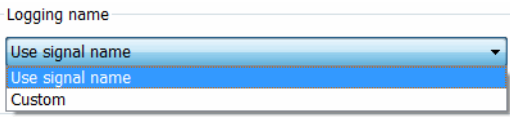

Simulink software uses the signal's signal name as its logging name by default. To specify a custom logging name, select Custom from the list box and enter the custom name in the adjacent edit field.

## **Data**

This group of controls enables you to limit the amount of data that Simulink software logs for this signal.

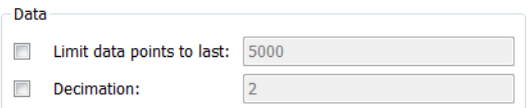

The options are as follows.

#### Limit data points to last

Discard all but the last N data points where N is the number entered in the adjacent edit field.

#### **Decimation**

Log every Nth data point where N is the number entered in the adjacent edit field. For example, suppose that your model uses a fixed-step solver with a step size of 0.1 s. if you select this option and accept the default decimation value (2), Simulink software records data points for this signal at times 0.0, 0.2, 0.4, etc.

# Code Generation Options

<span id="page-625-0"></span>The following controls set properties used by Simulink Coder to generate code from the model. You can ignore them if you are not going to generate code from the model.

## Package

Select a package that defines the storage class or custom storage class that you want to apply.

To use the built-in Simulink Coder storage classes, select Simulink. For more information, see "Apply Storage Classes Directly to Signal Lines and Block States" in the Simulink Coder documentation.

If you have an Embedded Coder license, you can use custom storage classes. Select the built-in package Simulink or another package. Click **Refresh** to load any other available packages, including user-defined packages, on the MATLAB path. For more information, see "Apply Custom Storage Classes Directly to Signal Lines and Block States" in the Embedded Coder documentation.

The default value, ---None---, sets internal storage class attributes instead of creating an embedded signal object.

## Storage class

Select the storage class of this signal from the list. See "Control Signals and States in Code by Applying Storage Classes" and "Storage Classes for Data Store Memory Blocks" for information on how to use the listed options.

## Storage type qualifier

Enter a storage type qualifier for this signal such as const or volatile.

## Data Transfer Options for Concurrent Execution

<span id="page-626-0"></span>This tab displays the data transfer options for configuring models for targets with multicore processors. To enable this tab, in the Model Explorer for the model, right-click **Configuration**, then select the **Show Concurrent Execution** option.

#### In this section...

["Specify data transfer settings" on page 3-9](#page-626-1) ["Data transfer handling option" on page 3-9](#page-626-2) ["Extrapolation method \(continuous-time signals\)" on page 3-9](#page-626-3) ["Initial condition" on page 3-9](#page-626-4)

## <span id="page-626-1"></span>Specify data transfer settings

Enable custom data transfer settings. For more information, see "Configuring Data Transfer Communications".

## <span id="page-626-2"></span>Data transfer handling option

Select a data transfer handling option. For more information, see "Configuring Data Transfer Communications".

## <span id="page-626-3"></span>Extrapolation method (continuous-time signals)

Select a data transfer extrapolation method. For more information, see "Configuring Data Transfer Communications".

## <span id="page-626-4"></span>Initial condition

For discrete signals, this parameter specifies the initial input on the reader side of the data transfer. It applies for data transfer types Ensure Data Integrity Only and Ensure deterministic transfer (maximum delay). Simulink does not allow this value to be Inf or NaN.

For continuous signals, the extrapolation method of the initial input on the reader side of the data transfer uses this parameter. It applies for data transfer types Ensure Data Integrity Only and Ensure deterministic transfer (maximum delay). Simulink does not allow this value to be Inf or NaN.

For more information, see "Configuring Data Transfer Communications".

## Documentation Options

## <span id="page-628-0"></span>**Description**

In this field, enter a description of the signal.

The description that you specify in the Signal Properties dialog box does not appear in the generated code. To add a signal description as a comment in the generated code, you must use a Simulink signal object. For more information, see Simulink.Signal.

## Document link

In the field that displays documentation for the signal, enter a MATLAB expression. To display the documentation, click **Document Link**. For example, entering the expression

web(['file:///' which('foo\_signal.html')])

causes the MATLAB software default Web browser to display foo\_signal.html when you click the field label.

# Simulink Preferences Window

- ["Set Simulink Preferences" on page 4-2](#page-631-0)
- ["Main Pane" on page 4-3](#page-632-0)
- ["Display Defaults for New Models Pane" on page 4-29](#page-658-0)
- ["Font Defaults for New Models Pane" on page 4-36](#page-665-0)
- ["Editor Defaults Pane" on page 4-37](#page-666-0)
- ["Data Management Defaults Pane" on page 4-42](#page-671-0)
- ["Configuration Defaults Pane" on page 4-44](#page-673-0)

# Set Simulink Preferences

<span id="page-631-0"></span>You can use the Simulink Preferences window to specify a wide range of options and default behaviors. The Simulink Preferences window comprises the following panes:

• [Main Pane](#page-632-0)

Set preferences for file change, autosave, version notifications, and other behaviors relating to model files

• ["Display Defaults for New Models Pane" on page 4-29](#page-658-0)

Configure display options for the Model Browser, block connection lines and port data types.

• ["Font Defaults for New Models Pane" on page 4-36](#page-665-0)

Configure font options for blocks, lines and annotations.

• ["Editor Defaults Pane" on page 4-37](#page-666-0)

Configure the Simulink Editor.

• ["Data Management Defaults Pane" on page 4-42](#page-671-0)

Configure for exporting variables to MATLAB scripts.

• ["Configuration Defaults Pane" on page 4-44](#page-673-0)

Edit the template Configuration Parameters to be used as defaults for new models.

# Main Pane

<span id="page-632-0"></span>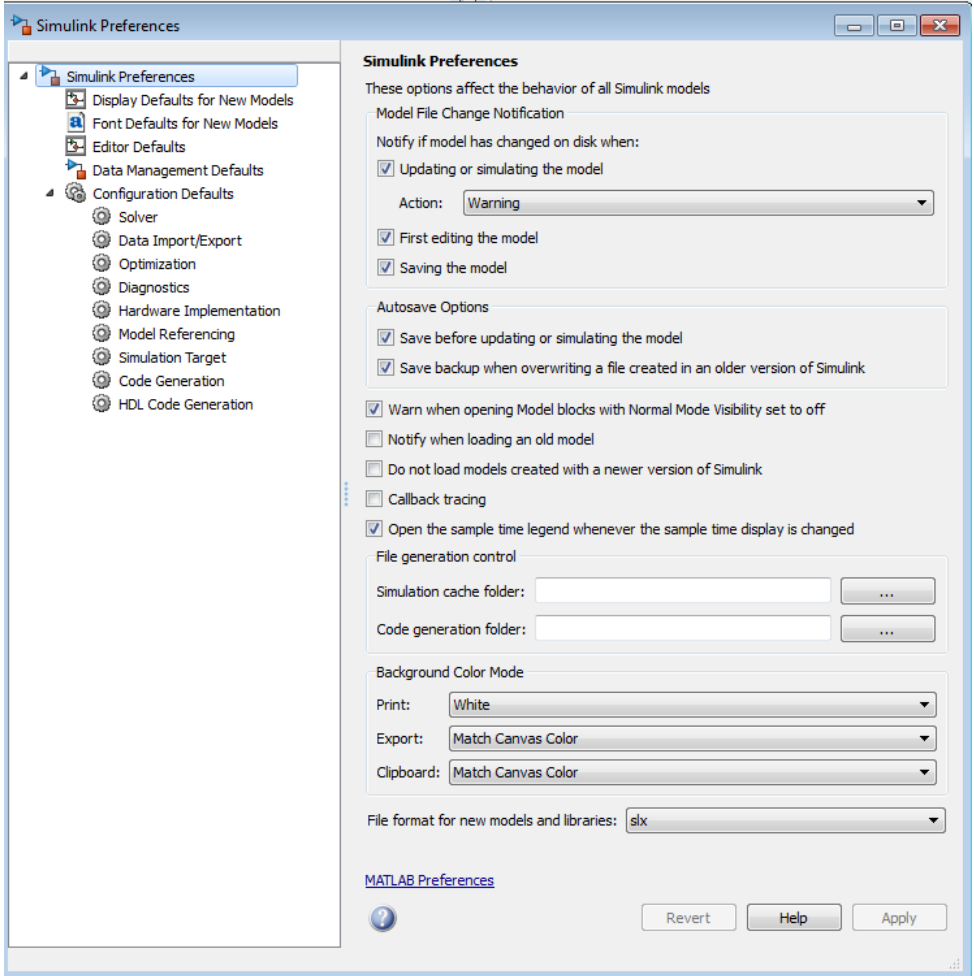

## In this section...

["Simulink Preferences Window Overview" on page 4-4](#page-633-0)

["Model File Change Notification" on page 4-7](#page-636-0)

["Updating or simulating the model" on page 4-8](#page-637-0)

#### In this section...

["Action" on page 4-9](#page-638-0)

["First editing the model" on page 4-10](#page-639-0)

["Saving the model" on page 4-11](#page-640-0)

["Autosave" on page 4-12](#page-641-0)

["Save before updating or simulating the model" on page 4-13](#page-642-0)

["Save backup when overwriting a file created in an older version of Simulink" on page](#page-643-0) [4-14](#page-643-0)

["Warn when opening Model blocks with Normal Mode Visibility set to off" on page](#page-645-0) [4-16](#page-645-0)

["Notify when loading an old model" on page 4-17](#page-646-0)

["Do not load models created with a newer version of Simulink" on page 4-18](#page-647-0)

["Do not load models that are shadowed on the MATLAB path" on page 4-19](#page-648-0)

["Save a thumbnail image inside SLX files" on page 4-20](#page-649-0)

["Callback tracing" on page 4-21](#page-650-0)

["Open the sample time legend whenever sample time display is changed" on page](#page-651-0) [4-22](#page-651-0)

["File generation control" on page 4-23](#page-652-0)

["Simulation cache folder" on page 4-24](#page-653-0)

["Code generation folder" on page 4-25](#page-654-0)

["Print" on page 4-25](#page-654-1)

["Export" on page 4-26](#page-655-0)

["Clipboard" on page 4-27](#page-656-0)

<span id="page-633-0"></span>["File format for new models and libraries" on page 4-27](#page-656-1)

## Simulink Preferences Window Overview

The Simulink Preferences window comprises the following panes:

• [Main Pane](#page-632-0)

Set preferences for file change, autosave, version notifications, and other behaviors relating to model files

• ["Display Defaults for New Models Pane" on page 4-29](#page-658-0)

Configure display options for the Model Browser, block connection lines and port data types.

• ["Font Defaults for New Models Pane" on page 4-36](#page-665-0)

Configure font options for blocks, lines and annotations.

• Editor Defaults["Editor Defaults Pane" on page 4-37](#page-666-0)

Configure the Simulink Editor.

• ["Data Management Defaults Pane" on page 4-42](#page-671-0)

Configure for exporting variables to MATLAB scripts.

• ["Configuration Defaults Pane" on page 4-44](#page-673-0)

Edit the template Configuration Parameters to be used as defaults for new models.

Click items in the tree to select panes.

#### **Configuration**

- 1 On the root level pane, select the check boxes to configure preferences.
- 2 Close the window to apply your changes.

Click **Apply** to apply your changes and keep the window open.

Your settings affect the behavior of all Simulink models, including those currently open, and all subsequent models. Your preference settings are preserved for the next time you use the software.

#### See Also

- ["Main Pane" on page 4-3](#page-632-0)
- Model File Change Notification
- ["Display Defaults for New Models Pane" on page 4-29](#page-658-0)
- ["Font Defaults for New Models Pane" on page 4-36](#page-665-0)
- ["Data Management Defaults Pane" on page 4-42](#page-671-0)
- ["Configuration Defaults Pane" on page 4-44](#page-673-0)

## <span id="page-636-0"></span>Model File Change Notification

Use these preferences to specify notifications if the model has changed on disk when you update, simulate, edit or save the model. When updating or simulating, you can choose the action to take: warn, error, reload if unmodified, or show a dialog box where you can choose to reload or ignore. For more information, see Model File Change Notification.

The frame contains these controls:

- ["Updating or simulating the model" on page 4-8](#page-637-0)
- ["Action" on page 4-9](#page-638-0)
- ["First editing the model" on page 4-10](#page-639-0)
- ["Saving the model" on page 4-11](#page-640-0)

## <span id="page-637-0"></span>Updating or simulating the model

Specify whether to notify if the model has changed on disk when updating or simulating the model.

#### **Settings**

#### **Default:** On

 $\Box$  On

Notify if the model has changed on disk when updating or simulating the model. Select the action to take in the **Action** list.

## $\Box$  Off

Do not notify if the model has changed on disk when updating or simulating the model.

## Tip

To programmatically check whether the model has changed on disk since it was loaded, use the function slIsFileChangedOnDisk.

## **Dependency**

This parameter enables **Action**.

Command-Line Information **Parameter:** MDLFileChangedOnDiskChecks **Type:** struct, field name: CheckWhenUpdating **Value:** true | false | 1 | 0 **Default:** true

## See Also

## <span id="page-638-0"></span>Action

Select what action to take if the file has changed on disk since it was loaded.

#### **Settings**

**Default:** Warning

#### Warning

Displays a warning in MATLAB command window

#### Error

Displays an error, at the MATLAB command window if simulating from the command line, or if simulating from a menu item, in the Simulation Diagnostics window.

#### Reload model (if unmodified)

Reloads if the model is unmodified. If the model is modified, you see the prompt dialog.

#### Show prompt dialog

Shows prompt dialog. In the dialog, you can choose to close and reload, or ignore the changes.

## Tip

To programmatically check whether the model has changed on disk since it was loaded, use the function slIsFileChangedOnDisk.

## Dependencies

This parameter is enabled by the parameter **Updating or simulating the model**.

#### Command-Line Information

```
Parameter: MdlFileChangedOnDiskHandling
Type: string
Value: 'Warning' | 'Error' | 'Reload model (if unmodified)' | 'Show
prompt dialog'
Default: 'Warning'
```
## See Also

## <span id="page-639-0"></span>First editing the model

Specify whether to notify if the file has changed on disk when editing the model.

## **Settings**

## **Default:** On

 $\overline{\mathbf{v}}$  On

Displays a warning if the file has changed on disk when you modify the block diagram. Any graphical operation that modifies the block diagram (e.g., adding a block) causes a warning dialog to appear. Any command-line operation that causes the block diagram to be modified (e.g., a call to set\_param) will result in a warning like this at the command line:

Warning: Block diagram 'mymodel' is being edited but file has changed on disk since it was loaded. You should close and reload the block diagram.

 $\Box$  Off

Do not check for changes on disk when first editing the model.

## Tip

To programmatically check whether the model has changed on disk since it was loaded, use the function slIsFileChangedOnDisk.

## Command-Line Information

**Parameter:** MDLFileChangedOnDiskChecks **Type:** struct, field name: CheckWhenEditing **Value:** true | false | 1 | 0 **Default:** true

## See Also

## <span id="page-640-0"></span>Saving the model

Specify whether to notify if the file has changed on disk when saving the model.

## **Settings**

## **Default:** On

 $\overline{\mathbf{v}}$  On

Notify if the file has changed on disk when you save the model.

- The save\_system function displays an error, unless the OverwriteIfChangedOnDisk option is used.
- Saving the model by using the menu (**File** > **Save**) or a keyboard shortcut causes a dialog to be shown. In the dialog, you can choose to overwrite, save with a new name, or cancel the operation.

 $\Box$  Off

Do not check for changes on disk when saving the model.

## Tip

To programmatically check whether the model has changed on disk since it was loaded, use the function slIsFileChangedOnDisk.

## Command-Line Information

**Parameter:** MDLFileChangedOnDiskChecks **Type:** struct, field name: CheckWhenSaving **Value:** true | false | 1 | 0 **Default:** true

## See Also

## <span id="page-641-0"></span>Autosave

Use the Autosave preferences to specify whether to automatically save a backup copy of the model before updating or simulating, or when overwriting with a newer version of Simulink.

For more information, see these controls:

- ["Save before updating or simulating the model" on page 4-13](#page-642-0)
- ["Save backup when overwriting a file created in an older version of Simulink" on page](#page-643-0) [4-14](#page-643-0)

## <span id="page-642-0"></span>Save before updating or simulating the model

Specify whether to automatically save a backup copy of the model before updating or simulating.

#### **Settings**

#### **Default:** On

 $\blacksquare$  On

If the model has unsaved changes, automatically save a backup copy of the model before updating or simulating. This autosave copy can be useful for crash recovery.

The copy is saved in the same directory as the model, with the name *MyModel*.slx.autosave or *MyModel*.mdl.autosave.

 $\Box$  Off

Do not automatically save a copy before updating or simulating.

Tips

• If you open or load a model that has a more recent autosave copy available, then after the model loads, a dialog box appears to prompt you whether to restore, ignore, or discard the autosave copy. If there are multiple models involved, then the following nonmodal Model Recovery dialog appears.

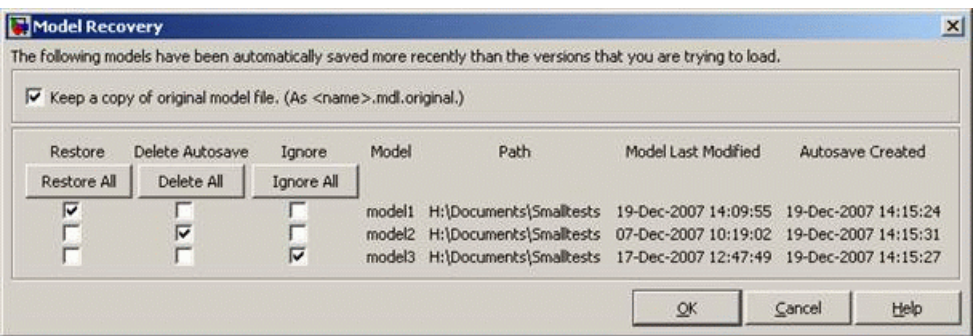

For each model in the list, you can select a check box to specify whether to **Restore**, **Delete Autosave**, or **Ignore**. Or you can click the **Restore All**, **Delete All** or **Ignore All** button to select that option for all listed models.

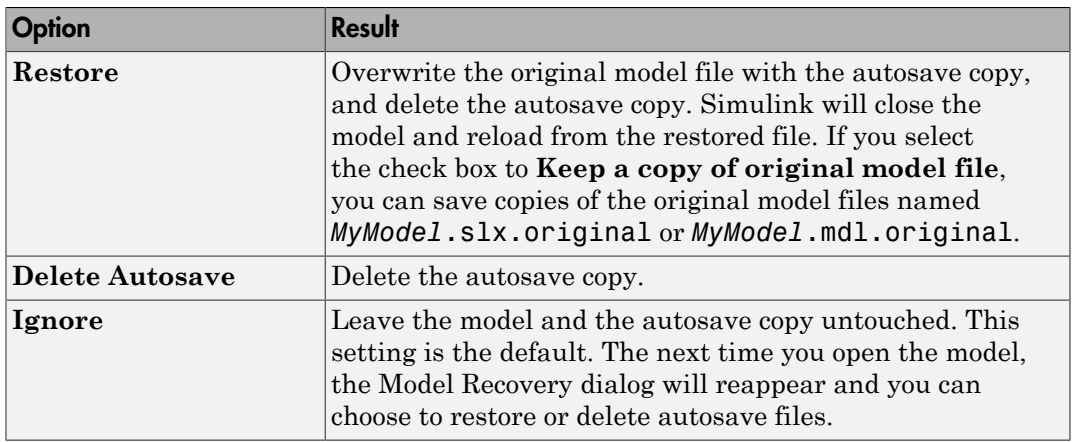

- If you deliberately close a modified model, any autosave copy is deleted.
- Autosave does not occur for models that are part of the MATLAB installation, so you will not create autosave copies of those models.
- Autosave does not occur if the autosave file or location is read only.
- Autosave does not occur in Parallel Computing Toolbox™ workers.

**Caution** If a segmentation violation occurred, then the last autosave file for the model reflects the state of the autosave data prior to the segmentation violation. Because Simulink models might be corrupted by a segmentation violation, Simulink does not autosave a model after a segmentation violation occurs.

#### Command-Line Information

**Parameter:** AutoSaveOptions **Type:** struct, field name: SaveOnModelUpdate **Value:** true | false | 1 | 0 **Default:** true

## <span id="page-643-0"></span>Save backup when overwriting a file created in an older version of Simulink

Specify whether to automatically save a backup copy of the model when overwriting with a newer version of Simulink.

#### **Settings**

## **Default:** On

 $\overline{\mathsf{v}}$  On

If saving the model with a newer version of Simulink, automatically save a backup copy of the model. This backup copy can be useful for recovering the original file in case of accidental overwriting with a newer version.

The backup copy is saved in the same directory as the model, with the name *MyModel*.slx.*Version* or *MyModel*.mdl.*Version*, where *Version* is the last version that saved the model, e.g., R2010a.

## $\Box$  Off

Do not automatically save a backup copy when overwriting a model with a newer version of Simulink.

## Tips

To recover the original model, rename the backup copy to *MyModel*.mdl or *MyModel*.slx by deleting the *Version* suffix.

## Command-Line Information

**Parameter:** AutoSaveOptions **Type:** struct, field name: SaveBackupOnVersionUpgrade **Value:** true | false | 1 | 0 **Default:** true

## <span id="page-645-0"></span>Warn when opening Model blocks with Normal Mode Visibility set to off

Show a warning when you open a model from Model blocks that have Normal Mode Visibility set to off.

All instances of a Normal mode referenced model are part of the simulation. However, Simulink displays only one instance in a model window; that instance is determined by the Normal Mode Visibility setting. Normal mode visibility includes the display of Scope blocks and data port values. When you open a model from a Model block that has Normal Mode Visibility set to off, the referenced model shows data from the instance of that model has Normal Mode Visibility set to on.

#### **Settings**

#### **Default:** On

 $\overline{\mathbf{v}}$  On

After simulation, Simulink displays a warning if you try to open a referenced model from a Model block that has Normal Mode Visibility set to off. Simulink does not open the instance referenced by that Model block, but instead opens the instance that has Normal Mode Visibility set to on. The instance that has Normal Mode Visibility set to on has different input data sources than the instance referenced by the Model block that you opened.

 $\Box$  Off

No warning displayed if, after simulation, you try to open a referenced model from a Model block that has Normal Mode Visibility set to off.

#### Tips

- The warning box that Simulink displays includes an option to suppress the display of the warning in the future. If you enable that option, this preference is set to off. Use this preference to resume the display of that warning.
- For more information, see "Normal Mode Visibility".

## <span id="page-646-0"></span>Notify when loading an old model

Specify whether to notify when loading a model last saved in a older version of Simulink software.

#### **Settings**

#### **Default:** Off

 $\overline{v}$  On

Print a message in the command window when loading a model last saved in an old version of Simulink software.

 $\Box$  Off

No notification when loading old models.

Tips

- Run the Upgrade Advisor to convert the block diagram to the format of the current version of Simulink software.
- For advice on upgrading a model to the current version of Simulink software, see "Model Upgrades".

#### Command-Line Information

**Parameter:** NotifyIfLoadOldModel **Type:** string **Value:** 'on' | 'off' **Default:** off

## <span id="page-647-0"></span>Do not load models created with a newer version of Simulink

Specify whether to load a model last saved in a newer version of Simulink software.

#### **Settings**

#### **Default:** On

 $\overline{\mathbf{v}}$  On

Do not load any model last saved in a newer version of Simulink software, and print an error message in the command window.

 $\Box$  Off

Load models last saved in a newer version of Simulink software, and print a warning message in the command window.

Tip

If possible, use the **Save As** command to convert the block diagram to the format of the desired version of Simulink software. The **Save As** command allows you to save a model created with the latest version of the Simulink software in formats used by earlier versions. See "Export a Model to a Previous Simulink Version".

## Command-Line Information

**Parameter:** ErrorIfLoadNewModel **Type:** string **Value:** 'on' | 'off' **Default:** on
### Do not load models that are shadowed on the MATLAB path

Specify whether to load a model that is shadowed by another file of the same name higher on the MATLAB path.

#### **Settings**

#### **Default:** Off

 $\Box$  On

Do not load any model that is shadowed by another file of the same name higher on the MATLAB path, and print an error message in the command window. This preference applies when you try to open or load a model or library using either of these methods:

- Select a file in the current folder browser
- Call open system or load system with a path to a file in a different folder to the current folder

 $\Box$  Off

Load shadowed models, and print a warning message in the command window.

#### Tip

For more information, see "Shadowed Files ".

Command-Line Information **Parameter:** ErrorIfLoadShadowedModel **Type:** string **Value:** 'on' | 'off' **Default:** off

## Save a thumbnail image inside SLX files

Specify whether to save a small screenshot of the model to display in the Current Folder browser preview pane.

#### **Settings**

#### **Default:** On

 $\Box$  On

When saving the model, include a small screenshot of the model inside the SLX file. You can view the screenshot for a selected model in the Current Folder browser preview pane.

 $\Box$  Off

Do not save a screenshot of the model.

Tip

If your model is very large and you want to reduce the time taken to save the model, then you can turn this preference off to avoid saving thumbnail model images.

#### Command-Line Information

**Parameter:** SaveSLXThumbnail **Type:** string **Value:** 'on' | 'off' **Default:** on

## Callback tracing

Specify whether to display the model callbacks that Simulink software invokes when simulating a model.

#### **Settings**

**Default:** Off

 $\overline{a}$  On

Display the model callbacks in the MATLAB command window as they are invoked.

Callback tracing allows you to determine the callbacks the software invokes, and in what order, when you open or simulate a model.

 $\Box$  Off

Do not display model callbacks.

#### Command-Line Information

**Parameter:** CallbackTracing **Type:** string **Value:** 'on' | 'off' **Default:** 'off'

## Open the sample time legend whenever sample time display is changed

Specify whether to display the Sample Time Legend whenever Sample Time Display is changed.

#### **Settings**

#### **Default:** On

 $\Box$  On

Display the Sample Time Legend whenever you change Sample Time Display by selecting Colors, Annotations, or All from the Sample Time Display submenu. The model diagram is updated and the legend opens.

 $\Box$  Off

Do not display the Sample Time Legend whenever Sample Time Display is changed.

#### Command-Line Information

**Parameter:** OpenLegendWhenChangingSampleTimeDisplay **Type:** string **Value:** 'on' | 'off' **Default:** 'on'

## File generation control

Use these preferences to control the locations at which model build artifacts are placed. By default, build artifacts are placed in the current working folder (pwd) at the time update diagram or code generation is initiated. For more information, see these controls:

- ["Simulation cache folder" on page 4-24](#page-653-0)
- ["Code generation folder" on page 4-25](#page-654-0)

## <span id="page-653-0"></span>Simulation cache folder

Specify root folder in which to put model build artifacts used for simulation.

#### **Settings**

#### **Default:**''

Enter a string specifying a valid folder path. If no path is specified, build artifacts are placed in the current working folder (pwd) at the time update diagram is initiated.

#### Tip

You can specify an absolute or relative path to the folder. For example:

- C:\Work\mymodelsimcache and /mywork/mymodelsimcache specify absolute paths.
- mymodelsimcache is a path relative to the current working folder (pwd). The software converts a relative path to a fully qualified path at the time the preference is set. For example, if pwd is '/mywork', the result is /mywork/mymodelsimcache.
- ../test/mymodelsimcache is a path relative to pwd. If pwd is '/mywork', the result is /test/mymodelsimcache.

#### Command-Line Information

**Parameter:** CacheFolder **Type:** string **Value:** valid folder path **Default:** ''

#### See Also

"Simulation Target Output File Control"

## <span id="page-654-0"></span>Code generation folder

Specify root folder in which to put Simulink Coder code generation files.

#### **Settings**

#### **Default:**''

Enter a string specifying a valid folder path. If no path is specified, build artifacts are placed in the current working folder (pwd) at the time code generation is initiated.

#### Tip

You can specify an absolute or relative path to the folder. For example:

- C:\Work\mymodelgencode and /mywork/mymodelgencode specify absolute paths.
- mymodelgencode is a path relative to the current working folder (pwd). The software converts a relative path to a fully qualified path at the time the preference is set. For example, if pwd is '/mywork', the result is /mywork/mymodelgencode.
- ../test/mymodelgencode is a path relative to pwd. If pwd is '/mywork', the result is /test/mymodelgencode.

#### Command-Line Information

**Parameter:** CodeGenFolder **Type:** string **Value:** valid folder path **Default:** ''

#### See Also

"Control the Location for Generated Files" in the Simulink Coder documentation

### Print

Use a white canvas (background) or the canvas color of the model when printing a model.

#### **Settings**

**Default:** White

#### White

Use a white canvas.

Match Canvas Color

Match the canvas color of the model.

#### Command-Line Information

**Parameter:** PrintBackgroundColorMode **Type:** string **Value:** White | MatchCanvas **Default:** White

#### See Also

"Print and Export Models"

### Export

Match the canvas (background) color of the model, use a white canvas, or use a transparent canvas for model files that you export to another file format, such as .png or .jpeg.

#### **Settings**

**Default:** Match Canvas Color

Match Canvas Color

Match the canvas color of the model.

White

Use a white canvas.

Transparent

Use a transparent canvas, so that whatever is behind the canvas image shows through.

#### Command-Line Information **Parameter:** ExportBackgroundColorMode **Type:** string **Value:** White | MatchCanvas | Transparent

**Default:** MatchCanvas

#### See Also

"Export Models to Third-Party Applications"

## Clipboard

Match the canvas (background) color of the model, use a white canvas, or use a transparent canvas for model files that you export to another application.

#### **Settings**

**Default:** Match Canvas Color

Match Canvas Color

Match the canvas color of the model.

#### White

Use a white canvas.

#### Transparent

Use a transparent canvas, so that whatever is behind the canvas image shows through.

#### Command-Line Information

**Parameter:** ClipboardBackgroundColorMode **Type:** string **Value:** White | MatchCanvas | Transparent **Default:** MatchCanvas

#### See Also

"Export Models to Image File Formats"

## File format for new models and libraries

#### **Settings**

#### **Default:**SLX

Specify the default file format for new models and libraries.

MDL

Save new models and libraries in MDL format.

#### SLX

Save new models and libraries in SLX format.

```
Command-Line Information
```

```
Parameter: ModelFileFormat
Type: string
Value: 'mdl' | 'slx'
Default: slx
```
Tips

- You can choose model file format when using **Save As**.
- To set this preference at the command-line, use one of the following commands:

```
set param(0,'ModelFileFormat','slx')
set_param(0,'ModelFileFormat','mdl')
```
• For information about the SLX model file format, see " Save Models in the SLX File Format".

## Display Defaults for New Models Pane

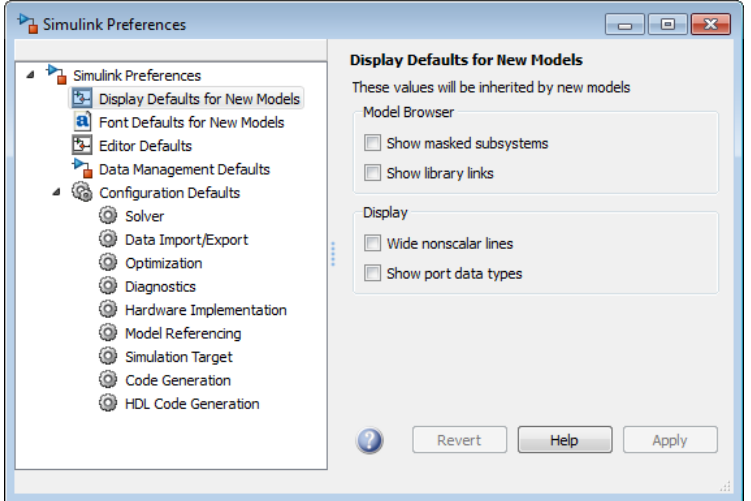

#### In this section...

["Simulink Display Defaults Overview" on page 4-29](#page-658-0)

["Show masked subsystems" on page 4-31](#page-660-0)

["Show library links" on page 4-32](#page-661-0)

["Wide nonscalar lines" on page 4-34](#page-663-0)

<span id="page-658-0"></span>["Show port data types" on page 4-35](#page-664-0)

## Simulink Display Defaults Overview

Configure display options for the Model Browser, block connection lines and port data types.

#### **Configuration**

- 1 Select check boxes to configure display properties that will be applied to all new block diagrams.
- 2 Close the window to apply your changes.

Click **Apply** to apply your changes and keep the window open.

These values will be inherited by new block diagrams.

#### See Also

- "Model Browser" (Windows only)
- Signal Display Options

## <span id="page-660-0"></span>Show masked subsystems

Specify whether masked subsystems and their contents are shown in the Model Browser (Windows only).

#### **Settings**

**Default:** Off

 $\overline{a}$  On

Display masked subsystems and their contents in the Model Browser.

 $\Box$  Off

Do not display masked subsystems and their contents in the Model Browser.

#### Command-Line Information

**Parameter:** BrowserLookUnderMasks **Type:** string **Value:** 'on' | 'off' **Default:** 'off'

## <span id="page-661-0"></span>Show library links

Specify whether library links and their contents are shown in the Model Browser (Windows only).

#### **Settings**

**Default:** Off

 $\blacksquare$  On

Display library links and their contents in the Model Browser.

 $\Box$  Off

Do not display library links and their contents in the Model Browser.

#### Command-Line Information

**Parameter:** BrowserShowLibraryLinks **Type:** string **Value:** 'on' | 'off' **Default:** 'off'

## <span id="page-663-0"></span>Wide nonscalar lines

Specify whether to show thick lines for nonscalar connections between blocks.

**Settings** 

**Default:** Off

 $\overline{v}$  On

Show thick lines for nonscalar connections between blocks

 $\Box$  Off

Do not show thick lines for nonscalar connections between blocks

#### Command-Line Information

**Parameter:** WideVectorLines **Type:** string **Value:** 'on' | 'off' **Default:** 'off'

## <span id="page-664-0"></span>Show port data types

Specify whether to show the data type on each block port

#### **Settings**

**Default:** Off

 $\overline{v}$  On

Display the data type for each port on each block.

 $\Box$  Off

Do not display data types on block ports.

#### Command-Line Information

**Parameter:** ShowPortDataTypes **Type:** string **Value:** 'on' | 'off' **Default:** 'off'

## Font Defaults for New Models Pane

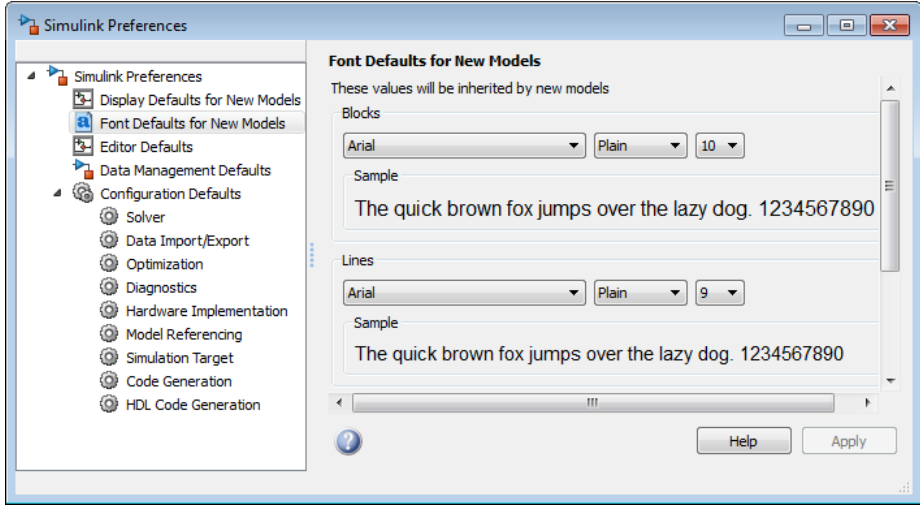

## Simulink Font Defaults Overview

Configure font options for blocks, lines and annotations.

#### **Configuration**

- 1 Use the drop-down lists to specify font types, styles, and sizes that will be applied to all new block diagrams.
- 2 Close the window to apply your changes.

Click **Apply** to apply your changes and keep the window open.

These properties will be inherited by new block diagrams.

## Editor Defaults Pane

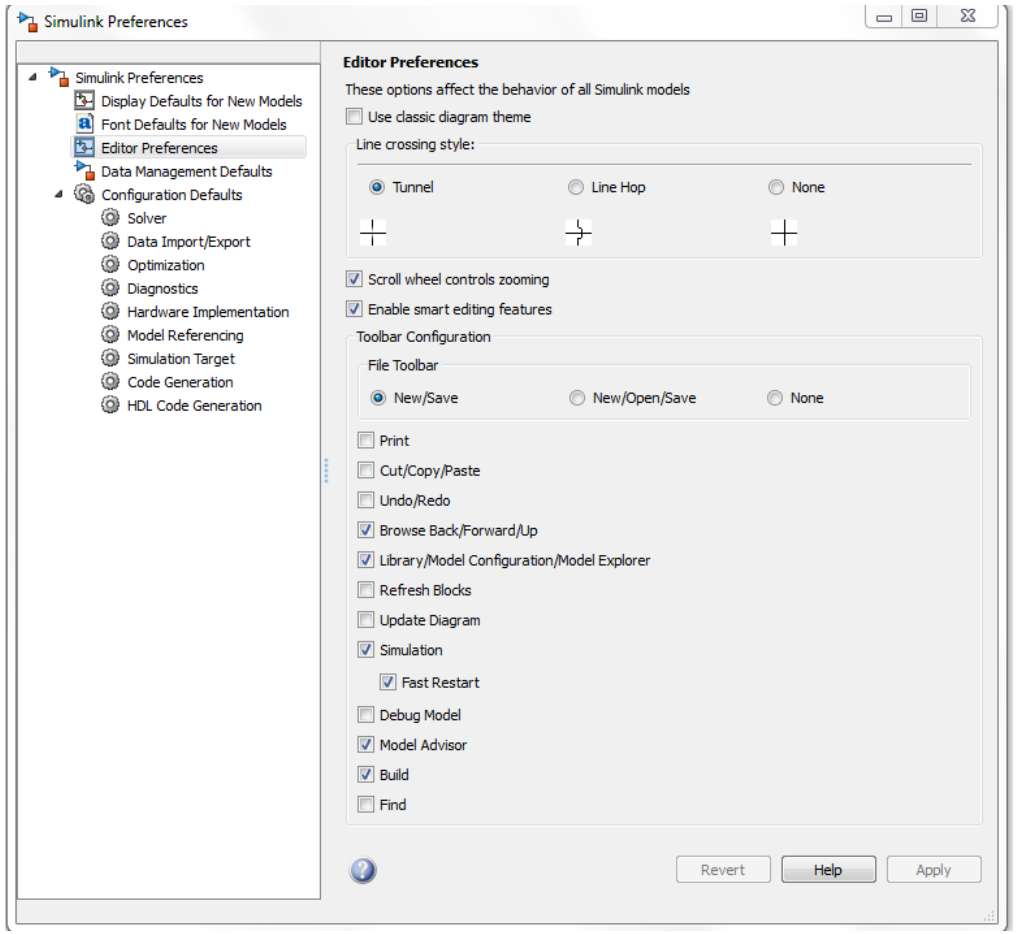

### In this section...

["Simulink Editor Defaults Overview" on page 4-38](#page-667-0)

["Use classic diagram theme" on page 4-38](#page-667-1)

["Line crossing style" on page 4-39](#page-668-0)

["Scroll wheel controls zooming" on page 4-39](#page-668-1)

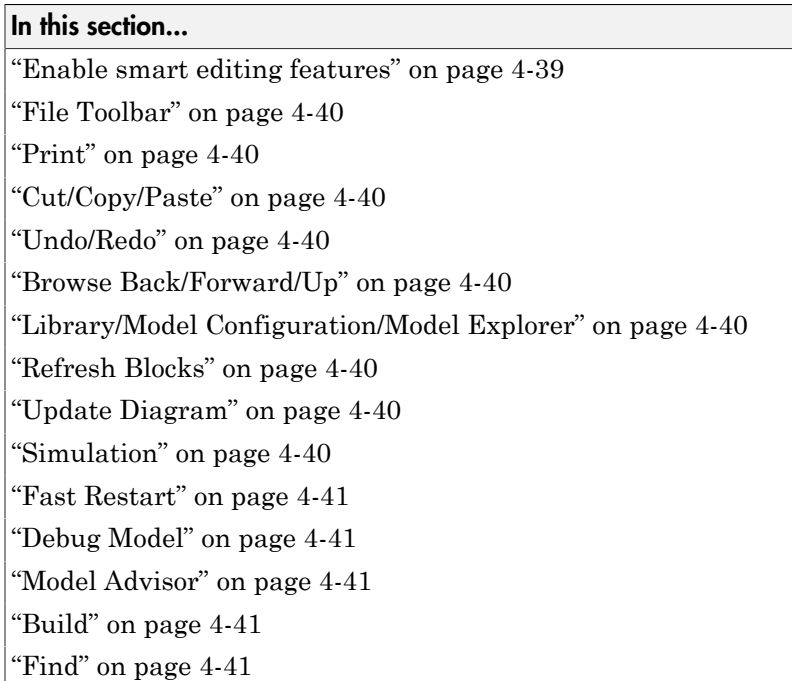

## <span id="page-667-0"></span>Simulink Editor Defaults Overview

Configure the Simulink Editor.

These options affect the behavior of all Simulink models. The options relate to the how models appear in terms of the visual theme, the scroll wheel behavior, and the toolbar configuration.

## <span id="page-667-1"></span>Use classic diagram theme

Cause Simulink diagrams to appear in the Simulink Editor using the visual theme that was used in the Simulink Editor before R2012b.

If you check **Use classic diagram theme**, Simulink does not display content preview. For details, see "Preview Content of Hierarchical Items".

## <span id="page-668-0"></span>Line crossing style

Change the default display for signal lines that cross. By default, straight signal lines that cross each other but are not connected display a slight gap before and after the vertical line where it intersects the horizontal line. This display style is **Tunnel**.

The **Line Hop** format shows a bend where the vertical line intersects the horizontal line. Simulink adjusts the side the bend appears on to avoid overlapping with a block icon. If having the bend on either side overlaps with a block, Simulink uses a solid line.

The **None** format uses solid lines. This format can provide a slight performance improvement for updating very large models. If you enable the **Simulink Preferences** > **Editor Defaults** > **Use classic diagram theme** preference, Simulink uses a solid line.

## <span id="page-668-1"></span>Scroll wheel controls zooming

Use the scroll wheel on the mouse to zoom in and out without the **Ctrl** key modifier. On Macintosh platforms with an Apple Magic Trackpad, if you enable **Scroll wheel controls zooming**, a panning gesture causes zooming.

## <span id="page-668-2"></span>Enable smart editing features

Use smart editing cues to edit a model from within the diagram, without opening separate dialog boxes. Use options based on the context of your most recent editing operations. These features include:

- Quick insert Add a block to a model by typing a block name.
- Hot parameters Enter a parameter value for a block that you add using quick insert, without opening the block parameters dialog box.
- Tear-off block addition Insert a complementary block from a tear-off interface of a block. For example, when you add a GoTo block, you can use a tear-off to insert a corresponding From block.
- Marquee selection actions Perform actions on a marquee selection (multiple selected objects in an area of a model), such as creating different kinds of subsystem from the selected blocks.

By default, these features are enabled.

## <span id="page-669-0"></span>File Toolbar

<span id="page-669-1"></span>Specify whether to display the **New/Save**, the **New/Open/Save**, or no file toolbar.

## **Print**

<span id="page-669-2"></span>Specify show or hide the **Print** toolbar.

## Cut/Copy/Paste

<span id="page-669-3"></span>Specify show or hide the **Cut/Copy/Paste** toolbar.

## Undo/Redo

<span id="page-669-4"></span>Specify show or hide the **Undo/Redo** toolbar.

## Browse Back/Forward/Up

<span id="page-669-5"></span>Specify show or hide the **Browse Back/Forward/Up** toolbar.

## Library/Model Configuration/Model Explorer

<span id="page-669-6"></span>Specify show or hide the **Library/Model Configuration/Model Explorer** toolbar.

## Refresh Blocks

<span id="page-669-7"></span>Specify show or hide the **Refresh Blocks** toolbar.

## Update Diagram

<span id="page-669-8"></span>Specify show or hide the **Update Diagram** toolbar.

## **Simulation**

Specify show or hide the **Simulation** toolbar.

## <span id="page-670-0"></span>Fast Restart

<span id="page-670-1"></span>Specify show or hide the **Fast Restart** button on the **Simulation** toolbar.

## Debug Model

<span id="page-670-2"></span>Specify show or hide the **Debug Model** toolbar.

## Model Advisor

Specify show or hide the **Model Advisor** toolbar.

## <span id="page-670-3"></span>Build

<span id="page-670-4"></span>Specify show or hide the **Build** toolbar.

## Find

Specify show or hide the **Find** toolbar.

## Data Management Defaults Pane

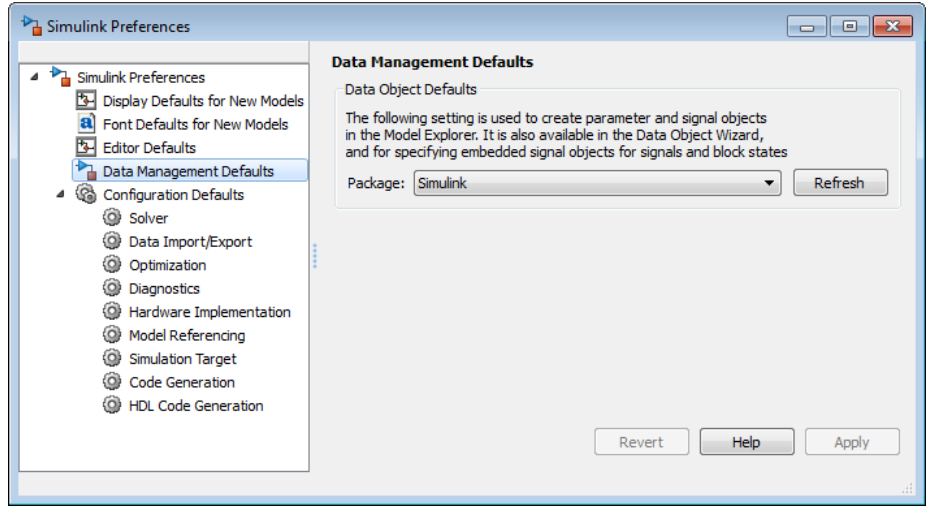

#### In this section...

["Simulink Data Management Defaults Overview" on page 4-42](#page-671-0)

<span id="page-671-0"></span>["Package" on page 4-42](#page-671-1)

### Simulink Data Management Defaults Overview

Configure options for setting the default package that will be used on the **Code Generation** pane of Signal Properties dialog boxes.

### <span id="page-671-1"></span>Package

Set the default package that will be used on the **Code Generation** pane of Signal Properties dialog boxes.

#### **Settings**

**Default:** Simulink

• Click **Refresh** to load all packages that are on the MATLAB path.

Command-Line Information **Parameter:** DefaultDataPackage **Type:** string **Value:** any valid value **Default:** Simulink

## Configuration Defaults Pane

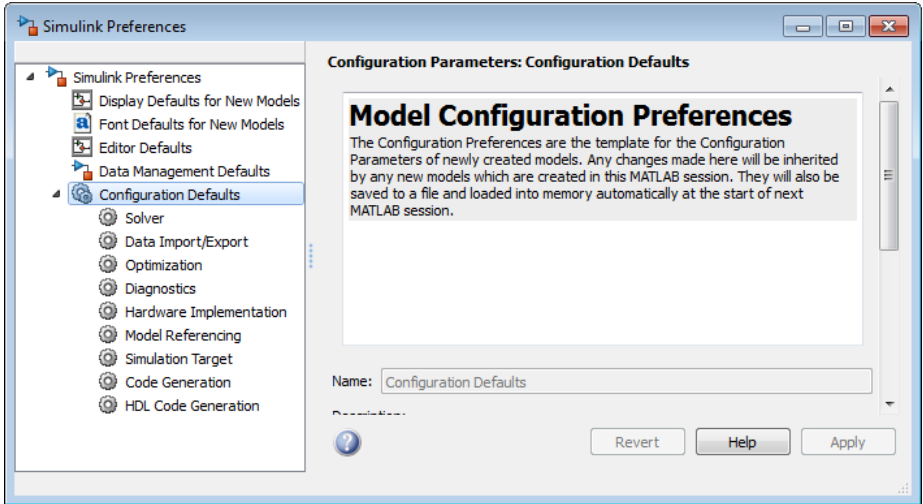

## Simulink Configuration Defaults Overview

On the main Configuration Defaults pane you can edit the description of your template configuration set.

Expand the tree under Configuration Defaults to edit the template Configuration Parameters to be used as defaults for new models.

#### **Configuration**

- 1 Expand the tree under Configuration Defaults to edit the template for default Configuration Parameters.
- 2 Edit Configuration Parameters that you want to apply to all new block diagrams.
- 3 Close the window to apply your changes.

Click **Apply** to apply your changes and keep the window open.

These values will be inherited by new block diagrams.

#### See Also

["Configuration Parameters Dialog Box Overview" on page 1-2](#page-21-0)

# Simulink Mask Editor

- ["Mask Editor Overview" on page 5-2](#page-675-0)
- ["Icon & Ports Pane" on page 5-5](#page-678-0)
- ["Parameters & Dialog Pane" on page 5-12](#page-685-0)
- ["Initialization Pane" on page 5-28](#page-701-0)
- ["Documentation Pane" on page 5-32](#page-705-0)

## Mask Editor Overview

<span id="page-675-0"></span>A mask is a custom user interface for a block that hides the block's contents, making it appear to the user as an atomic block with its own icon and parameter dialog box. The **Mask Editor**, helps you to:

- Design mask dialog box containing any of the **Parameter**, **Display**, and **Action** dialog controls.
- Promote all or some of the block parameters from underlying blocks.
- Add custom icons to a block mask. The mask icon can change dynamically based on changes in parameter values.
- Add initialization code and initialize variables. Variables initialized by the mask can be passed along to the underlying block parameters.
- Create mask callbacks that run MATLAB code when mask dialog is opened, parameters are changed, you do an update diagram, or simulate a model.
- Provide mask documentation and set mask block type.

For information on creating or editing masks in Simulink, see "Mask a Block".

You can open the **Mask Editor** for a block, in one of following ways:

- To create a new mask, select the block to be masked, and from the **Diagram** menu, select **Mask** > **Create Mask**. You can also right click the block context menu, and select **Mask** > **Create Mask**.
- To edit an existing mask, select the masked block, and from the **Diagram** menu, select **Mask** > **Edit Mask**. You can also right click the block context menu, and select **Mask** > **Edit Mask**.
- You can also open the **Mask Editor** using the keyboard shortcut **Ctrl+M** (on all platforms, including Macintosh).

The **Mask Editor** opens, looking similar to the figure below. If the block is already masked the mask definition appears on the editor. You can change the mask as needed.

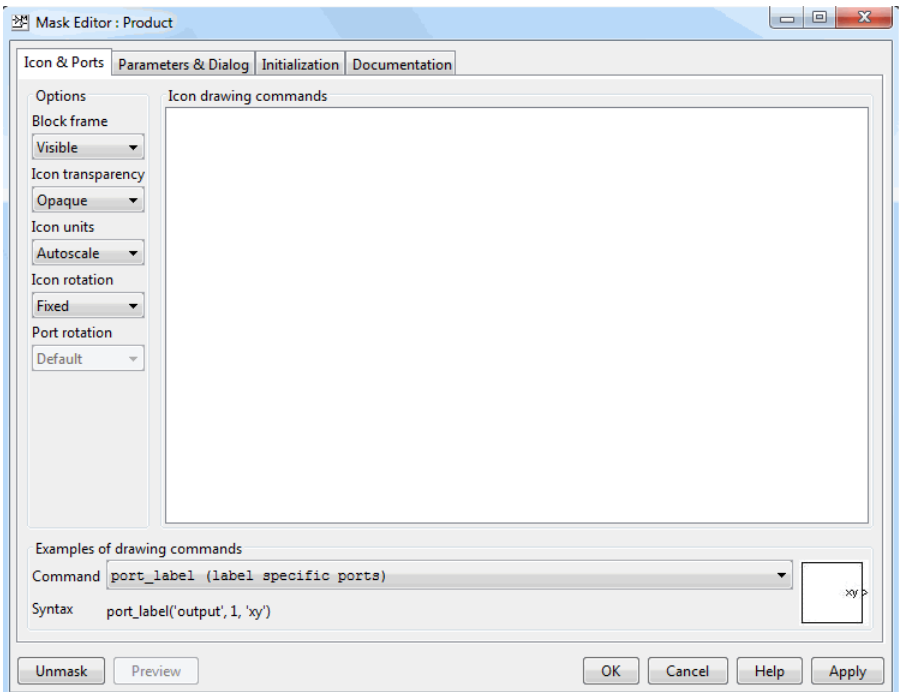

The **Mask** > **Look Under Mask** option shows the following:

- For a subsystem block, shows the blocks inside the masked subsystem.
- For regular masked block, shows the built-in block dialog box.
- For linked masked blocks, shows the base mask dialog box.

The **Mask Editor** contains a set of tabbed panes, each of which enables you to define a feature of the mask:

- The **Icon & Ports** pane enables you to define the block icon. See ["Icon & Ports Pane"](#page-678-0) [on page 5-5.](#page-678-0)
- The **Parameters & Dialog** pane enables you to design the mask dialog box. See ["Parameters & Dialog Pane" on page 5-12.](#page-685-0)
- The **Initialization** pane enables you to specify the initialization commands. See ["Initialization Pane" on page 5-28.](#page-701-0)
- The **Documentation** pane enables you to define the mask type, mask description, and the mask help. See ["Documentation Pane" on page 5-32](#page-705-0).

Following buttons appear on the **Mask Editor**:

- The **Preview** button applies the changes you made, and opens the mask dialog box.
- The **OK** button applies the mask settings and closes the **Mask Editor**.
- The **Cancel** button closes the **Mask Editor** without applying any changes you made to the mask.
- The **Help** button displays online information about the **Mask Editor**.
- The **Apply** button applies the mask settings and leaves the **Mask Editor** open.
- The **Unmask** button deletes the mask and closes the **Mask Editor**. To create the mask again, select the block and choose **Mask** > **Create Mask**.

## Icon & Ports Pane

#### <span id="page-678-0"></span>In this section...

["About the Icon & Ports Pane" on page 5-5](#page-678-1)

["Options" on page 5-6](#page-679-0)

["Icon drawing commands" on page 5-10](#page-683-0)

<span id="page-678-1"></span>["Examples of drawing commands" on page 5-11](#page-684-0)

## About the Icon & Ports Pane

Use the **Icon & Ports** pane to create block icons that contain descriptive text, state equations, images, and graphics.

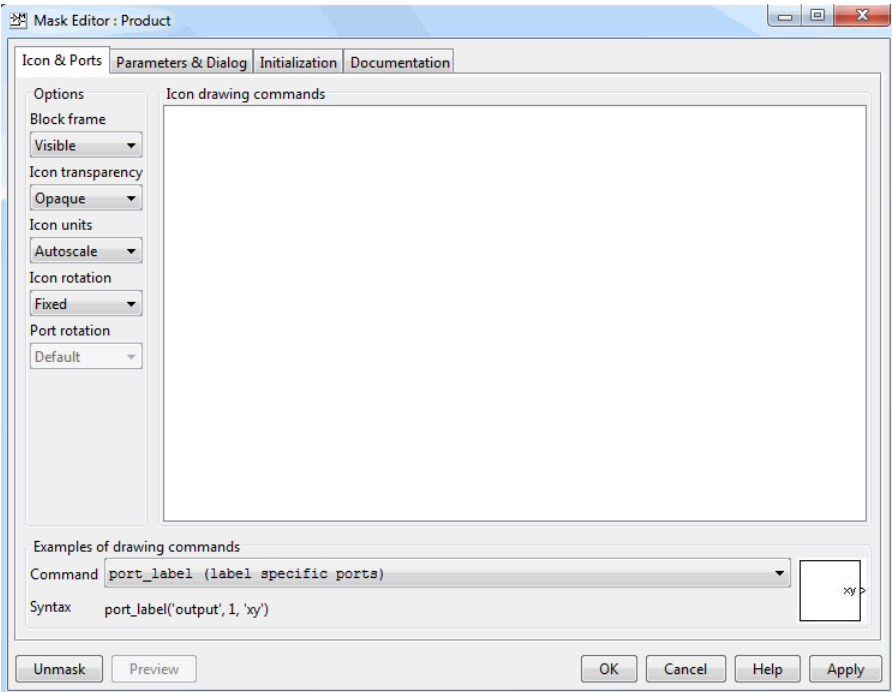

The **Icon & Ports** pane contains the controls described in this section.

## <span id="page-679-0"></span>**Options**

These controls allow you to specify the following attributes of the mask icon.

#### Block frame

The block frame is the rectangle that encloses the block. You can choose to show or hide the frame by setting the **Block Frame** parameter to Visible or Invisible. The default is to make the block frame visible. For example, this figure shows visible and invisible block frames for an AND gate block.

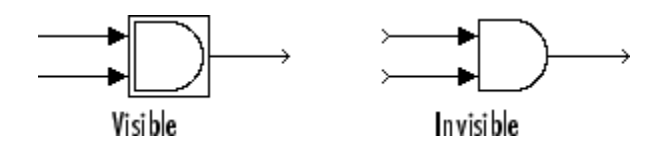

#### Icon transparency

The icon transparency can be set to Opaque or Transparent, based on whether you want to hide or show what is underneath the icon. The default option Opaque hides information such as port labels. This figure shows opaque and transparent icons for an AND gate block. The text is displayed on the transparent icon, and hidden in the opaque icon.

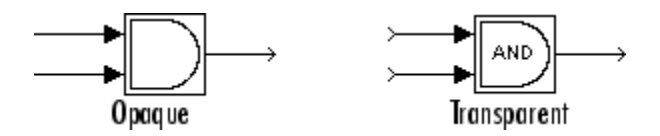

Note: If you set the icon transparency to **Transparent**, Simulink does not hide the block frame even if you set the **Block Frame** property to **Invisible**.

#### Icon units

This option controls the coordinate system used by the drawing commands. It applies only to the plot and text drawing commands. You can select from among these choices: Autoscale, Normalized, and Pixel.

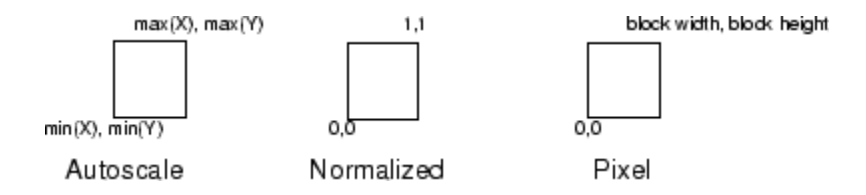

• Autoscale scales the icon to fit the block frame. When the block is re-sized, the icon is also re-sized. For example, this figure shows the icon drawn using these vectors:

 $X = [0 2 3 4 9]; Y = [4 6 3 5 8];$ 

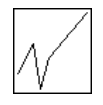

The lower-left corner of the block frame is (0,3) and the upper-right corner is (9,8). The range of the *x*-axis is 9 (from 0 to 9), while the range of the *y*-axis is 5 (from 3 to 8).

• Normalized draws the icon within a block frame whose bottom-left corner is (0,0) and whose top-right corner is (1,1). Only X and Y values between 0 and 1 appear. When the block is re-sized, the icon is also re-sized. For example, this figure shows the icon drawn using these vectors:

 $X = [.0 \t3 \t3 \t4 \t9]; Y = [.4 \t3 \t3 \t5 \t8];$ 

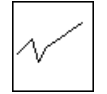

• Pixel draws the icon with X and Y values expressed in pixels. The icon is not automatically re-sized when the block is re-sized. To force the icon to re-size with the block, define the drawing commands in terms of the block size.

#### Icon rotation

When the block is rotated or flipped, you can choose whether to rotate or flip the icon or to have it remain fixed in its original orientation. The default is not to rotate the icon. The icon rotation is consistent with block port rotation. This figure shows the results of choosing Fixed and Rotates icon rotation when the AND gate block is rotated.

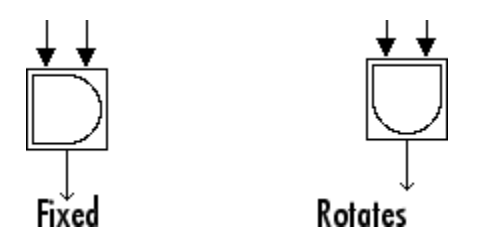

#### Port rotation

The **Icon & Ports** > **Port rotation** port option lets you specify a port rotation type for the masked block. The choices are:

• default

Ports are reordered after a clockwise rotation to maintain a left-to-right port numbering order for ports along the top and bottom of the block and a top-to-bottom port numbering order for ports along the left and right sides of the block.

• physical

Ports rotate with the block without being reordered after a clockwise rotation.

The default rotation option is appropriate for control systems and other modeling applications where block diagrams typically have a top-down and left-right orientation. It simplifies editing of diagrams, by minimizing the need to reconnect blocks after rotations to preserve the standard orientation.

Similarly, the physical rotation option is appropriate for electronic, mechanical, hydraulic, and other modeling applications where blocks represent physical components and lines represent physical connections. The physical rotation option more closely models the behavior of the devices represented (that is, the ports rotate with the block as they would on a physical device). In addition, the option avoids introducing line crossings as the result of rotations, making diagrams easier to read.

For example, the following figure shows two diagrams representing the same transistor circuit. In one, the masked blocks representing transistors use default rotation and in the other, physical rotation.

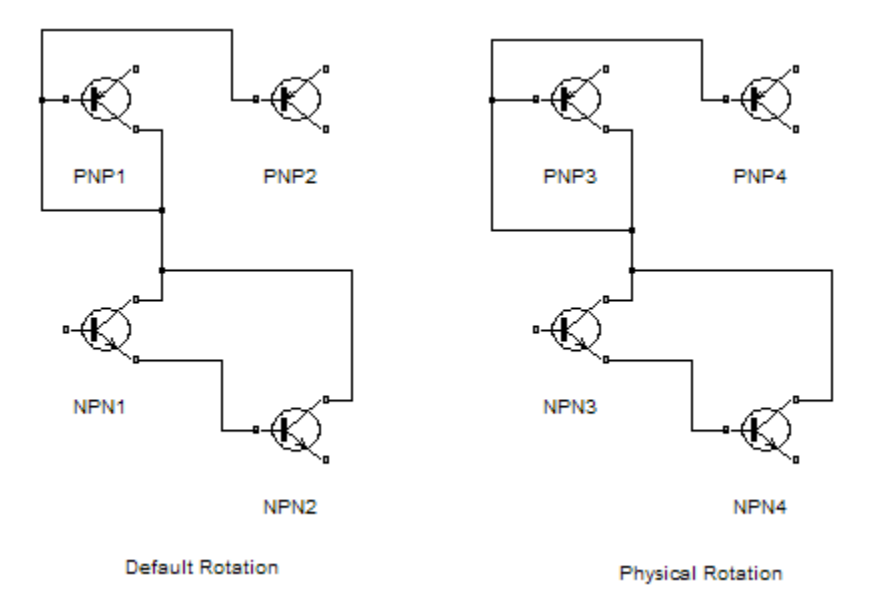

Both diagrams avoid line crossings that make diagrams harder to read. The next figure shows the diagrams after a single clockwise rotation.

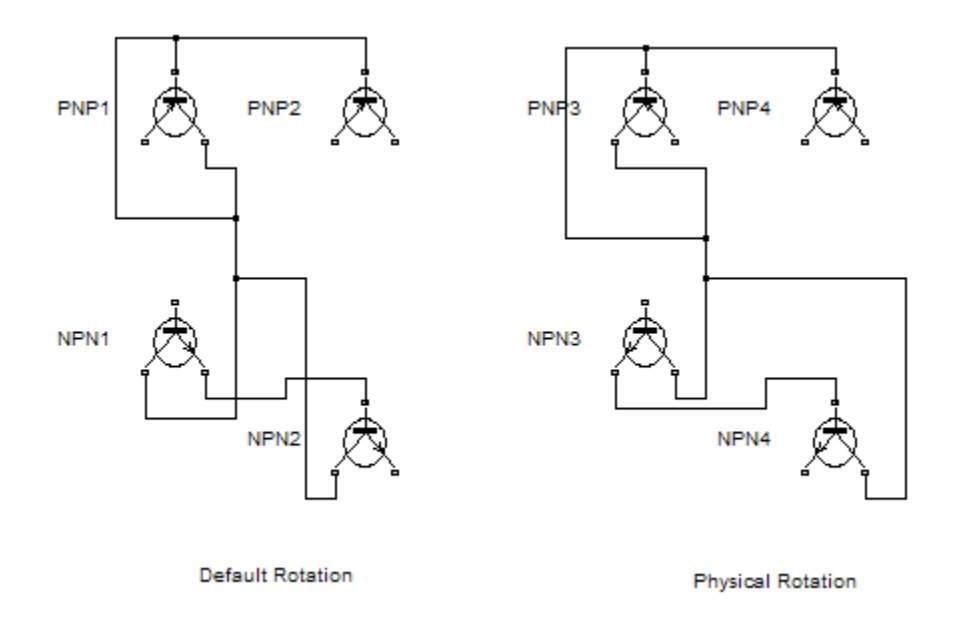

Note: The rotation introduces a line crossing the diagram that uses default rotation but not in the diagram that uses physical rotation. Also that there is no way to edit the diagram with default rotation to remove the line crossing. See "Change a Block Orientation" for more information.

## <span id="page-683-0"></span>Icon drawing commands

The **Icon drawing commands** text box allows you to enter code that draws the block icon. For a list of the commands, see "Block Masks".

The drawing commands execute in the order in which they appear in this field. Drawing commands have access to all variables in the mask workspace. If any drawing command cannot successfully execute, the icon displays three question marks.

The drawing commands execute when the block is drawn and when:

- Changes are made and applied in the mask dialog box.
- Changes are made in the **Mask Editor**.
• Changes are done to the block diagram that affects the block appearance, such as rotating the block.

### Examples of drawing commands

This pane demonstrates the use of various icon drawing commands. To determine the syntax of a command, select the command from the **Command** list. An example of the selected command is displayed at the bottom of the pane and the icon produced by the command is displayed to the right of the list.

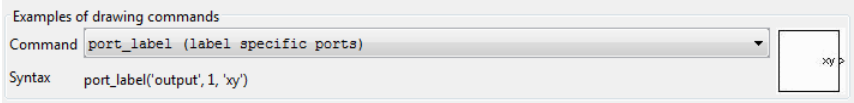

# Parameters & Dialog Pane

#### In this section...

["About the Parameters & Dialog Pane" on page 5-12](#page-685-0)

["Controls" on page 5-14](#page-687-0)

["Dialog box" on page 5-20](#page-693-0)

<span id="page-685-0"></span>["Property editor" on page 5-24](#page-697-0)

# About the Parameters & Dialog Pane

The **Parameters & Dialog** pane enables you to design rich mask dialog boxes using the dialog controls in the **Parameters**, **Display**, and **Action** palettes.

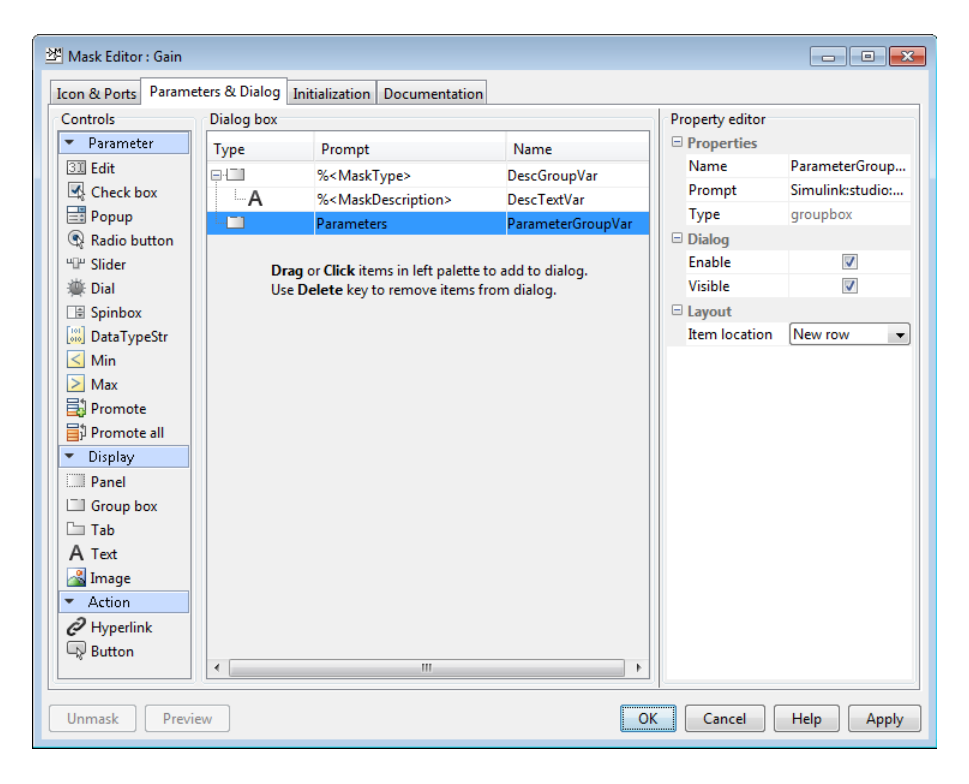

The **Parameters & Dialog** pane consists of the following:

#### • **Controls**

Controls are elements in a mask dialog box that users can interact with to enter or manipulate data. You can add the following dialog controls to a mask dialog box:

#### • **Parameter**

Parameters are user inputs that take part in simulation. The **Parameters** palette has a set of parameter dialog controls that you can add to a mask dialog box. See ["Parameter" on page 5-14](#page-687-1).

#### • **Display**

Controls on the **Display** palette allow you to group dialog controls in the mask dialog box and display text and images. See ["Display" on page 5-19](#page-692-0).

#### • **Action**

Action controls allow you to perform some actions in the mask dialog box. For example, you can click a hyperlink or a button in the mask dialog box. See ["Action"](#page-693-1) [on page 5-20](#page-693-1).

#### • **Dialog box**

You can drag and drop dialog controls from the palettes to the **Dialog box** to create a mask dialog box. See ["Dialog box" on page 5-20.](#page-693-0)

#### • **Property editor**

The **Property editor** allows you to view and set the properties for the **Parameters**, **Display**, and **Action** controls. See ["Property editor" on page 5-24.](#page-697-0)

#### • **Properties**

Defines basic information on all dialog controls, such as **Name**, **Value**, **Prompt**, and **Type**.

#### • **Attributes**

Defines how a mask dialog control is interpreted. Attributes are related only to parameters.

#### • **Dialog**

Defines how dialog controls are displayed in the mask dialog box.

• **Layout**

Defines how dialog controls are laid out on the mask dialog box.

# <span id="page-687-0"></span>**Controls**

#### <span id="page-687-1"></span>**Parameter**

The **Parameters** palette contains a set of parameters where your users input data for simulation. Each parameter has a sequence number associated with it. The **Parameter** palette has the following controls:

Parameter **311** Edit Check box Popup Radio button "I" Slider **Dial B** Spinbox [80] DataTypeStr  $\leq$  Min  $\geq$  Max 目 Promote **目** Promote all

•

•

•

•

•

**Edit** parameter: Allows you to enter a parameter value by typing it into the field.

**Check box** parameter: Accepts a Boolean value.

**Popup** parameter: Allows you to select a parameter value from a list of possible values.

**Radio button** parameter: Allows you to select a parameter value from a list of possible values. All options for a radio button are displayed on the mask dialog.

ᄣ **Slider** parameter: Allows you to slide to values within a range defined by minimum and maximum values.

**Dial** parameter: Allows you to dial to values within a range defined by minimum and maximum values.

**Spinbox** parameter: Allows you to spin through values within a range defined by minimum and maximum values.

**DataTypeStr** parameter: Enables you to specify a data type for a mask parameter. For more details, see ["DataTypeStr Parameter" on page 5-15](#page-688-0).

**Min** parameter: Specifies a minimum value for the parameter.

**Max** parameter: Specifies a maximum value for the parameter. If you add a **Max** parameter after a **Min** parameter, it appears in the same row in the mask dialog box.

**Promote parameter**: Allows you to selectively promote block parameters from underlying blocks to the mask. Click the **Type options** field to open the **Promoted Parameter Selector** dialog box. In this dialog box, you can select the block parameters that you want to promote. Click **OK** to close it.

**Promote all:** Allows you to promote all underlying block parameters to the mask. When you promote all parameters, the promote operation deletes parameters that have been promoted previously.

You can set the parameter properties from the ["Property editor" on page 5-24](#page-697-0).

#### <span id="page-688-0"></span>DataTypeStr Parameter

•

•

•

•

•

•

•

A data type parameter enables you to specify a data type for a mask parameter. A data type parameter is particularly useful when you include a masked block in a library that you define. For more information, see "Masks on Blocks in User Libraries".

To control the output data type of blocks by using mask parameters, consider promoting block parameters instead of using **DataTypeStr** mask parameters. For example, you can promote the **Output data type** parameter of one or more Constant blocks to a mask parameter. You can then control the data types by changing the value of the mask parameter. For more information about promoting block parameters to a mask parameter, see "Parameter Promotion".

To specify the data type options, click **Type options** in the **Property editor**. It opens the **Type Options Editor** dialog. In the **Type options** dialog box, these tabs appear:

- **Inherit rules** Specify inheritance rules for determining the data types.
- **Built-in types** Specify one or more built-in Simulink data types, such as double or int8.
- **Fixed-point** Specify the scaling and signed modes for a fixed-point data type.
- **User-defined** Specify a bus or enumerated (enum) data type, or both.
- **Associations** Associate a data type parameter with a **Min**, **Max**, and **Edit** parameter.

The figure shows a data type control definition for an **Output Data Type** prompt that allows your masked block users to select any built-in type. To restrict the choices to builtin data types, do not select any check boxes on the **Fixed-point** and **User-defined** tabs.

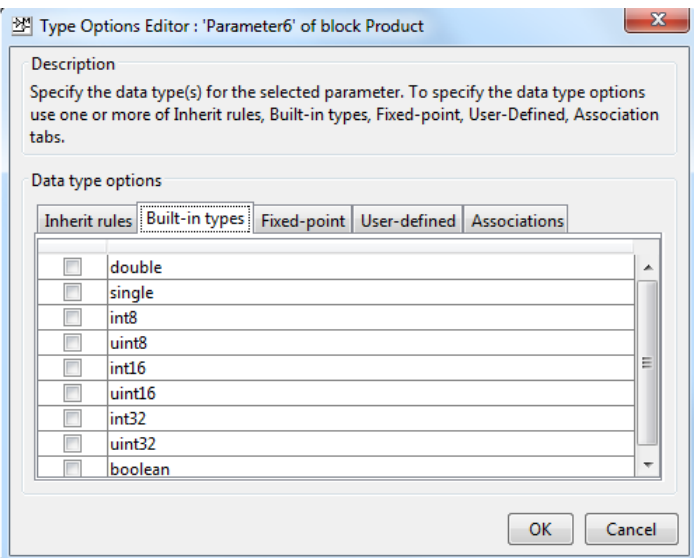

#### **Specifying Inheritance Rules**

To specify one or more inheritance rules for the data type control, on the **Inherit rules** tab, select the appropriate check boxes.

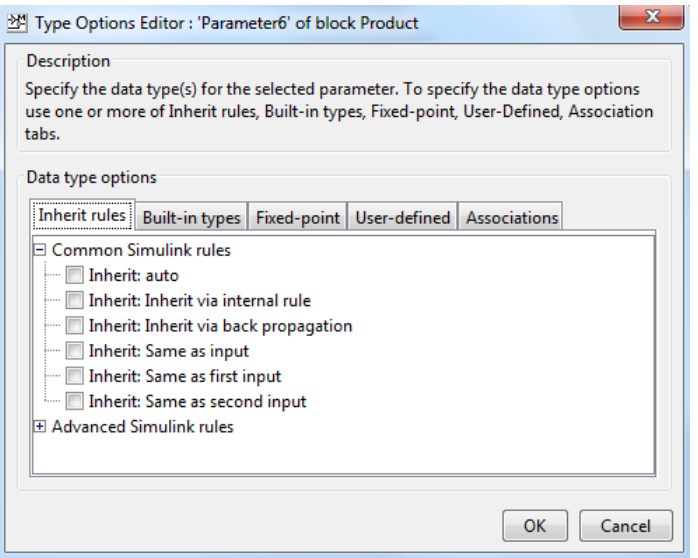

By default, the **Inherit rules** tab includes two groups of rules:

- Common Simulink rules
- Advanced Simulink rules

The Common Simulink rules are inheritance rules that apply to many blocks in the Simulink library. The Advanced Simulink rules are inheritance rules that apply to one or only a few Simulink blocks.

If there are any custom inheritance rules registered on the MATLAB search path, then the **Inherit rules** tab also includes a third group of rules: Custom Simulink rules.

#### **Specifying a Fixed-Point Data Type**

- 1 Select the parameter on the **Parameter** palette.
- 2 In the **Type Options Editor**, click the **Fixed-point** tab.
- 3 Select the appropriate scaling and signed mode check boxes. If you do not select a mode, then a user cannot choose a fixed-point data type.
- 4 Click the **Associations** tab.

Your users can use the association when specifying a fixed-point data type. For a value or value range for a signal, the association can help with the selection of the user select the data type with the best precision.

5 Specify the minimum, maximum, and value for the fixed-point data.

#### **Specifying an Enumerated Data Type**

- 1 Select the parameter on the **Parameter** palette.
- 2 In the **Type Options Editor**, click the **User-defined** tab.
- 3 Select the **Enumerated** check box.

#### **Specifying a Bus Data Type**

- 1 Select the parameter on the **Parameter** palette.
- 2 In the **Type Options Editor**, click the **User-defined** tab.
- 3 Select the **Bus** check box.

The outputs of some blocks, such as Constant and From Workspace blocks, can use bus and nonbus data types. To control the output data type of these blocks by using a **DataTypeStr** mask parameter, write mask initialization code in the **Initialization** pane of the mask editor. The code must:

- Determine whether the value of the mask parameter is a bus type.
- If the value is a bus type, set the output data type of the target blocks by adding a Bus: prefix to the value. If the value of the mask parameter is not a bus type, set the output data type of the target blocks to the value.

For example, suppose you mask a Constant block. In the mask, you create a **DataTypeStr** parameter named FlexibleTypeParam. Under the mask, in the Constant block dialog box, you set the value of the **Output data type** parameter to FlexibleTypeParam. To use a bus type as the value of FlexibleTypeParam, your mask initialization code must modify the OutDataTypeStr block parameter by adding a Bus: prefix.

```
MaskDTPrmString = get_param(gcb, 'FlexibleTypeParam'); % Get value of mask parameter
if strfind(MaskDTPrmString, 'Bus: ') % Determine if mask parameter value is a bus type
     set_param([gcb '/Constant'], 'OutDataTypeStr', ['Bus: ' 'FlexibleTypeParam']);
else
    set param([gcb '/Constant'], 'OutDataTypeStr', 'FlexibleTypeParam');
end
```
For more information about adding code to the **Initialization** pane of the mask editor, see ["Initialization Pane" on page 5-28](#page-701-0).

Note: To avoid adding the initialization code, consider promoting the **Output data type** parameter of the block to a mask parameter instead of using a **DataTypeStr** mask parameter. For more information, see "Parameter Promotion".

#### **Data Type Evaluation**

Simulink enables the **Evaluate** option for data type controls. You cannot change this setting.

#### <span id="page-692-0"></span>**Display**

•

•

•

•

•

Controls on the **Display** palette allow you to group dialog controls in the mask dialog box and display text and images. The **Display** palette has the following controls:

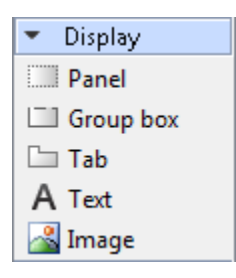

**Panel**: Container for a group of dialog controls. You use a **Panel** for logical grouping of dialog controls.

**Group box**: Container used for organizing other dialog controls and containers in the mask dialog box.

Tab: Tab is used for grouping dialog controls in the mask dialog box. A tab is contained within a tab container. A tab container can have multiple tabs.

**Text**: Text displayed in the mask dialog box.

**Image**: Image displayed in the mask dialog box.

You can set or view the properties for containers from the ["Property editor" on page](#page-697-0) [5-24](#page-697-0).

When you create a new mask, the description group box contains the following two rows that are added to the **Dialog box**.

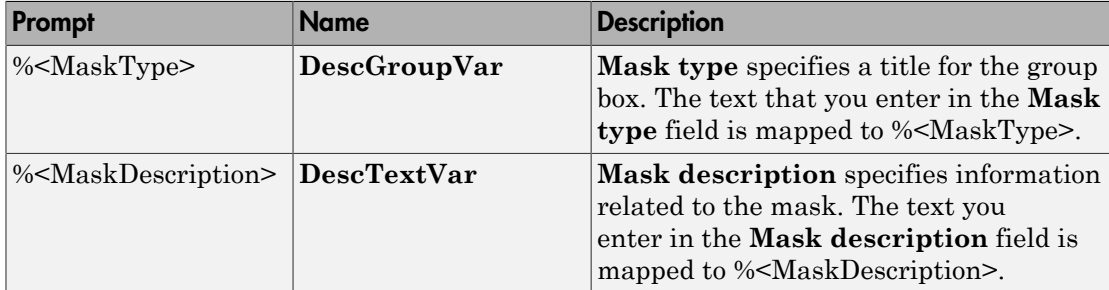

#### <span id="page-693-1"></span>Action

•

•

These controls allow you to perform some actions in the mask dialog box. For example, click on a hyperlink or button on the mask dialog box. The **Action** palette has the following controls:

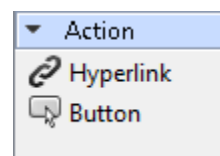

**Hyperlink**: Hyperlink text displayed on the mask dialog box.

**Button**: Button controls on the mask dialog box. You can program button for specific actions.

You can set the properties for **Action** controls from the ["Property editor" on page](#page-697-0) [5-24](#page-697-0).

# <span id="page-693-0"></span>Dialog box

You can build a hierarchy of dialog controls by dragging them from a palette to the **Dialog box**. You can also double-click dialog controls on the palettes to add them to the **Dialog box**. You can have maximum of 32 levels of hierarchy in the **Dialog box**.

The **Dialog box** displays three fields: **Type**, **Prompt**, and **Name**.

- The **Type** field shows the type of the dialog control and cannot be edited. It also displays a sequence number for parameter dialog controls.
- The **Prompt** field shows the prompt text for the dialog control. For **label** and **hyperlink**, a default prompt string is provided.
- The **Name** field is auto-populated and uniquely identifies the dialog controls.

The **Parameter** controls are displayed in light blue background whereas the **Display** and **Action** controls are displayed in white background on the **Dialog box**.

#### Moving dialog controls in the Dialog box

You can move dialog controls up and down in the hierarchy using drag and drop. When you drag a control, a cue line indicates the level in the hierarchy. Based on the type of dialog control, you can drag and drop controls as indicated:

- **Drag and drop on the container dialog control in the Dialog box**
	- **Drop before it**: Adds the dialog control as a sibling before the current dialog control.

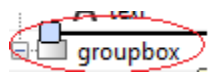

• **Drop on it**: Adds to the container as a child at the end.

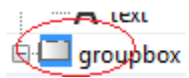

**Drop after it:** Adds the dialog control as a sibling after the current dialog control.

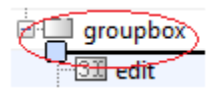

- **Drag and drop on the non-container dialog control in the Dialog box**
	- **Drop before it**: Adds the dialog control before the current dialog control.

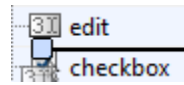

• **Drop after it**: Adds the dialog control after the current dialog control.

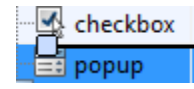

- **Drag and drop into Dialog box blank area**
	- The element is added to the root level node.

#### Cut, Copy, and Paste Controls

You can cut, copy, and paste dialog controls on the **Dialog box** using the context menu.

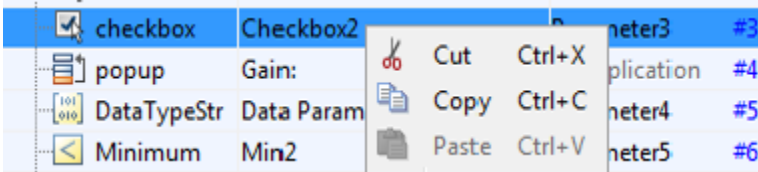

#### Delete nodes

 $\times$  Delete Right-click the control that you want to delete in the **Dialog box**. Select, from the context menu. For example, to delete a **Check box** dialog control, right-click and select **Delete**:

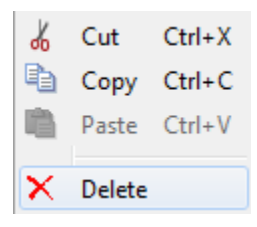

You can also use the **Delete** menu option to delete a dialog control.

#### Error Display

If you have errors in parameters names, such as, duplicate, invalid parameter names, or empty names, the mask editor displays the parameter names in red outline. When you edit the parameters to fix errors, the modified fields are identified by a yellow background.

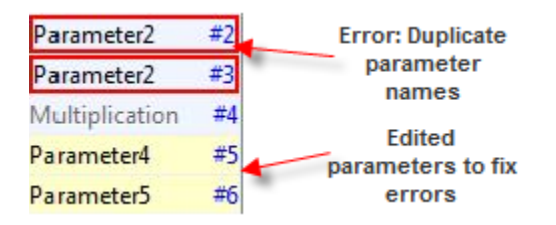

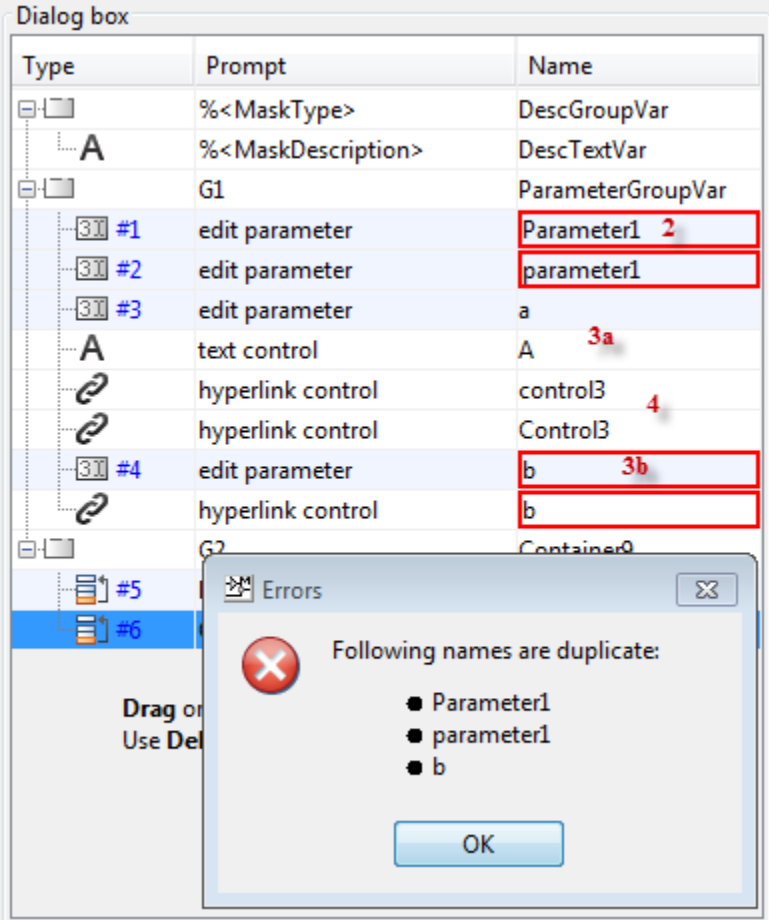

1 Duplicate **Parameter**, **Display**, and **Action** control names are not allowed.

- 2 **Parameter** names must be unique and are case insensitive. Names varying only in lowercase and uppercase letters, are treated as duplicates. For example, Parameter1 and parameter1 are not allowed.
- 3 **Parameter** , **Display**, and **Action** control names can be same as long as different lowercase and uppercase characters are used. For example, while a and A are allowed, b and b are not allowed.
- 4 **Action** and **Display** control names are case sensitive. For example, while Control3 and control3 are allowed, control3 and control3 are not allowed.

# <span id="page-697-0"></span>Property editor

The **Property editor** allows you to view and set the properties for **Parameter**, **Display**, and **Action** dialog controls. The **Property editor** for **Parameter** is shown below:

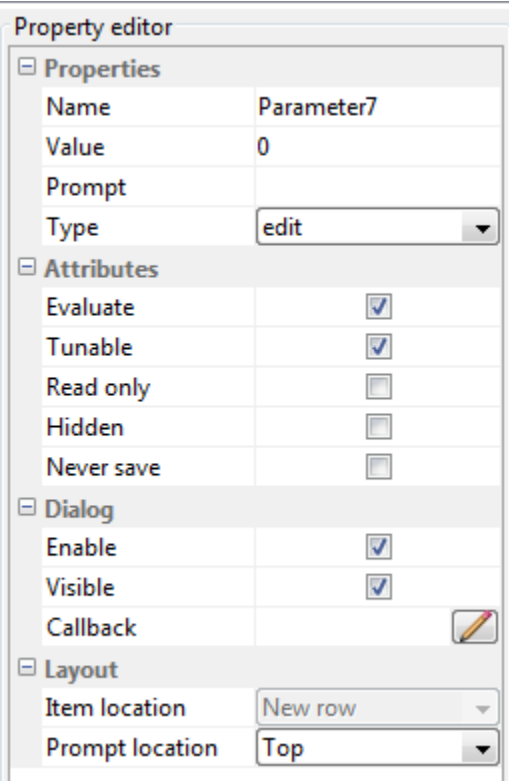

#### **Properties**

You can set the following properties for **Parameter**, **Action**, and **Display** dialog controls:

#### • **Name**

Uniquely identifies the dialog control in the mask dialog box. The **Name** property must be set for all dialog controls.

• **Value**

Value of the **Parameter** dialog control. The **Value** property applies only to the **Parameter** dialog controls.

• **Prompt**

Label text that identifies the parameters in a mask dialog box. The **Prompt** property applies to all dialog controls except **Panel** and **Image** dialog control.

• **Type**

**Type** of the dialog control. You can change the **Type** field only for the **Parameter** dialog controls.

• **Type options**

The **Type options** property allows you to set specific **Parameter** properties. The **Type options** property applies to the **Popup**, **Radio button**, **DataTypeStr**, and **Promoted** parameters.

• **File path**

You can add an image to a mask using the **Image** dialog control. You can also display an image on a **Button** dialog control. In either case, provide the path to the image in the **File path** property that is enabled for these two dialog controls. For the **Button** dialog control, specify an empty string for the **Prompt** property in order for the image to be displayed.

• **Word wrap**

The **Word wrap** property enables word wrapping for long text. The **Word wrap** property applies only for **Text** dialog control.

#### **Attributes**

You can set the following attributes for **Parameter** and **Action** dialog controls:

### • **Evaluate**

Simulink uses the value of a mask parameter as the user enters it in the mask dialog box, or it can evaluate what your user specify and use as the result of the evaluation. Select the **Evaluate** option for a parameter to specify parameter evaluation (the default). Clear the option to suppress evaluation.

#### • **Tunable**

By default, your masked block users can change a mask parameter value during simulation. Clear the **Tunable** option to prohibit changing the parameter value during simulation. If the masked block does not support parameter tuning, Simulink ignores the **Tunable** option setting of a mask parameter. For information about parameter tuning and the blocks that support it, see "Tunable Block Parameters".

• **Read only**

Indicates that the parameter cannot be modified.

• **Hidden**

Indicates that the parameter must not be displayed in the mask dialog box.

• **Never save**

Indicates that the parameter value never gets saved in the model file.

#### Dialog box

You can set the following **Dialog** properties for the **Parameter** and **Display** dialog controls:

• **Enable**

Clearing this option makes the selected parameter prompt unavailable and disables its edit control. Your masked block users cannot set the value of the parameter.

• **Visible**

The selected parameter appears in the mask dialog box only if this option is selected.

• **Callback**

MATLAB code that you want Simulink to execute when a user applies a change to the selected parameter.

#### Layout

You can set the location and alignment of the dialog controls in the mask dialog box as follows:

#### • **Item location**

Allows you to set the location for the dialog control to appear in the current row or a new row.

#### • **Prompt location**

Allows you to set the prompt location for the dialog control on either the top or to the left of the dialog control.

#### • **Orientation**

Allows you to specify horizontal or vertical orientation for sliders and radio buttons.

You cannot set the **Prompt location** property for **Check box**, **Dial**, **DataTypeStr**, and **Radiobutton**.

# Initialization Pane

### <span id="page-701-0"></span>In this section...

["About the Initialization Pane" on page 5-28](#page-701-1)

["Dialog variables" on page 5-30](#page-703-0)

["Initialization commands" on page 5-30](#page-703-1)

["Allow library block to modify its contents" on page 5-30](#page-703-2)

<span id="page-701-1"></span>["Rules for Initialization commands" on page 5-31](#page-704-0)

# About the Initialization Pane

The **Initialization** pane allows you to enter MATLAB commands that initialize the masked block.

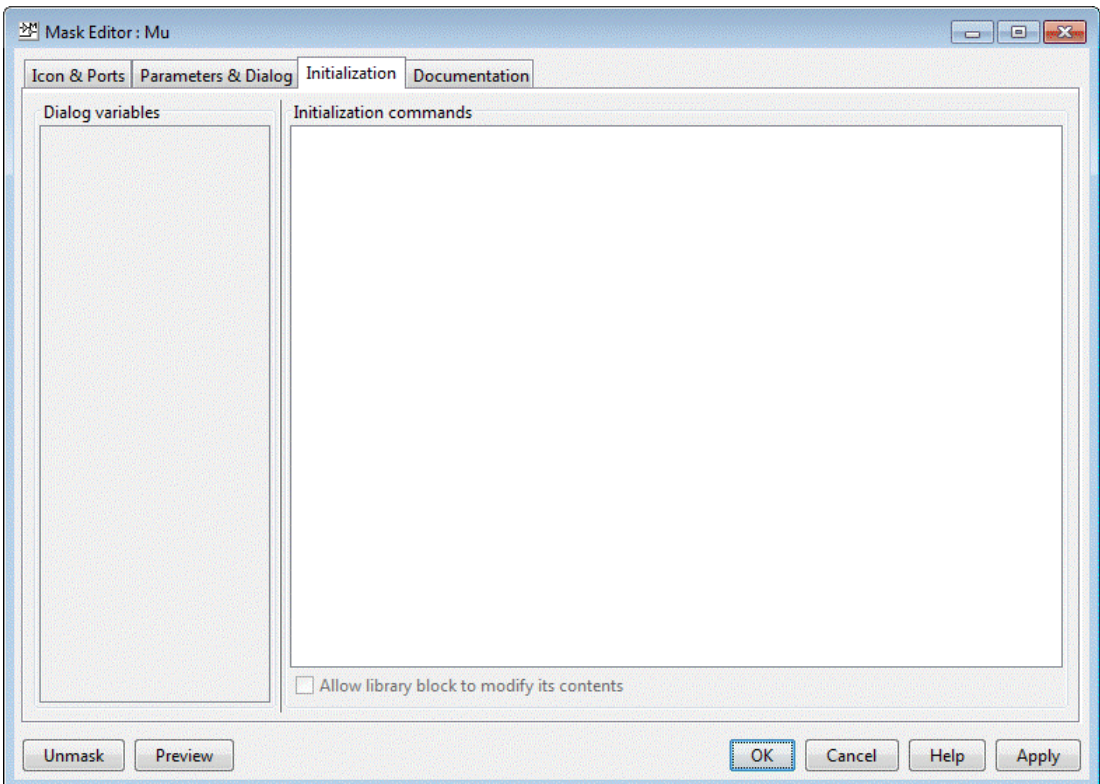

When you open a model, Simulink locates the visible masked blocks that reside at the top level of the model or in an open subsystem. Simulink only executes the initialization commands for these visible masked blocks if they meet either of the following conditions:

• The masked block has icon drawing commands.

Note: Simulink does not initialize masked blocks that do not have icon drawing commands, even if they have initialization commands.

• The masked block belongs to a library and has the **Allow library block to modify its contents** enabled.

Initialization commands for all masked blocks in a model run when you:

• Update the diagram

- Start simulation
- Start code generation

Initialization commands for an individual masked block run when you:

- Change any of the mask parameters that define the mask, such as MaskDisplay and MaskInitialization, by using the Mask Editor or the set\_param command.
- Rotate or flip the masked block, if the icon depends on the initialization commands.
- Cause the icon to be drawn or redrawn, and the icon drawing depends on initialization code.
- Change the value of a mask parameter by using the block dialog box or the set param command.
- Copy the masked block within the same model or between different models.

<span id="page-703-0"></span>The **Initialization** pane contains the controls described in this section.

# Dialog variables

The **Dialog variables** list displays the names of the dialog controls and associated mask parameters, which are defined in the **Parameters & Dialog** pane. You can also use the list to change the names of mask parameters. To change a name, double-click the name in the list. An edit field containing the existing name appears. Edit the existing name and click **Enter** or click outside the edit field to confirm your changes.

## <span id="page-703-1"></span>Initialization commands

Enter the initialization commands in this field. You can enter any valid MATLAB expression, consisting of MATLAB functions and scripts, operators, and variables defined in the mask workspace. Initialization commands run in the mask workspace, not the base workspace.

# <span id="page-703-2"></span>Allow library block to modify its contents

This check box is enabled only if the masked subsystem resides in a library. Checking this option allows the block's initialization code to modify the contents of the masked subsystem by adding or deleting blocks and setting the parameters of those blocks. Otherwise, an error is generated when a masked library block tries to modify its contents in any way.

### <span id="page-704-0"></span>Rules for Initialization commands

Following rules apply for mask initialization commands:

- Do not use initialization code to create mask dialogs whose appearance or control settings change depending on changes made to other control settings. Instead, use the mask callbacks provided specifically for this purpose.
- Avoid prefacing variable names in initialization commands with MaskParam L and MaskParam M. These specific prefixes are reserved for use with internal variable names.
- Avoid using set\_param commands to set parameters of blocks residing in masked subsystems that reside in the masked subsystem being initialized. See "Setting Nested Masked Block Parameters" for details.

# Documentation Pane

### In this section...

["About the Documentation Pane" on page 5-32](#page-705-0) ["Mask type" on page 5-33](#page-706-0) ["Mask description" on page 5-33](#page-706-1) ["Mask help" on page 5-33](#page-706-2)

# <span id="page-705-0"></span>About the Documentation Pane

The **Documentation** pane enables you to define or modify the type, description, and help text for a masked block.

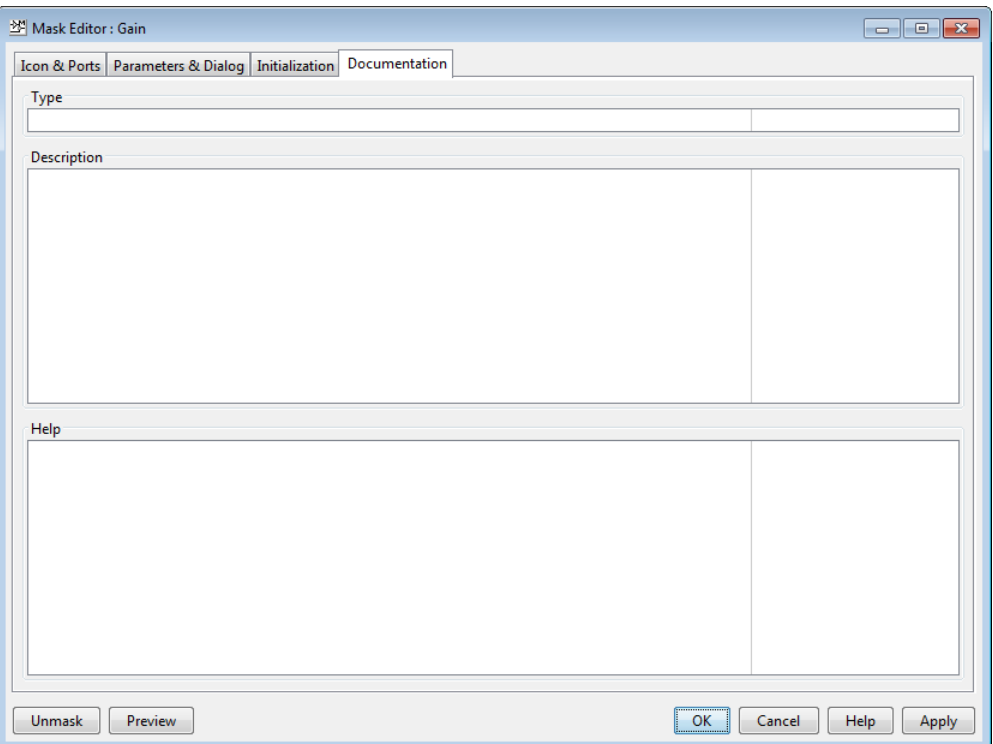

### <span id="page-706-0"></span>Mask type

The mask type is a block classification that appears in the mask dialog box and on all **Mask Editor** panes for the block. When Simulink displays a mask dialog box, it suffixes (mask) to the mask type. To define the mask type, enter it in the **Mask type** field. The text can contain any valid MATLAB character, but cannot contain line breaks.

# <span id="page-706-1"></span>Mask description

The mask description is summary help text that describe the block's purpose or function. The description appears in the mask dialog box under the mask type. To define the mask description, enter it in the **Mask description** field. The text can contain any legal MATLAB character. Simulink automatically wraps long lines. You can force line breaks by using the **Return** key.

# <span id="page-706-2"></span>Mask help

The Online Help for a masked block provides information in addition to that provided by the **Mask type** and **Mask description** fields. This information appears in a separate window when the masked block user clicks the **Help** button on the mask dialog box. To define the mask help, enter one of the following in the **Mask help** field.

- URL specification
- web or eval command
- Literal or HTML text

#### Provide an URL

If the first line of the **Mask help** field is an URL, Simulink passes the URL to your default web browser. The URL can begin with http:, www:, file:, ftp:, or mailto:. Examples:

http://www.mathworks.com file:///c:/mydir/helpdoc.html

Once the browser is active, MATLAB and Simulink have no further control over its actions.

#### Provide a **web** Command

If the first line of the **Mask help** field is a web command, Simulink passes the command to MATLAB, which displays the specified file in the MATLAB Online Help browser. Example:

web([docroot '/MyBlockDoc/' get\_param(gcb,'MaskType') '.html'])

See the MATLAB web command documentation for details. A web command used for mask help cannot return values.

#### Provide an **eval** Command

If the first line of the **Mask help** field is an eval command, Simulink passes the command to MATLAB, which performs the specified evaluation. Example:

eval('!Word My\_Spec.doc')

See MATLAB eval command documentation for details. An eval command used for mask help cannot return values.

#### Provide Literal or HTML Text

If the first line of the **Mask help** field is not an URL, or a web or eval command, Simulink displays the text in the MATLAB Online Help browser under a heading that is the value of the **Mask type** field. The text can contain any legal MATLAB character, line breaks, and any standard HTML tag, including tags like img that display images.

Simulink first copies the text to a temporary folder, then displays the text using the web command. If you want the text to display an image, you can provide a URL path to the image file, or you can place the image file in the temporary folder. Use tempdir to find the temporary folder that Simulink uses for your system.

- ["Concurrent Execution Window: Main Pane" on page 6-2](#page-709-0)
- ["Data Transfer Pane" on page 6-6](#page-713-0)
- ["CPU Pane" on page 6-11](#page-718-0)
- ["Hardware Node Pane" on page 6-13](#page-720-0)
- ["Periodic Pane" on page 6-16](#page-723-0)
- ["Task Pane" on page 6-20](#page-727-0)
- ["Interrupt Pane" on page 6-24](#page-731-0)
- ["System Tasks Pane" on page 6-30](#page-737-0)
- ["System Task Pane" on page 6-31](#page-738-0)
- ["System Interrupt Pane" on page 6-35](#page-742-0)
- ["Profile Report Pane" on page 6-38](#page-745-0)

# Concurrent Execution Window: Main Pane

#### <span id="page-709-0"></span>In this section...

["Concurrent Execution Window Overview" on page 6-2](#page-709-1)

<span id="page-709-1"></span>["Enable explicit model partitioning for concurrent behavior" on page 6-5](#page-712-0)

# Concurrent Execution Window Overview

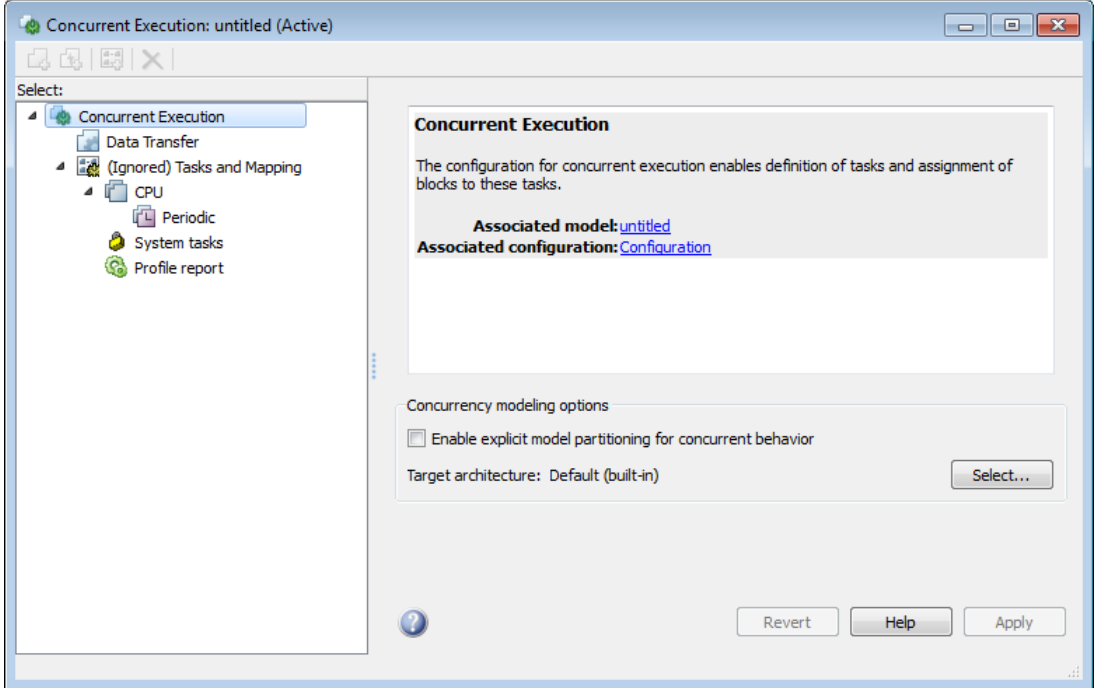

The Concurrent Execution window comprises the following panes:

• Concurrent Execution (root level)

Display general information for the model, including model name, configuration set name, and status of configuration set.

• [Data Transfer](#page-713-0)

Configure data transfer methods between tasks.

• Tasks and Mapping

Map blocks to tasks.

• ["CPU Pane" on page 6-11](#page-718-0)

Set up software nodes.

• [Periodic](#page-723-0)

Name periodic tasks.

• [Task](#page-727-0)

Define and configure a periodic task that the target operating system executes.

• [Interrupt](#page-731-0)

Define aperiodic event handler that executes in response to hardware or software interrupts.

• [System Task Pane](#page-737-0)

Display system tasks.

• [System Task](#page-738-0)

Display periodic system tasks.

• [System Interrupt](#page-742-0)

Display interrupt system tasks.

• ["Profile Report Pane" on page 6-38](#page-745-0)

Generate and examine profile report for model.

Click items in the tree to select panes.

#### **Configuration**

This pane appears only if you select **Allow tasks to execute concurrently on target** in the Model Explorer dialog box.

1 In the Model Hierarchy pane, right-click the active configuration and select **Show Concurrent Execution options**.

The Dialog pane displays the Solver parameters, which now contains a **Concurrent execution options** section.

- 2 Select **Allow tasks to execute concurrently on target**.
- 3 Click **Configure Tasks**.

The concurrent execution dialog box is displayed.

#### See Also

# <span id="page-712-0"></span>Enable explicit model partitioning for concurrent behavior

Specify whether you want to manually map tasks (explicit mapping) or use the ratebased tasks.

#### **Settings**

**Default:** On

 $\blacksquare$  On

Enable manual mapping of tasks to blocks.

 $\Box$  Off

Allow implicit rate-based tasks.

#### Command-Line Information

**Parameter:** ExplicitPartitioning **Type:** string **Value:** 'on' | 'off' **Default:** 'off'

#### See Also

"Customize Concurrent Execution Settings"

#### **Dependencies**

Selecting this check box:

- Allows custom task-to-block mappings. The node name changes to **Tasks and Mapping** label and the icon changes.
- Disables the **Automatically handle rate transition for data transfer** check box on the Data Transfer pane.

Clearing this check box

- Causes the software to ignore the task-to-block mappings. The node name changes to **(Ignored) Tasks and Mapping**.
- Enables the **Automatically handle rate transition for data transfer** check box on the Data Transfer pane.

# Data Transfer Pane

#### <span id="page-713-0"></span>In this section...

["Data Transfer Pane Overview" on page 6-6](#page-713-1)

["Periodic signals" on page 6-7](#page-714-0)

["Continuous signals" on page 6-8](#page-715-0)

["Extrapolation method" on page 6-9](#page-716-0)

<span id="page-713-1"></span>["Automatically handle rate transition for data transfer" on page 6-9](#page-716-1)

## Data Transfer Pane Overview

#### **Data Transfer Options Defaults**

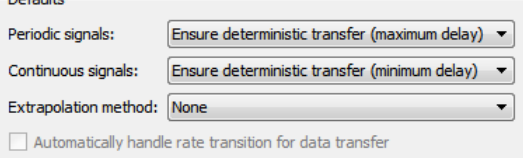

Edit options to define data transfer between tasks.

### See Also

# <span id="page-714-0"></span>Periodic signals

Select the data transfer mode of synchronous signals.

### **Settings**

**Default:** Ensure deterministic transfer (maximum delay)

Ensure deterministic transfer (maximum delay)

Ensure maximum capacity during data transfer.

Ensure data integrity only

Ensure maximum data integrity during data transfer.

### **Dependency**

This parameter is enabled if the **Enable explicit task mapping to override implicit rate-based tasks** check box on the Concurrent Execution pane is selected.

### Command-Line Information

See "Command-Line Interface for Concurrent Execution".

### See Also

# <span id="page-715-0"></span>Continuous signals

Select the data transfer mode of continuous signals.

#### **Settings**

**Default:** Ensure deterministic transfer (maximum delay)

Ensure deterministic transfer (maximum delay)

Ensure maximum capacity during data transfer.

Ensure data integrity only

Ensure maximum data integrity during data transfer.

### **Dependency**

This parameter is enabled if the **Enable explicit task mapping to override implicit rate-based tasks** check box on the Concurrent Execution pane is cleared.

### Command-Line Information

See "Command-Line Interface for Concurrent Execution".

### See Also

# <span id="page-716-0"></span>Extrapolation method

Select the extrapolation method of data transfer to configure continuous-to-continuous task transitions.

#### **Settings**

**Default:** None

None

Do not use any extrapolation method for task transitions.

#### Zero Order Hold

User zero order hold extrapolation method for task transitions.

Linear

User linear extrapolation method for task transitions.

#### Quadratic

User quadratic extrapolation method for task transitions.

### **Dependency**

This parameter is enabled if the **Enable explicit task mapping to override implicit rate-based tasks** check box on the Concurrent Execution pane is selected.

#### Command-Line Information

See "Command-Line Interface for Concurrent Execution".

### See Also

<span id="page-716-1"></span>"Customize Concurrent Execution Settings"

# Automatically handle rate transition for data transfer

Select the extrapolation method of data transfer to configure continuous-to-continuous task transitions.

#### **Settings**

**Default:** Off

 $\Box$  On

Enable the software to handle rate transitions for data transfers automatically, without user intervention.

 $\Box$  Off

Disable the software from handling rate transitions for data transfers automatically.

#### **Dependencies**

This parameter is enabled if the Concurrent Execution pane **Enable explicit task mapping to override implicit rate-based tasks** check box is cleared.

#### Command-Line Information

See "Command-Line Interface for Concurrent Execution".

#### See Also

# CPU Pane

# <span id="page-718-0"></span>CPU Pane Overview

Configure software nodes.

### See Also

## Name

Specify a unique name for software node.

### **Settings**

### **Default:** CPU

• Alternatively, enter a unique string to identify the software node. This value must be a valid MATLAB variable.

### Command-Line Information

See "Command-Line Interface for Concurrent Execution".

### See Also
# Hardware Node Pane

### Hardware Node Pane Overview

Configure hardware nodes.

### Name

Specify name of hardware node.

#### **Settings**

#### **Default:** FPGA*N*

• Alternatively, enter a unique string to identify the hardware node. This value must be a valid MATLAB variable.

#### Command-Line Information

See "Command-Line Interface for Concurrent Execution".

#### See Also

"Customize Concurrent Execution Settings"

### Clock Frequency [MHz]

Specify clock frequency of hardware node.

#### **Settings**

**Default:** 33

#### Command-Line Information

See "Command-Line Interface for Concurrent Execution".

#### See Also

"Customize Concurrent Execution Settings"

### Color

Specify the color for the hardware node icon.

#### **Settings**

**Default:** Next color in basic color sequence

#### Tips

The hardware node icon appears in the tree.

#### Command-Line Information

See "Command-Line Interface for Concurrent Execution".

#### See Also

"Customize Concurrent Execution Settings"

#### See Also

# Periodic Pane

#### In this section...

["Periodic Pane Overview" on page 6-16](#page-723-0)

["Name" on page 6-17](#page-724-0)

["Periodic Trigger" on page 6-18](#page-725-0)

["Color" on page 6-19](#page-726-0)

["Template" on page 6-19](#page-726-1)

### <span id="page-723-0"></span>Periodic Pane Overview

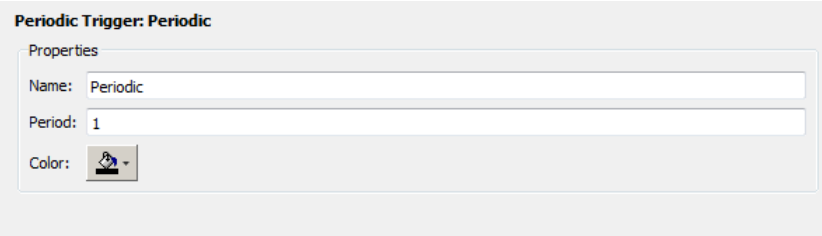

Configure periodic (synchronous) tasks.

#### See Also

### <span id="page-724-0"></span>Name

Specify a unique name for the periodic task trigger configuration.

#### **Settings**

#### **Default:** Periodic

• Alternatively, enter a unique string to identify the periodic task trigger configuration. This value must be a valid MATLAB variable.

#### Command-Line Information

See "Command-Line Interface for Concurrent Execution".

#### See Also

### <span id="page-725-0"></span>Periodic Trigger

Specify the period of a periodic trigger

#### **Settings**

**Default:**

• Change ERTDefaultEvent to the actual trigger source event.

#### Command-Line Information

See "Command-Line Interface for Concurrent Execution".

#### See Also

### <span id="page-726-0"></span>**Color**

Specify a color for the periodic trigger icon.

#### **Settings**

#### **Default:** Blue

• Click the color picker icon to select a color for the periodic trigger icon.

#### Command-Line Information

See "Command-Line Interface for Concurrent Execution".

#### See Also

<span id="page-726-1"></span>"Customize Concurrent Execution Settings"

### **Template**

Specify the XML-format custom architecture template file that code generation properties use for the task, periodic trigger or aperiodic triggers.

#### **Settings**

#### **Default:** None

The XML-format custom architecture template file defines these settings.

#### Command-Line Information

See "Command-Line Interface for Concurrent Execution".

- "Define a Custom Architecture File"
- "Customize Concurrent Execution Settings"

# Task Pane

#### In this section...

["Task Pane Overview" on page 6-20](#page-727-0)

["Name" on page 6-21](#page-728-0)

["Period" on page 6-22](#page-729-0)

["Color" on page 6-23](#page-730-0)

### <span id="page-727-0"></span>Task Pane Overview

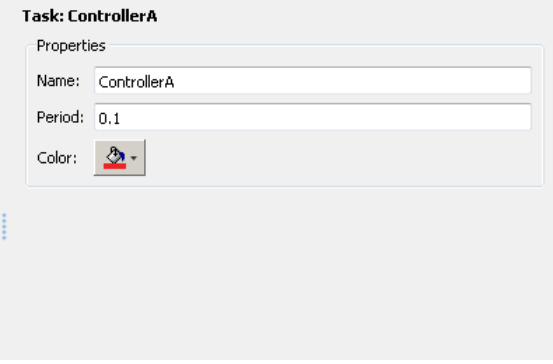

Specify concurrent execution tasks. You can add tasks for periodic and interrupt-driven (aperiodic) tasks.

#### See Also

### <span id="page-728-0"></span>Name

Specify a unique name for the task configuration.

#### **Settings**

#### **Default:** Task

• Alternatively, enter a unique string to identify the periodic task trigger configuration. This value must a valid MATLAB variable.

#### Command-Line Information

See "Command-Line Interface for Concurrent Execution".

#### See Also

### <span id="page-729-0"></span>Period

Specify the period for the task.

#### **Settings**

**Default:** 1

#### **Minimum:** 0

• Enter a positive real or ratio value.

#### Tip

You can parameterize this value by using MATLAB expression strings as values.

#### Command-Line Information

See "Command-Line Interface for Concurrent Execution".

#### See Also

### <span id="page-730-0"></span>**Color**

Specify a color for the task icon.

#### **Settings**

#### **Default:** Blue

• Click the color picker icon to select a color for the task icon.

#### Tips

The task icon appears on the top left of the Model block. It indicates the task to which the Model block is assigned.

- As you add a task, the software automatically assigns a color to the task icon, up to six colors. When the current list of colors is exhausted, the software reassigns previously used colors to the new tasks, starting with the first color assigned.
- If you select a different color for an icon and then use the software to automatically assign colors, the software assigns a preselected color.

#### Command-Line Information

See "Command-Line Interface for Concurrent Execution".

#### See Also

## Interrupt Pane

#### In this section...

["Interrupt Pane Overview" on page 6-24](#page-731-0) ["Name" on page 6-25](#page-732-0) ["Color" on page 6-26](#page-733-0) ["Aperiodic trigger source" on page 6-27](#page-734-0) ["Signal number \[2,SIGRTMAX-SIGRTMIN-1\]" on page 6-28](#page-735-0) ["Event name" on page 6-29](#page-736-0)

### <span id="page-731-0"></span>Interrupt Pane Overview

Configure interrupt-driven (aperiodic) tasks.

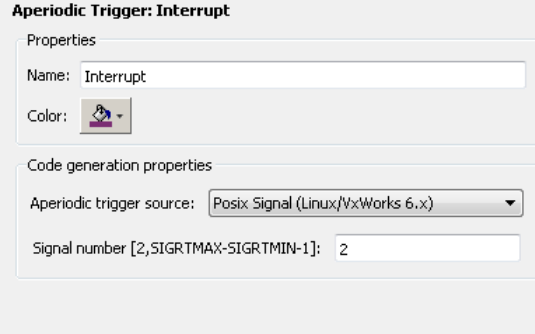

#### See Also

### <span id="page-732-0"></span>Name

Specify a unique name for the interrupt-driven task configuration.

#### **Settings**

#### **Default:** Interrupt

• Enter a unique string to identify the interrupt-driven task configuration. This value must a valid MATLAB variable.

#### Command-Line Information

See "Command-Line Interface for Concurrent Execution".

#### See Also

### <span id="page-733-0"></span>**Color**

Specify a color for the interrupt icon.

#### **Settings**

#### **Default:** Blue

• Click the color picker icon to select a color for the interrupt icon.

#### Tips

The interrupt icon appears on the top left of the Model block. It indicates the task to which the Model block is assigned.

- As you add an interrupt, the software automatically assigns a color to the interrupt icon, up to six colors. When the current list of colors is exhausted, the software reassigns previously used colors to the new interrupts, starting with the first color assigned.
- If you select a different color for an icon and then use the software to automatically assign colors, the software assigns a preselected color.

#### Command-Line Information

See "Command-Line Interface for Concurrent Execution".

#### See Also

### <span id="page-734-0"></span>Aperiodic trigger source

Specify the trigger source for the interrupt-driven task.

#### **Settings**

**Default:** Posix Signal (Linux/VxWorks 6.x)

Posix Signal (Linux/VxWorks 6.x)

For Linux or VxWorks® systems, select Posix Signal (Linux/VxWorks 6.x). Event (Windows)

For Windows systems, select Event (Windows).

#### **Dependencies**

This parameter enables either **Signal number [2,SIGRTMAX-SIGRTMIN-1]** or **Event name**.

• Selecting Posix Signal (Linux/VxWorks 6.x) enables the following parameter:

#### **Signal number [2,SIGRTMAX-SIGRTMIN-1]**

• Selecting Event (Windows) enables the following parameter:

#### **Event name**

#### Command-Line Information

See "Command-Line Interface for Concurrent Execution".

#### See Also

### <span id="page-735-0"></span>Signal number [2,SIGRTMAX-SIGRTMIN-1]

Enter the  $\text{POSIX}^{\circledast}$  signal number as the trigger source.

#### **Settings**

**Default:** 2

**Minimum:** 2

**Maximum:** SIGRTMAX-SIGRTMIN-1

• Enter the POSIX signal number as the trigger source.

#### **Dependencies**

**Aperiodic trigger source** > **Posix signal (Linux/VxWorks 6.x)** enables this parameter.

#### Command-Line Information

See "Command-Line Interface for Concurrent Execution".

#### See Also

#### <span id="page-736-0"></span>Event name

Enter the name of the event as the trigger source.

#### **Settings**

**Default:** ERTDefaultEvent

• Change ERTDefaultEvent to the actual trigger source event.

#### **Dependencies**

**Aperiodic trigger source** > **Event (Windows)** enables this parameter.

#### Command-Line Information

See "Command-Line Interface for Concurrent Execution".

#### See Also

# System Tasks Pane

### System Tasks Pane Overview

Display system tasks.

**System tasks** 

Autogenerate tasks and mapping (\*invokes update diagram)  $\boxed{C}$ 

#### See Also

# System Task Pane

#### In this section...

["System Task Pane Overview" on page 6-31](#page-738-0)

["Name" on page 6-32](#page-739-0)

["Period" on page 6-33](#page-740-0)

<span id="page-738-0"></span>["Color" on page 6-34](#page-741-0)

### System Task Pane Overview

Display periodic system tasks.

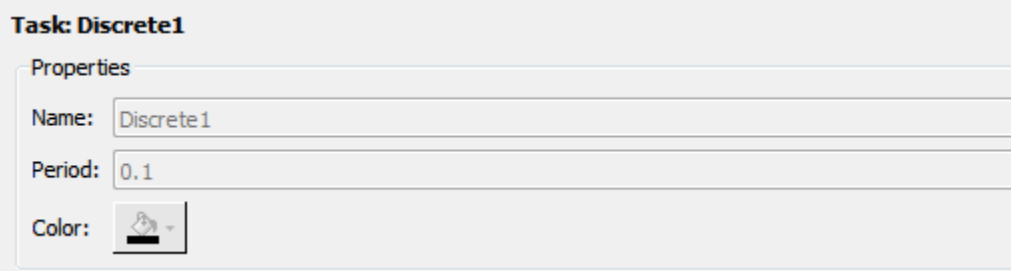

#### See Also

### <span id="page-739-0"></span>Name

Specify a default name for the periodic system task configuration.

#### **Settings**

**Default:** Discrete*N*

#### Tip

To change the name, period, or color of this task, right-click the task node and select **Convert to editable periodic task**.

#### Command-Line Information

See "Command-Line Interface for Concurrent Execution".

#### See Also

### <span id="page-740-0"></span>Period

Specify the period for the task.

#### **Settings**

#### **Default:** 1

#### **Minimum:** 0

• Enter a positive real or ratio value.

#### Tip

• To change the name, period, or color of this task, right-click the task node and select **Convert to editable periodic task**.

#### Command-Line Information

See "Command-Line Interface for Concurrent Execution".

#### See Also

### <span id="page-741-0"></span>Color

Specify the outline color for the task icon.

#### **Settings**

#### **Default:** Blue

#### Tips

The task icon appears on the top left of the Model block. It indicates the task the Model block is assigned to.

• To change the name, period, or color of this task, right-click the task node and select **Convert to editable periodic task**.

#### See Also

# System Interrupt Pane

In this section...

["System Interrupt Pane Overview" on page 6-35](#page-742-0)

["Name" on page 6-36](#page-743-0)

<span id="page-742-0"></span>["Color" on page 6-37](#page-744-0)

### System Interrupt Pane Overview

Display interrupt system tasks.

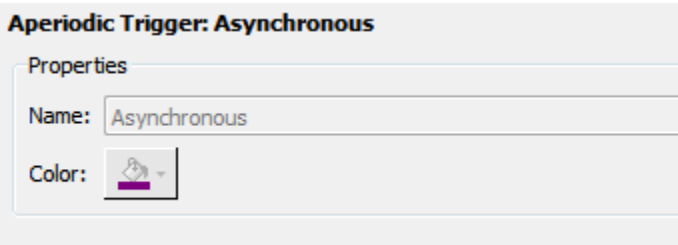

#### See Also

### <span id="page-743-0"></span>Name

Specify a default name for the interrupt system task.

#### **Settings**

**Default:** Asynchronous

#### Tip

To change the name or color of this task, right-click the task node and select **Convert to editable aperiodic trigger**.

#### Command-Line Information

See "Command-Line Interface for Concurrent Execution".

#### See Also

### <span id="page-744-0"></span>Color

Specify the outline color for the task icon.

#### Tips

The task icon appears on the top left of the Model block. It indicates the task the Model block is assigned to.

• To change the name or color of this task, right-click the task node and select **Convert to editable aperiodic task**.

#### See Also

# Profile Report Pane

#### In this section...

["Profile Report Pane Overview" on page 6-38](#page-745-0)

["Number of time steps" on page 6-39](#page-746-0)

### <span id="page-745-0"></span>Profile Report Pane Overview

Generate and examine profile report for model.

#### **Profile Report**

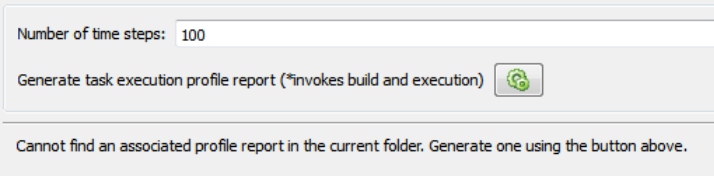

#### See Also

### <span id="page-746-0"></span>Number of time steps

Specify number of time steps to generate profile report.

#### **Settings**

#### **Default:** 100

• Enter the number of time steps to collect data.

#### Command-Line Information

See "Command-Line Interface for Concurrent Execution".

#### See Also

# Simulink Simulation Stepper

# Simulation Stepping Options

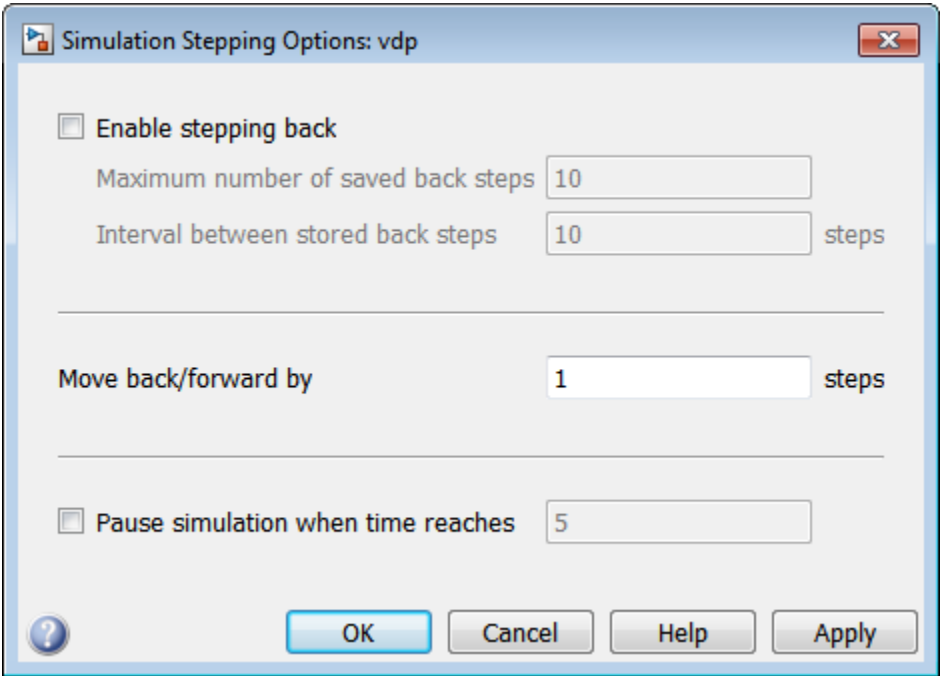

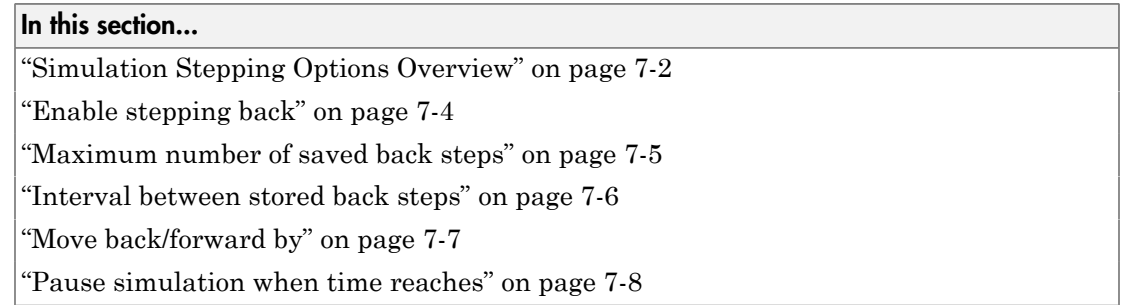

### <span id="page-749-0"></span>Simulation Stepping Options Overview

Use the Simulation Stepping Options dialog box to configure the time and the manner of manually stepping through a simulation.

#### **Configuration**

This pane appears when you select **Simulation > Stepping Options**.

- 1 Set the time at which you wish to pause the simulation
- 2 To step backwards through a simulation, select **Enable stepping back** and specify the total number and frequency of snapshots.
- 3 Specify the increment of steps by which the simulation steps either forward or backwards.
- 4 To pause simulation at a particular time, select **Pause simulation when time reaches** check box and enter the pause time.

#### **Tips**

• To start the Simulation Stepping Options dialog box from the Simulink toolbar, click  $\overline{\mathbb{R}}$ 

• You can change the value while the simulation is running or paused.

#### See Also

• "How Simulation Stepper Helps With Model Analysis"

### <span id="page-751-0"></span>Enable stepping back

Enable stepping back.

**Settings** 

**Default:** Off

 $\overline{a}$  On

Enable stepping back.

 $\Box$  Off

Disable stepping back.

### Tip

Simulation stepping (forward and back) is available only for Normal and Accelerator modes.

#### **Dependencies**

This parameter enables the **Maximum number of saved back steps** and **Interval between stored back steps** parameters.

#### See Also

"How Simulation Stepper Helps With Model Analysis"

### <span id="page-752-0"></span>Maximum number of saved back steps

Enter the maximum number of snapshots that the software can capture. A snapshot at a particular simulation time captures all the information required to continue a simulation from that point.

#### **Settings**

**Default:** 10

**Minimum:** 0

#### **Dependencies**

**Enable stepping back** enables this parameter and the **Interval between stored back steps** parameter.

- "How Simulation Stepper Helps With Model Analysis"
- "Simulation Snapshots"

### <span id="page-753-0"></span>Interval between stored back steps

Enter the number of major time steps to take between capturing simulation snapshots.

#### **Settings**

**Default:** 10

#### **Minimum:** 1

- "How Simulation Stepper Helps With Model Analysis"
- "Simulation Snapshots"

#### Tip

The number of steps to skip between snapshots. This parameter enables you to save snapshots of simulation state for stepping backward at periodic intervals, such as every three steps forward. This interval is independent of the number of steps taken in either the forward or backward direction. Because taking simulation snapshots affects simulation speed, saving snapshots less often can improve simulation speed.

#### Dependencies

**Enable stepping back** enables this parameter and the **Maximum number of saved back steps** parameter.

- "How Simulation Stepper Helps With Model Analysis"
- "Simulation Snapshots"

### <span id="page-754-0"></span>Move back/forward by

Enter the number of major time steps for a single call to step forward or back.

#### **Settings**

**Default:** 1

#### **Minimum:** 1

#### Tip

The maximum number of steps, or snapshots, to capture while simulating forward. The greater the number, the more memory the simulation occupies and the longer the simulation takes to run.

- "How Simulation Stepper Helps With Model Analysis"
- "Simulation Snapshots"

### <span id="page-755-0"></span>Pause simulation when time reaches

Pause simulation when time reaches the specified time(s).

#### **Settings**

**Default:** Off

 $\overline{\mathbf{v}}$  On

Enable stepping back.

 $\Box$  Off

Disable stepping back.

Selecting this check box enables the associated text box. In this text box, enter the time at which simulation is to be paused.

#### **Default:** 5

#### **Minimum:** 0

• This value can be a scalar value, or a vector of times. Specifying a vector of pause times is equivalent to specifying multiple separate pause times for a single simulation.

You can specify pause times as variables in the model or MATLAB workspace.

• The stepper does not alter the course of the simulation. As a consequence, specifying a value for a pause time does not necessarily pause the simulation at exactly that time. Instead, the simulation pauses at whatever simulation time is closest to the requested pause time, without going below it.

#### See Also

"How Simulation Stepper Helps With Model Analysis"
# Simulink Variant Manager

- ["Variant Manager Overview" on page 8-2](#page-757-0)
- ["Variant Configuration Data Pane" on page 8-3](#page-758-0)
- ["Model Hierarchy Pane" on page 8-6](#page-761-0)
- ["Validation Results Pane" on page 8-9](#page-764-0)

# Variant Manager Overview

<span id="page-757-0"></span>Using the **Variant Manager** you can define and manage variant configurations in the following ways.

- Explore, visualize, and manipulate variant hierarchy.
- Define, validate, and visualize variant configurations.
- Define and validate constraints for the model.
- Specify the default active configuration.
- Set control variables to either strings or Simulink.Parameter objects.
- Associate Simulink.VariantConfigurationData object with model.
- Validate a variant configuration or model without updating the model.

The **Variant Manager** contains the following panes.

- The **Variant Configuration Data** pane enables you to define variant configurations and constraints, and export them as variant configuration data objects. See ["Variant](#page-758-0) [Configuration Data Pane" on page 8-3](#page-758-0).
- The **Model Hierarchy** pane enables you to visualize the variant hierarchy. See ["Model Hierarchy Pane" on page 8-6](#page-761-0).
- The **Validation Results** pane displays information on the source of control variables and validation errors. See ["Validation Results Pane" on page 8-9](#page-764-0).

# Related Examples

- "Add and Validate Variant Configurations"
- "Import Control Variables to Variant Configuration"
- "Define Constraints and Export Variant Configurations"

### More About

• "Variant Management"

# Variant Configuration Data Pane

#### <span id="page-758-0"></span>In this section...

["Name" on page 8-3](#page-758-1) ["Configurations" on page 8-3](#page-758-2) ["Constraints" on page 8-5](#page-760-0)

Use the **Variant Configuration Data** pane to create configurations, define control variables, associate referenced model configurations, and define constraints. The configurations and associated data are stored in a variant configuration data object.

### <span id="page-758-1"></span>Name

Enter the **Name** of the variant configuration data object that you want to export into and

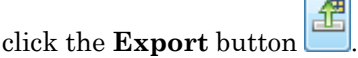

 $\overline{\phantom{0}}$ 

# <span id="page-758-2"></span>**Configurations**

Add, delete, or copy variant configurations. In addition, set a default configuration.

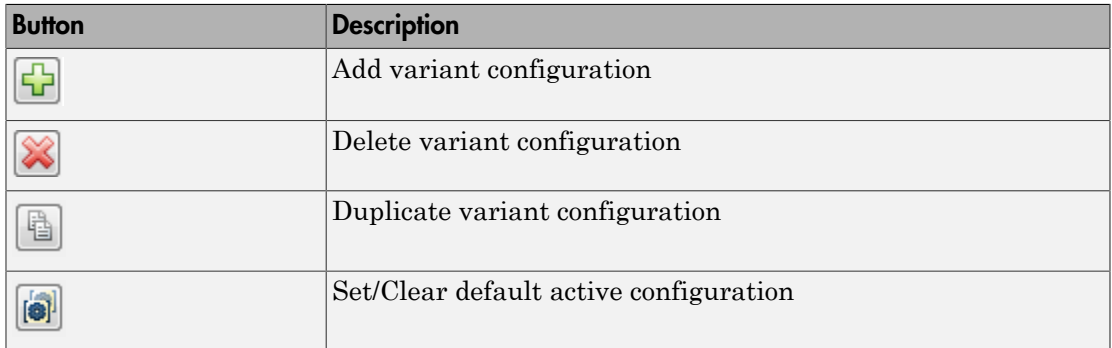

### Description tab

Provide a description for the selected variant configuration.

### Control Variables tab

Add, delete, or copy control variables. Toggle data type and import control variables from the workspace.

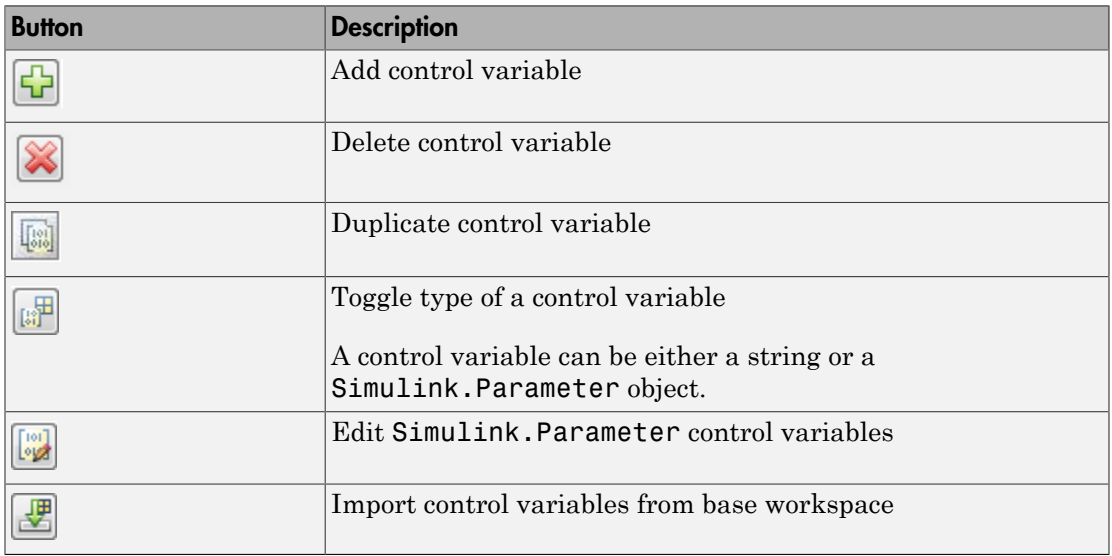

### Submodel Configurations tab

Define variant configuration for a referenced model. Add  $\Box$  or delete a referenced model configuration.

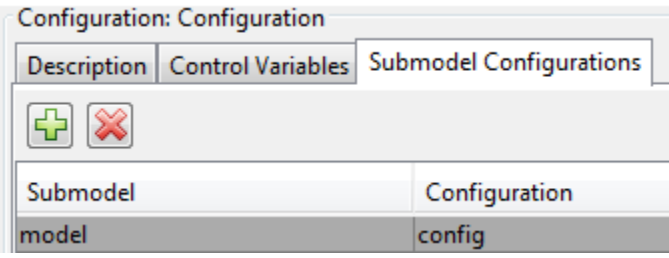

### <span id="page-760-0"></span>**Constraints**

Specify model-level constraints. Add  $\boxed{\color{white}\blacksquare}$  or delete a constraint.

### Name

Name of the constraint.

### **Condition**

Condition expression for the constraint that must be satisfied by all variant configurations.

#### **Description**

Description of the constraint.

# Model Hierarchy Pane

#### <span id="page-761-0"></span>In this section...

["Validate Configuration" on page 8-6](#page-761-1) ["Show" on page 8-7](#page-762-0) ["Hierarchy Table" on page 8-7](#page-762-1)

You can visualize and explore the variant hierarchy of a model and edit the properties of variant blocks, their choices, and variant objects from the **Model Hierarchy** pane. This pane displays the **Name**, **Submodel Configuration**, **Variant Control**, and associated **Conditions** of variant objects used as variant controls.

You can browse the hierarchy using the navigation icons. The controls on the **Model Hierarchy** pane allow you to perform the following actions.

- Refresh and validate hierarchy.
- Display only variant blocks.
- <span id="page-761-1"></span>• Navigate between active, invalid, and overridden variant choices.

## Validate Configuration

Select a configuration from the **Validate** dropdown to refresh the hierarchy.

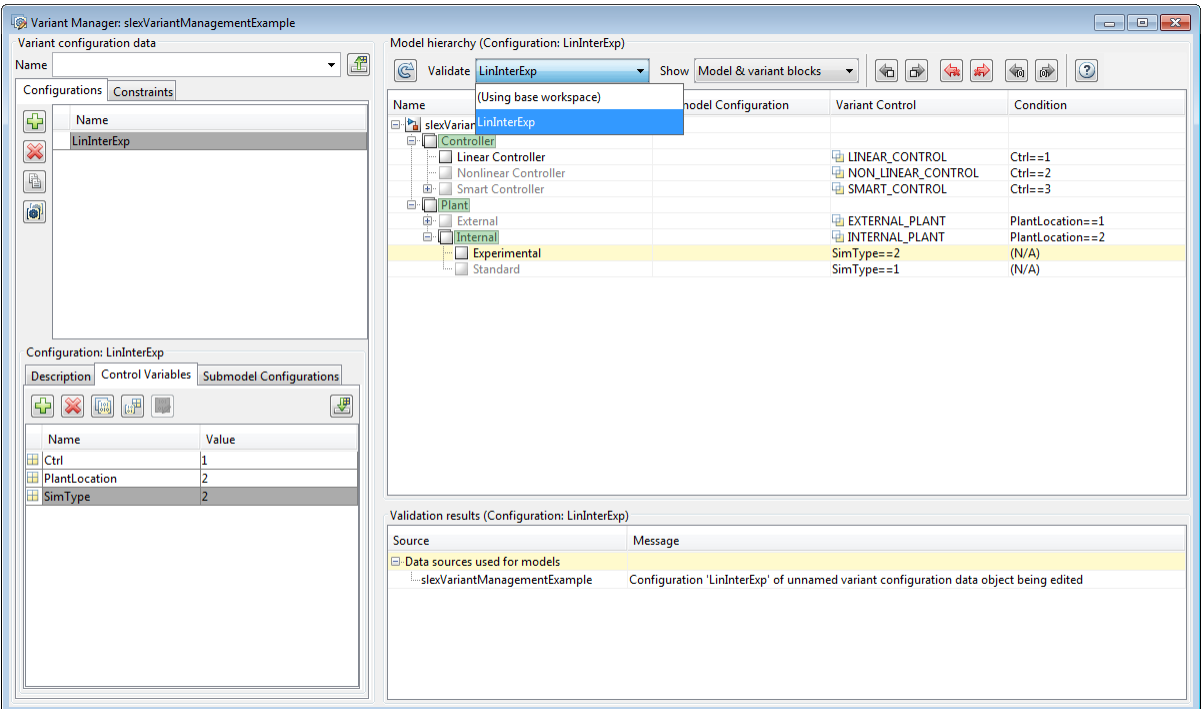

### <span id="page-762-0"></span>Show

Selectively display blocks in the variant hierarchy.

- **Model and variant blocks**: Only model reference and variant blocks are displayed.
- <span id="page-762-1"></span>• **All hierarchical blocks**: All hierarchical blocks in the model are displayed.

# Hierarchy Table

The model hierarchy is displayed as a tree with each block representing a node in the hierarchy. The hierarchy displays active, inactive, overridden, and invalid variants. You can edit referenced model configurations, variant controls, and variant conditions.

You can expand nodes to view the underlying blocks. Protected reference models cannot be viewed in the hierarchy.

The following columns are displayed in the hierarchy table.

### Name

Name of the model or block.

### Submodel Configuration

Configurations used by referenced models. You can only edit the **Submodel Configuration** for rows that display models referenced by the top model.

### Variant Control

Variant control parameter of a variant choice. This column is identical to the variant control column of the parameter dialog box of variant blocks. You can edit this column for variant choices across the hierarchy.

### **Condition**

Displays and allows you to edit the condition for the Simulink.Variant object when it is used as variant control. You can edit this column for variant choices across the variant hierarchy.

# Validation Results Pane

#### <span id="page-764-0"></span>In this section...

["Source" on page 8-9](#page-764-1)

["Message" on page 8-9](#page-764-2)

This pane displays information on the source of control variables for the models in the hierarchy. For example, if a variant configuration is used for a referenced model, the referenced model name is displayed in the row along with name of the variant configuration data object and variant configuration. The pane also displays errors encountered during validation of the variant configuration.

 $\mathbb{C}$ To revalidate the configuration and refresh the hierarchy, click the **Refresh** button button.

### <span id="page-764-1"></span>Source

<span id="page-764-2"></span>Model name or block path.

### Message

Data source information and errors.